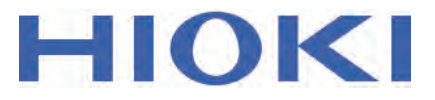

# **MR6000 MR6000-01 메모리 하이코더**

**사용설명서 상세편** 

5

4

3

2

1

# 목 차

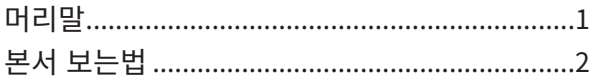

# 1 측정방법 3

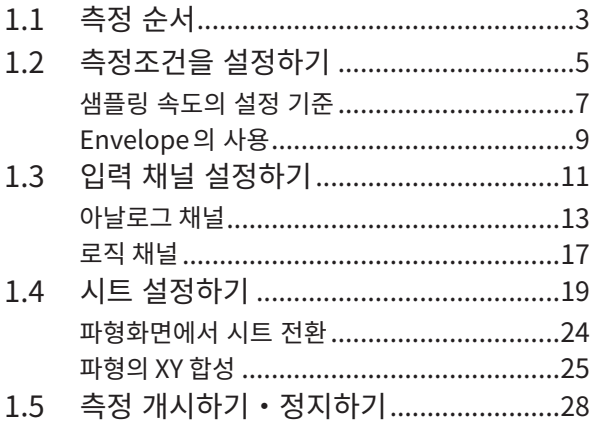

# $2$  [파형화면의](#page-33-0) 조작과 해석  $29$

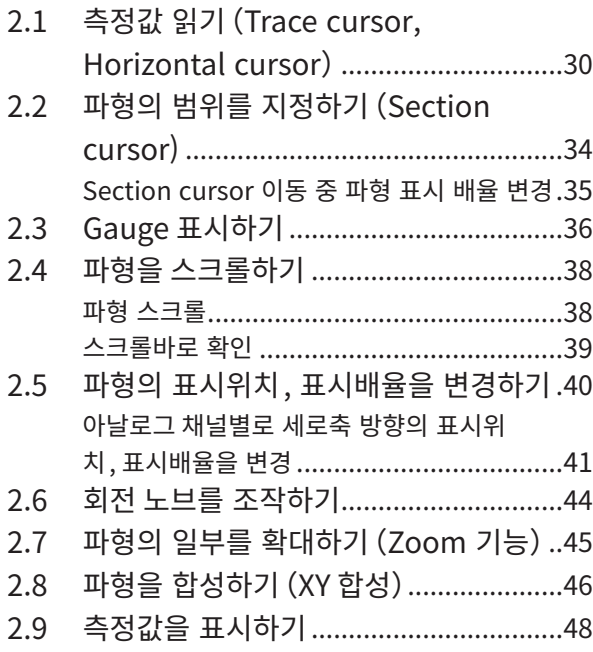

# $3$  [응용기능](#page-55-0) 51

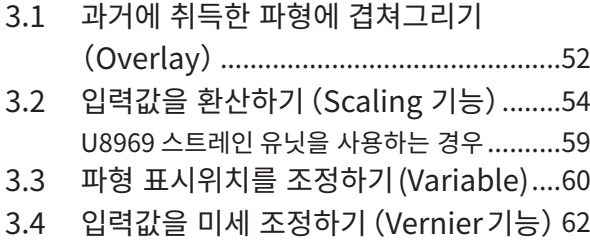

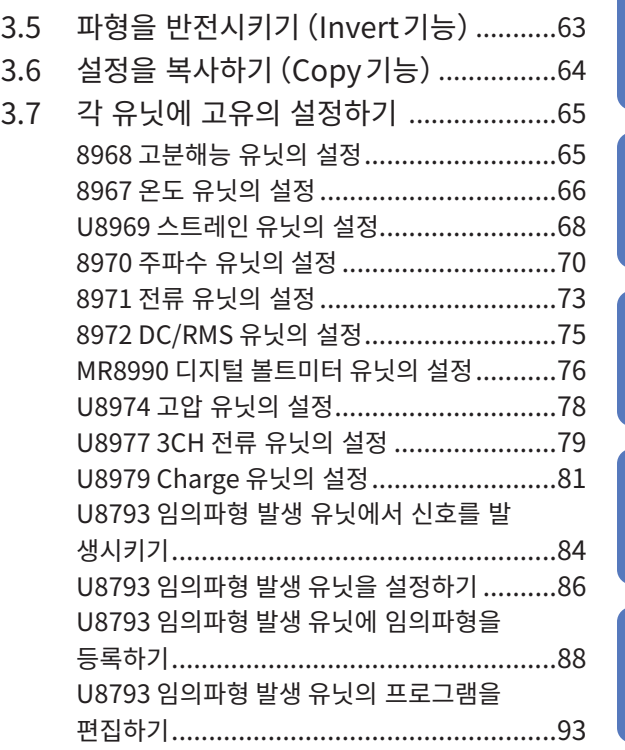

# $4$  저장 · 불러오기 · 파일 관리 97

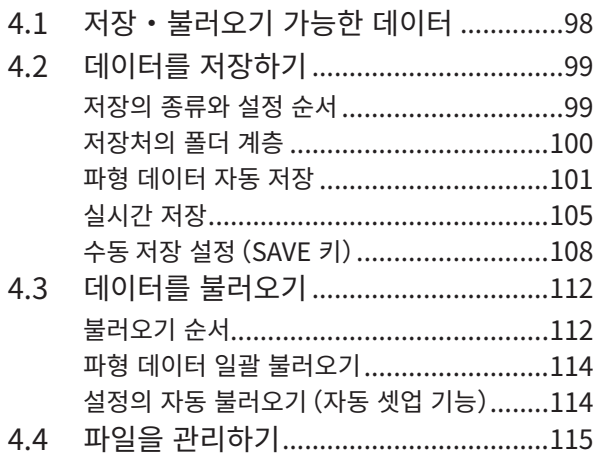

# 5 [트리거](#page-121-0) 기능 117

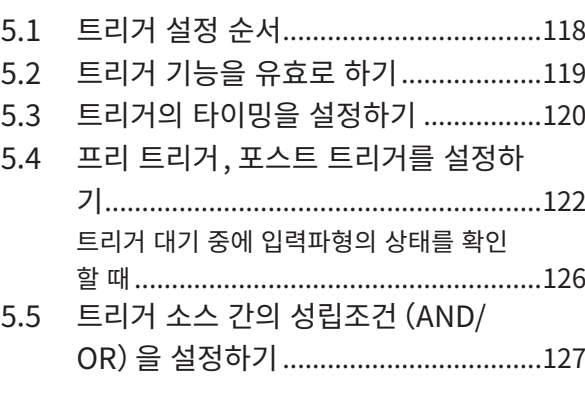

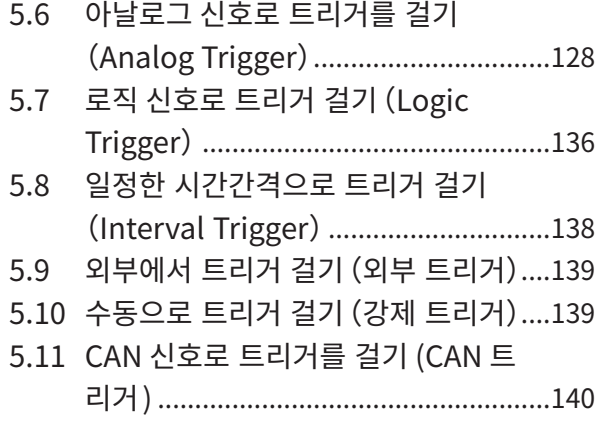

# **6** [검색기능](#page-147-0) 143

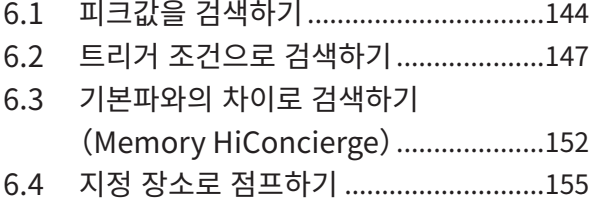

# 7 [수치연산기능](#page-161-0) 157

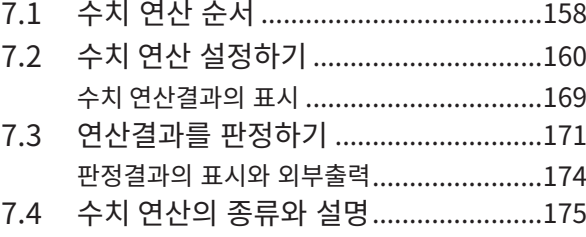

# 8 [파형연산기능](#page-185-0) 181

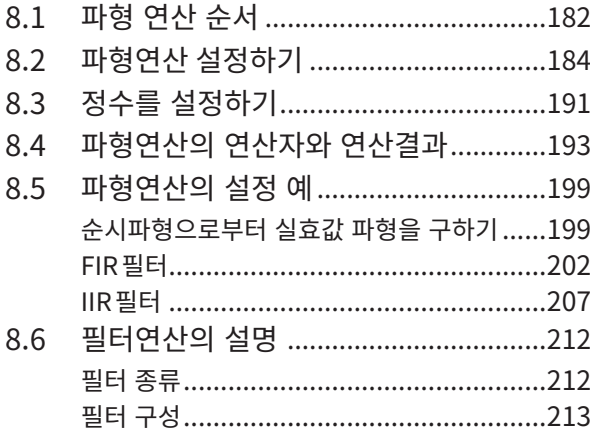

# **9 [FFT연산기능](#page-219-0)** 215

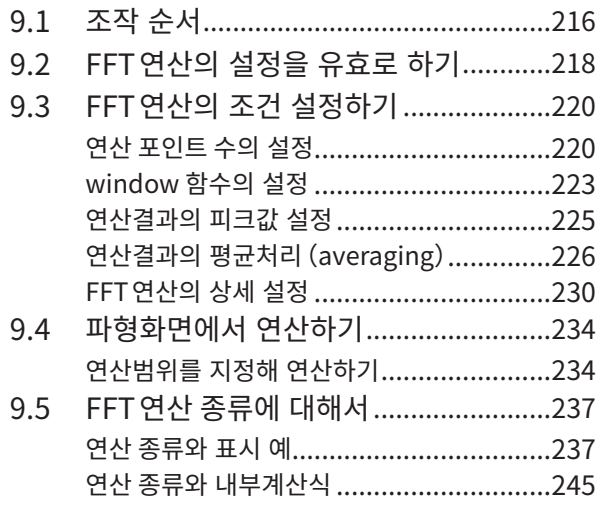

# $10$  메모리 분할기능 247

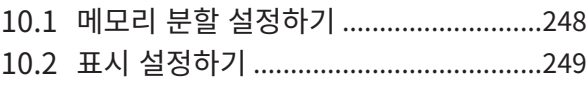

# $11$  듀얼 샘플링 253

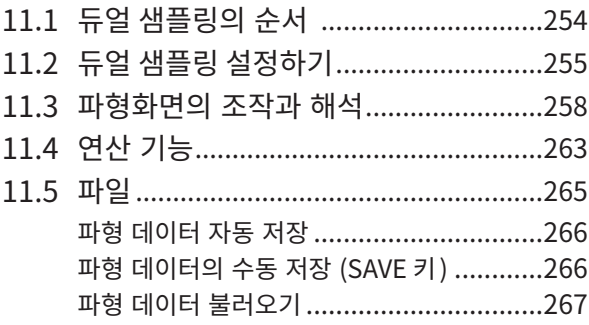

# 12 CAN/LIN 측정기능 269

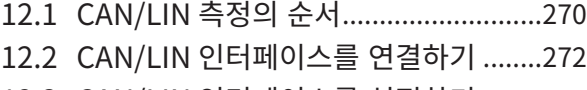

- 12.3 CAN/LIN [인터페이스를 설정하기](#page-281-0) ........277
- 12.4 CAN/LIN [정의 데이터를 설정하기](#page-288-0) .......284 CAN [정의 데이터를 선택하기](#page-293-0) .....................289
- 12.5 CAN [송신기능을 설정하기 \(송신 리](#page-295-0) [스트를 작성하기\)..................................291](#page-295-0)
- [12.6 파형으로 표시할 데이터를 선택하기](#page-300-0) [\(측정 중에 파형 표시하는 경우\)...........296](#page-300-0)

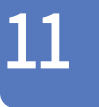

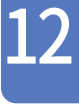

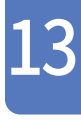

14

5

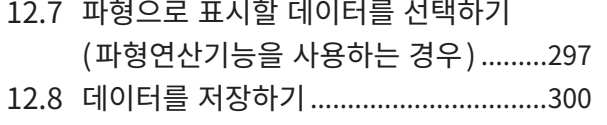

# 13 시스템 환경설정 301

# 14 PC와 연결해 사용 307

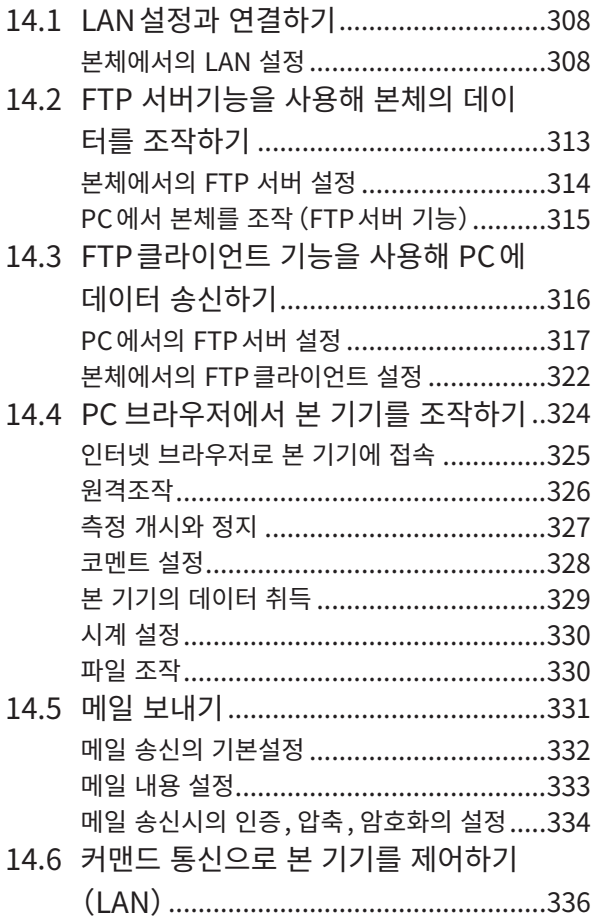

# 15 외부제어 339

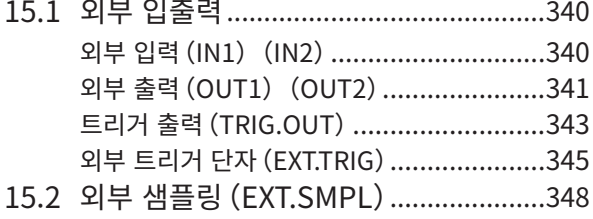

# 16 부록 349 [16.1 참고.......................................................349](#page-353-0)

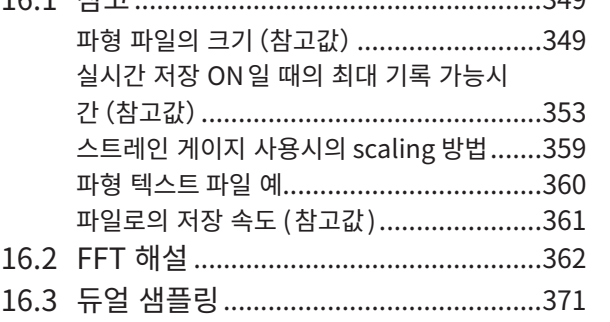

목 차

# <span id="page-5-0"></span>머리말

저희 HIOKI MR6000, MR6000-01 메모리 하이코더를 구매해 주셔서 대단히 감사합니다 이 제품을 충분히 활용하고 오랫동안 사용하기 위해서 사용설명서는 잘 보관해주십시오 MR6000-01 메모리 하이코더는MR6000에 아래의 연산기능(옵션)을 탑재한 모델입니다

- 디지털 필터 연산
- 실시간 파형 연산

다음의 사용설명서가 부속되어 있습니다. 용도에 맞게 활용해 주십시오.

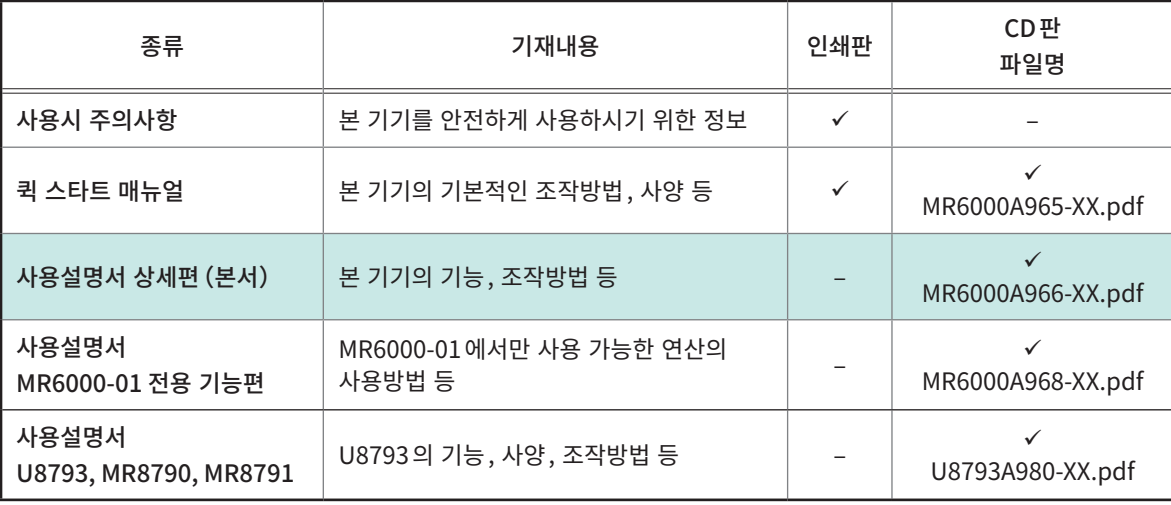

#### 표기에 대해서

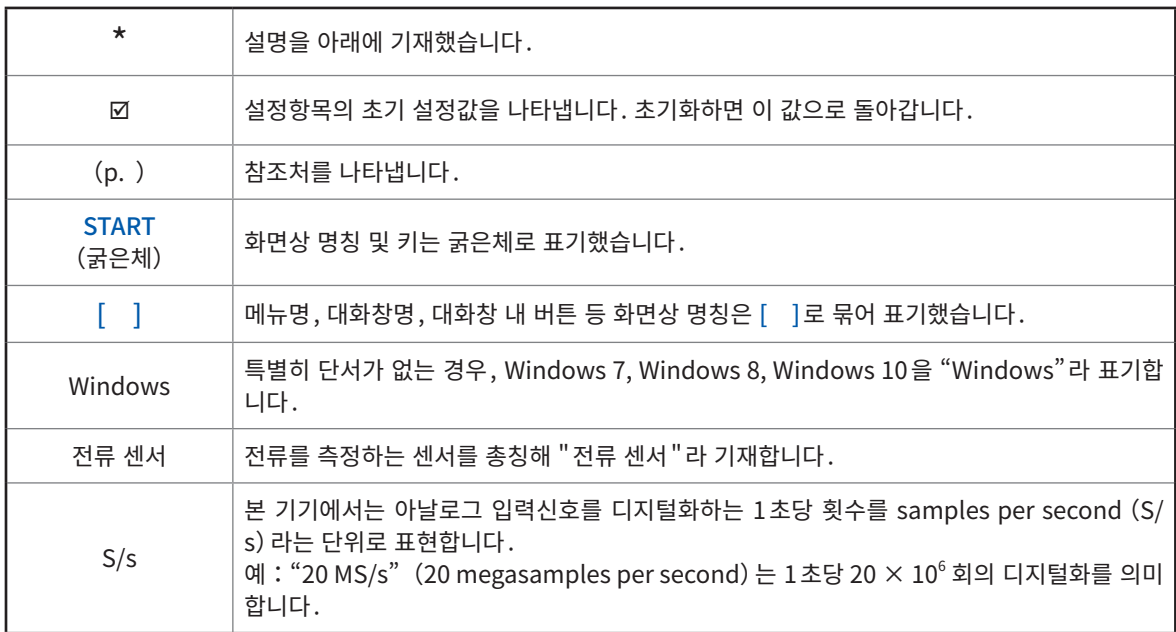

#### <span id="page-6-0"></span>정확도에 대해서

당사에서는 측정값의 한계오차를 다음에 나타내는 f.s.(full scale), rdg.(reading)에 대한 값으로써 정 의합니다.

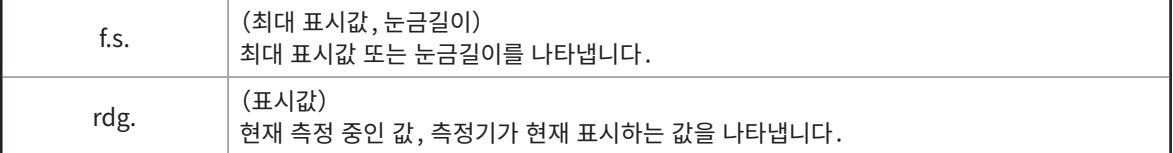

# 본서 보는법

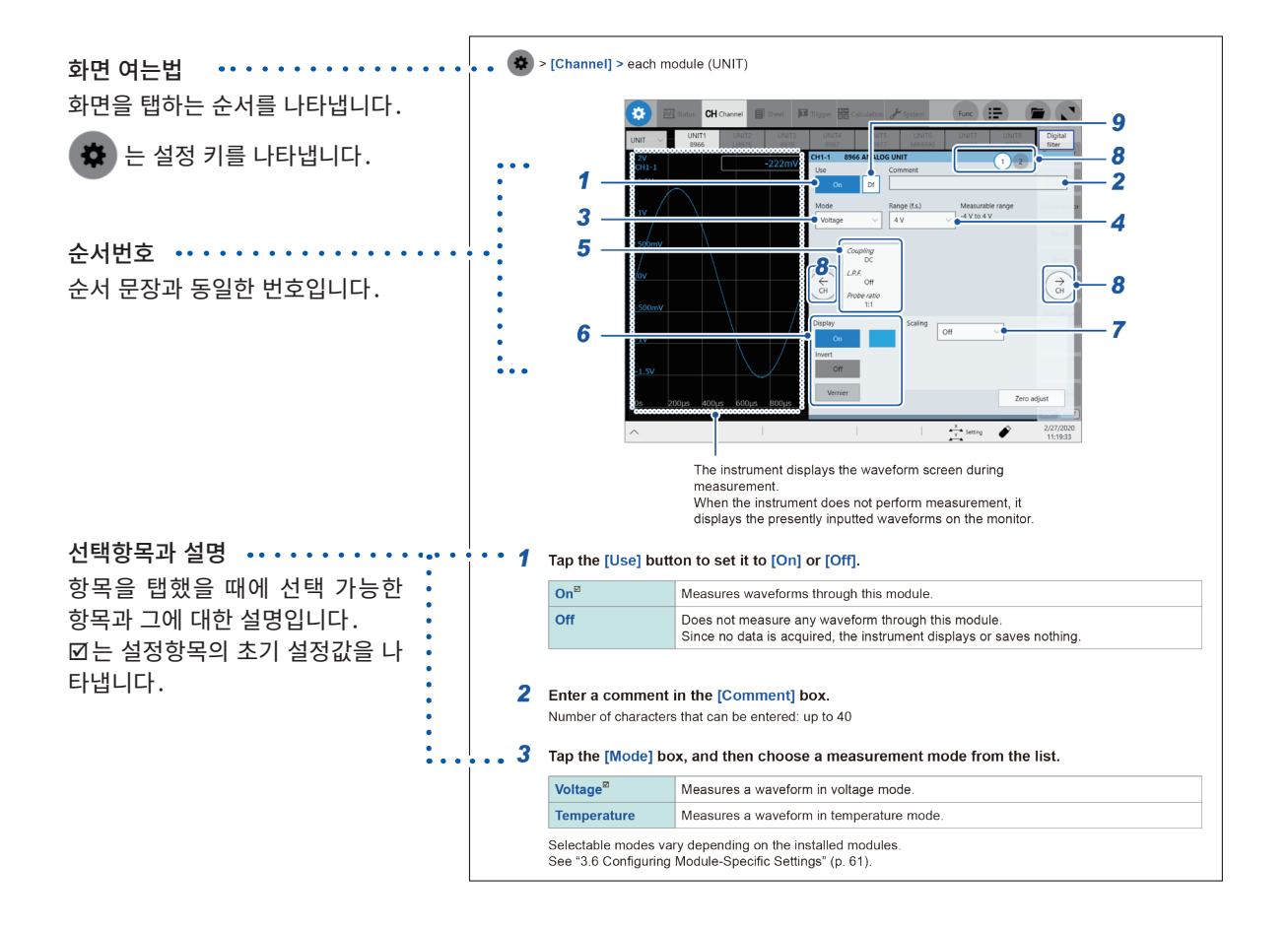

# 1.1 측정 순서

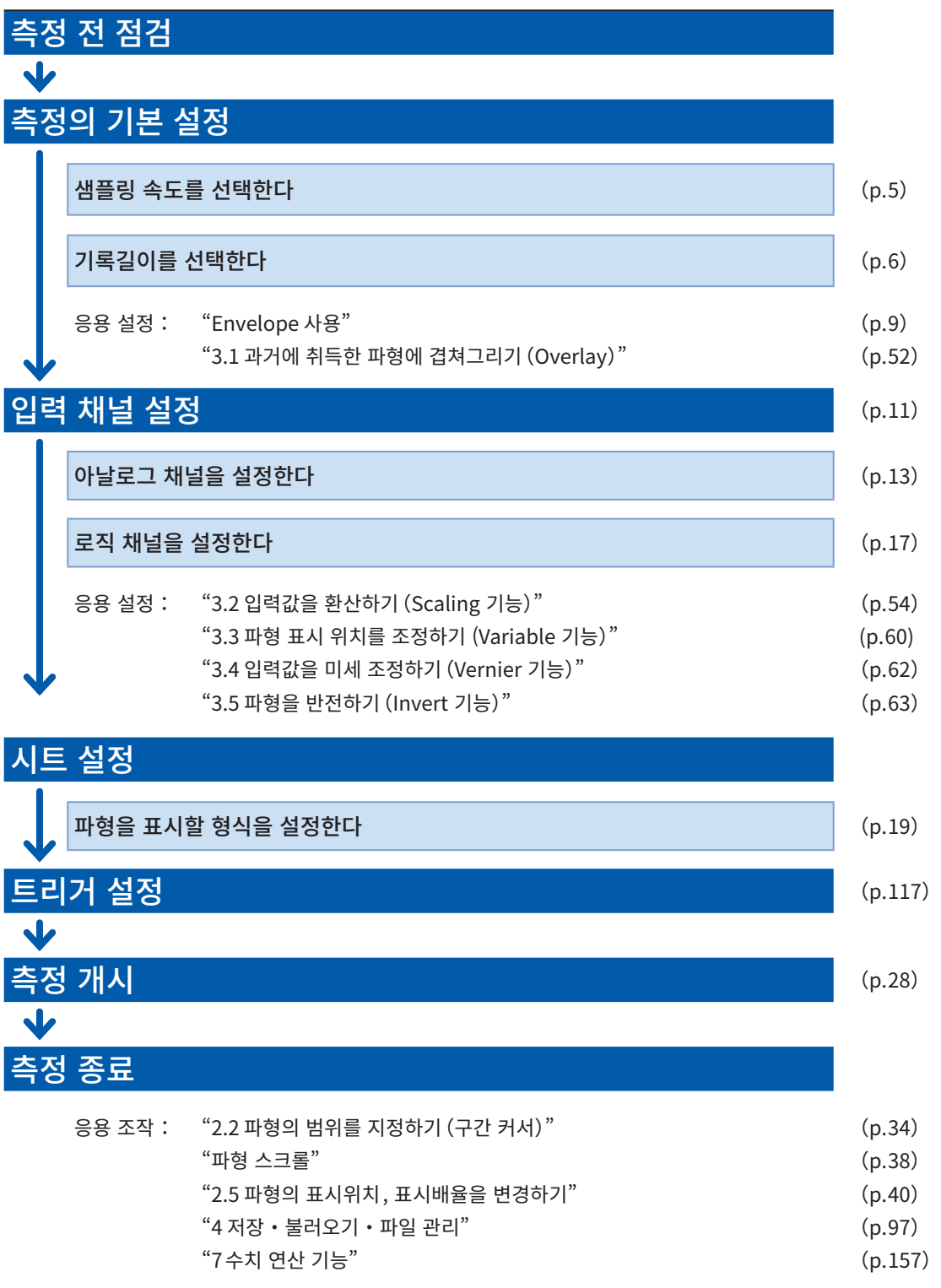

#### 자동으로 설정하고 싶을 때

파형화면의 [Auto range]를 탭하면 입력파형의 샘플링 속도, 측정 레인지, 영점 위치를 자동으로 설정해 측정을 개시합니다. 참조:퀵 스타트 매뉴얼 "3.7 자동 레인지에서 측정하기"

#### 이전에 등록한 설정조건을 불러오고 싶을 때

파일화면에서 설정 파일을 불러옵니다. 참조: "4.3 데이터를 불러오기"(p.112)

#### 전원을 켰을 때, 저장되어 있던 본체 설정을 자동으로 불러오고 싶을 때

본체 설정을 저장한 파일을 전원을 켰을 때 자동으로 불러올 수 있습니다. 참조:"설정 자동 불러오기(자동 셋업 기능)"(p.114)

#### 본 기기를 초기화하고 싶을 때(기본 설정으로 되돌리기)

> [System] > [Initialize]를 선택해 본체 설정을 공장출하시 상태로 되돌립니다. 초기화 후 설정은 간단한 측정에 적합한 상태가 됩니다. 동작이 이상할 때나 복잡한 동작을 할 때 본 기기를 초기화 시켜 주십시오. 참조:퀵 스타트 매뉴얼 "6.2 본 기기를 초기화하기"

# 1.2 측정조건을 설정하기

샘플링 속도, 기록길이 등 측정에 필요한 조건을 설정합니다.

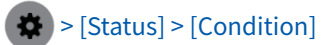

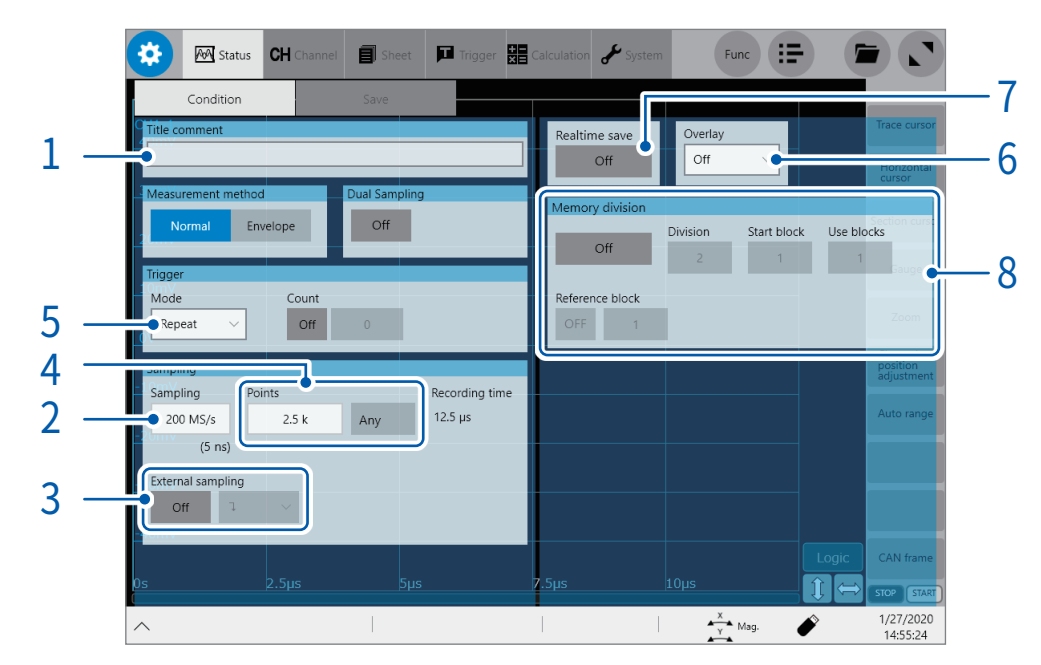

 $1$  [Title comment] 박스에 타이틀 코멘트를 입력한다

입력 가능 문자 수 :40문자까지

#### $2$  [Sampling] 박스를 탭해 리스트에서 샘플링 속도를 선택한다

<span id="page-9-0"></span>참조 : ["샘플링 속도의 설정 기준"\(p.7\)](#page-11-1)

200 MS/s, 100 MS/s, 50 MS/s, 20 MS/s, 10 MS/s, 5 MS/s, 2 MS/s, 1 MS/s, 500 kS/s, 200 kS/s, 100 kS/s, 50 kS/s, 20 kS/s, 10 kS/s, 5 kS/s, 2 kS/s, 1 kS/s, 500 S/s, 200 S/s, 100 S/s, 50 S/s, 20 S/s, 10 S/s, 5 S/s, 2 S/s, 1 S/s

U8976 이외의 유닛을 동시에 장착해도 200 MS/s로 측정 가능합니다. 단, 데이터 갱신 레이트는 유닛의 최고 샘플링 이상이 되지 않습니다.

실시간 파형 연산(MR6000-01만)을 [ON]으로 설정했을 때는 200 MS/s를 선택 불가능합니다. 실시간 저장을 [ON]으로 설정했을 때는 사용 채널 수와 저장처의 조합에 따라 아래 표와 같이 선택 가능 샘플링 속도의 상한이 바뀝니다.

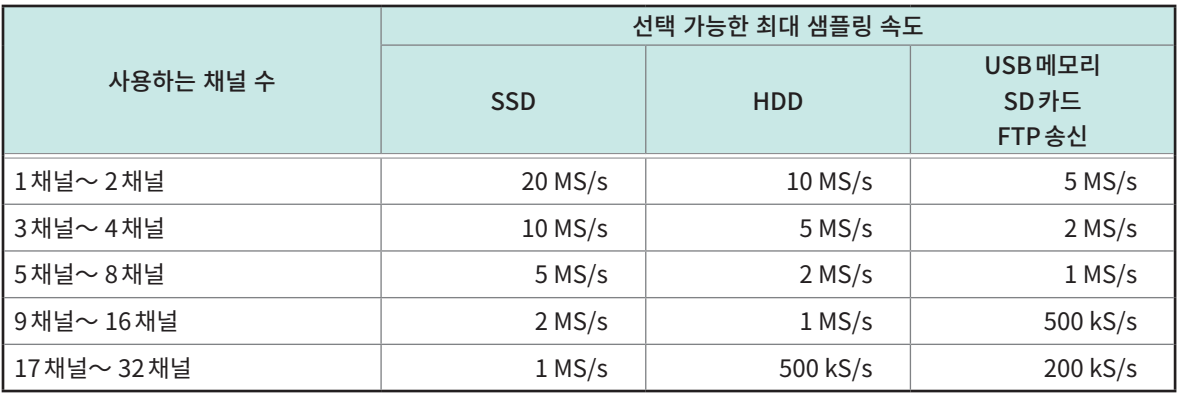

본 기기를 사용한 실시간 저장동작은 다음의 당사 지정 옵션을 장착했을 때에만 보증됩니다.

• U8332 SSD유닛

• U8333 HD유닛

• Z4006 USB메모리

• Z4001, Z4003 SD 메모리 카드

1

#### 3 [External sampling]버튼을 탭해 [ON]또는 [OFF]로 설정한다

Envelope 사용시에는 설정 불가능합니다.

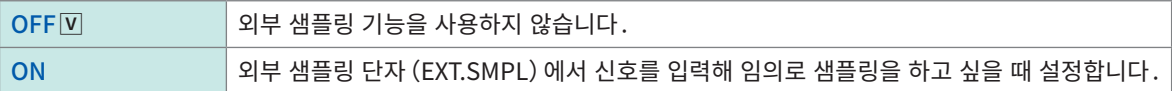

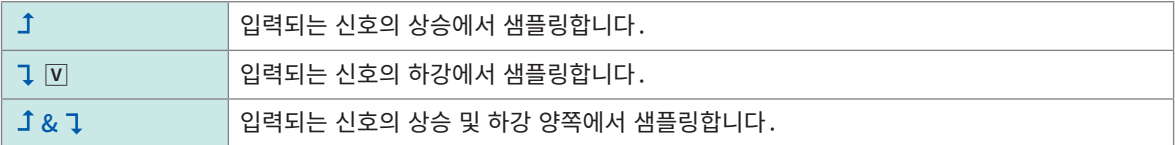

#### 4 [Shot]영역의 [Points]박스를 탭해 리스트에서 측정할 포인트 수를 선택한다

<span id="page-10-0"></span>2.5 k $\overline{V}$ , 5 k, 10 k, 20 k, 50 k, 100 k, 200 k, 500 k, 1 M, 2 M, 5 M, 10 M, 20 M, 50 M, 100 M, 200 M, 500 M, 1 G

[Any]를 탭해 유효(파랑색)로 하고 [Points]박스를 탭하면 100 포인트 단위로 포인트 수를 설정 가능합니다. 실시간 저장을 [ON] 으로 설정했을 경우 , 기록길이를 [Points] 박스에서 설정 불가능합니다 . [Save] 를 선택해 [Recording time]박스에 기록시간을 입력하십시오. (p.106) 설정 가능한 기록길이의 상한은 측정하는 채널 수에 따라 다릅니다.

#### $5$  [Mode] 박스를 탭해 리스트에서 기록모드를 선택한다

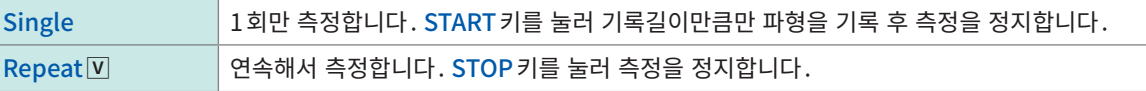

[Repeat]로 설정한 경우, [Count]를 [ON]으로 설정하면 [Count]박스에 입력한 횟수만큼 측정 가능합니다. [Realtime save]를 [ON]으로 설정했을 때는 [Single]만 설정 가능합니다.

#### 6 [Overlay]를 설정한다

참조:"3.1 과거에 취득한 파형에 겹쳐그리기(Overlay)"(p.52)

#### 7 [Realtime save]버튼을 탭해 [ON]으로 설정한다

측정하면서 옵션의 미디어에 측정 데이터를 기록 가능합니다. 참조:"실시간 저장"(p.105)

#### $8$  메모리 분할을 설정한다

내장된 메모리 용량을 복수의 블록으로 분할해 파형을 기록할 수 있습니다. 참조:"10 메모리 분할기능"(p.247)

# <span id="page-11-1"></span><span id="page-11-0"></span>샘플링 속도의 설정 기준

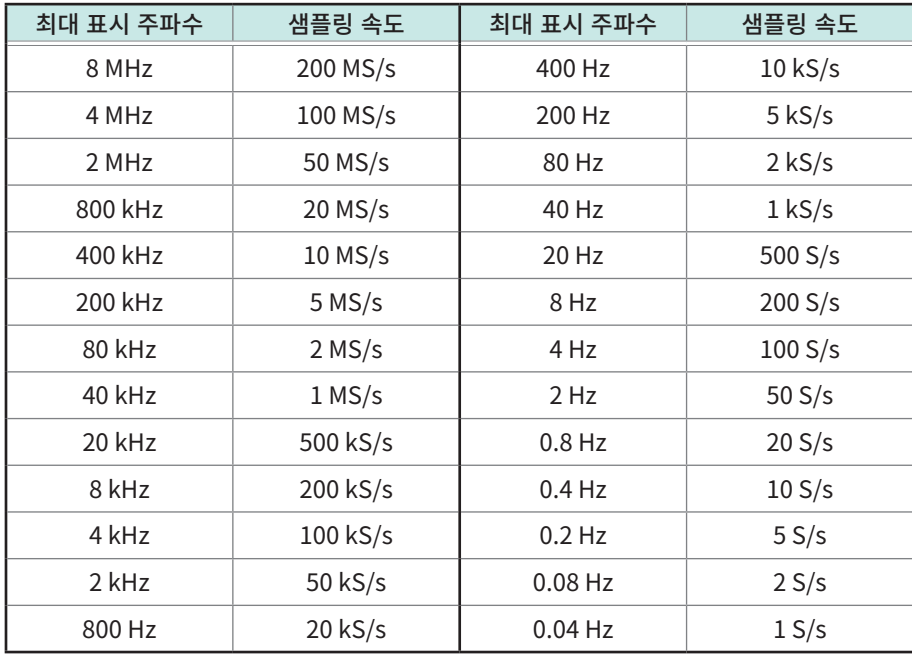

아래 표를 참고해 샘플링 속도를 설정하십시오.

#### 실존하지 않는 파형이 기록될 때(aliasing)

샘플링 속도보다 측정하는 신호의 변화가 빨라지면 어느 한 주파수를 경계로 실존하지 않는 느린 신호변화 가 기록되고 맙니다. 이 현상을 "aliasing(에일리어싱)"이라고 부릅니다.

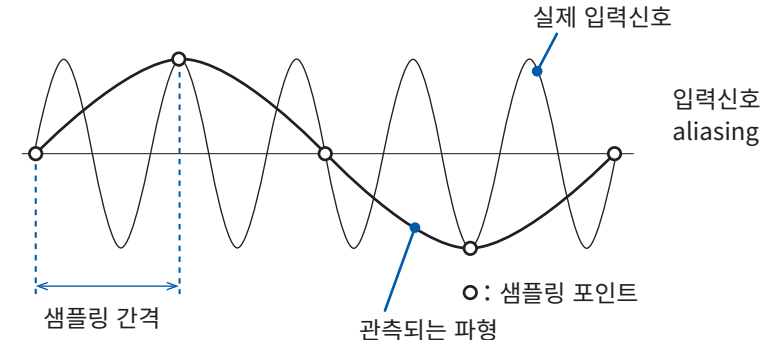

입력신호의 주기보다 샘플링 간격이 길어 aliasing이 발생하고 있습니다.

aliasing 발생 없이, sign파 등의 피크를 놓치지 않고 파형을 재현해 표시하려면 대략 1주기당 25샘플 이 상이 필요합니다.

#### 샘플링 속도를 자동으로 설정하고 싶을 때

참조:퀵 스타트 매뉴얼 "3.7 자동 레인지에서 측정하기"

1

#### 각 유닛의 데이터 갱신 레이트

데이터의 갱신 속도는 유닛별 샘플링 속도 이상으로는 되지 않습니다. 데이터가 갱신되지 않는 기간은 동일한 데이터가 측정되므로 계단형태의 파형이 됩니다. 또한 동시에 같은 신호를 복수의 유닛에서 측정해도 유닛의 샘플링 속도, 주파수대역, 주파수 특성의 차이 에 따라 파형이 어긋납니다.

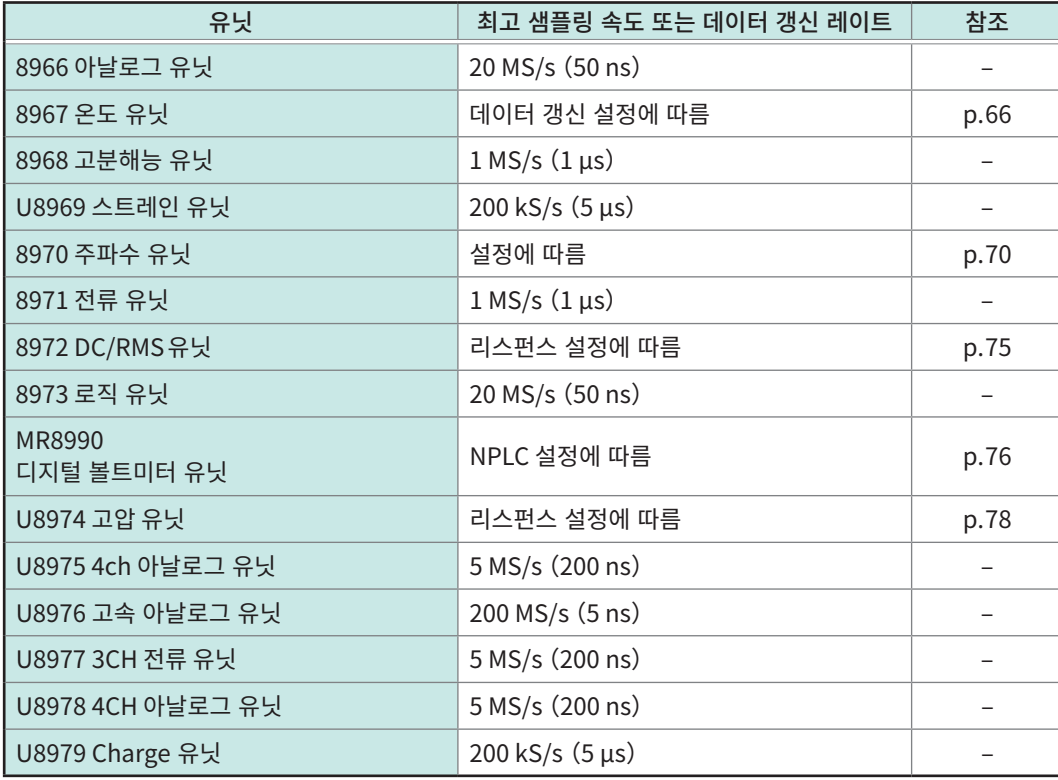

### <span id="page-13-1"></span><span id="page-13-0"></span>Envelope의 사용

春

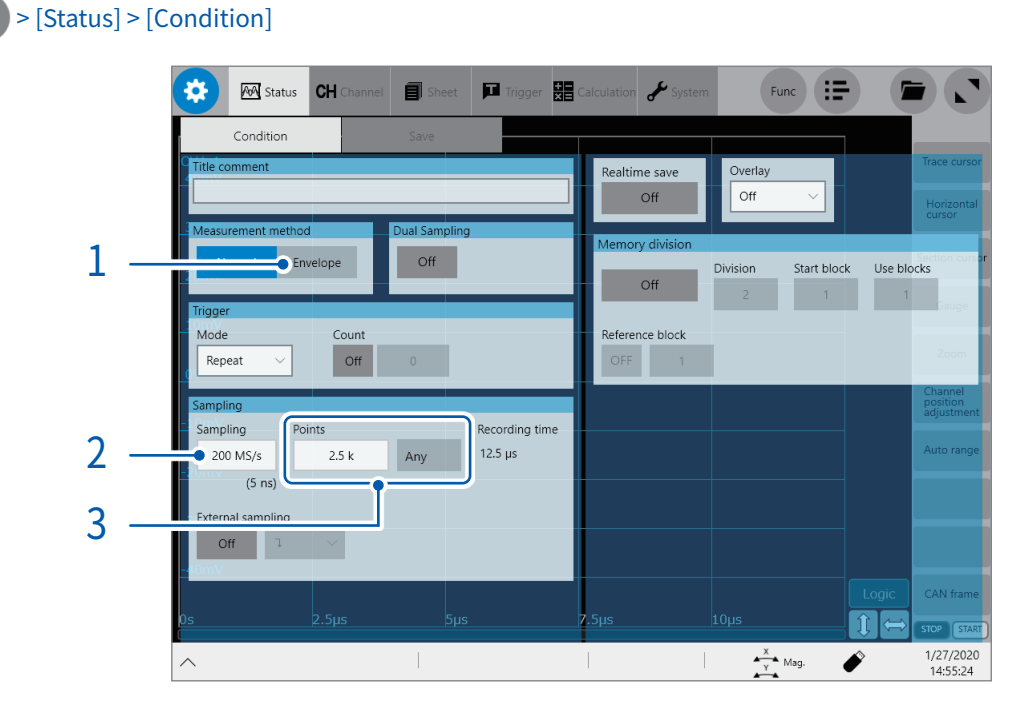

#### $1$  [Measurement method]의 [Envelope]를 탭해 Envelope을 사용하기로 설정한다

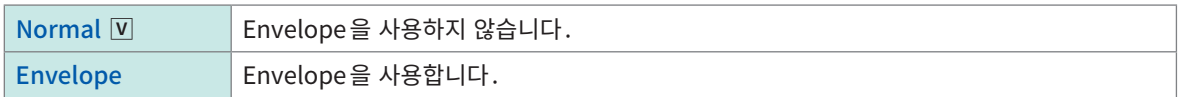

- Normal 이란: 설정한 샘플링 속도로 데이터를 기록합니다.
- Envelope이란:

입력신호를 100 MS/s로 오버 샘플링\*한 데이터에서, 기록간격 내의 최대값과 최소값을 기록간격별로 기록합니다. 따라서 기록간격을 길게 해도 변동하는 피크를 놓치지 않고 기록할 수 있습니다.

- \* : 오버 샘플링으로 얻은 데이터 (그림 안의 파란색 ●)는 기록되지 않습니다.
- Envelope의 값에 대해서:

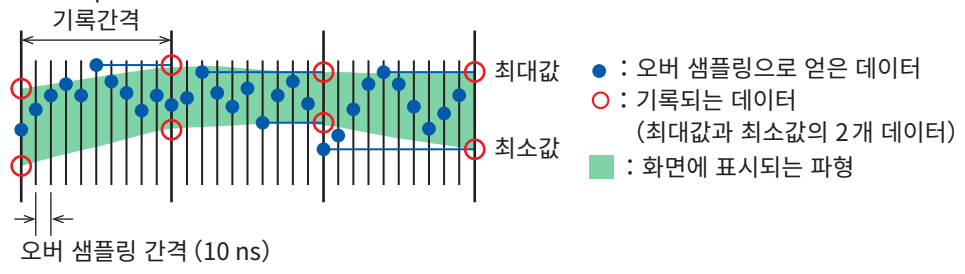

Envelope 사용 시, 1샘플 데이터는 [Sampling]박스에서 선택한 기록간격동안에 입력신호를 오버 샘플링해 얻어진 측정값의 최대값과 최소값의 2개 데이터로 구성됩니다. 화면에는 수직방향으로 폭이 있는 파형이 표시됩니다. 외부 미 디어에 저장한 경우는 1개의 측정 시각에 대해 최대값과 최소값의 2개 데이터가 저장됩니다.

#### 2 [Sampling]박스를 탭해 리스트에서 샘플링 속도를 선택한다

Envelope 사용 시에 선택 가능한 샘플링 속도는 다음과 같습니다.

10 MS/s, 5 MS/s, 2 MS/s, 1 MS/s, 500 kS/s, 200 kS/s, 100 kS/s, 50 kS/s, 20 kS/s, 10 kS/s, 5 kS/s, 2 kS/s, 1 kS/s, 500 S/s, 200 S/s, 100 S/s, 50 S/s, 20 S/s, 10 S/s, 5 S/s, 2 S/s, 1 S/s, 30 S/min, 12 S/min, 6 S/min, 2 S/min, 1 S/min

1

3 [Shot]영역의 [Points]박스를 탭해 리스트에서 측정할 포인트를 선택한다

2.5 k $\boxed{V}$ , 5 k, 10 k, 20 k, 50 k, 100 k, 200 k, 500 k, 1 M, 2 M, 5 M, 10 M, 20 M, 50 M, 100 M, 200 M, 500 M, 1 G

[Any]를 탭해 유효로 하고 [Points]박스를 탭하면, 100포인트단위로 포인트를 설정할 수 있습니다. 실시간 저장을 [ON]으로 설정한 경우, 기록길이를 [Points]박스로 설정할 수 없습니다. [Save]를 선택하고 [Recording time]박스에 기록시간을 입력하십시오. (p.106) 선택 가능한 기록길이의 상한은 측정할 채널 수에 따라 다릅니다.

# <span id="page-15-1"></span><span id="page-15-0"></span>1.3 입력 채널 설정하기

아날로그 채널, 로직 채널을 설정합니다.

#### $\bullet$   $>$  [Channel]

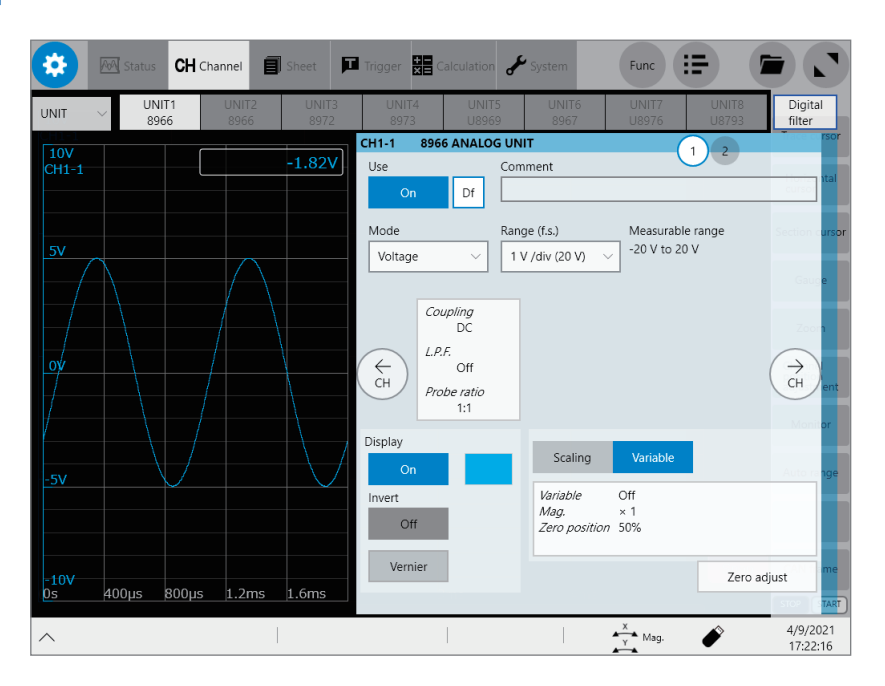

[Channel] 화면에서 가능한 사항

- 채널에 코멘트 달기
- 채널의 측정조건을 설정하기
- 파형의 표시방법을 설정하기
- 측정값을 물리량으로 환산해 표시하기

CAN/LIN 인터페이스 연결 시는 [UNIT/CAN] 전환 박스가 표시됩니다. 입력 채널을 설정하는 경우는 [UNIT]을 선택하십시오.

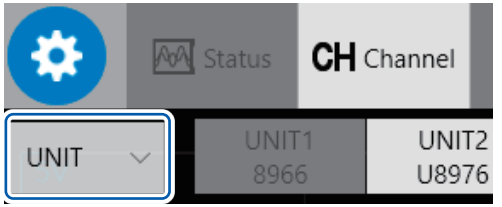

#### 채널 설정 순서

 $0$  남로그 채널 (CH $1$  ~ CH $32$ ) 설정의 순서

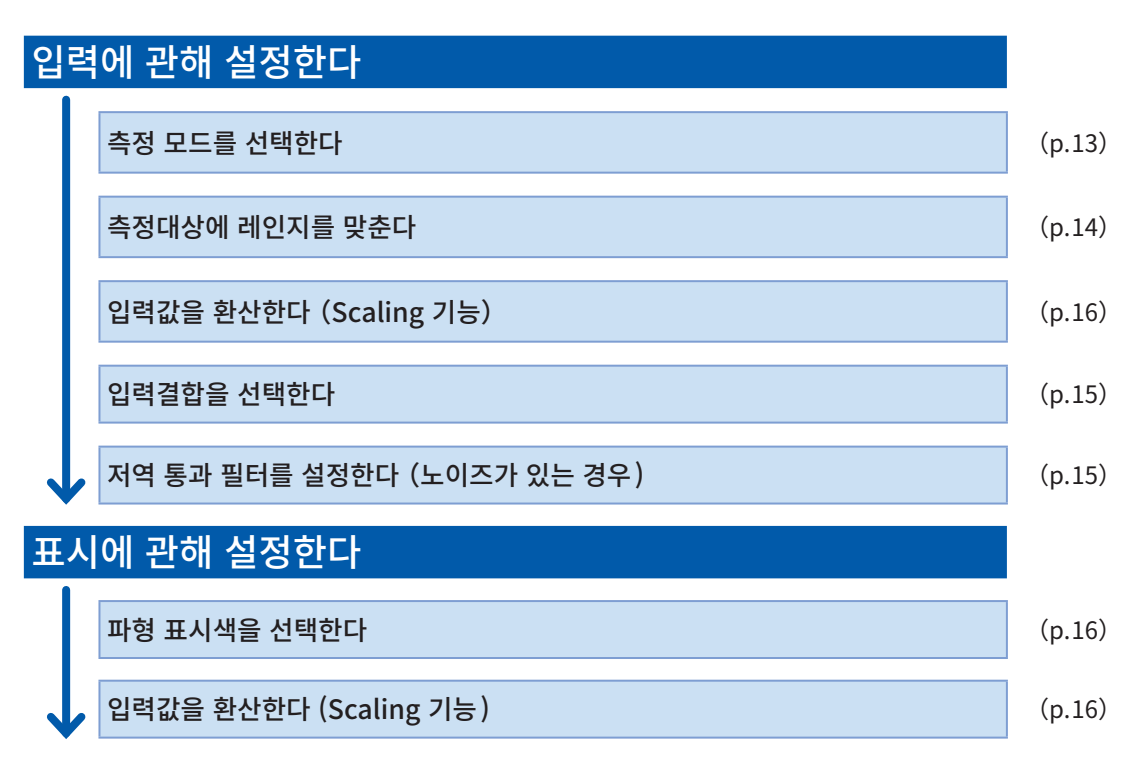

로직 채널(8973 로직 유닛)설정 순서

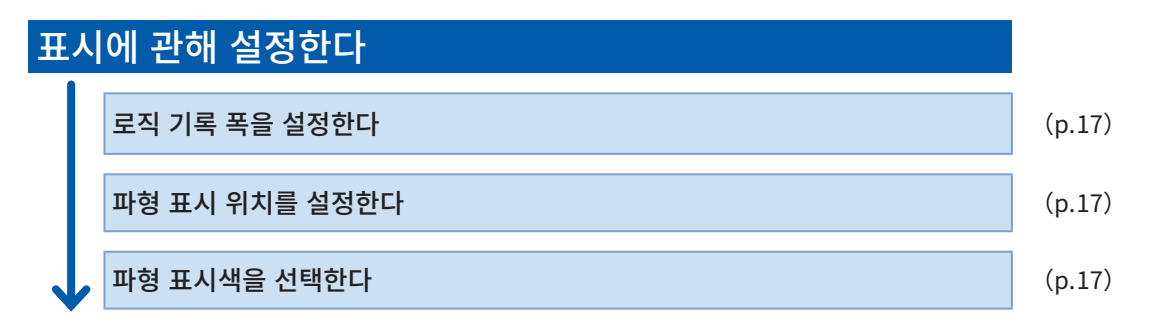

시트의 표시형식이 XY합성 파형 또는 FFT파형으로 설정되어 있을 때는 로직파형은 표시되지 않습니다.

. . . . . . . . . . .

#### <span id="page-17-1"></span><span id="page-17-0"></span>아날로그 채널

각 유닛의 설정에 대해서는 "3.6 각 유닛에 고유의 설정하기"(p.65)를 참조해 주십시오.

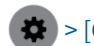

> [Channel] > 각 유닛

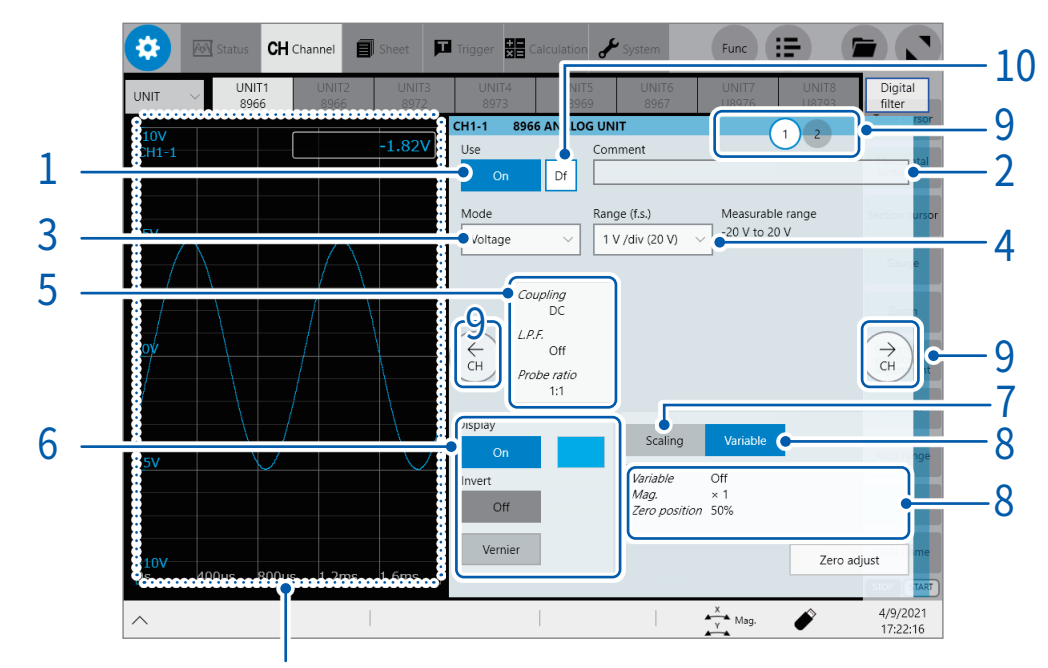

측정 중은 파형화면을 표시합니다. 측정하지 않을 때는 현재 입력된 파형을 모니터로 표시합니다.

#### $1$  [Use] 버튼을 탭해 [ON] 또는 [OFF] 로 설정한다

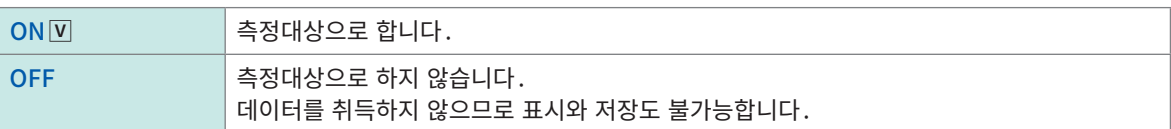

#### 2 [Comment]박스에 코멘트를 입력한다

입력 가능 문자 수:40문자까지

#### $3$  [Mode] 박스를 탭해 리스트에서 기록모드를 선택한다

<span id="page-17-2"></span>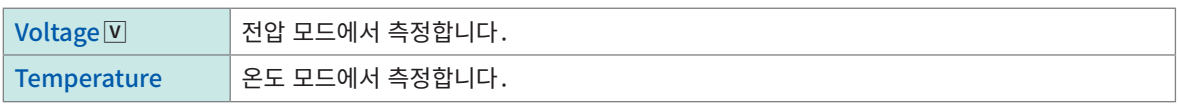

장착된 유닛에 따라 설정 가능한 항목이 다릅니다. 참조:"3.6 각 유닛에 고유의 설정하기"(p.65)

1

### $4$  [Range (f.s.)] 박스를 탭해 리스트에서 측정 레인지를 선택한다

<span id="page-18-0"></span>측정 레인지의 설정값은 f.s.의 값입니다. 각 유닛의 풀 스케일 분해능에 대해서는 아래 표를 참조하십시오. 오버 레인지가 되었을 때는 측정 레인지를 저-감도로 변경해 주십시오. [Range(f.s.)]를 변경한 경우는 트리거 기능, 검색 기능, 수치 연산 기능의 [Level], [Upper], [Lower]등의 설정값을 확인해 주십시오.

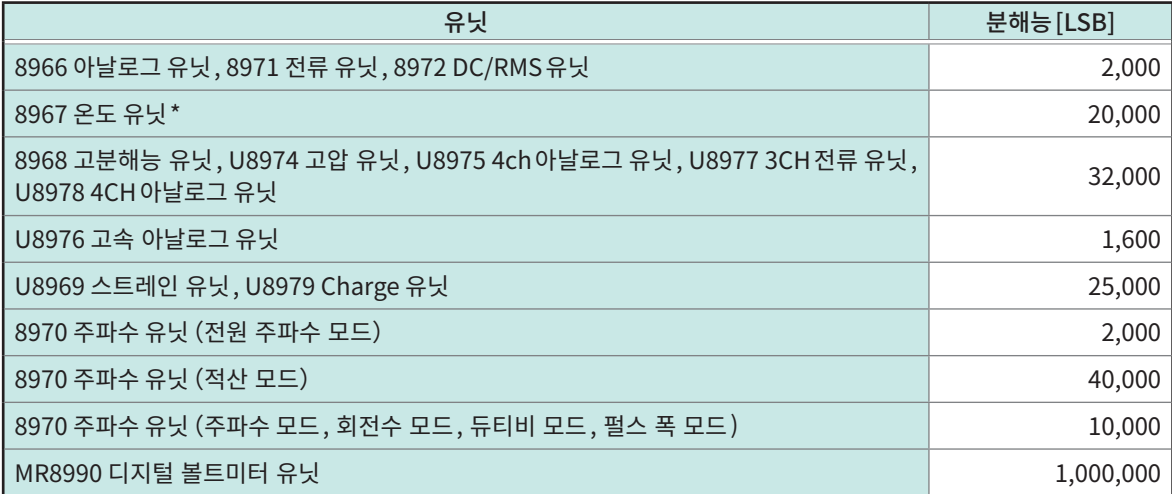

\*: 8967 온도 유닛은 열전대에 의해 유효범위가 변동합니다. 분해능에 대해서는 퀵 스타트 매뉴얼 "5.2 옵션 사양"의 "8967 온도 유닛"을 참고하십시오.

#### 5 [Coupling], [L.P.F.], [Probe ratio]를 설정한다

[Coupling]등이 표시된 영역을 탭하면 설정 대화창이 열립니다.

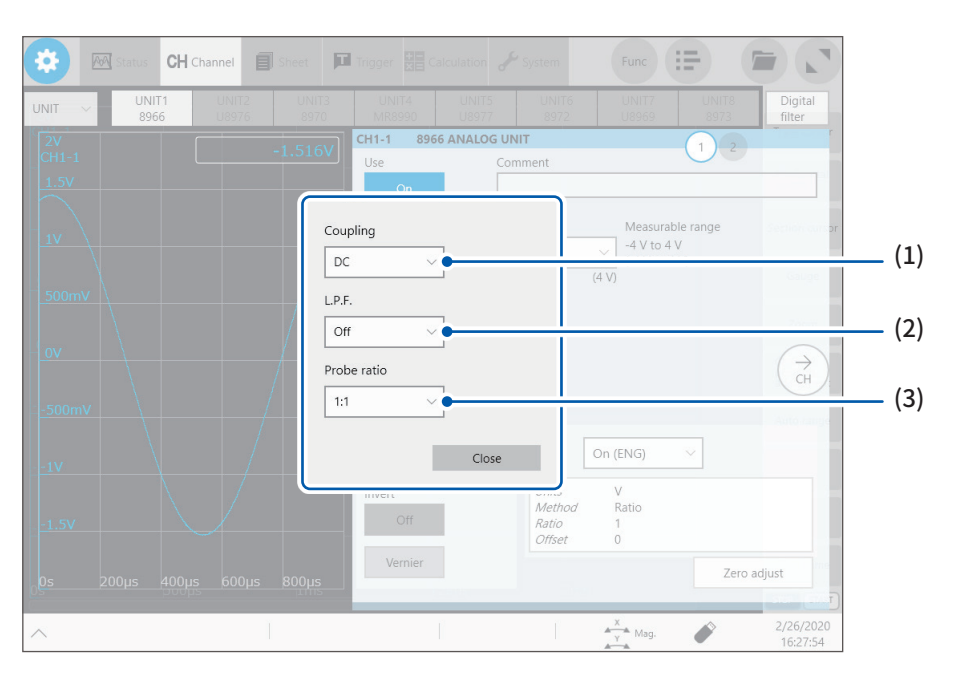

#### <span id="page-19-0"></span>(1) [Coupling]박스를 탭해 리스트에서 입력신호의 결합방식을 선택한다

보통은 DC결합으로 사용하십시오.

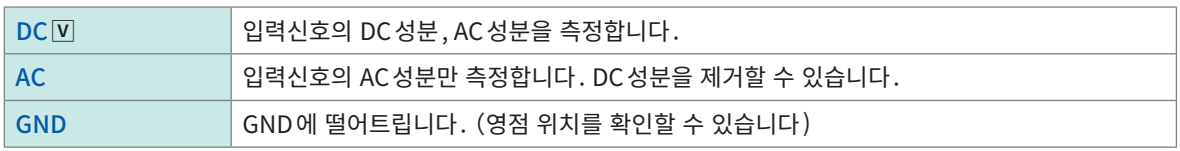

#### <span id="page-19-1"></span>(2) [L.P.F.]박스를 탭해 리스트에서 저역 통과 필터의 컷오프 주파수를 선택한다

유닛 내부의 저역 통과 필터를 설정하면 여분의 고주파 성분을 제거할 수 있습니다. 유닛의 종류에 따라 설정 가능한 컷오프 주파수가 다릅니다. 입력의 특성에 맞춰 선택해 주십시오. 예:8966 아날로그 유닛의 경우

OFF<sub>[M]</sub>, 5 Hz, 50 Hz, 500 Hz, 5 kHz, 50 kHz, 500 kHz

#### (3) [Probe ratio]박스를 탭해 리스트에서 분압비를 선택한다

접속 코드나 프로브를 연결해 측정할 때 선택합니다.

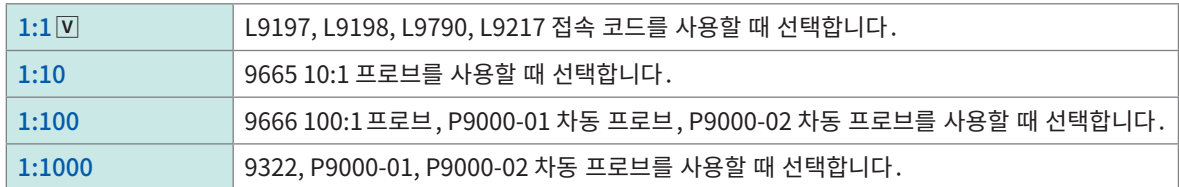

#### 6 [Display]버튼을 탭해 [ON]또는[OFF]로 설정한다

<span id="page-20-1"></span>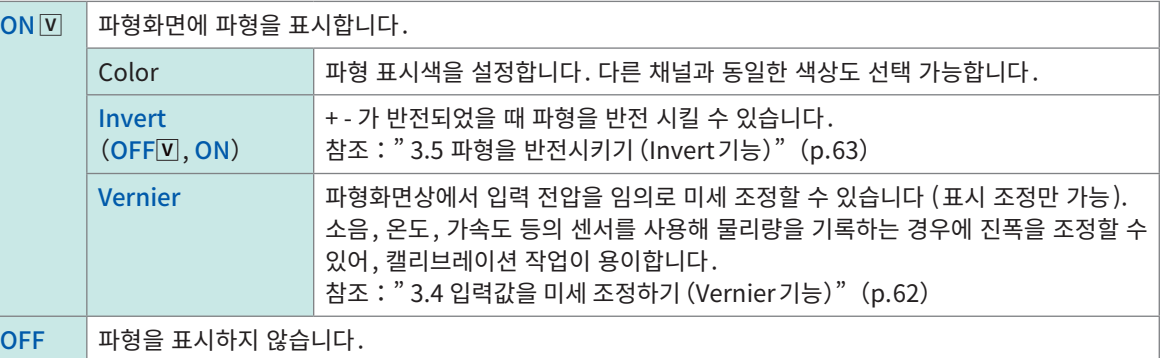

#### 7 [Scaling]을 설정한다

<span id="page-20-0"></span>참조:"3.2 입력값을 환산하기 (Scaling 기능)"(p.54)

#### $8$  [Variable]버튼을 탭해서 [OFF] 또는  $[ON]$ 을 설정한다

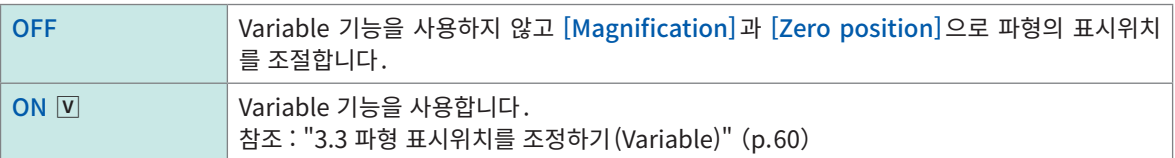

[Variable]은 [Fix grid]가 [ON]일 때에 사용할 수 있습니다. 참조: ["13 시스템 환경설정"\(p.301\)](#page-305-1)

#### [Variable]이 [OFF]인 경우, [Magnification]을 선택한다

세로축 (전압축) 방향의 확대, 축소율을 설정합니다.

 $\times$  100,  $\times$  50,  $\times$  20,  $\times$  10,  $\times$  5,  $\times$  2,  $\times$  1 $\boxed{V}$ ,  $\times$  1/2,  $\times$  1/5,  $\times$  1/10

[Magnification]은 [Fix grid]가 [ON]일 때에 사용할 수 있습니다. 참조: ["13 시스템 환경설정"\(p.301\)](#page-305-1)

#### [Variable]이 [OFF]인 경우, [Zero position]을 설정한다

0 V 레벨을 세로축의 어느 위치에 표시할지를 설정합니다. 세로축(전압축)방향의 확대・축소는 제로 위치를 기준으로 해서 실행됩니다. 파형화면에 표시되는 전압범위는 제로 위치 및 세로축의 확대・축소율에 따라 변화하지만 측정범위는 바뀌지 않습니다. 또한, 표시위치를 이동할뿐, 입력에 오프셋이 걸리는 것은 아닙니다.

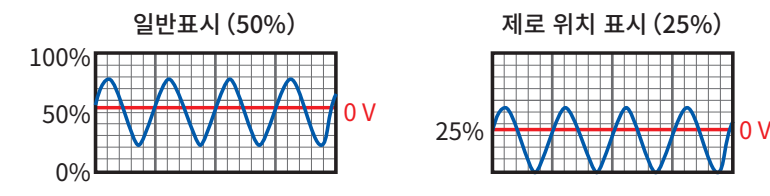

[Zero position]은 [Fix grid]가 [ON]일 때에 사용할 수 있습니다. 참조: ["13 시스템 환경설정"\(p.301\)](#page-305-1)

#### $9$  채널을 전환한다

해당 부분을 탭해 채널을 전환하고, 마찬가지로 측정 조건을 설정합니다.

#### $10$  채널별 [Digital filter]를 설정한다 (MR6000-01만 설정 가능)

[Digital filter]를 [ON]으로 설정한 채널만 [Df]가 표시되며, 채널별로 Digital filter를 설정할 수 있습니다. 상세는 사용설명서 MR6000-01 전용 기능편(옵션)"Digital filter연산의 설정"을 참조하십시오.

. . . . . . . . . . . . . . . .

#### <span id="page-21-1"></span><span id="page-21-0"></span>로직 채널

로직 시트는 표시형식이 1, 2, 4, 8, 16화면일 때 표시됩니다.

### $\left( \bullet \right)$  > [Channel]

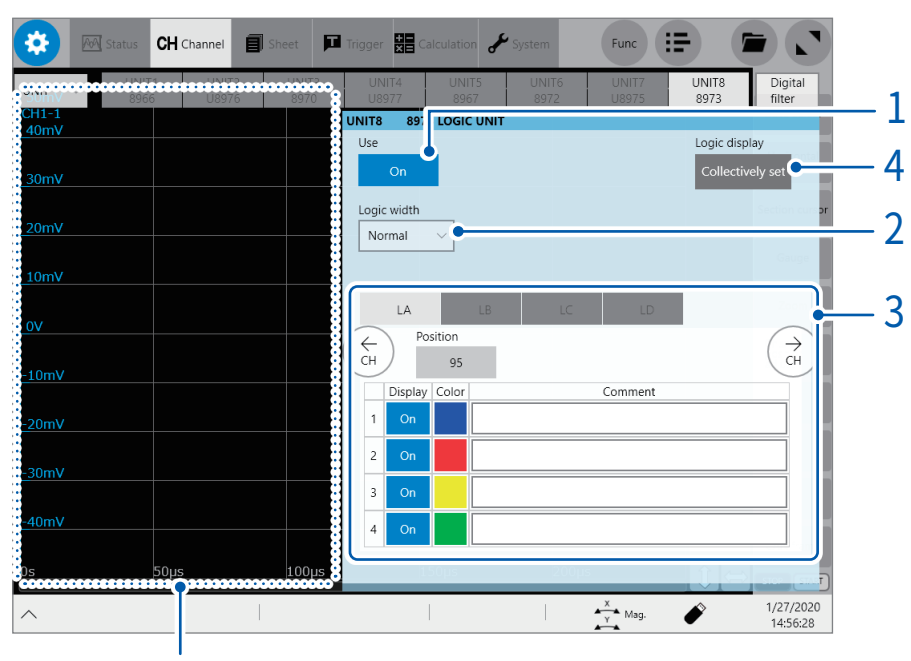

로직 채널의 경우는 파형화면을 표시합니다. 로직 표시 위치 등을 확인할 수 있습니다.

#### $1$  [Use] 버튼을 탭해  $[ON]$ 또는 $[OFF]$ 로 설정한다

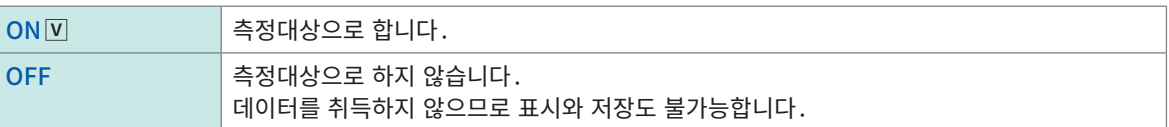

### $2$  [Logic width] 박스를 탭해 리스트에서 로직 파형의 표시 폭을 선택한다

<span id="page-21-2"></span>파형이 많을 때는 표시 폭을 좁히면 보기 편해집니다. 장착된 모든 로직 유닛에 공통된 설정입니다.

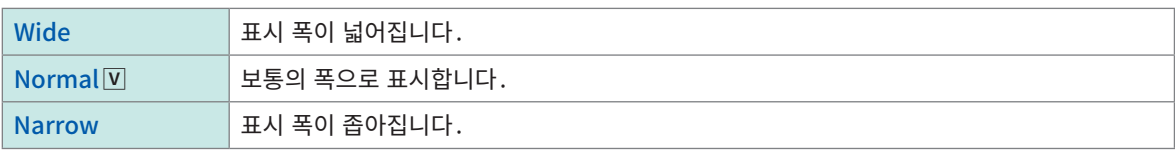

#### $3$  각 프로브 (LA ~ LD) 의 표시방법을 설정한다

<span id="page-21-3"></span>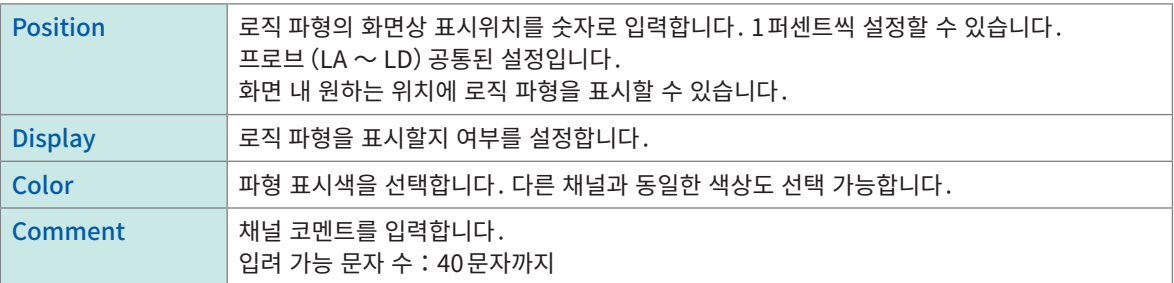

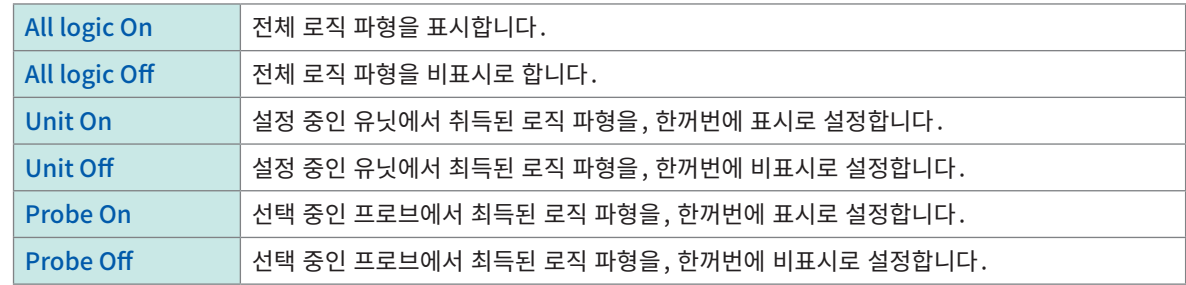

4 [Logic display] 아래의 [Callectively set]을 탭해 리스트에서 로직파형의 표시 설정을 선택한다

# <span id="page-23-1"></span><span id="page-23-0"></span>1.4 시트 설정하기

표시 시트에 파형의 표시방법을 설정할 수 있습니다. 16개의 표시 시트에 대해 각각 다르게 설정 가능하며, 파형화면에서 시트를 전환해 표시할 수 있습니다. XY합성 파형의 표시에 관한 설정도 가능합니다. 참조: ["2.8 파형을 합성하기\(XY 합성\)"\(p.46\)](#page-50-1)

#### $\bullet$  > [Sheet]

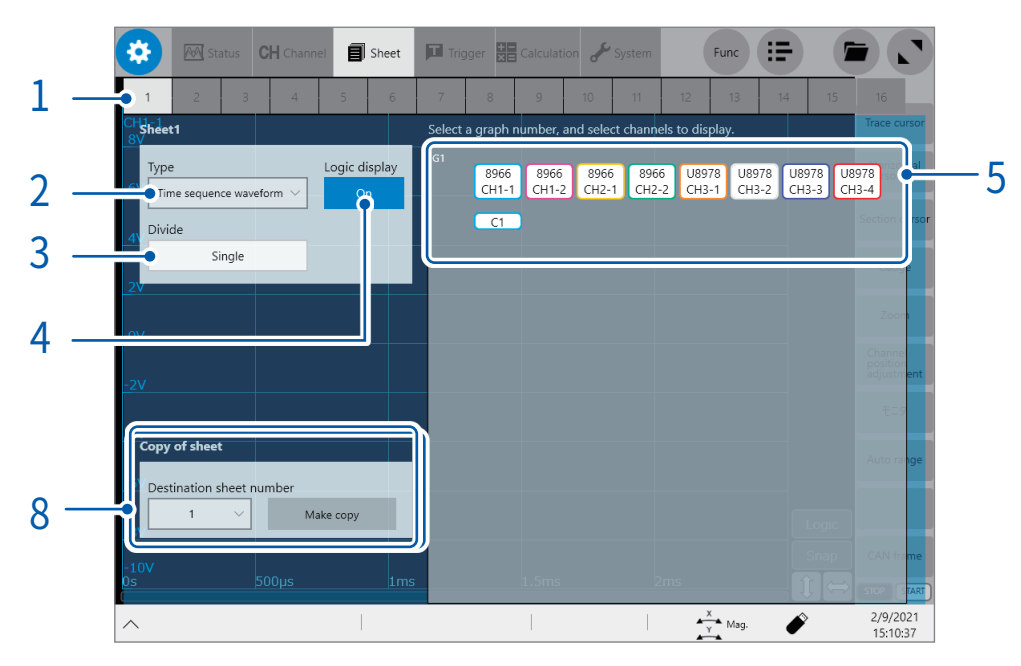

#### $1$  시트를 선택한다

#### 2 [Type]박스를 탭해 리스트에서 표시형식을 선택한다

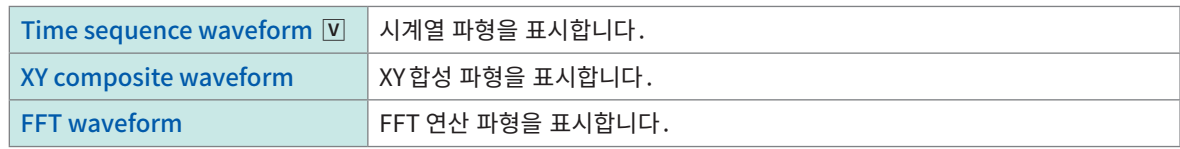

#### $3$  [Divide] 박스를 탭해 리스트에서 화면의 분할 수를 선택한다

화면을 복수의 표시화면 (그래프)으로 분할해 표시할 수 있습니다.

[Type]박스에서 [Time sequence waveform]을 선택했을 때

Single<sub>V</sub>, Dual, Quad, Octa, Hexadeca

[Type]박스에서 [XY composite waveform]을 선택했을 때

 $XY$  Single $\boxed{V}$ , XY Dual, XY Quad, Time sequence + XY Dual

[Type]박스에서 [FFTwaveform]을 선택했을 때

FFT single V, FFT dual, FFT quad, Time sequence + FFT single, Time sequence + FFT dual, Time sequence + FFT quad

4 ([Type] 박스에서 [Time sequence waveform]을 선택했을 때) [Logic display]버튼을 탭해 [ON] 또는 [OFF]로 설정한다

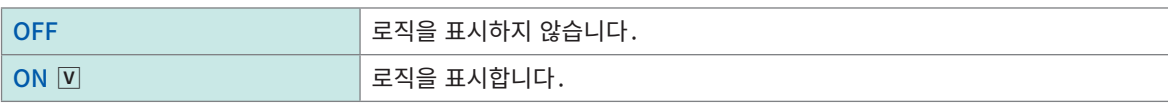

#### $5 - 7$  각 그래프의 표시 패널을 탭한다

[Select the channel] 대화창이 열립니다.

#### $6$  대상 그래프에 표시할 채널을 선택한다

초기설정에서는 모든 채널이 선택되어 있습니다. 버튼을 탭하면 선택이 해제됩니다 (다시 탭하면 선택된 상태가 됩니 다).

[ALL]을 탭하면 모든 파형 연산 채널을 일괄적으로 선택하거나, 해제할 수 있습니다.

예:시계열 파형의 경우의 선택화면

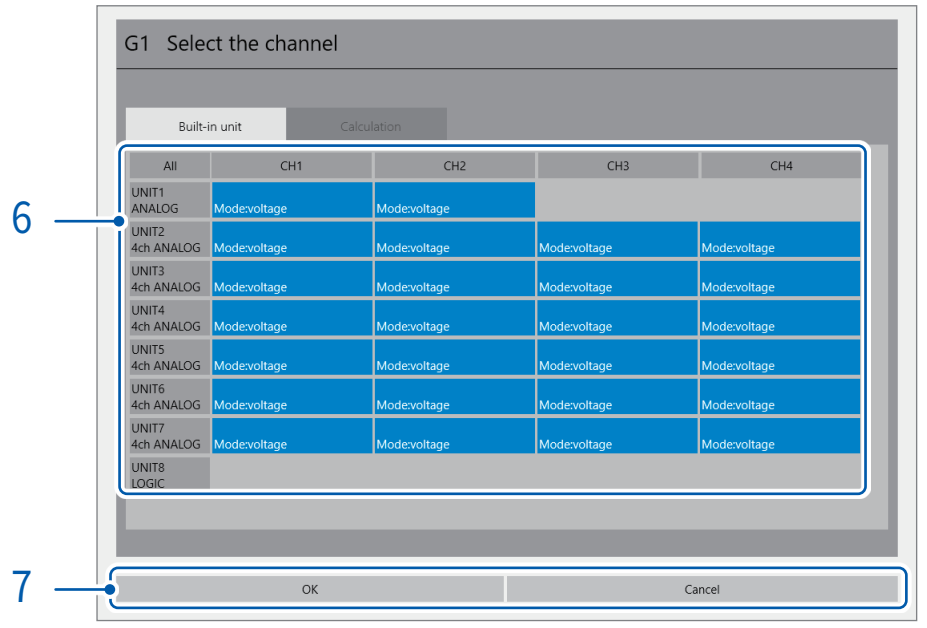

#### 예:XY 합성 파형의 경우의 선택화면

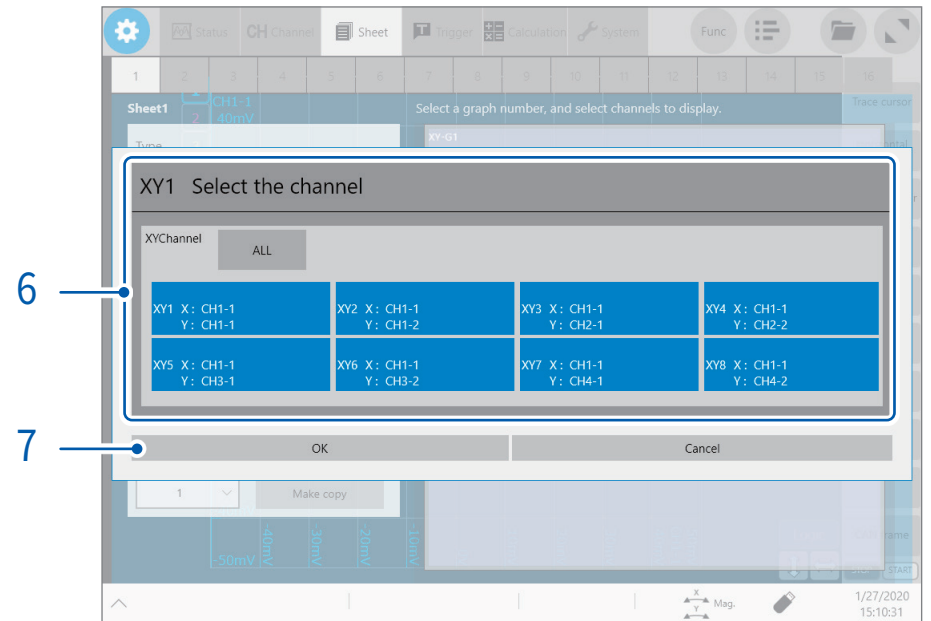

예:FFT파형의 경우의 선택화면

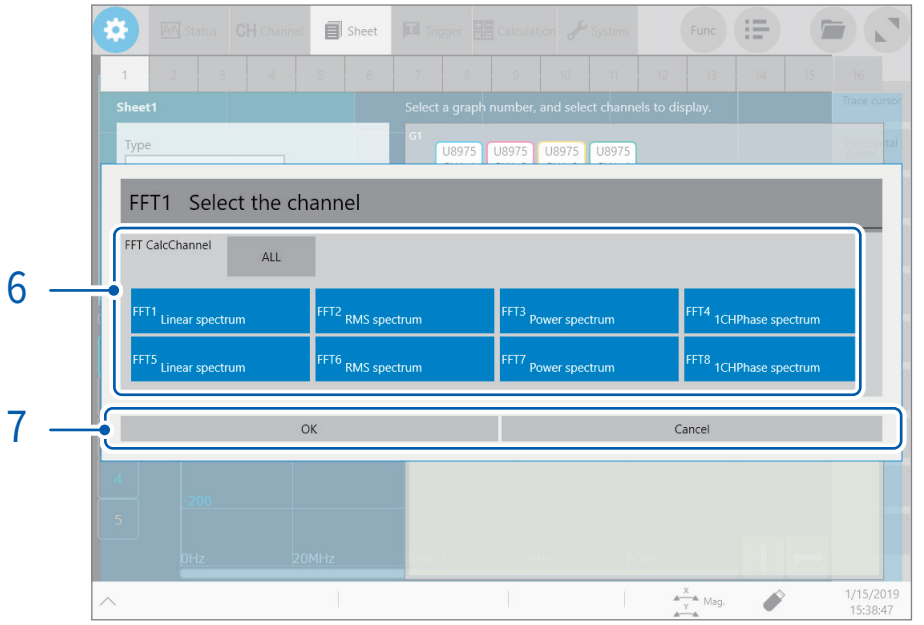

#### 7 [OK]를 탭한다

선택이 확정됩니다.

[Cancel]을 탭하면 선택을 확정하지 않고 대화창을 열기 전으로 되돌아갑니다.

8 ([Type]박스에서 [Time sequence waveform] 또는 [FFT waveform]을 선택했을 때)

[Destination sheet number]를 탭해 시트번호를 선택하고 [Make copy] 버튼을 탭한다 순서1에서 6까지 설정한 내용이 복사처 시트에 반영됩니다. 이것으로 시트의 설정이 종료됩니다.

([Type]박스에서 [XY composite waveform]을 선택했을 때)  $\pm$ 서 $9$ 로 이동

9 ([Type] 박스에서 [XY composite waveform]를 선택했을 때) [X:/Y: Settings]를 탭한다

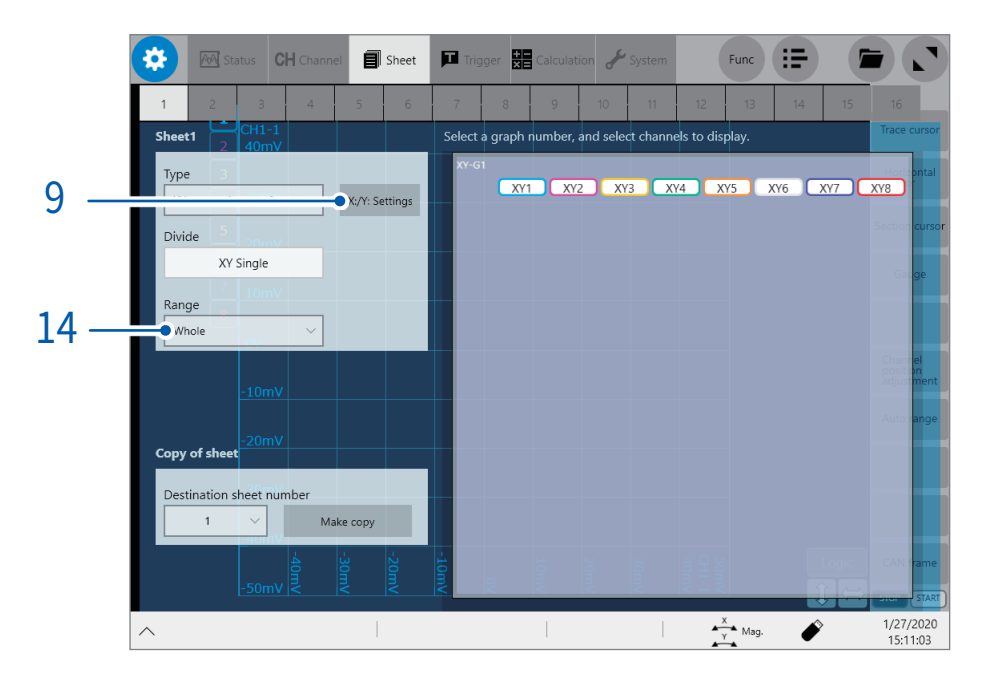

[XY composite channel settings] 대화창이 열립니다

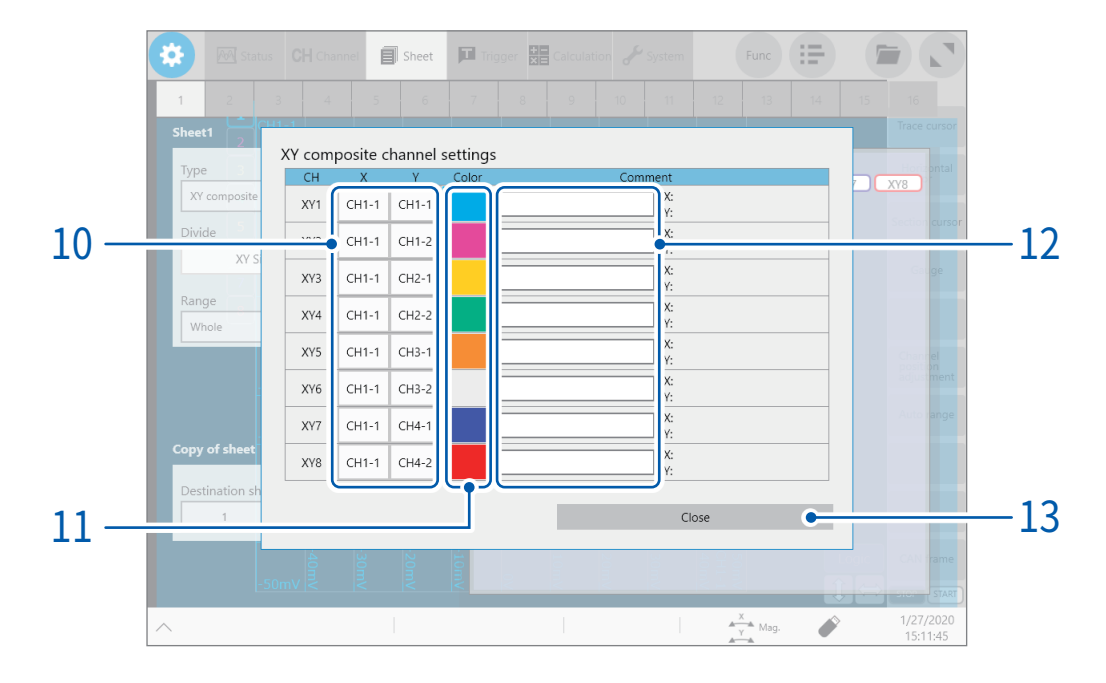

- $10$  채널 번호 버튼을 탭해, 리스트에서 선택한 XY 채널의 X축 및 Y축에 할당할 채널을 설정한다 채널을 선정한다
- $11$  컬러 버튼을 탭해, 컬러 팔레트에서 선택한 XY채널의 표시 파형색을 설정한다 다른 채널과 같은 색상도 선택할 수 있습니다.
- 12 [Comment] 박스에 코멘트를 입력한다 입력 가능 문자 수 : 40문자까지

# 13 [Close]를 탭한다

[XY composite channel settings] 대화창이 닫힙니다

# $14$  [Range] 박스를 탭해, 리스트에서 XY 합성할 파형의 범위를 설정한다

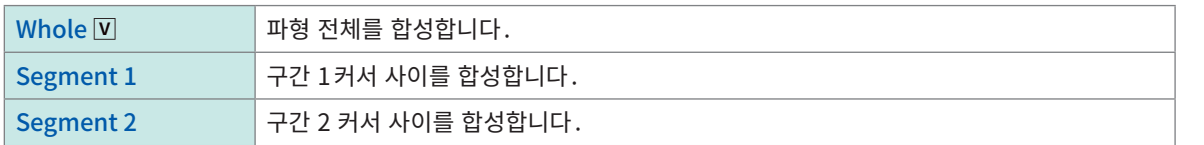

# <span id="page-28-0"></span>파형화면에서 시트 전환  $\bigodot$  >  $\bigoplus$

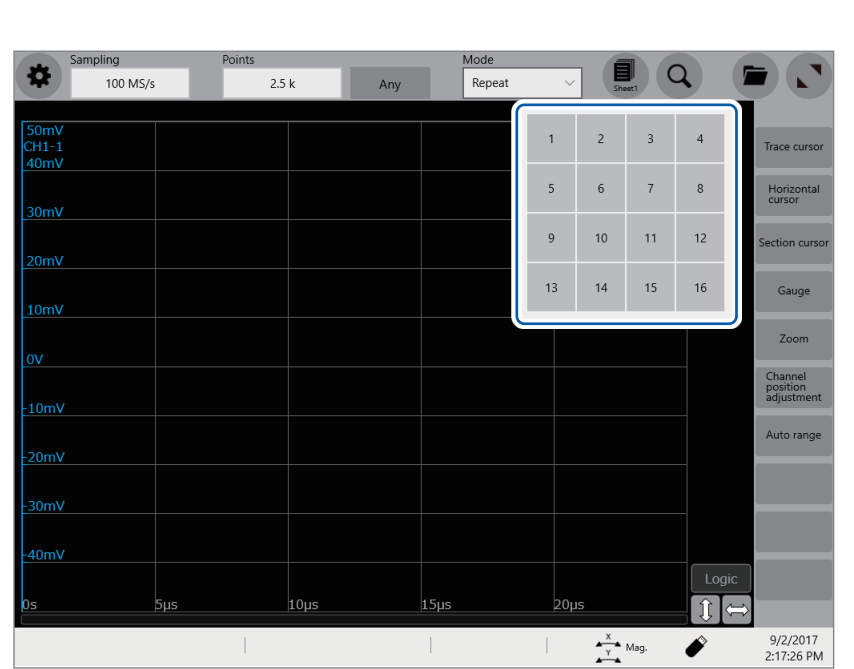

표시할 시트의 번호를 선택한다

#### <span id="page-29-0"></span>파형의 XY 합성

측정 중 또는 측정 후에 임의 채널의 파형을 합성할 수 있습니다.

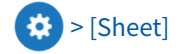

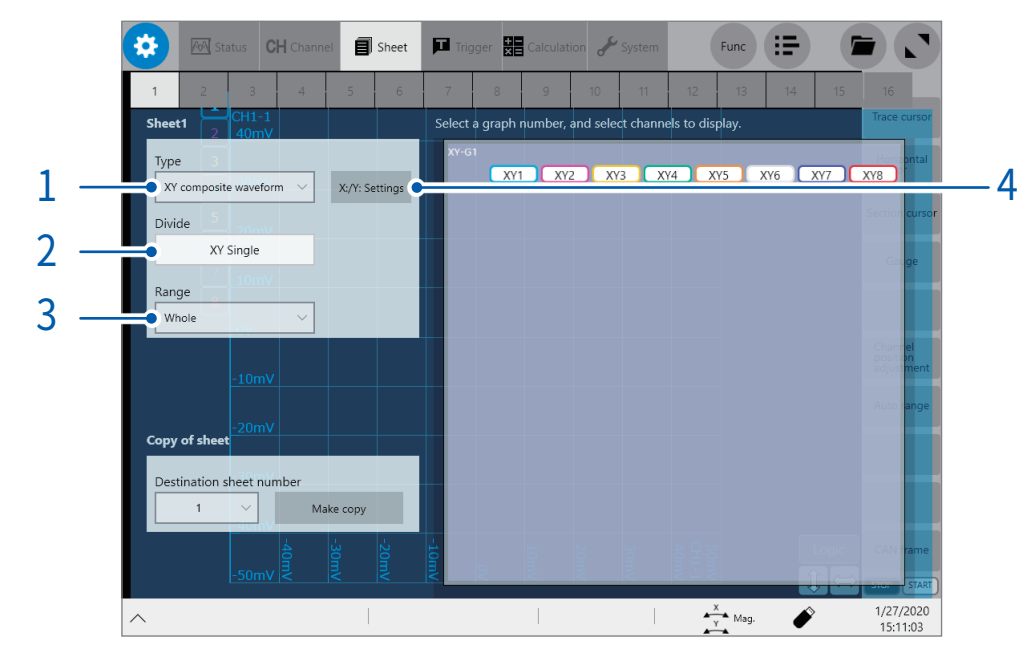

- 1 [Type]박스를 탭해 리스트에서 [XY composite waveform]를 선택한다
- $2$  [Divide] 박스를 탭해 리스트에서 화면의 분할 수를 선택한다

XY Single  $\overline{v}$ , XY Dual, XY Quad, Time sequence + XY Dual

 $3$  [Range] 박스를 탭해, 리스트에서 XY 합성할 파형의 범위를 설정한다

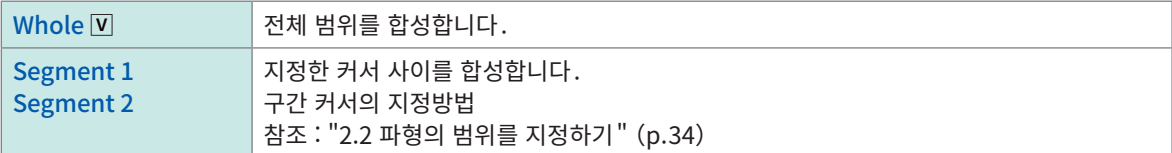

1

#### 4 [X:/Y: setting]을 탭한다

[XY composite channel settings] 대화창이 열립니다.

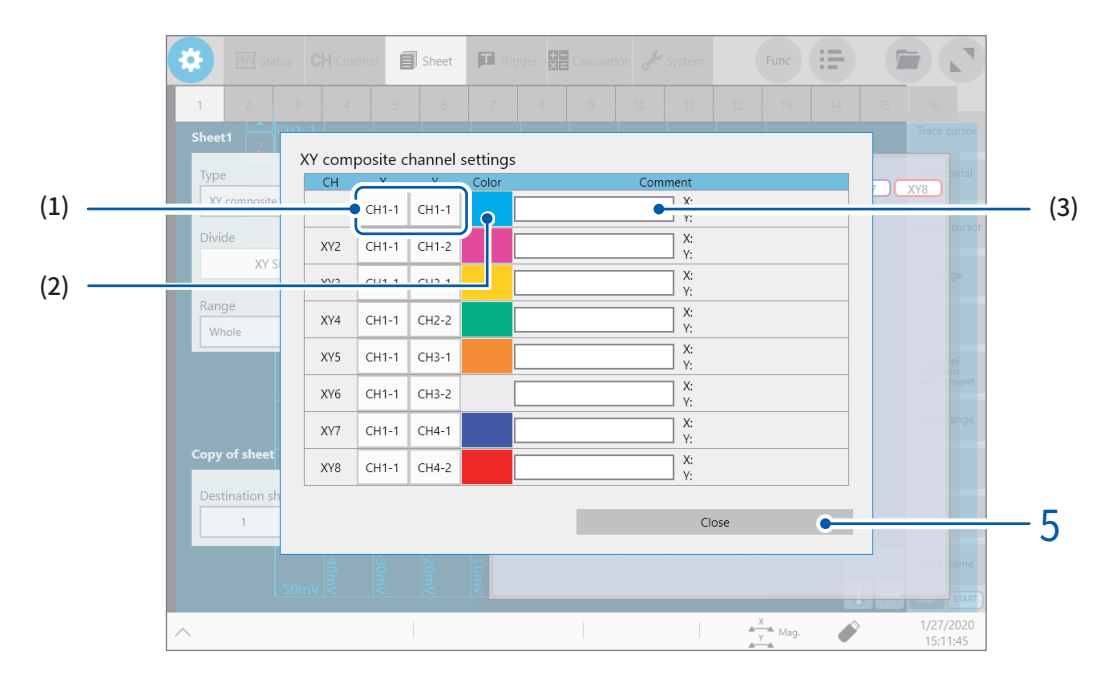

- (1) [X] 열과 [Y] 열의 셀을 탭해 리스트에서 합성할 채널을 선택한다. XY 합성은 8개까지 실행할 수 있습니다.
- (2) [Color] 열의 컬러 버튼을 탭해 컬러 팔레트에서 합성파형의 색상을 선택한다
- (3) [Comment] 박스에 합성파형에 설정할 코멘트를 입력한다

#### 5 [Close]를 탭한다

[XY composite channel settings] 대화창이 열립니다.

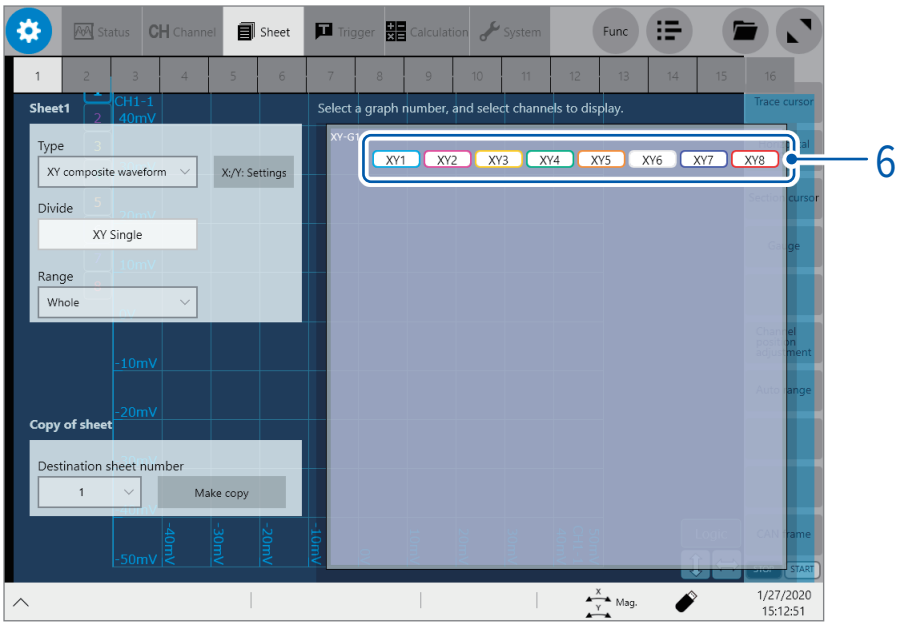

#### $6$  각 그래프의 표시 패널을 탭한다

[XYO Select the channel] 대화창이 열립니다.

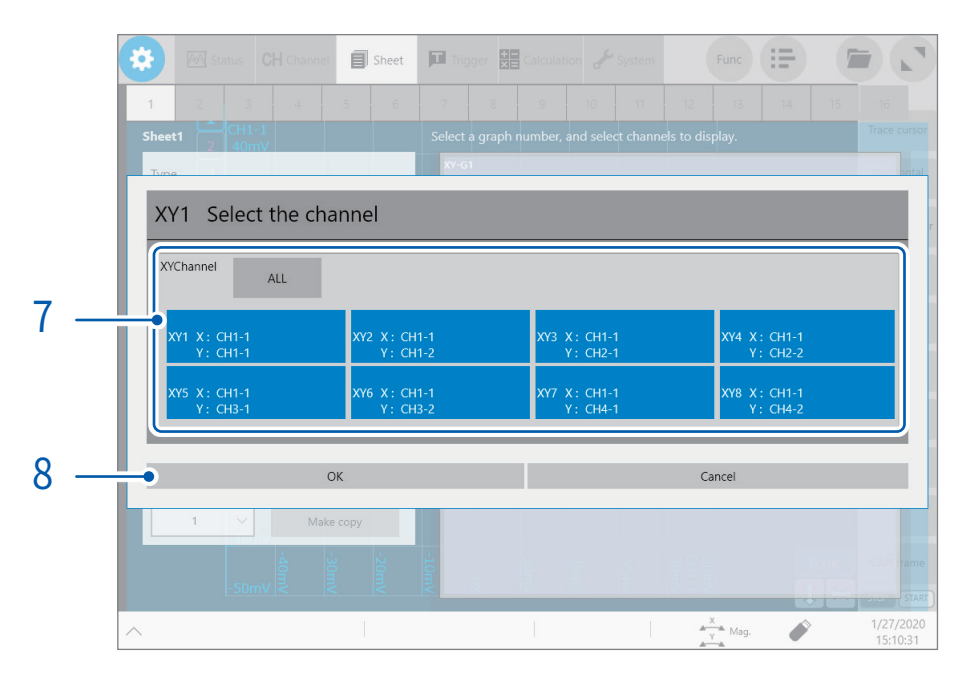

# 7 표시할 XY 채널을 탭한다

- 설정파일을 저장하면 모든 표시시트의 설정내용이 저장됩니다.
- 파형파일의 저장에서는 저장 시 표시시트의 설정으로 저장됩니다. 파형파일을 불러온 경우, 저장 때 이외 의 표시시트는 저장되어 있지 않기 때문에 불러올 수 없습니다.

#### 8 [OK]를 탭한다

[XYO Select the channel] 대화창이 닫힙니다.

1

# <span id="page-32-1"></span><span id="page-32-0"></span>1.5 측정 개시하기・정지하기

#### 측정 개시

START키를 누르면 측정을 개시합니다.

- 측정을 개시하면 화면에 표시되던 파형은 사라집니다.
- 외부제어단자에서도 신호를 입력해서 측정을 개시할 수 있습니다. 참조:"15 외부제어"(p.339)

#### 측정 중 파형 표시

보통은 기록길이만큼 데이터를 취득한 후 파형을 표시합니다.저속으로 측정 중일 때는 기록하면서 파형을 표시합니다.

단, 저속 레인지의 경우에도 Overlay 설정이나 표시배율의 설정에 따라서는 전체파형을 취득한 후 파형을 표시합니다.

#### 측정 시에 데이터를 자동 저장하고 싶을 때

기록길이만큼 파형을 취득하면 자동으로 파형 데이터를 저장합니다. 참조[:" 파형 데이터 자동 저장"\(p.101\)](#page-105-1)

#### 측정 중에 데이터를 실시간 저장하고 싶을 때

측정과 동시에 미디어에 데이터를 저장할 수 있습니다. 참조 : ["실시간 저장"\(p.105\)](#page-109-1)

#### 측정 정지

STOP키를 1회 누르면 설정한 기록길이까지 측정하고 정지합니다. STOP키를 2회 누르면 그 시점에서 측정을 정지합니다.

#### 파형화면에서의 조작

본 기기에 연결한 USB 마우스를 조작하면 파형화면의 우측 하단에 [START] 버튼과 [STOP] 버튼이 표시됩 니다.

본 기기의 START 키 및 STOP 키와 마찬가지로 본 기기를 조작하는데 사용할 수 있습니다.

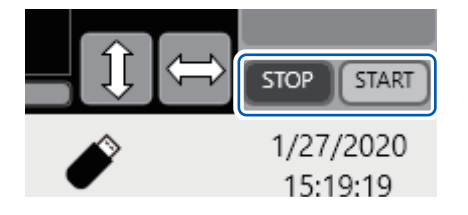

<span id="page-33-0"></span>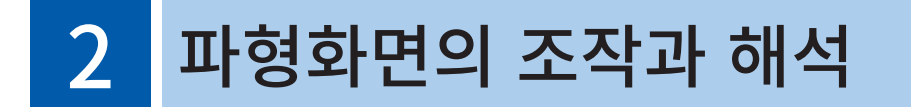

파형화면에서 입력 파형의 Trace cursor 측정, 검색 등 파형 데이터를 해석할 수 있습니다. 또한 측정조건 등의 설정을 변경할 수 있습니다.

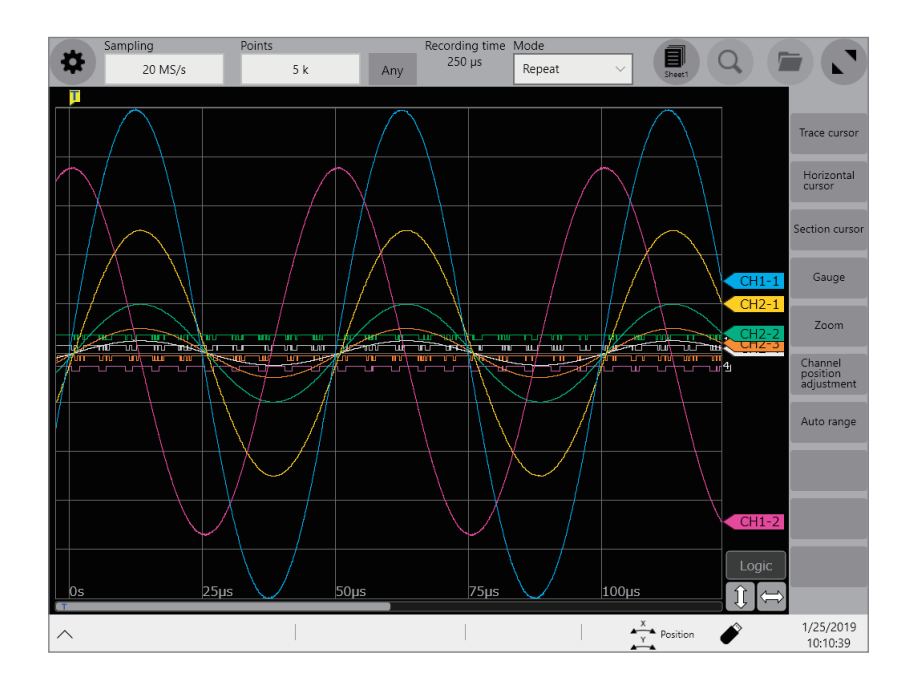

#### 파형화면에서 가능한 사항

Trace cursor 사용, Horizontal cursor사용

• 측정값 읽기([p.30](#page-34-1))

#### Section cursor 사용

• 파형의 범위를 지정[\(p.34\)](#page-38-1)

#### 파형 표시 위치를 이동

- 파형을 드래그해 이동
- 파형을 스크롤바로 이동

#### 파형의 표시배율을 변경

- 파형을 확대・축소([p.40\)](#page-44-1)
- 파형의 일부를 가로축 방향으로 확대[\(p.45\)](#page-49-1)

#### 파형을 XY 합성

• 파형을 합성하기 ([p.46](#page-50-1))

# <span id="page-34-0"></span>2.1 측정값 읽기(Trace cursor, Horizontal cursor)

<span id="page-34-1"></span>파형화면에서 Trace cursor 를 사용해 측정값(Scaling 중인 경우는 Scaling 값 ) 을 읽을 수 있습니다 . Trace cursor는 8개까지 동시에 표시 가능하며, 그 중에서 2개를 선택해 Trace cursor의 시간차 및 측정 값의 차를 읽을 수 있습니다.

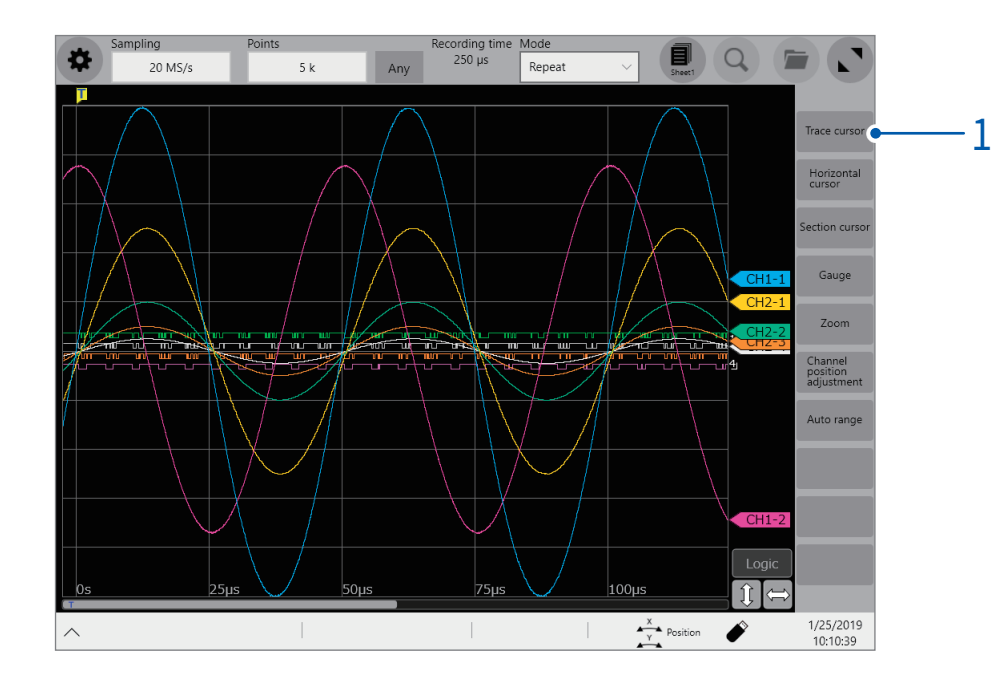

#### $1$  파형화면의 [Trace cursor]를 탭한다

2 [Trace cursor A]에서 [Trace cursor H]까지 중에서 표시할 Trace cursor를 선택한다(복수 선택 가능)

선택한 Trace cursor가 파형화면에 표시됩니다. Trace cursor는 시계열 파형화면상에서 드래그 할 수 있습니다.

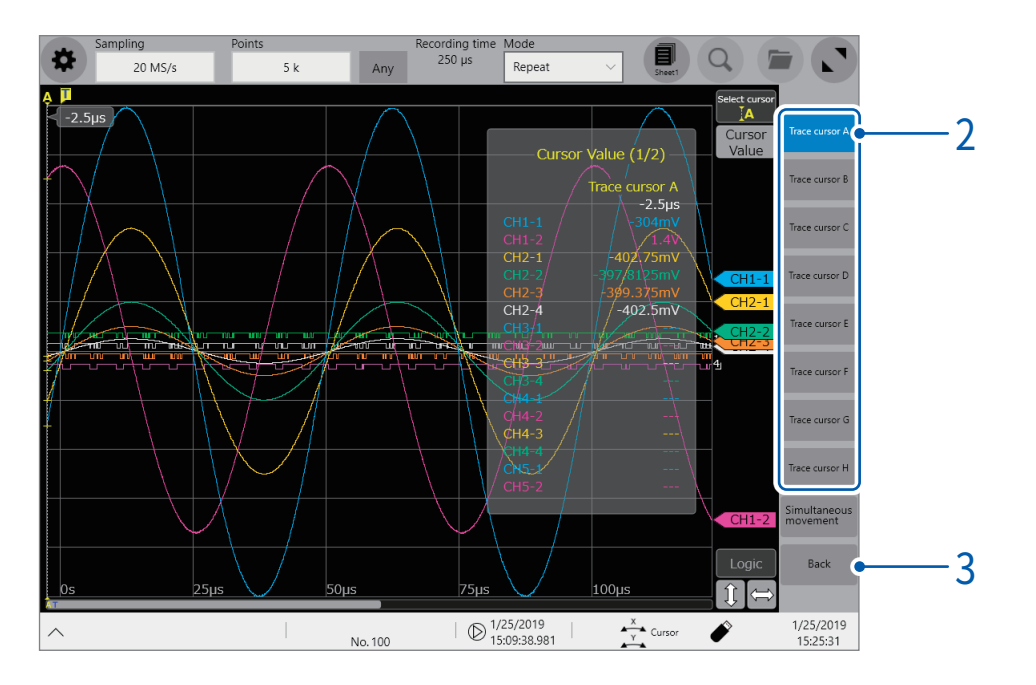

#### 3 [Back]을 탭한다

#### 4 [Cursor]를 탭한다

[Cursor]를 탭할 때마다 커서 값을 표시 또는 비표시로 할 수 있습니다.

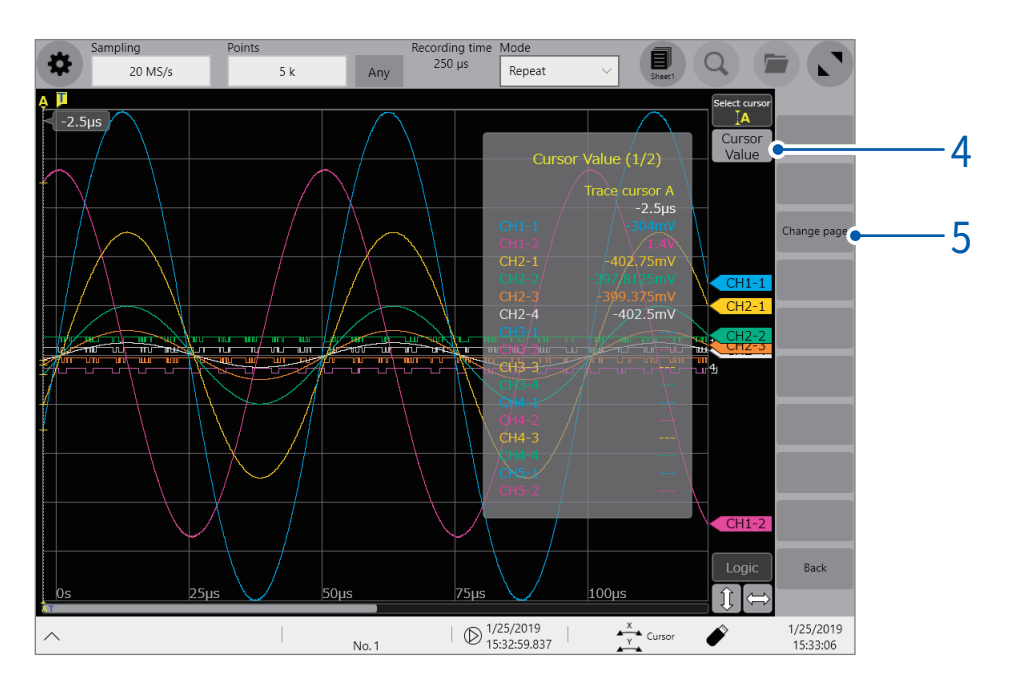

#### 5 [change page]를 탭한다

복수의 채널이 표시되어 있는 경우, 페이지를 전환해 각 채널의 커서 값을 확인할 수 있습니다. 탭 할 때마다 페이지가 전환됩니다.

#### 6 [1: Trace cursor]또는 [2:Trace cursor]를 탭한다

파형화면상에는 Trace cursor의 커서 값을 표시하는 영역이 2개 있습니다 (커서 값1과 커서 값 2). [1:Trace cursor]를 탭할 때마다 커서 값 1에 표시되는 Trace cursor가 전환됩니다. [2:Trace cursor]를 탭할 때마다 커서 값 2에 표시되는 Trace cursor가 전환됩니다.

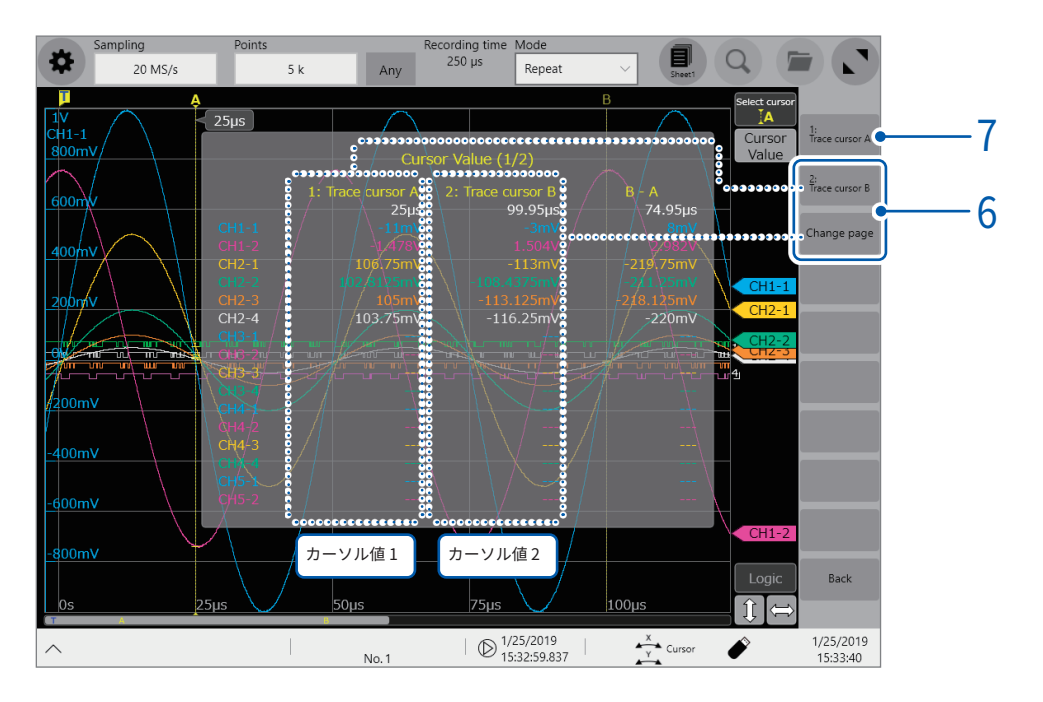
### 7 [Select cursor]를 탭한다

복수의 Trace cursor가 표시되어 있는 경우, 탭 할때마다 다른 Trace cursor가 활성화됩니다. 또한 화면상에 표시된 Trace cursor를 탭하면 그 커서를 활성화할 수도 있습니다.

파형화면에서 커서 조작을 하고 있을 때, 화면조작의 상황에 따라서는 [Cursor]및 [Select cursor]가 표시되지 않는 경우가 있습니다. 이 경우, 파형 표시 영역을 탭 하면 [Cursor]버튼과 [Select cursor]버튼이 재표시됩니다.

#### Trace cursor 이동 중에 파형 표시 배율을 변경할 때는

Trace cursor를 드래그 할 때, 화면상에서 위쪽으로 손가락을 슬라이드 하면 이동량에 따라 Trace cursor 를 중심으로 시계열 파형을 시간축 방향으로 확대할 수 있습니다. 아래쪽으로 슬라이드 하면 축소됩니다. 적절하게 표시를 조절한 후, 그대로 Trace cursor를 가로축상으로 이동해 표시위치를 변경할 수 있습니다. 화면에서 손가락을 떼면 원래의 표시배율로 돌아갑니다.

#### 회전 노브 X로 Trace cursor를 이동할 때

회전 노브 설정이 [Cursor]로 되어 있는 경우, 회전 노브 X를 이용해 활성화되어 있는 Trace cursor를 이 동할 수 있습니다.

#### Trace cursor를 사용 중인데 화면에 표시되지 않을 때는

Trace cursor의 위치를 스크롤 바에서 확인 가능합니다.([p.39](#page-43-0))

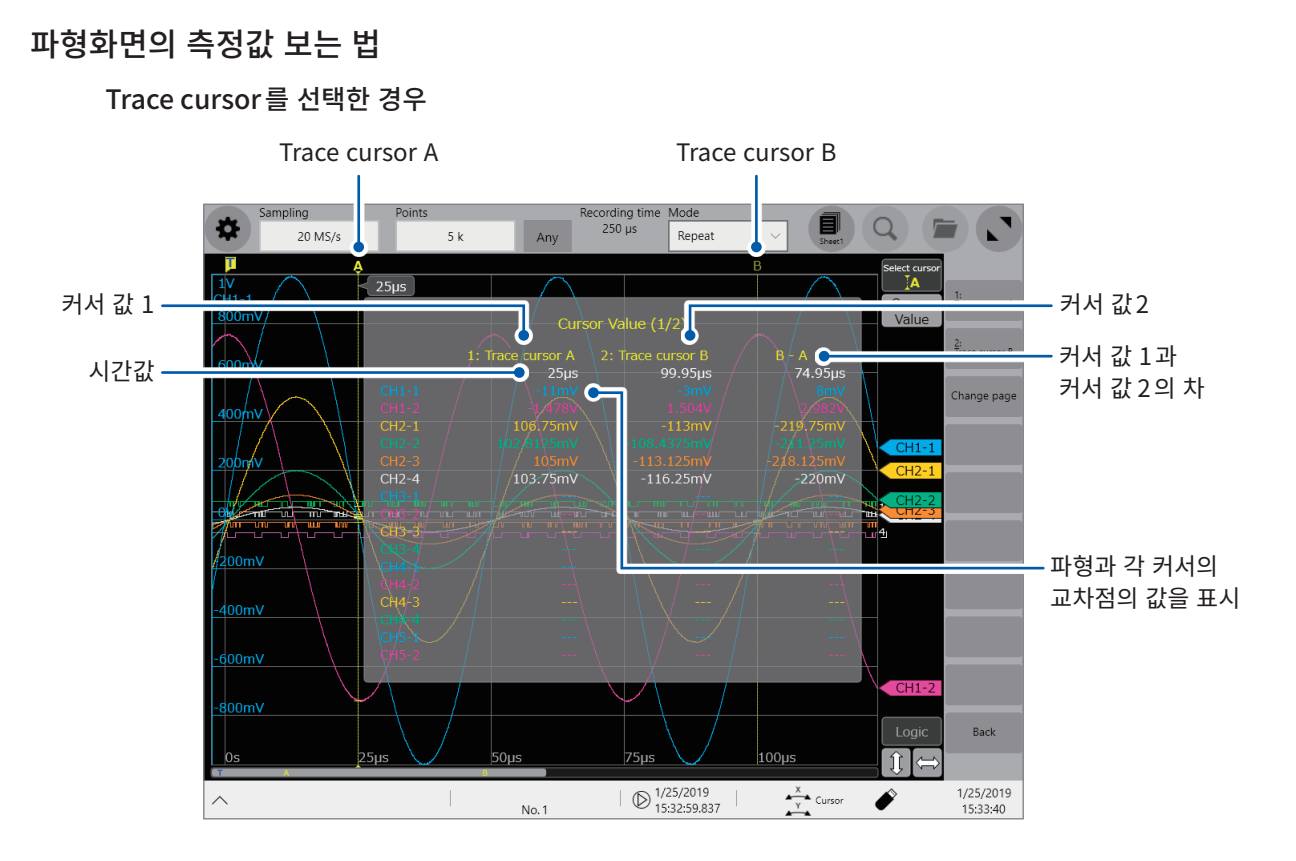

#### Horizontal cursor를 선택한 경우

선택한 커서의 종류에 따라 커서 값 표시가 다릅니다.

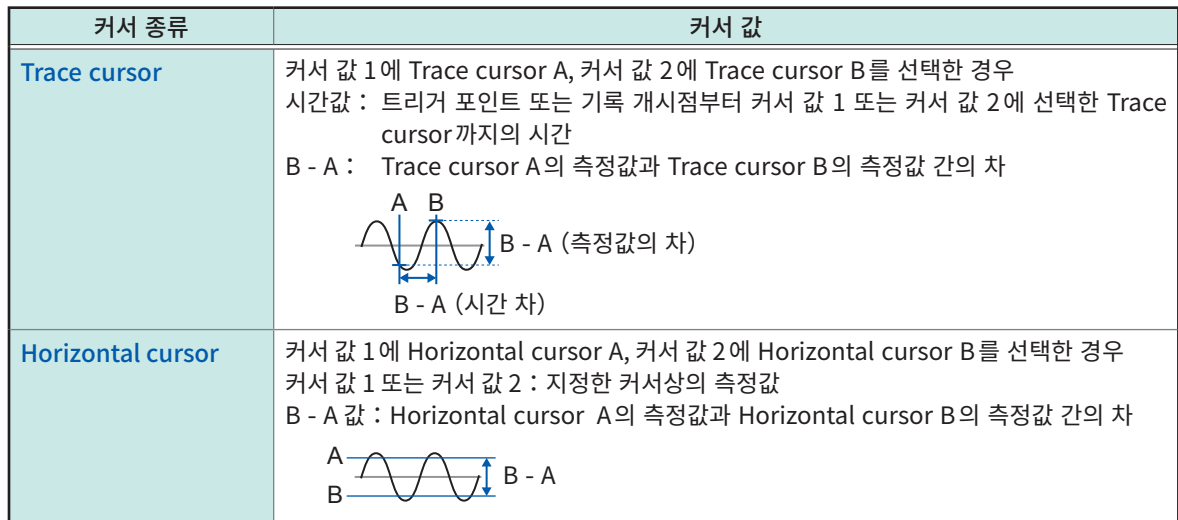

외부 샘플링을 사용 중일 때의 시간값은 샘플링 수로 표시됩니다.

# 2.2 파형의 범위를 지정하기(Section cursor)

Section cursor 로 범위를 지정할 수 있습니다.

지정한 범위는 파일 저장, XY합성, 수치 연산, 검색에서 유효합니다. 파형의 표시형식을 변경해도 지정한 범위는 바뀌지 않습니다.

## 1 [Section cursor]를 탭한다

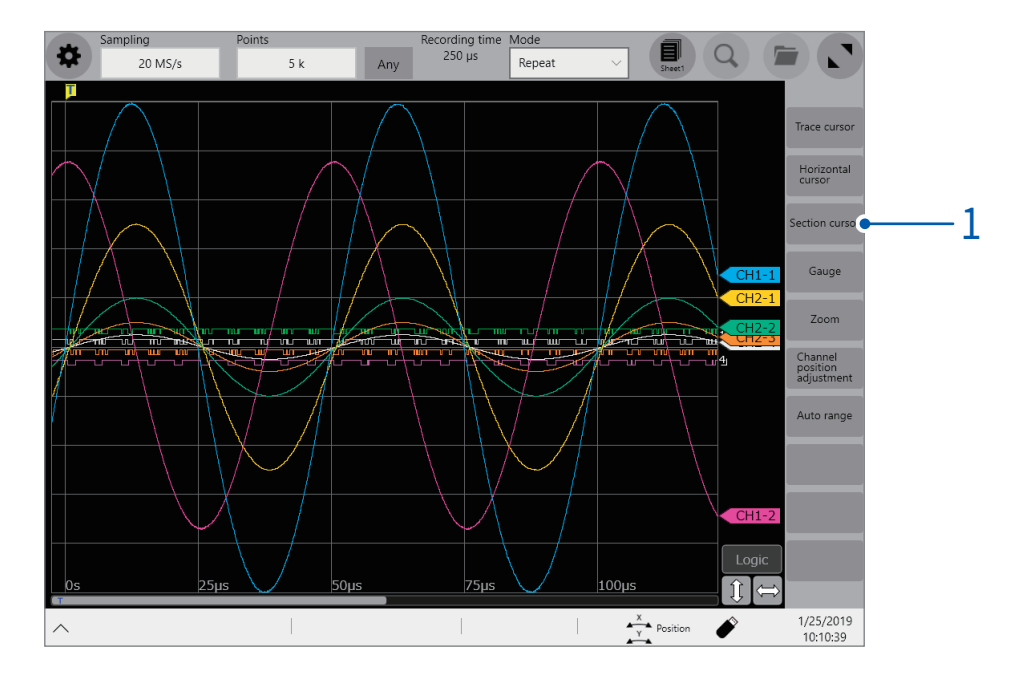

## 2 [Section cursor 1] 또는 [Section cursor 2]를 탭한다

화면 좌측에 커서가 표시됩니다. Section cursor는 파형화면상에서 드래그 할 수 있습니다. 구간은, 탭해서 선택 상태로 하면 드래그 할 수 있습니다.

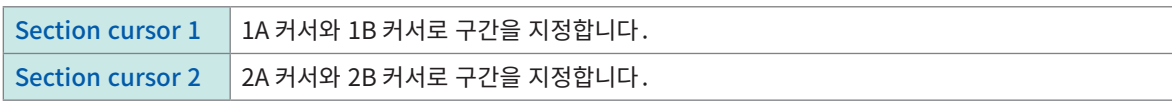

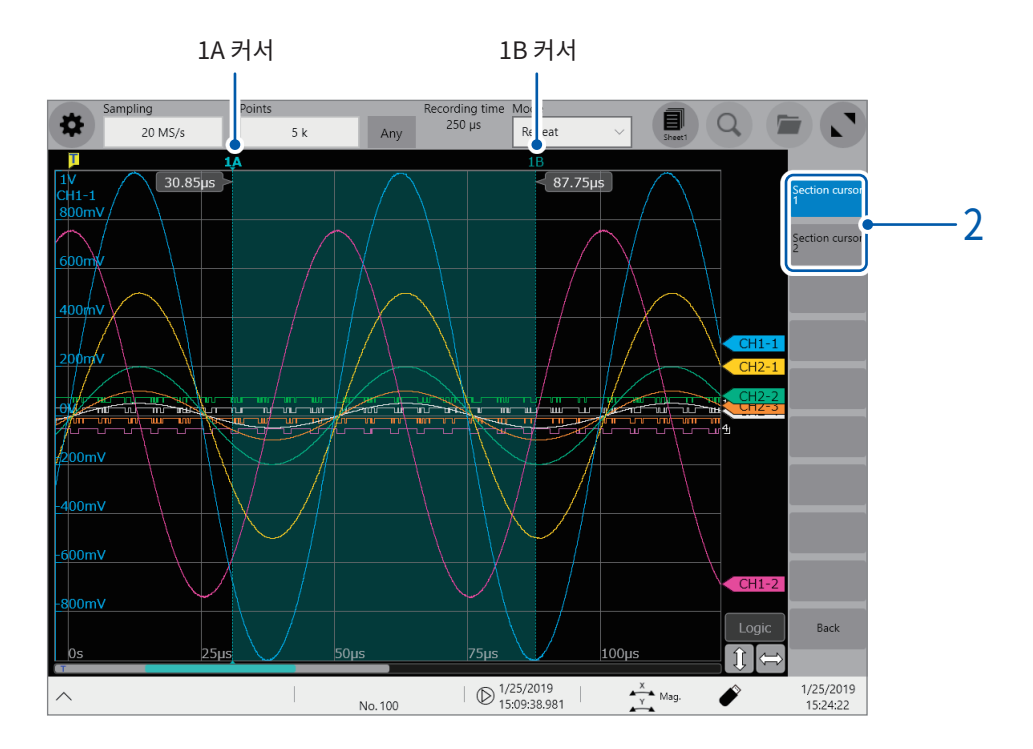

## Section cursor 이동 중 파형 표시 배율 변경

Section cursor를 드래그할 때, 화면상에서 위쪽으로 손가락을 슬라이드 하면 이동량에 따라 Section cursor를 중심으로 파형을 시간축 방향으로 확대할 수 있습니다 (아래쪽으로 슬라이드 하면 축소됩니다). 적절하게 표시를 조절한 후 그대로 Section cursor를 가로축상으로 이동해 표시위치를 변경할 수 있습니 다. 화면에서 손가락을 떼면 원래 표시배율로 돌아갑니다.

# 2.3 Gauge 표시하기

파형에 Gauge를 겹쳐서 표시할 수 있습니다.

### $1$  [Gauge]를 탭한다

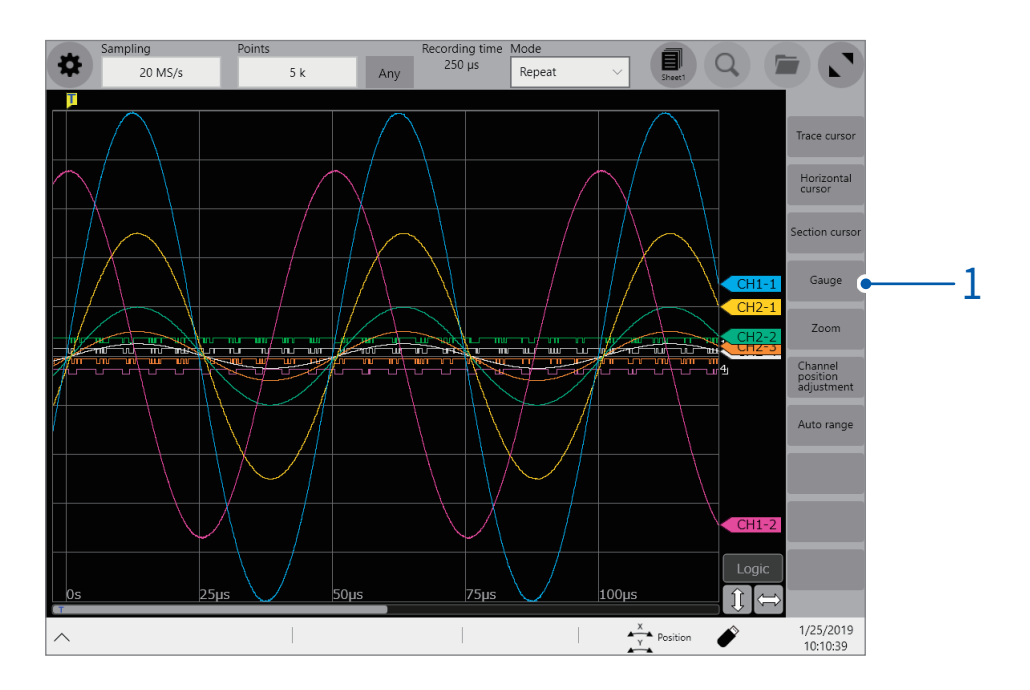

## 2 [Gauge A]에서 [Gauge H]까지 중에서 표시할 Gauge를 선택한다

화면 좌측에 Gauge가 표시됩니다. Gauge는 탭해서 선택상태로 하면 드래그 할 수 있습니다.

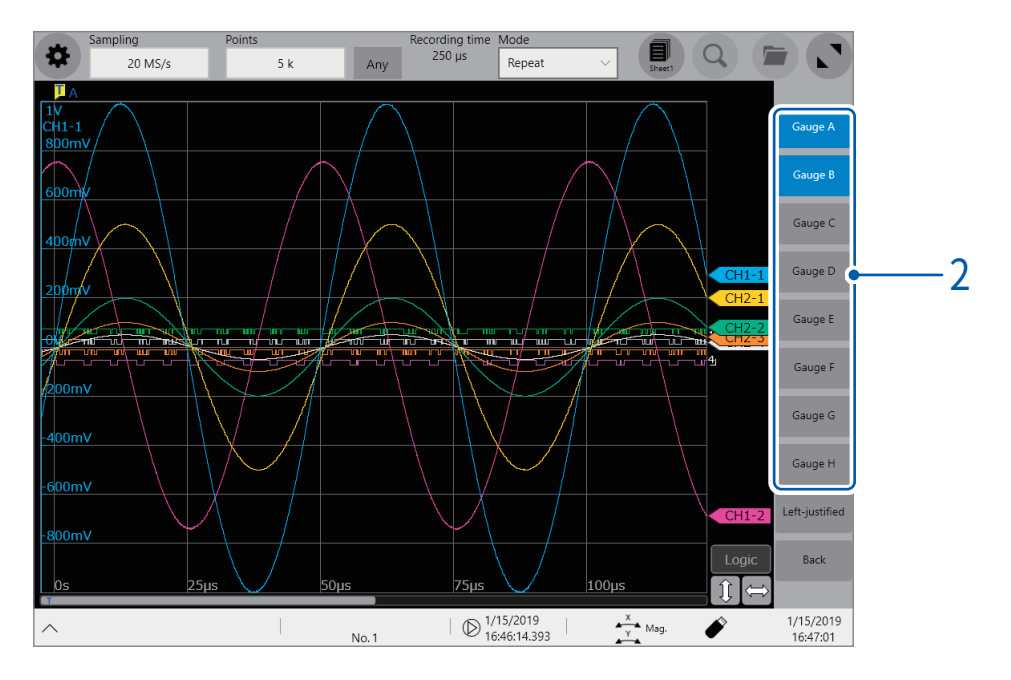

[Left-justified]를 탭하면 Gauge가 화면 좌측끝으로 이동합니다.

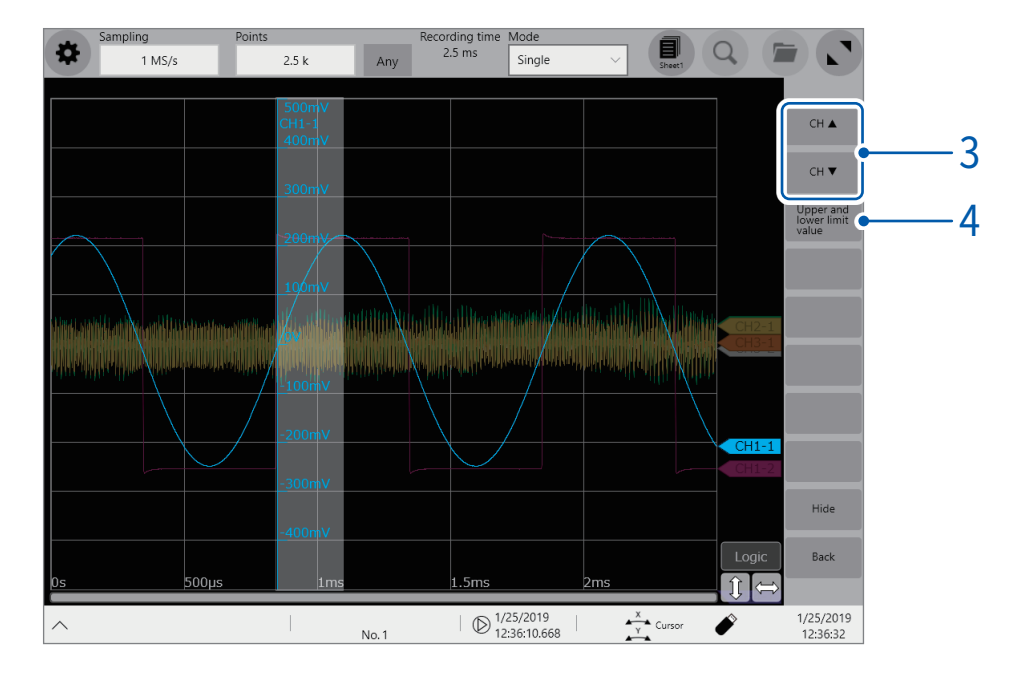

## 3 [CH▲] 또는 [CH▼]를 탭해 Gauge에 표시할 채널을 전환한다

[Hide]를 탭하면 Gauge가 사라집니다.

#### 4 [Upper and lower limit value]를 탭한다

설정 대화창이 열립니다. 채널의 표시범위를 수치로 설정 가능합니다. [Upper]박스와 [Lower]박스에 각각 상한값과 하한값을 입력하고 [OK]를 탭합니다.

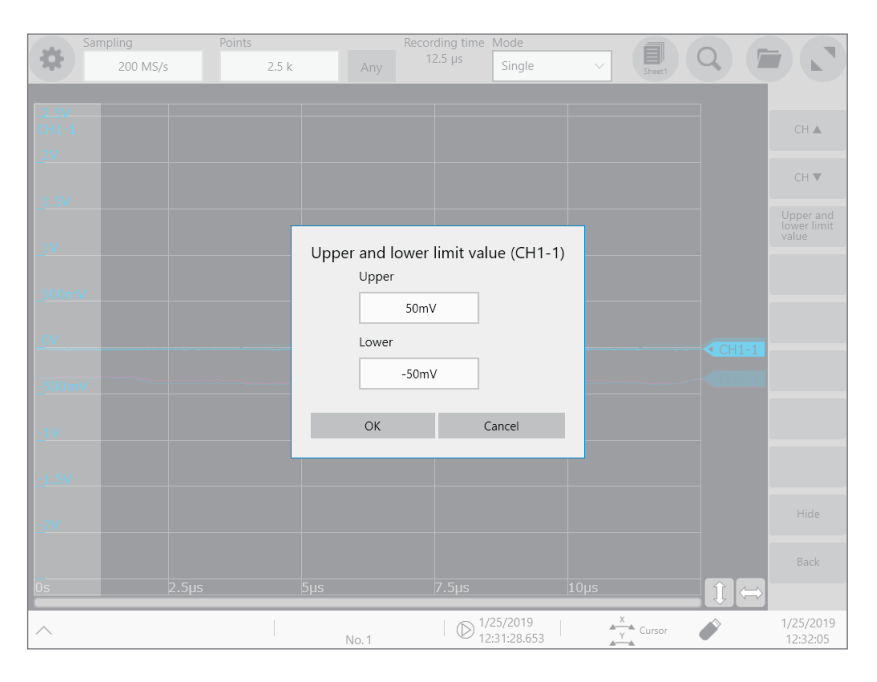

# 2.4 파형을 스크롤하기

## 파형 스크롤

파형화면을 드래그하면 측정 중 또는 기존의 표시 파형을 스크롤 할 수 있습니다.

#### 스크롤 방향

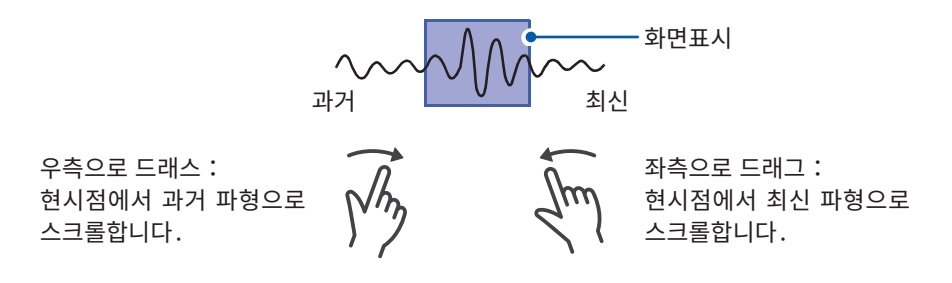

#### 파형을 좌우로 빠르게 스크롤하고 싶을 때

스크롤바를 드래그하면 파형을 좌우로 빠르게 스크롤 할 수 있습니다. 스크롤바를 드래그하는 거리가 길수 록 파형이 더 빠르게 스크롤됩니다. 화면에서 손가락을 떼면 스크롤하던 파형이 멈춥니다.

#### 저속 측정 중에 과거의 파형을 보고 싶을 때

저속으로 측정하면서 파형을 표시하고 있는 와중에 파형화면을 우측으로 드래그하면 과거의 파형을 볼 수 있습니다. 측정 중인 파형을 다시 표시하려면 화면상에 있는 [▶▶▶]를 탭해 주십시오.

#### 파형이 세로축 방향으로 스크롤되지 않도록 하고 싶을 때

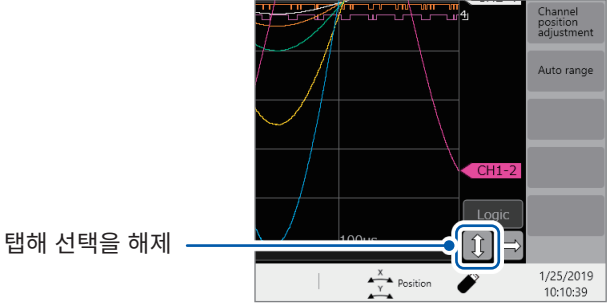

파형이 가로축 방향으로 스크롤되지 않도록 하고 싶을 때

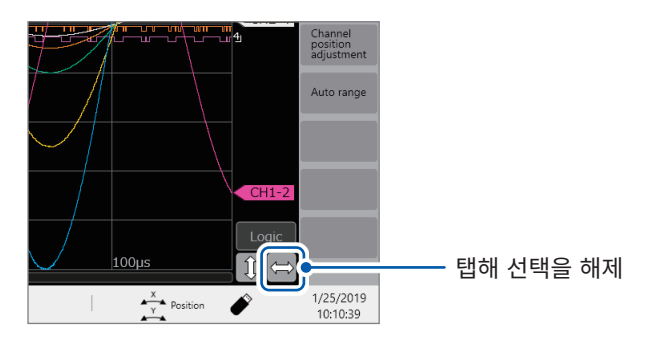

## 스크롤바로 확인

화면에 표시된 파형이, 기록한 전체 파형의 어느 위치인지를 스크롤바로 확인할 수 있습니다. 또한 트리거 포인트, Trace cursor, Section cursor의 위치도 스크롤바에 표시됩니다.

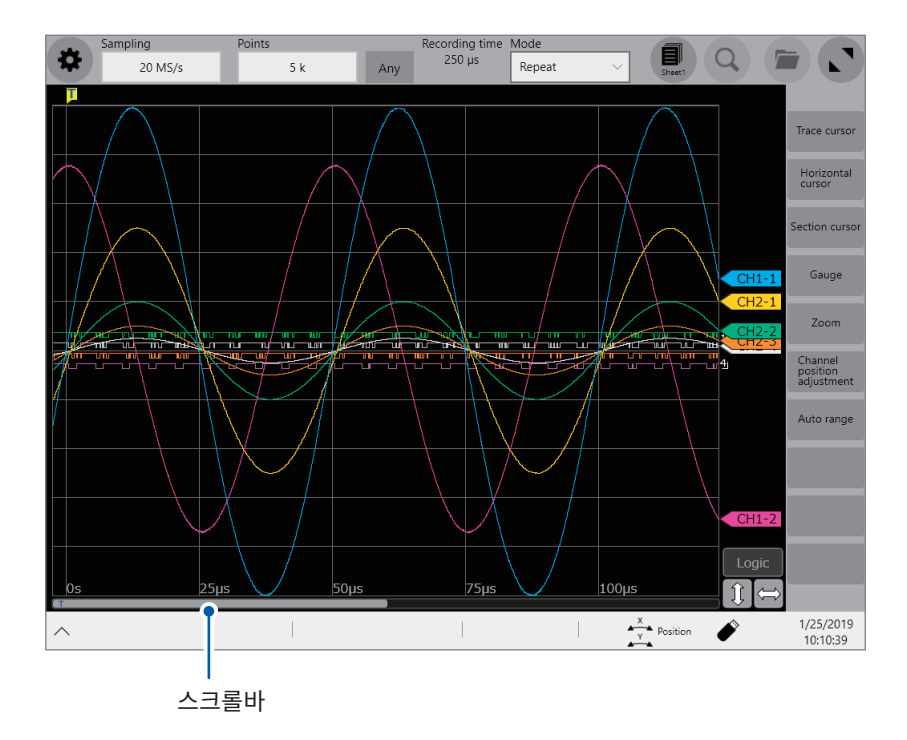

### <span id="page-43-0"></span>스크롤바로 트리거 포인트와 커서의 위치를 확인

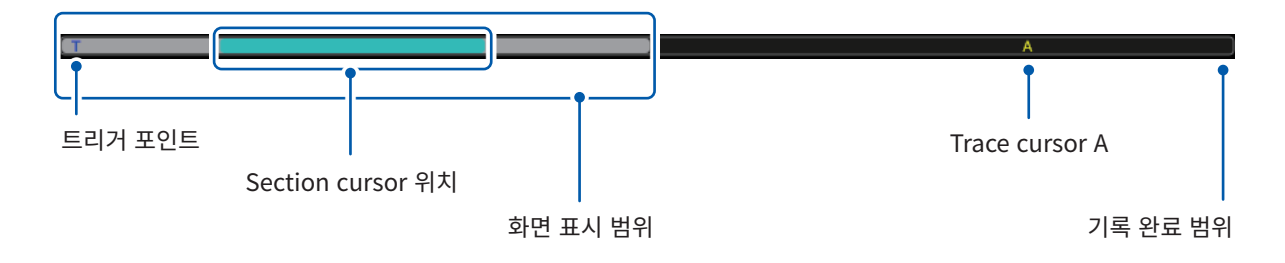

줌 표시일 때는 상단, 하단 각각에 스크롤바가 표시됩니다.

## [Memory divide]을 [ON]으로 설정했을 때의 포지션 이동 방법

파형화면상의 표시 블록 번호를 직접 설정함으로써 블록을 이동할 수 있습니다.

# 2.5 파형의 표시위치, 표시배율을 변경하기

파형화면을 수평 방향으로 Pinch in하면 파형이 가로축 방향으로 축소되고, Pinch out하면 확대됩니다. 수직 방향으로 Pinch in하면 파형이 세로축 방향으로 축소되고, Pinch out하면 확대됩니다.

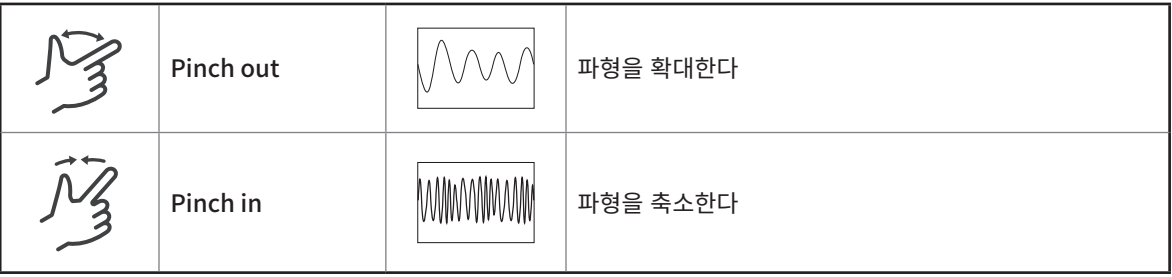

### 스냅 모드의 전환

[Snap]을 탭해 선택상태로 하면 파형을 스크롤하거나 확대 축소할 때에 그리드선이 화면 끝에 스냅됩니다.

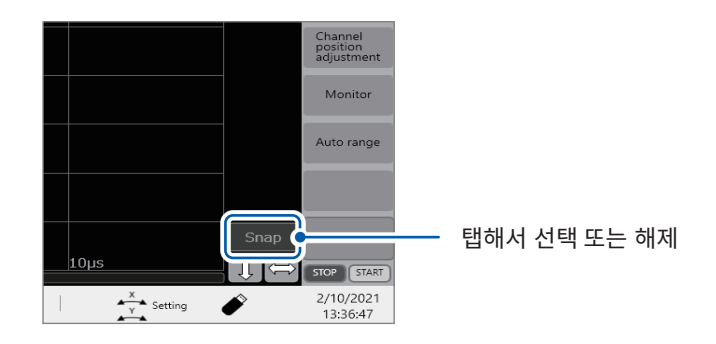

#### 로직 채널의 표시위치를 일괄로 변경하고 싶을 때

[Logic]을 탭해 선택상태로 하면 로직 채널만 드래그 할 수 있습니다. [Logic]이 선택되지 않은 상태에서는 아날로그 채널만 드래그 할 수 있습니다.

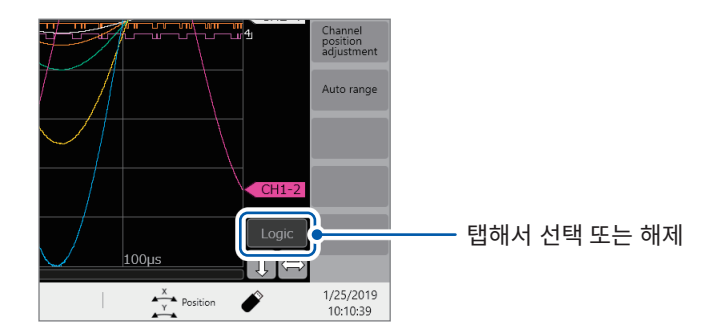

## 아날로그 채널별로 세로축 방향의 표시위치, 표시배율을 변경

### 1 [Channel position adjustment]를 탭한다

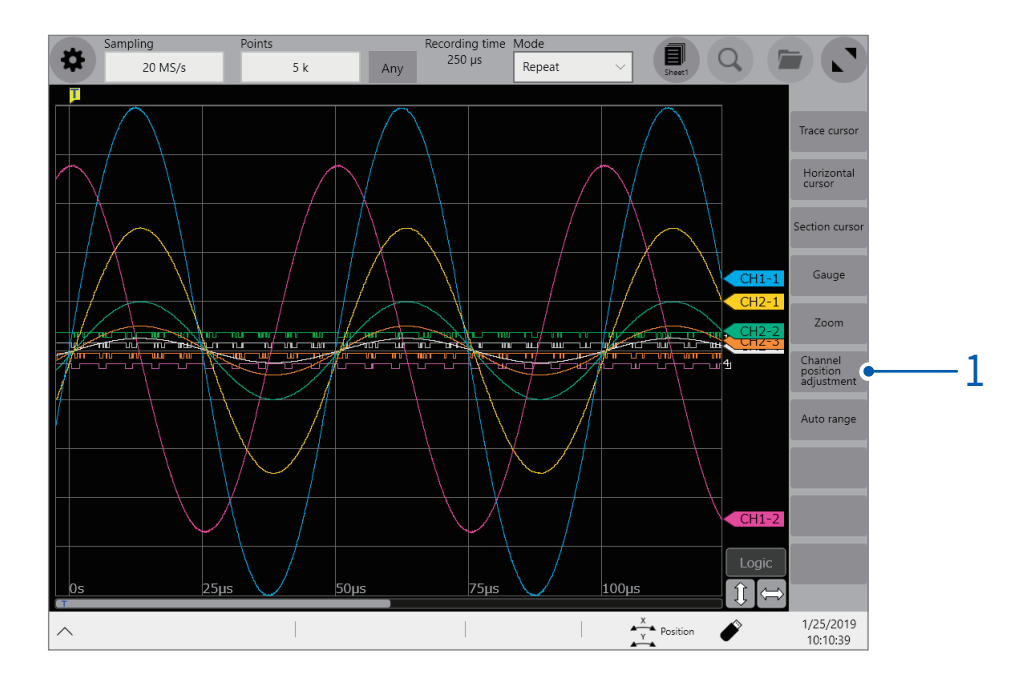

CH위치 조절 화면이 열립니다.

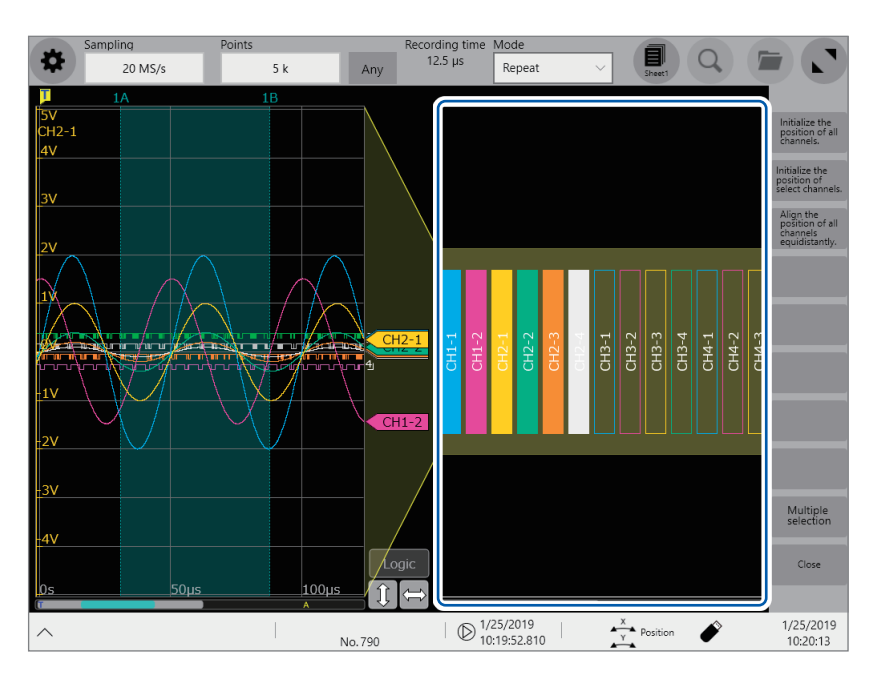

노란색 테두리는 파형화면의 표시범위를 나타냅니다.

 표시위치를 변경할 채널번호를 탭해 선택상태로 한 뒤, 선택한 영역을 드래그 한다 그 채널의 표시위치가 변경됩니다.

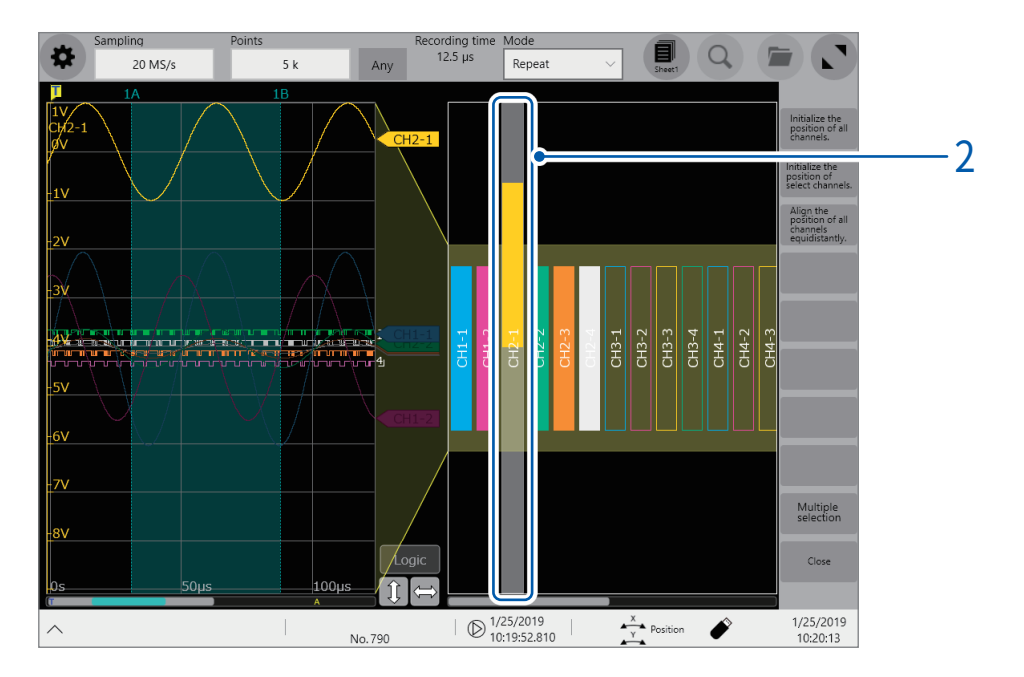

 표시배율을 변경할 채널번호를 탭해 선택상태로 한 뒤, 그 영역을 Pinch in 또는 Pinch out 한다 그 채널의 표시배율이 변경됩니다.

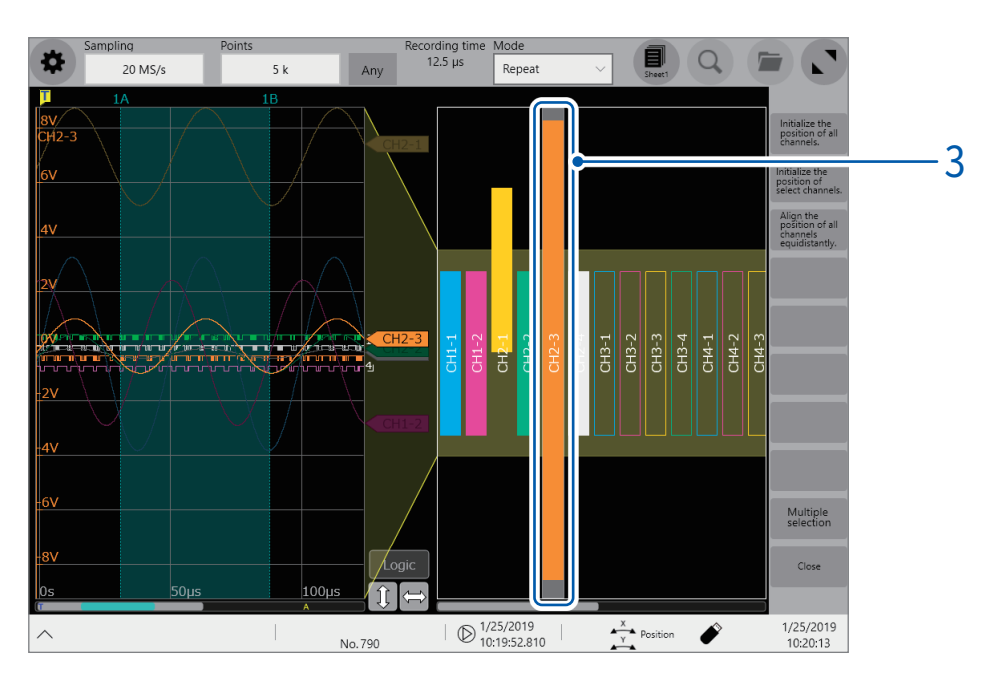

### 4 표시위치와 표시배율을 조절한다

선택한 상태에 따라 다음과 같이 표시를 조절합니다.

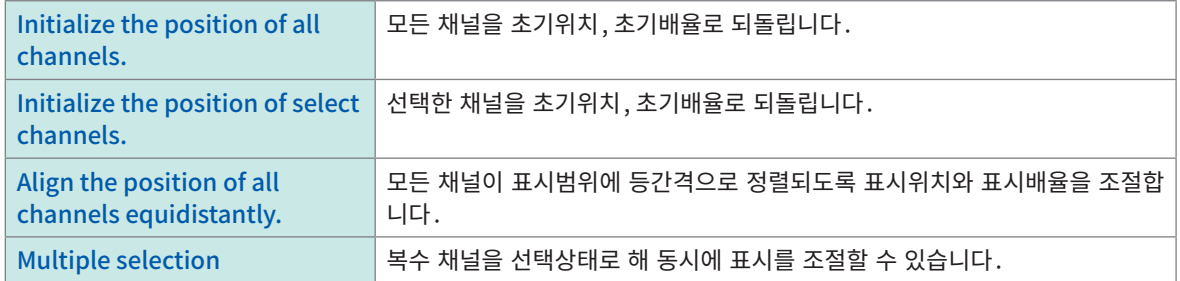

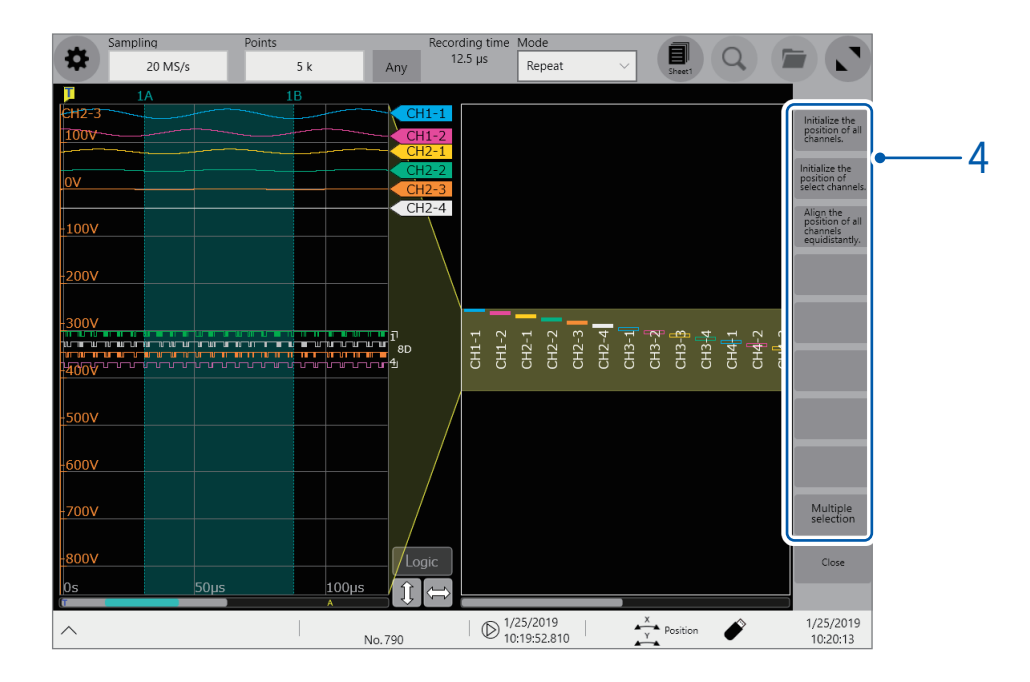

# 2.6 회전 노브를 조작하기

회전 노브를 눌러 조작 항목을 선택하고, 돌려서 조작합니다.

#### 회전 노브 X의 조작

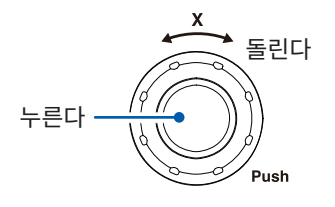

돌린다 회전 노브 X를 누를 때마다 아래의 조작항목이 순서대로 선택됩니다.

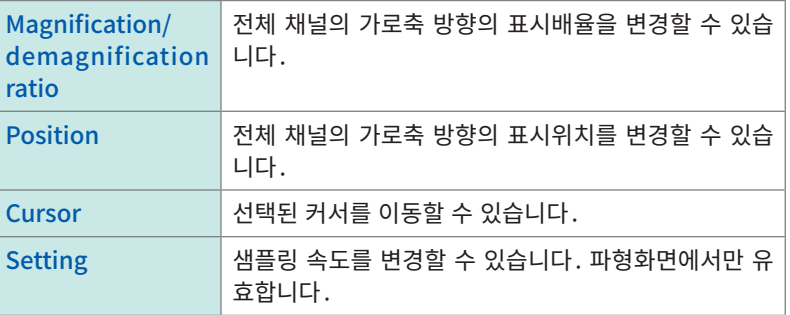

#### 회전 노브 Y의 조작

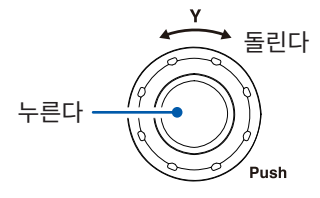

돌린다 회전 노브 Y를 누를 때마다 아래의 조작항목이 순서대로 선택됩니다.

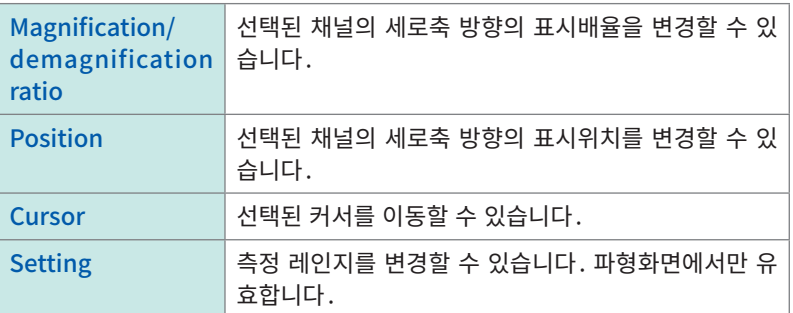

회전 노브를 조작하면 대상 채널을 선택하는 패널이 열립니다. 이 선택 패널의 [←] 또는 [→]를 탭해서 채 널을 선택합니다. 또한 채널 마커를 탭해 채널을 직접 선택할 수 있습니다.

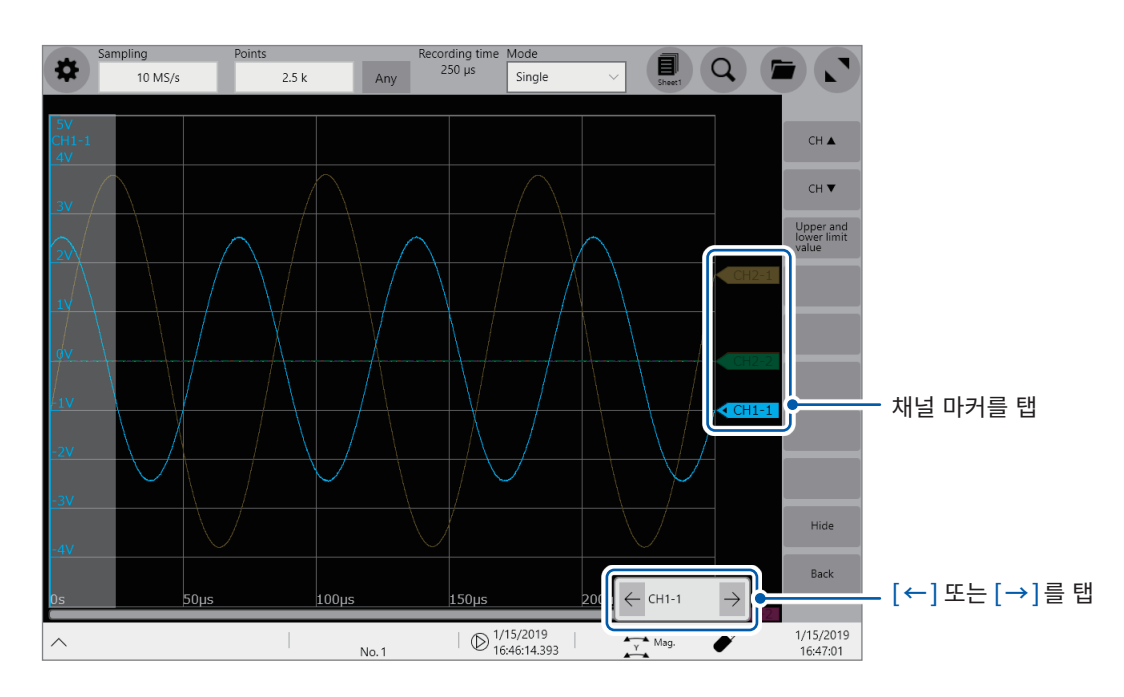

# 2.7 파형의 일부를 확대하기(Zoom 기능)

Zoom기능을 사용하면 파형의 일부를 확대해 표시할 수 있습니다.

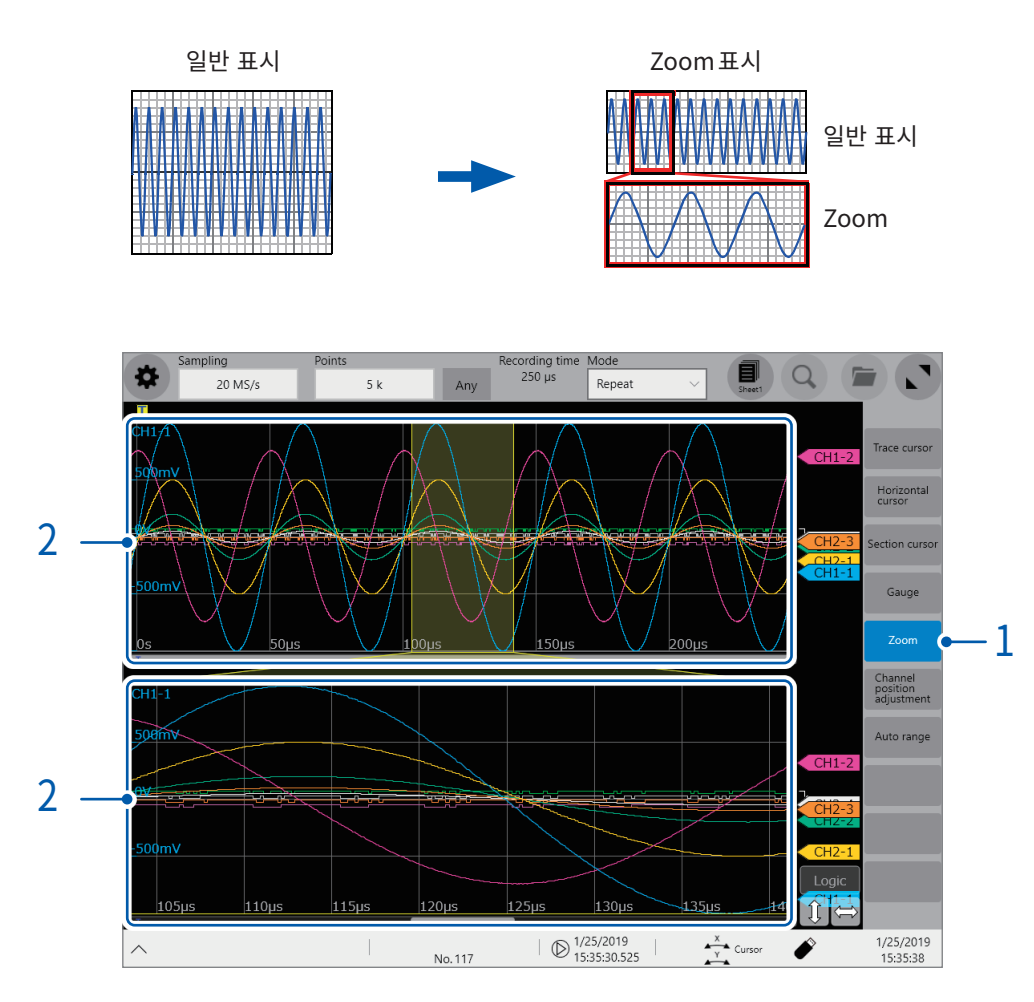

### 1 [Zoom]을 탭한다

화면표시가 상하로 2분할되며 Zoom기능이 유효해집니다. 상단:Zoom전의 배율로 표시합니다. 노란색 테두리 영역이 하단의 Zoom표시된 범위를 나타냅니다. 하단:Zoom표시된 파형

- $2$  각각의 화면에서 Pinch in 또는 Pinch out해 파형의 표시배율을 변경한다
- $3$  각각의 화면에서 파형을 드래그 해 스크롤한다

#### Zoom을 해제할 때

화면상의 [Zoom]을 탭해 Zoom표시를 해제합니다. Zoom표시를 해제한 경우, 일반 표시(상단 화면)의 표시배율로 표시합니다.

# 2.8 파형을 합성하기(XY 합성)

측정 중 또는 측정 후에 임의의 채널을 X축과 Y축으로 설정해 파형의 XY 합성을 할 수 있습니다. XY 합성에 설정 가능한 채널은 아날로그 채널, 실시간 연산 채널, 파형 연산 채널 중에서 8개까지 선택할 수 있습니다.

기록방식을 [Envelope] 로 설정해 측정된 파형은 XY 합성을 할 수 없습니다.

표시형식, X축과 Y축에 할당할 채널, 합성범위의 설정은 시트 설정화면에서 수행합니다. 측정하면서 XY 합성을 하고자 할 경우는 측정 전에 설정이 필요합니다. 참조: ["1.4 시트 설정하기"\(p.19\)](#page-23-0)

### 파형화면에서의 조작

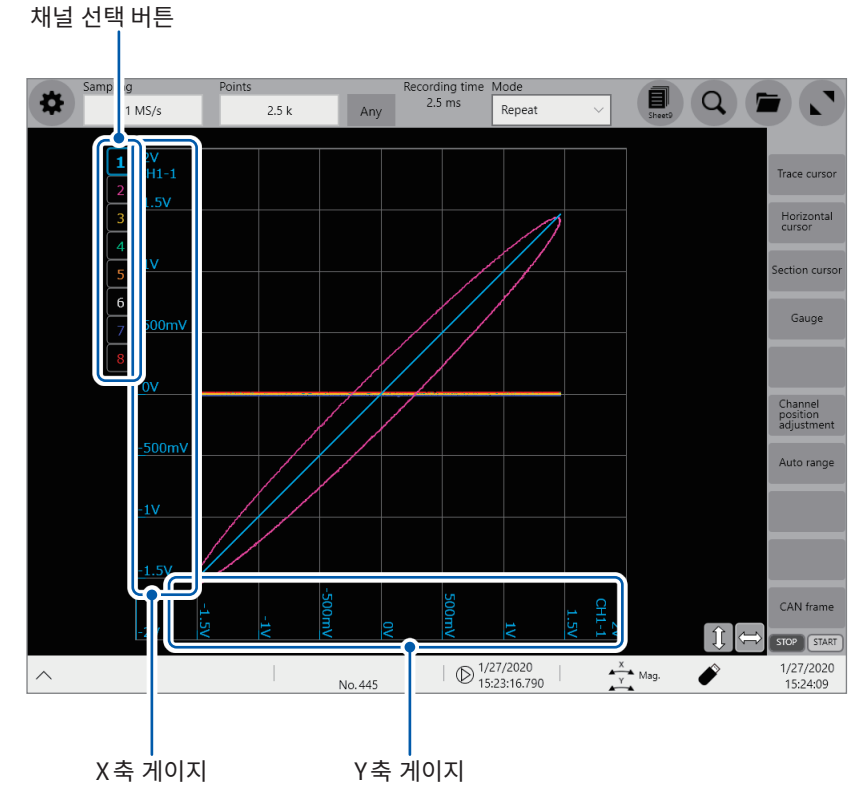

X축 게이지와 Y축 게이지에 선택된 합성 채널에 할당된 각 축의 채널 값이 표시됩니다.

파형화면을 드래그한다 측정 중 또는 기존의 표시파형을 스크롤 할 수 있습니다.

파형화면을 pinch in・pinch out 한다 파형을 확대 또는 축소할 수 있습니다.

채널 선택 버튼을 탭한다 가장 앞에 표시할 합성 채널을 전환할 수 있습니다.

#### 시계열+ XY2 화면에서의 부분 합성

시트 설정화면에서 분할을 [Time sequence + XY Dual]에 설정하고, 범위를 [Segment 1] 또는 [Segment 2]에 설정한 경우, 시계열 파형상의 구간 커서를 움직여 XY 합성 범위를 직접 설정할 수 있습니다.

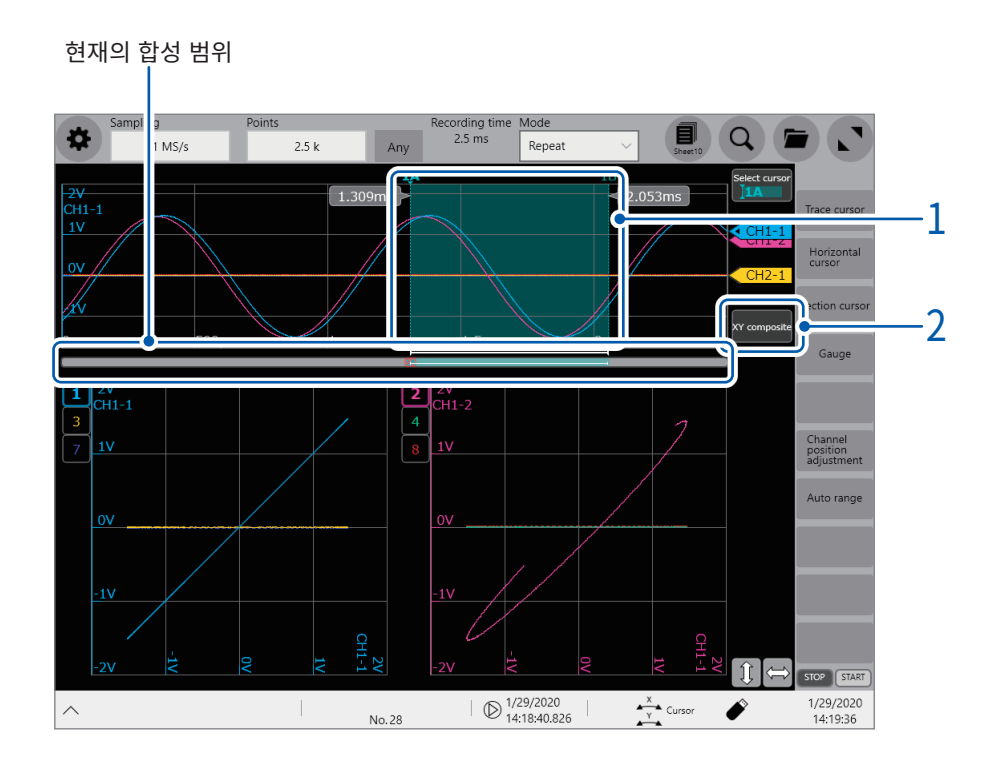

 $1$  구간 커서를 드래그해 XY 합성을 할 범위를 지정한다

## 2 [XY composite] 버튼을 탭한다

지정된 범위의 XY 합성파형을 그려냅니다.

## 2.9 측정값을 표시하기

파형과 동시에 측정값을 표시할 수 있습니다. 측정하지 않을 때는 각 채널의 값을 0.5초 간격으로 계속 갱신합니다.

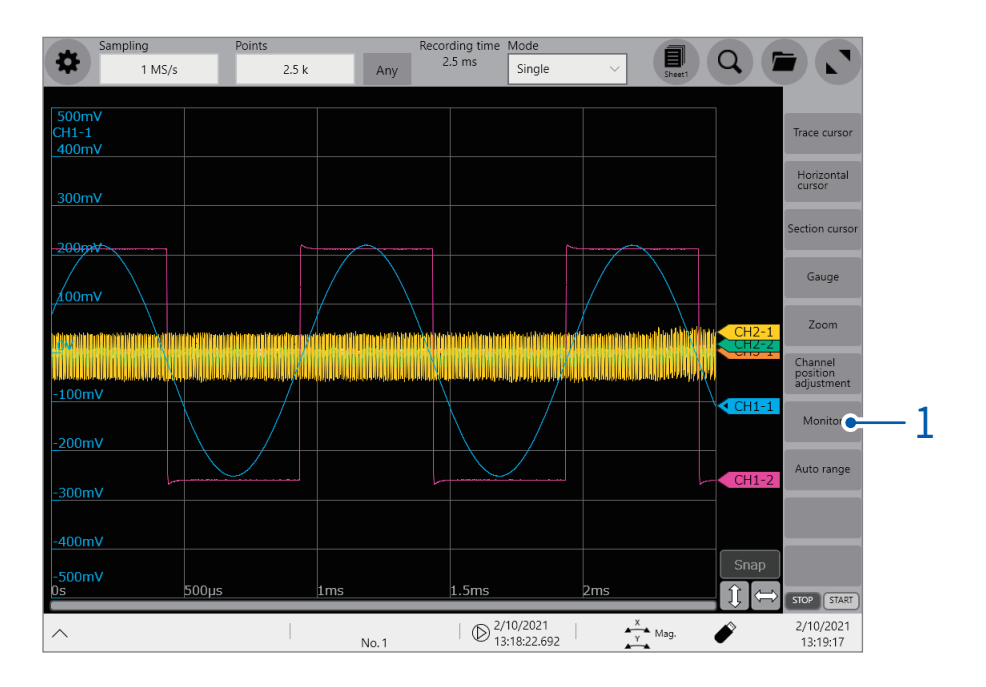

#### 1 [Monitor]를 탭한다

수치표시화면이 열립니다.

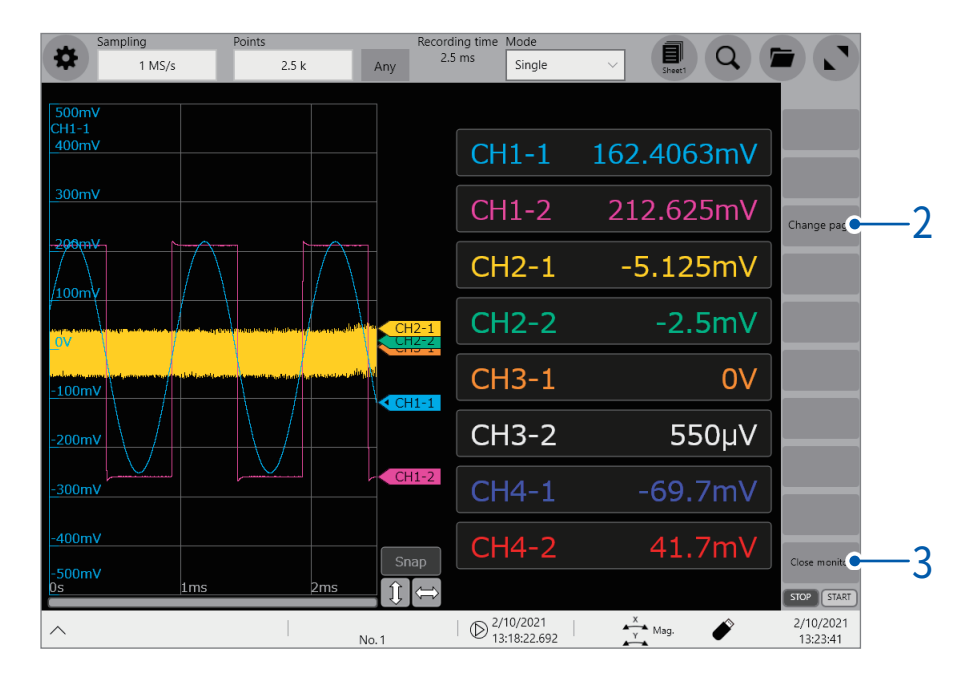

## 2 [Change page]를 탭한다

일부 채널이 화면에 표시되지 않을 경우, 페이지를 전환해서 확인할 수 있습니다. 탭할 때마다 다른 페이지로 바뀝니다.

## 3 [Close monitor]를 탭한다

수치표시화면이 닫힙니다.

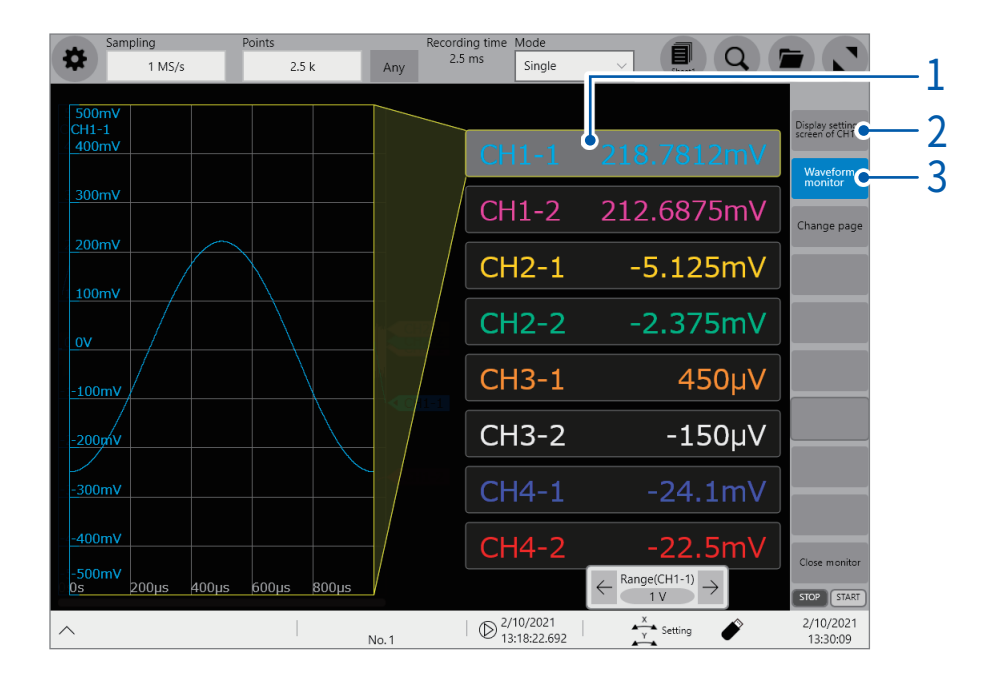

측정하지 않을 때 값을 탭하면 그 채널의 파형 모니터를 표시할 수 있습니다.

- 파형을 표시할 채널의 값을 탭한다
- [Display setting screen of CH□-□]를 탭한다 순서1에서 선택한 채널의 설정화면이 열립니다.
- [Waveform monitor]를 탭한다 탭할 때마다 파형 모니터의 표시/미표시가 전환됩니다.

50

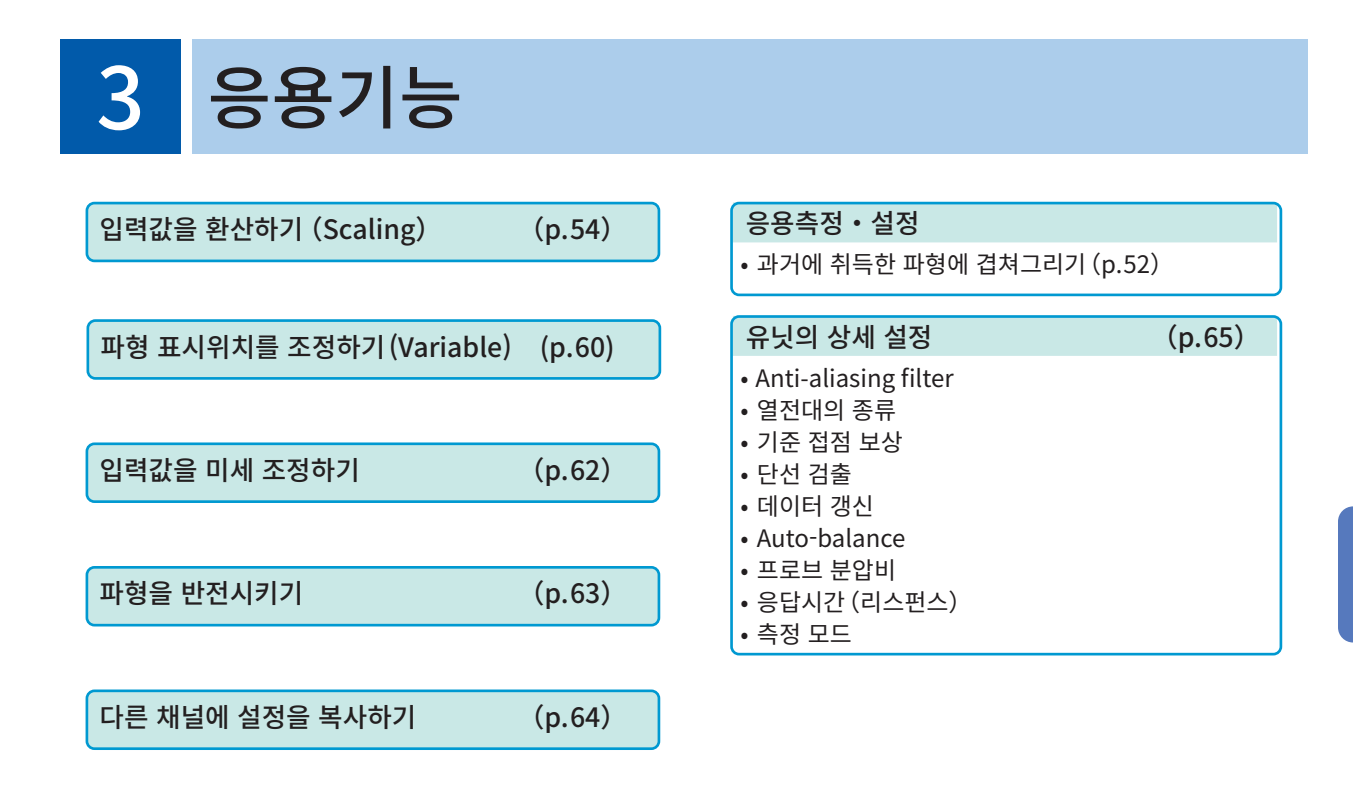

# 3.1 과거에 취득한 파형에 겹쳐그리기 (Overlay)

<span id="page-56-0"></span>화면상에 표시된 파형을 남겨둔 채, 새로운 파형을 겹쳐 그릴 수 있습니다.

- 직전까지 기록한 파형과 비교할 수 있습니다.  $([Mode]$ 가  $[Repeat]$ 로 설정된 경우) $(p.6)$  $(p.6)$
- 측정 시에 자동으로 파형을 겹쳐그리는 방법과, 임의로 수동으로 파형을 겹쳐그리는 방법이 있습니다.

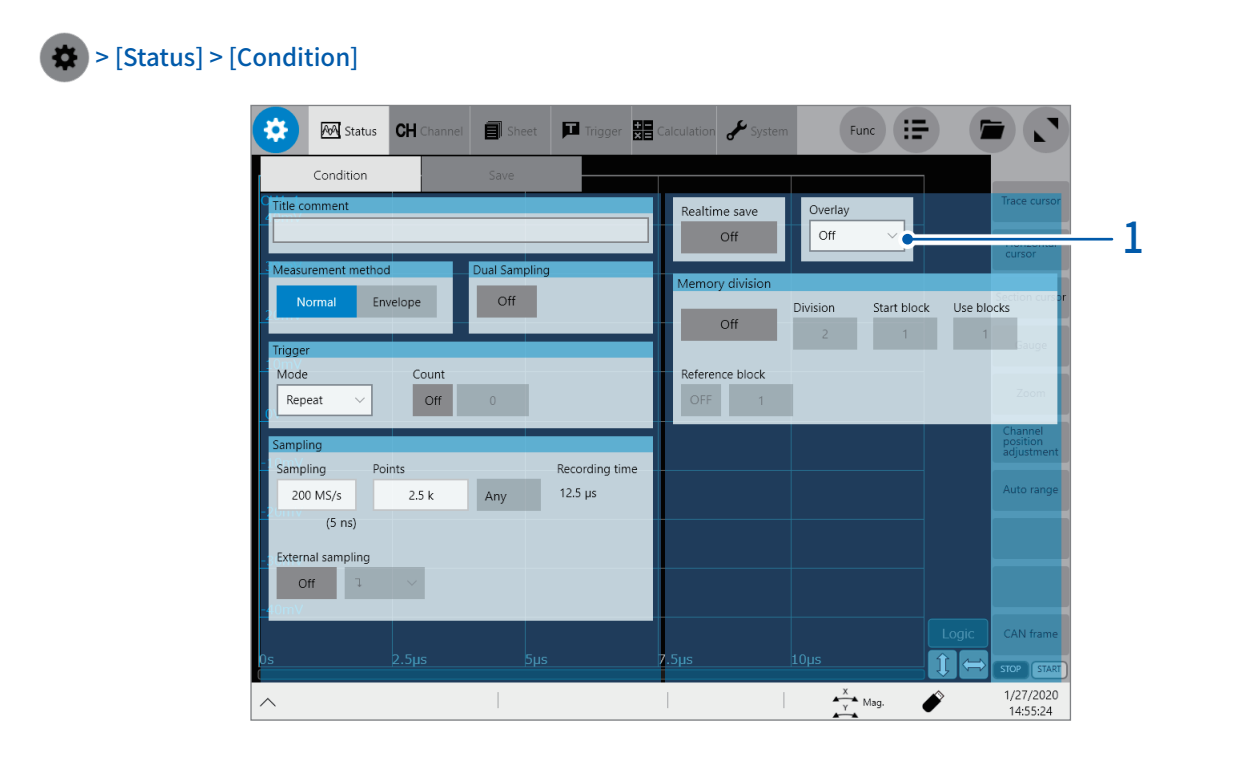

 $1$  [Overlay] 박스를 탭해 리스트에서 겹쳐그리는 방법을 선택한다

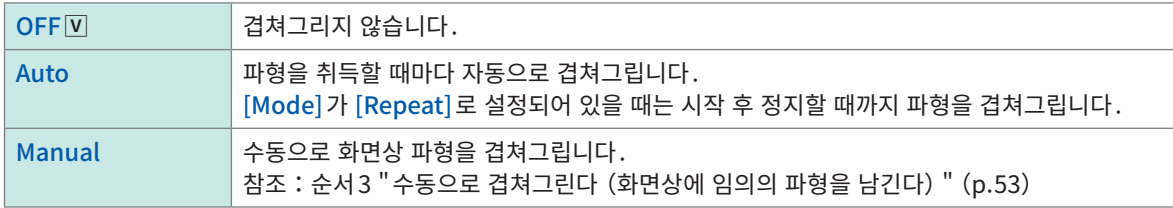

참조[:"겹쳐그리기 기능을 유효\(Overlay:\[Auto\]또는 \[Manual\]\)로 했을 때"\(p.53\)](#page-57-1)

2 를 탭해 파형화면으로 전환한다

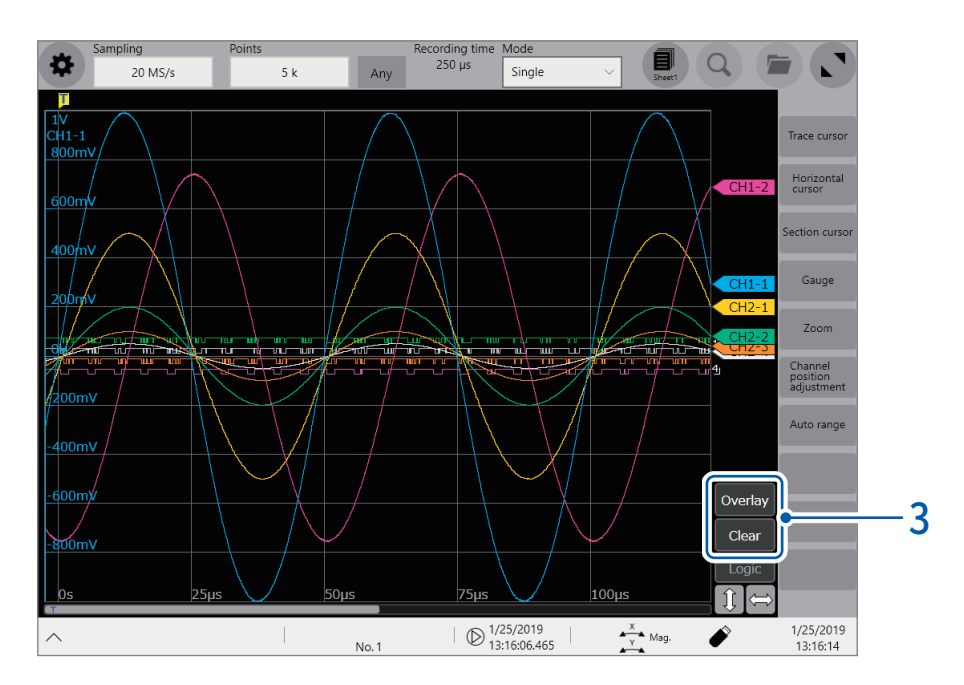

### $3$  수동으로 겹쳐그린다 (화면상에 임의의 파형을 남긴다)

<span id="page-57-0"></span>파형화면 우측 버튼을 탭 합니다.

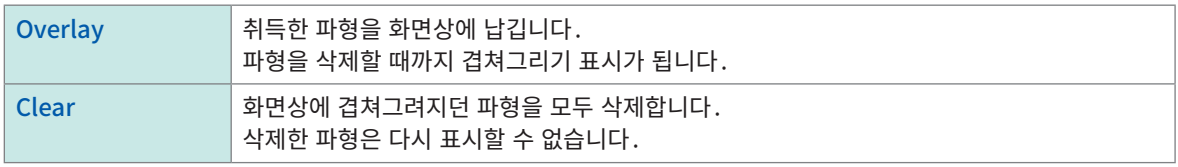

## <span id="page-57-1"></span>겹쳐그리기 기능을 유효(Overlay:[Auto]또는 [Manual])로 했을 때

- 항상 파형을 취득한 후 표시합니다.
- Trace cursor는 마지막으로 취득한 파형의 측정값을 표시합니다.
- 파형화면에서 다음 조작이 불가능합니다. 파형 스크롤, Zoom 기능의 ON/OFF, 배율 변경, 영점 위치 변경
- 다음의 경우, 겹쳐그려진 파형이 지워지고 마지막 파형만 표시됩니다.
	- $\bigoplus$  > [Sheet]의 설정을 변경했을 때
	- $\Leftrightarrow$  > [Channel]에서 파형 표시에 관한 설정 (표시 ON/OFF, 파형 색상) 을 변경했을 때
	- 검색을 실행했을 때

# <span id="page-58-0"></span>3.2 입력값을 환산하기(Scaling 기능)

### Scaling기능에 대해서

Scaling기능을 사용하면 센서 등을 통해 얻어지는 출력전압을 측정대상의 물리량으로 환산하여 측정할 수 있습니다.

이후, Scaling기능을 사용해 수치를 환산하는 것을 "Scaling한다"고 설명합니다.

Gauge의 눈금과 스케일 (세로축 (전압축) 의 상단 끝값, 하단 끝값) 의 값, Trace cursor 의 측정값은 Scaling된 값과 단위가 표시됩니다.

채널마다 Scaling 설정을 다르게 할 수 있습니다.

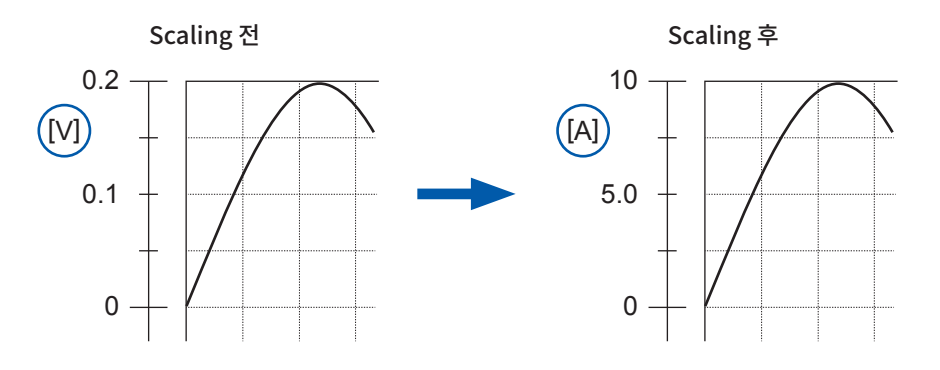

### Scaling방법

다음의 6종류의 설정방법이 있습니다.

- 변환비, 오프셋으로 설정
- 2점으로 설정
- 연결 중인 전류 센서 또는 차동 프로브의 형명을 선택
- 출력률로 선택
- 입력의 dB값과 Scaling 후의 값으로 지정
- 스트레인 게이지식 변환기의 검사성적서의 값에 따라 정격용량과 정격출력으로 설정(U8969 스트레인 유닛만 해당)

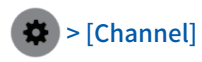

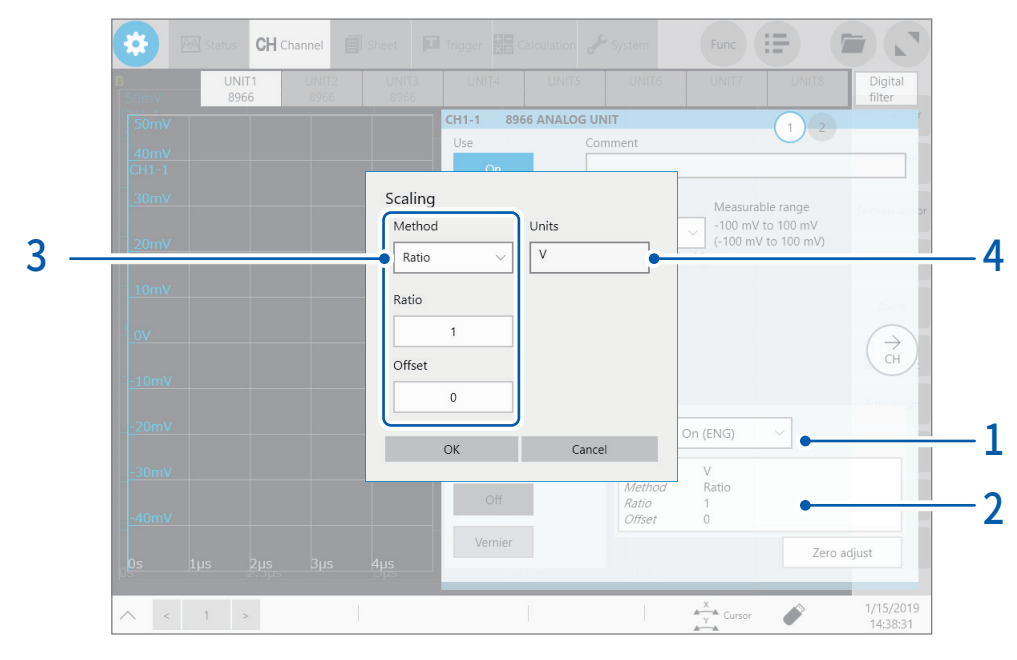

## $1$  [Scaling] 박스를 탭해 리스트에서 Scaling의 설정을 선택한다

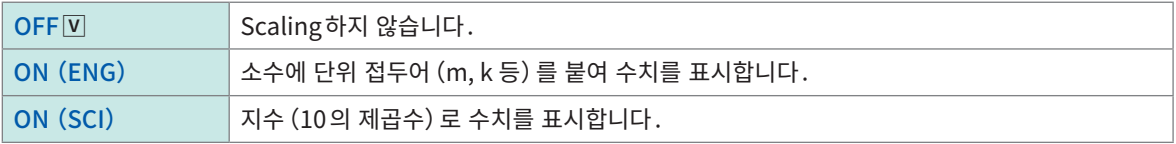

2 설정 항목의 영역을 탭한다 설정 대화창이 열립니다.

#### $3$  [Method] 박스를 탭해 리스트에서 설정방법을 선택한다

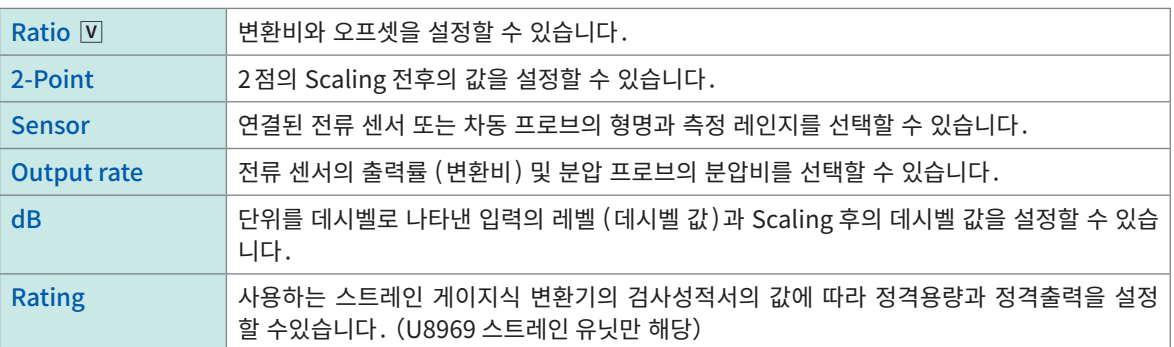

#### [Ratio]일 때

[Ratio]박스에 변환비를 입력한다

 $-9.9999E+9 \sim 9.9999E+9$ 

[Offset]박스에 오프셋 값을 입력한다

 $-9.9999E+19 \sim 9.9999E+19$ 

#### 입력한 전압값을 전류값으로 변환하고 싶을 때

입력신호의 1 V당 물리량(Ratio:eu/V), 오프셋 값, 사용할 단위를 설정하고 전압값으로써 얻어진 측정값을 설정한 단위 의 값으로 Scaling 합니다. (eu: engineering unit)

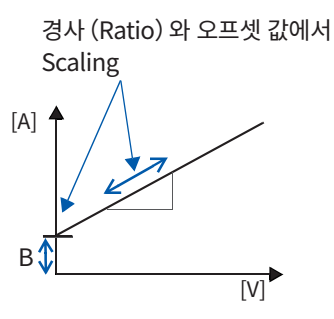

예: Ratio:1 V당 전류값, 오프셋 값:B 단위:A

#### [2-Point]일 때

[Input1], [Input2], [Scale1], [Scale2]의 각 항목에 각각 수치를 입력합니다. [Input1]박스와 [Input2]박스에 입력신호의 2 점의 전압값을 입력한다 [Scale1]박스와[Scale2]박스에 각각의 Scaling후의 값을 입력한다

 $-9.9999E+29 \sim 9.9999E+29$ 

전압값으로써 얻어진 측정값을 설정한 단위의 값으로 Scaling 합니다.

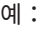

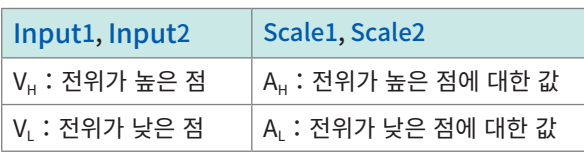

단위:A

2점으로부터 변환비와 오프셋 값을 계산해 Scaling

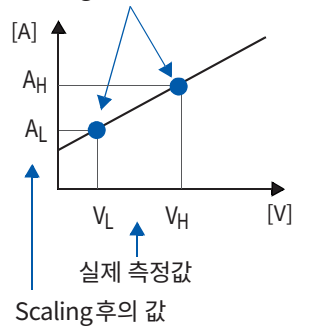

[Method]을 [2-Point]로 설정해 각각의 값을 설정한 후, [Ratio]로 설정해 그 값을 변경한 경우, 2-Point에서 설정한 VL와 VL는 바뀌지 않고 AL와 AL의 값이 바뀝니다.

#### [Sensor]일 때

[Sensor]박스를 탭해 리스트에서 전류 센서 또는 차동 프로브의 형명을 선택한다 [Range (f.s.)]박스를 탭해 리스트에서 측정 레인지를 선택한다

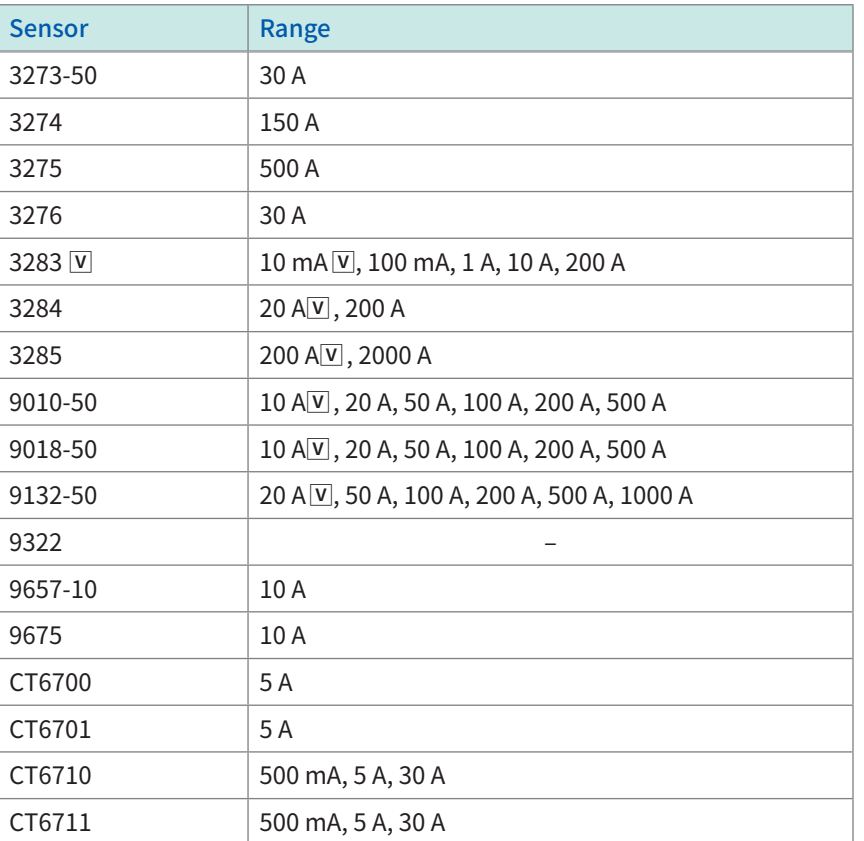

3**Address** 기능 응용기능

#### 설정 예:

9018-50 클램프 온 프로브의 10 A 레인지에서 측정하고 측정결과를 전류값(단위[A])으로 표시하고 싶을 때

Sensor: 9018-50

Range: 10 A

Unit: A

#### [Output rate]일 때

[Output rate]박스를 탭해 리스트에서 전류 센서의 출력전압 1 V당 전류값을 선택한다. 또는 분압 프로브의 출력전압 1 V당 전압값을 선택한다.

```
10 mA\overline{V}, 100 mA, 1 A, 10 A, 20 A, 50 A, 100 A, 200 A, 250 A, 500 A, 1000 A, 2000 A,
2500 A, 5000 A, 1000 V
```
#### [dB]일 때:입력신호당 물리량(Ratio)을 dB값으로 설정한다

[Input dB] 박스를 탭해 입력신호의 데시벨 값을 입력한다. [Output dB]박스를 탭해 Scaling 후의 데시벨 값을 입력한다.

 $-200 \sim +200$ 

유효 숫자 5자리까지 설정 가능합니다.

설정 예:

40 dB의 입력을 60 dB로 Scaling 한다

Input dB: 40

Output dB: 60

입력한 데시벨 값에 대응한 Ratio가 설정됩니다. 오프셋은 제로로 설정됩니다.

#### [Rating]일 때

<span id="page-62-0"></span>(U8969 스트레인 유닛일 때만 해당) [Rated capacity]박스를 탭해 사용할 스트레인 게이지식 변환기의 정격용량을 입력한다. [Rated output]박스를 탭해 변환기의 정격출력을 입력한다.

 $+1.0000E-9 \sim +9.9999E+9$ 

유효 숫자 5자리까지 설정 가능합니다.

\_\_성<u>격용량</u>\_\_\_<br>2 ×정격출력 이 9.9999E+9이하가 되도록 설정해 주십시오<mark>.</mark><br>-

정격용량과 정격출력에 대해서는 사용하는 스트레인 게이지식 변환기의 검사성적서를 참조하십시오.

설정 예:정격용량 20 G, 정격출력 1000 μV/V인 스트레인 게이지식 변환기로 측정, 측정결과를 단위 [G]의 값 으로 표시하고 싶을 때 Unit:G Rated capacity: 20 Rated output: 1000

Scaling설정에 연동해 파형의 표시 상하한값도 자동으로 바뀝니다.

4 [Units]박스를 탭해 Scaling후의 값의 단위를 입력한다

입력 가능 문자 수:7문자까지

#### Scaling의 설정을 다른 채널에 복사할 때

참조[:"3.6 설정을 복사하기\(Copy기능\)"\(p.64\)](#page-68-0)

## U8969 스트레인 유닛을 사용하는 경우

#### 스트레인 게이지식 변환기의 검사성적서에 교정계수가 기재되어 있는 경우

예 : 교정계수 0.001442G /1  $\times$  10 $^6$ 왜곡 \*인 스트레인 게이지식 변환기를 사용해 측정하고 파형 데이터를 단위[G]로 나타낸 값을 표시하려면

#### $(*:10^{-6}$ 왜곡 = με)

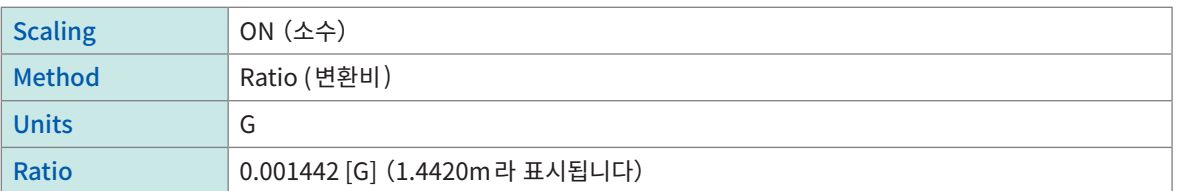

#### 스트레인 게이지식 변환기의 검사성적서에 정격용량과 정격출력이 기재되어 있는 경우

참조:["3.2 입력값을 환산하기\(Scaling 기능\)"](#page-58-0)의 ["\[Rating\]일](#page-62-0) 때"(p.58)

#### 게이지율 2.0이외의 스트레인 게이지를 사용하는 경우

U8969 스트레인 유닛은 게이지율을2.0로 측정합니다. 게이지율 2.0 이외의 스트레인 게이지를 사용하는 경우는 게이지율을 Ratio로 설정할 필요가 있습니다. 예를 들면,게이지율 2.1인 경우, Ratio는 0.952 (≒ 2/2.1) 가 됩니다.

#### 예:스트레인 게이지(게이지율2.1)를 사용해 측정하고 단위[G]로 나타낸 파형 데이터를 표시하려면

게이지율과 물리량으로 변환하기 위한 양쪽의 Scaling(Ratio)계산이 필요합니다. 이 경우, 게이지 율의 Ratio와 Scaling의 Ratio의 곱을 Ratio로 설정합니다.

게이지율에 의한 Ratio : 0.952, 물리량으로 하기 위한 Ratio : 0.001442 \*  $Ratio = 0.952 \times 0.001442 = 0.0013728$ 

Ratio에 [0.0013728]라고 입력합니다.

\*:스트레인 게이지를 사용하는 경우, 측정값을 물리량으로 변환하려면 측정대상의 영률과 푸아송비를 이용해 산출합 니다. 변환방법은 스트레인 게이지의 사용상황에 따라 다릅니다.

참조:"스트레인 게이지 사용시의 scaling [방법"\(p.359\)](#page-363-0)

# 3.3 파형 표시위치를 조정하기(Variable)

세로축(전압축)방향의 표시폭과 파형표시위치를 임의로 설정할 수 있습니다. 세로축(전압축)에 파형의 상한값, 하한값을 설정해 파형을 화면에 가득찬 진폭으로 표시할 수 있습니다.

<span id="page-64-0"></span>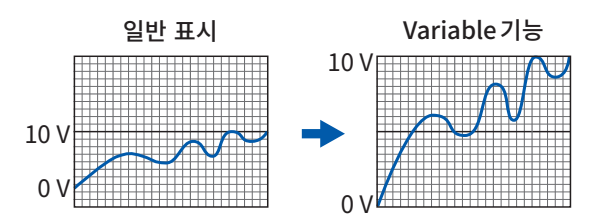

### Variable기능을 사용하기 전에

- 세로축 (전압축) 레인지가 입력에 대해 적절한 설정으로 되어 있는지를 확인해 주십시오.
- Variable기능은 [Fix grid]가 [ON]일 때에 설정할 수 있습니다. 참조:["13 시스템 환경설정"\(p.301\)](#page-305-0)

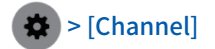

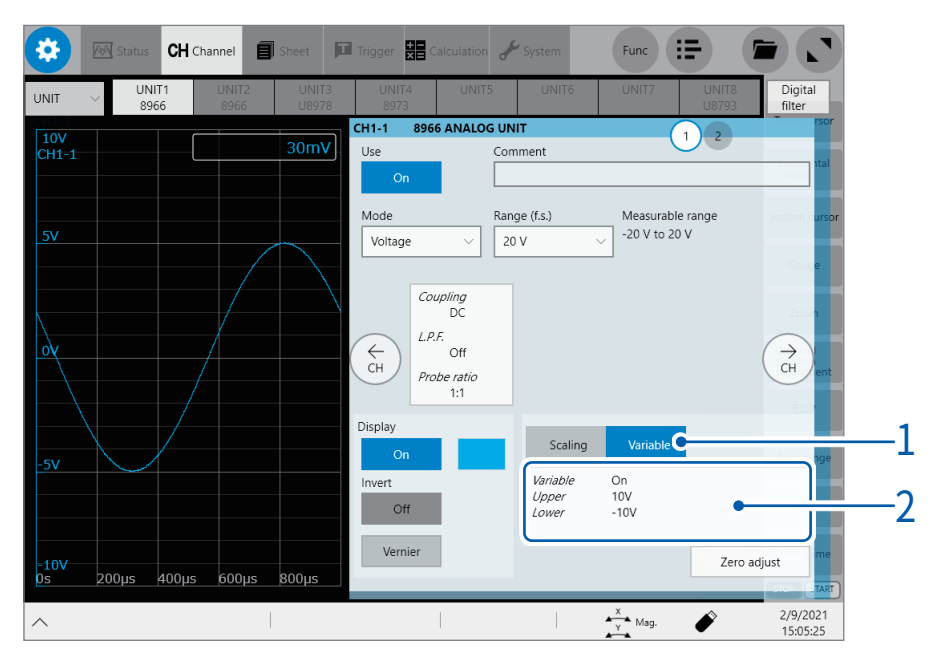

### 1 [Variable]버튼을 탭한다

2 Variable 설정항목의 영역을 탭한다 [Variable] 대화창이 열립니다.

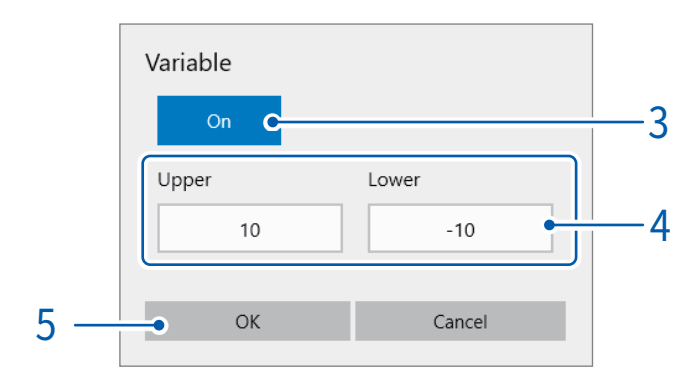

## [ON]을 탭한다

[OFF]일 때는 [Magnification]와 [Zero position]으로 파형의 표시위치를 조정합니다.[\(p.16\)](#page-20-0)

- [Up]박스, [Low]박스를 탭해 각각 수치를 입력한다
- [OK]을 탭한다

# 3.4 입력값을 미세 조정하기(Vernier기능)

<span id="page-66-0"></span>파형화면상에서 입력전압을 임의로 미세 조정할 수 있습니다. 소음, 온도, 가속도 등의 센서를 사용해 물리 량을 기록하는 경우에 진폭을 조정할 수 있어 캘리브레이션 작업이 용이해집니다.

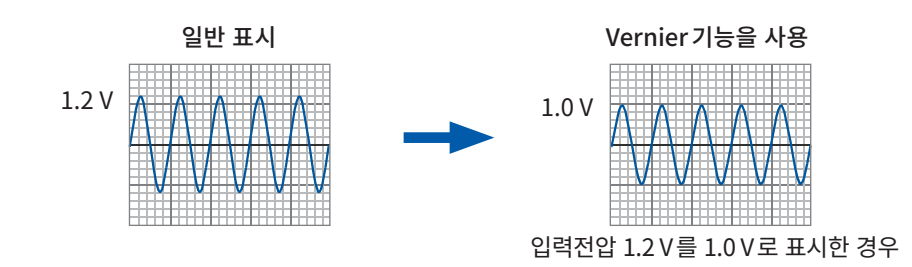

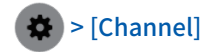

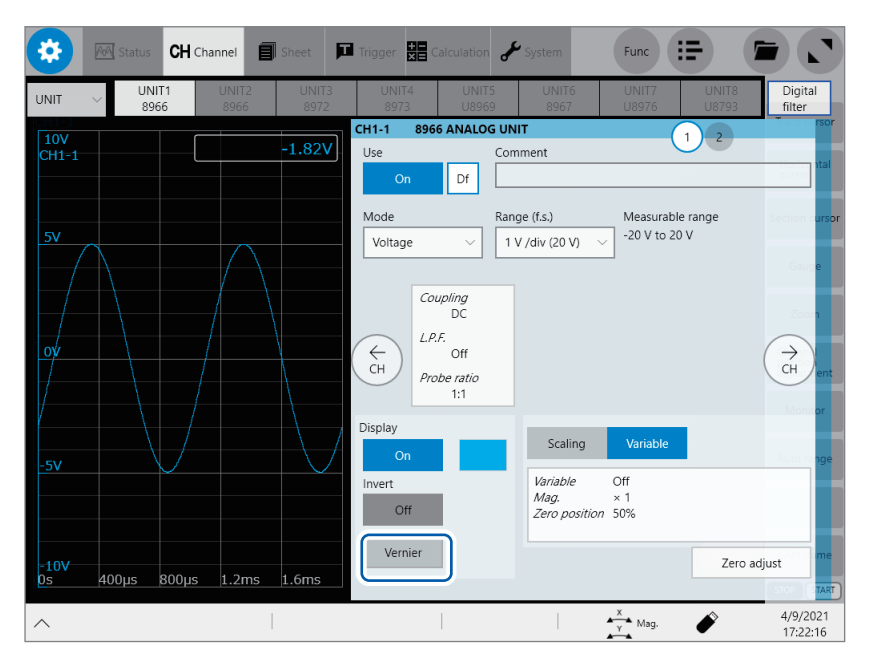

#### 1 [Vernier]를 탭한다

조정 키 패드가 표시됩니다.

Vernier

- 2 파형을 보면서 [−−], [−], [+], [++]를 탭해 진폭을 미세 조정한다 미세 조정한 진폭을 원래대로 되돌리려면 [C]를 탭합니다.
	- 조정범위는 원래 파형의 50%에서 250%까지입니다.
	- Vernier기능을 사용하면 [Vernier]의 주위가 청색이 됩니다. Vernier기능 미사용시 Vernier기능 사용시

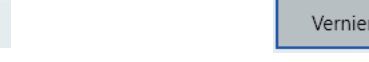

• 파일에 저장한 측정 데이터는 Vernier기능에 의해 조정된 데이터입니다.

# 3.5 파형을 반전시키기(Invert기능)

<span id="page-67-0"></span>파형의 플러스와 마이너스를 반전시킵니다. 아날로그 채널만 유효합니다. 파일에 저장한 측정 데이터는 Invert기능에 의해 반전된 데이터입니다.

예:

- 스프링을 내쪽으로 당기는 힘을 마이너스, 누르는 힘을 플러스 신호로 입력하고, 표시는 그 반대로 할 때
- 전류 센서의 전류방향마크를 전류 방향과 반대방향으로 해서 설치해버린 경우

 $\bullet$   $>$  [Channel]

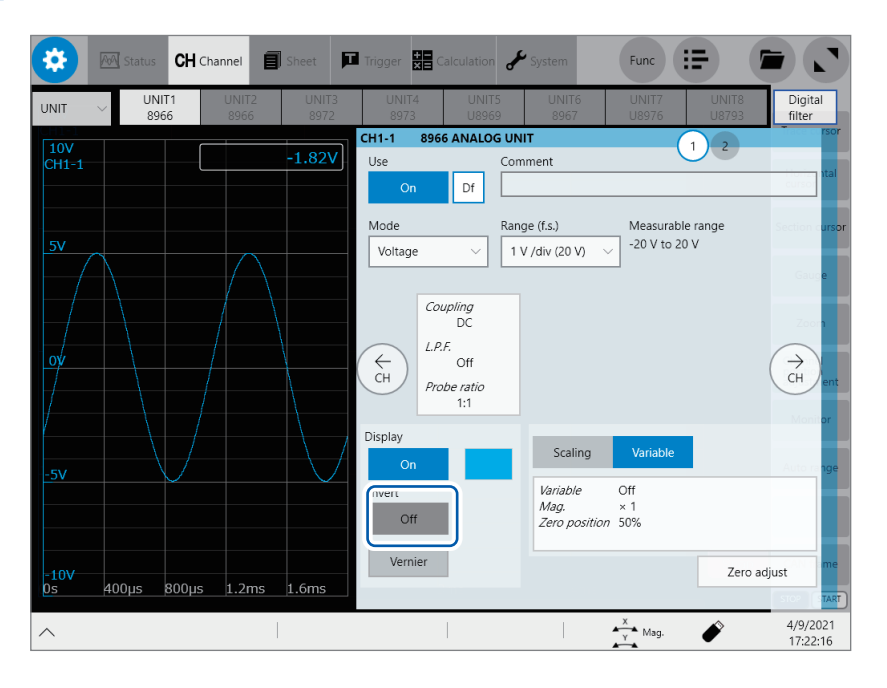

[Invert]버튼을 탭해 [ON]으로 설정한다

8967 온도 유닛, 8970 주파수 유닛, 8973 로직 유닛에서는 설정 불가능합니다.

# 3.6 설정을 복사하기(Copy기능)

<span id="page-68-0"></span>다른 채널의 설정을 복사하거나, 트리거 및 실시간 파형연산(MR6000-01만)의 설정을 복사할 수 있습니다. 채널의 설정을 복사하는 순서를 설명합니다.

#### > [Func] > [Copy] > [Channel]

[Copy]대화창이 열립니다.

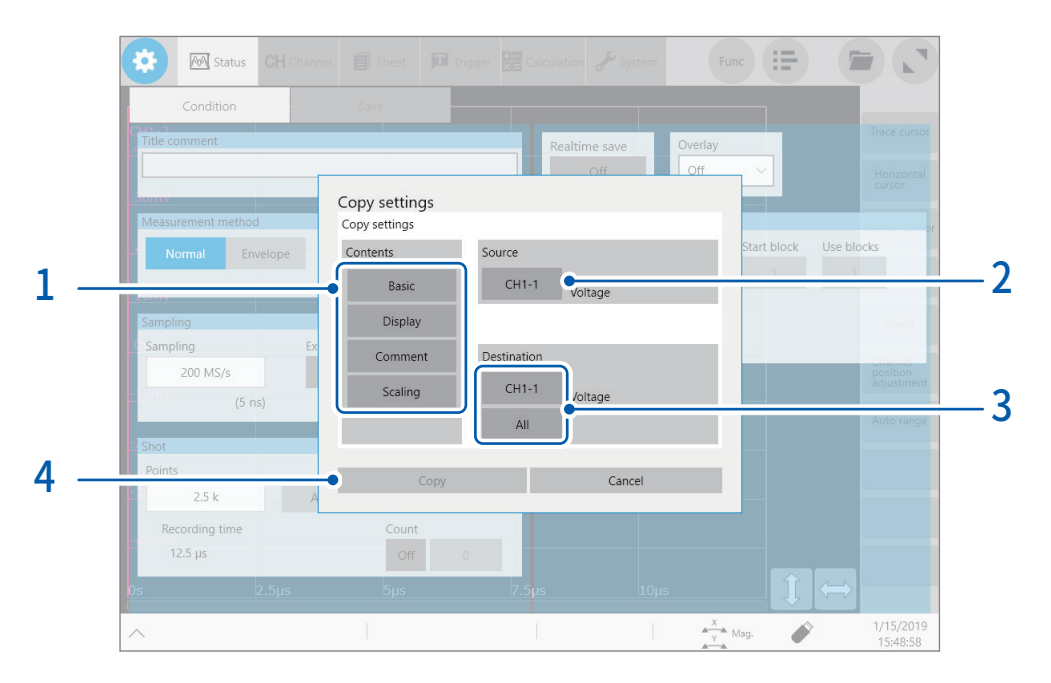

### $1$  [Contents]영역에서 복사할 항목을 탭해 선택한다 (복수 선택 가능)

유닛의 종류에 따라서는 복사 할 수 없는 경우도 있습니다.

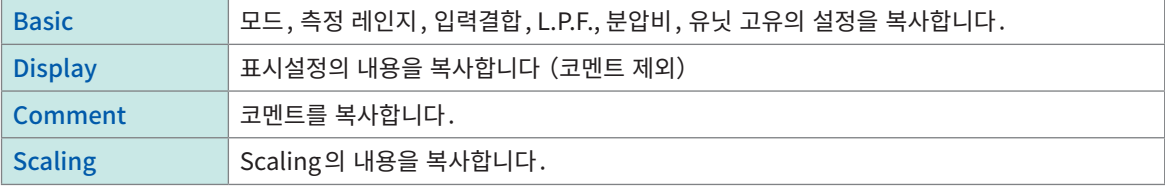

- $2$  [Source] 박스를 탭해 리스트에서 복사할 채널을 선택한다 복사할 채널을 선택합니다.
- $3$  [Destination]의 채널 번호를 탭해 리스트에서 복사처 채널을 선택한다.

#### 혹은 [All]을 탭한다

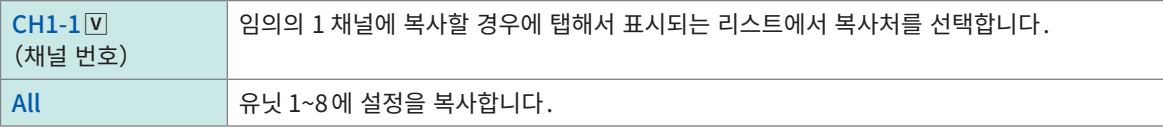

#### 4 [Copy]를 탭한다

복사를 실행한 후는 [Range(f.s.)]나 트리거 기능, 검색 기능, 수치연산기능의 [Level], [Upper], [Lower]등의 설정 값이 적절한지 확인해 주십시오.

. . . . . . . . . . .

# 3.7 각 유닛에 고유의 설정하기

<span id="page-69-0"></span>유닛별로 상세하게 설정할 수 있습니다.

## 8968 고분해능 유닛의 설정

> [Channel] > [8968]

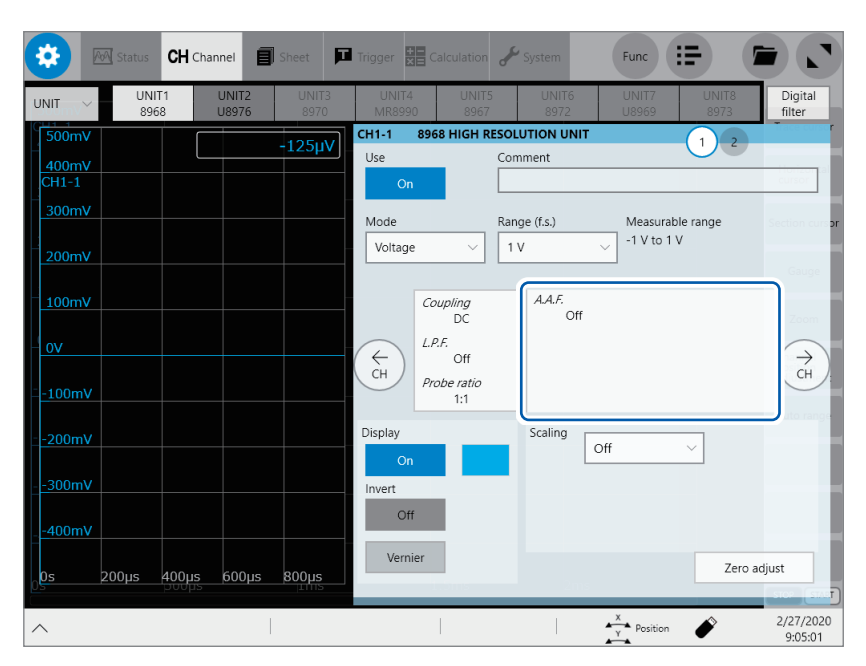

 $1$  [A.A.F.]가 표시된 영역을 탭한다

[A.A.F.]설정 대화창이 열립니다.

### 2 [A.A.F.]박스를 탭해 리스트에서 Anti-aliasing filter설정의 [ON] 또는 [OFF]를 선택한다

Anti-aliasing filter를 설정하면 FFT연산일 때에 aliasing 왜곡을 방지할 수 있습니다. 컷오프 주파수는 샘플링 속도 또는 주파수 레인지 (FFT 기능일 때)의 설정에 의해 자동으로 바뀝니다.

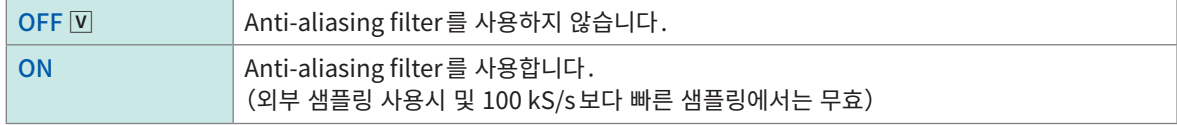

### 3 [Close]를 탭한다

설정 대화창이 닫힙니다.

## 8967 온도 유닛의 설정

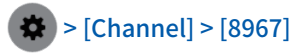

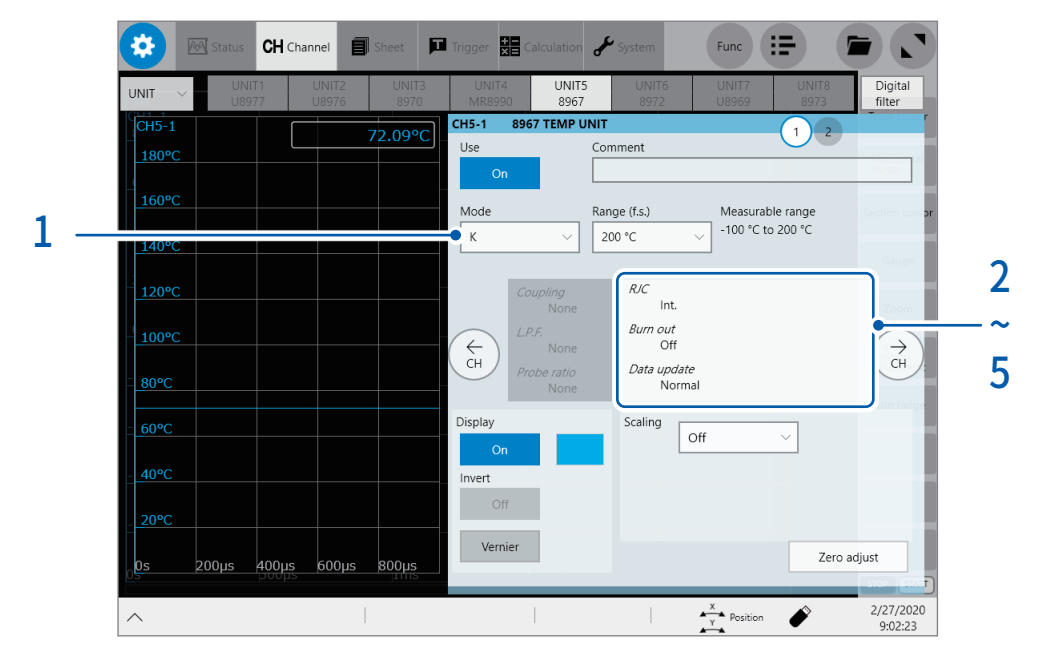

. . . . . . . . . . .

### $1$  [Mode] 박스를 탭해 리스트에서 열전대의 종류를 선택한다

사용할 열전대의 종류에 맞춰 설정합니다.

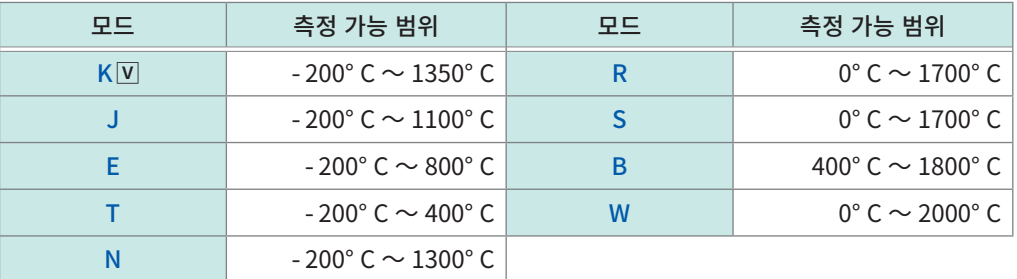

## $2$   $[RJC]$  등이 표시된 영역을 탭한다

설정 대화창이 열립니다.

## $3$  [RJC] 박스를 탭해 리스트에서 기준접점보상의 [Int.] 또는 [Ext.] 를 선택한다

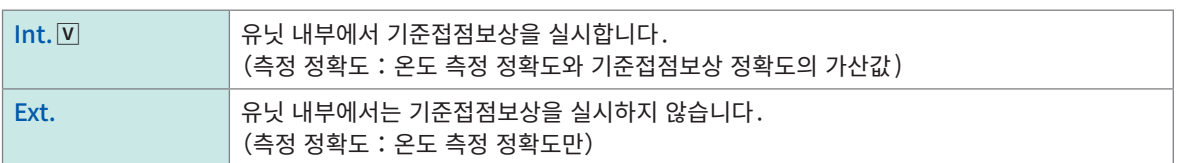

열전대를 직접 유닛에 연결하는 경우는 [Int.]를 선택해 주십시오. 기준 접점기 (0° C 제어조 등)를 매개로 연결하는 경우는 [Ext.]를 선택해 주십시오.

## 4 [Burn out]박스를 탭해 리스트에서 단선 검출 설정의 [ON] 또는 [OFF]를 설정한다

온도 측정 시에 열전대의 단선을 검출할 수 있습니다. 보통은 열전대가 단선된 경우는 값이 흔들립니다.

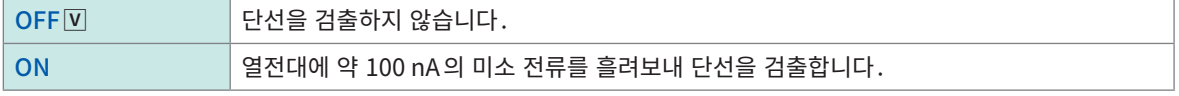

열전대가 긴 경우나, 저항이 큰 열전대 선재를 사용한 경우는 측정오차가 생기므로 [OFF]로 설정해 주십시오.

### $5$  [Data update] 박스를 탭해 리스트에서 데이터 갱신시간을 선택한다

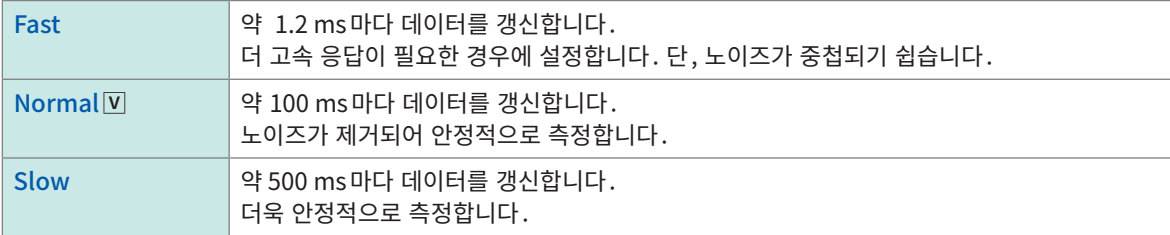

## 6 [Close]를 탭한다

설정 대화창이 닫힙니다.
# U8969 스트레인 유닛의 설정

U8969 스트레인 유닛에서는 Auto-balance를 실행할 수 있습니다. Auto-balance를 실행하면 지정한 영점 위치에 변환기의 기준출력레벨을 맞출 수가 있습니다. Auto-balance는 U8969 스트레인 유닛만 유효합니다.

8969 스트레인 유닛을 가지고 계신 경우, 본 기기에서 사용 가능합니다. 본 기기에서는 8969 스트레인 유닛 의 형명을 [U8969]라 표시합니다.

### Auto-balance를 실행하기 전에

- 전원을 켜고 30분간 워밍업을 실시해 유닛 내의 온도를 안정시켜 주십시오.
- 스트레인 게이지식 변환기를 유닛과 측정대상에 바르게 연결한 후 왜곡 등 입력이 없는 상태에서 Autobalance를 실행해 주십시오.
- 측정 동작 중은 Auto-balance를 실행할 수 없습니다.
- Auto-balance 실행 중은 키 조작을 받아들이지 않습니다.

### 각 채널의 채널화면에서 실행하는 경우

> [Channel] > [U8969]

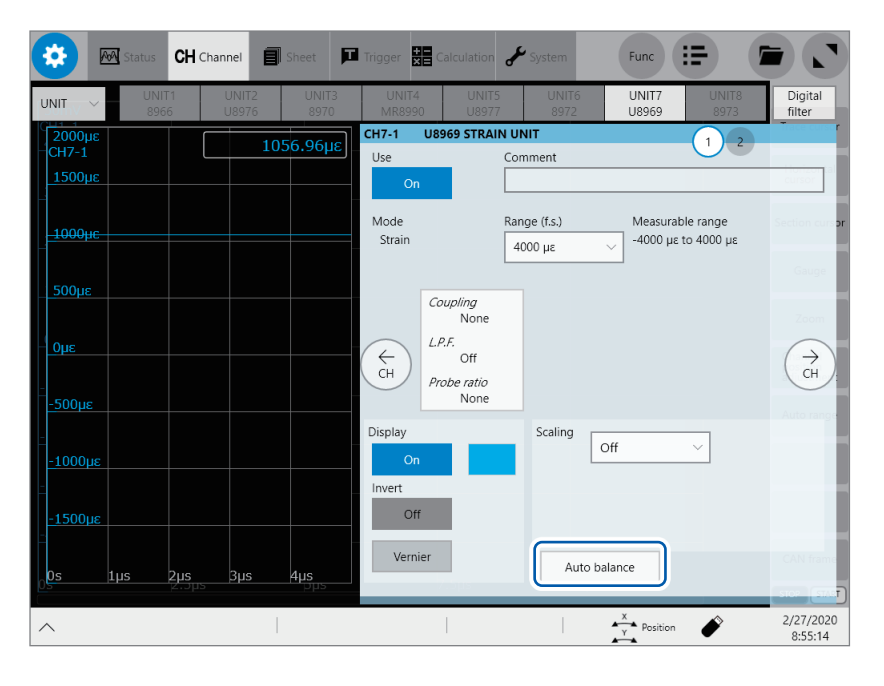

#### [Auto balance]를 탭해 리스트에서 Auto-balance의 설정을 선택한다

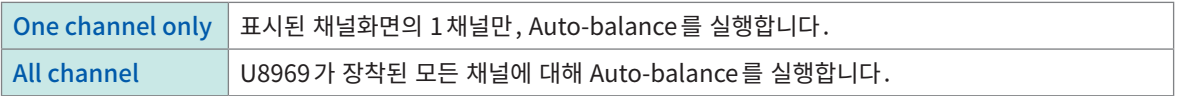

리스트 화면에서 실행하는 경우

 $\left|\bigoplus_{i=1}^{n} f\right| > \left[\text{Channel}\right] > \left[\text{Operate}\right] > \left[\text{Auto balance}\right]$ 

장착되어 있는 스트레인 유닛의 모든 채널에 대해 Auto-balance를 실행합니다.

다음의 경우는 다시 Auto-balance를 실행해 주십시오.

- 세로축(왜곡 축) 레인지를 변경했을 때
- 각 유닛을 교체했을 때
- 스트레인 게이지식 변환기를 변경했을 때
- 본 기기의 전원을 다시 켰을 때
- 본 기기의 설정을 초기화 했을 때
- 주위온도가 급변했을 때 (영점 위치가 drift될 우려가 있습니다)

### Auto-balance에 실패했을 때

다음 사항을 확인하고 재차 실행해 주십시오.

- 스트레인 게이지식 변환기가 무부하상태로 되어 있습니까? (스트레인 게이지식 변환기에 진동 등이 가해지지 않는 상태로 하십시오)
- 스트레인 게이지식 변환기가 올바르게 연결되어 있습니까?

# 8970 주파수 유닛의 설정

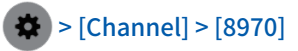

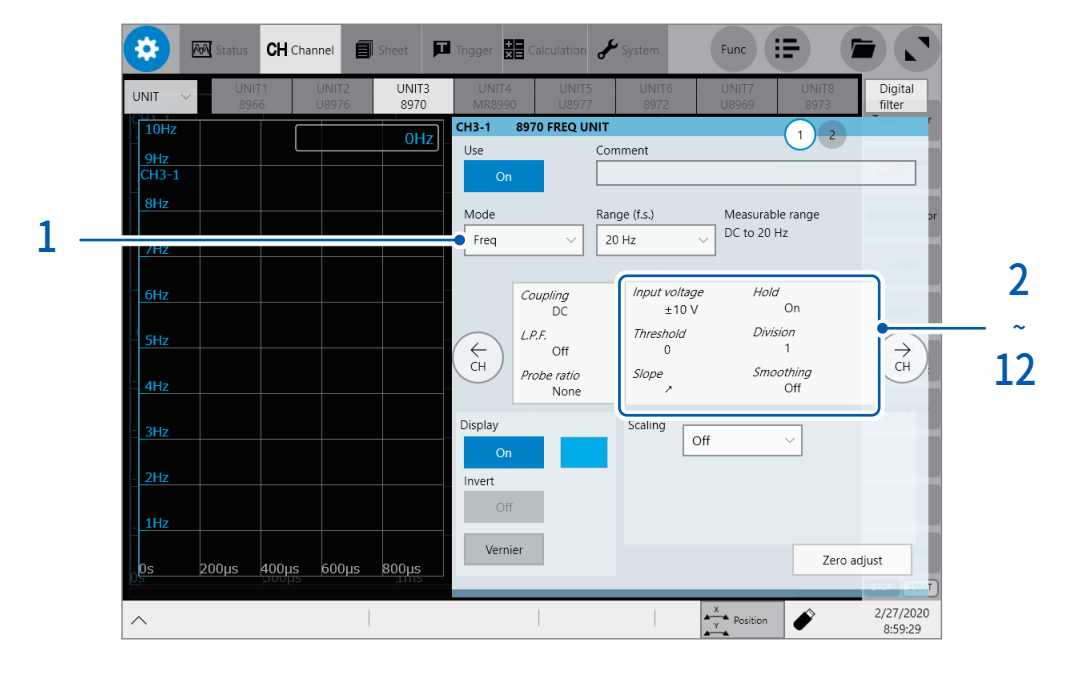

. . . . . . . . . .

 $1$  [Mode] 박스를 탭해 리스트에서 측정 모드를 선택한다

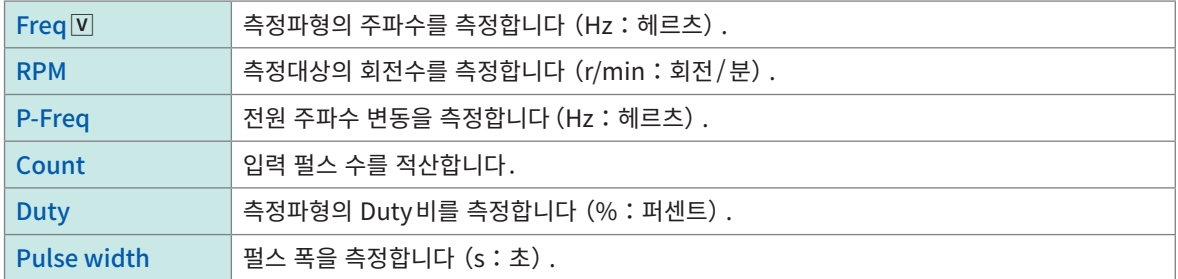

데드타임 중(연산 중)에 상승이 있는 펄스(25 kHz 이상)는 측정 불가능합니다.

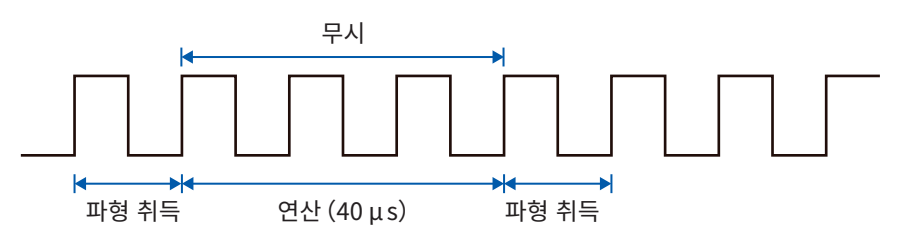

- 2 [Input voltage]등이 표시된 영역을 탭한다 설정 대화창이 열립니다.
- $3$  [Input voltage] 박스를 탭해 리스트에서 입력신호의 최대 레벨을 선택한다

 $\pm$  10 V $\overline{v}$ ,  $\pm$  20 V,  $\pm$  50 V,  $\pm$  100 V,  $\pm$  200 V,  $\pm$  400 V

### 4 [Threshold]박스를 탭해 임계값을 입력한다

- 측정파형이 임계값을 가로질렀을 때의 시간간격 및 가로지르는 횟수를 가지고 측정값을 구합니다.
- 임계값의 상하한값과 증감 폭은 입력전압의 설정에 따라 달라집니다.

노이즈에 의한 오측정 방지를 위해 임계값은 입력전압에 대해 약 3%의 hysteresis를 지닙니다. ([Input voltage]가 [±10V]인 경우, ±0.3 V정도) 전압의 피크에 대해 hysteresis 폭 이상의 여유분을 가지고 임계값을 설정해 주십시오.

### $5$  [Slope] 박스를 탭해 리스트에서 검출할 신호의 방향을 선택한다

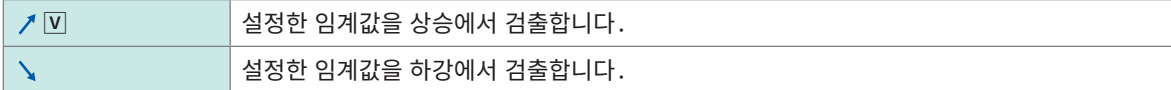

### $6$  [Division]박스를 탭해 주파수를 확정할 펄스 수를 입력한다

 $1$   $\overline{V}$   $\sim$  4,096

예: 360펄스/회전의 엔코더의 경우, [Division]을 [360]로 설정함으로써 1회전당 주파수를 측정할 수 있습니다. [Division]을 사용하지 않을 때는 [1]로 설정합니다.

### $\overline{7}$  [Timing] 박스를 탭해 리스트에서 적산을 개시할 조건을 선택한다

[Mode]를 [Count]로 설정했을 때만 유효합니다.

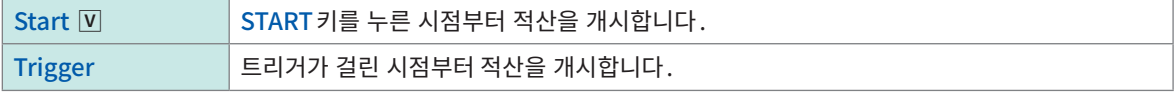

- [Start]로 설정한 경우, START키를 누른 후 측정 개시까지 내부처리시간이 발생하기 때문에 스타트 시점에서 카운 트 값이 제로가 되지 않습니다.
- [Start]로 설정한 경우, 프리 트리거 대기시간 중에 트리거 레벨을 초과하면 트리거가 걸리지 않습니다. 또한 스타트 시의 내부처리시간이나 트리거 우선 설정에 따라 설정된 트리거 레벨에서 트리거가 걸리지 않는 경우가 있습니다.
- 메모리 분할 사용 시는 블록의 선두에 이전 블록의 마지막 데이터가 남는 경우가 있습니다.

### $8$  [Count over] 박스를 탭해 리스트에서 적산 수가 포화되었을 때의 동작을 선택한다

[Mode]를 [Count]로 설정했을 때만 유효합니다.

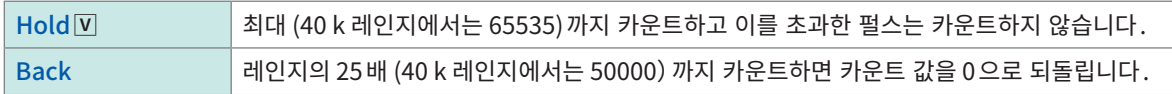

### $9$  [Level] 박스를 탭해 리스트에서 펄스 폭 측정과 Duty비 측정에서, 임계값의 어느 쪽 레벨을 검출하지를 선 택한다

[Mode]를 [Pulse width] 또는 [Duty ratio]로 설정했을 때만 유효합니다.

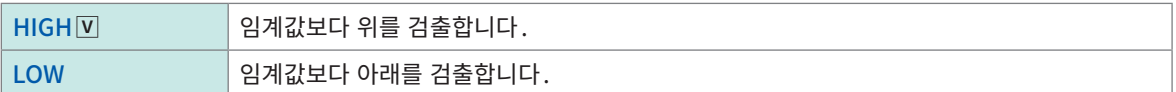

# $10$  [Smoothing] 박스를 탭해 리스트에서 Smoothing의 설정을 선택한다

[Mode]를 [Freq] 또는 [Revolution]로 설정했을 때만 유효합니다.

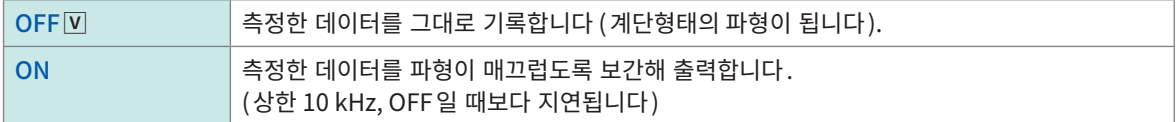

## $11$  [Hold] 박스를 탭해 리스트에서 측정값 유지 설정을 선택한다

[Mode]를 [Freq] 또는 [Revolution]로 설정했을 때만 유효합니다.

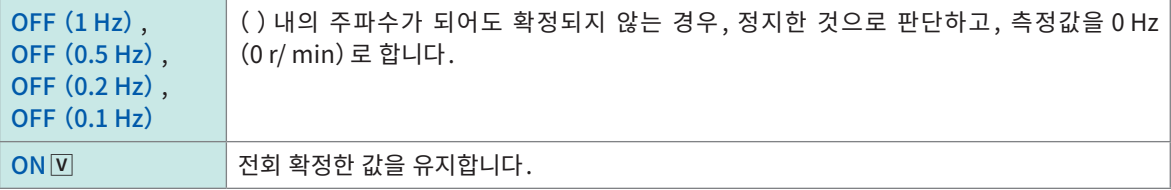

### 12 [Close]를 탭한다

설정 대화창이 닫힙니다.

# 8971 전류 유닛의 설정

#### > [Channel] > [8971] 春  $\overline{\mathbf{a}}$ **CH** Channel  $\blacksquare$

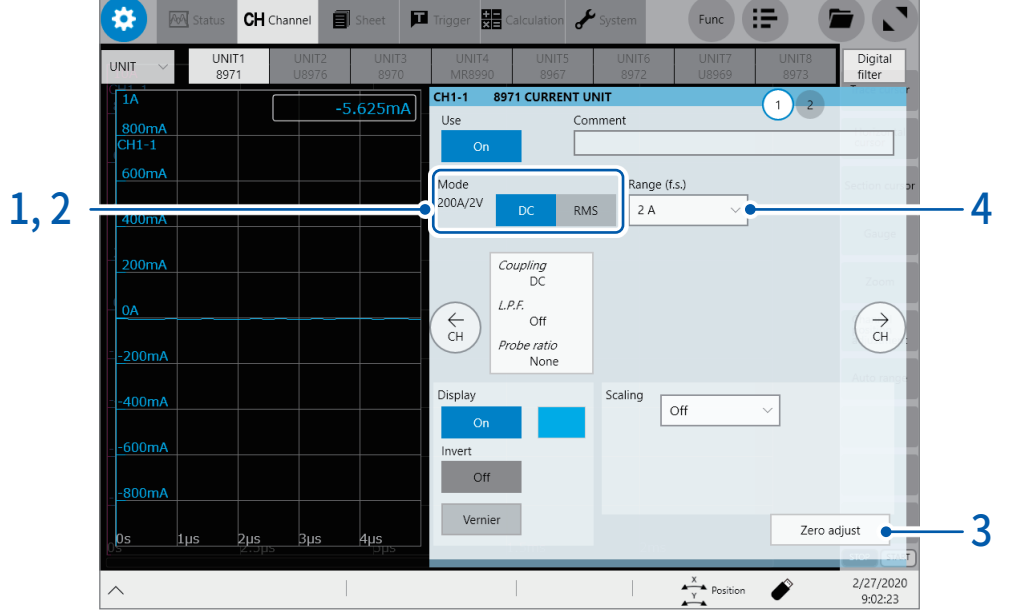

### $1$  [Mode]영역에 표시된 출력률을 확인한다

본 기기는 8971에 연결된 전류 센서를 자동으로 인식해 다음과 같이 표시합니다.

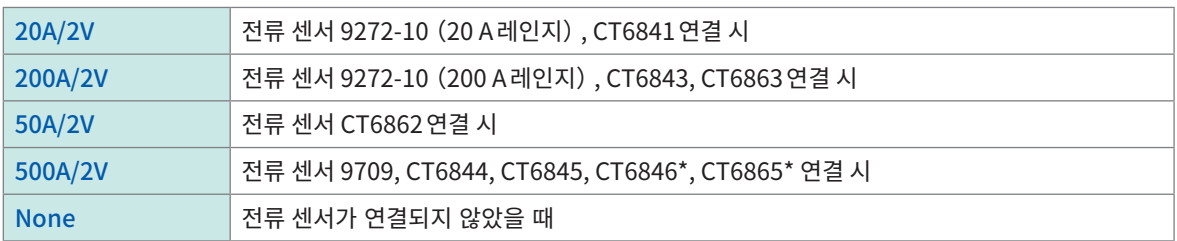

중요

\*:8971 전류 유닛에 9318 변환 케이블을 매개로 CT6846 또는 CT6865를 연결하면 500A AC/DC 센서 로 인식됩니다. Scaling에서 Ratio를 2.00로 설정해서 사용해 주십시오.

### 2 [Mode]영역의 [DC] 또는 [RMS]를 탭해 측정 모드를 설정한다

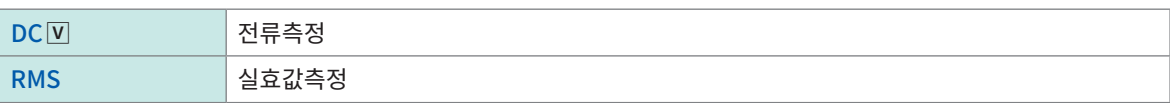

### $3$  (측정 모드를 변경한 경우) [Zero adjust]를 탭한다

영점 조정이 실행됩니다. 영점 조정은 무입력 상태에서 실행해 주십시오.

 $4$  [Range (f.s.)] 박스를 탭해 리스트에서 측정 레인지를 선택한다

### 중요

측정 레인지의 수치는 8971이 그 레인지에서 측정 가능한 최대 전류를 나타냅니다. 단, 연결된 전류 센서 의 정격전류 이상의 전류는 측정할 수 없습니다. 전류 센서의 사양을 확인해 주십시오.

. . . . . . . . .

# 8972 DC/RMS 유닛의 설정

> [Channel] > [8972]

#### $Func$  : ö. **CH** Channel  $\blacksquare$  Trigger 開  $\overline{\mathcal{F}}$  $\overline{M}$  $\blacksquare$ Digital<br>filter UNIT6<br>8972 UNIT  $1.5<sub>m</sub>$  $\mathbf{I}$ Comment  $\alpha$ 300mV Mode Measurable range lange (f.s.) 1  $-1$  V to 1 V  $RMS$  $1V$ 3 Coupling<br>DC Response<br>Fast ~ DC  $L P.E$  Off 5 w  $\sum_{\text{CH}}$  $\begin{matrix} 1 \\ 1 \\ 1 \end{matrix}$ Probe ratio<br>1:1  $100mV$ Display Scaling  $200mV$ off  $\ddot{\phantom{0}}$  $300<sub>m</sub>$ Invert Off  $400m$ Vernier 2 Zero adjust  $\ddot{\bullet}$  $200 \mu s$ 400us 600us 800us F 2/27/2020<br>8:56:54  $\parallel$  $\frac{x}{y}$  Position Í  $\wedge$  $\overline{\phantom{a}}$  $\overline{\phantom{a}}$

 $1$  [Mode]영역의 [DC] 또는 [RMS]를 탭해 측정 모드를 설정한다

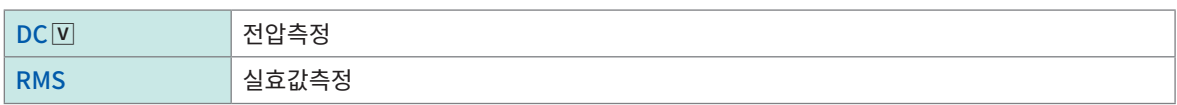

- $2$  (측정 모드를 변경한 경우)  $[Zero$  adjust $]$ 를 탭한다 영점 조정이 실행됩니다. 영점 조정은 무입력 상태에서 실행해 주십시오.
- 3 [Response]가 표시된 영역을 탭한다 설정 대화창이 열립니다.
- $4$  [Response] 박스를 탭해 리스트에서 실효값 측정의 응답시간을 선택한다

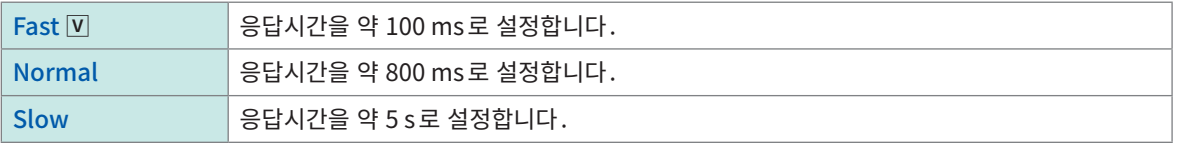

보통은 [Fast]로 설정합니다. 주파수가 낮은 경우나 변동이 심한 경우는 [Normal] 또는 [Slow]로 설정하면 측정값이 안정됩니다.

### 5 [Close]를 탭한다

설정 대화창이 닫힙니다.

# MR8990 디지털 볼트미터 유닛의 설정

> [Channel] > [MR8990]

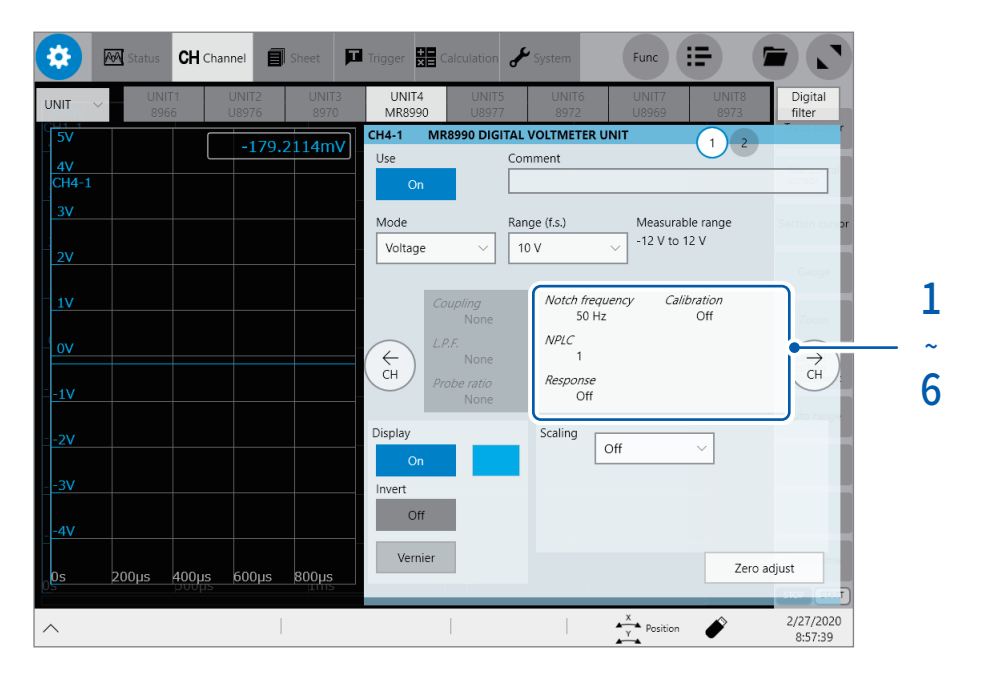

 $1$  [Notch frequency]가 표시된 영역을 탭한다 설정 대화창이 열립니다.

### 2 [Notch frequency]박스를 탭해 리스트에서 전원 주파수를 선택한다

사용하는 지역의 전원 주파수를 선택하십시오.

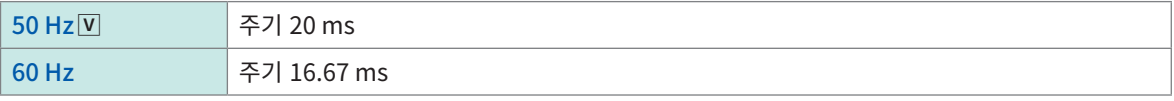

전원 주파수를 올바르게 설정하지 않으면 측정값이 안정되지 않습니다.

### $3$  [NPLC] 박스를 탭해 적분시간을 입력한다

전원 주파수의 1주기에 상당하는 시간(1 PLC, power line cycle)을 기준으로 적분시간을 설정합니다.

 $0.1 \sim 0.9, 1 \overline{V} \sim 10, 20, 30, 40, 50, 60, 70, 80, 90, 100$ 

예 : 전원 주파수가 50 Hz인 경우, NPLC = 10으로 설정하면 적분시간은 20 ms × 10 = 200 ms 가 됩니다. 파형 데이터의 갱신 레이트는 200 ms입니다.

### $4$  [Response] 박스를 탭해 리스트에서 데이터 갱신 간격의 설정을 선택한다

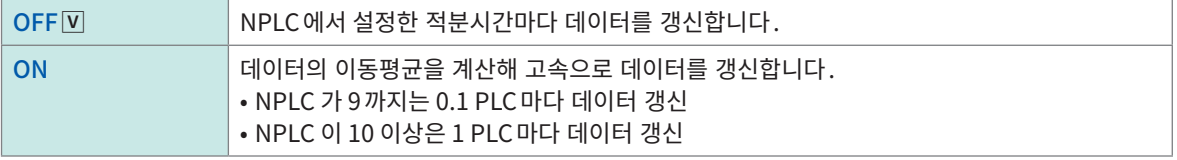

### $5$  [Calibration] 박스를 탭해 리스트에서 캘리브레이션 설정을 선택한다

측정 개시 시에 자동으로 캘리브레이션 또는 채널 간 동기하는 설정입니다. 채널 간을 동기하면 적분 개시 타이밍을 맞 출 수가 있습니다.

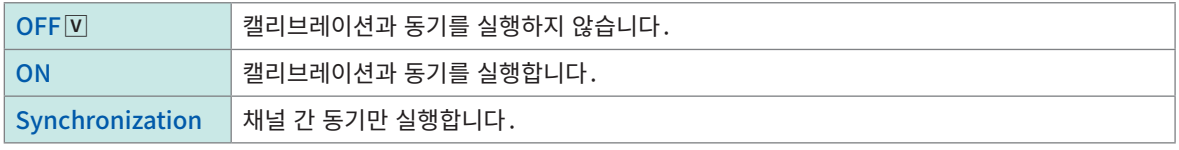

• 캘리브레이션 시간은 약 150 ms입니다. 그 기간은 입려신호를 측정할 수 없습니다.

• 채널 간을 동기한 경우에는 측정 개시 시에 각 유닛에 대해 적분을 중단하기 위한 신호를 보내어 1회분의 적분이 끝날 때까지 기다리는 처리가 필요합니다.

이 처리에 걸리는 시간은  $(10 \text{ ms} + 4\text{ s} + 4\text{ m}^2)$  입니다.

\*:적분시간은 NPLC의 설정에 따라 달라집니다.

동기하지 않는 경우에도 MR8990 디지털 볼트미터 유닛의 설정을 변경한 직후에 측정할 때는 상기의 시간이 걸립니 다. 설정을 변경하지 않고 측정하는 경우에는 대기 시간이 없습니다.

• [OFF](초기설정)의 경우는 수동으로 캘리브레이션을 실행해 주십시오. 참조:퀵 스타트 매뉴얼 "2.12 캘리브레이션 실행하기(MR8990 실장시)"

# 6 [Close]를 탭한다

설정 대화창이 닫힙니다.

응용기능

U8974 고압 유닛의 설정

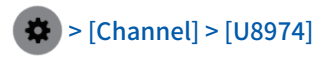

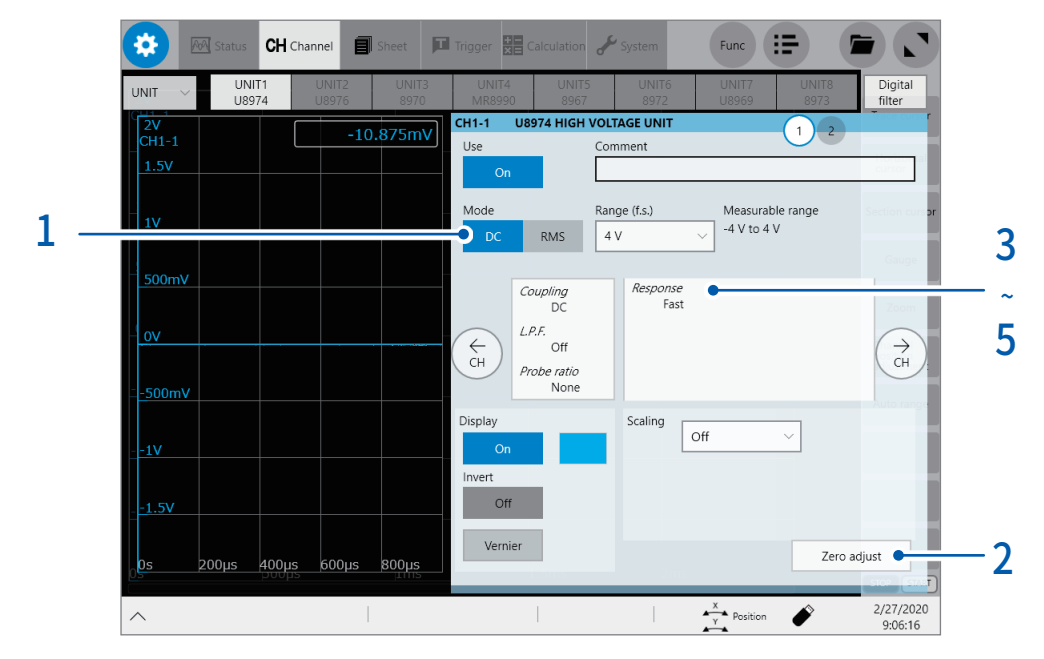

........

 $1$  [Mode]영역의 [DC] 또는 [RMS]를 탭해 측정 모드를 설정한다

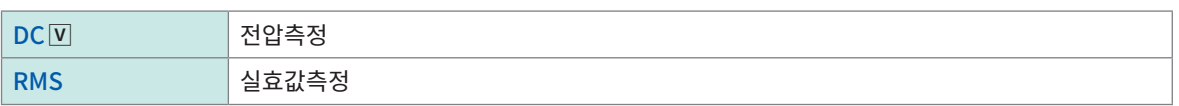

- $2$  (측정 모드를 변경한 경우) [Zero adjust]를 탭한다 영점 조정이 실행됩니다. 영점 조정은 무입력 상태에서 실행해 주십시오.
- 3 [Response]가 표시된 영역을 탭한다 설정 대화창이 열립니다.
- 4 [Response]박스를 탭해 리스트에서 실효값 측정의 응답시간을 선택한다

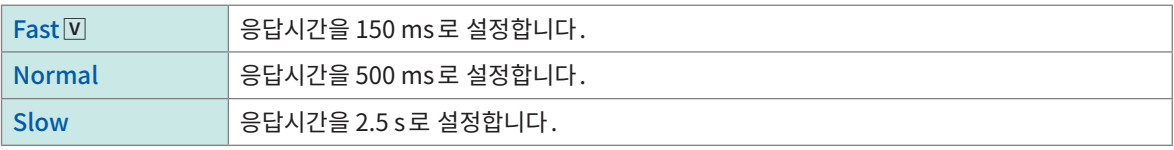

주파수가 낮은 경우나 변동이 심한 경우는 [Slow]로 설정하면 측정값이 안정됩니다.

### 5 [Close]를 탭한다

설정 대화창이 닫힙니다.

# U8977 3CH 전류 유닛의 설정

9709, CT6860 시리즈, CT6840 시리즈의 전류 센서에는 형명에 -05가 붙는 금속 커넥터와, -05가 붙지 않 는 검정 수지제 커넥터가 있습니다.

형명에 -05가 붙는 금속 커넥터의 전류 센서는 U8977 전류 센서에 직접 연결 가능합니다.

형명에 -05가 붙지 않는 검정 수지제 커넥터의 전류 센서는 옵션의 CT9900 변환 케이블을 사용하여 U8977 전류 유닛에 연결 가능합니다.

### > [Channel] > [U8977]

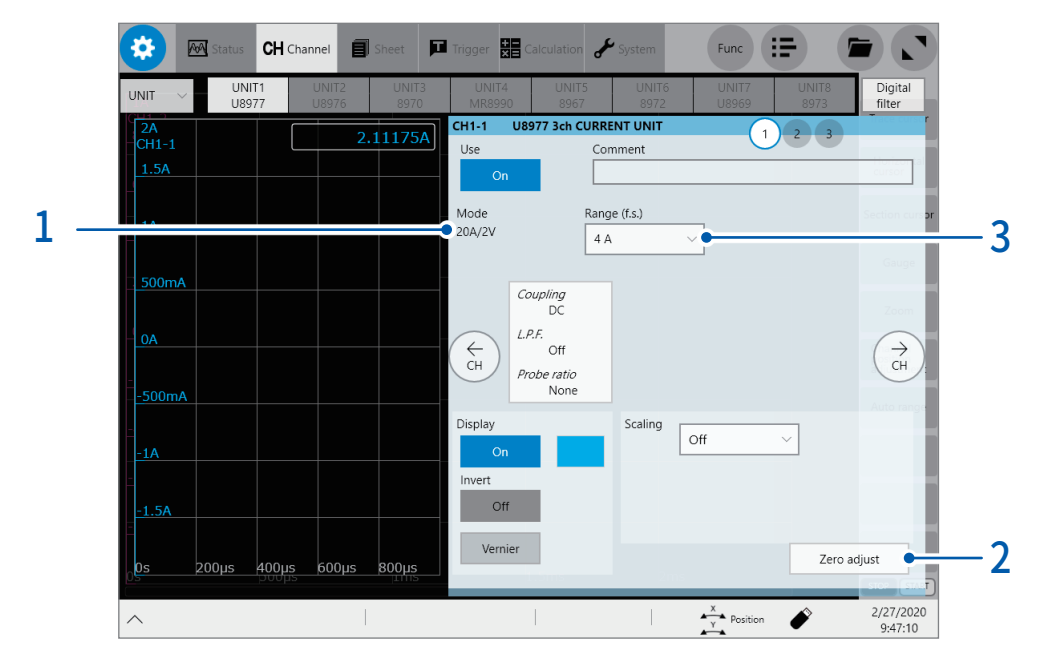

연결하는 전류 센서에 따라 모드를 자동 인식하거나, 전류 센서를 선택합니다.

### $1$  (연결 센서를 자동 인식하는 경우) [Mode]영역에 표시된 출력률을 확인한다

자동으로 인식된 출력률에 따라 설정 가능한 측정 레인지 리스트를 아래에 나타냈습니다.

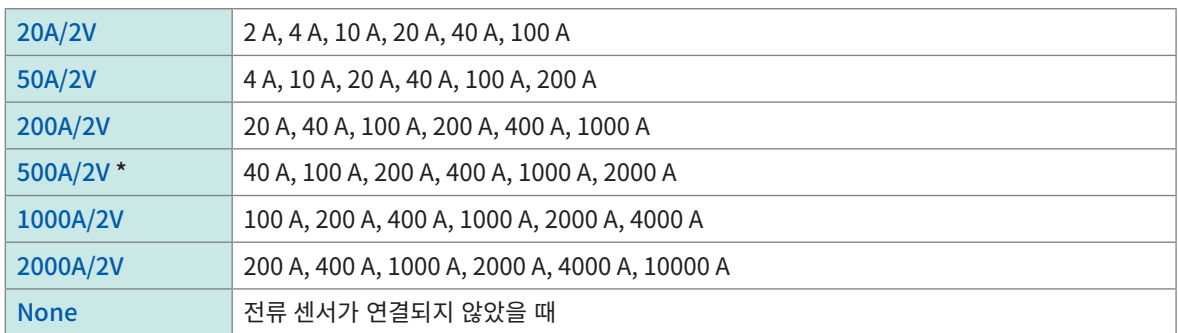

\* : CT9900 변환 케이블을 매개로 CT6846 또는 CT6865를 연결하면 500 A AC/DC 센서로 인식됩니다. Scaling에서 Ratio를 2.00으로 설정해 사용해 주십시오.

#### (선택하는 경우)[Mode]박스를 탭해 연결되어 있는 전류 센서를 선택한다

선택한 전류 센서에 따라 설정 가능한 측정 레인지 리스트를 아래에 나타냈습니다.

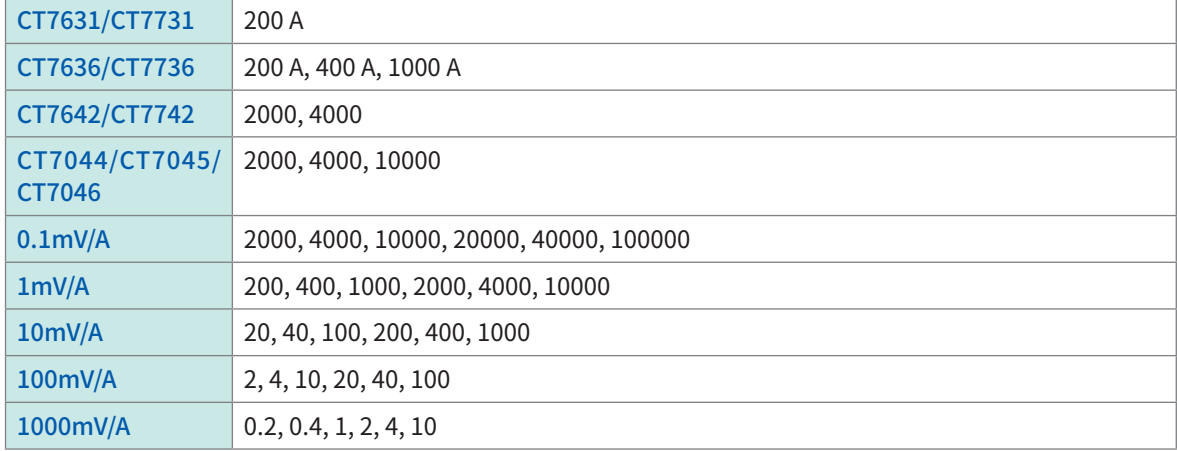

### 중요

CT9920 변환 케이블을 매개로 CT7000 시리즈를 연결하는 경우, 사용하는 전류 센서의 형명이나, 출력률 을 설정합니다.

## $2$  (측정 모드를 변경한 경우) [Zero adjust]를 탭한다

영점 조정이 실행됩니다. 영점 조정은 무입력 상태에서 실행해 주십시오.

# $3$  [Range (f.s.)] 박스를 탭해 리스트에서 측정 레인지를 선택한다

측정 레인지에는 인식된 전류 센서에 따라 Scaling이 자동으로 설정됩니다.

중요

측정 레인지의 수치는 U8977이 그 레인지에서 측정 가능한 최대 전류를 나타냅니다. 단, 연결된 전류 센 서의 정격전류 이상의 전류는 측정 불가능합니다. 전류 센서의 사양을 확인해 주십시오.

# U8979 Charge 유닛의 설정

전압측정 또는 가속도(전하 출력형・Preamp 내장형)측정의 입력 채널에 대해 설정합니다. 1개의 채널에서 측정 가능한 것은 1종류입니다.

[Voltage] 모드와 [Preamp] 모드에서는 BNC커넥터를 사용하고 [Charge] 모드에서는 miniature 커넥 터를 사용합니다.

경 고

U8979에서는 TEDS\* 대응 센서를 자동으로 식별 가능합니다.

\*:Transducer Electronic Data Sheet

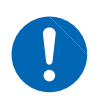

측정 모드를 [Preamp] 로 설정하면 센서용 전원 (3.5 mA, 22 V) 이 BNC 단자에서 항상 출력 됩니다. 감전 및 측정대상의 파손을 막기 위해 BNC단자에 센서 또는 프로브를 연결할 때는 측 정 모드를 [Preamp]이외로 설정하거나, 본체의 전원을 꺼 주십시오.

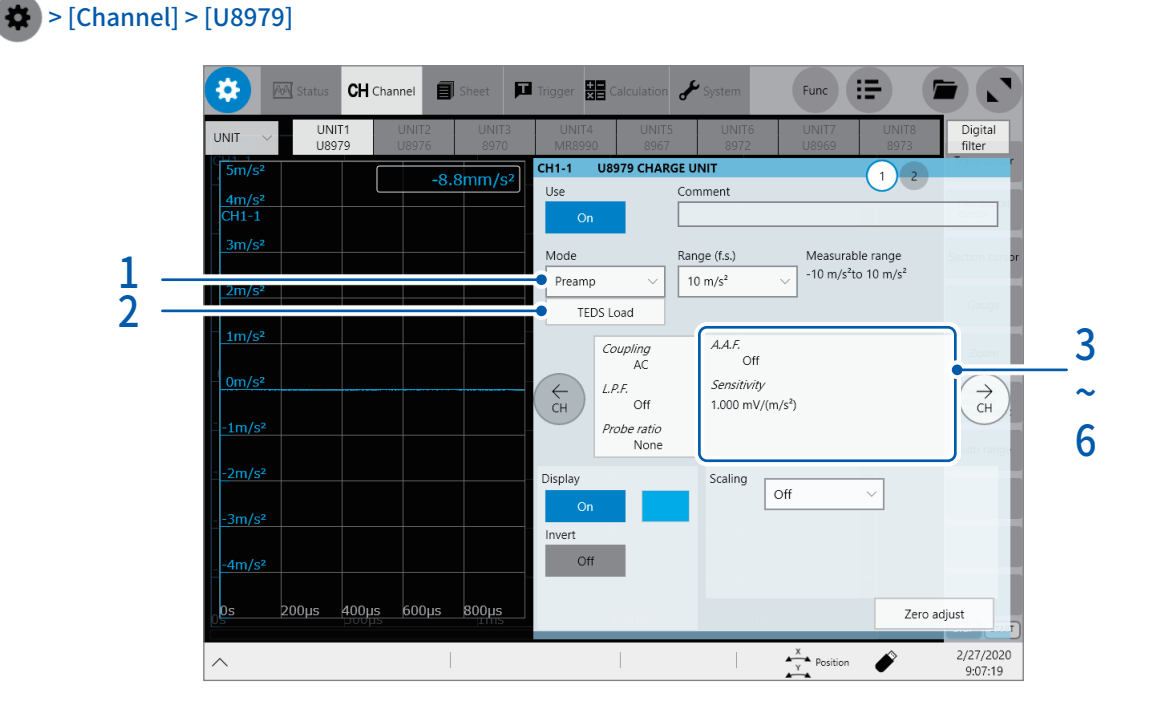

 $1$   $\,$  [Mode] 박스를 탭해 리스트에서 사용할 가속도 센서에 맞춰 측정 모드를 선택한다

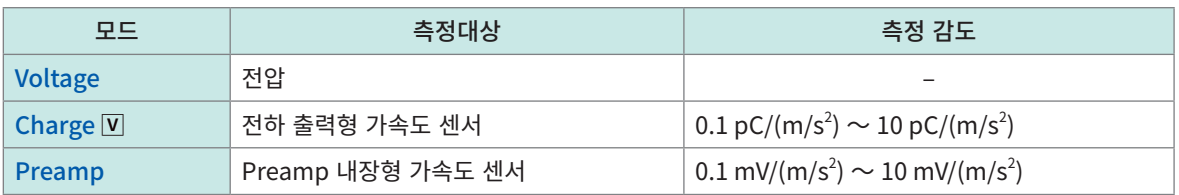

### 2 (모드를 [Preamp]로 설정한 경우)[TEDS Load]를 탭한다

연결된 센서의 감도를 취득합니다. 단, 감도를 취득 가능한 제품은 TEDS에 대응한 Preamp 내장형 가속도 센서뿐입니다. 센서의 감도를 취득한 경우는 자동으로 센서 감도가 설정됩니다.

### 3 [A.A.F.]가 표시된 영역을 탭한다.

설정 대화창이 열립니다.

### 4 [A.A.F]박스를 탭해 리스트에서 Anti-aliasing filter의 설정을 선택한다

FFT연산을 실행할 때, aliasing 왜곡을 방지하기 위해 Anti-aliasing filter를 설정합니다. 컷오프 주파수는 샘플링 속 도 또는 주파수 레인지 (FFT 기능일 때)의 설정에 따라 자동으로 바뀝니다.

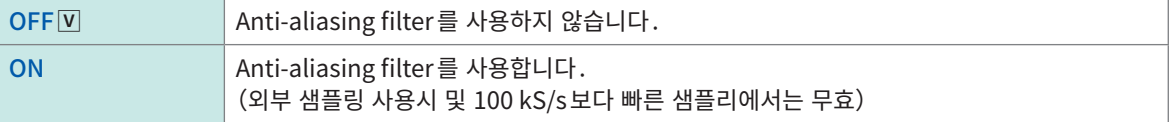

## 5 [Sensitivity]박스를 탭해 센서의 감도를 입력한다

센서 감도는 소수 제3자리까지 설정 가능합니다. 전하 출력형 가속도 센서, TEDS에 대응하지 않는 Preamp 내장형 가 <mark>속도 센서를 사용하는 경우, 가속도 센서에 기재된 1 m/s $^2$  부근의 값을 설정합니다.</mark>

### 6 [Close]를 탭한다

설정 대화창이 닫힙니다.

### 센서 감도의 설정 예

 $91:1 \text{ m/s}^2$  부근의 센서 감도가 기재된 센서를 사용

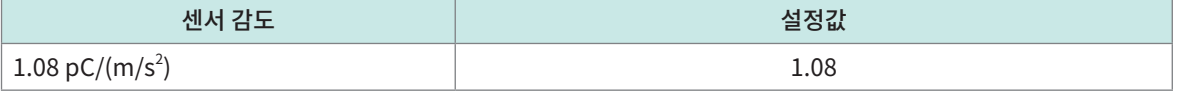

#### 예2:1 G 부근의 센서 감도가 기재된 센서를 사용

 $1$  G 부근의 센서 감도가 기재된 경우는 기재된 센서 감도를 9.8 m/s $^2$ 로 나눈 값을 설정합니다.

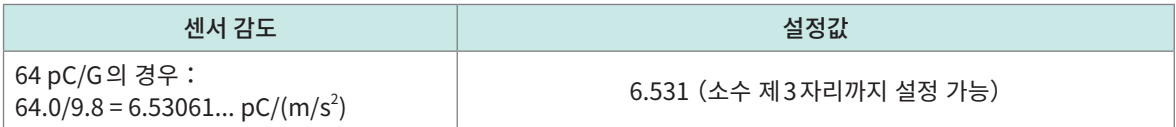

## 단위를 [m/s $^2$ ]에서 [G] 로 변환하고 싶을 때는

본 기기는  $1\,\rm m/s^2$ 부근의 전하량을 측정합니다. Scaling기능을 사용해  $1\,\rm G$  부근의 전하량으로 변환할 수 있 습니다.

참조:[""3.2 입력값을 환산하기\(Scaling 기능\)"\(p.54\)](#page-58-0)

### Scaling을 아래와 같이 설정합니다.

예1:Ratio로 설정하기

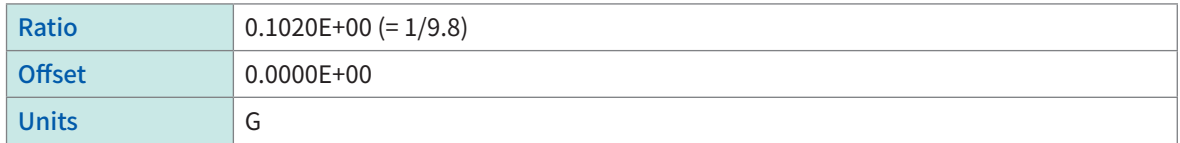

### 예2:2-Point로 설정하기

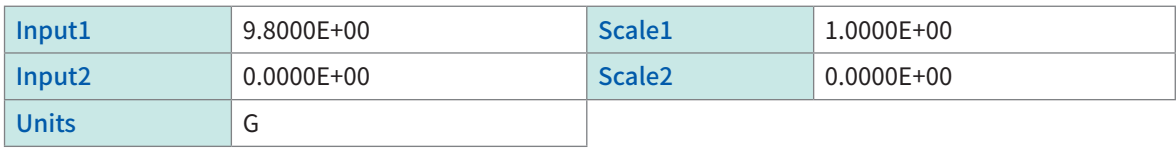

### 설정 범위 외의 센서를 사용할 때는

Scaling기능을 사용해 설정 범위 외의 센서를 사용할 수 있습니다. 참조:" 파형 데이터 자동 [저장"\(p.101\)](#page-105-0)

 $1$  [Sensitivity]가 표시된 영역을 탭한다 설정 대화창이 열립니다.

### 2 [Sensitivity]박스를 탭해 센서의 감도를 입력한다

사용할 센서의 센서 감도에 해당하는 숫자를 곱해 설정 가능 범위의 숫자 (0.1 ~ 10) 로 만들어 입력합니다.

### 3 [Close]를 탭한다

설정 대화창이 닫힙니다.

### 4 [Scaling]박스를 탭해 Scaling을 설정한다

Ratio가 센서 감도에 곱한 값과 동일해지도록 설정합니다.

### 예 1:센서 감도가 23.4 pC/(m/s<sup>2</sup>) 인 경우

센서 감도를 1/2.34배해 "10 pC/(m/s<sup>2</sup>)"를 센서 감도로 설정합니다. 측정값을 1/2.34배해 표시하기 위해 아래와 같이 Scaling을 설정합니다.

#### Ratio로 설정하는 경우

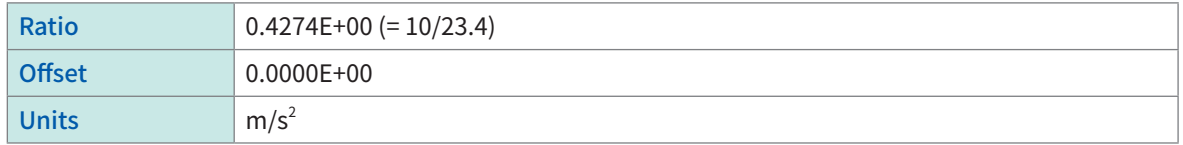

#### 2-Point로 설정하는 경우

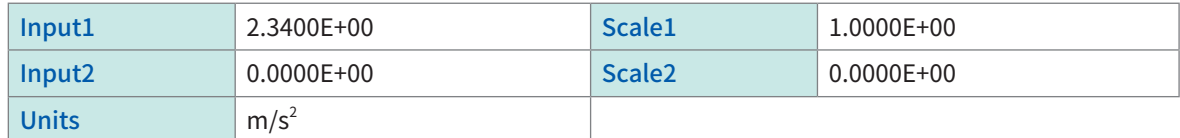

### 예2:센서 감도가 0.05 pC/(m/s<sup>2</sup>) 인 경우

센서 감도를 2 배로 해 , "0.1 pC/(m/s $2)$ "를 센서 감도로 설정합니다 . 측정값을 2배해 표시하기 위해 아래와 같이 Scaling을 설정합니다.

#### Ratio로 설정하는 경우

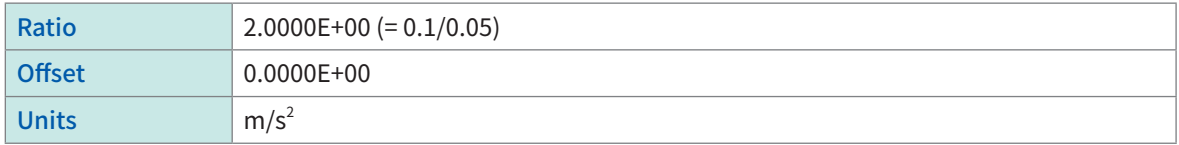

#### 2-Point로 설정하는 경우

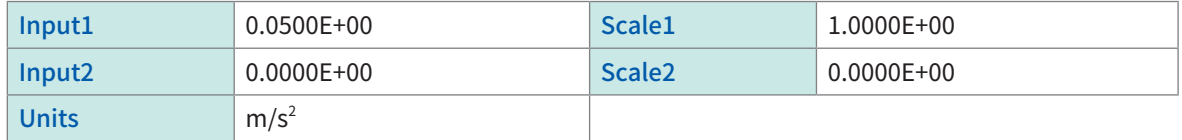

# U8793 임의파형 발생 유닛에서 신호를 발생시키기

자세한 내용은 U8793의 사용설명서를 참조하십시오.

임의파형 발생 유닛의 신호 발생의 동기 제어와 설정방법을 선택합니다.

### $\bullet$  > [Channel] > [U8793]

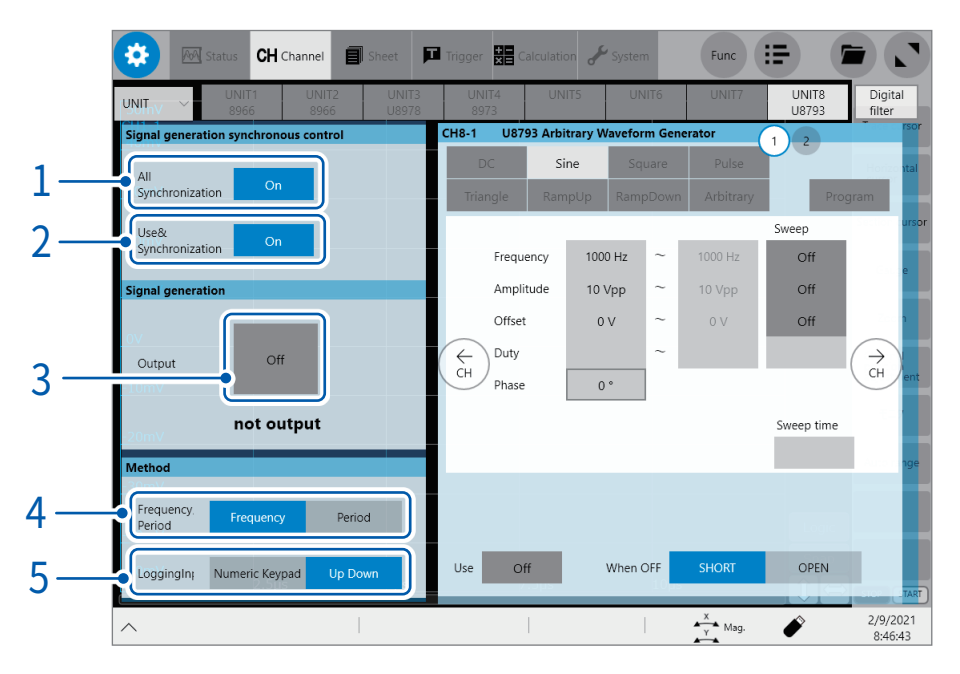

### 1 [All Synchronization]버튼을 탭해 [ON]또는[OFF]로 설정한다

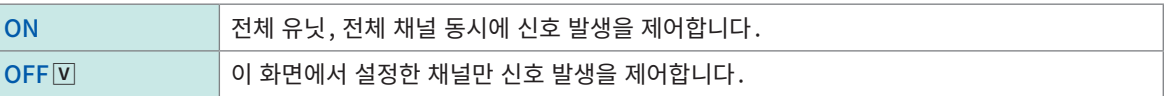

### 2 [Use&Synchronization]버튼을 탭해 [ON]또는[OFF]로 설정한다

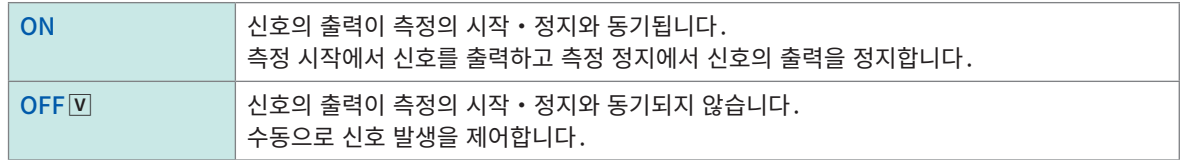

### 3 [Output]버튼을 탭해 [ON]또는[OFF]로 설정한다

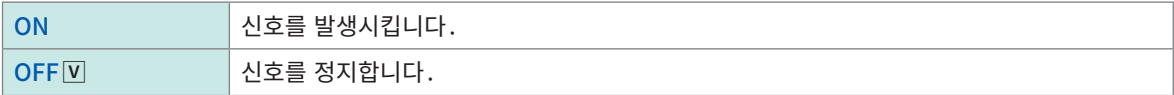

### 4 [Frequency]또는[Period]를 탭해 진동 속도의 설정방법을 선택한다

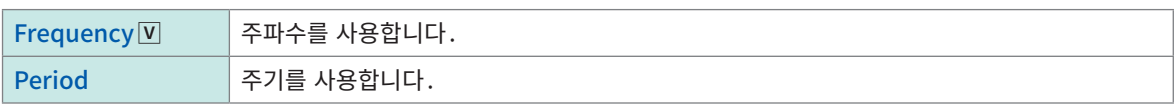

# 5 [Numeric Keypad]또는[Up Down]을 탭해 수치의 입력방법을 선택한다

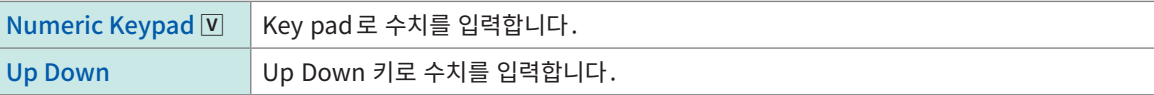

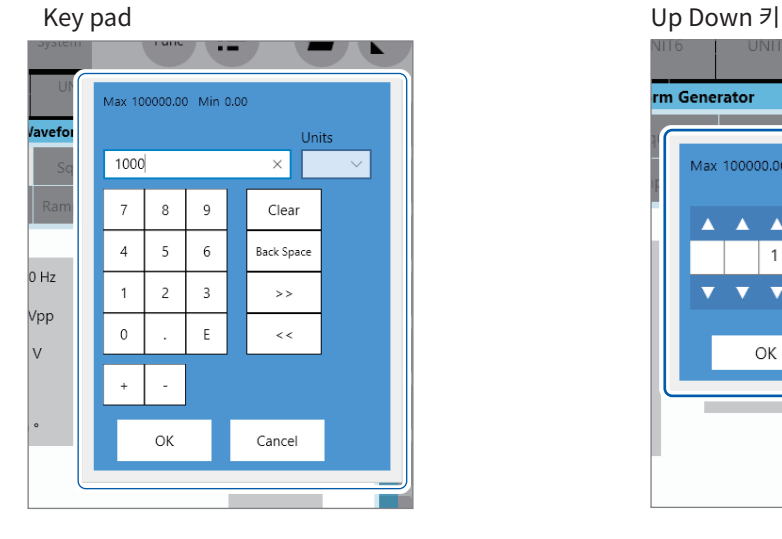

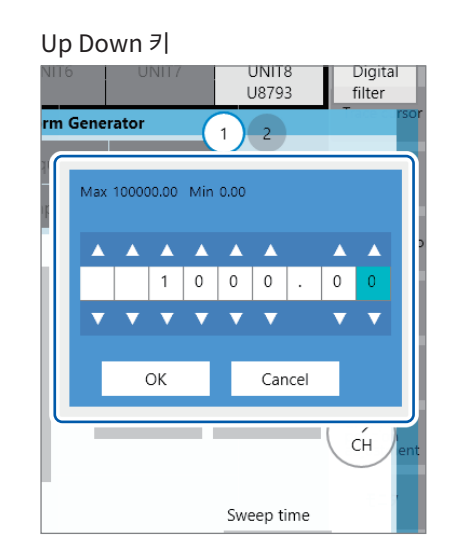

# <span id="page-90-0"></span>U8793 임의파형 발생 유닛을 설정하기

임의파형 발생 유닛의 개별 설정을 합니다.

### > [Channel] > [U8793]

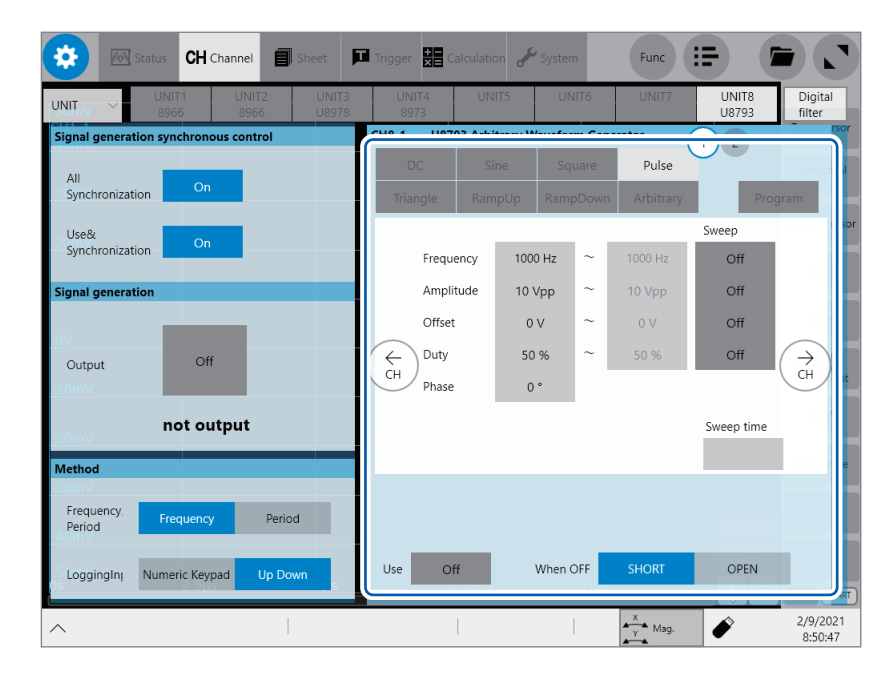

### 종류별 표시항목 및 설정 가능 범위 일람표

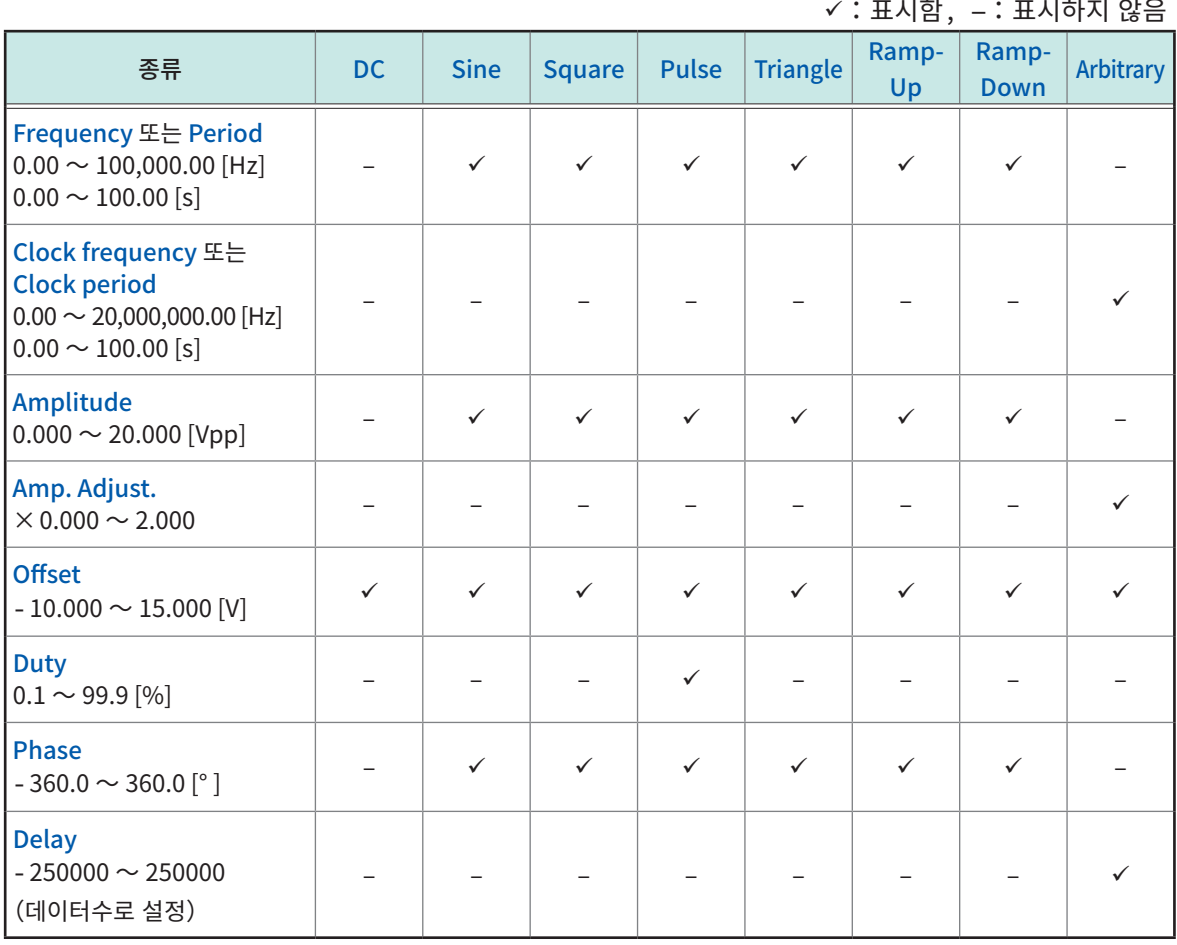

. . . . . . . . . . . . .

### ✓:표시함, −:표시하지 않음

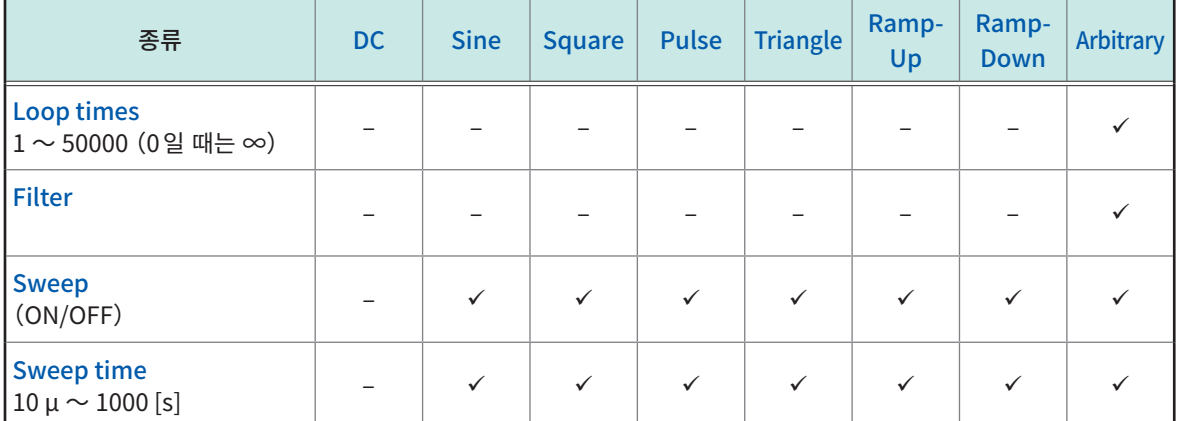

• [Program]에 대해서는 "U8793 임의파형 발생 유닛의 프로그램을 [편집하기"\(p.93\)](#page-97-0)을 참조하십시오.

• 설정 가능 범위에 표시된 수치의 최소 자릿수가 설정 분해능입니다.

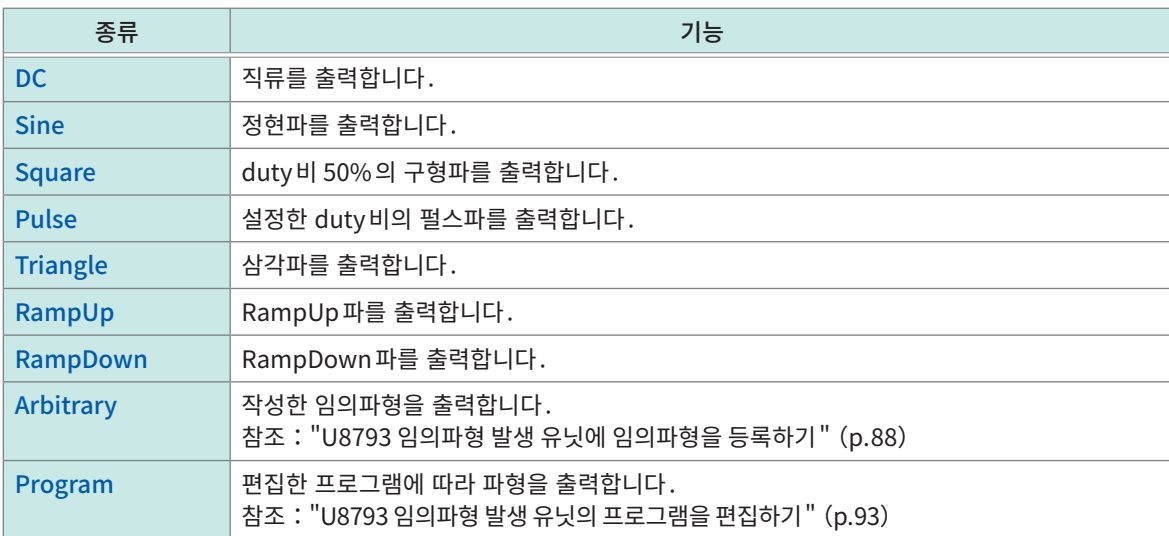

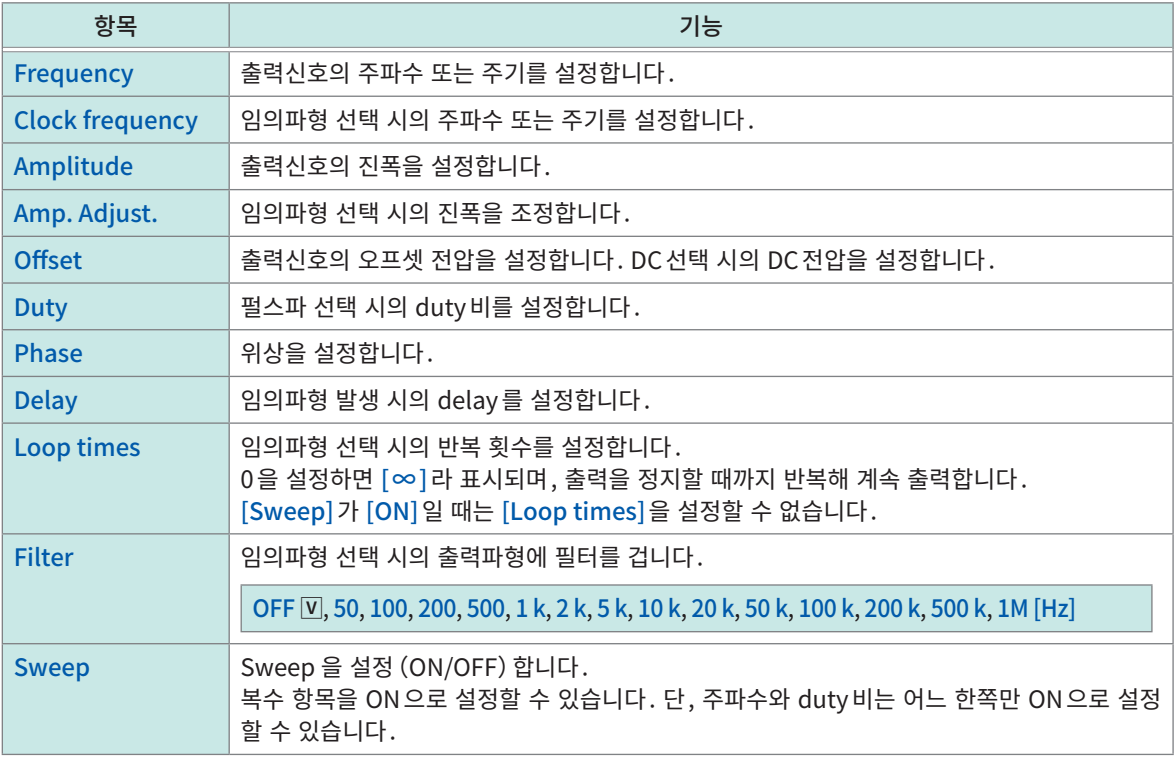

응용기능

> [Channel] > [U8793]

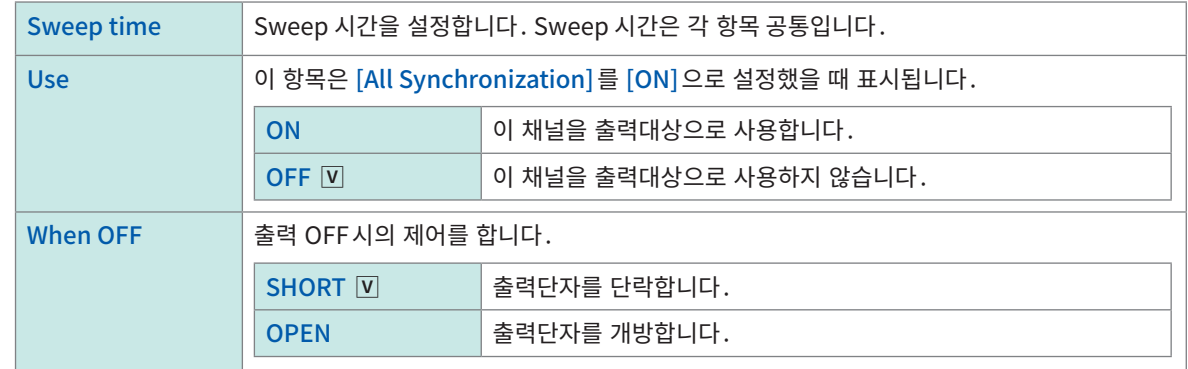

# <span id="page-92-0"></span>U8793 임의파형 발생 유닛에 임의파형을 등록하기

임의파형 데이터를 등록, 표시, 삭제합니다.

#### $Func$   $\left( \frac{1}{2} \right)$ ₩ **CH** Channel Trigge **Bur** Calculation **&** Syst **Sheet**  $\blacksquare$ UNIT8<br>U8793 Digital<br>filter UNIT Sianal a U8793 Arbitrary W  $\left(1\right)$   $\left(2\right)$ All<br>Synchronization Off Arbitrary Data name No.1<br>STOP Waveform information Entry Remove Samples 500 wave File Frequency 2Hz ЛH sianal a Sweep  $\sum_{\text{CH}}$  $\underset{\text{CH}}{\leftarrow}$ Off Output 1000 Hz  $\circ$ ff Clock frea  $\mathsf{Off}$ Amp. Adjust.  $\mathbf{1}$  $\sim$  $\,$   $\,$   $\,$ not output  $\sim$ Offset  $0V$  $\circ$  v  $_{\rm Off}$  $\,$  0  $\,$ Delay **RX** Sweep time Loop times  $_{\infty}$ Frequency<br>Period Frequency Period Filter OFF When OFF OPEN LoggingIn<sub>l</sub> Numeric Keypad  $\frac{x}{y}$  Mag. 4/12/2021<br>10:52:27 ♦ -1

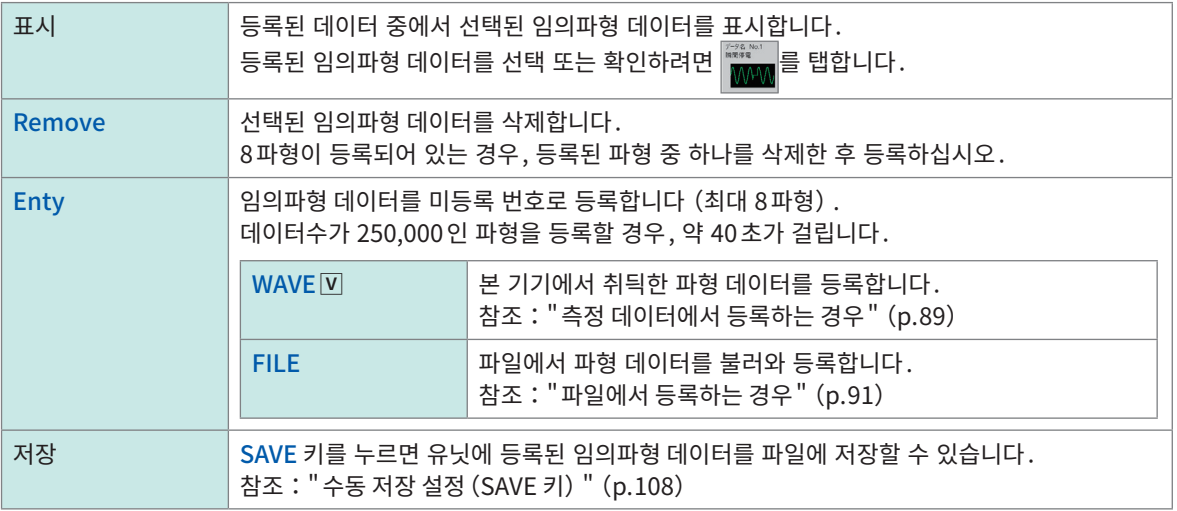

본 기기를 초기화해도 등록 파형 데이터는 삭제되지 않습니다.

### <span id="page-93-0"></span>측정 데이터에서 등록하는 경우

> [Channel]] > [U8793]

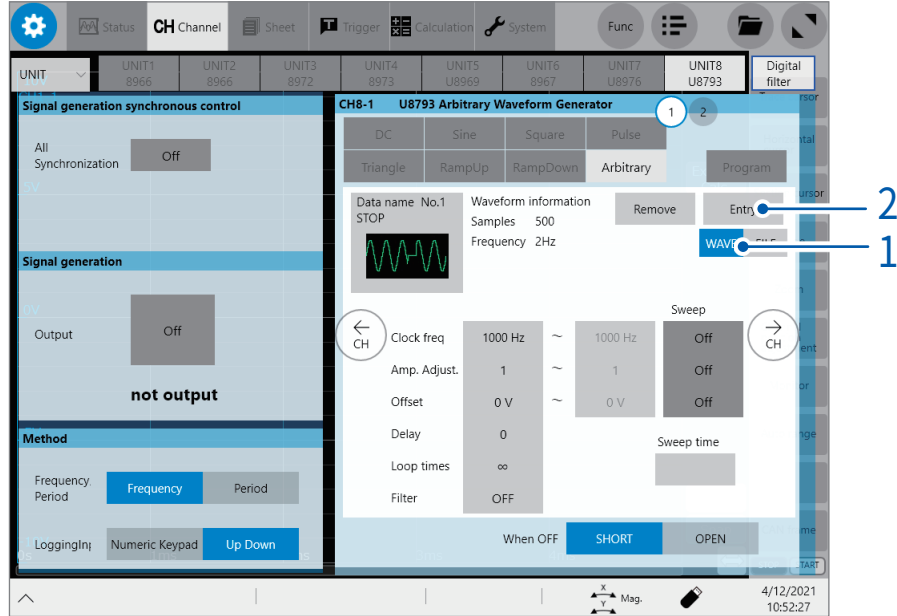

### $1$  [WAVE] 버튼을 탭한다

### 2 [Entry]버튼을 탭한다

[Entry from Measured]대화창이 열립니다.

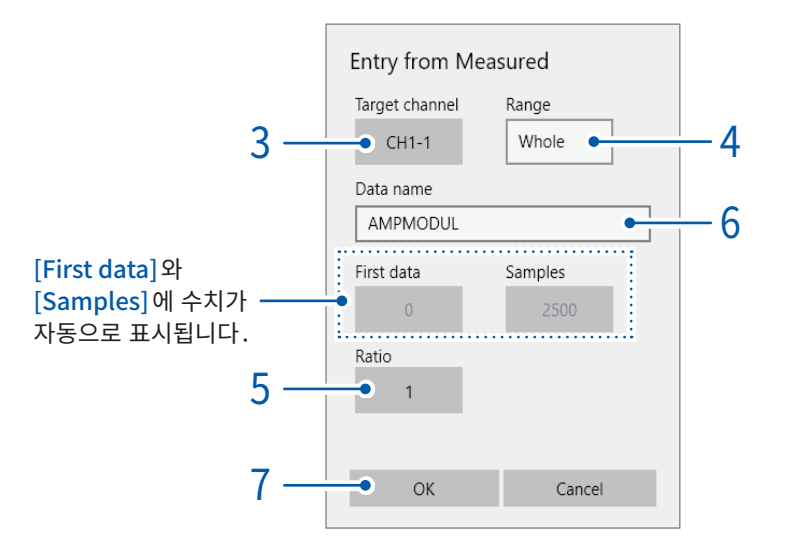

### 3 [Target channel]버튼을 탭해 등록할 채널을 선택한다

Built-in unit, Waveform calculation

### $4$  [Range] 박스를 탭해 리스트에서 등록범위를 선택한다

Whole V, Segment 1, Segment 2

지정한 범위에 따라 [First data]와 [Samples]에 수치가 표시됩니다. 측정한 파형의 일부를 등록할 경우는 미리 [Section cursor]로 등록할 범위를 지정해 주십시오.

참조:["2.2 파형의 범위를 지정하기\(Section cursor\)"\(p.34\)](#page-38-0)

5 [Ratio]버튼을 탭해 변환비를 입력한다

측정 데이터의 전압값을 증폭하거나, 또는 감쇠시켜 등록합니다.

 $\vert$  0.001  $\sim$  100.000배 (1.000 배)

# 6 [Data name]박스에 데이터명을 입력한다

데이터명은 반각16문자까지 입력할 수 있습니다. 등록 데이터와 같은 데이터명을 붙이면 덮어쓰기됩니다.

7 [OK]를 탭한다

### <span id="page-95-0"></span>파일에서 등록하는 경우

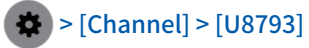

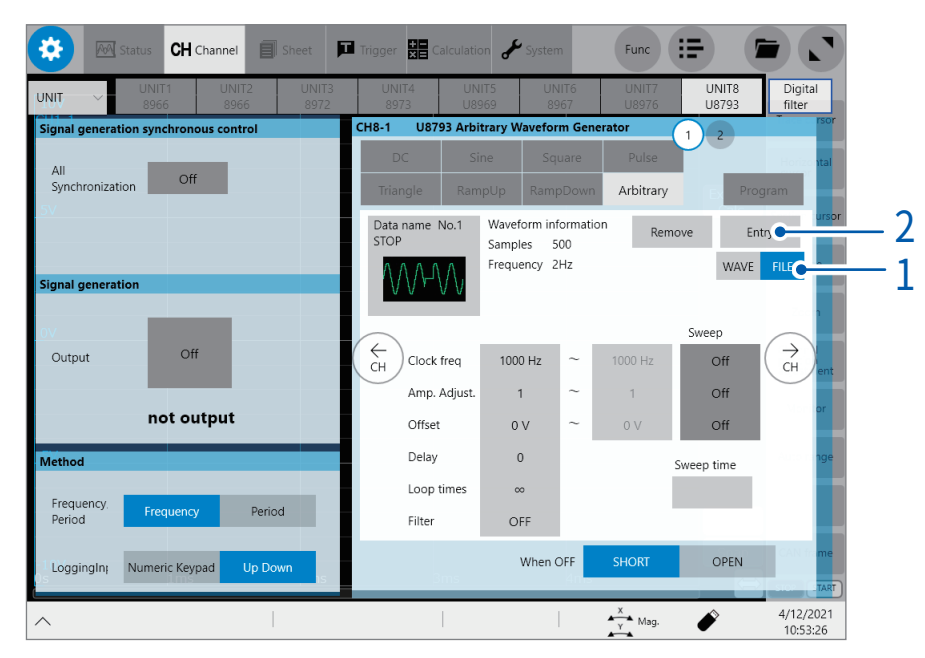

### $1$  [FILE] 버튼을 탭한다

## 2 [Entry]버튼을 탭한다

파일 선택화면이 열립니다.

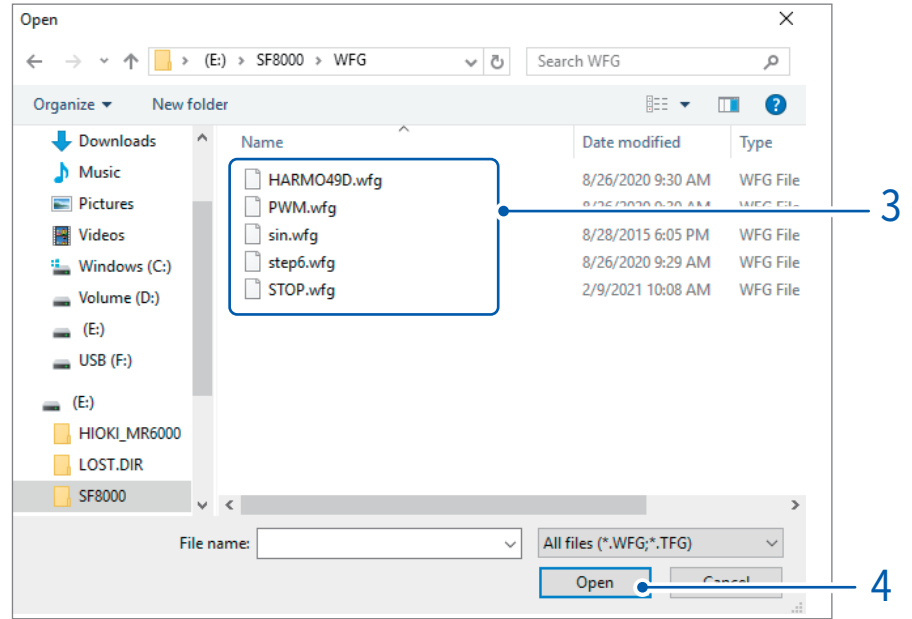

3 등록할 파일 (\*.WFG또는\*.TFG)을 선택한다

### 4 [Open]을 탭한다

[Enter from File] 대화창이 열립니다.

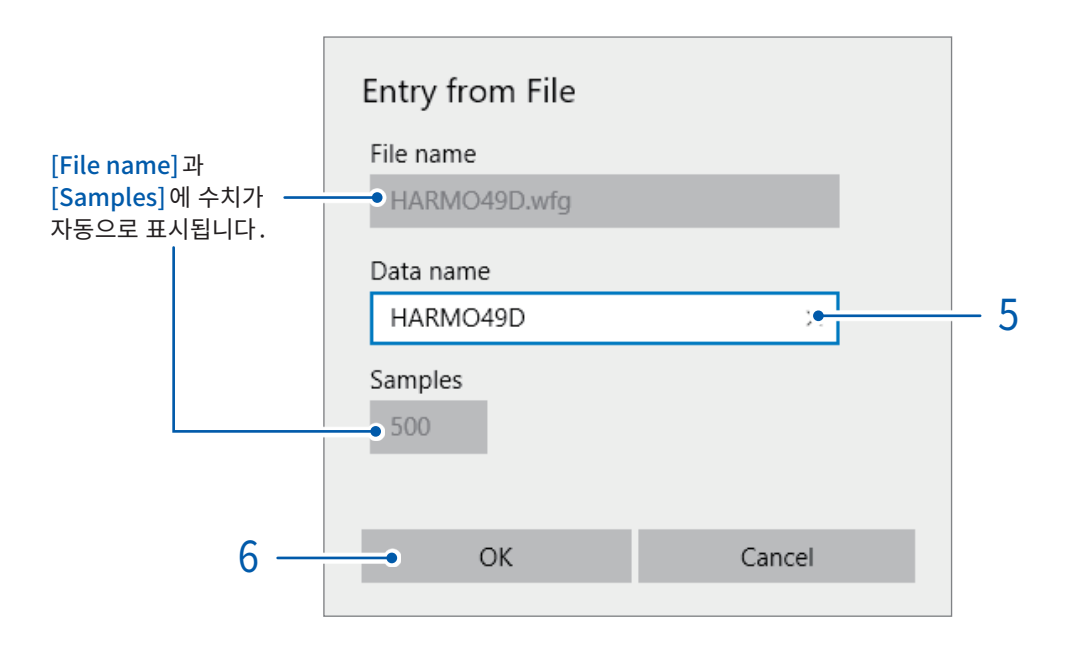

5 [Data name]박스에 데이터명을 입력한다

데이터명은 반각16문자까지 입력할 수 있습니다. 등록 데이터와 같은 데이터명을 붙이면 덮어쓰기됩니다.

6 [OK]를 탭한다

# <span id="page-97-0"></span>U8793 임의파형 발생 유닛의 프로그램을 편집하기

프로그램 기능을 사용하면 최대 128 스텝을 이어서 파형을 출력할 수 있습니다.

### 프로그램 리스트 전체의 설정

프로그램 리스트의 불러오기, 편집, 전체 설정을 합니다.

 $\bullet$  > [Channel] > [U8793]

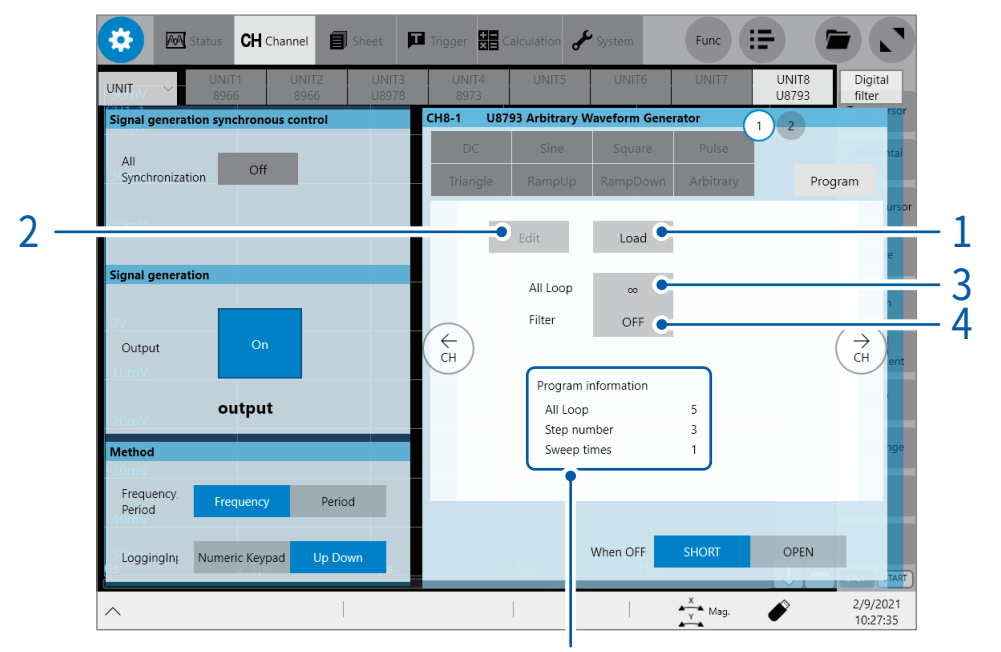

진행 중인 루프 횟수, 스텝 번호, Sweep 횟수를 표시합니다. 전체 루프의 횟수가 ∞로 설정되어 있을 때, 50,000회를 초과 하는 진행 중인 전체 루프 횟수는 [∞]로 표시됩니다.

- $1$  [Load]버튼을 탭해 본 기기에 프로그램 리스트를 불러온다 $($ \*.FGP)
- $2$  [Edit] 버튼을 탭해 본 기기에서 프로그램 리스트를 편집한다 참조:"프로그램 리스트의 [편집"\(p.94\)](#page-98-0)
- $3$  [All Loop] 버튼을 탭해 프로그램 전체를 몇 회 실행할지 입력한다 0을 설정하면 [∞]라 표시되고, 정지할 때까지 반복해 계속 출력합니다.

 $1 \sim 50000, \infty$  V

 $4$  [Filter]]버튼을 탭해 각 스텝에 공통된 필터를 지정한다

OFF  $\overline{v}$ , 50, 100, 200, 500, 1 k, 2 k, 5 k, 10 k, 20 k, 50 k, 100 k, 200 k, 500 k, 1M [Hz]

### <span id="page-98-0"></span>프로그램 리스트의 편집

최대 128스텝의 프로그램을 편집 및 표시할 수 있습니다. 본 기기를 초기화해도 프로그램 리스트는 삭제되지 않습니다.

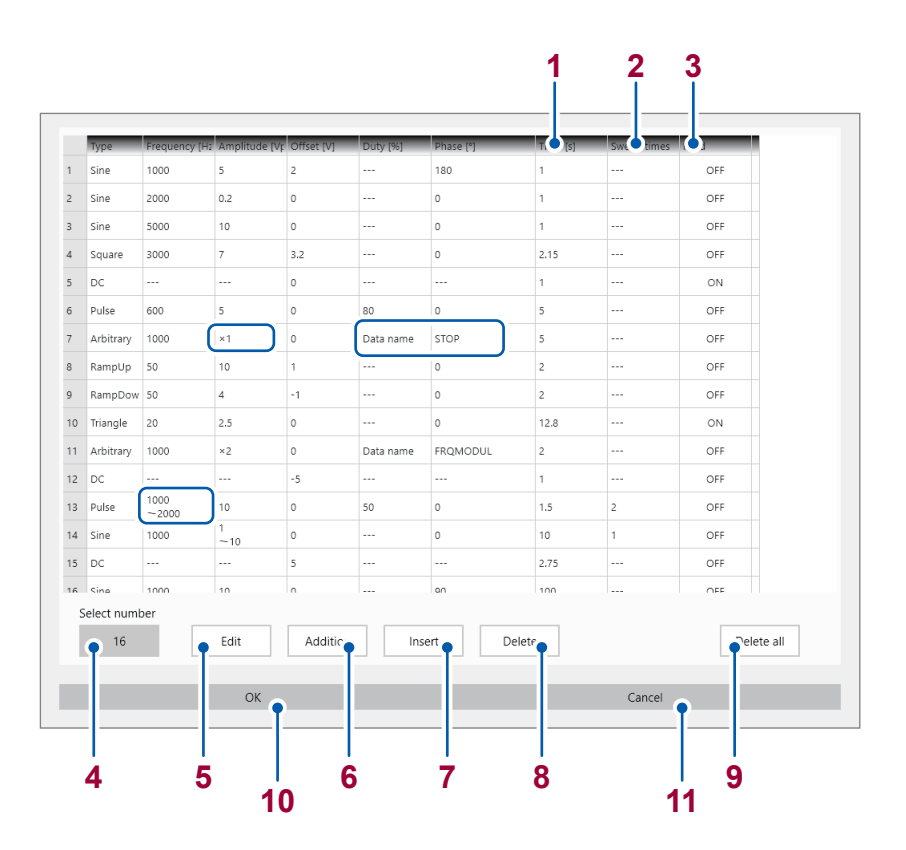

- [Frequency [Hz] ]는 [Type]이 [Arbitrary]일 때는 클록 주파수 [Hz]를 표시합니다.
- [Amplitude [Vpp] 는 [Type]이 [Arbitrary]일 때는 진폭 조정을 표시합니다. [×1]과 같이 표시됩니다.
- [Type]이 [Arbitrary]일 때 [Duty [%]]와 [Phase [° ] ] 칸에는 [Data name] 및 [Stop]과 같이 데이터명이 표시됩 니다.
- Sweep 설정이 [ON]인 항목은 다음과 같이 2줄로 표시됩니다.
	- [1000
	- $\sim$  2000]

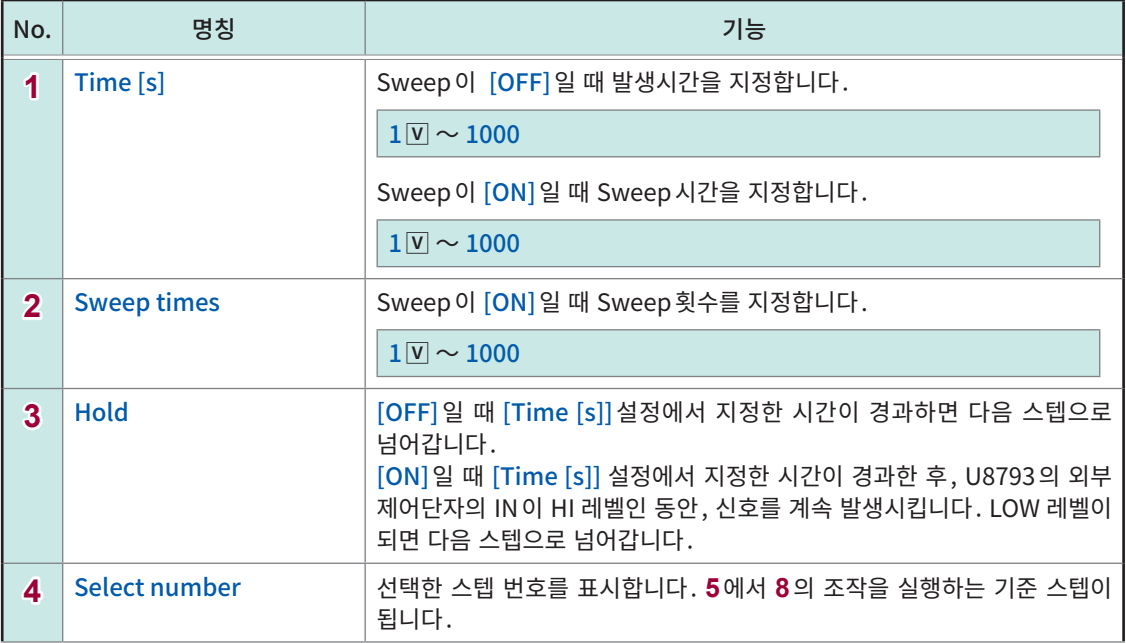

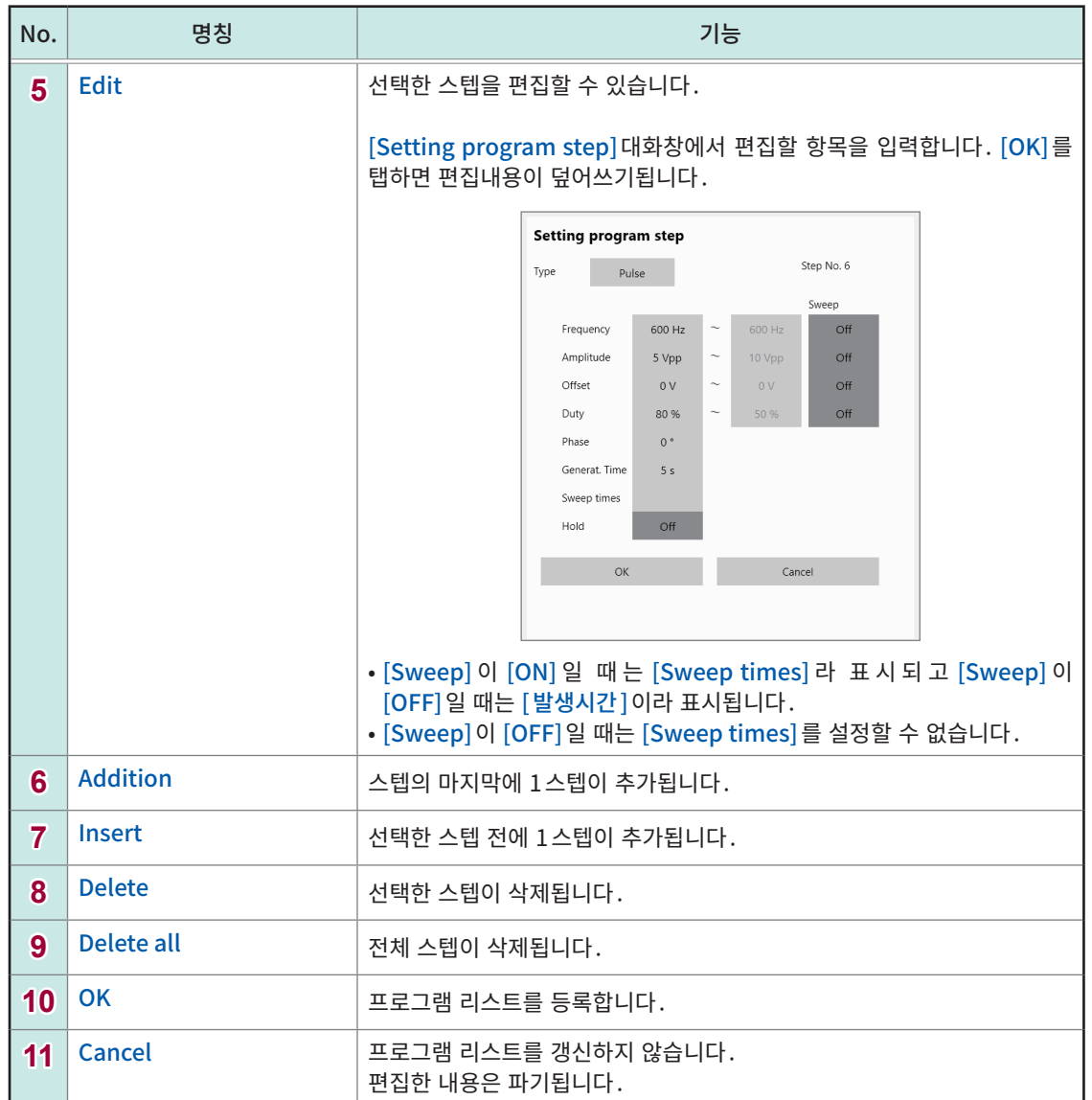

그 외 명칭과 기능에 대해서는 "U8793 임의파형 발생 유닛을 [설정하기"\(p.86\)를](#page-90-0) 참조하십시오.

각 유닛에 고유의 설정하기

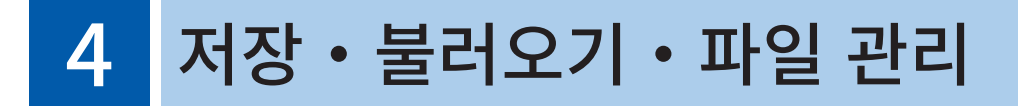

데이터의 저장 및 불러오기, 파일 관리가 가능합니다.

데이터는 [Status] > [Save] 에서 저장의 설정을 한 후 저장합니다. 데이터 불러오기는 파일화면에서 수행합니다. 파일 관리는 익스플로러에서 수행합니다. 복사, 이동 등의 파일 조작과 본 기기에서 불러올 수 없는 파일 확인은 Explorer를 사용해 주십시오. 참조:["4.4 파일을 관리하기"\(p.115\)](#page-119-0)

### > [Status] > [Save]

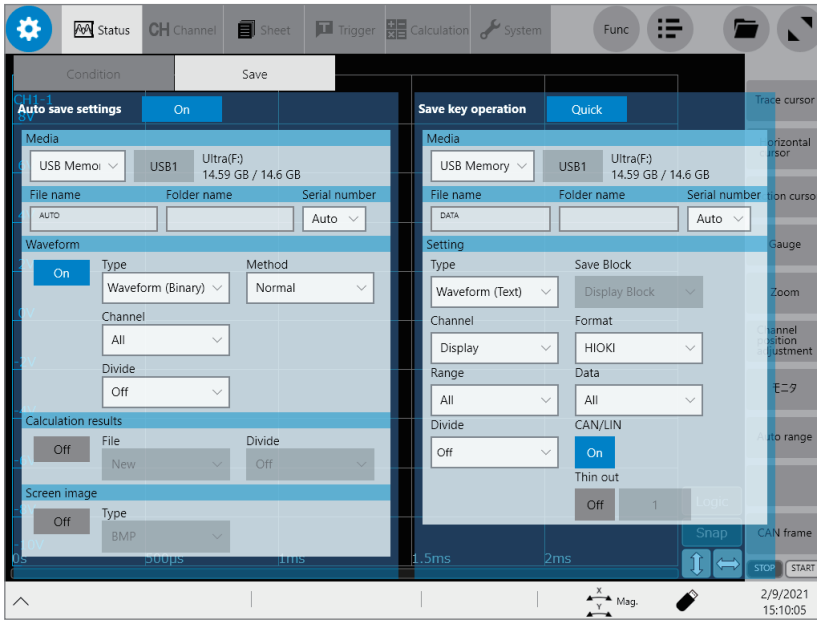

### [Save] 화면에서 가능한 사항

### 자동 저장

파형 데이터의 자동 저장 방법을 설정[\(p.101\)](#page-105-0)

### 실시간 저장

파형 데이터를 실시간으로 저장하는 방법을 설정([p.105\)](#page-109-0)

### SAVE키 동작

- SAVE키를 눌렀을 때의 동작을 설정[\(p.108](#page-112-1))
- [Quick]를 선택했을 때의 저장내용을 설정([p.108](#page-112-0))

# 4.1 저장・불러오기 가능한 데이터

본 기기 이외의 기기에서 저장한 데이터를 본 기기에 불러올 수 없습니다.

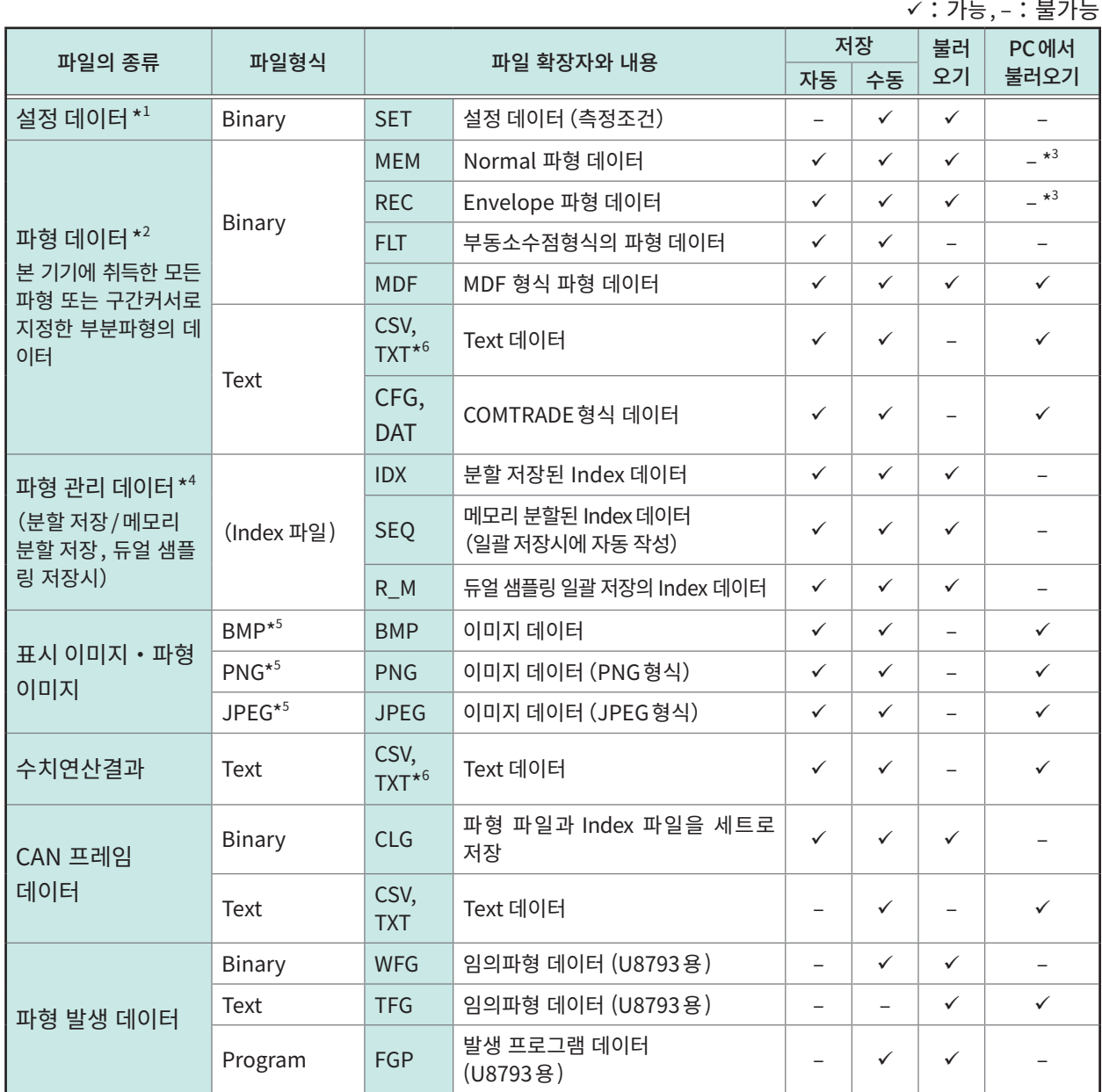

 $*1:$  전원을 켰을 때 자동으로 불러올 수 있습니다. [\(p.114](#page-118-0))

\*2: 본 기기에서 데이터를 불러올 때: Binary형식으로 저장해 주십시오. 파형 데이터와 측정시의 설정 데이터의 일부가 저장됩니다.

PC에서 데이터를 불러올 때: Text형식으로 저장해 주십시오.[\(p.99\)](#page-103-0) 부분파형을 저장하고 싶을 때: 구간 커서로 설정합니다.(p.30, p.34)

\*3: 파형 뷰어(Wv)에서 불러올 수 있습니다.

\*4: 메모리 분할을 사용 중으로, 모든 블록을 한번에 불러오고 싶을 때: 파형 데이터를 [All 블록 ] 으로 저장해 주십시오. 자동으로 디렉터리가 작성되고 각 블록의 파형 데이터와 Index 데이터(SEQ)가 작성됩니다. 불러올 때는 이 Index 데이터를 불러와 주십시오. 분할 저장의 파형 데이터를 불러올 때 : Index(IDX) 데이터를 불러오십시오.

\*5: BMP형식: Windows 의 표준적인 그래픽 형식 중 하나입니다. 대부분의 그래픽 소프트웨어에서 이 형식의 파일을 취급할 수 있습니다.

PNG형식: ISO/IEC15948로써 국제 표준화된 이미지 포맷입니다.

JPEG형식: ISO/IEC10918로써 국제 표준화된 이미지 포맷입니다.

\*6: [Region]에서 구분문자로[Comma ,]이외를 선택한 경우는 확장자가 ".TXT"가 됩니다(p.305).

# <span id="page-103-0"></span>4.2 데이터를 저장하기

# 저장의 종류와 설정 순서

저장방법에는 크게 아래 3가지 방법이 있습니다.

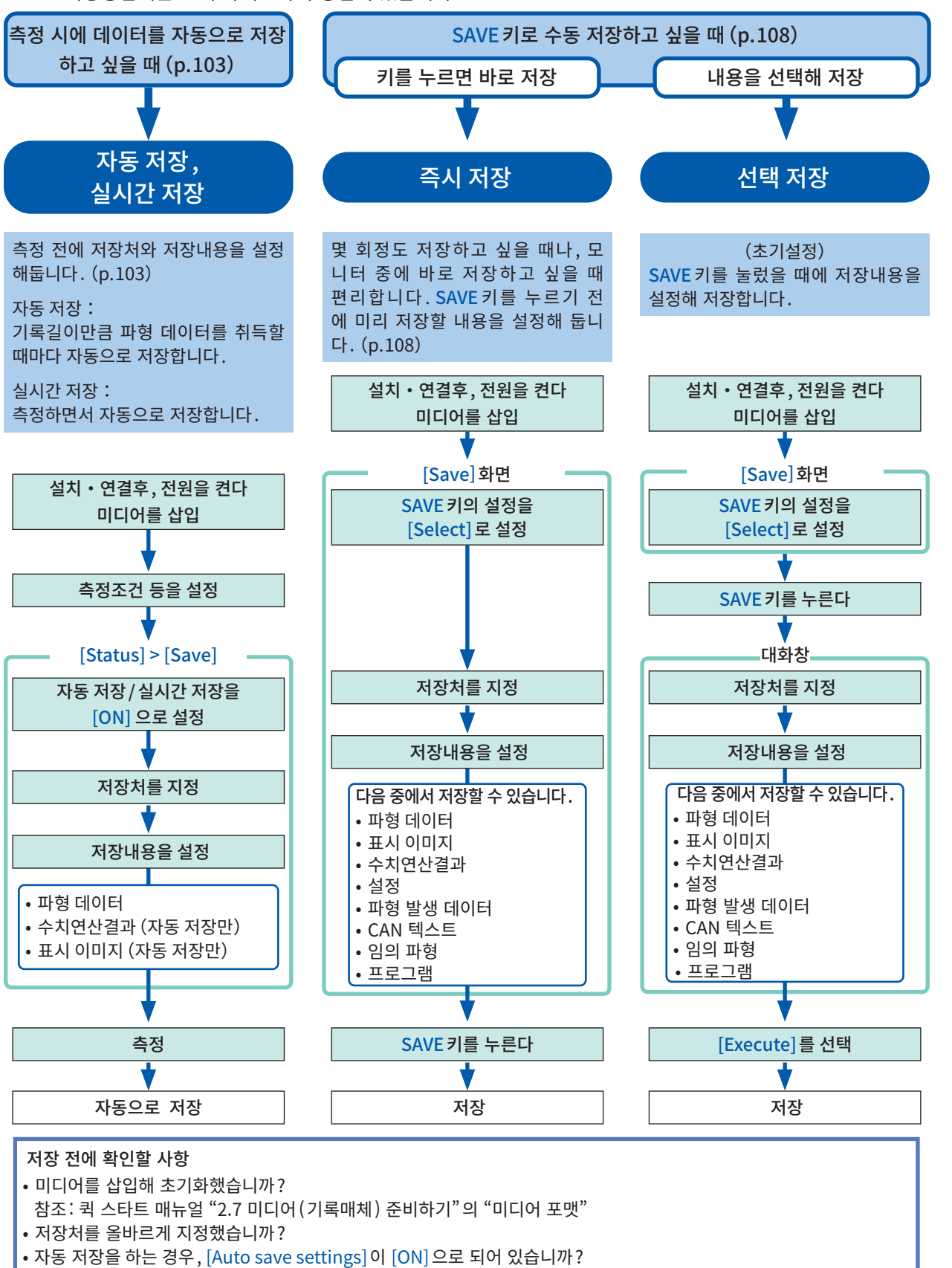

4

### 저장처의 폴더 계층 . . . . . . . . . . . . . . .

기록 미디어 아래에 "HIOKI\_MR6000"폴더가 자동으로 작성되고 그 안에 저장 종류에 따라 폴더가 자동으 로 작성됩니다. 저장처 폴더를 지정한 경우는 저장 종류에 상관없이 그 폴더에 파일을 저장합니다.

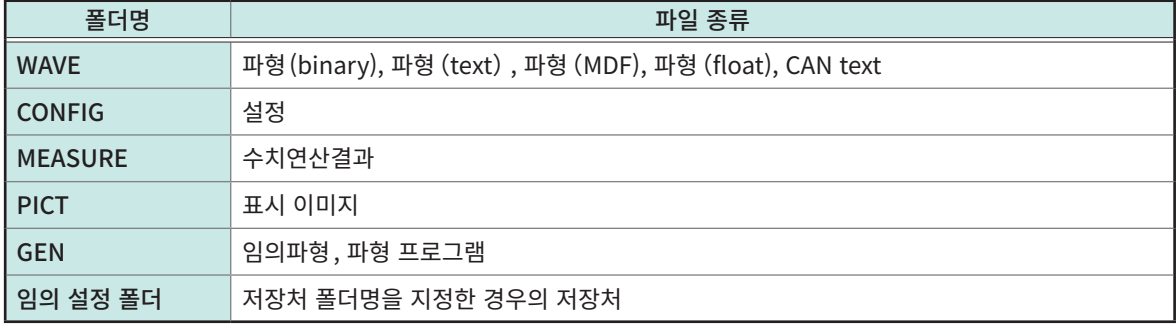

1개의 폴더에는 파일과 폴더 수를 합쳐서 5000개까지 저장 가능합니다. WAVE 폴더의 하위계층에 작성되는 DATA 폴 더의 연번이 5000에 달한 경우, 측정 동작은 계속하지만 저장 동작은 정지합니다.

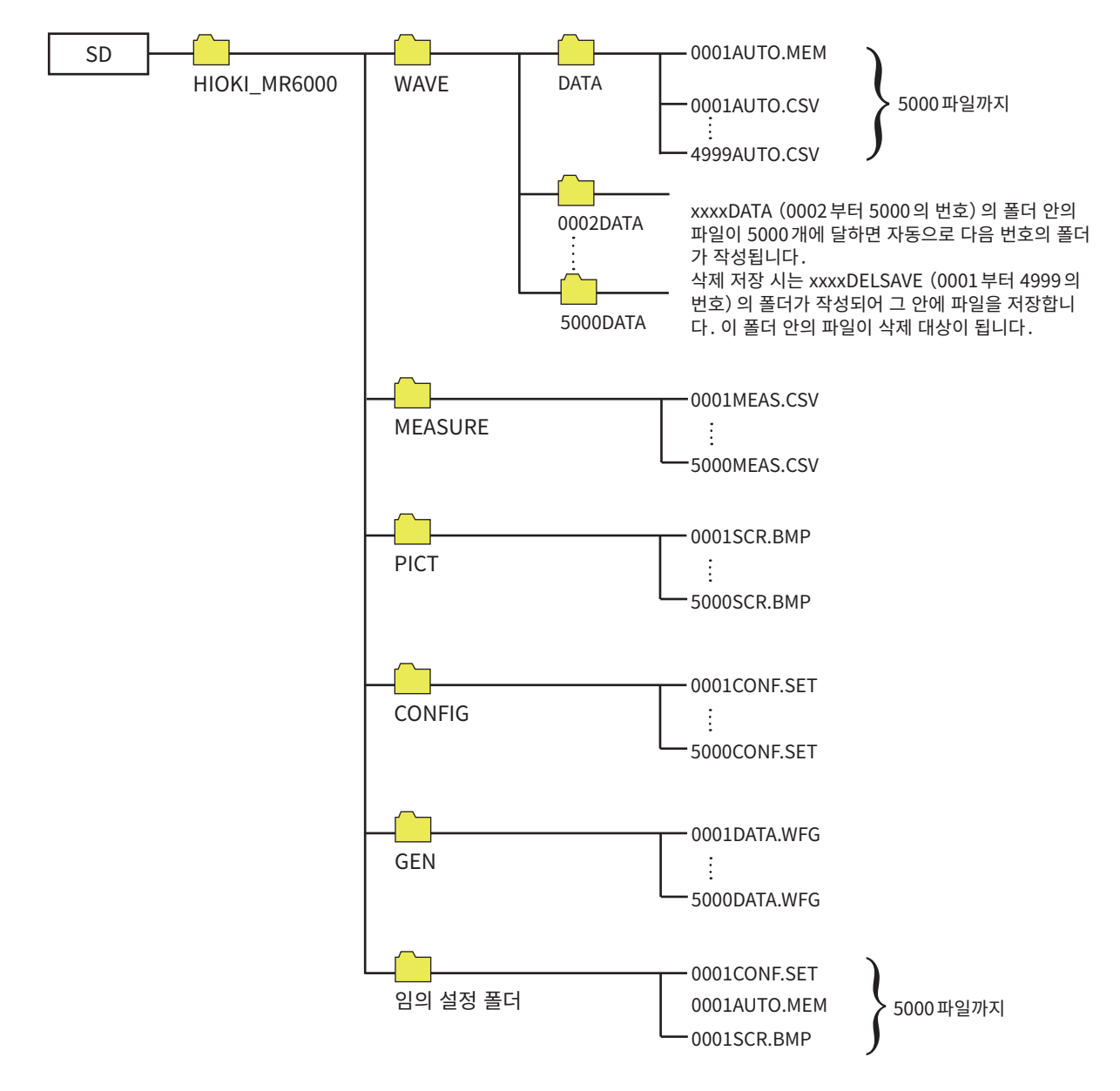

# <span id="page-105-0"></span>파형 데이터 자동 저장

기록길이분의 파형 데이터를 취득할 때마다 자동으로 저장합니다. 측정 전에 저장처, 저장내용 등을 설정해 둡니다.

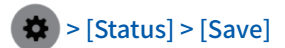

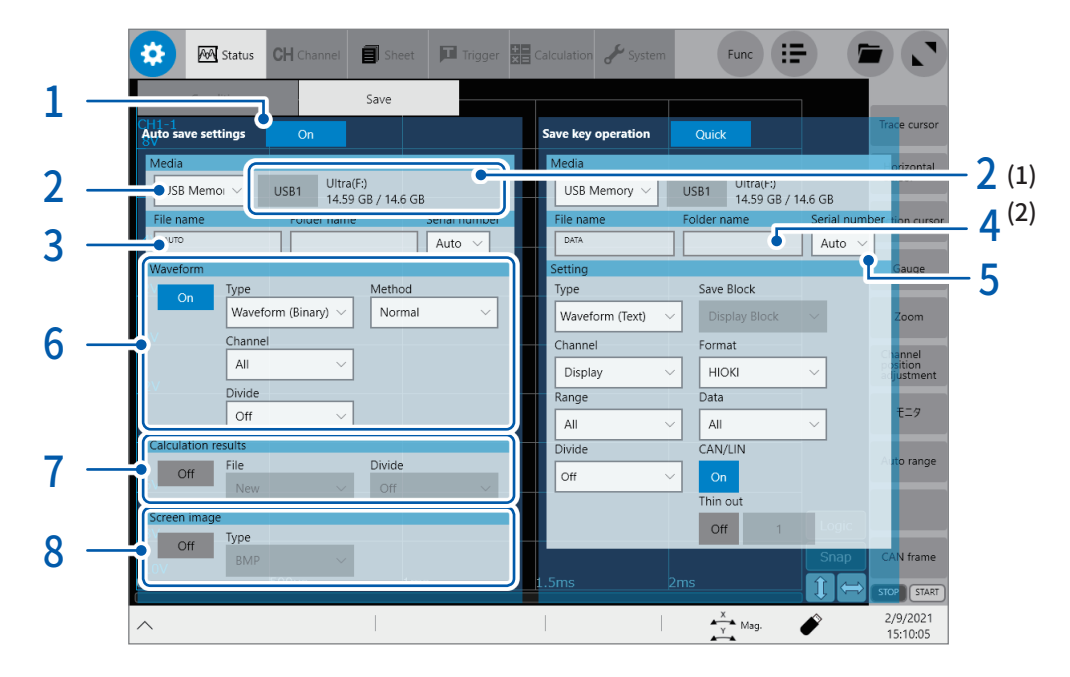

 $1$  [Auto save settings] 버튼을 탭해 [ON]으로 설정한다

### $2$  [Media] 박스를 탭해 리스트에서 데이터 파일의 저장처를 선택한다

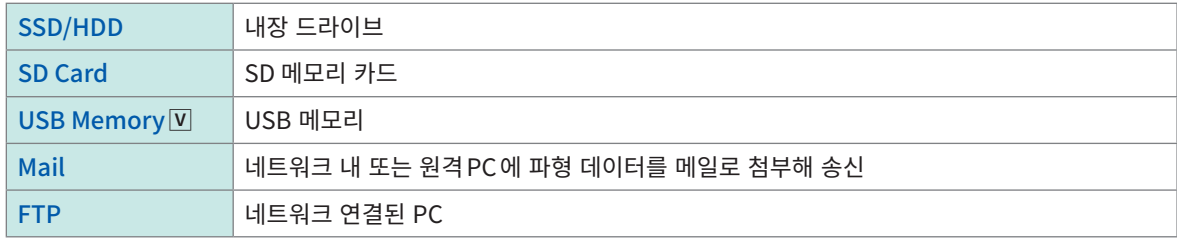

- (1) 저장처를 선택하면 [Media]박스 우측에 드라이브 레터, 용량 등 미디어의 상태가 표시됩니다. 미디어가 장착되지 않은 경우는 [None]이라고 표시됩니다.
- (2) 저장처에 [USB Memory]를 선택한 경우는 장착된 USB 메모리 중, 저장처로 할 USB 메모리를 선택합니다.
- (3) 저장처에 [Mail] 또는 [FTP] 를 선택하면 통신에 실패했을 때 백업 저장처를 설정할 수 있습니다. 백업을 ON으로 설정한 경우는 저장처를 SSD/HDD, SD카드, USB메모리 중에서 선택합니다.

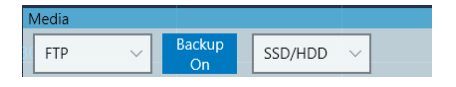

- [FTP]로 설정한 경우, LAN 설정 및 FTP클라이언트 기능을 설정해 주십시오.
	- 참조:"본 기기에서의 LAN 설정"(p.308),

 $"12.3$  FTP 클라이언트 기능을 사용해 PC에 데이터를 송신하기" (p.316)

- 데이터 보호 측면에서 다음의 당사 옵션품을 사용해 주십시오.
- U8332 SSD유닛, U8333 HD유닛, Z4006 USB메모리, Z4001 SD메모리 카드(2 GB), Z4003 SD메모리 카드(8 GB)

# 3 [File name]박스에 파일명을 입력한다

- 파일명의 문자 수 :100문자까지
- 파일명을 포함한 패스명의 총 길이 :255문자까지

# 4 [Folder name]박스에 폴더명을 입력한다

파일의 저장처 폴더를 지정할 경우는 폴더명을 입력합니다. 공백으로 하면 저장 종류에 따라 정해진 폴더에 나눠서 저장 됩니다.

• 폴더명의 문자 수 : 32 문자까지

# $5$  [Serial number] 박스를 탭해 리스트에서 폴더명 / 파일명에 붙는 연번 부여 방법을 선택한다

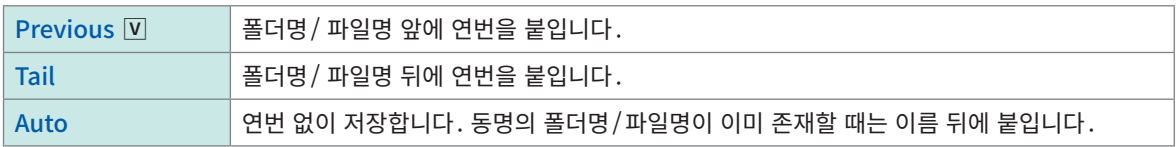

### 6 [Waveform]영역의 [ON] 또는 [OFF]를 탭해 파형 저장의 실행 설정을 한다

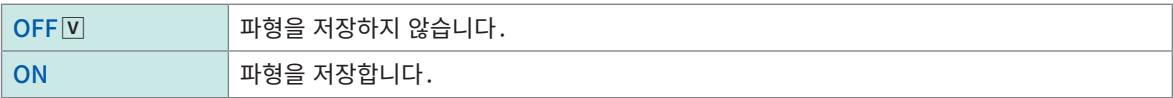

#### [Type]박스를 탭해 리스트에서 데이터의 저장형식을 선택한다

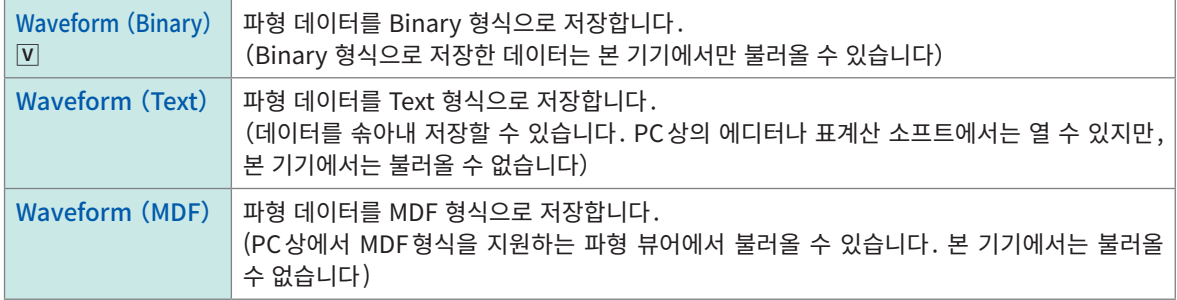

#### [Method]박스를 탭해 리스트에서 저장 중인 파형 데이터의 용량이 미디어의 용량을 초과했을 때의 처리방법을 선택한다

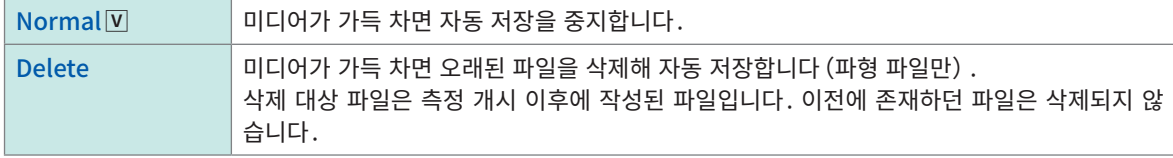

#### [Channel]박스를 탭해 리스트에서 저장 대상으로 설정할 채널을 선택한다

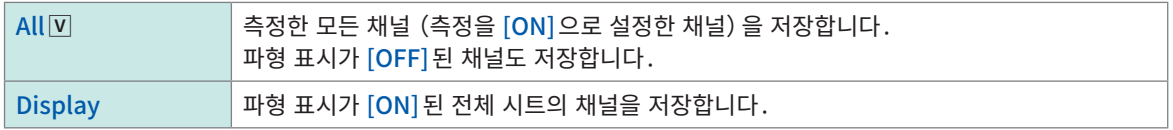

### ([Type]박스에서 [Wavefrom(Binary)]를 선택했을 때) [Divide]박스를 탭해 리스트에서 1 개 파일당 용량을 선택한다

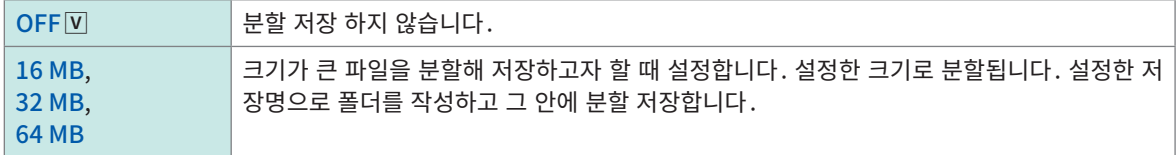

[Divide] 가 OFF 로 설정되어 있는 경우에도 파일 크기가 512 MB를 초과하는 측정조건일 경우에는 자동으로 분할됩 니다. 파일을 분할할 경우는 자동으로 폴더가 작성되며 그 안에 파형 파일과 인덱스 파일 (확장자 : .IDX)가 작성됩니다. 인덱스 파일은 일괄로 데이터를 불러올 수 있는 파일입니다. 메모리 분할기능을 사용 중일 때는 분할 저장이 불가능합니다.

참조 : ["분할된 파일을 한번에 불러옵니다."\(p.114\)](#page-118-1),["10 메모리 분할기능"\(p.247\)](#page-251-0)

#### ([Type]박스에서 [Waveform(Text)]를 선택했을 때) [Divide]박스를 탭해 리스트에서 1 개 파일당 데이터 행 수를 선택한다

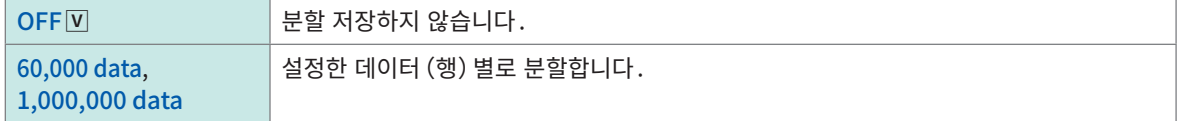

 $\overline{D}$  [Divide] 가 OFF 로 설정되어 있는 경우에도 파일 크기가 512 MB를 초과하는 측정조건일 경우에는 자동으로 분할됩 니다.

메모리 분할기능을 사용 중일 때는 분할 저장이 불가능합니다. 참조:"10 메모리 분할기능"(p.247)

([Type]박스에서 [Waveform(Text)]을 선택했을 때)

[Thin out]박스를 탭해 [ON] 또는 [OFF]로 설정한다

[ON]으로 설정한 경우는 그 우측의 숫자 박스를 탭해 , 몇 개의 데이터 포인트 중에 1 개 데이터 포인트를 남길 것인지를 입력한다

Text형식으로 저장하면 파일 용량이 커집니다. 데이터를 솎아내면(decimate) 파일 용량을 줄일 수가 있습니다.

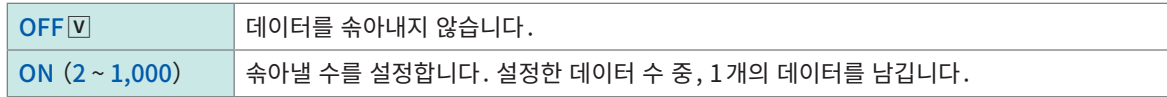

예:[3]으로 설정한 경우, 3개의 연속된 데이터 포인트 중 1개를 남기고 2개를 솎아냅니다. 파일의 데이터 포인트 수 는 1/3이 됩니다.

#### ([Type]박스에서 [Waveform(Text)]을 선택했을 때) [Format]박스를 탭해 저장형식을 선택한다

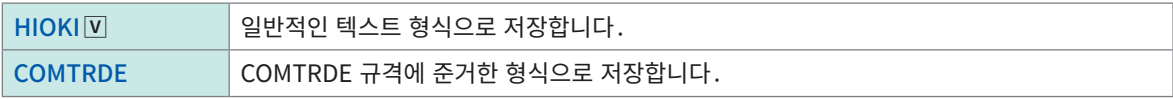

4
## 7 [Calculation result]영역의 [ON]또는[OFF]를 탭해 수치연산결과의 저장 설정을 한다

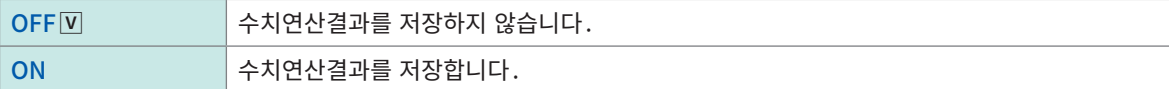

#### [File]박스를 탭해 리스트에서 데이터 파일의 저장방법을 선택한다

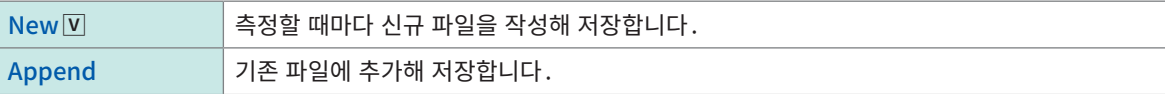

#### [Divide]박스를 탭해 리스트에서 파일의 분할 설정을 선택한다

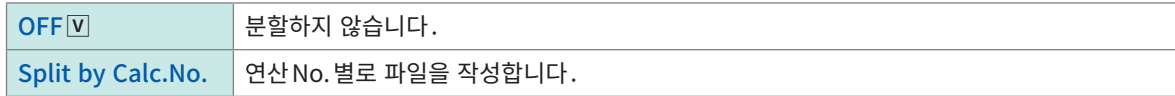

#### $8$  [Screen image]영역의 [ON] 또는 [OFF] 를 탭해 표시 이미지의 저장 설정을 한다

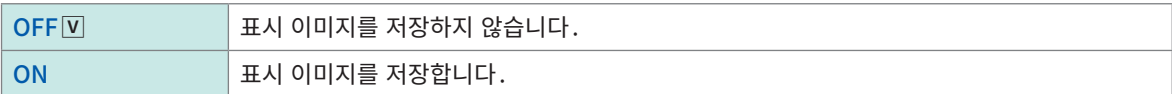

#### [Type]박스를 탭해 리스트에서 이미지의 저장형식을 선택한다

BMP  $\nabla$ , PNG, JPEG

### Text 저장 또는 수치연산결과 저장을 선택했을 때

본 기기에서 사용하는 문자 또는 표시는 다음과 같이 변환됩니다.

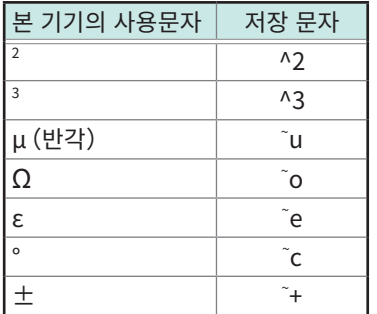

#### 파형 데이터에 대해서

파형 데이터 (.MEM 또는 .REC)의 파일 크기가 크면 자동으로 512 MB씩 분할해 저장됩니다.

## 실시간 저장

실시간 저장 [ON]에서는 측정과 동시에 미디어에 데이터를 저장하기 때문에 내부 메모리의 용량에 상관없 이 장시간 측정할 수 있습니다.

실시간 저장[OFF]와 실시간 저장[ON] 간에는 측정조건의 설정방법이 다릅니다.

- 실시간 저장을 [ON]으로 설정한 경우, 다음의 기능을 사용할 수 없습니다. 자동 저장, 트리거 기능, 파형연산기능, 메모리 분할기능
- 실시간 저장 중에 미디어 제거나 교체는 불가능합니다.
- Error No. 235 [Real-time save could not be completed within available time] 이 표시된 경우는 미디어에 저장된 파형 파일에 정상적으로 데이터가 기록되지 않았을 수 있습니다.
- 실시간 저장 중에 저장이 제때 이뤄지지 못할 우려가 있는 경우, 자동으로 조작이 제한되거나 배율이 변경 될 수 있습니다.
- 수치 연산을 설정한 경우는 수동 연산만 실행할 수 있습니다.

측정 종료 후 , > [Calculation] > [Numerical calculation]화면에서 [Execute] 를 탭해 주십시오.

- 실시간 저장을 할 경우는 다음의 당사 옵션품을 사용해 주십시오. U8332 SSD유닛, U8333 HD유닛, Z4006 USB메모리, Z4001 SD메모리 카드(2 GB), Z4003 SD메모리 카드(8 GB)
- 실시간 저장에서 Z4006 USB 메모리를 사용할 경우, 우측면의 USB3.0 커넥터에 연결해 주십시오. USB2.0 커넥터에 연결하면 사양에서 규정하는 실시간 저장속도를 만족하지 못합니다.

#### 최대 기록 시간에 대해서

- 실시간 저장[ON]에서는 기록간격, 미디어의 남은 용량, 사용 채널 수에 따라 최대 기록 시간이 결정됩니다.
- 샘플링 속도를 느리게 설정한 경우, 조건에 따라 기록 가능 시간이 장기로 (1년 이상)로 설정됩니다. 보증기간 및 제품의 수명에 영향이 있으므로 동작 보증이 불가능합니다.
- 외부 샘플링 시는 기록 간격을 10 MS/s로 해서 최대 기록 시간을 산출합니다. 참조:"실시간 저장 ON시의 최대 기록 가능 시간(참고값)"(p.353)

#### 파형 데이터에 대해

실시간 저장[ON]으로 기록하면 미디어에 파형 데이터 (.MEM 또는.REC)가 직접 저장됩니다. 저장되는 파 일은 파일 크기가 크면 자동으로 512 MB씩 분할되어 저장됩니다.

#### 실시간 저장시의 삭제 저장에 대해서

- 측정 중에 미디어 용량이 가득차면 측정 개시 후에 작성된 파형 파일을 오래된 순서대로 자동 삭제하여 미 디어의 남은 용량을 확보합니다. 단, 측정 개시 시의 미디어의 남은 용량이, 작성될 파일 크기 +512 MB 이하일 때는 삭제 저장이 불가능합니다. 가급적 남은 용량이 있는 미디어를 사용해 주십시오.
- 과거에 저장된 파형 파일은 삭제 저장의 삭제 대상이 아닙니다.
- [Method]를 [Delete]로 설정하면 기록시간을 10000일까지 설정할 수 있지만, 측정 정지 후에 남는 데 이터는 기록 개시 시의 미디어의 남은 용량분 (보통 저장 시의 기록시간)까지입니다.

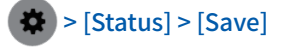

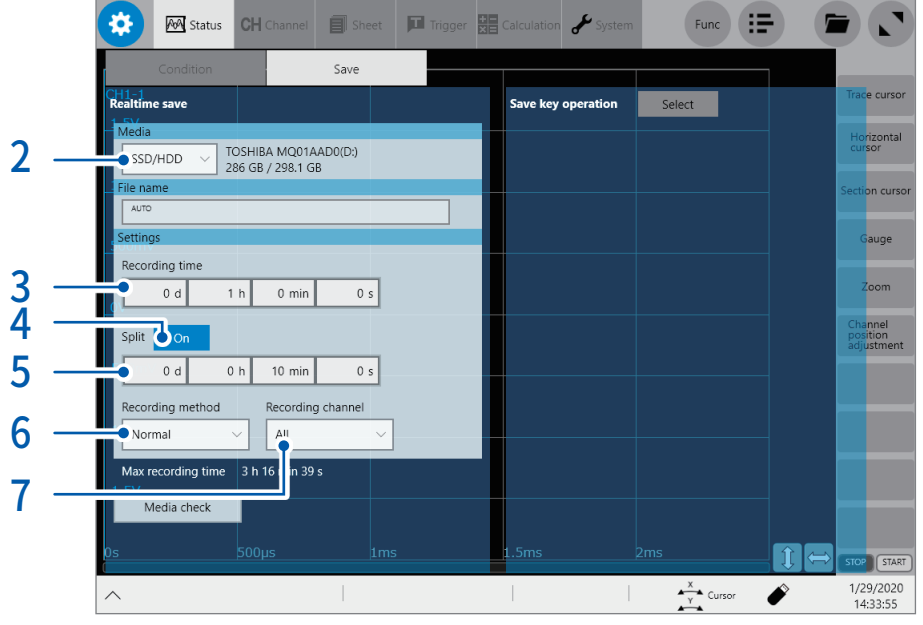

- 1 [Condition] 화면에서 [Realtime save]설정과 [Sampling]설정을 한다 참조:"1.2 측정조건을 설정하기"(p.5)
- 2 [Media] 박스를 탭해 리스트에서 데이터 파일의 저장처를 선택한다 저장처에 [FTP] 를 선택하면 통신에 실패했을 때의 백업 저장처를 설정할 수 있습니다. 백업을 [ON]으로 설정한 경우는 저장처를 SSD/HDD, SD 카드, USB 메모리 중에서 선택합니다.

## 3 [Recording time]박스를 탭해 기록할 시간을 입력한다

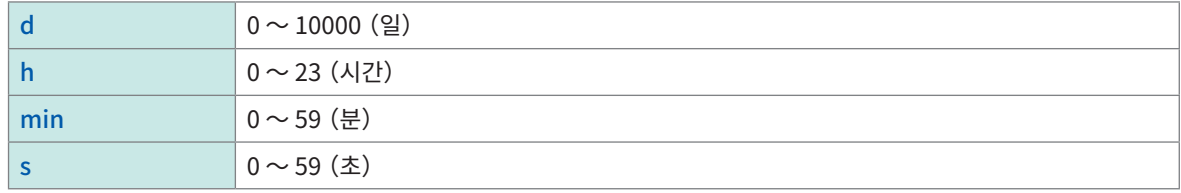

#### $4$  [Split] 버튼을 탭해 파일 저장 시에 분할할지 여부를 설정한다

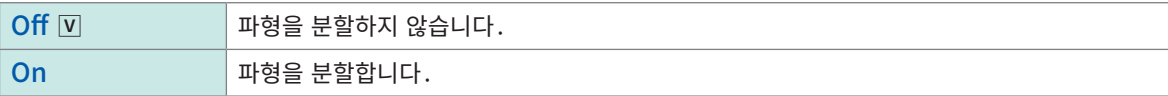

## 5 ([Split] 버튼을 [On]으로 설정한 경우 )

[Split] 의 시간 입력 박스를 탭해 어느 정도의 길이로 파일을 분할할지를 입력한다

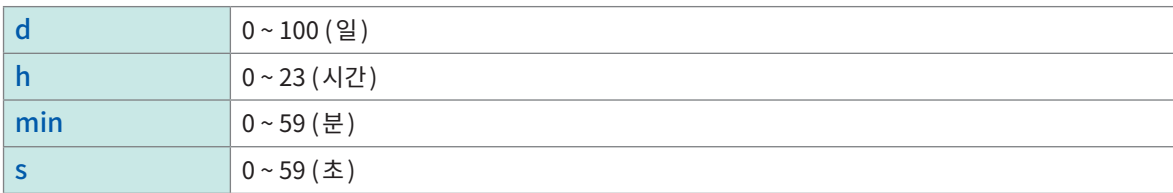

설 정 한 분 할 시 간 이 되 기 전 에 파 일 크 기 가 512 MB 를 초 과 한 경 우 는 그 시 점 에 서 파 일 을 분 할 해 서 512 MB 만큼 기록을 저장힙니다.

## $6$  [Method] 박스를 탭해 리스트에서 미디어의 용량을 초과했을 때의 대처방법을 선택한다

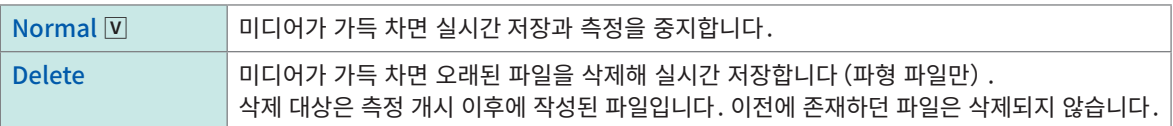

[Media]를 [FTP]로 설정한 경우는 항상 [Normal]입니다.

## 7 [Recording channel] 박스를 탭해 리스트에서 저장 대상으로 설정할 채널을 선택한다

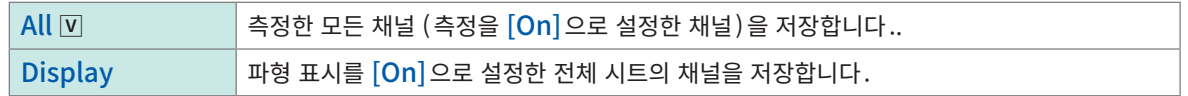

### $8$  입력 채널 등의 설정을 확인하고 START 키를 누른다

측정이 시작되고 측정하면서 미디어에 실시간 저장됩니다.

# <span id="page-112-0"></span>수동 저장 설정(SAVE 키)

SAVE키를 눌렀을 때의 저장동작을 설정합니다.

선택 저장: SAVE키를 누른 후 저장에 관한 설정을 하고나서 저장합니다. 즉시 저장: SAVE키를 누름과 동시에 미리 설정한 내용으로 저장합니다.

다음을 저장할 수 있습니다.

- 파형 데이터
- 표시 이미지
- 수치연산결과
- 설정
- 파형 발생 데이터
- CAN 텍스트

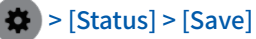

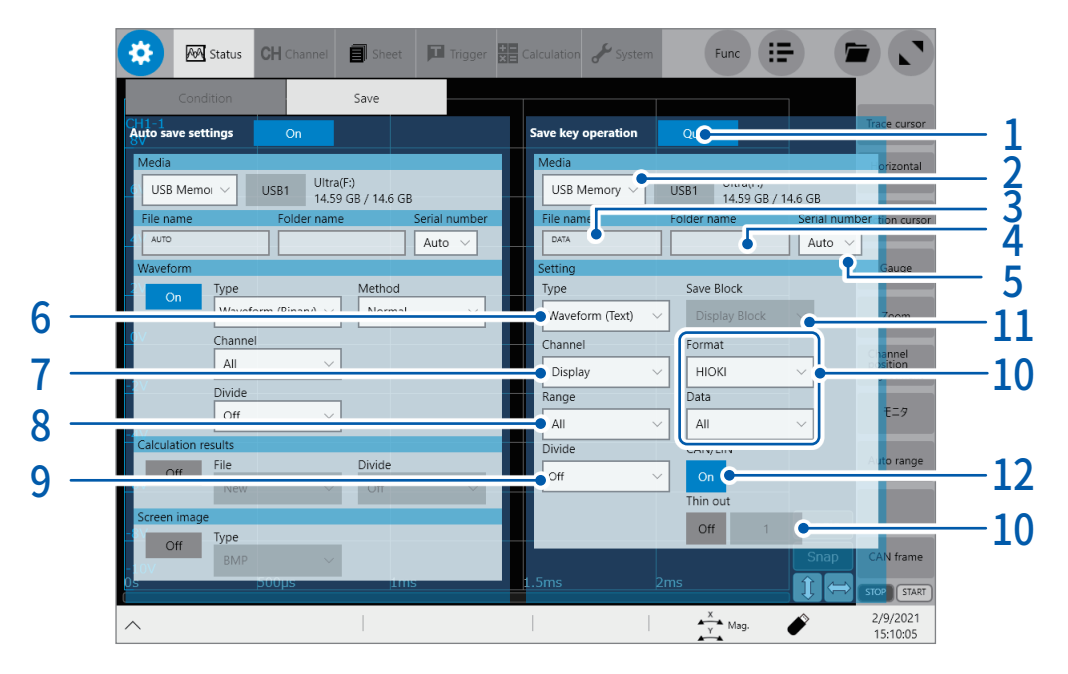

#### $1$  [Save key operation]버튼을 눌러 SAVE 키를 눌렀을 때의 저장방법을 선택한다

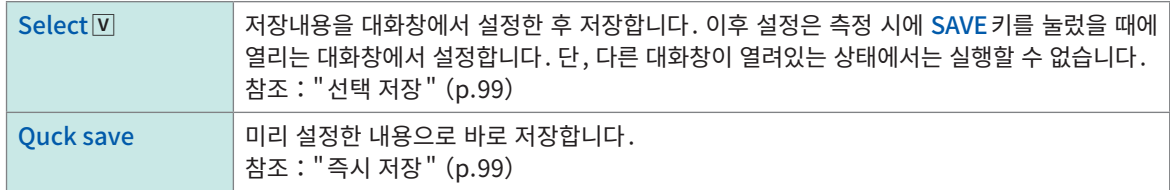

#### $2$  [Media] 박스를 탭해 리스트에서 데이터 파일의 저장처를 선택한다 $($ 참조 : [p.101](#page-105-0))

## 3 [File name]박스를 탭해 파일명을 입력한다

- 파일명의 문자 수:100문자까지
- 파일명을 포함한 패스명의 총 길이 : 255 문자까지

#### 4 [Folder name]박스에 폴더명을 입력한다

파일의 저장처 폴더를 지정할 경우는 폴더명을 입력합니다. 공백으로 하면 저장 종류에 따라 정해진 폴더에 나눠서 저장 됩니다.

• 폴더명의 문자 수 : 32 문자까지

### $5$  [Serial number] 박스를 탭해 리스트에서 폴더명 / 파일명에 붙는 연번 부여 방법을 선택한다

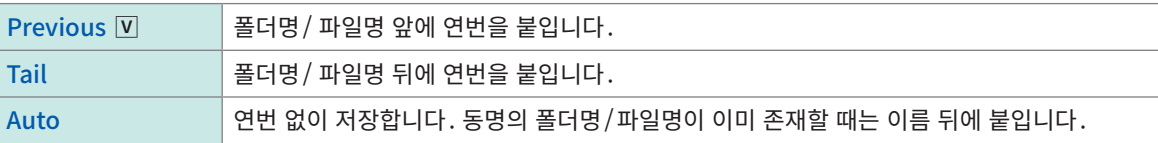

### $6$  [Type] 박스를 탭해 리스트에서 데이터의 저장형식을 선택한다

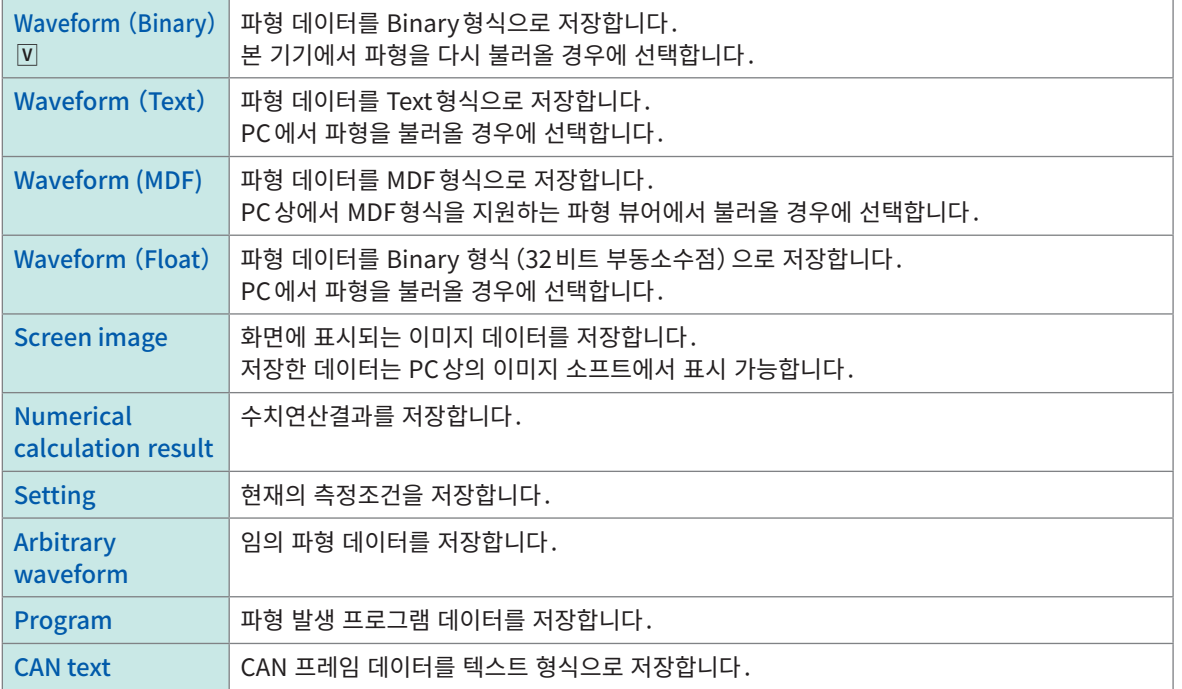

#### $7$  [Range] 박스를 탭해 리스트에서 저장대상으로 설정할 채널을 선택한다

[Type]에 [Waveform(Binary)]또는[Waveform(Text)]를 선택했을 때

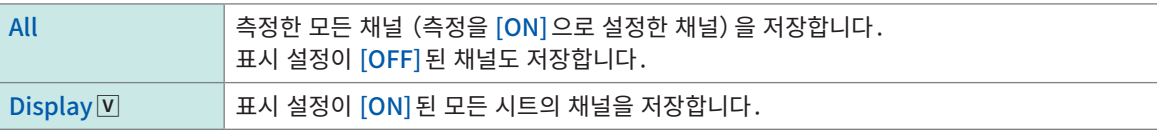

#### $8$  [Range] 박스를 탭해 리스트에서 데이터의 저장 범위를 선택한다

[Type]에 [Waveform(Binary)]또는[Waveform(Text)]를 선택했을 때

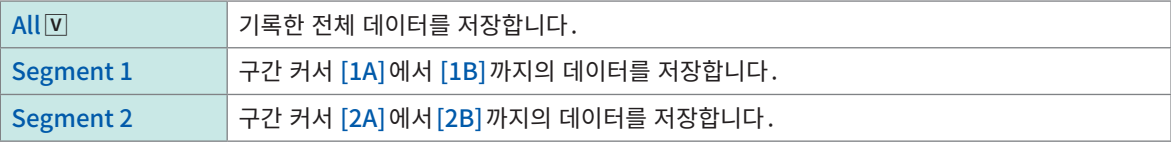

화면에 표시된 채널을 저장합니다.

참조:"2.2 파형의 범위를 지정하기(구간 커서)"(p.34)

대상의 구간 커서가 설정되어 있지 않을 때는 [Segment 1]또는[Segment 2]를 선택해도 전체 범위를 저장합니다.

4

### $9$  [Divide] 박스를 탭해 리스트에서 1개 파일당 용량을 선택한다

[Type]에 [Waveform(Binary)]를 선택했을 때

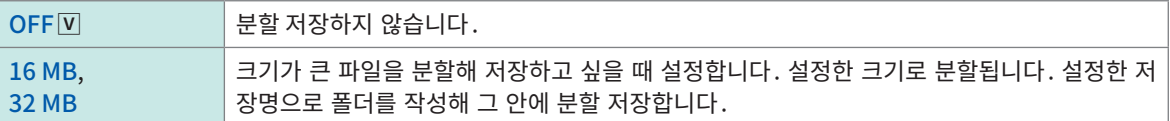

[Divide] 가 OFF 로 설정되어 있는 경우에도 파일 크기가 512 MB를 초과하는 측정조건일 경우에는 자동으로 분할됩 니다. 파일을 분할할 경우는 자동으로 폴더가 작성되며 그 안에 파형 파일과 인덱스 파일 (확장자 : .IDX)가 작성됩니다. 인덱스 파일은 일괄로 데이터를 불러올 수 있는 파일입니다. 메모리 분할기능을 사용 중일 때는 분할 저장이 불가능합니다.

참조 : ["분할된 파일을 한번에 불러옵니다."\(p.114\)](#page-118-0)[,"10 메모리 분할기능"\(p.247\)](#page-251-0)

#### [Type]에 [Waveform(Text)]를 선택했을 때

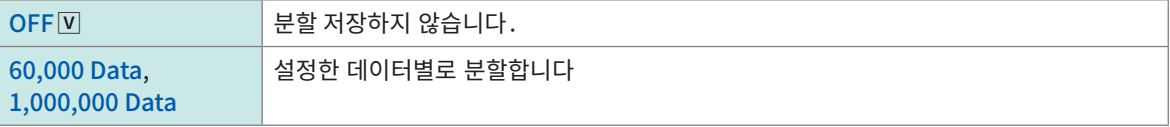

[Divide]가 OFF 로 설정되어 있는 경우에도 파일 크기가 512 MB를 초과하는 측정조건일 경우에는 자동으로 분할됩 니다.

메모리 분할기능을 사용 중일 때는 분할 저장이 불가능합니다. 참조:"10 메모리 분할기능"(p.247)

### $10$  [Type] 박스의 설정에 따라 저장방법의 상세를 설정한다

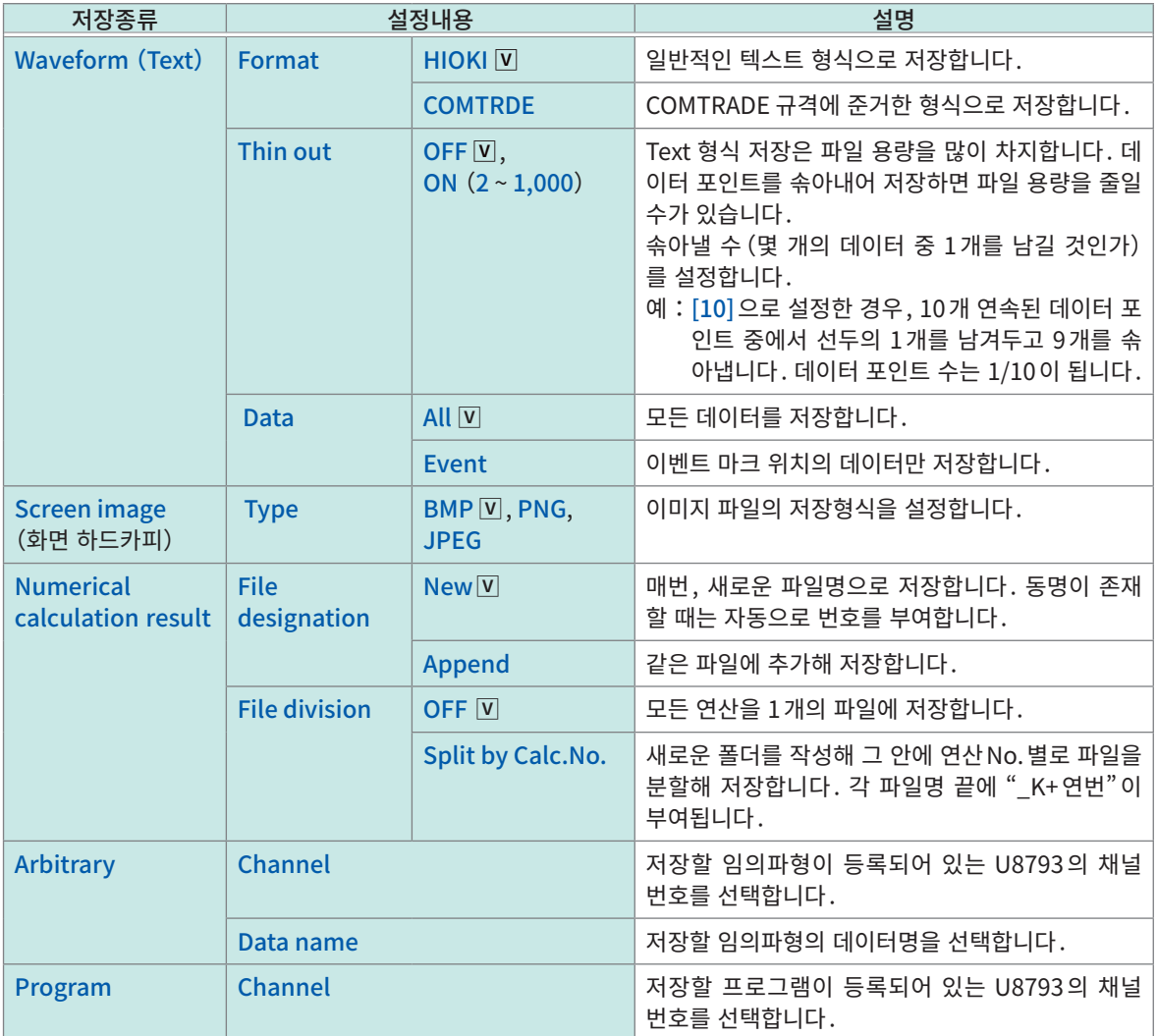

## $11$  (메모리 분할기능을 사용할 때)

<span id="page-115-0"></span> $[$ Save Block $]$  박스를 탭해 리스트에서 저장할 블록을 선택한다

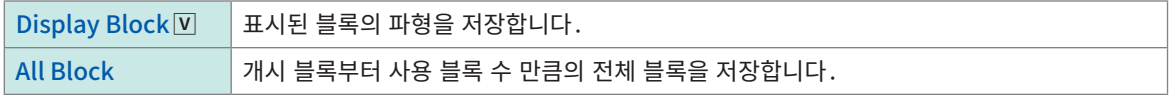

### 12 (CAN 신호를 기록할 때)

#### $[CAN/LIN]$ 버튼을 탭해 파형파일과 CAN binary 파일의 동시 저장을 설정한다

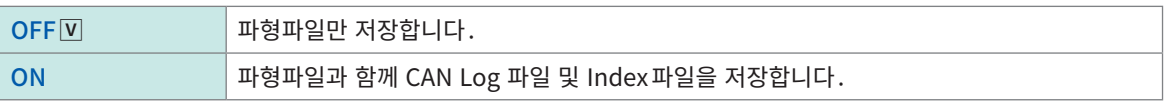

이후, SAVE키를 누르면 설정한 저장 내용으로 저장됩니다.

#### 파일 분할에 대해서

문알에 내해서<br>저장할 데이터의 파일 크기가 클 때는 512 MB씩 분할해 저장됩니다.

# 4.3 데이터를 불러오기

미디어 또는 본체 내부 메모리에 저장한 데이터를 본 기기에 불러옵니다.

## 불러오기 순서

불러오기 전에 미디어가 삽입되어 있는지, 불러오기할 곳이 올바른지 확인해 주십시오.

파일화면을 열어 미디어를 선택하고 불러올 파일을 두번 탭해 주십시오.

본 기기에 불러오기 가능한 파일은 Waveform(Binary)형식으로 저장한 파형 파일과 설정 파일입니다. 파일화면에서는 본 기기에 불러오기 가능한 파일만 표시됩니다.

텍스트 형식, BMP형식 등 본 기기에서 불러올 수 없는 파일은 Explorer에서 확인해 주십시오. 참조 : ["4.4 파일을 관리하기"\(p.115\)](#page-119-0)

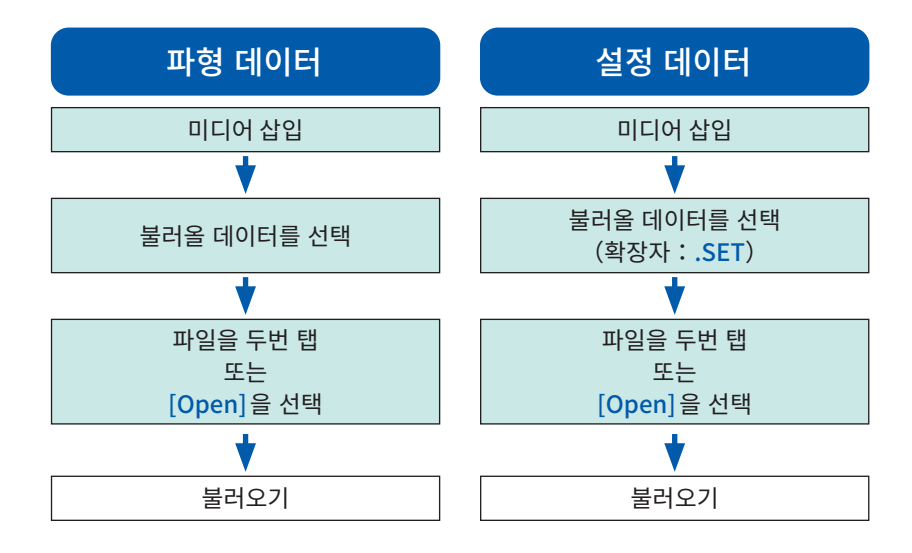

#### 파일화면 여는 법

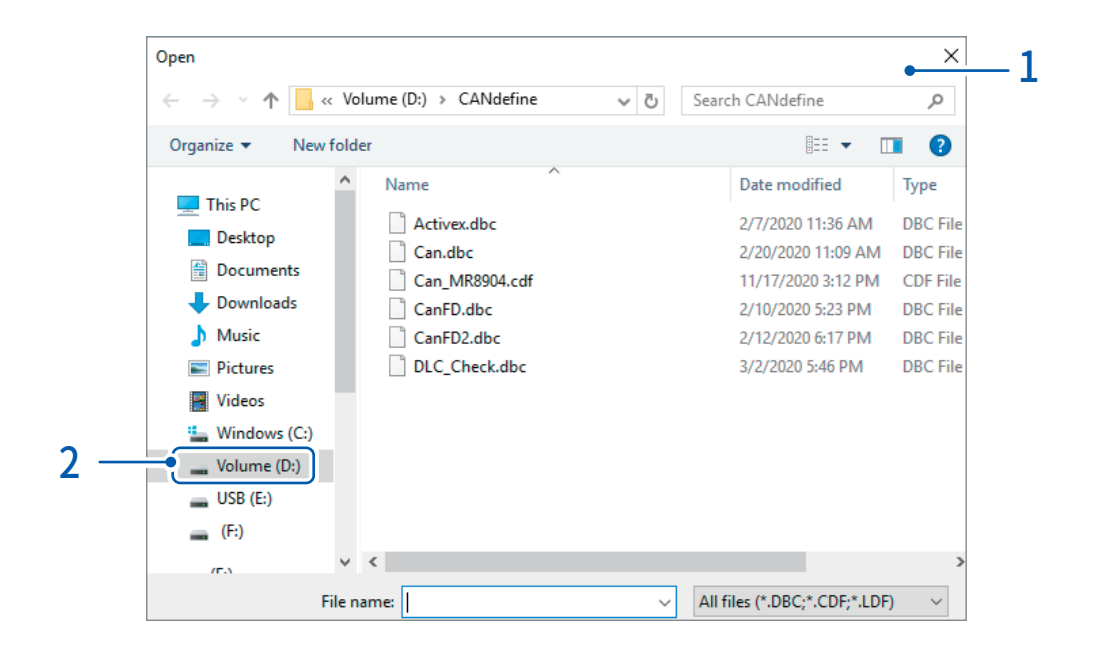

- $1$  파일화면을 연다
- $2 2$  조작할 미디어를 탭해 선택한다

### 미디어에서 불러올 경우

미디어를 선택하기 전에 미디어를 삽입해 주십시오.

#### 그 외

- MR6000 메모리 하이코더에서 저장한 데이터만 불러올 수 있습니다. 다른 기록계에서 저장한 데이터는 불러올 수 없습니다.
- 파형 파일을 불러오면 본체 설정은 파형 파일을 저장했을 때의 상태가 됩니다. 이 상태에서 측정을 개시하 면 불러온 파형 파일의 설정에서 측정되는데, 유닛의 설정은 파형 파일을 불러오기 전의 상태로 되돌아갑 니다. 불러온 파형 파일의 유닛의 설정을 지우고 싶은 경우는 [Initialize waveform data](참조:퀵 스 타트 매뉴얼 "6.2 본 기기를 초기화하기")를 실행해 주십시오.
- 파형 파일을 불러오면 다음 조작이 행해질 때까지 파형 모니터를 정지합니다.
	- 측정 개시하기
	- [Initialize waveform data], [Initialize Settings], [Initialize all]중 하나를 실행하기
	- 설정 파일 불러오기
- 파일화면은 불러올 파일을 선택하기 위한 화면입니다. 본 기기에서 불러올 수 없는 파일은 표시되지 않습니 다. 복사, 이동 등 파일 조작과 본 기기에서 불러올 수 없는 파일을 확인하려면 Explorer를 사용하십시오. 참조: ["4.4 파일을 관리하기"\(p.115\)](#page-119-0)

#### 파형 데이터 일괄 불러오기

#### 

다음의 Index 파일을 불러오면 파형 데이터를 한번에 불러올 수 있습니다. 다음과 같이 설정하면 Index 파 일과 파형 파일이 함께 작성됩니다.

<span id="page-118-0"></span>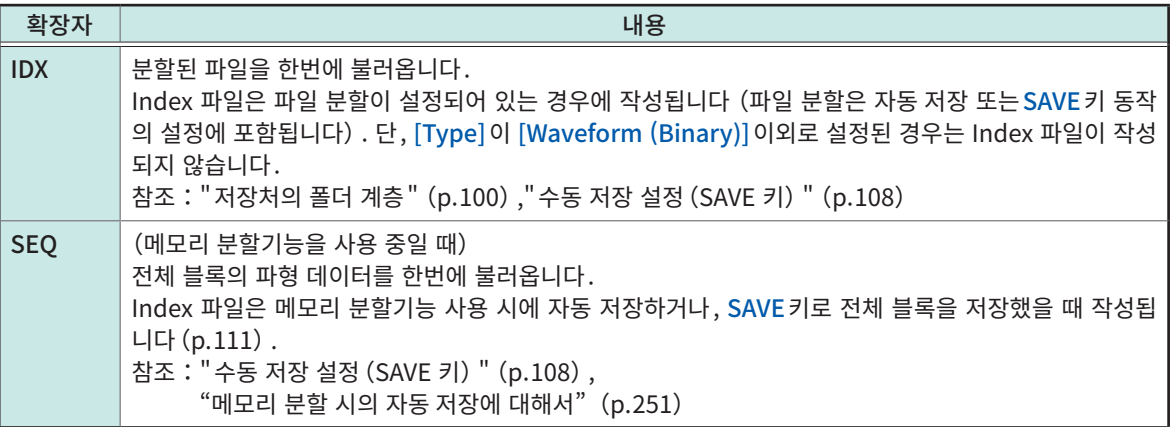

## 설정의 자동 불러오기(자동 셋업 기능)

파일명에 "STARTUP"라고 부여한 설정 데이터를 각 미디어의 [HIOKI\_MR6000] > [CONFIG]폴더에 저장 해두면 전원을 켰을 때 그 파일을 자동으로 불러올 수 있습니다. D 드라이브에서 드라이브 레터 순으로 "STARTUP.SET"파일을 검색해 최초에 검색된 파일을 불러옵니다.

# 4.4 파일을 관리하기

<span id="page-119-0"></span>익스플로러를 열어 미디어에 저장한 데이터를 관리할 수 있습니다.

#### 익스플로러에서 가능한 사항

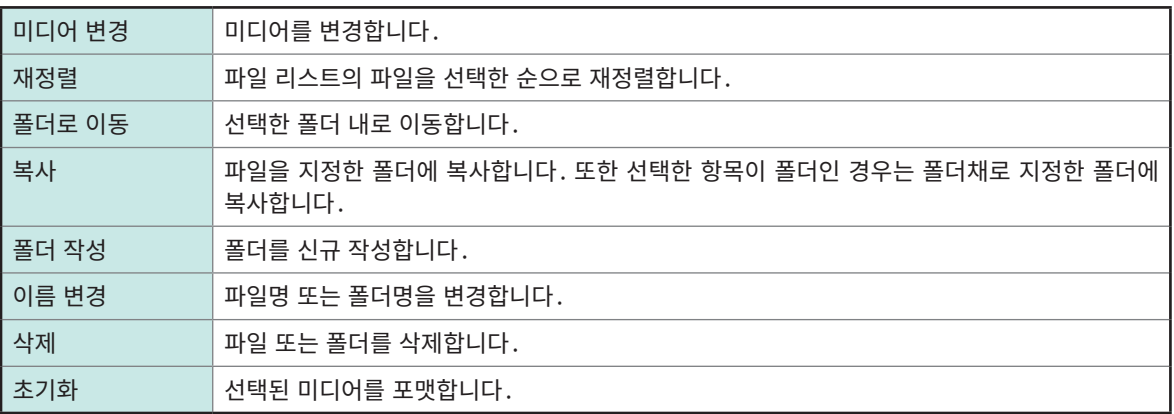

### 익스플로러 여는 법

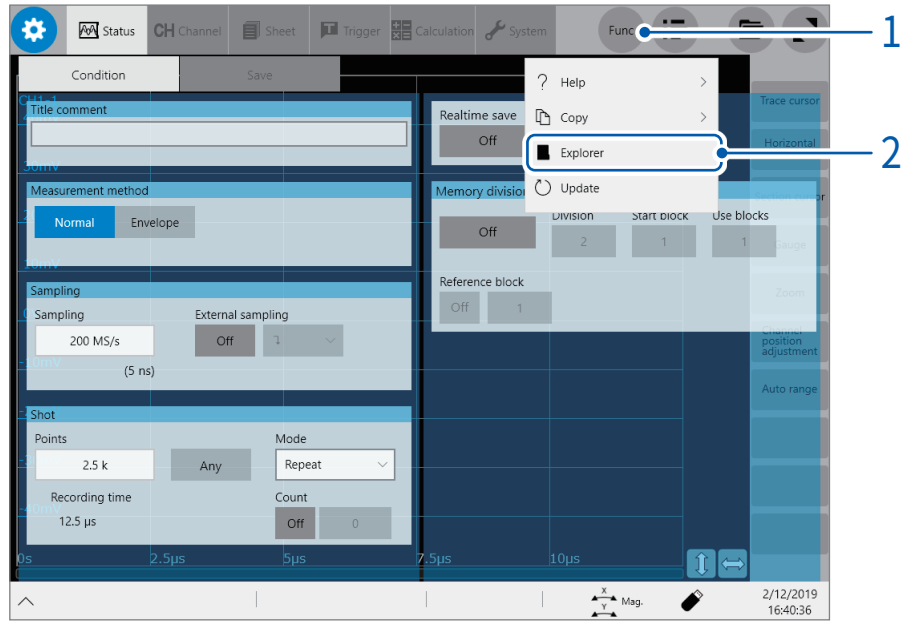

## 1 [Func]를 탭한다

## 2 [Explorer]를 선택한다

익스플로러가 열립니다. 조작하고자 하는 미디어를 선택해 주십시오. 4

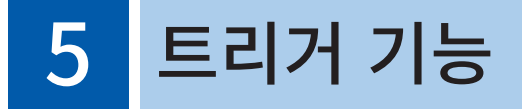

트리거(Trigger)란 특정 신호에 의해 기록을 개시 또는 정지하는 기능입니다. 특정 신호로 기록을 개시 또 는 정지하는 것을 "트리거를 건다"라고 말합니다.

실시간 저장을 [ON]으로 설정한 경우, 트리거 기능을 사용할 수 없습니다.

본 장에서는 START 트리거가 걸리는 지점을  $\overline{\textbf{T}}$ , STOP 트리거가 걸리는 지점을  $\overline{\textbf{T}}$ 로 표시합니다.

또한 각 트리거 소스와 인터벌 트리거의 설명에서는 각 트리거 조건이 성립하는 지점과 각 트리거가 발생하 는 지점을  $\Box$ 로 표시합니다.

#### > [Trigger] > [Common]

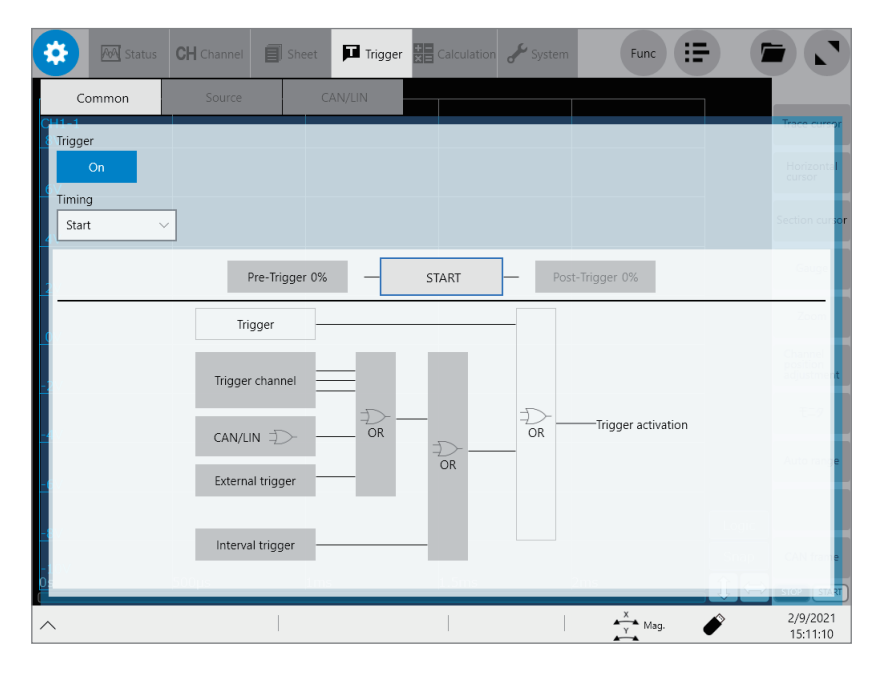

## [Trigger]화면에서 가능한 사항

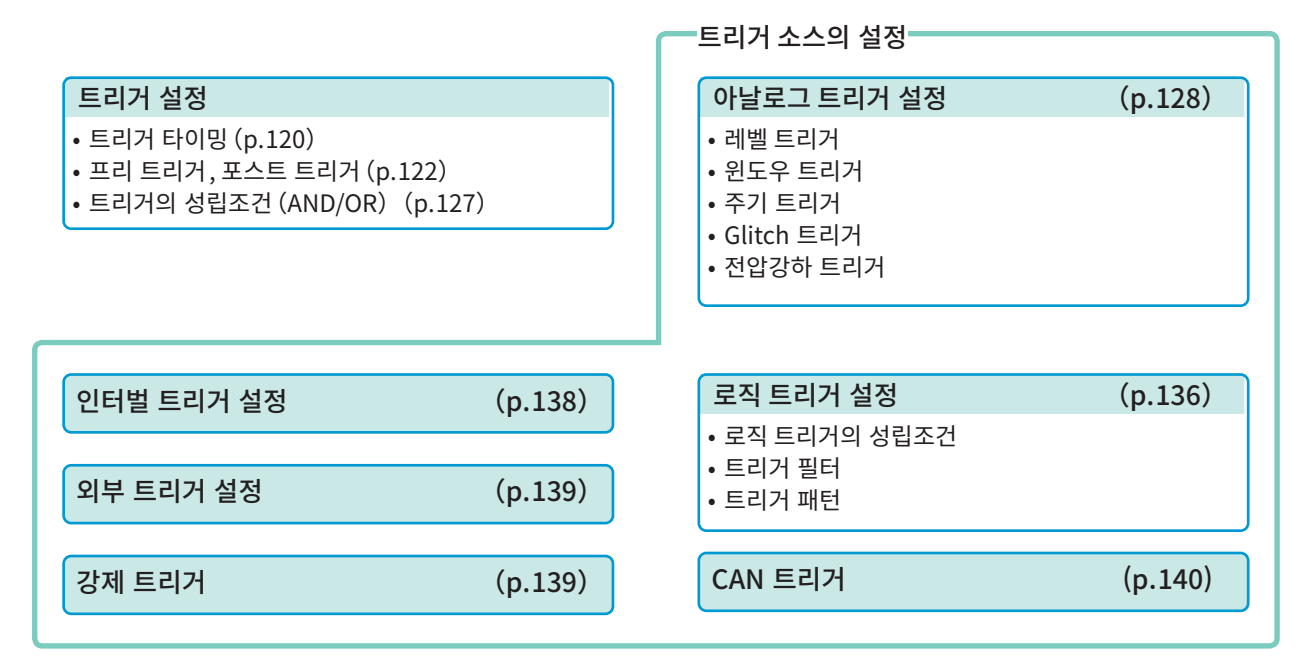

트리거가 걸렸을 때에 외부제어단자에서 신호를 출력할 수 있습니다. 참조: ["트리거 출력\(TRIG.OUT\)"\(p.343\)](#page-347-0)

# 5.1 트리거 설정 순서

- 강제 트리거를 제외한 트리거 소스 간에 트리거 성립조건(AND/OR)에 따라 트리거를 겁니다. [\(p.127](#page-131-1))
- 트리거가 걸리면 외부제어단자의 TRIG OUT에서 신호가 출력됩니다. (p.343)

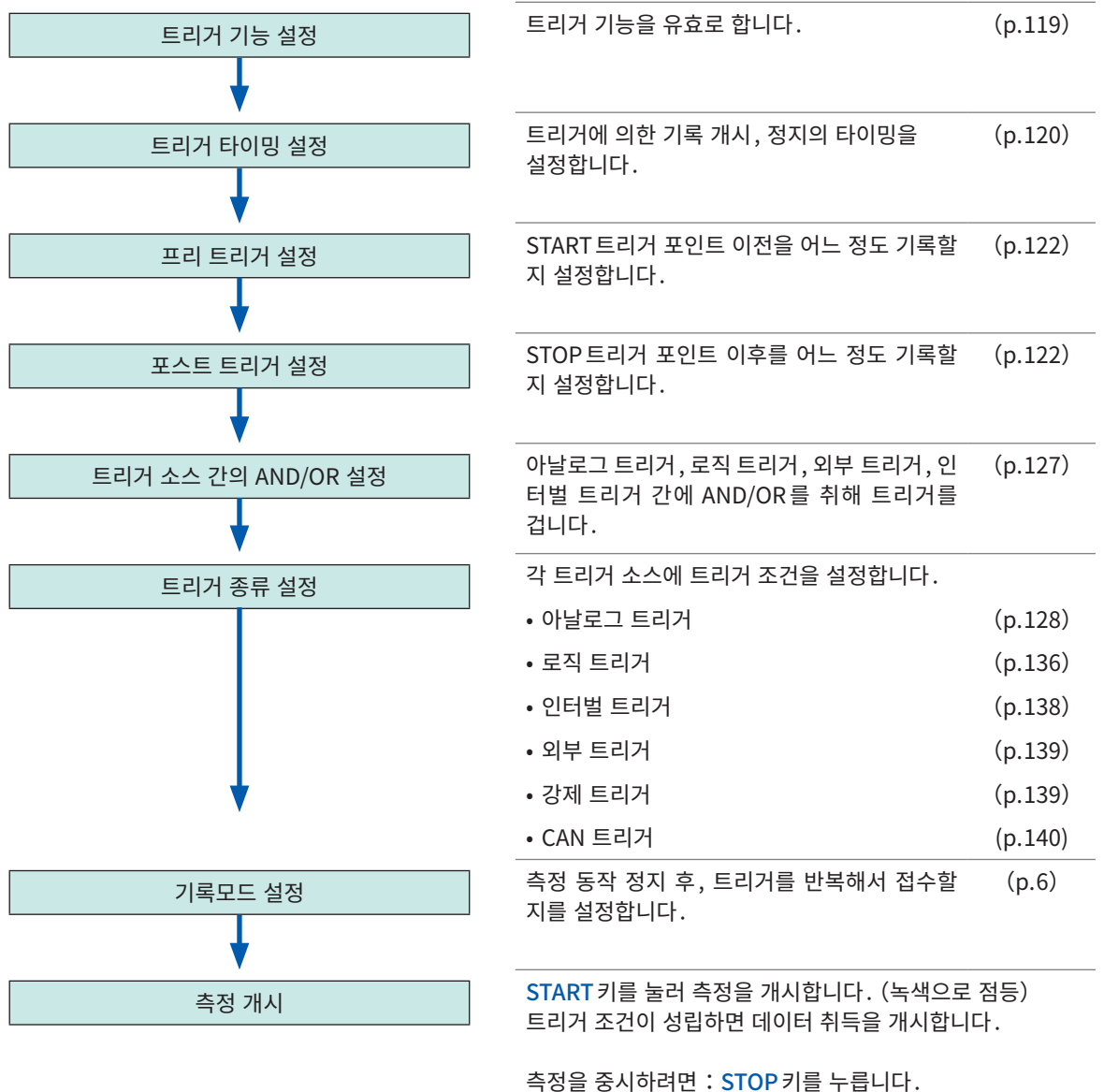

1회 누름:기록길이만큼 취득 후 기록 정지 2회 누름:누른 시점에 기록 정지

# 5.2 트리거 기능을 유효로 하기

### > [Trigger] > [Common]

<span id="page-123-0"></span>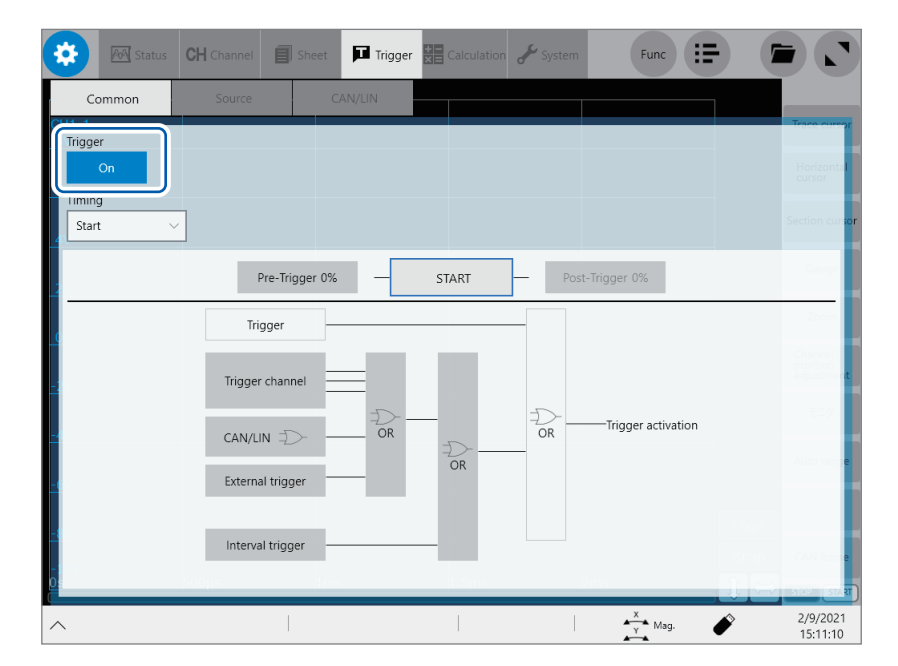

#### [Trigger]버튼을 탭해 [ON]으로 설정한다

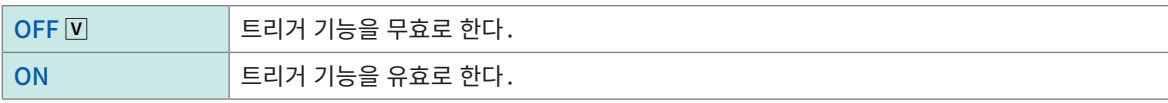

### 다른 채널에 설정을 복사하고 싶을 때

아날로그 트리거 설정화면에서 복사할 수 있습니다. 참조:"3.5 설정을 복사하기 (Copy 기능)"(p.64)

# 5.3 트리거의 타이밍을 설정하기

<span id="page-124-0"></span>트리거가 걸렸을 때의 파형기록의 동작관계를 설정합니다.

#### > [Trigger] > [Common]

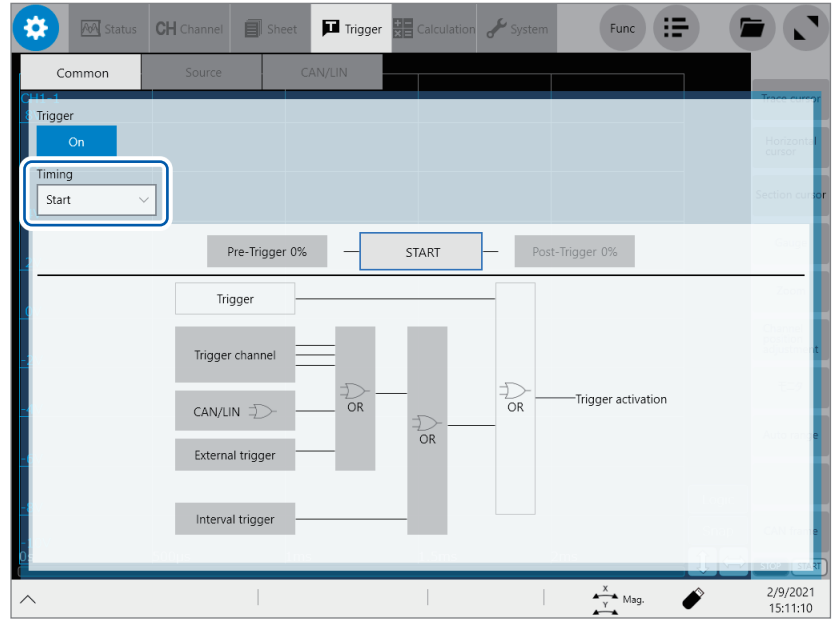

## $1$  [Timing] 박스를 탭해 리스트에서 트리거가 걸렸을 때의 동작을 선택한다

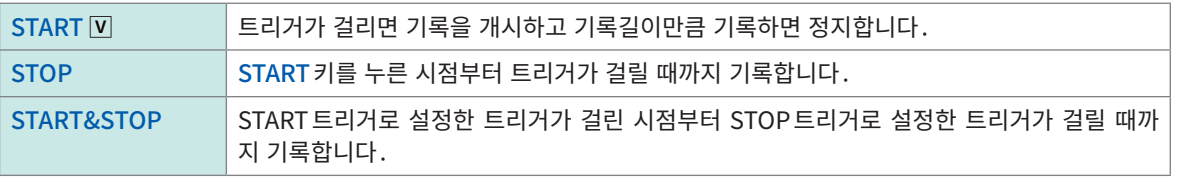

U8975 4ch아날로그 유닛과 MR8990 디지털 볼트미터 유닛 중 어느 한 쪽 또는 양쪽이 측정 유닛에 포함되 어 있을 때는 트리거 포인트 표시가 실제 트리거 포인트에 비해 1샘플분씩 어긋날 수 있습니다.

#### 트리거 타이밍에 대해서

기록모드에 따라 동작이 다릅니다.

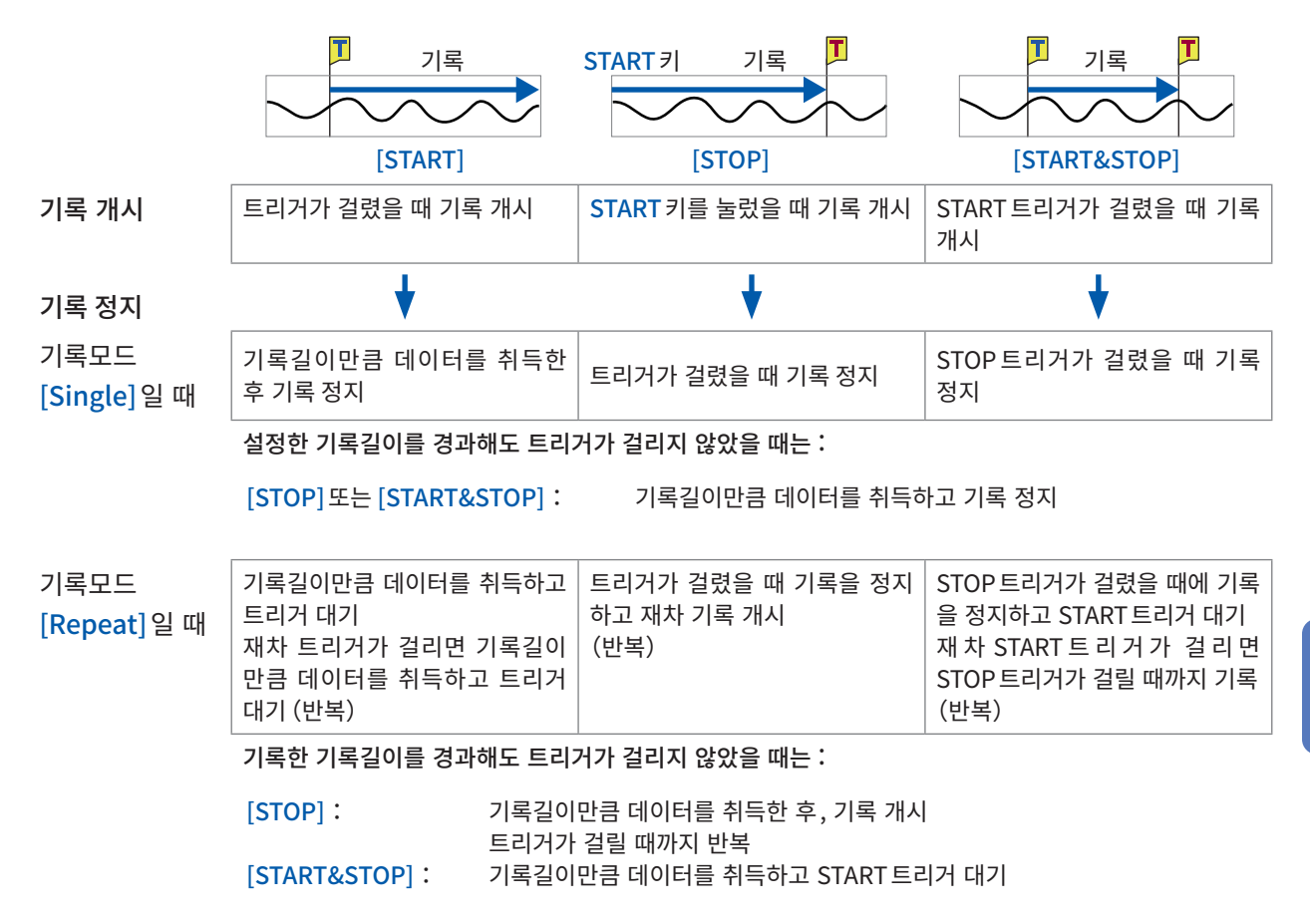

#### 트리거 타이밍 예

트리거 종류 : 레벨 트리거, 레벨 : 0.000 V, Slope : [ 기 ]인 경우

#### [Timing]설정

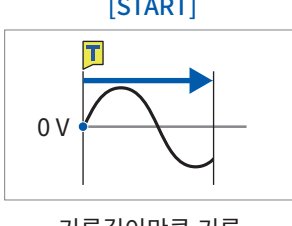

트리거 모드가 [Repeat]인 경우는 상기가 반복됩니다.

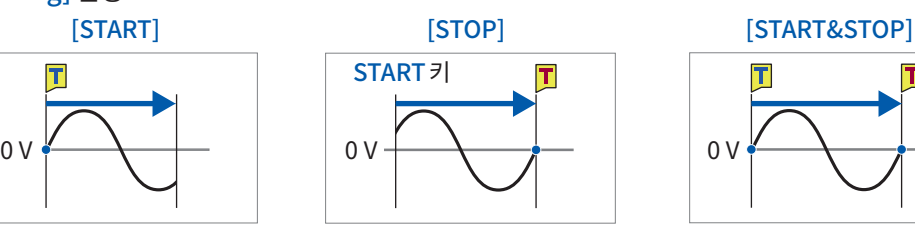

기록길이만큼 기록 START키로 기록 개시 트리거가 걸릴 때까지 기록

T T

START트리거가 걸리면 기록 개시 STOP트리거가 걸릴 때까지 기록

5 트 트

## <span id="page-126-0"></span>5.4 프리 트리거, 포스트 트리거를 설정하기

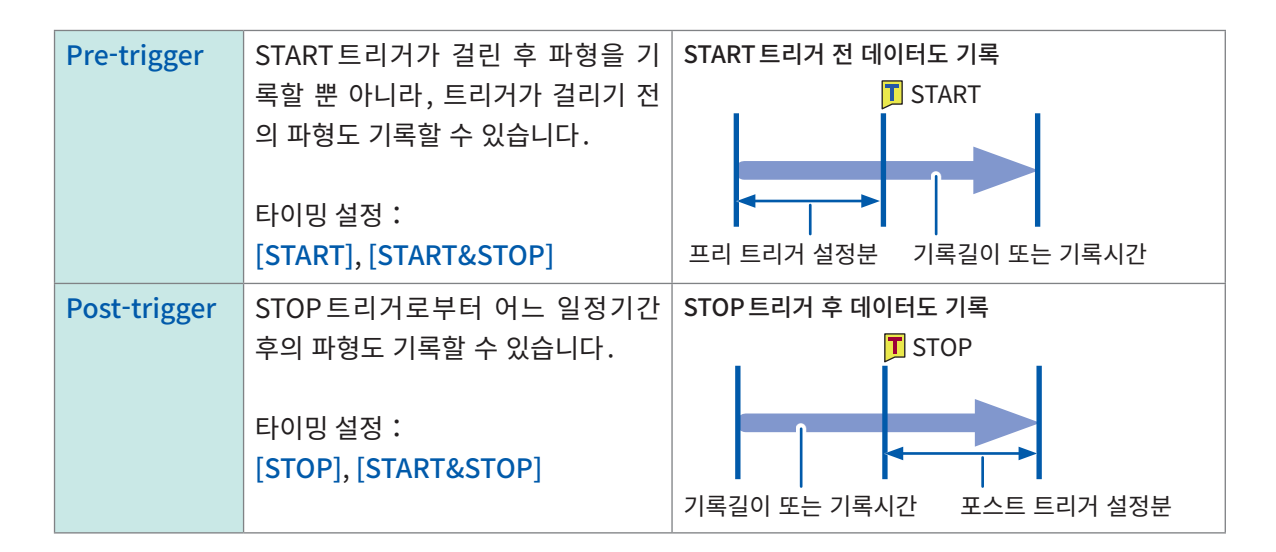

프리 트리거 또는 포스트 트리거를 기록길이에 대한 "단위: %"로 설정합니다.

- 트리거 소스 (아날로그 트리거, 인터벌 트리거 등)가 모두 [OFF]일 때는 프리 트리거나 포스트 트리거의 설정도 무효합니다.
- 포스트 트리거보다 기록길이 또는 기록시간 설정이 우선시됩니다.
- 예:기록길이 10,000포인트, 포스트 트리거 30%의 설정에서 기록을 개시한 후 8,000 포인트 측정 후에 STOP트리거가 걸린 경우는 STOP트리거 후의 2,000 포인트만큼 기록됩니다.

## > [Trigger] > [Common]

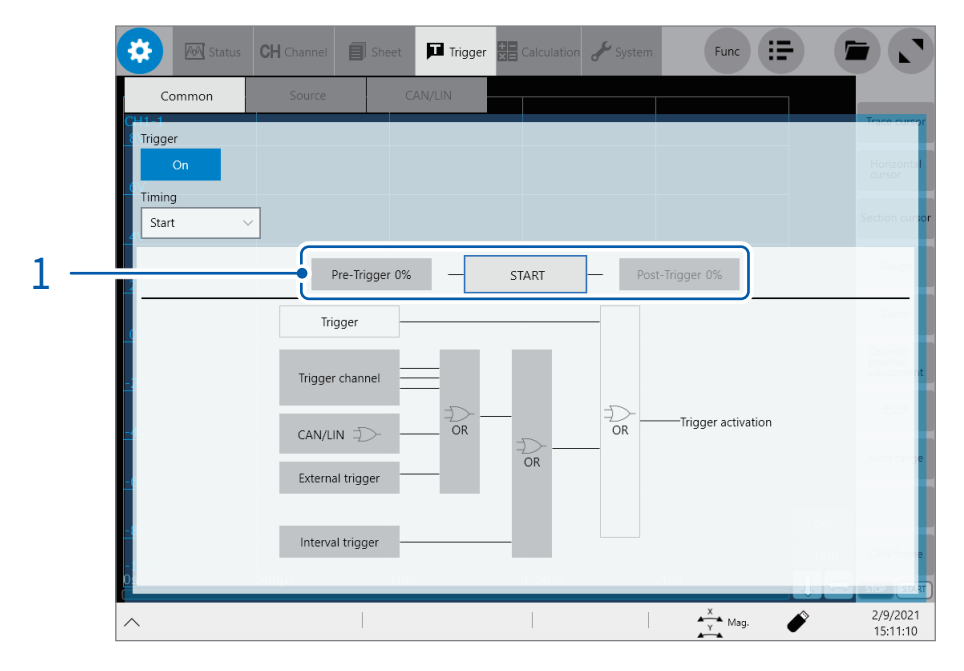

### 1 [Pre-Trigger 0%]또는[Post-Trigger 0%]를 탭한다 설정 대화창이 열립니다.

 $Func$   $\equiv$  $\blacksquare$  Trigger  $\equiv$   $\sim$ ö **Trigge Timing** Start Pre-Trigger<br>
0 % 0 s Pre-Trigger 2 Trigger Trigger priority 3  $\bullet$  Off Trigger channe igger activatio External trigger  $\overline{OR}$ Interval trigger  $\frac{X}{Y}$  Mag. 1/15/20<br>16:08:1 Î

### 2 [Pre-Trigger]박스 또는 [Post-Trigger]박스를 탭해 , 프리 트리거 또는 포스트 트리거의 길이를 입력한다

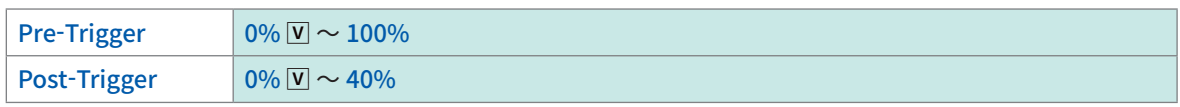

참조:"Envelope미사용시 U8333 HDD 유닛으로 저장할 경우"(p.354) [Pre-Trigger]와 [Post-Trigger]를 동시에 설정할 경우는 [Pre-Trigger]와 [Post-Trigger]의 합계가 80% 이하가 되 는 범위로 설정해 주십시오.

#### [Waiting for Pre-Trigger]와[Waiting for Trigger]의 차이

측정을 개시하면 프리 트리거 설정분이 미리 기록됩니다. 이 기록 중은 [Waiting for Pre-Trigger]라 표시 됩니다. 프리 트리거 설정분을 다 기록하면 트리거가 걸릴 때까지의 사이는 [Waiting for Trigger] 라 표시 됩니다. [Waiting for Trigger]가 표시된 동안은 트리거 조건이 성립해도 트리거가 걸리지 않습니다.

#### 프리 트리거, 포스트 트리거와 기록범위

• START 트리거 시에 프리 트리거를 사용

프리 트리거 설정값 95%: START트리거 이전의 95% 기록 **T** START 50% 50% 95% 프리 트리거 설정값 50%: START트리거 전후의 50%기록

• STOP 트리거 시에 포스트 트리거를 사용

포스트 트리거 설정값 20%: STOP트리거 후의 20%기록

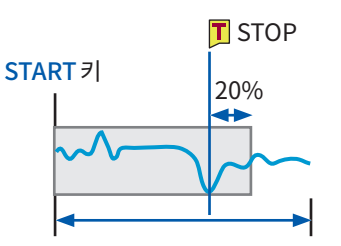

설정한 기록길이 또는 기록시간보다 짧은 시간

• START&STOP 트리거 시에 프리 트리거와 포스트 트리거를 사용

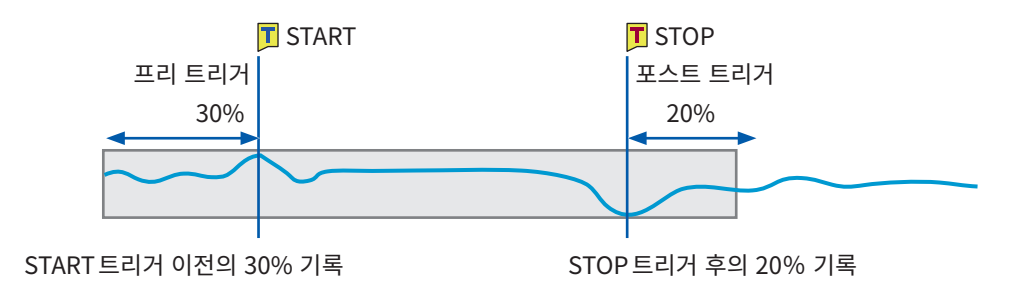

### $3$  [Trigger priority]버튼을 탭해 프리 트리거 대기 중의 트리거의 취급을 설정한다

프리 트리거 대기 중에 트리거 조건이 성립했을 때, 이를 트리거로써 접수할 지 여부를 설정합니다.

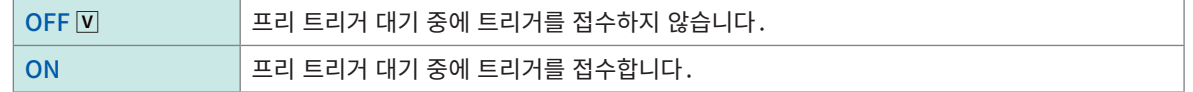

#### [Waiting for Pre-Trigger]중에 트리거 조건이 성립한 경우

예:프리 트리거를 50%로 설정했을 때

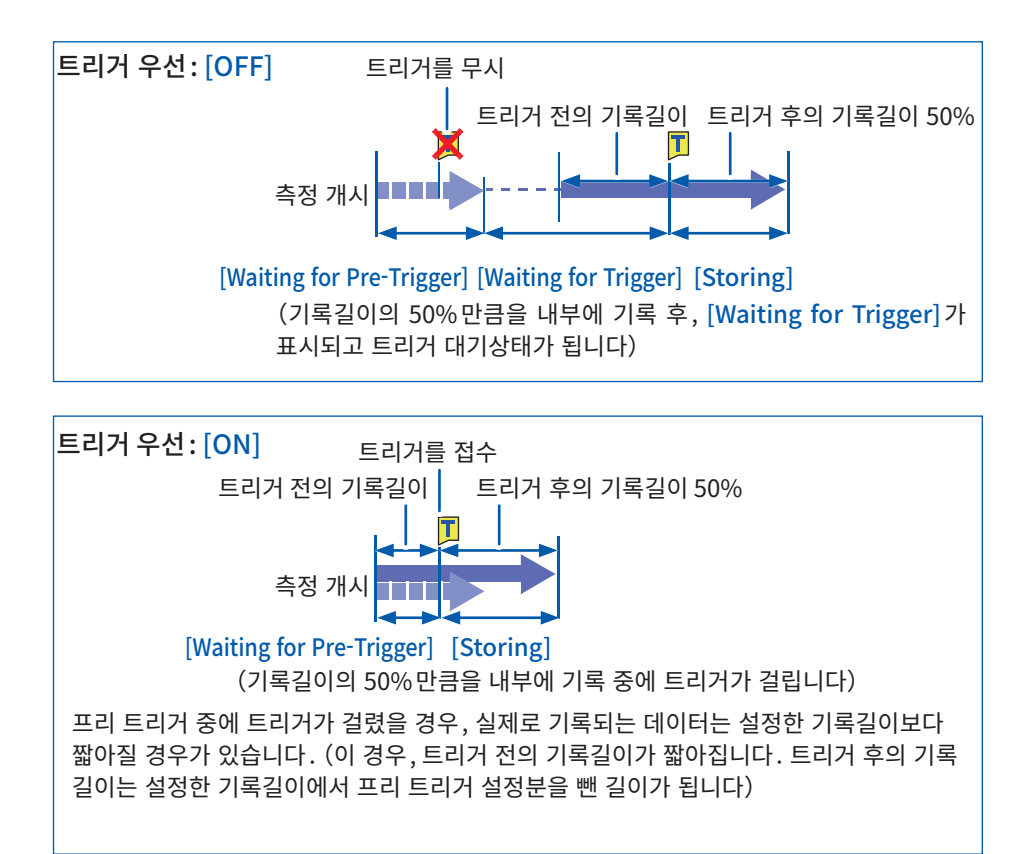

# 트리거 대기 중에 입력파형의 상태를 확인할 때

## [Waveform monitor]를 탭한다

임의의 1채널의 입력파형의 상태가 표시됩니다.

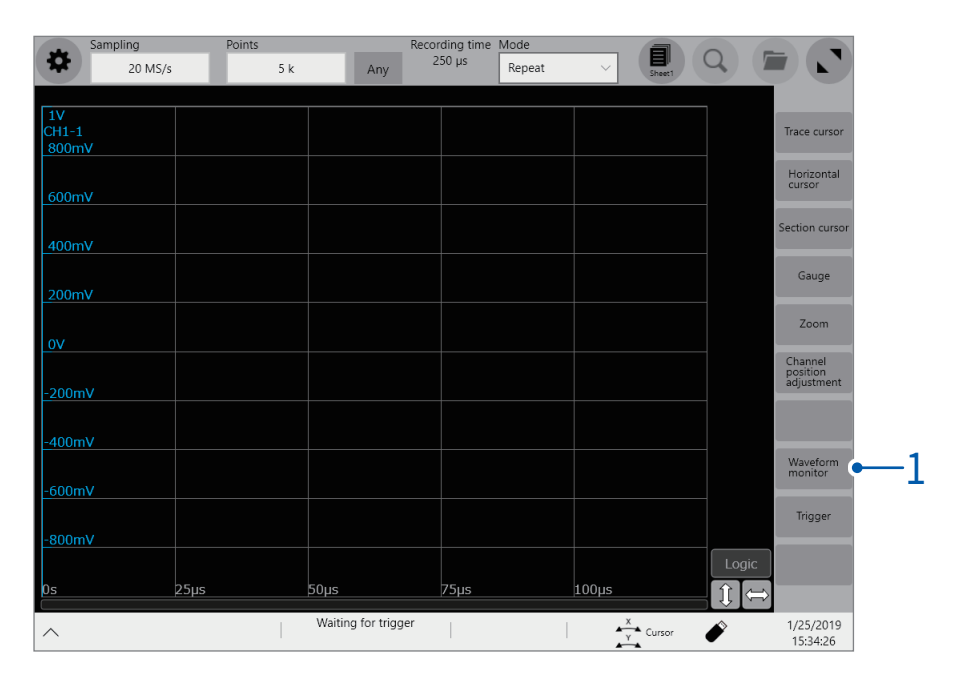

[CH  $\triangle$ ] 또는 [CH  $\blacktriangledown$ ]를 탭해 표시할 채널을 선택한다

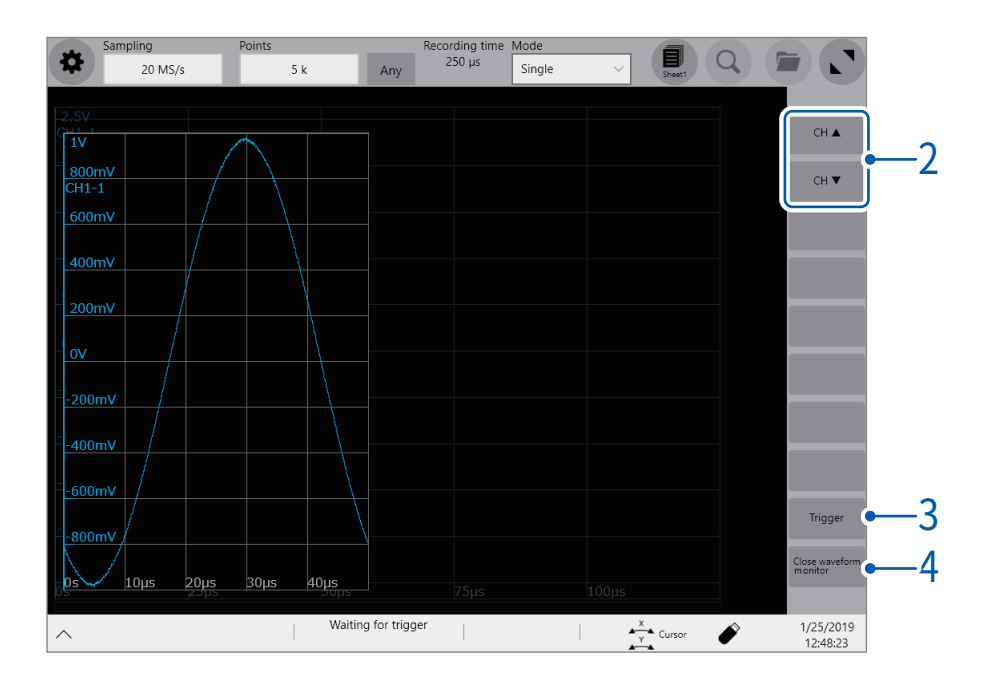

[Trigger]를 탭한다

강제적으로 트리거를 걸 수 있습니다.

 [close waveform monitor]를 탭한다 파형화면으로 돌아갑니다.

# 5.5 트리거 소스 간의 성립조건(AND/OR)을 설정하기

<span id="page-131-1"></span><span id="page-131-0"></span>트리거 성립조건을, 아날로그 트리거, 로직 트리거, 외부 트리거, 인터벌 트리거 간의 논리곱(AND)또는 논 리합(OR)으로 설정합니다.

강제 트리거는 트리거 성립조건의 설정과 상관없이 트리거를 겁니다. 트리거 소스가 모두 OFF일 때 (트리 거 설정을 하지 않았을 때)는 바로 기록을 개시합니다(프리 런).

#### $\bullet$  > [Trigger] > [Common]

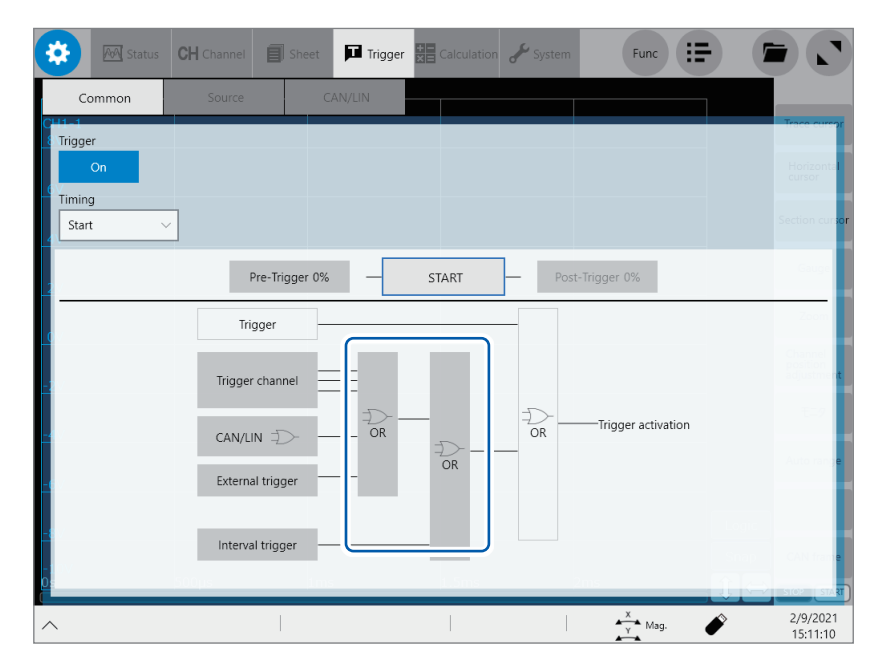

#### [AND]또는[OR]를 탭해 트리거 간의 논리연산 설정을 전환한다

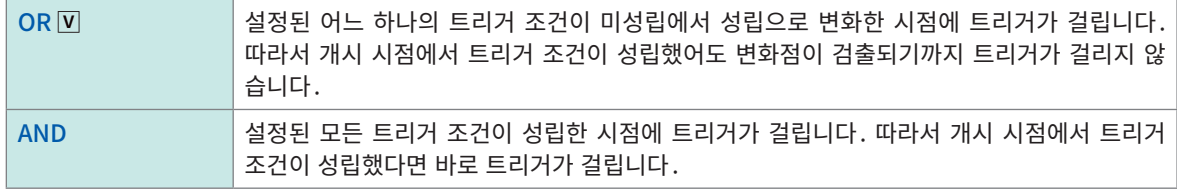

#### 설정 예 : 0 V 의 상승 [ ↗ ]\* 에서 파형이 가로지른 경우에 트리거를 걸 때

AND와 OR 사이에서는 아래와 같이 트리거가 걸리는 방법이 다릅니다.

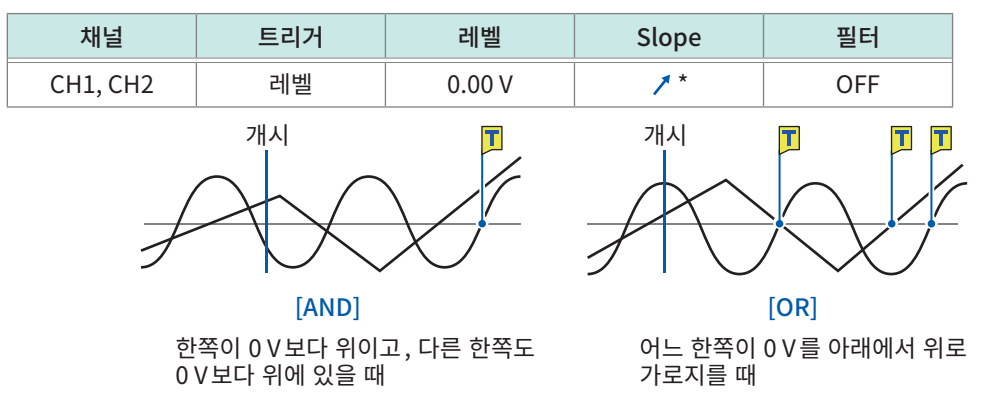

트리거의 타이밍이 [START&STOP]으로 설정된 경우는 START트리거로 설정된 트리거 소스 사이에서, 또는 STOP트리거로 설정된 트리거 소스 사이에서, AND 또는 OR조건이 성립하는지를 판정합니다. \*:[AND]의 경우, Slope 설정항목은 [HIGH]라 표시됩니다.

# 5.6 아날로그 신호로 트리거를 걸기(Analog Trigger)

<span id="page-132-0"></span>아날로그 트리거의 설정 순서와 종류는 아래와 같습니다.

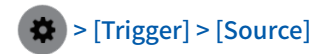

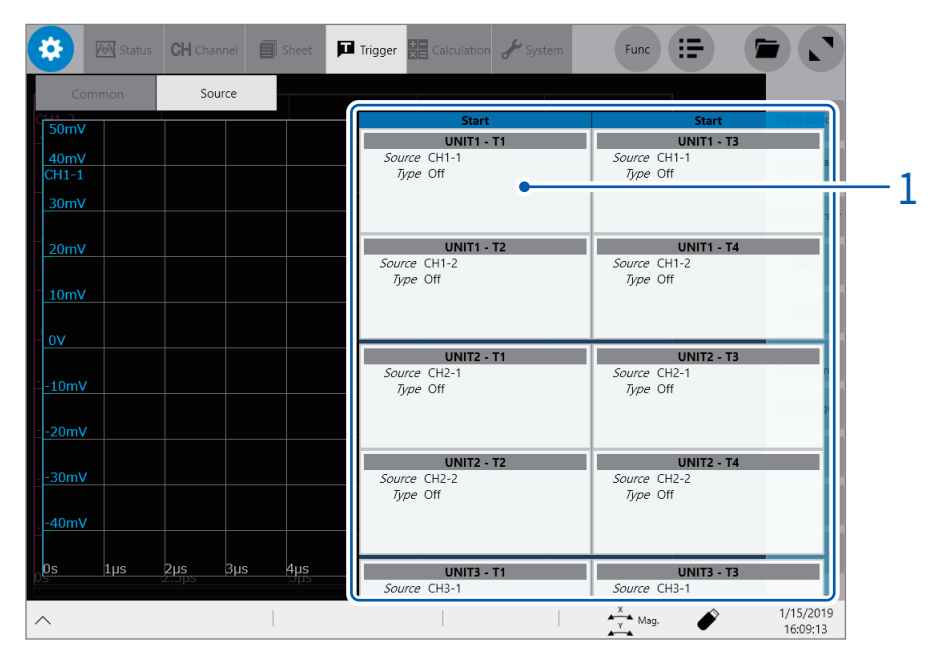

 $1$  설정할 트리거 소스의 영역을 탭한다 설정 대화창이 열립니다.

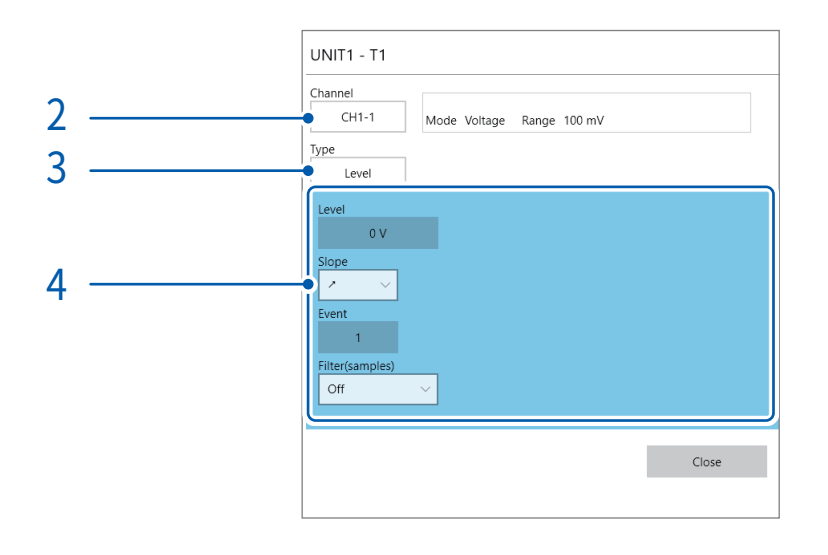

- $2$  [Channel] 박스를 탭해 리스트에서 트리거 조건을 설정할 채널을 선택한다 참조:["각 트리거 소스에 설정 가능한 채널 일람"\(p.129\)](#page-133-0)
- $3$  [Type] 박스를 탭해 리스트에서 트리거의 종류를 선택한다

OFF V, Level, In, Out, Voltage drop, Period-in, Period-out, Glitch

 $4$  각 트리거 종류에 고유한 설정을 한다

<span id="page-133-0"></span>각 트리거 소스에 설정 가능한 채널 일람

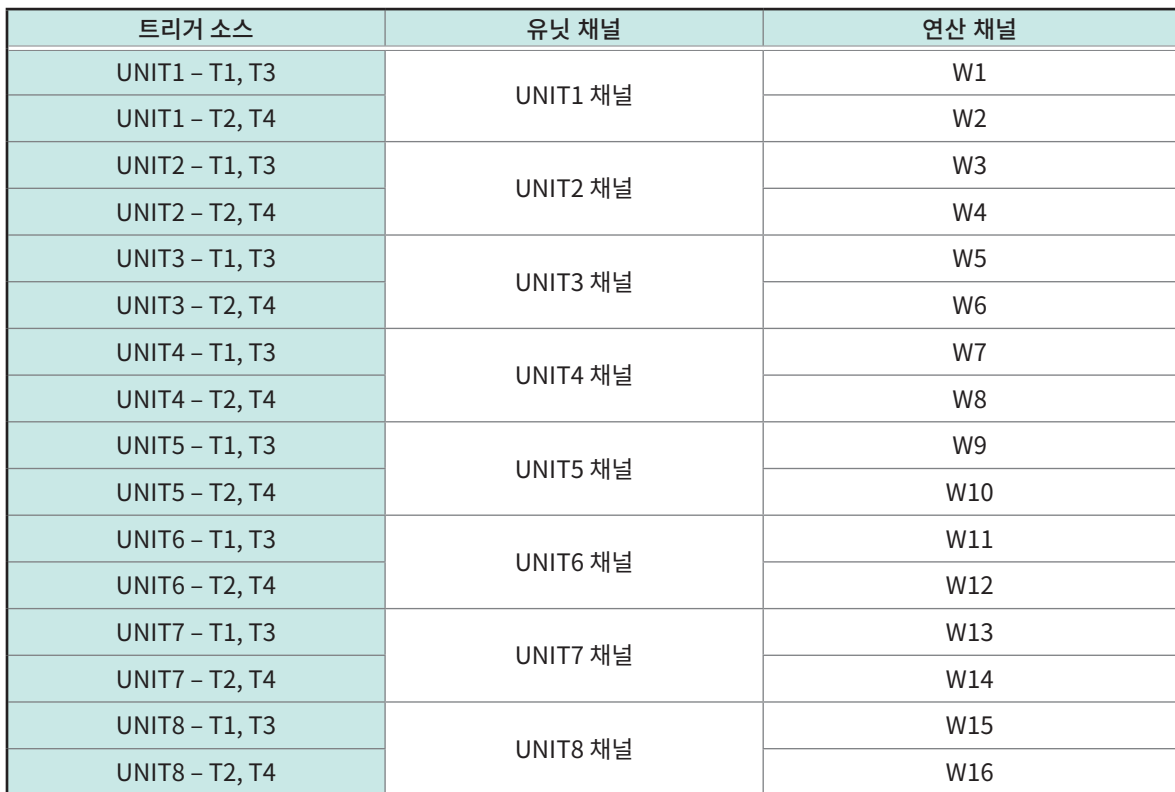

#### 1. [Level]트리거

설정한 레벨을 입력신호가 가로질렀을 때 아날로그 트리거가 발생합니다.

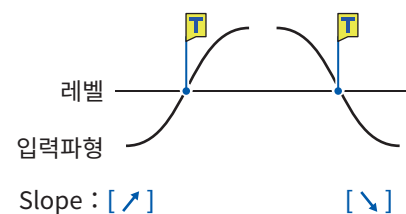

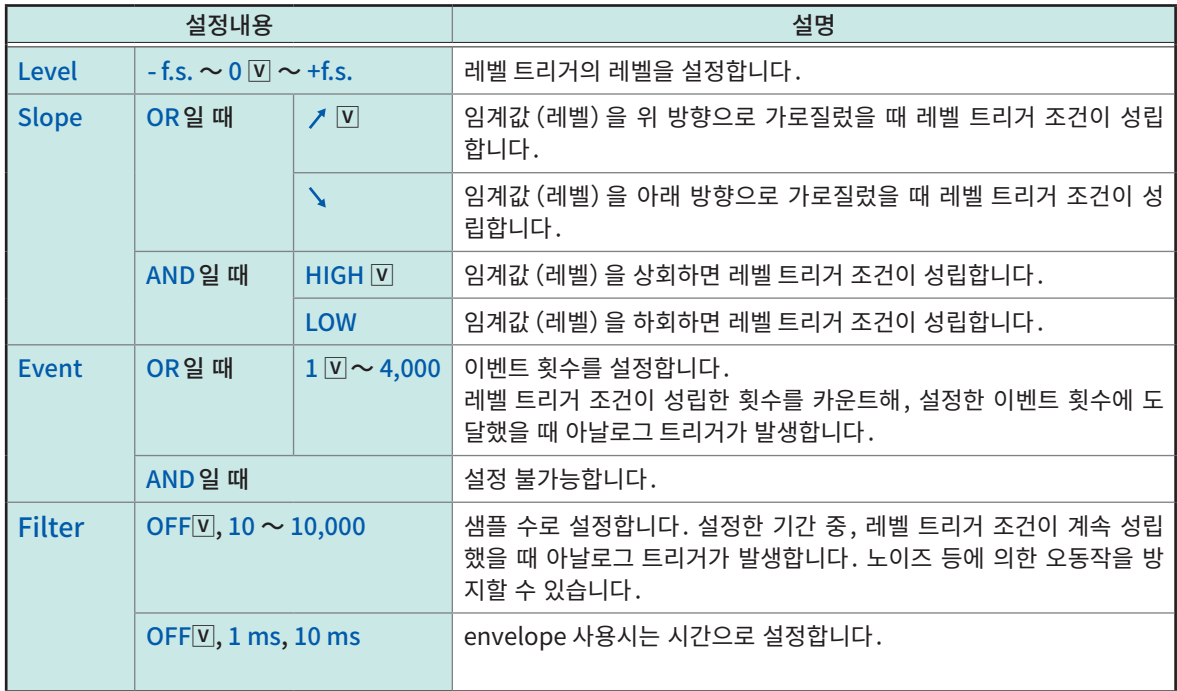

#### <span id="page-134-0"></span>[Filter]를 설정한다

노이즈 등으로 아날로그 트리거가 발생하지 않도록 필터를 설정하면, 설정한 폭 이상에서 레벨 트리거 조건 이 계속 성립했을 때 아날로그 트리거가 발생합니다.

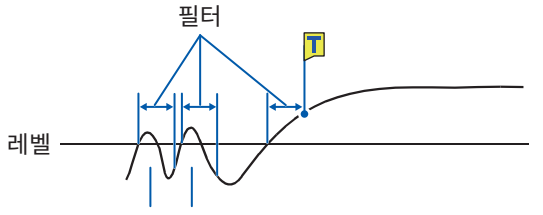

노이즈로는 아날로그 트리거가 발생하지 않습니다.

#### [Event]를 설정한다

몇 회정도 연속해서 레벨 트리거 조건이 성립하는 경우에 이벤트 횟수를 설정하면, 레벨 트리거 조건이 성립 한 횟수가 이벤트 횟수에 도달했을 때 아날로그 트리거가 발생합니다.

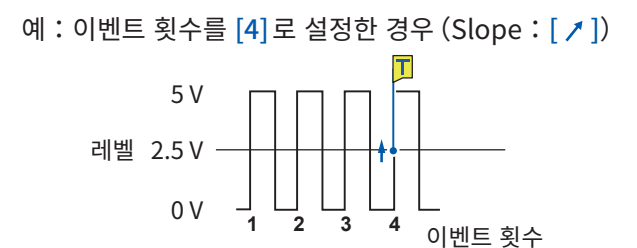

## 2. [In]트리거, [Out]트리거

상하한값을 설정해 입력신호가 그 범위에 들어간 경우  $([In])$ , 나온 경우  $([Out])$ 에 아날로그 트리거가 발 생합니다. 샘플링 속도가 200 MS/s인 경우는 무효합니다.

[Out]

 $[ln]$ 

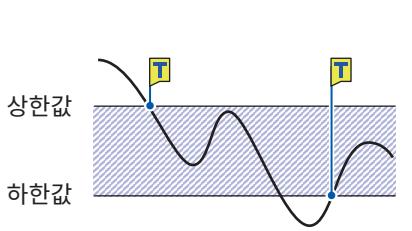

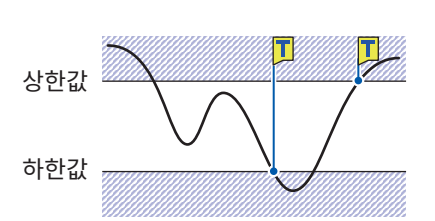

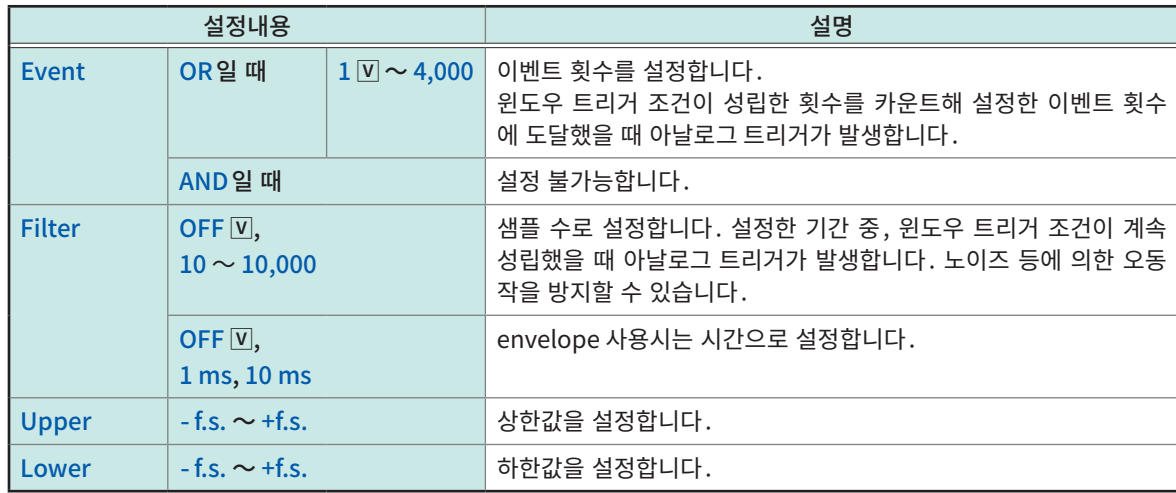

### 윈도우 인 트리거, 윈도우 아웃 트리거의 동작은 트리거 성립조건(AND/OR)에 따라 다릅니다.

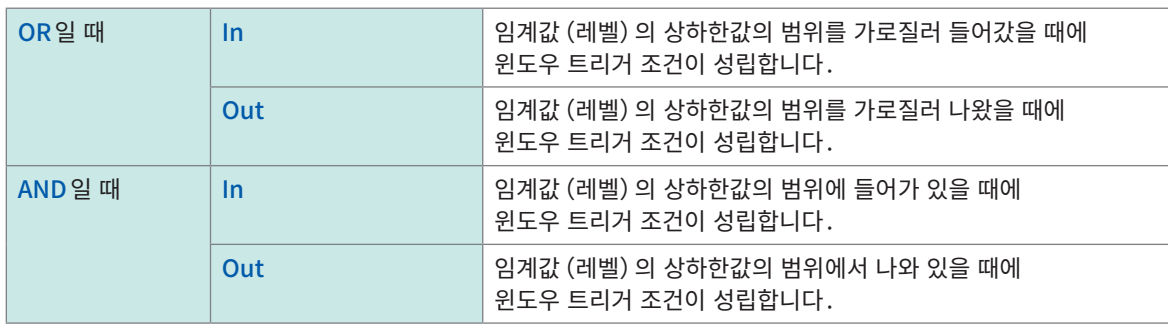

## 3. [Voltage drop]트리거

전압의 피크가 설정한 레벨보다 1/2주기이상 동안 떨어진 상태인 경우, 전압강하 트리거 조건이 성립합니 다. 사용 가능한 샘플링 속도는 2 kS/s에서 100 MS/s까지입니다.

envelope 사용시는 설정 불가능합니다. MR8990, 8970 사용시는 설정 불가능합니다.

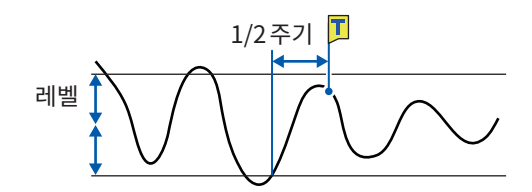

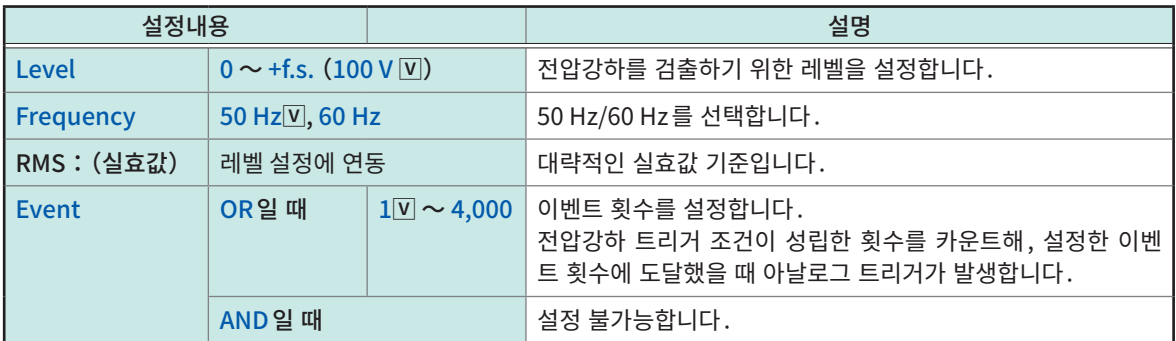

전압강하 트리거의 동작은 트리거 성립조건(AND/OR)에 따라 다릅니다.

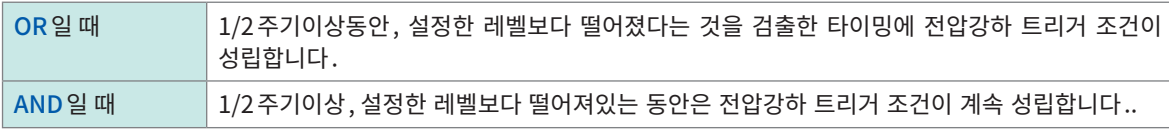

## 4. [Period-in]트리거, [Period-out] 트리거

설정한 레벨의 상승 또는 하강의 주기를 측정해 설정한 주기 범위 내 (in)또는 주기 범위 외 (out)일 때 주 기 트리거 조건이 성립합니다.

트리거 포인트는 1샘플 느립니다. 샘플링 속도가 200 MS/s인 경우는 무효합니다. envelope 사용시는 설정 불가능합니다. MR8990, 8970 사용시는 설정 불가능합니다. 참조:["주기 범위의 설정에 대해서"](#page-138-0) , ["\[Period-out\]트리거에 대해서"\(p.134\)](#page-138-1)

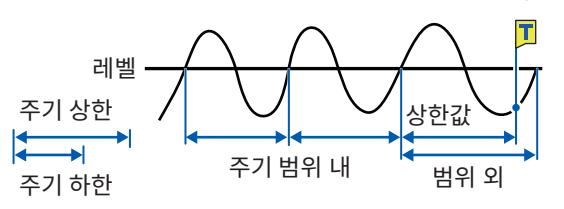

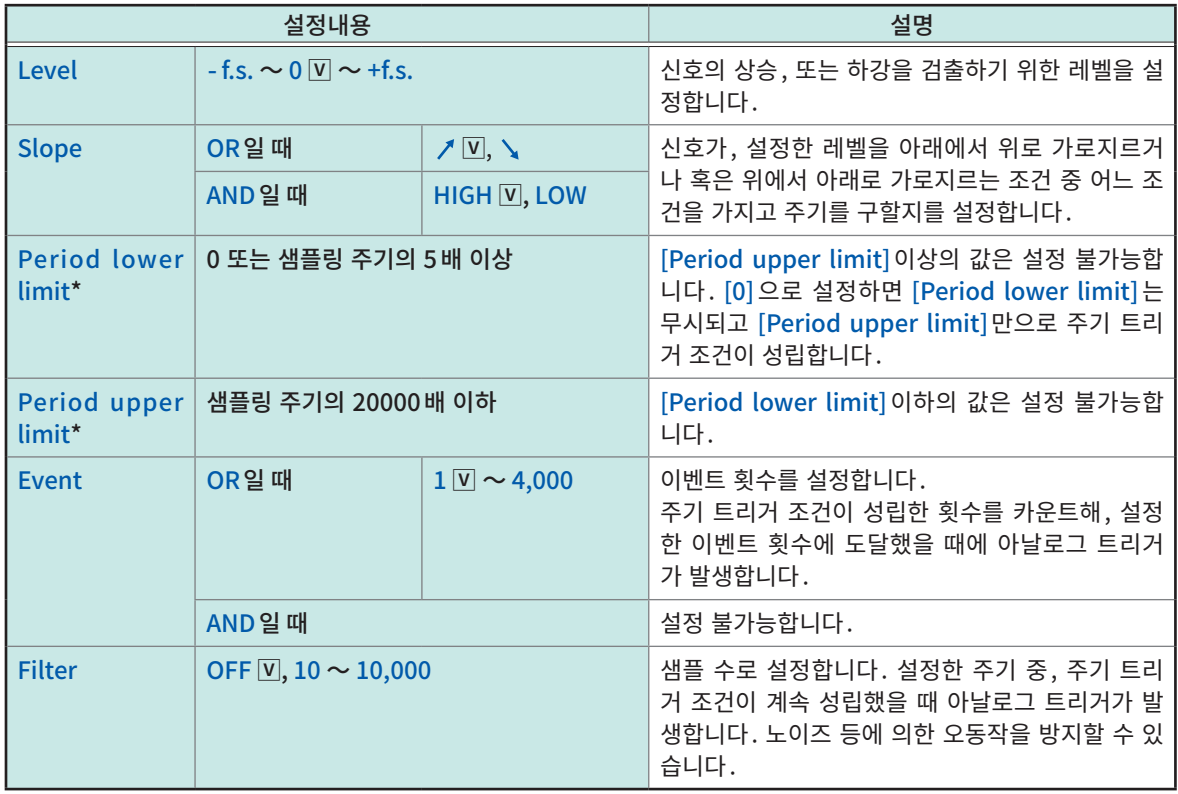

\*:[Period lower limit]과[Period upper limit]의 설정 가능한 범위는 샘플링 속도(주기)에 연동해 달라집니다.

### <span id="page-138-0"></span>주기 범위의 설정에 대해서

주기 트리거의 주기 범위의 설정은 샘플링 주기(샘플링 속도)에 따라 달라집니다. (샘플링 주기(샘플링 속도)를 변경하면 주기 범위의 설정값도 연동해 바뀝니다) [Status] > [Condition] > [Sampling]의 설정을 확인해 주십시오.

#### 주기 트리거 조건을 상한값보다 주파수가 커졌을 때 (주기가 짧음) 로 설정하려면

[Type]을 [Period-in]로 하고, [Period lower limit]을 [0]으로 설정해 주십시오. [Period lower limit] 의 설정이 무시되고 [Period upper limit]보다 주파수가 커지면 주기 트리거 조건이 성립합니다.

주기 트리거 조건을 상한값보다 주파수가 작아졌을 때 (주기가 김) 로 설정하려면

[Type] 을 [Period-out] 으로 하고 , [Period lower limit] 을 [0] 으로 설정해 주십시오 . [Period lower limit]의 설정이 무시되고 [Period upper limit]보다 주파수가 작아지면 주기 트리거 조건이 성립합니다.

### <span id="page-138-1"></span>[Period-out]트리거에 대해서

입력신호가 설정한 레벨을 가로지른 주기를 감시해, 주기 범위 외일 때 주기 트리거 조건이 성립합니다. 설정한 주기 범위와 측정대상의 주기에 따라 Period-out 트리거 조건이 성립하는 위치가 달라집니다.

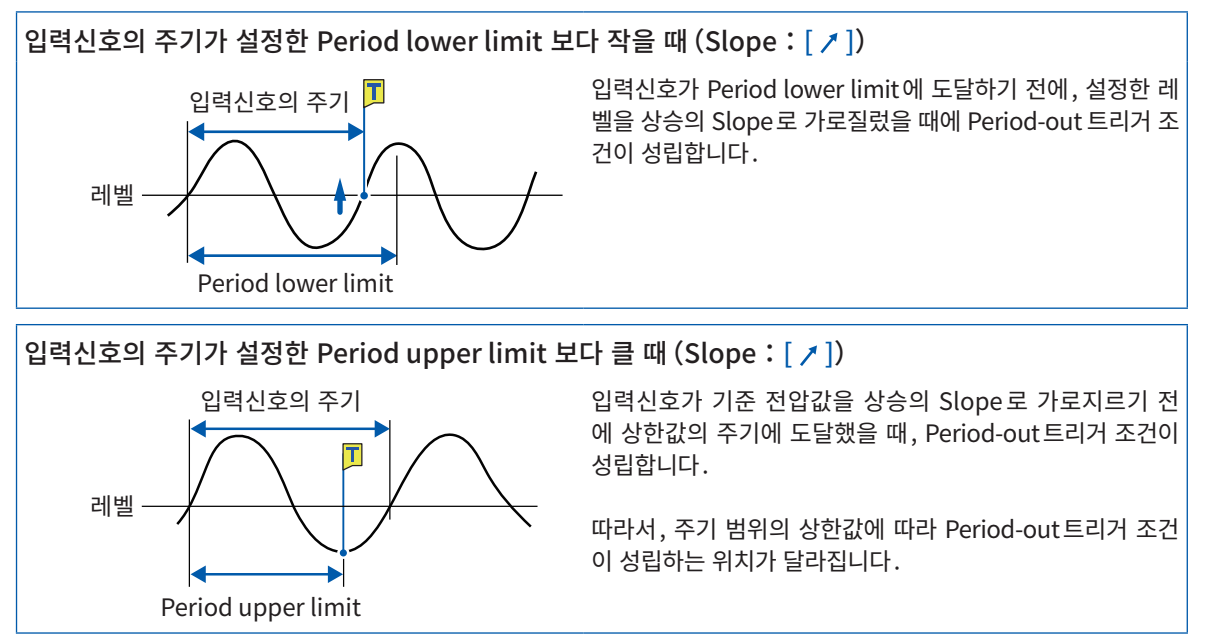

## 5. [Glitch]트리거

설정한 레벨을 입력신호가 가로질렀을 때, 설정 폭보다 짧은 펄스 폭인 경우에 Glitch 트리거 조건이 성립합 니다. 샘플링 속도가 200 MS/s인 경우는 무효합니다.

envelope 사용시는 설정 불가능합니다. MR8990 사용시는 설정 불가능합니다.

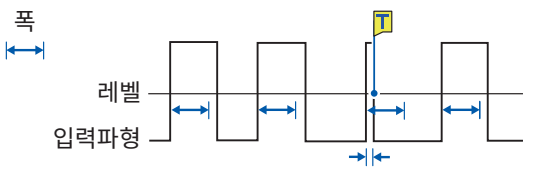

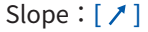

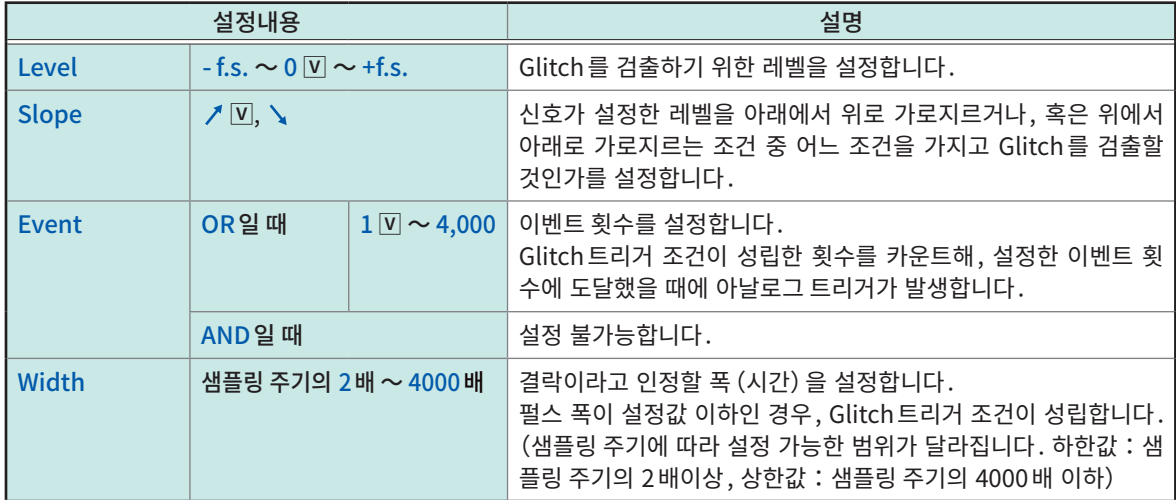

# 5.7 로직 신호로 트리거 걸기(Logic Trigger)

<span id="page-140-0"></span>로직 트리거의 설정 순서는 아래와 같습니다.

- 로직 입력신호의 채널을 트리거 소스로 사용합니다.
- 트리거 패턴과 그 트리거 성립조건을 논리곱(AND) 또는 논리합(OR)으로 설정해 로직 트리거 조건이 성 립했을 때에 로직 트리거가 발생합니다.

• 트리거 필터를 사용하면 설정한 필터 폭 이상에서 로직 트리거 조건이 계속 성립했을 때에 로직 트리거가 발생합니다.

> [Trigger] > [Source]

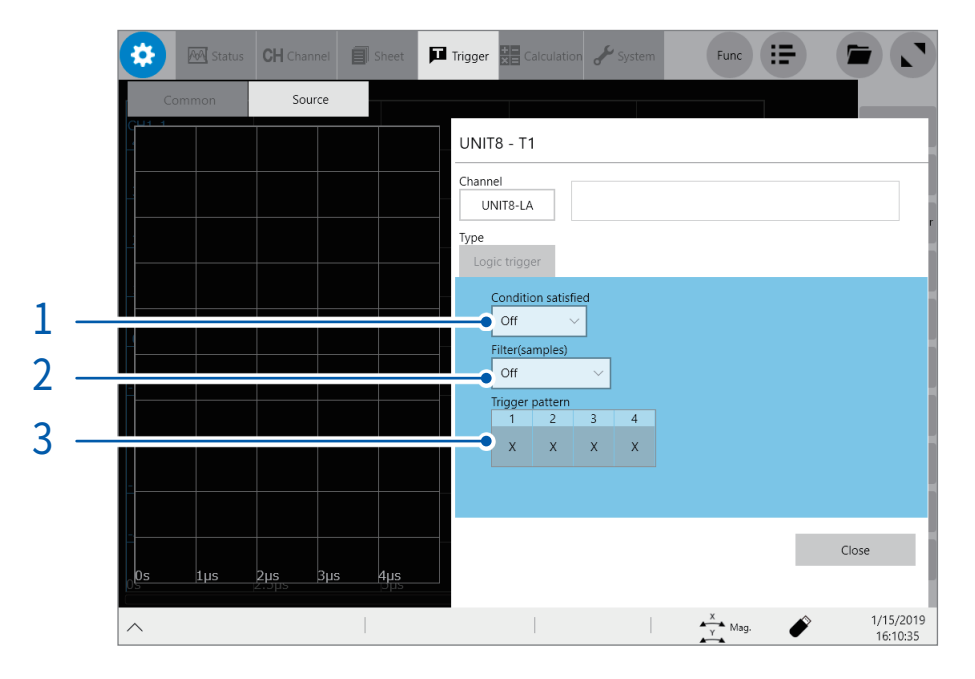

 $1$  [Condition satisfied] 박스를 탭해 리스트에서 로직 트리거 성립조건을 선택한다

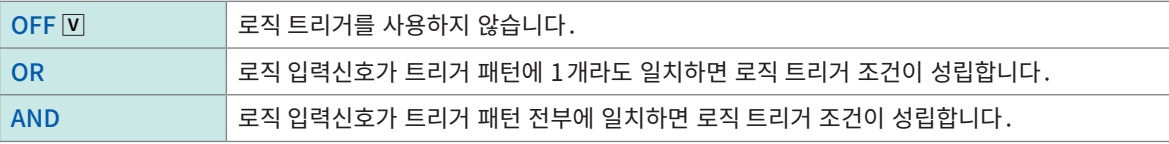

## $2$  [Filter] 박스를 탭해 리스트에서 필터의 샘플 수를 선택한다 (필요에 따라)

설정한 샘플 수의 시간이 경과하는 동안에 로직 트리거 조건이 성립했을 때에 로직 트리거가 발생합니다. 노이즈에 의해 트리거가 걸리는 것을 방지합니다. ([p.130](#page-134-0))

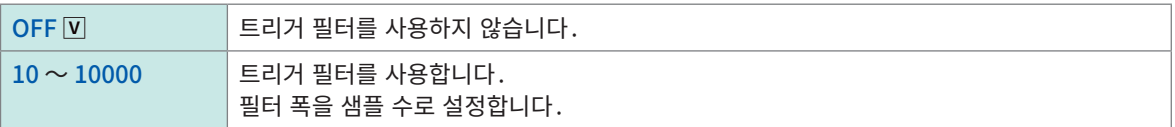

envelope 사용시

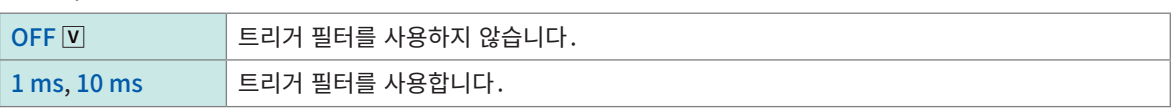

## 3 [Trigger pattern]의 각 신호를 탭해 로직 트리거의 패턴을 설정한다

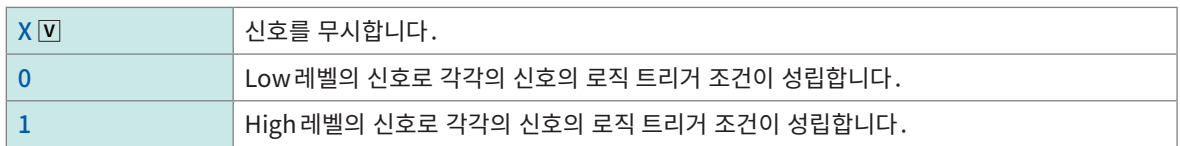

### 설정 예

[Condition satisfied]의 설정(OR 또는 AND)과 [Trigger pattern]의 설정의 결합에 따라 로직 트리거 조건이 아래와 같이 다릅니다.

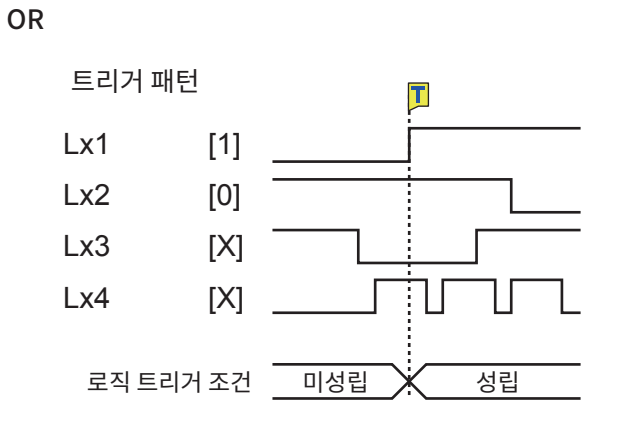

AND

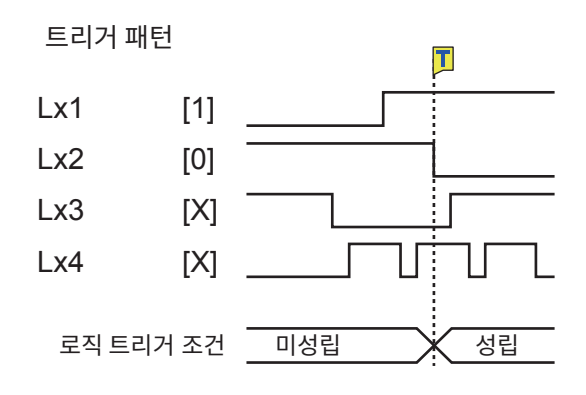

# 5.8 일정한 시간간격으로 트리거 걸기(Interval Trigger)

<span id="page-142-0"></span>지정한 시간간격으로 START트리거를 걸 수 있습니다. 기록모드를 [Repeat]로 설정함으로써 정기적으로 기록을 개시할 수 있습니다.

• 프리 트리거를 사용하는 경우는 측정 개시 후 최초의 프리 트리거 시간 경과 후에 인터벌 트리거의 시간감시 를 시작합니다.

• 프리 트리거 대기 중은 인터벌 트리거에 의한 START 트리거가 걸리지 않습니다. 프리 트리거 시간 경과 후 트리거 대기 중에는 인터벌 트리거에 의한 트리거가 걸립니다.

• 본 기기 내부에서 시각을 보정하고 있기 때문에 표시되는 트리거 시각이 인터벌 트리거의 간격과 일치하지 않는 경우가 있습니다.

> [Trigger] > [Common]

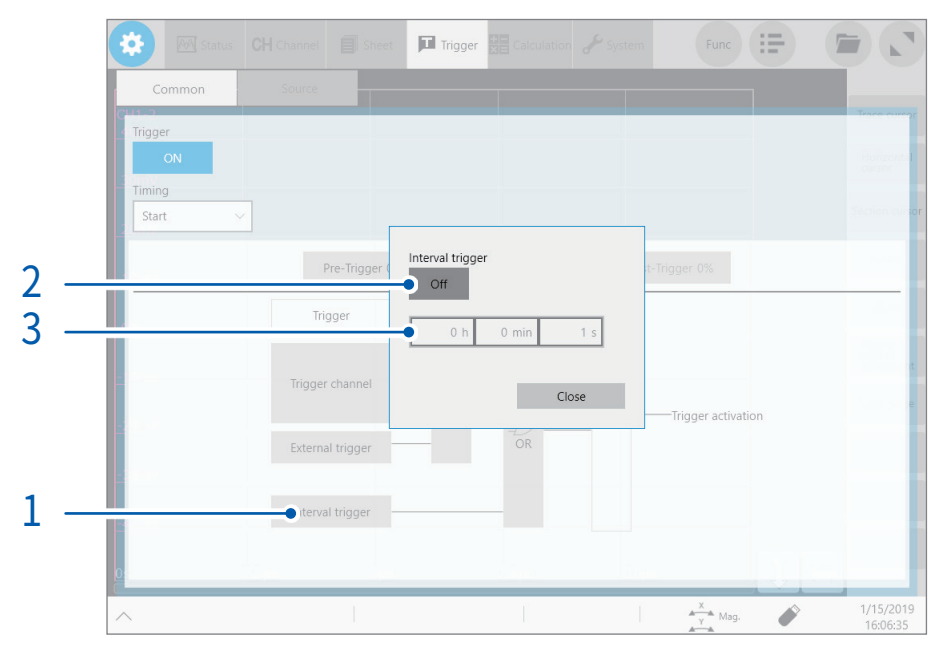

- $1$  [Interval trigger]를 탭한다
- 2 [Interval trigger]를 탭해 [ON]으로 설정한다
- $3$  [h] 박스, [min] 박스, [s] 박스를 탭해 트리거를 걸 시간간격을 입력한다 측정 개시와 동시에 인터벌 트리거가 발생하고 이후 지정한 시간간격으로 인터벌 트리거가 발생합니다.

시간간격에 의한 데이터 취득에 대해서 (시간간격과 기록길이 또는 기록시간의 관계)

기록길이 또는 기록간격만큼의 데이터를 전부 취득할 때까지 다음 트리거가 걸리지 않습니다.

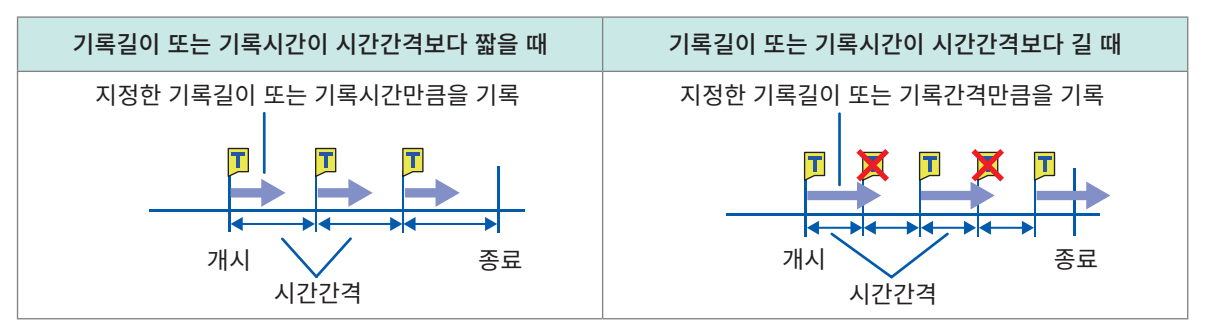

# 5.9 외부에서 트리거 걸기(외부 트리거)

<span id="page-143-0"></span>외부제어단자를 사용해 외부로부터의 입력신호를 트리거 소스로 사용할 수 있습니다. 또한 본 기기를 여러 대 사용한 병렬 트리거 동기 운행 등에도 사용 가능합니다. 참조:"외부 트리거 단자(EXT.TRIG)"(p.345)

# 5.10 수동으로 트리거 걸기(강제 트리거)

<span id="page-143-1"></span>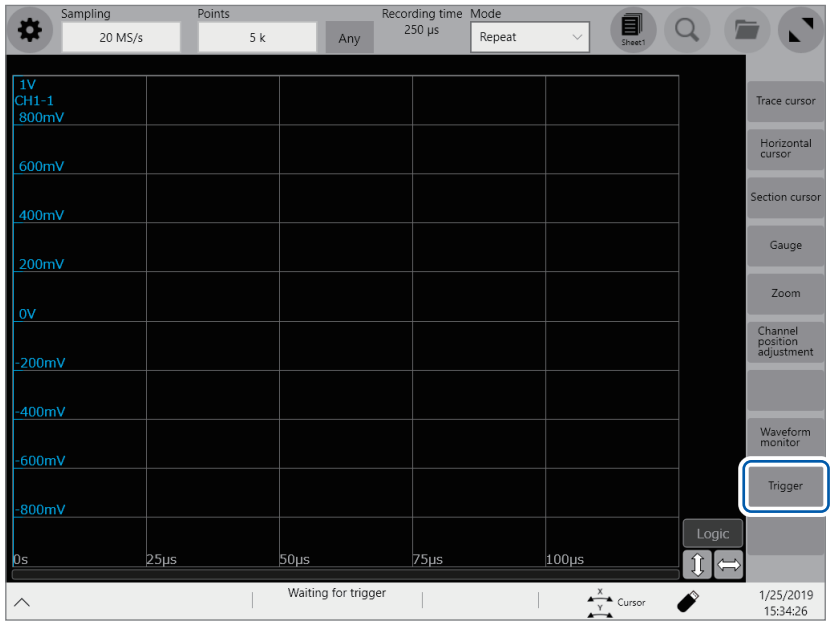

트리거 대기 중에 파형화면 우측에 표시되는 [Trigger]를 탭하면 강제적으로 트리거를 걸 수 있습니다. 강제 트리거는 다른 트리거 소스 설정과 상관없이 트리거가 걸립니다.

기록을 정지하려면 STOP키를 누릅니다. 1회 누름 :기록길이만큼 취득 후, 기록이 정지합니다. 2회 누름:누른 시점에서 기록이 정지합니다.
# 5.11 CAN 신호로 트리거를 걸기 (CAN 트리거)

CAN 신호를 트리거 소스로써 사용할 수 있습니다.

CAN 신호의 종류와 ID를 설정해 그 신호가 입력되었을 때에 트리거가 걸립니다.

## $\blacktriangleright$   $\blacktriangleright$  [Trigger]  $\triangleright$  [CAN]

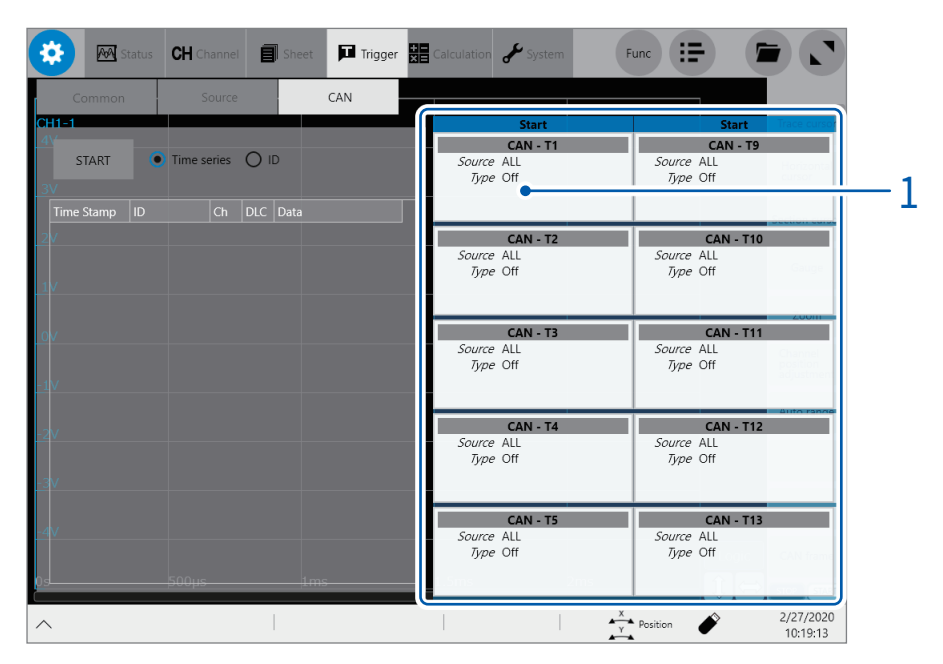

## $1$  설정할 트리거 소스의 영역을 탭한다

설정 대화창이 열립니다.

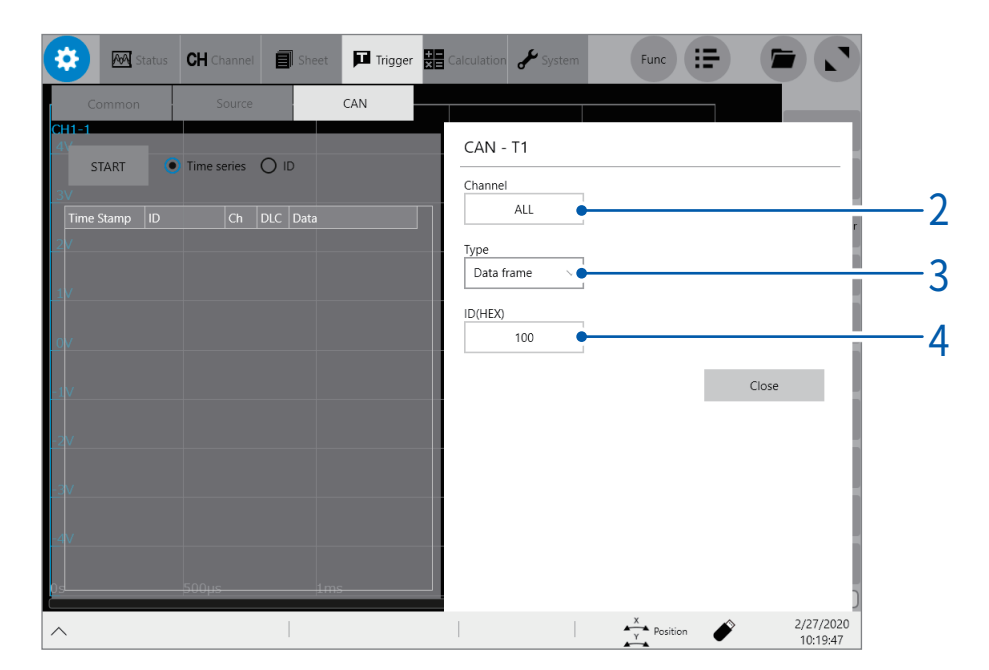

 $2$  [Channel] 박스를 탭해 리스트에서 트리거 조건을 설정할 채널을 선택한다 [ALL] 을 선택한 경우는 어느 채널의 신호든지 트리거가 걸립니다.

 $3$  [Type] 박스를 탭해 리스트에서 트리거의 종류를 선택한다

Off  $\boxed{\mathsf{V}}$ , Data frame, Error frame, Remote frame

4 ([Type] 박스에서 [Data frame] 또는 [Remote frame] 을 선택했을 때 ) [ID(HEX)] 박스에 트리거 소스에 설정할 메시지 ID 를 16 진수로 입력한다

16진수는 16진법 (16을 기수로 단위를 취하는 기수법)으로 나타낸 숫자입니다. 0부터 9까지 10개 숫자에 추가로, 10진수의 10에서 16까지를 알파벳 A에서 F까지로 각각 할당합니다.

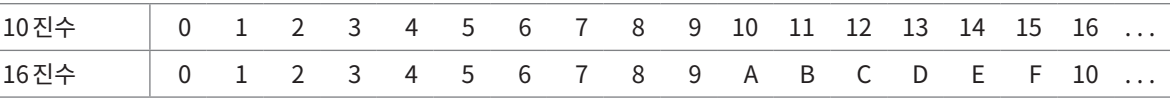

## 5 ([Type]박스에서 [Data frame]을 선택했을 때)

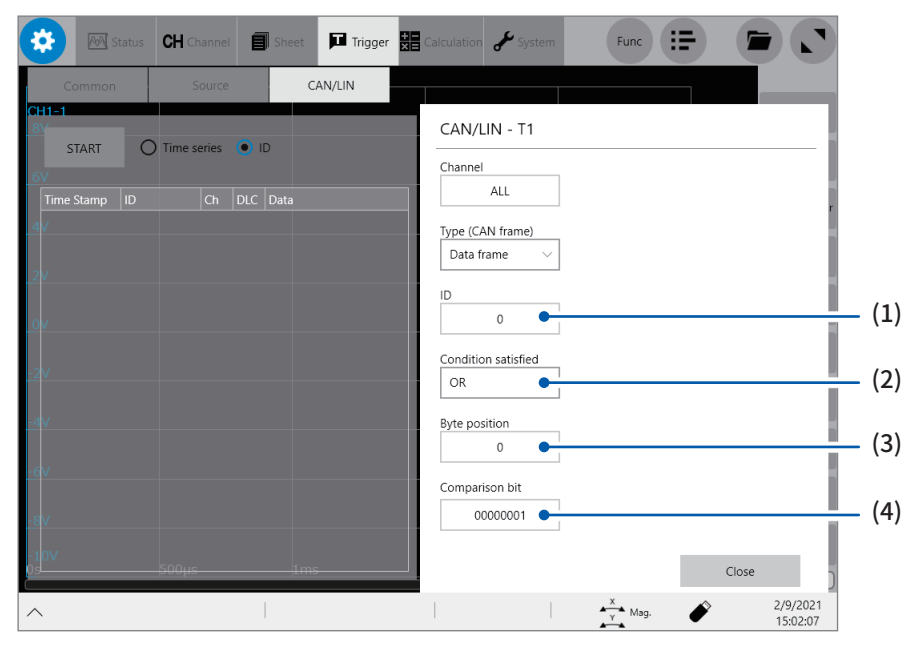

(1) [ID]박스를 탭해 트리거 소스에 설정할 메시지ID를 설정한다 16진수로 설정합니다.

#### (2) [Condition satisfied]박스를 탭해 리스트에서 CAN 트리거 성립조건을 선택한다

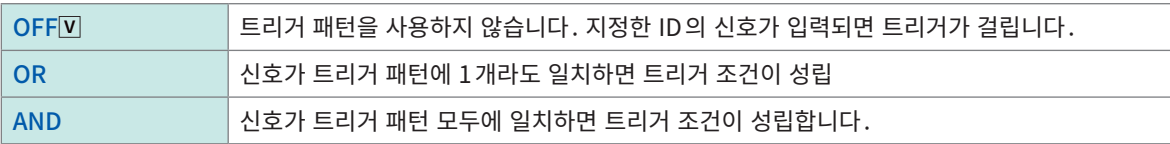

#### (3) [Byte position]박스를 탭해 트리거 소스에 설정할 바이트 위치를 지정한다

 $0 ~ 63$ 

#### (4) [Comparison bit]박스를 탭해 CAN 트리거의 패턴을 설정한다

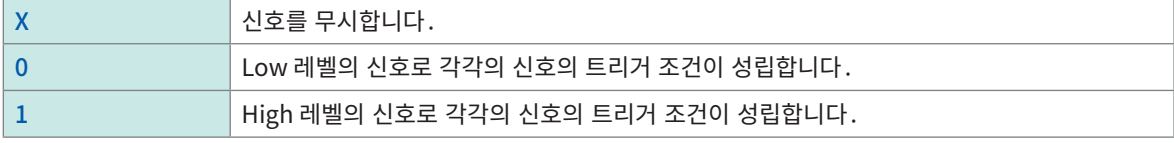

CAN 트리거 조건은 로직 트리거 조건과 마찬가지로, 성립조건의 설정과 트리거 패턴의 설정의 조합에 의해 결정됩니다. 참조 [:"5.7 로직 신호로 트리거 걸기\(Logic Trigger\)"\(p.136\)](#page-140-0)

> 衣 **CH** Channel **II** Trigger **B** Calculation  $\rightarrow$  Syste  $Func$   $:=$  $\blacksquare$  $\mathbf{r}$  $\overline{M}$ CAN  $\epsilon$  $\overline{c}$ Use Comment START  $\bigcirc$  Time series  $\bigcirc$  ID  $\begin{tabular}{|c|c|c|c|} \hline & Ch & DUC & Data \\ \hline 3 & C1 & & 2 & FB & SB \\ 2 & C1 & & 2 & 18\,F9 \\ 1 & C1 & & 2 & FB & 9 \\ 4 & C1 & & 2 & FB & 9 \\ 5 & C1 & & 2 & AS & 52 \\ \hline \end{tabular}$ e Stamp Baudrate Mode 228477064  $\boxed{\text{CAN}}$  $\ddot{\phantom{1}}$ 500 kBaud 228319778  $\overline{228626159}$ Acceptance Filter<br>XXXXXXXXXXX  $\overline{128166024}$  $\left\{\begin{matrix} 1 \\ 1 \\ 2 \end{matrix}\right\}$  $\bigodot$ <br>Next Extension acceptance Filter<br>XXXXXXXXXXXXXXXXXXXXXXXXXXXXXXX  $ACK$ Normal  $\ddot{\mathbf{v}}$ Driver 3/13/2020<br>9:53:00  $\mathbb{R}^2$  $\frac{x}{y}$  Cursor  $\overline{\wedge}$

CAN 트리거 설정화면의 [START] 를 탭해 CAN 버스의 상태를 모니터할 수 있습니다.

참조: "CAN/LIN 버스의 상태를 [모니터한다"\(p.282\)](#page-286-0)

측정 데이터에서 임의의 검색조건이 성립하는 위치를 검색해 표시할 수 있습니다.

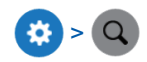

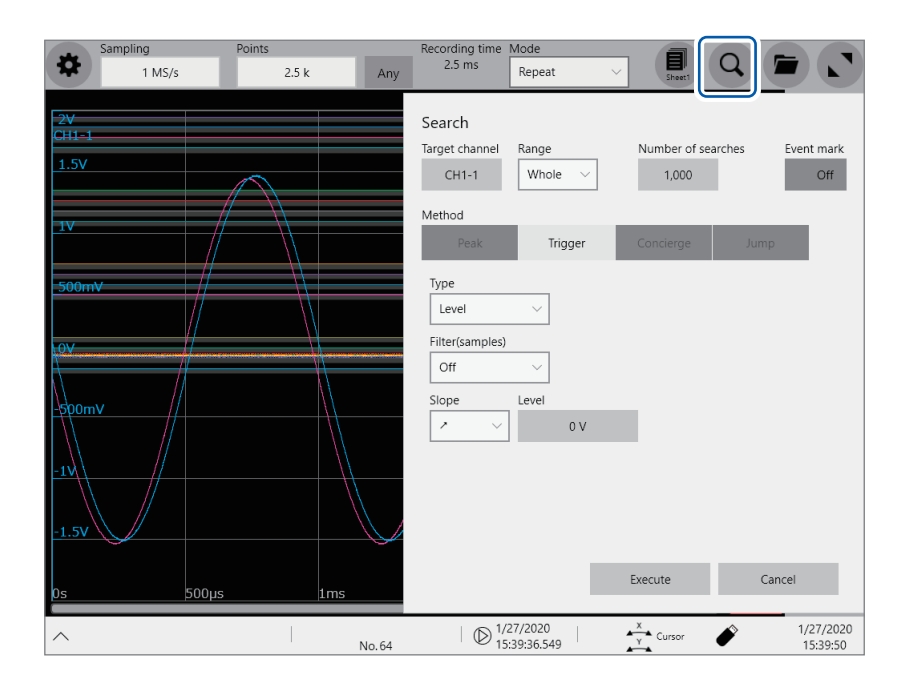

검색화면에서 가능한 사항

피크 검색

최대값, 최소값, 극대값, 극소값을 선택해 검색([p.144](#page-148-0))

#### 트리거 검색

트리거 조건을 설정해 조건이 성립하는 위치를 검색[\(p.147\)](#page-151-0)

### Memory HiConcierge

기본파를 설정해 기본파와의 차이를 히스토그램 또는 표준편차로 자동 검출[\(p.152\)](#page-156-0)

#### 점프

지정한 시간, Trace 커서 위치, Section 커서 위치, 이벤트 번호, 트리거 포인트, 검색 마크로 점프([p.155](#page-159-0))

# 6.1 피크값을 검색하기

<span id="page-148-0"></span>측정한 데이터의 최대값, 최소값, 극대값, 극소값 중 하나를 검색대상으로 선택해 검색할 수 있습니다.

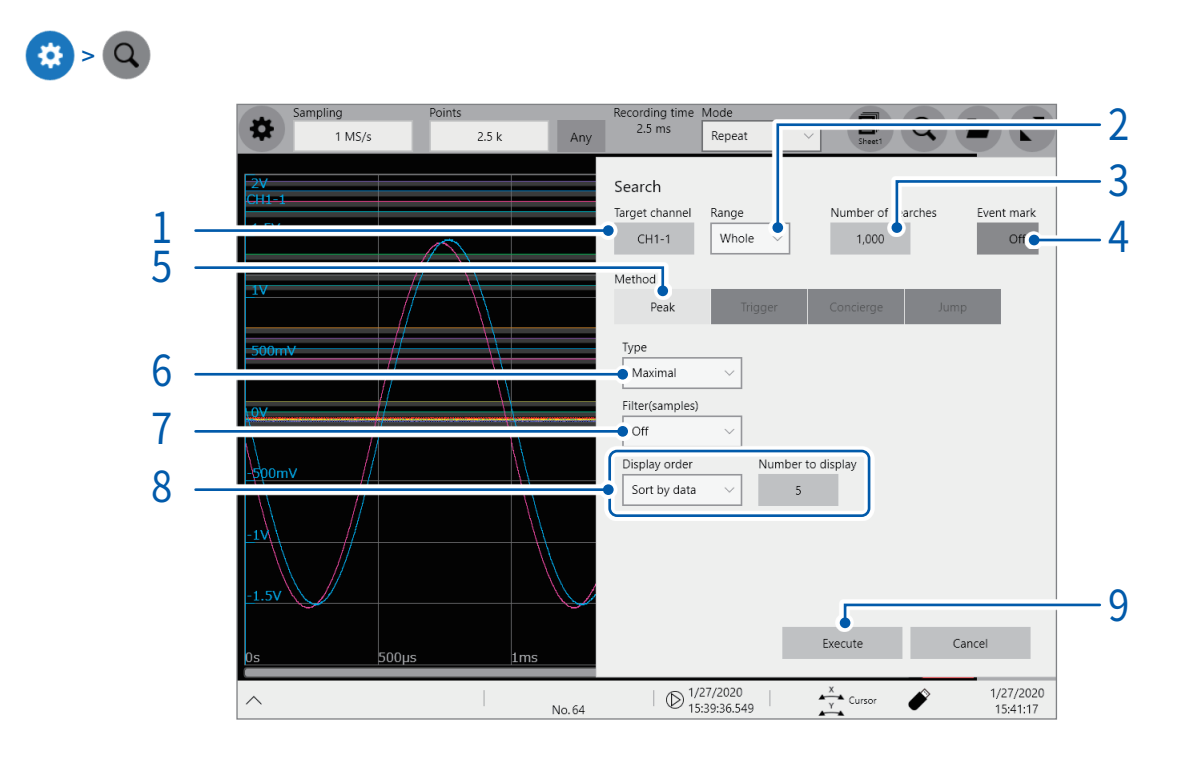

 $1$  [Target channel] 박스를 탭해 채널의 설정 대화창에서 값을 검색할 채널을 선택한다

## $2$  [Range] 박스를 탭해 리스트에서 값을 검색할 범위를 선택한다

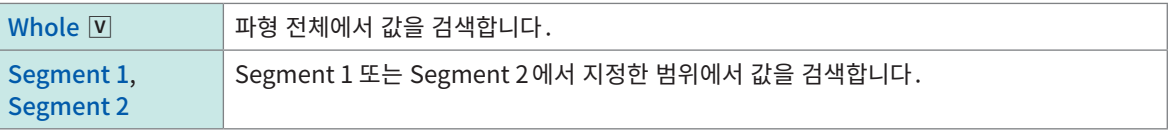

참조:"2.2 파형 범위를 지정하기(Section cursor)"(p.34)

- 3 [Number of searched]박스를 탭해 검색결과의 건수를 입력한다
- 4 [Event mark] 박스를 탭해 검색조건이 성립한 위치에 이벤트 마크를 표시할지 여부를 설정한다

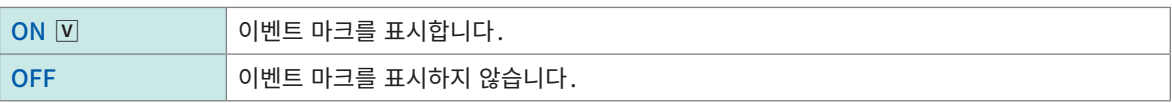

 $5$  [Method] 영역의 [Peak] 를 탭해 검색방법을 피크값으로 설정한다

## $6$  [Type] 박스를 탭해 리스트에서 검색할 값의 종류를 선택한다

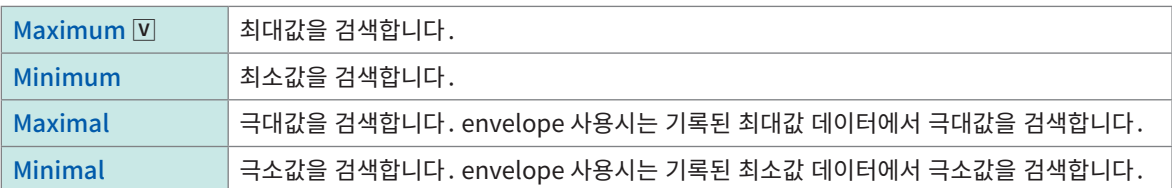

• 최대값 또는 최소값이 2개 이상 존재하는 경우는 검색결과 중에서 1개를 대표값으로 표시합니다.

• 극대값 또는 극소값은 검색결과가 여러 포인트 존재합니다.

## 7 ([Type]박스에서 [Maximal]또는[Minimal]을 선택했을 때)

[Filter(samples)]박스를 탭해 리스트에서 극대값 또는 최소값의 조건을 선택한다

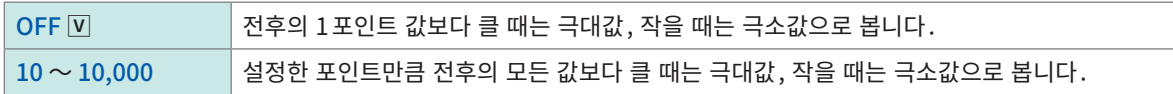

#### 8 ([Type]박스에서 [Maximal]또는[Minimal]을 선택했을 때)

[Display order]박스를 탭해 리스트에서 검색결과를 표시할 순서를 선택한다

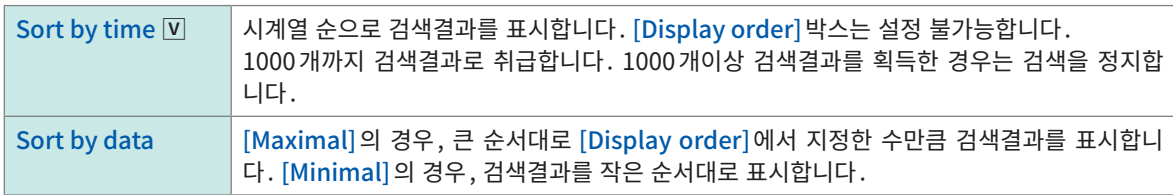

([Display order]박스에서 [Sort by data]를 선택했을 때) [Number to display]박스를 탭해 표시할 검색결과의 수를 입력한다

## 9 [Execute]를 탭한다

검색조건이 성립한 위치에 검색 마크 (S) 가 표시됩니다. 파형화면에  $[Search \ Pos.]$ 변경 패널이 표시됩니다.

검색을 중지하고 싶을 때

STOP키를 누릅니다.

## $10$  [Search Pos.] 변경 패널에서 검색결과 위치를 변경해 검색결과를 확인한다

[<]또는[>]를 탭해 검색결과 위치를 변경할 수 있습니다. 표시 순서는 [Display order]박스의 설정에 따릅니다.

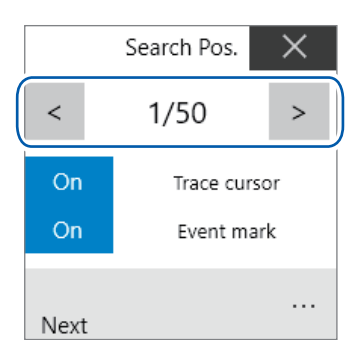

#### [Trace cursor]

[ON]으로 설정하면 검색위치에 커서를 이동합니다.

#### [Event mark]

[ON]으로 설정하면 검색위치에 이벤트 마크를 표시합니다.

[Next]를 탭하면 현재 표시된 검색결과보다 뒤쪽 값을 검색합니다. 앞쪽 검색결과는 지워집니다.

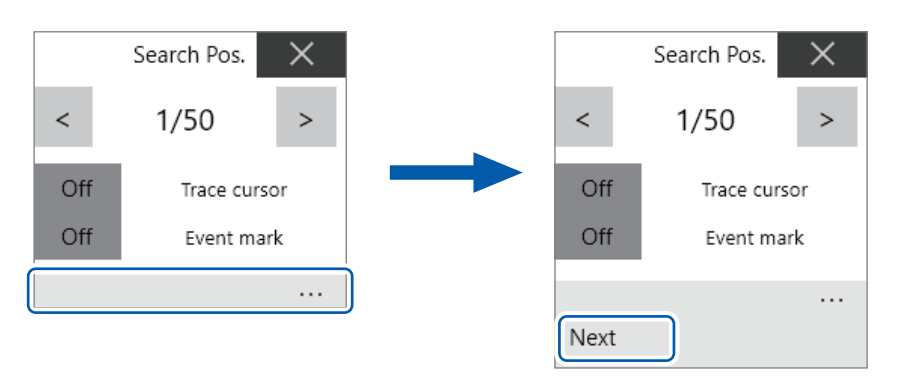

#### 지정한 검색결과 위치로 점프하고 싶을 때

"6.4 지정 장소로 점프하기" (p.155) 의 [Type] 박스에서 [Search number]를 선택하고 [Execute]를 탭합니다.

# 6.2 트리거 조건으로 검색하기

<span id="page-151-0"></span>트리거 조건을 지정해 측정한 데이터 중에서 트리거 조건이 성립하는 위치를 검색할 수 있습니다.

# $\mathbf{G}$  >  $\mathbf{Q}$

 [Target channel] 박스를 탭해 채널의 설정 대화창에서 트리거 조건이 성립하는 위치를 검색할 채널을 선 택한다

아날로그 채널을 선택한 경우

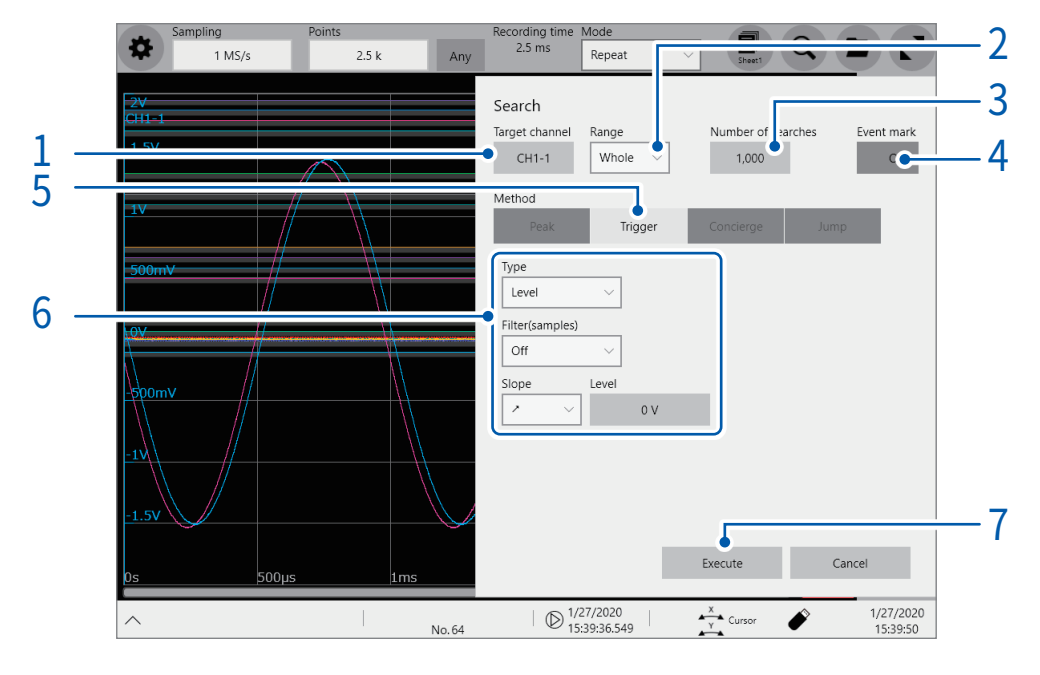

#### 로직 채널을 선택한 경우

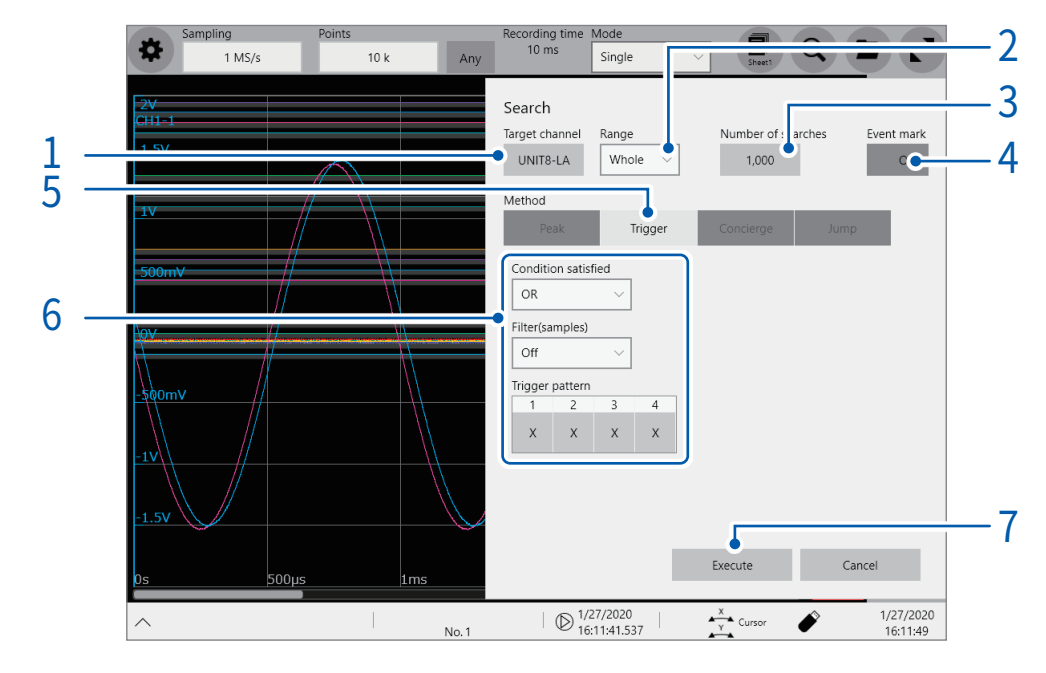

 $2$  [Range] 박스를 탭해 리스트에서 어느 범위에서 트리거 조건의 성립위치를 검색할 것인지를 선택한다

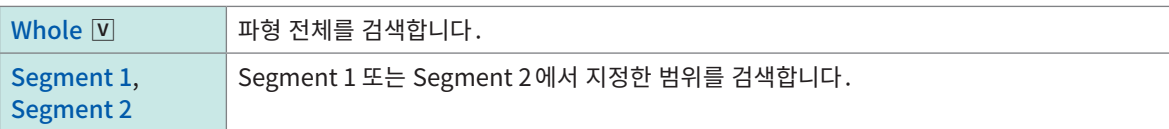

## 3 [Number of searched]박스를 탭해 검색결과의 건수를 입력한다

### 4 [Event mark] 박스를 탭해 검색조건이 성립한 위치에 이벤트 마크를 표시할지 여부를 설정한다

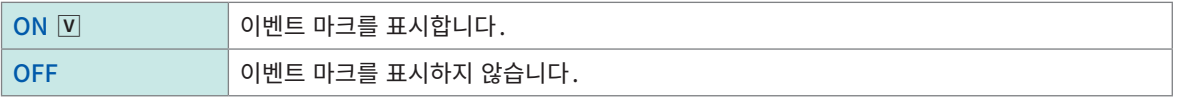

## 5 [Method]영역의 [Trigger]를 탭해 검색방법을 트리거로 설정한다

## $6$  검색조건을 설정한다

#### -1. [Target channel]에서 아날로그 채널을 선택한 경우

[Type]박스를 탭해 리스트에서 검색할 트리거의 종류를 선택한다

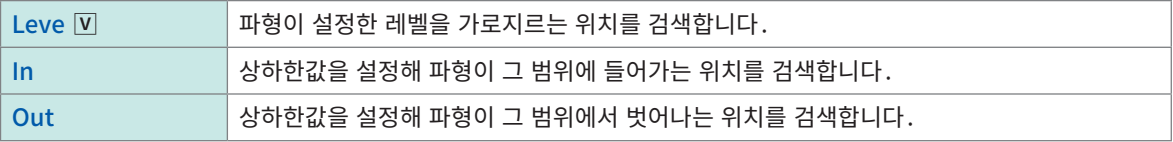

#### 검색조건을 설정한다

트리거 종류에 따라 설정하는 항목이 다릅니다.

(1) [Level]을 선택한 경우

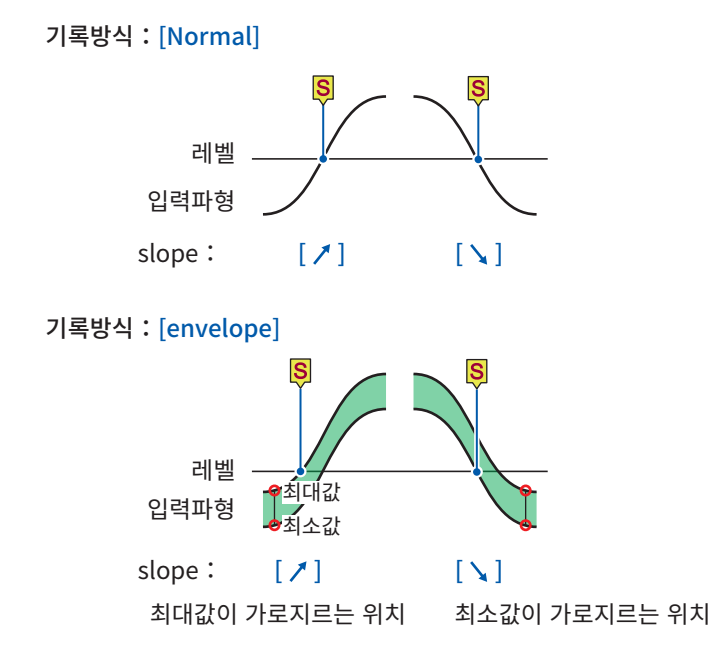

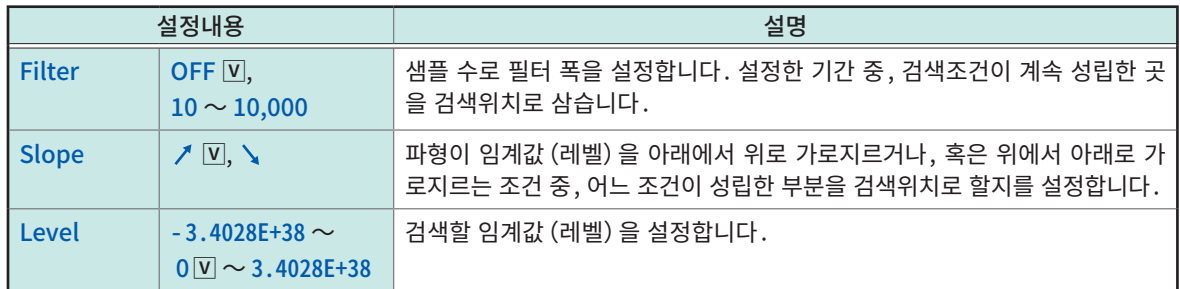

## (2) [In]또는[Out]을 선택한 경우

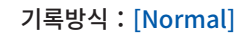

[In]

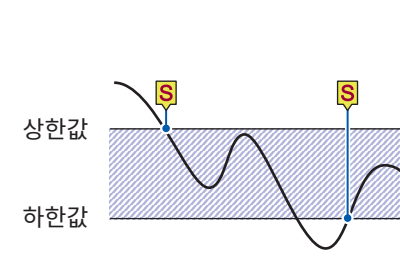

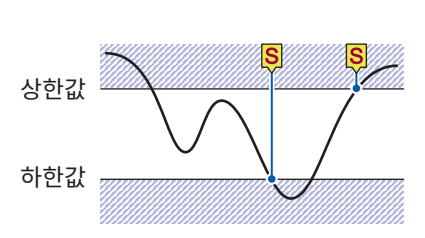

기록방식:[Envelope]

상한값

최대값 최소값

하한값

 $[ln]$ 

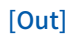

[Out]

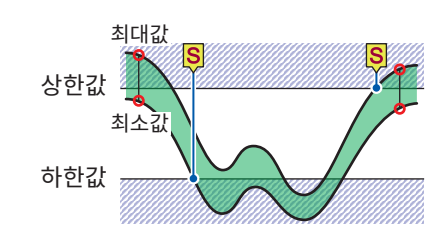

최대값과 최소값 중 어느 하나가 범위내로 들어가는 위치

 $\overline{\mathbf{S}}$ 

최대값과 최소값 중 어느 하나가 범위내로 들어가지 않는 위치

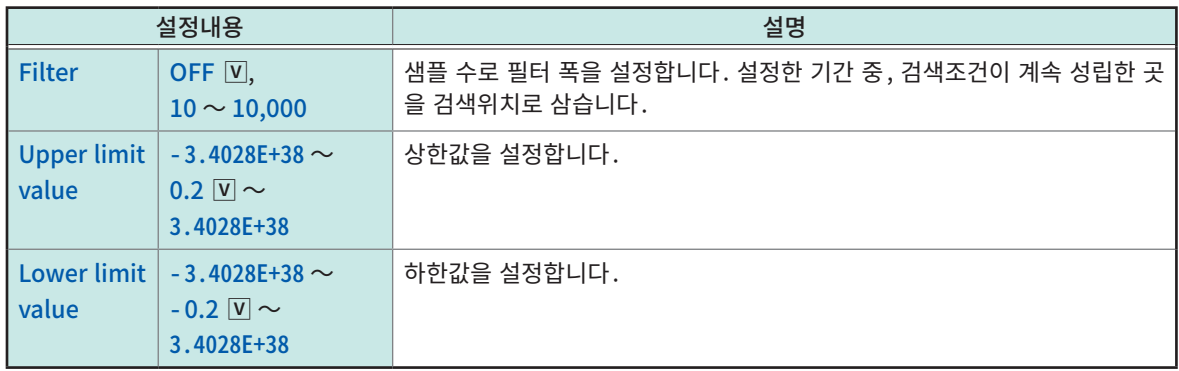

6

검색기능

#### -2. [Target channel] 로 로직 채널을 선택한 경우

설정된 패턴에 일치하는 위치를 검색합니다. envelope 사용시는 무효합니다.

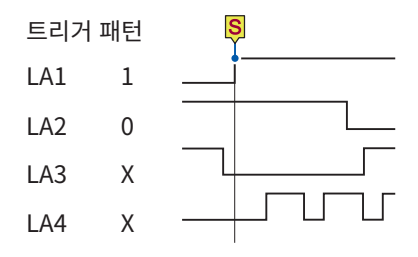

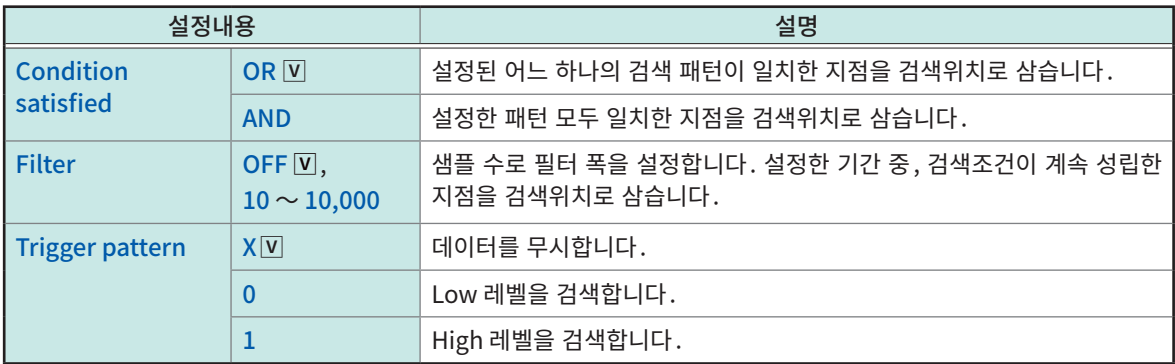

로직 검색에서는 미성립에서 성립으로 변화한 변화점을 검색위치로 합니다. 따라서 검색 개시 시점에서 검색 패턴이 성 립했어도 검색위치로 하지 않습니다.

## 7 [Execute]를 탭한다

검색조건이 성립한 위치에 검색마크 (<mark>S</mark>))를 붙여 표시합니다. 최대 1000개 검색합니다. 1000개이상 검색된 경우는 검색을 정지합니다.

파형화면에 검색 위치 변경 패널이 표시됩니다.

#### 검색을 중지하고 싶을 때

STOP키를 누릅니다.

## $8$  [Search Pos.] 변경 패널에서 검색결과 위치를 변경해 검색결과를 확인한다

[<]또는[>]를 탭해 검색결과 위치를 변경할 수 있습니다. 표시 순서는 [Display order]박스의 설정에 따릅니다.

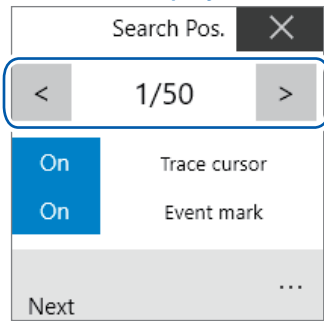

#### [Trace cursor]

[ON]으로 설정하면 검색위치에 커서를 이동합니다.

#### [Event mark]

[ON]으로 설정하면 검색위치에 이벤트 마크를 표시합니다.

[Next]를 탭하면 현재 표시된 검색결과보다 뒤쪽 값을 검색합니다. 앞쪽 검색결과는 지워집니다.

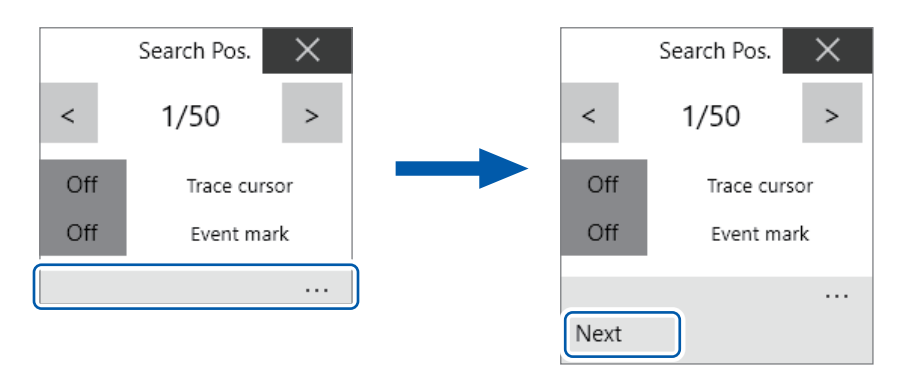

#### 지정한 검색결과 위치로 점프하고 싶을 때

"6.4 지정 장소로 점프하기" (p.155) 의 [Type] 박스에서 [Search number] 를 선택하고 [Execute] 를 탭합니다.

# 6.3 기본파와의 차이로 검색하기(Memory HiConcierge)

#### <span id="page-156-0"></span>Envelope 사용시는 무효합니다.

Memory HiConcierge를 사용해 설정한 기본파와의 차이를 히스토그램 또는 표준편차를 구해 검출합니다.

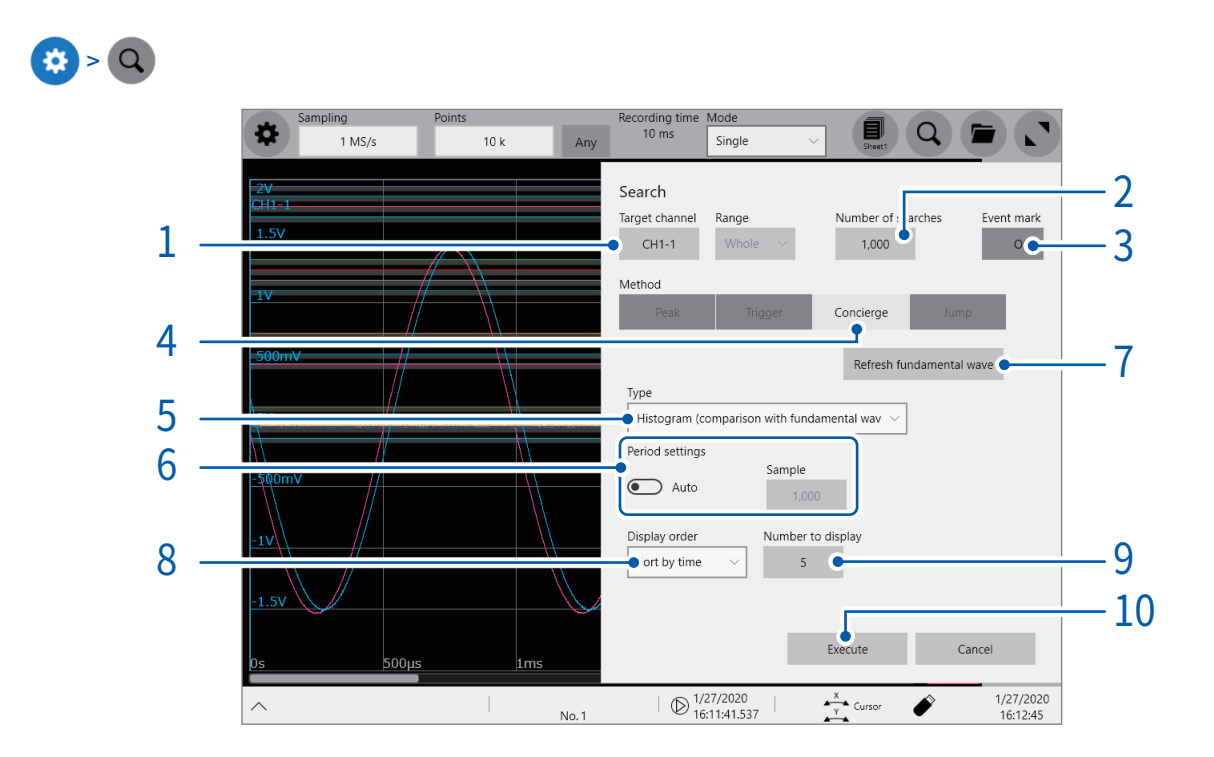

- [Target channel] 박스를 탭해 채널의 설정 대화창에서 어느 채널에서 차이점을 검색할지를 선택한다
- [Number of searched]박스를 탭해 검색결과의 건수를 입력한다
- [Event mark] 박스를 탭해 검색조건이 성립한 위치에 이벤트 마크를 표시할지 여부를 설정한다

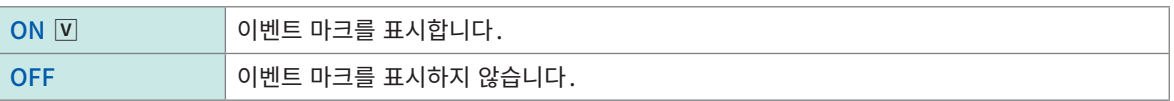

[Method]영역의 [Concierge]를 탭해 검색방법을 Concierge 로 설정한다

## $5$  [Mode] 박스를 탭해 리스트에서 검색할 값의 종류를 선택한다

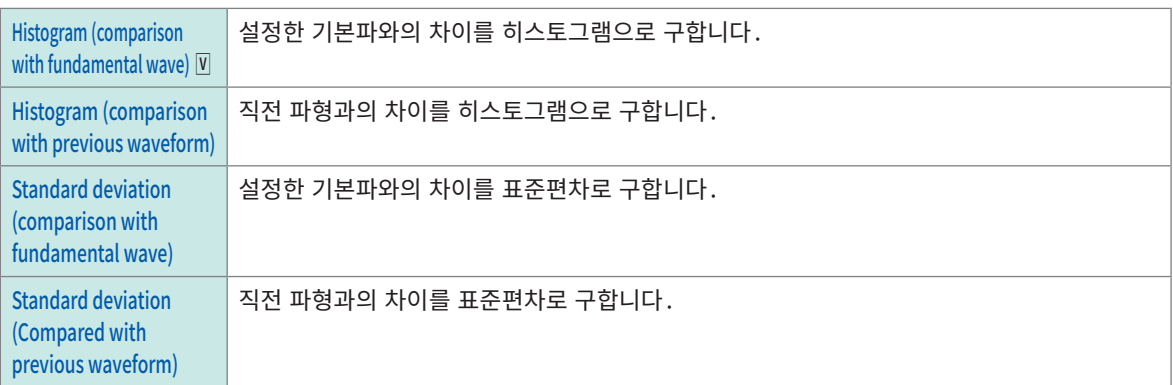

측정파형 전체에서 차이를 검색합니다. 구간을 지정해 검색할 수는 없습니다.

#### $6$  [Period setting] 토글 스위치를 탭해 리스트에서 검색을 실행할 주기의 설정을 선택한다

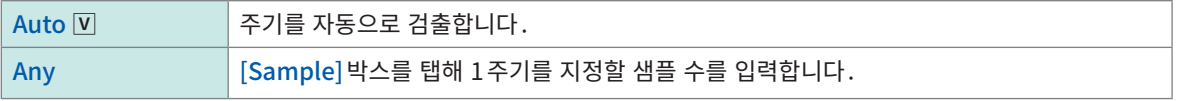

[Auto]의 경우, 측정파형에 따라서는 주기를 판정할 수 없는 경우가 있습니다. 기본파가 의도하지 않은 파형으로 나타 나는 경우는 [Any]로 변경해 [Sample]박스에 주기로 지정할 샘플 수를 입력해 주십시오.

## 7 [Refresh fundamental wave]을 탭해 기본파를 표시한다

설정한 1주기에서 기본파를 추출해 화면에 표시합니다.

#### $8$  [Display order] 박스를 탭해 리스트에서 표시할 순서를 선택한다

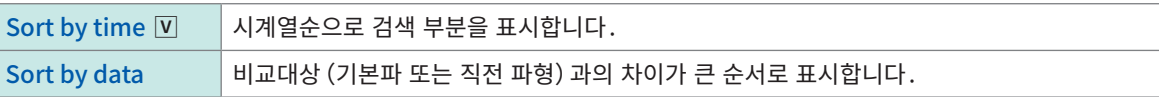

## 9 [Number to display]버튼을 탭해 표시할 수를 입력한다

## 10 [Execute]를 탭한다

검색조건이 성립한 위치에 검색 마크 (S) 를 붙여 표시합니다. 파형화면에 검색위치 변경 패널이 표시됩니다.

#### 검색을 중지하고 싶을 때

STOP키를 누릅니다.

## $11$  [Search Pos.]변경 패널에서 검색결과 위치를 변경해 검색결과를 확인한다

[<]또는[>]를 탭해 검색결과 위치를 변경할 수 있습니다. 표시 순서는 [Display order]박스의 설정에 따릅니다.

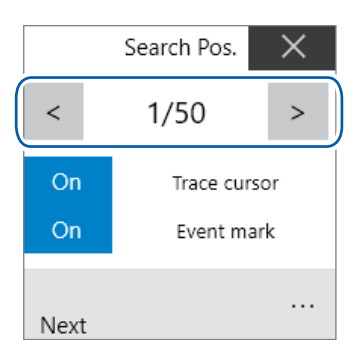

#### [Trace cursor]

[ON]으로 설정하면 검색위치에 커서를 이동합니다.

#### [Event mark]

[ON]으로 설정하면 검색위치에 이벤트 마크를 표시합니다.

[Next]를 탭하면 현재 표시된 검색결과보다 뒤쪽 값을 검색합니다. 앞쪽 검색결과는 지워집니다.

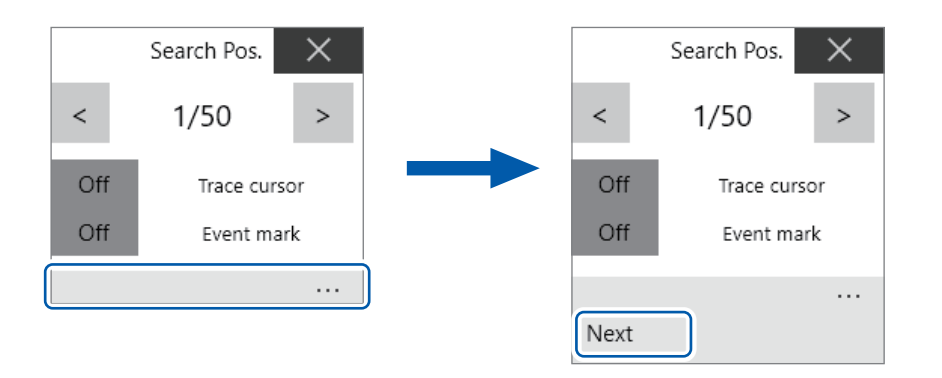

#### 지정한 검색결과 위치로 점프하고 싶을 때

"6.4 지정 장소로 점프하기" (p.155) 의 [Type] 박스에서 [Search number]를 선택하고 [Execute]를 탭합니다.

# 6.4 지정 장소로 점프하기

<span id="page-159-0"></span>지정한 시간, Trace 커서 위치, Section 커서 위치, 이벤트 번호, 트리거 포인트, 검색 마크로 점프합니다.

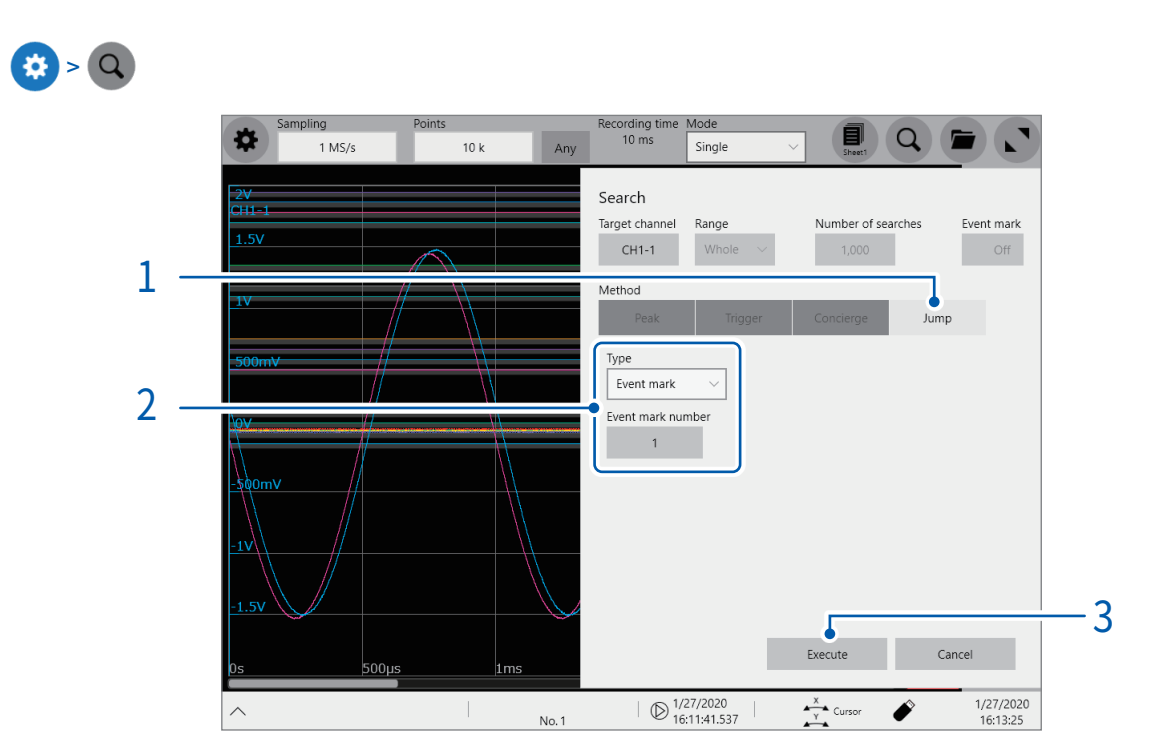

- $1$  [Method]영역의 [Jump]를 탭해 검색방법을 점프로 설정한다
- 2 [Type]박스를 탭해 리스트에서 점프할 곳의 종류를 선택한다

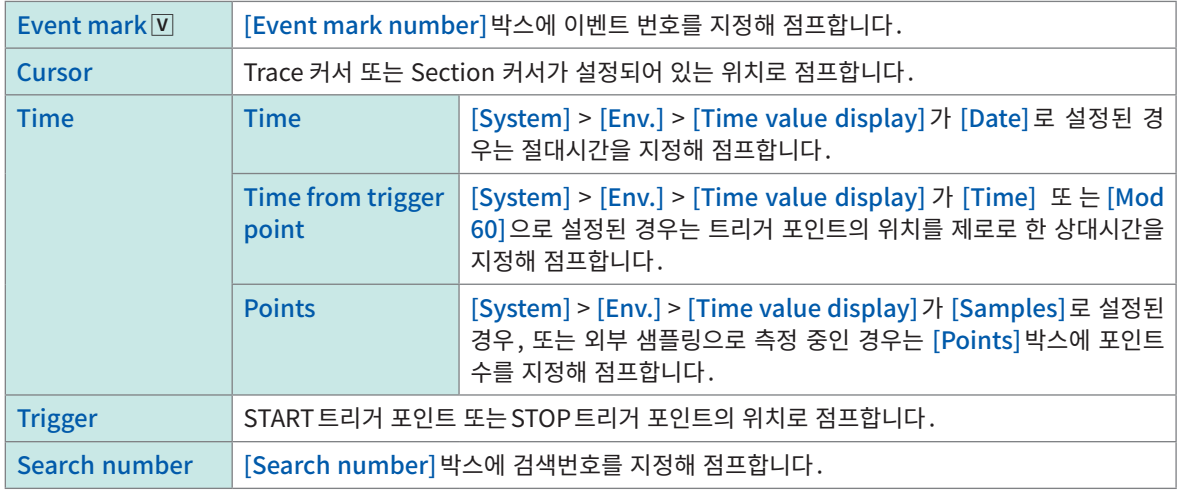

## 3 [Execute]를 탭한다

검색조건이 성립한 위치에 검색 마크 (<mark>S</mark>) 를 붙여 표시합니다.  $[Type]$ 이 $[Event mark]$ 인 경우는 이벤트 마크 $(E)$ )의 위치로 점프합니다. [Type]이 [Search number]인 경우는 검색 마크 (S)] 의 위치로 점프합니다. 파형화면에 점프 위치 변경 패널이 표시됩니다.

# 4 [Search Pos.]변경 패널에서 점프할 곳의 위치를 변경해 점프 결과를 확인한다

[<]또는[>]를 탭해 검색위치를 변경할 수 있습니다.

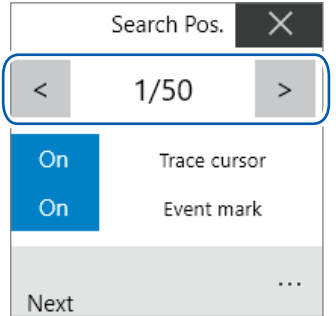

[Trace cursor]

[ON]으로 설정하면 검색위치에 커서를 이동합니다.

#### [Event mark]

[ON]으로 설정하면 검색위치에 이벤트 마크를 표시합니다.

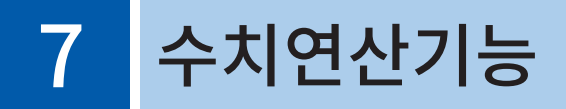

취득한 파형 데이터를 연산해 연산결과를 파형화면에 수치로 표시합니다. 또한 연산결과에 대해 합불 판정 이 가능합니다.

envelope 사용시는 수치연산기능을 사용할 수 없습니다.

### $\bullet$  > [Calculation] > [Numerical calculation]

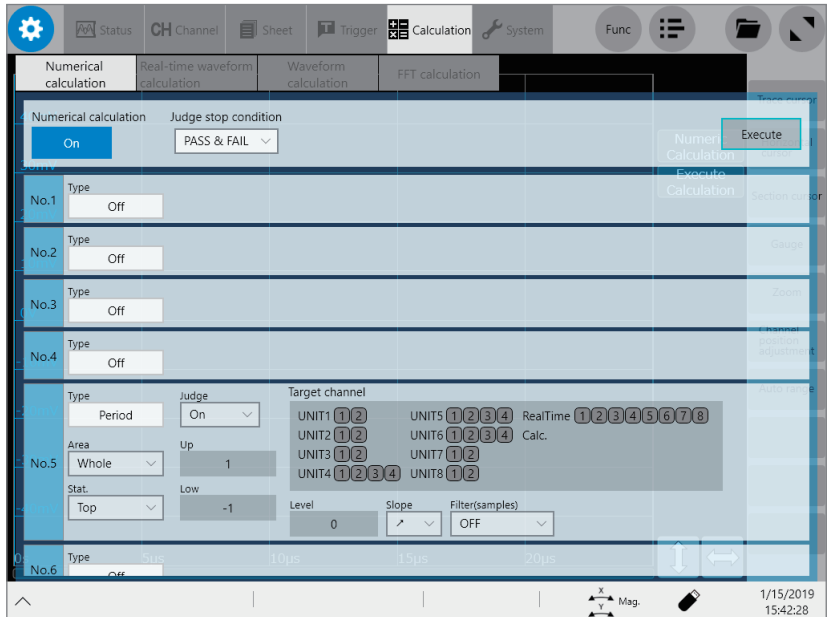

## [Numerical calculation] 화면에서 가능한 사항

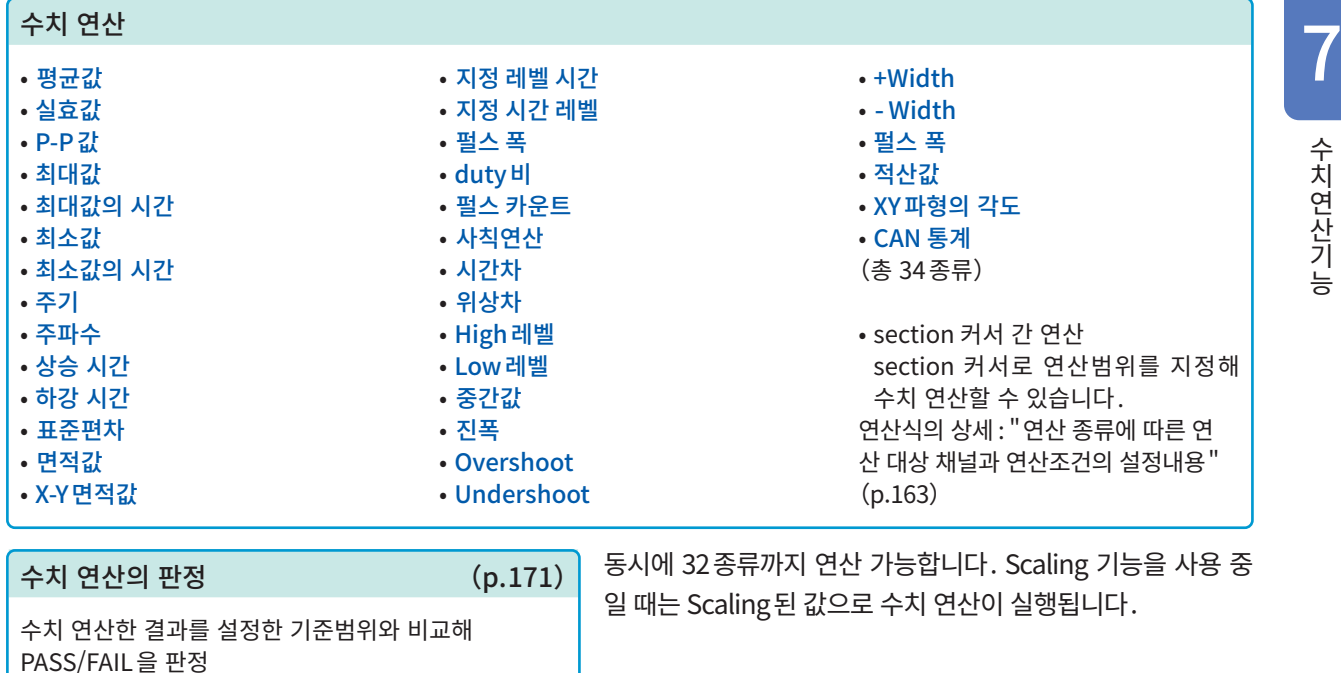

7.1 수치 연산 순서 다음 2가지 방법이 있습니다. 측정 후에 자동으로 연산하기 측정 전에 수치 연산 설정이 필요합니다(실시간 저장 ON일 때는 불가능

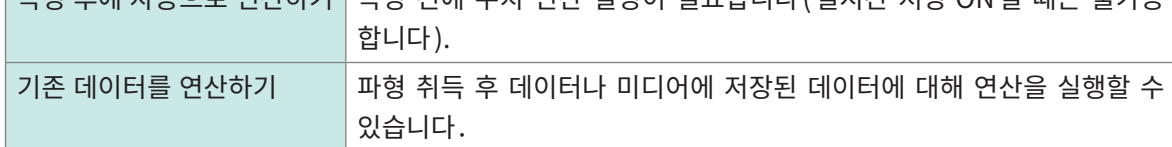

## 측정하면서 연산하기

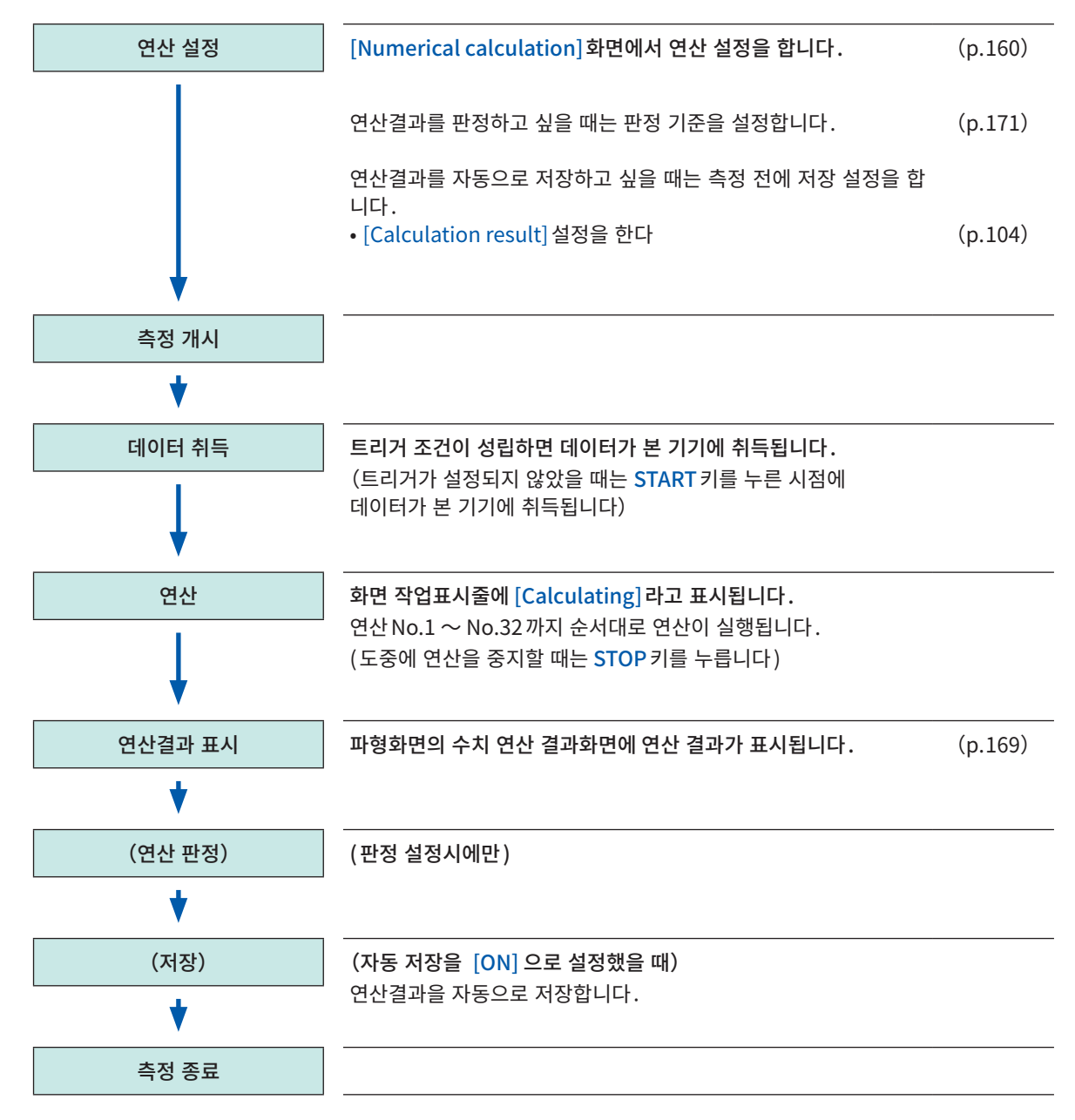

기존의 데이터를 사용해 연산하기

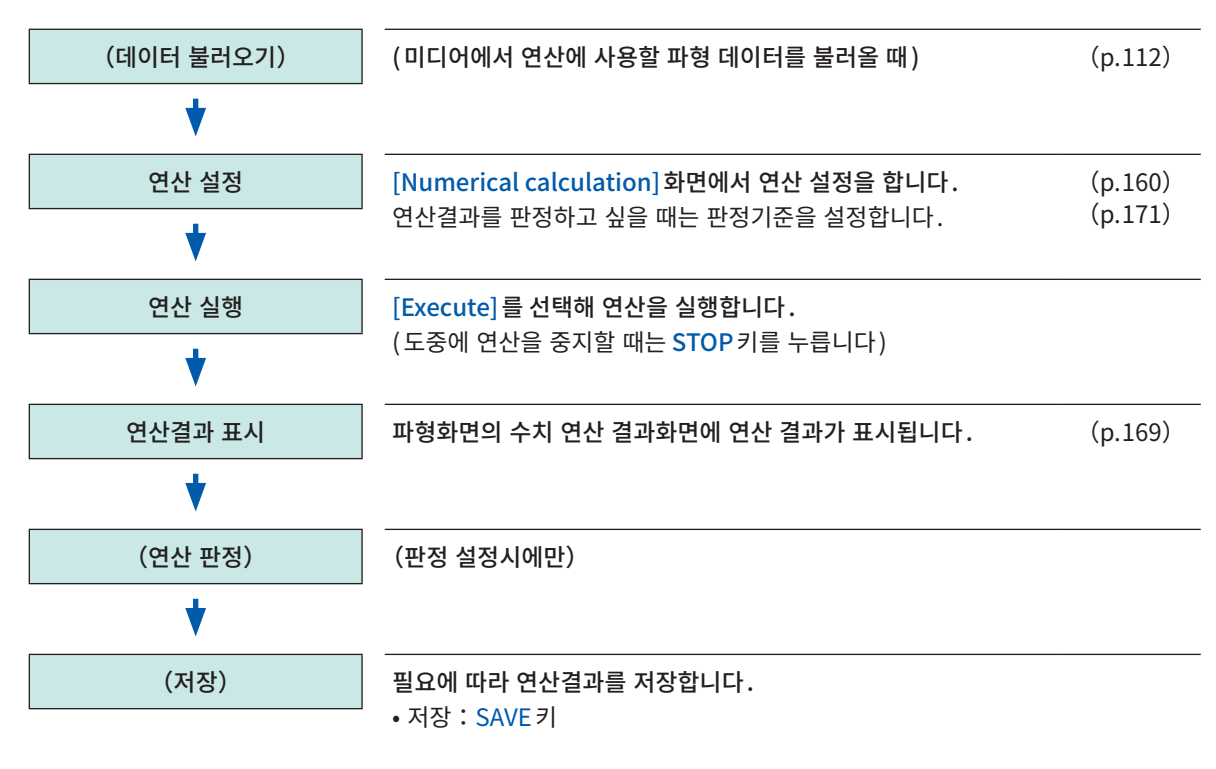

#### 연산 범위를 지정해 연산하고 싶을 때

연산을 실행하기 전에 파형화면에서 구간 커서를 사용해 연산범위를 지정합니다. [Numerical calculation]화면에서 [Area]를 [Segment 1] 또는 [Segment 2]로 설정해 주십시오. 참조:"2.2 파형의 범위를 지정하기(Section cursor)"(p.34) ["7.2 수치 연산 설정하기"\(p.160\)](#page-164-0) 7

# <span id="page-164-0"></span>7.2 수치 연산 설정하기

> [Calculation] > [Numerical calculation]

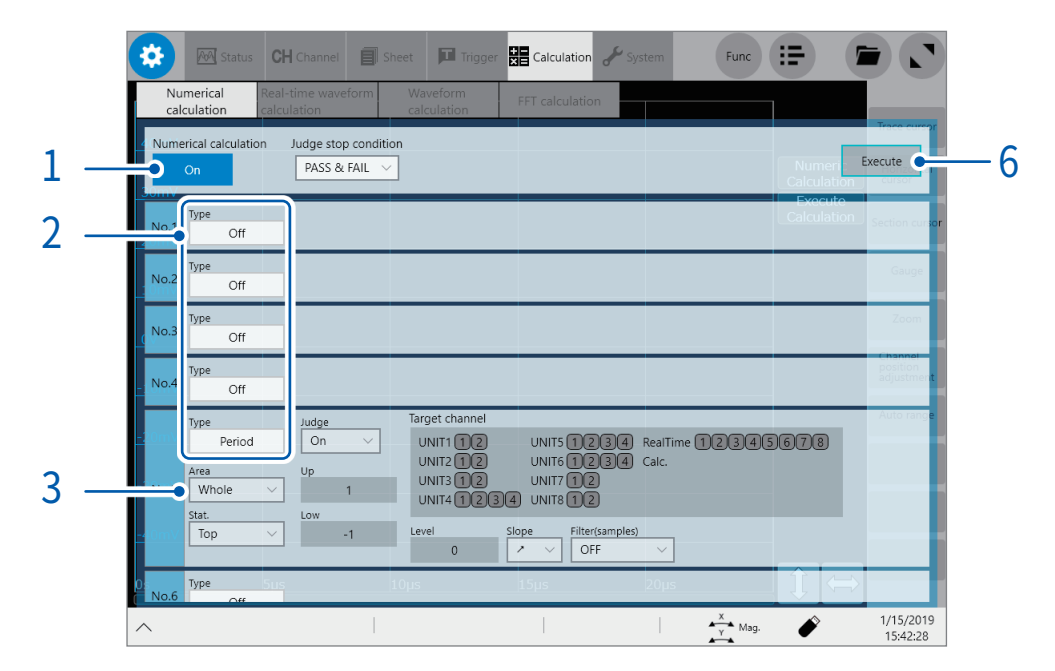

[Numerical calculation]버튼을 탭해 [ON]으로 설정한다

## 2 [Type]박스를 탭해 리스트에서 연산의 종류를 선택한다

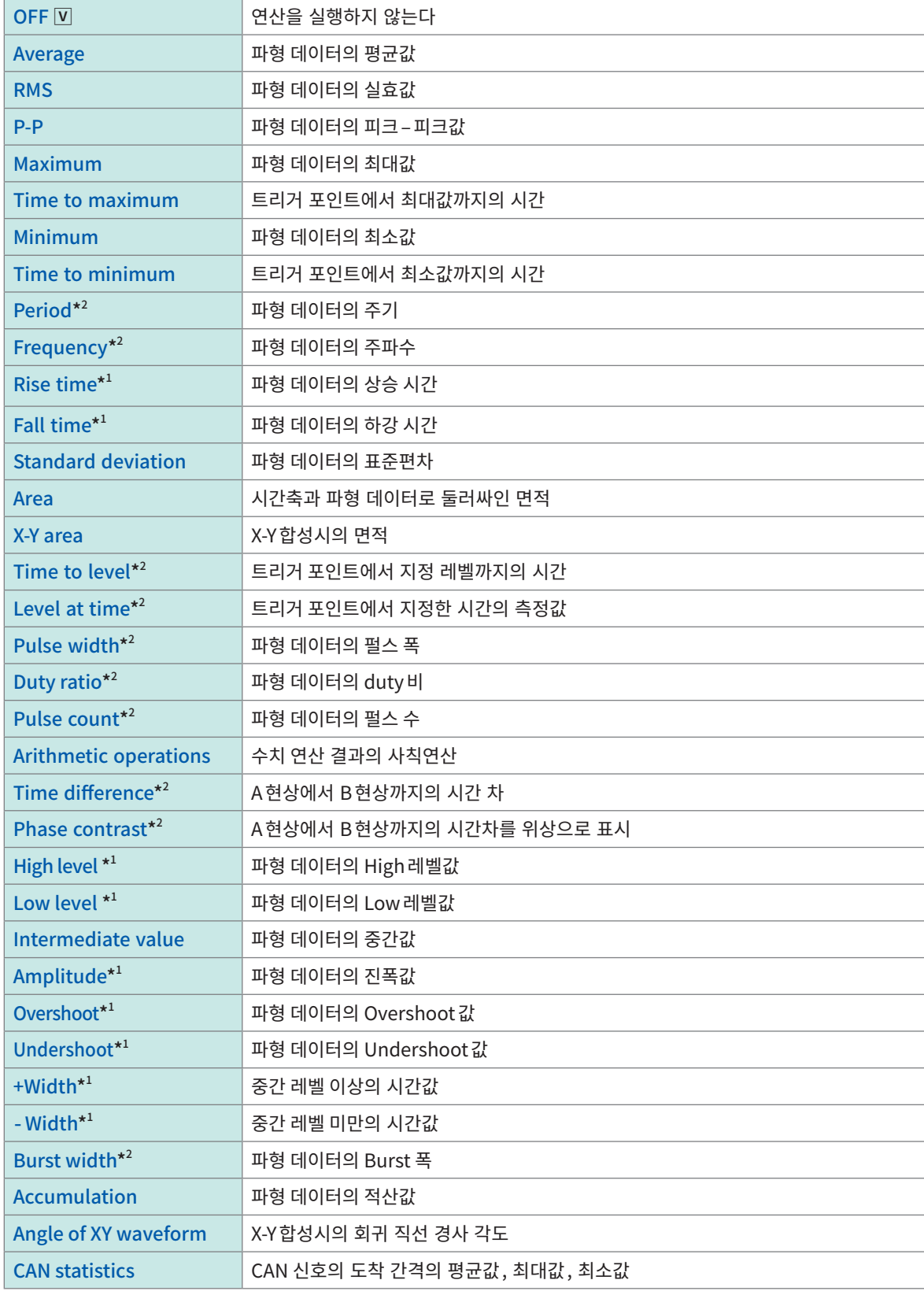

\*1:MR8990 디지털 볼트미터의 측정 채널은 연산 불가

\*2 : 로직 채널도 설정 가능

참조:["연산 종류에 따른 연산 대상 채널과 연산조건의 설정내용"\(p.163\)](#page-167-0)

7

 $3$  [Area] 박스를 탭해 리스트에서 연산의 범위를 선택한다

연산항목별로 연산범위를 설정할 수 있습니다.

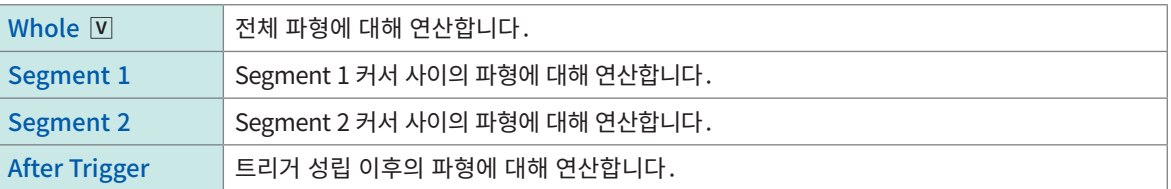

[Segment 1] 또는 [Segment 2]를 선택한 경우는 연산할 범위를 Segment 커서로 지정해 주십시오. 참조:"2.2 파형의 범위를 지정하기(Segment cursor)"(p.34)

본 기기에 취득된 파형이 없는 경우는 1회 측정해 범위를 지정해두면 다음 측정부터 그 범위에서 연산 가능합니다.

#### 4 연산 대상 채널을 탭한다

채널 선택화면이 표시됩니다. 참조:["연산 종류에 따른 연산 대상 채널과 연산조건의 설정내용"\(p.163\)](#page-167-0)

## $5$  연산조건을 설정한다

참조:["연산 종류에 따른 연산 대상 채널과 연산조건의 설정내용"\(p.163\)](#page-167-0)

 $6$  (기존 데이터를 연산하고 싶을 때)

[Execute]를 탭한다

(측정 후에 자동으로 취득한 데이터를 연산하고 싶을 때) START키를 누른다

## <span id="page-167-0"></span>연산 종류에 따른 연산 대상 채널과 연산조건의 설정내용

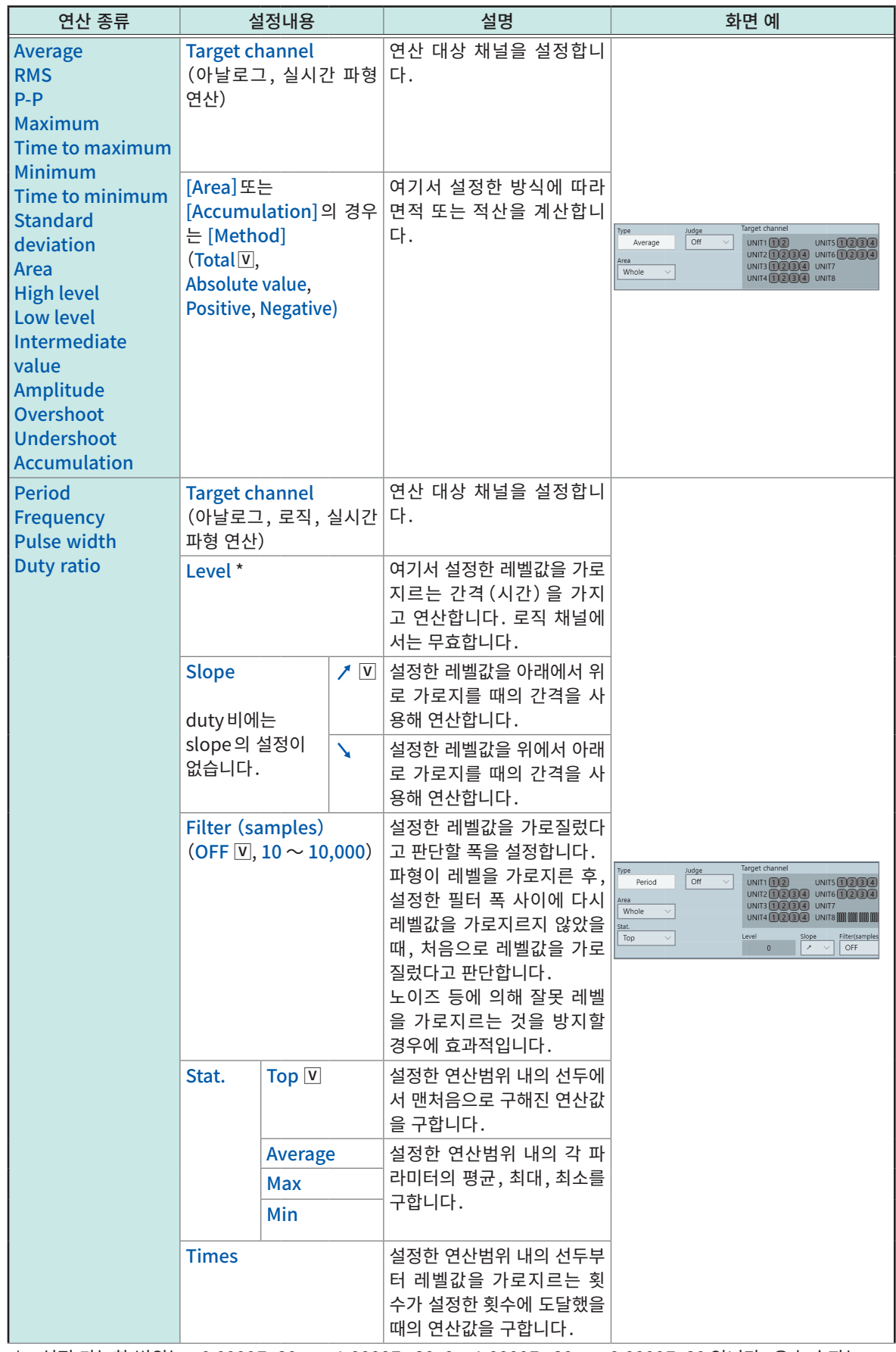

\*:설정 가능한 범위는 −9.9999E+29 ~ −1.0000E−29, 0, +1.0000E−29 ~ +9.9999E+29 입니다. 유효 숫자는 5자리까지 설정 가능합니다 (지정 시간 레벨에 시간을 설정할 경우 유효 숫자는 10자리까지 설정 가능합니다).

7- 수치연산기능

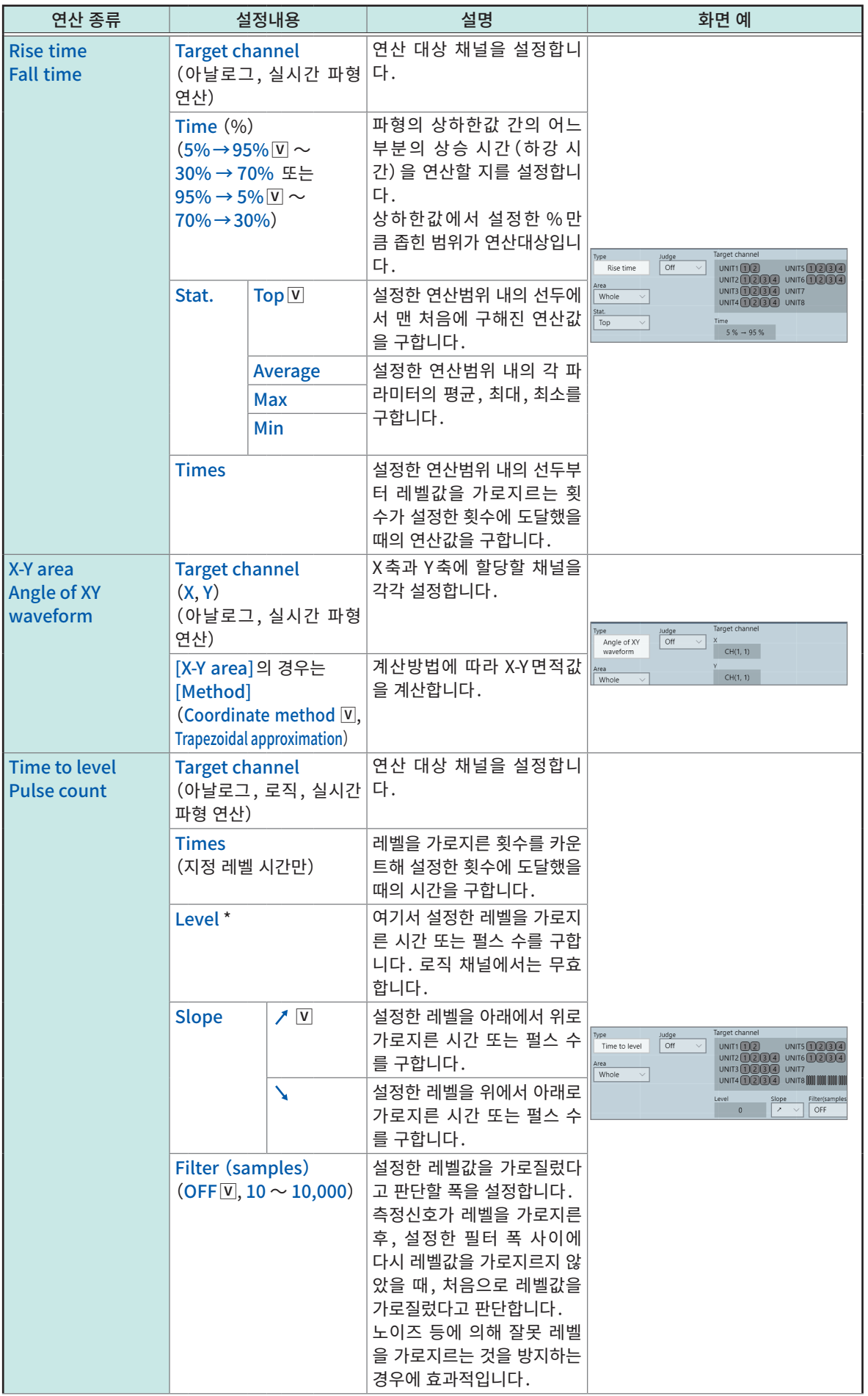

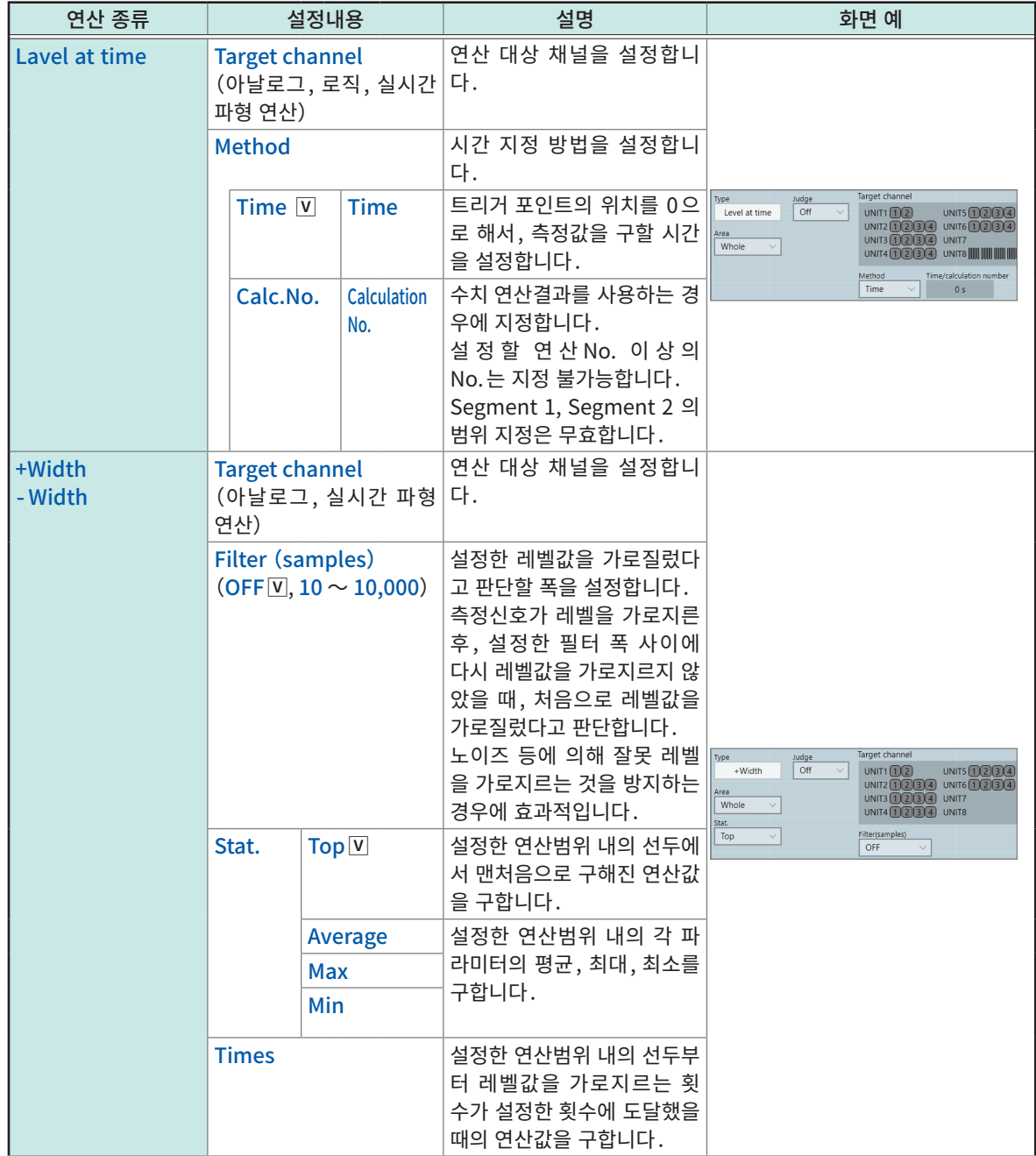

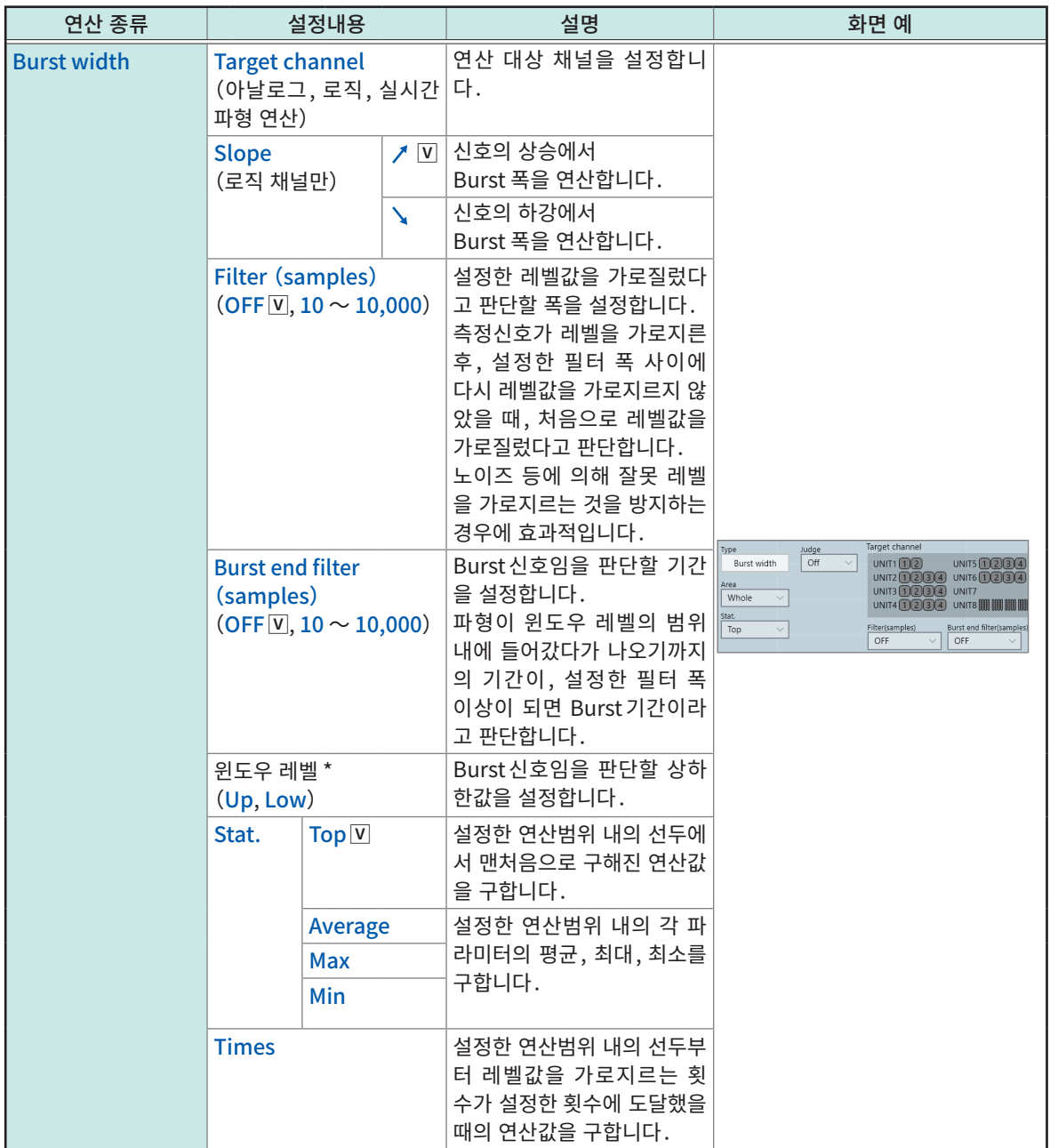

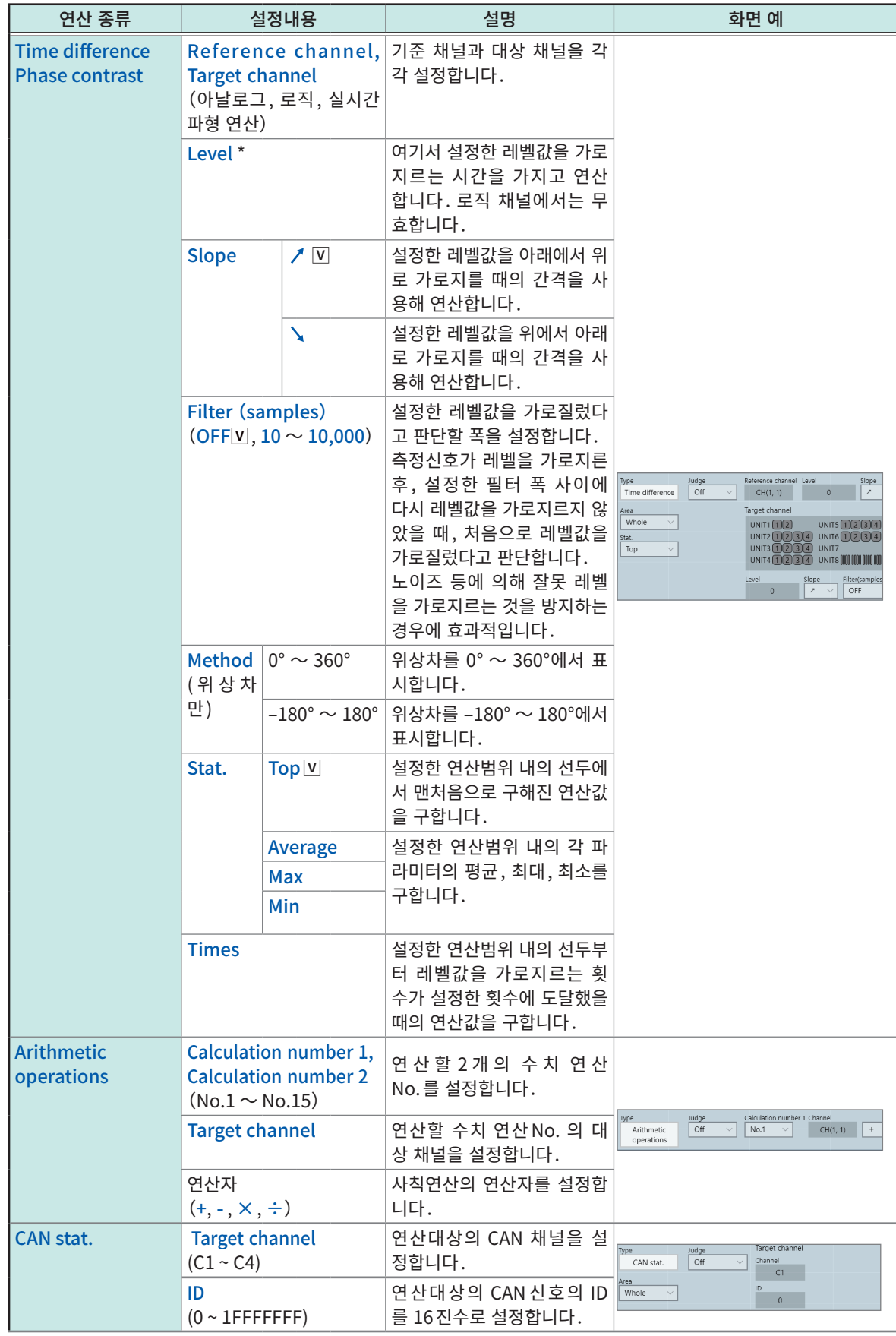

- [Period], [Frequency], [Rise time], 또는 [Fall time]을 설정한 경우, 파형 데이터의 조건에 따라 연산 이 불가능할 수 있습니다.
- [Period] 또는 [Frequency]를 설정한 경우, 필터의 설정이 주기의 1/2 부근일 때는 올바른 측정결과가 나오지 않는 경우가 있습니다 (실제 주기의 정수배 값이 계산되어버리는 경우가 있습니다).
- Scaling을 설정한 경우는 파형 데이터를 Scaling한 후, 연산합니다. 또한 파라미터 값의 단위는 Scaling 에서의 설정 단위가 됩니다.
- 연산 대상 채널의 파형이 overrange인 경우, 측정 가능 범위를 초과한 부분은 측정 상한값 또는 하한값 을 사용해 연산합니다.

참조:"3.2 입력값을 환산하기(Scaling 기능)"(p.54)

## 설정내용:[Stat.]박스를 설정 가능한 연산

주기, 주파수, 상승 시간, 하강 시간, 펄스 폭, duty비, 시간차, 위상차, +Width, −Width, Burst 폭

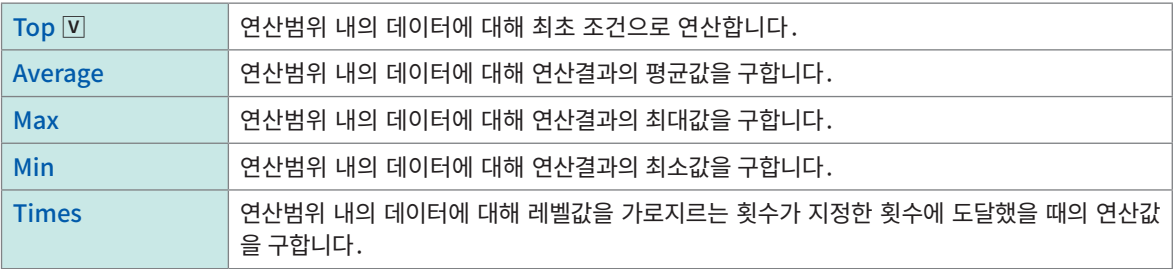

## <span id="page-173-0"></span>수치 연산결과의 표시

파형화면에서 연산결과를 확인할 수 있습니다.

## $\mathcal{L}$  > [Numerical calculation]

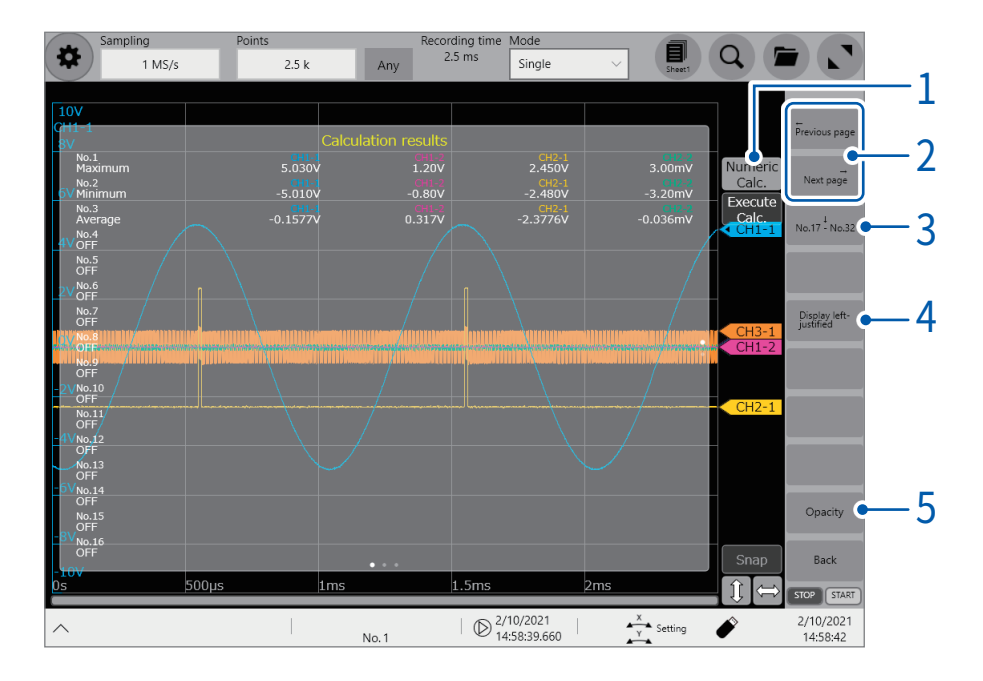

## $1$  [Numerical calculation]을 탭한다

탭할 때마다 수치 연산결과 화면의 표시/미표시를 전환할 수 있습니다. 주기를 찾지 못한 경우나 연산이 중단된 경우는 연산결과를 [\*\*\*\*\*\*] 라 표시합니다. 연산대상 채널에 설정되어 있지 않은 경우는 [–]라 표시됩니다.

## 2 [Previous page]또는 [Next page]를 탭한다

전체 채널의 수치 연산결과가 1화면에 들어가지 않을 경우, 페이지를 전환하여 확인할 수 있습니다.

## 3 [No.1 – No.16] / [No.17 – No.32]를 탭한다

수치 연산결과는 1화면에 16종류까지 표시됩니다. 탭할 때마다 No.1에서 No.16까지의 수치 연산결과와 No.17에서 No.32까지의 수치 연산결과가 전환됩니다.

### 4 [Align the columns of channels] / [Display left-justified]를 탭한다

탭할 때마다 수치 연산결과의 정렬 방법이 전환됩니다. [Align the columns of channels]를 선택하면 연산 대상이 아닌 채널도 표시합니다. [Display left-justified]를 선택하면 연산 대상인 채널만 좌측에 붙여서 표시합니다.

## 5 [Opacity]를 탭한다

기능 버튼이 전환되며, 수치 연산결과 화면 배경의 불투명도를 변경할 수 있습니다.

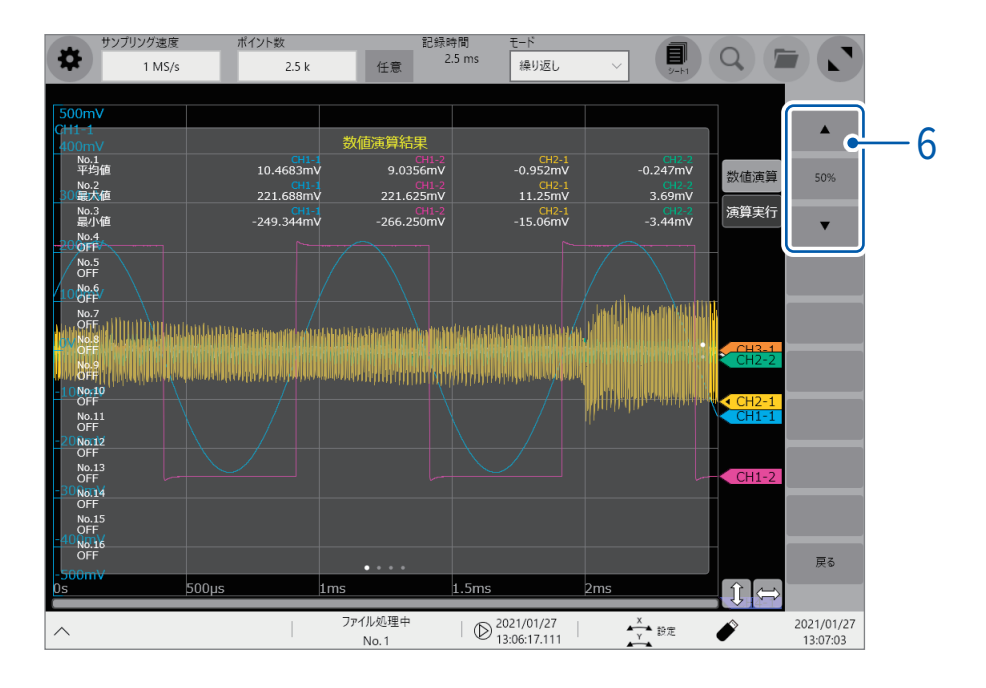

## 6 [▲]또는 [▼]를 탭한다

수치 연산결과 화면 배경의 불투명도 (0% ~ 100%)를 10%씩 변경할 수 있습니다.

## 측정 후에 연산결과를 저장하고 싶을 때

참조[:" 수동 저장 설정\(SAVE 키\)"\(p.108\)](#page-112-0)

# 7.3 연산결과를 판정하기

<span id="page-175-0"></span>판정기준 (판정기준([Up], [Low])을 설정해 수치 연산결과를 판정할 수 있습니다. 수치 연산별로 판정기준을 설정 가능합니다.

기록모드의 설정 ([Single], [Repeat]) 과 판정시의 정지조건의 설정 ([PASS], [FAIL], [PASS & FAIL]) 에 따라 파형 취득 동작이 다릅니다.

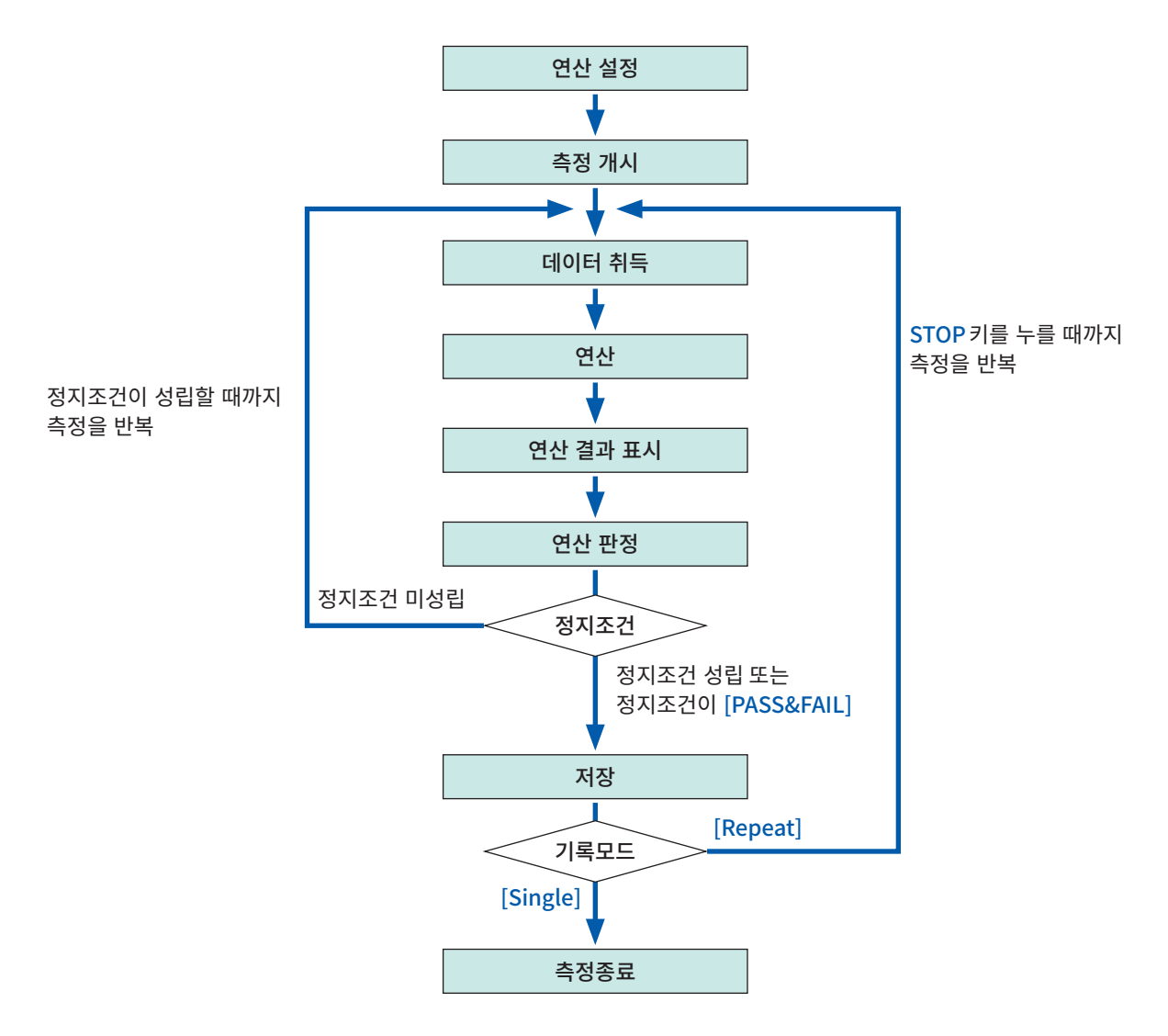

자동 저장은 연산 판정 후에 정지조건이 성립할 때까지 실행되지 않습니다.

#### >[Calculation] > [Numerical calculation]

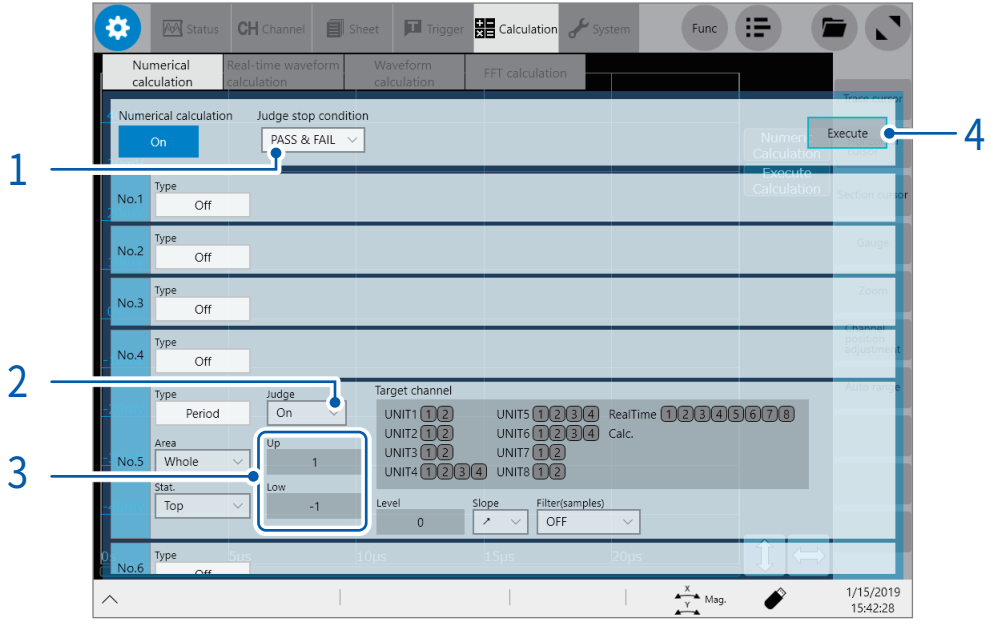

 $1$  [Judge stop condition] 박스를 탭해 리스트에서 판정 시의 정지조건을 선택한다

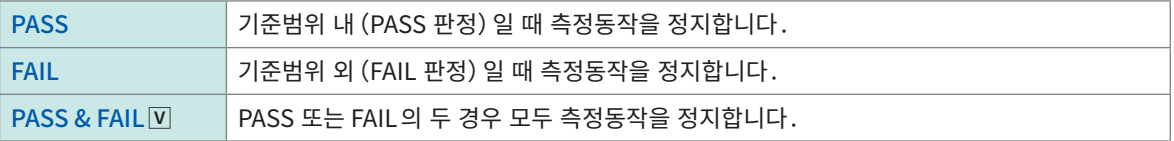

2 [Judge]박스를 탭해 리스트에서 연산결과의 판정 설정을 선택한다

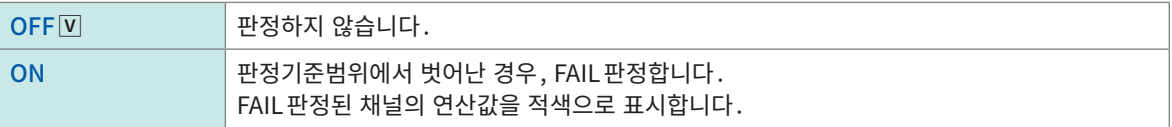

 $3$  [Up] 박스 및 [Low] 박스를 순서대로 탭해 각각에 판정 기준값을 입력한다 입력범위:−9.9999E+29 ~ −1.0000E−29, 0, +1.0000E−29 ~ +9.9999E+29

 $4$  (기존의 데이터를 판정하고 싶을 때) [Execute]을 탭한다

> (측정 후에 자동으로 판정하고 싶을 때) START키를 누른다

#### 상하한값에 대해서

상한값에는 하한값보다 작은 값을 설정할 수 없습니다. 하한값에는 상한값보다 큰 값을 설정할 수 없습니다.

### 모든 연산결과를 기록하고 싶을 때

판정시 정지조건을 [PASS & FAIL]로 설정하십시오.

#### CAN 통계의 판정에 대해서

CAN 통계에서는 CAN 통계의 최대값과 판정기준의 상한값, CAN 통계의 최소값과 판정기준의 하한값을 비 교해 판정합니다.

# 판정결과의 표시와 외부출력

수치 연산의 판정결과는 파형화면의 수치 연산 결과화면에 표시됩니다.

판정 기준의 범위 내:PASS판정 판정 기준의 범위 외:FAIL판정(적색으로 표시)

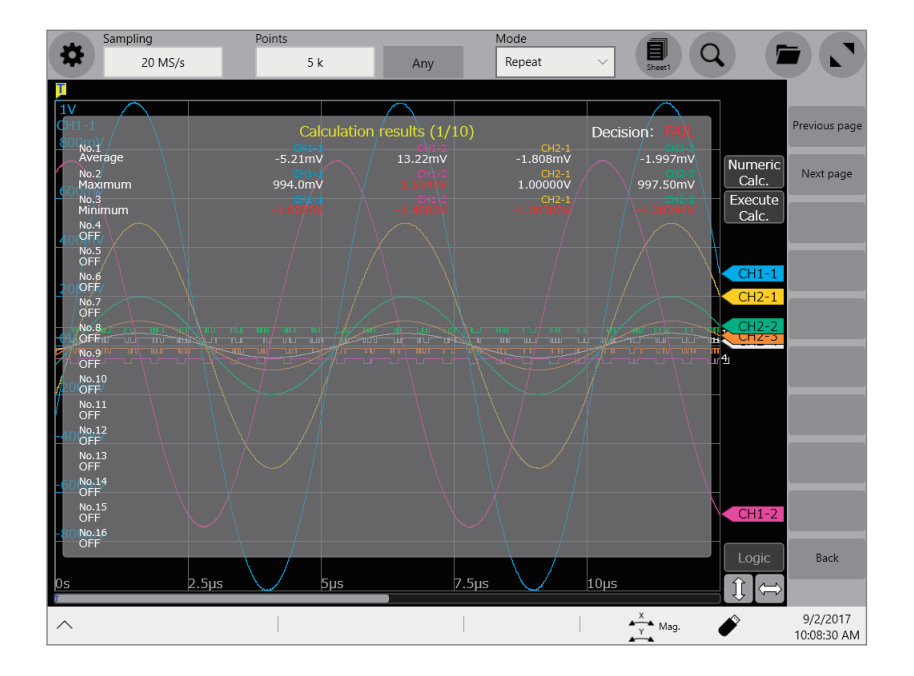

#### 판정결과가 PASS 일 때

외부출력단자 (OUT1, OUT2) 의 설정이 [PASS] 인 경우, 외부출력단자 (OUT1, OUT2) 에 PASS 신호를 출 력합니다.

#### 판정결과가 FAIL 일 때

외부출력단자 (OUT1, OUT2) 의 설정이 [FAIL] 인 경우, 외부출력단자 (OUT1, OUT2) 에 FAIL 신호를 출력 합니다. 판정결과가 FAIL인 채널이 1개라도 있으면 FAIL로 판정합니다.

# 7.4 수치 연산의 종류와 설명

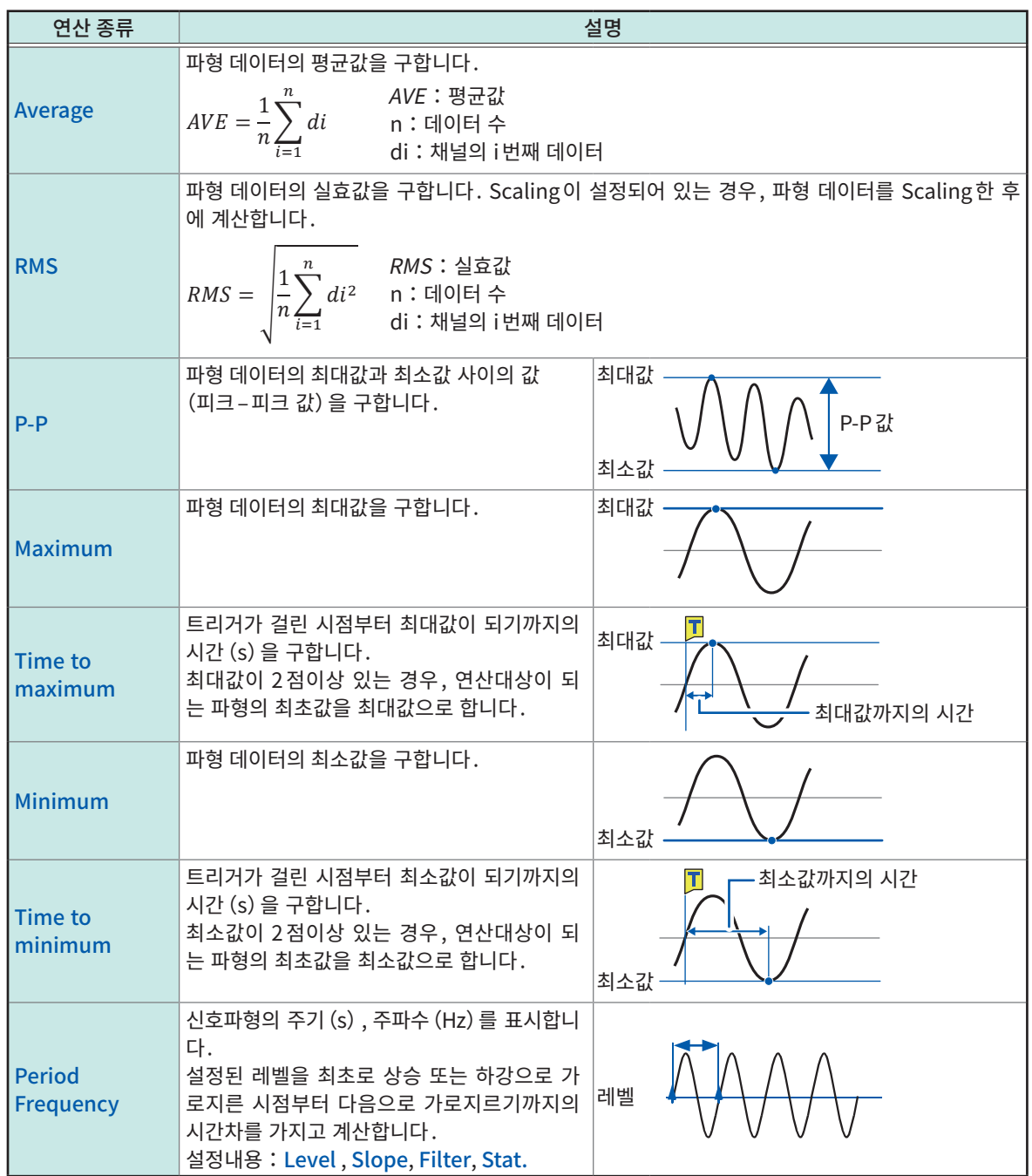
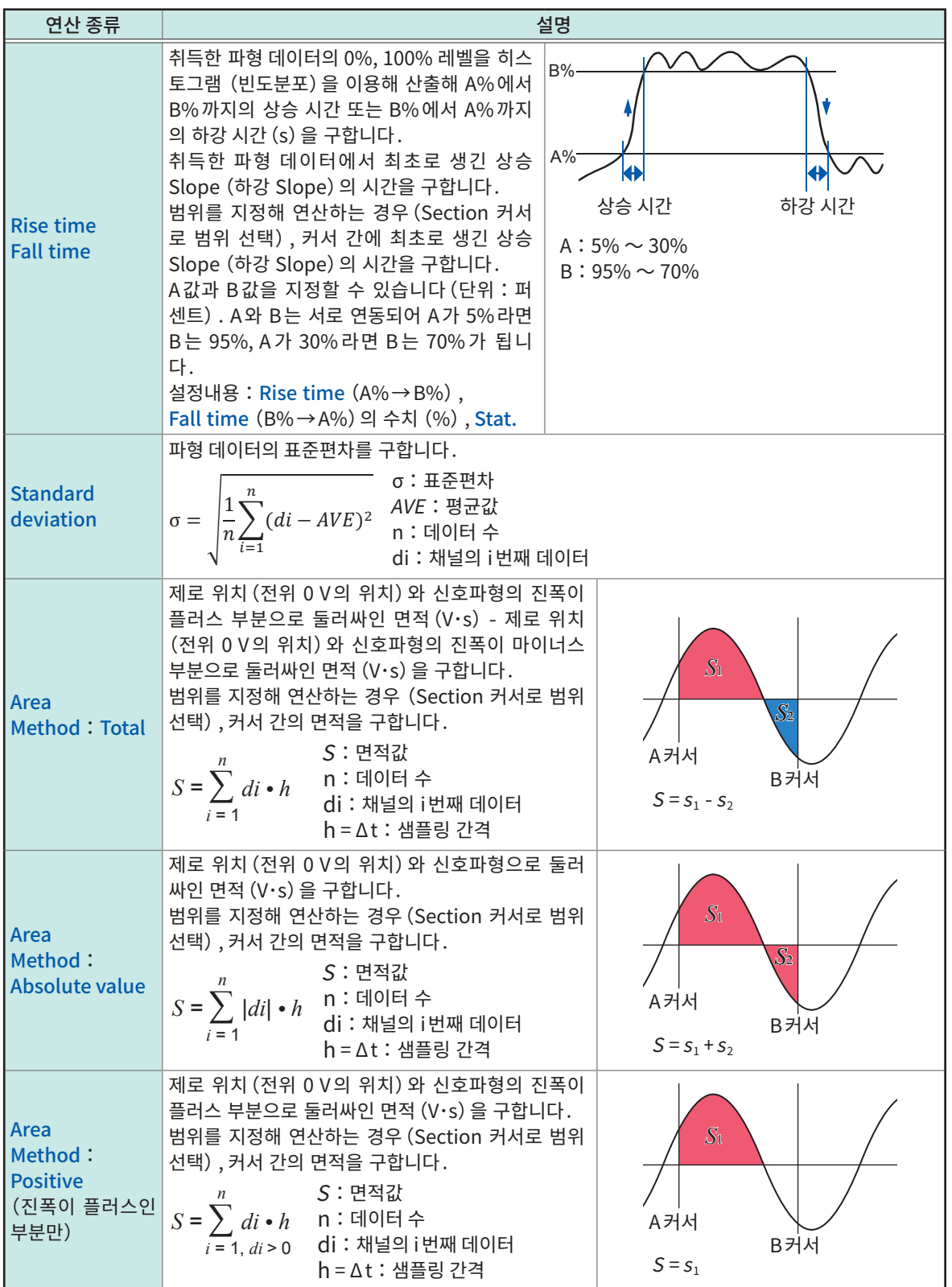

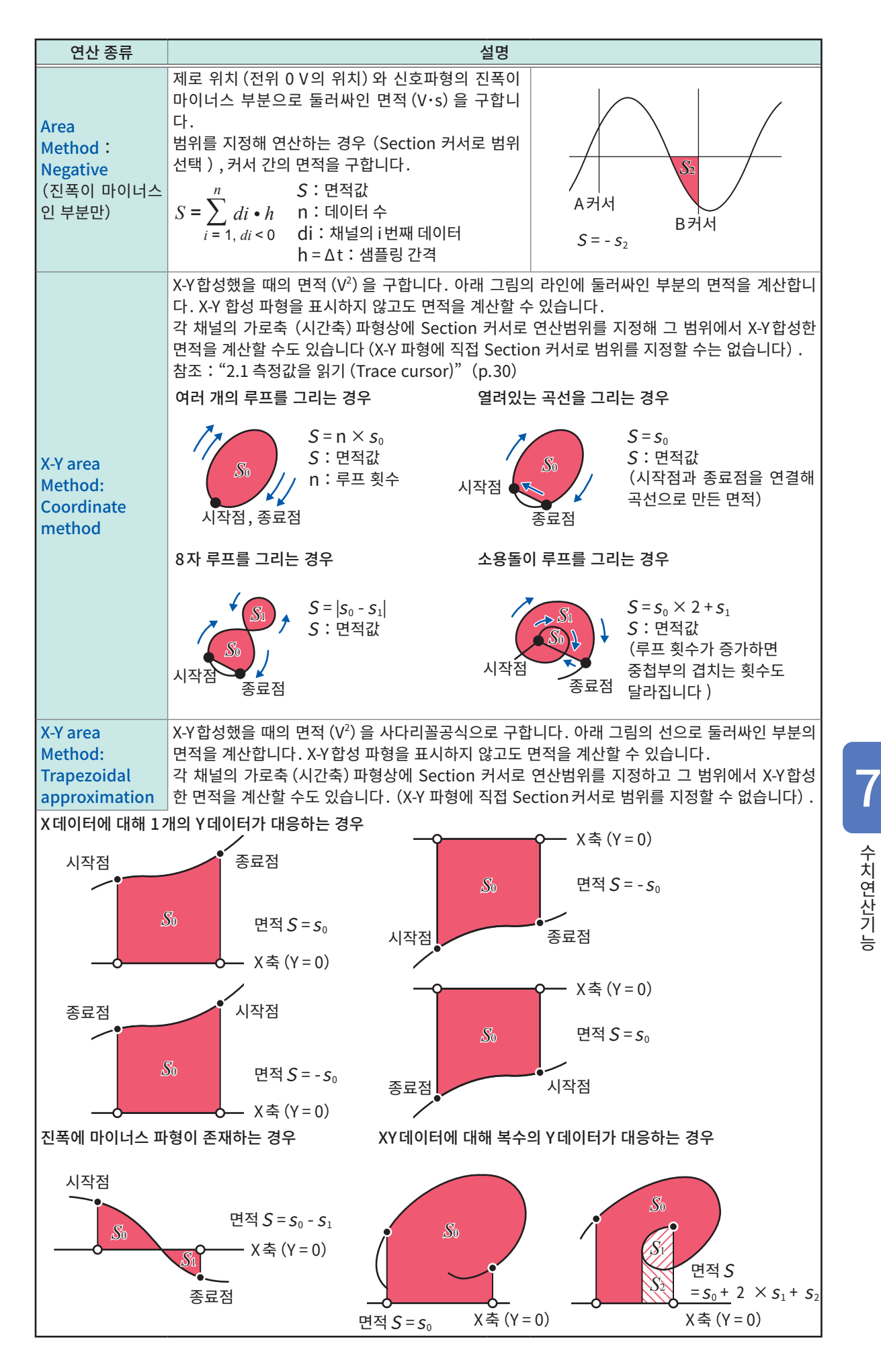

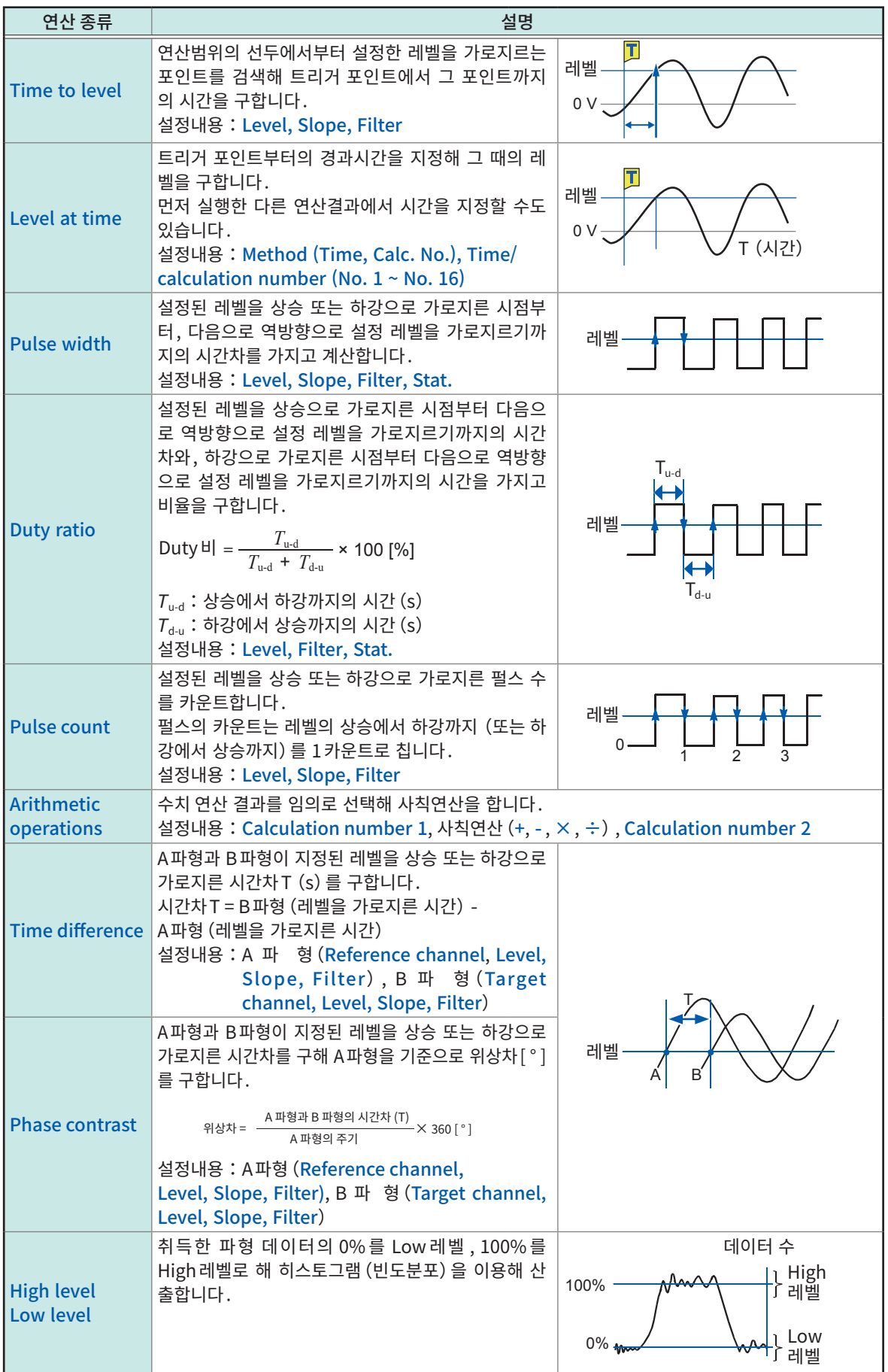

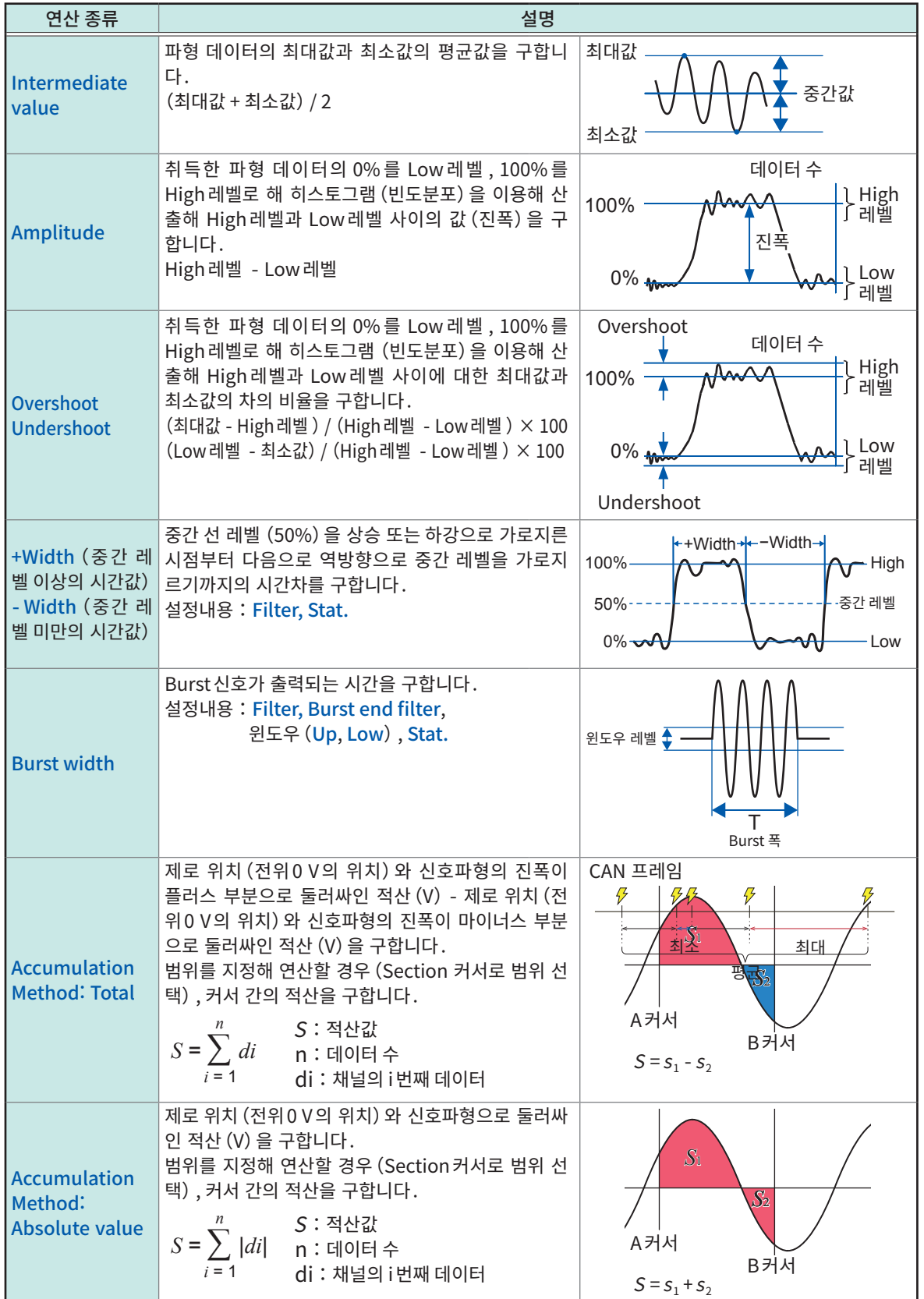

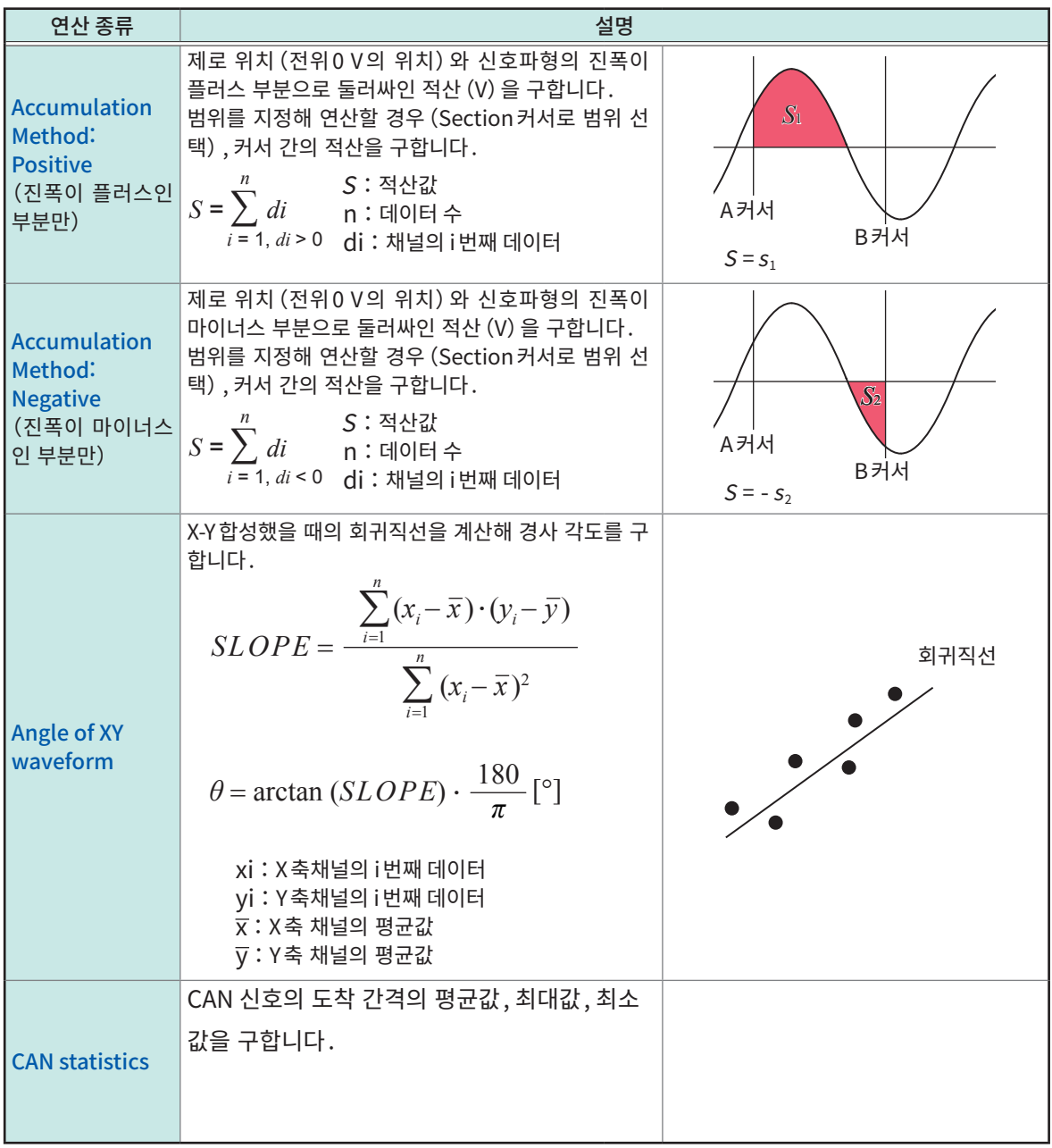

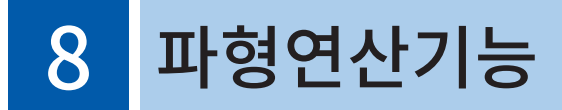

취득한 파형 데이터를 미리 설정해둔 연산식으로 연산해 연산결과를 파형화면에 파형으로 표시합니다. 동시에 최대 16연산까지 가능합니다.

아래의 경우는 파형연산기능을 사용할 수 없습니다.

- envelope 사용시
- 실시간 저장이 [ON]일 때

#### > [Calculation] > [Waveform calculation]

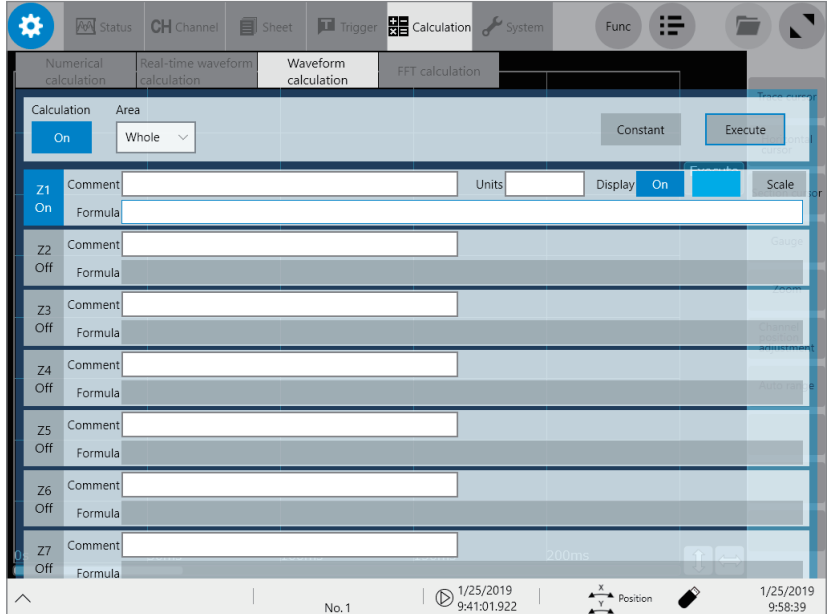

### [Waveform calculation] 화면에서 가능한 사항

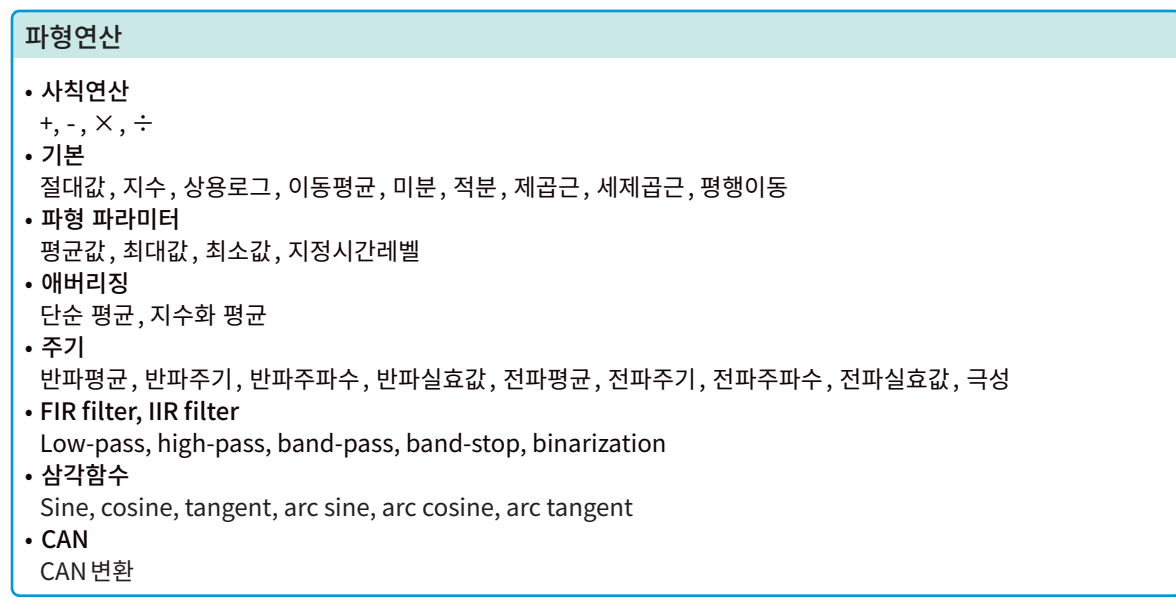

• 연산식의 상세[:"8.4 파형연산의 연산자와 연산결과"\(p.193\)](#page-197-0)

- Section 커서 간 지정 연산: Section 커서로 연산범위를 지정해 연산할 수 있습니다.
- Scaling기능을 사용할 때는 Scaling된 값으로 연산됩니다.
- [Waveform parameter]의 각 연산은 각각 수치연산결과의 값을 연산식 안에 넣어 계산에 사용할 수 있습니다.

# 8.1 파형 연산 순서

다음 2가지 방법이 있습니다.

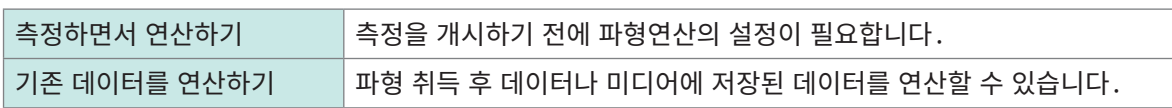

# 측정하면서 연산하기

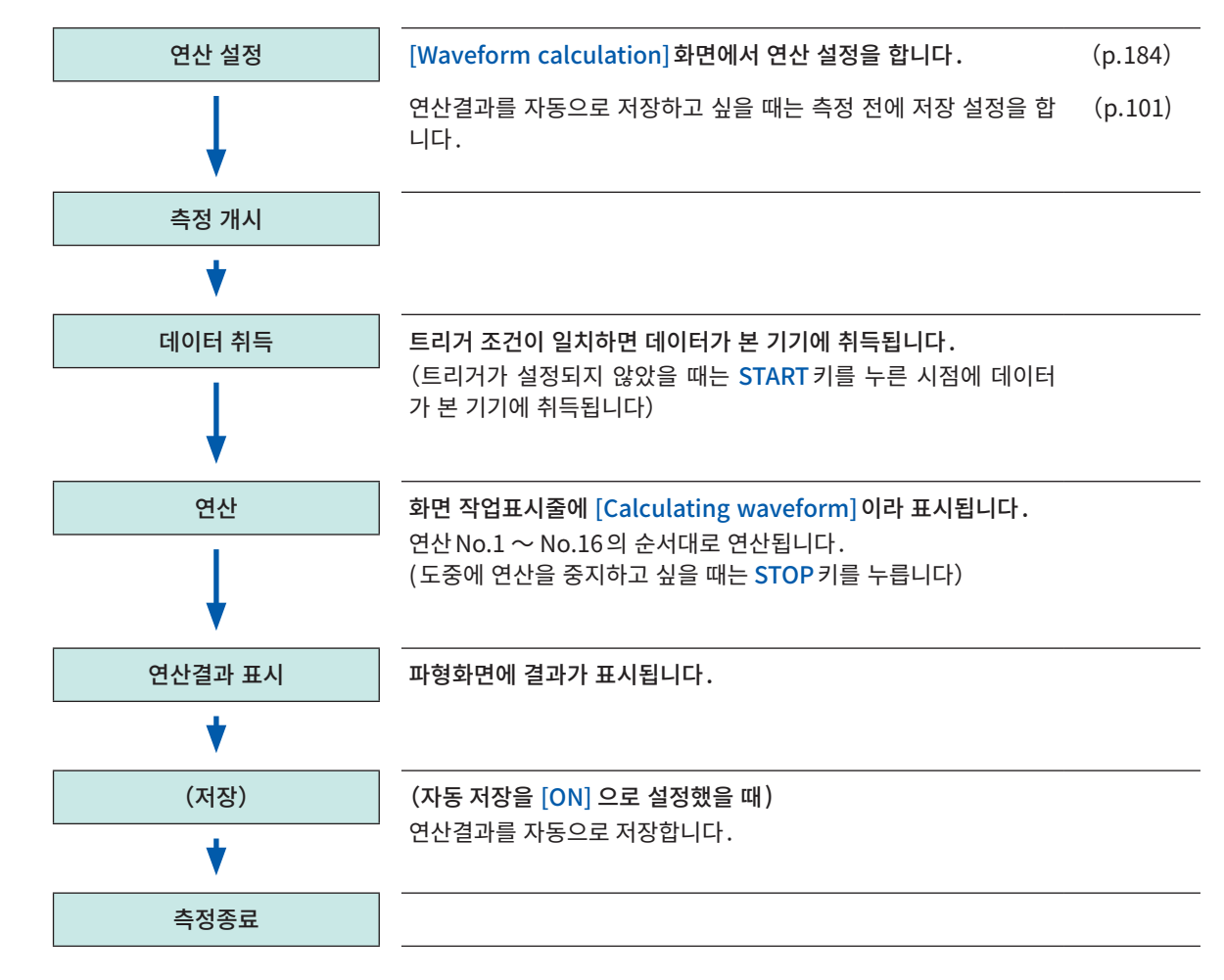

기존 데이터를 사용해 연산하기

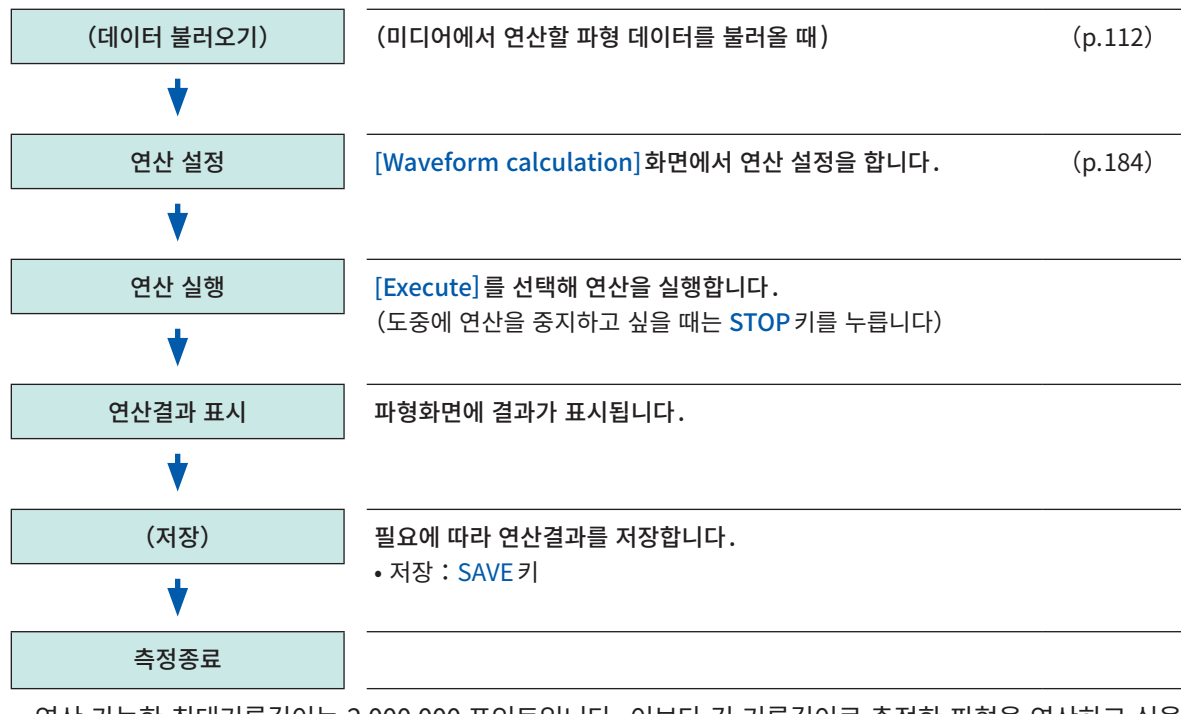

- 연산 가능한 최대기록길이는 2,000,000 포인트입니다. 이보다 긴 기록길이로 측정한 파형을 연산하고 싶을 때는 일단 2,000,000 포인트 이하의 기록길이로 부분저장을 하고, 다시 본 기기에 불러와 연산하십시오.
- 메모리 분할을 사용하는 경우는 마지막에 측정한 블록의 연산결과를 표시합니다.
- 측정하면서 파형연산을 하는 경우, 연산 도중에 강제 종료하면 연산결과가 표시되지 않습니다.
- 연산을 재실행 할 경우는 [Waveform calculation] 화면에서 [Execute] 을 선택해 주십시오.

### 연산할 범위를 지정해 연산하고 싶을 때

연산을 실행하기 전에 파형화면에서 Section 커서를 사용해 연산범위를 지정합니다 . [Waveform calculation]화면에서 [Area]를 [Segment 1] 또는 [Segment 2]로 설정해 주십시오. 참조:["8.2 파형연산 설정하기"\(p.184\)](#page-188-0)

### 측정 후에 자동으로 파형연산결과를 저장하고 싶을 때

참조:[" 파형 데이터 자동 저장"\(p.101\)](#page-105-0)

# <span id="page-188-0"></span>8.2 파형연산 설정하기

> [Calculation] > [Waveform calculation]

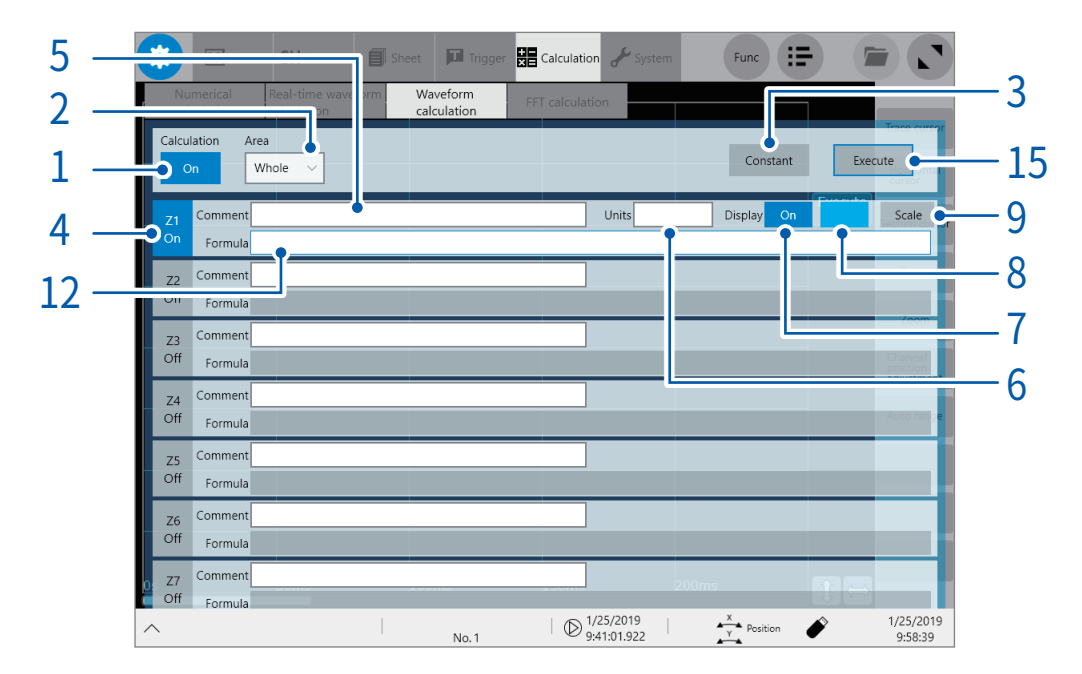

[Calculation]버튼을 탭해 [ON]으로 설정한다

# [Area] 박스를 탭해 리스트에서 파형을 연산할 범위를 선택한다

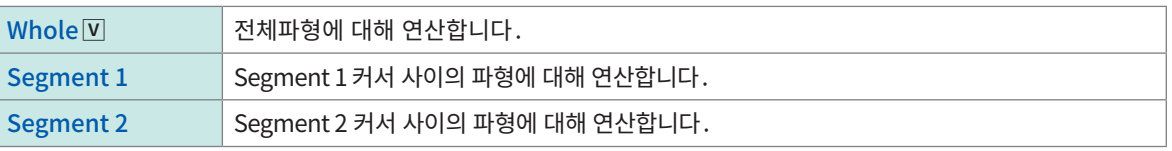

[Segment 1] 또는 [Segment 2]를 선택한 경우는 파형화면에서 연산할 범위를 Section 커서로 지정해 주십시오. 본 기기에 파형이 취득되지 않은 경우는 1회 측정해 범위를 지정해두면 다음 측정부터 그 범위에서 연산할 수 있습니다.

[Constant]를 탭해 연산에 사용할 정수를 설정한다

참조:["8.3 정수를 설정하기"\(p.191\)](#page-195-0)

- 설정하고자 하는 연산 채널 [Z1] ~ [Z16] 을 탭해 [ON]으로 설정한다
- [Comment]박스에 코멘트를 입력한다
- [Units] 박스에 단위를 입력한다

# [Display]버튼을 탭해 [ON] 또는 [OFF]로 설정한다

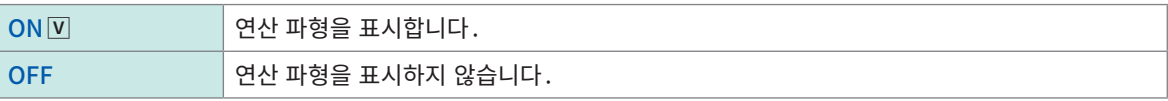

- $8$  [Display] 버튼의 우측 컬러박스를 탭해 컬러 팔레트에서 선택한 채널의 표시 파형색을 설정한다 다른 채널과 동일한 색상도 선택 가능합니다.
- $9$  컬러 버튼의 우측  $[Scale]$ 을 탭한다 [Scale Settings]대화창이 열립니다.

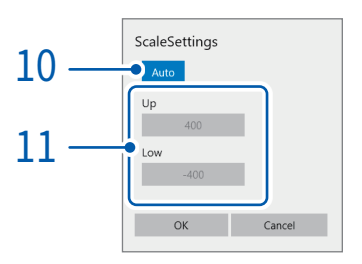

 $10$  [Scale Settings] 버튼을 탭해 연산결과의 Scale 설정을 [Auto] 또는 [Manual] 로 설정한다

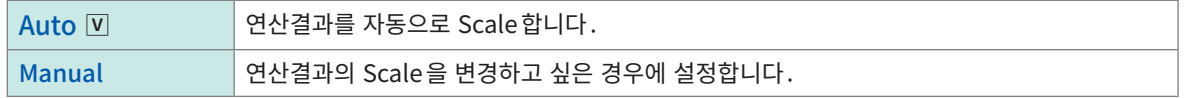

 $11$  ([Scale Settings]에 [Manual]을 선택했을 때 )

#### [Up]박스 또는 [Low]박스를 탭한다

수치 입력 대화창이 열립니다.

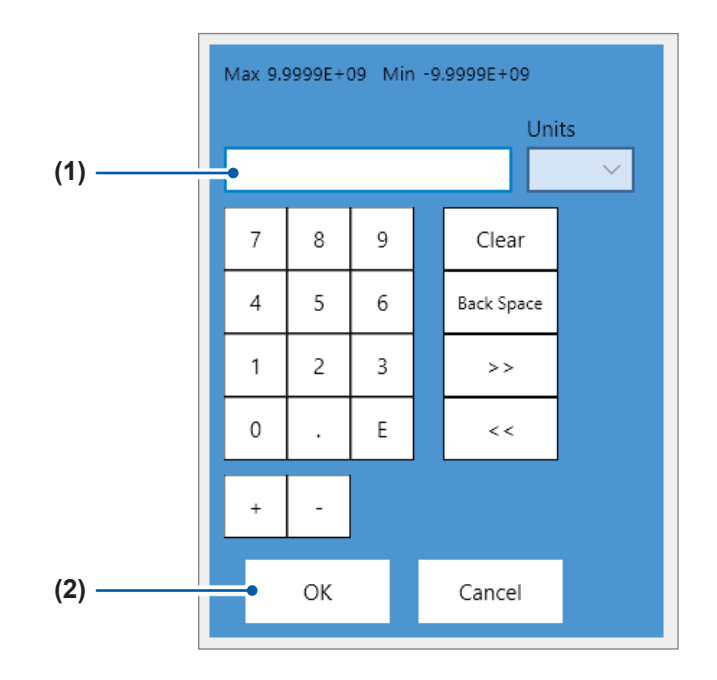

(1) 상한값과 하한값을 각각 입력한다

텐키, [+]버튼, [−]버튼을 사용해 설정합니다.

− 9.9999E+19 ~ 9.9999E+19

(2) [OK]를 탭한다

수치 입력 대화창이 닫힙니다.

# 12 [Formula]박스를 탭한다

연산식 설정 대화창이 열립니다.

## 13 연산식을 입력한다

수치 , 사칙연산, 연산자, 연산 대상 채널, 정수를 조합해 연산식을 설정합니다. 참조:["8.5 파형연산의 설정 예"\(p.199\)](#page-203-0)

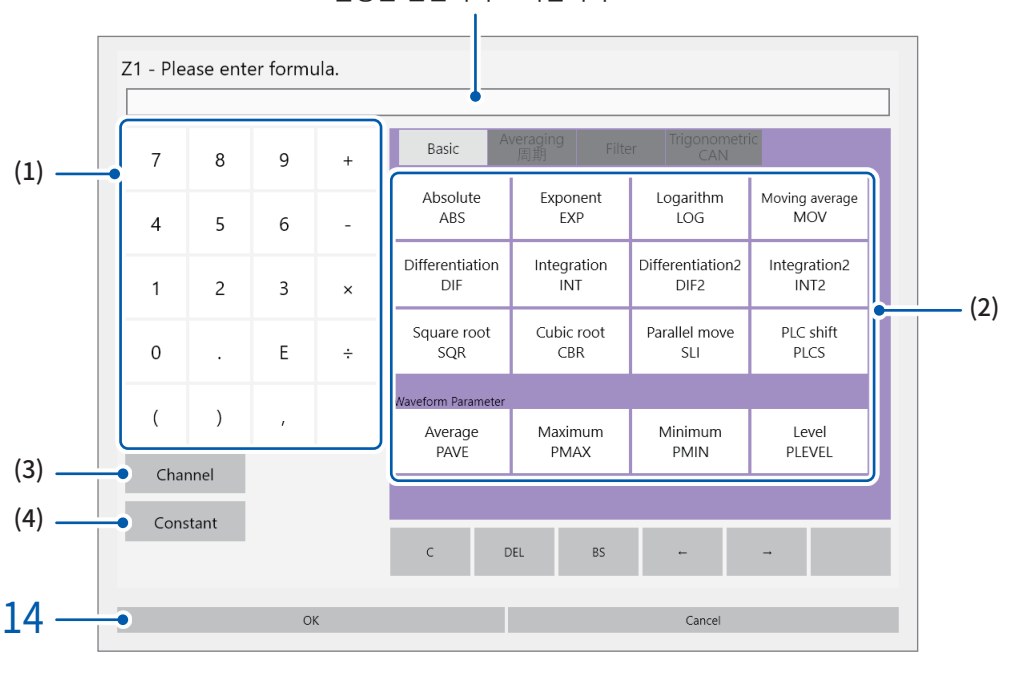

설정한 연산식이 표시됩니다.

- (1) 수치와 사칙연산
- (2) 연산자

(3) 연산 대상 채널을 선택

(4) 정수를 입력(5자리 숫자 설정 가능)

### 14 [OK]를 탭한다

설정한 연산식이 [Formula]박스에 표시됩니다.

 $15$  (기존 데이터를 연산하고 싶을 때) [Execute]를 탭한다

> (측정 시에 연산하고 싶을 때 ) START키를 누른다 측정이 시작됩니다 .

### 측정 후에 자동으로 파형연산결과를 저장하고 싶을 때

참조:" 파형 데이터 자동 [저장"\(p.101\)](#page-105-0)

#### 연산결과의 파형을 임의 시트에 할당하기

참조:"1.4 시트 설정하기" (p.19)

#### 파형화면에서 시트 전환하기

참조[:"파형화면에서 시트 전환"\(p.24\)](#page-28-0)

# 연산식에 대해서

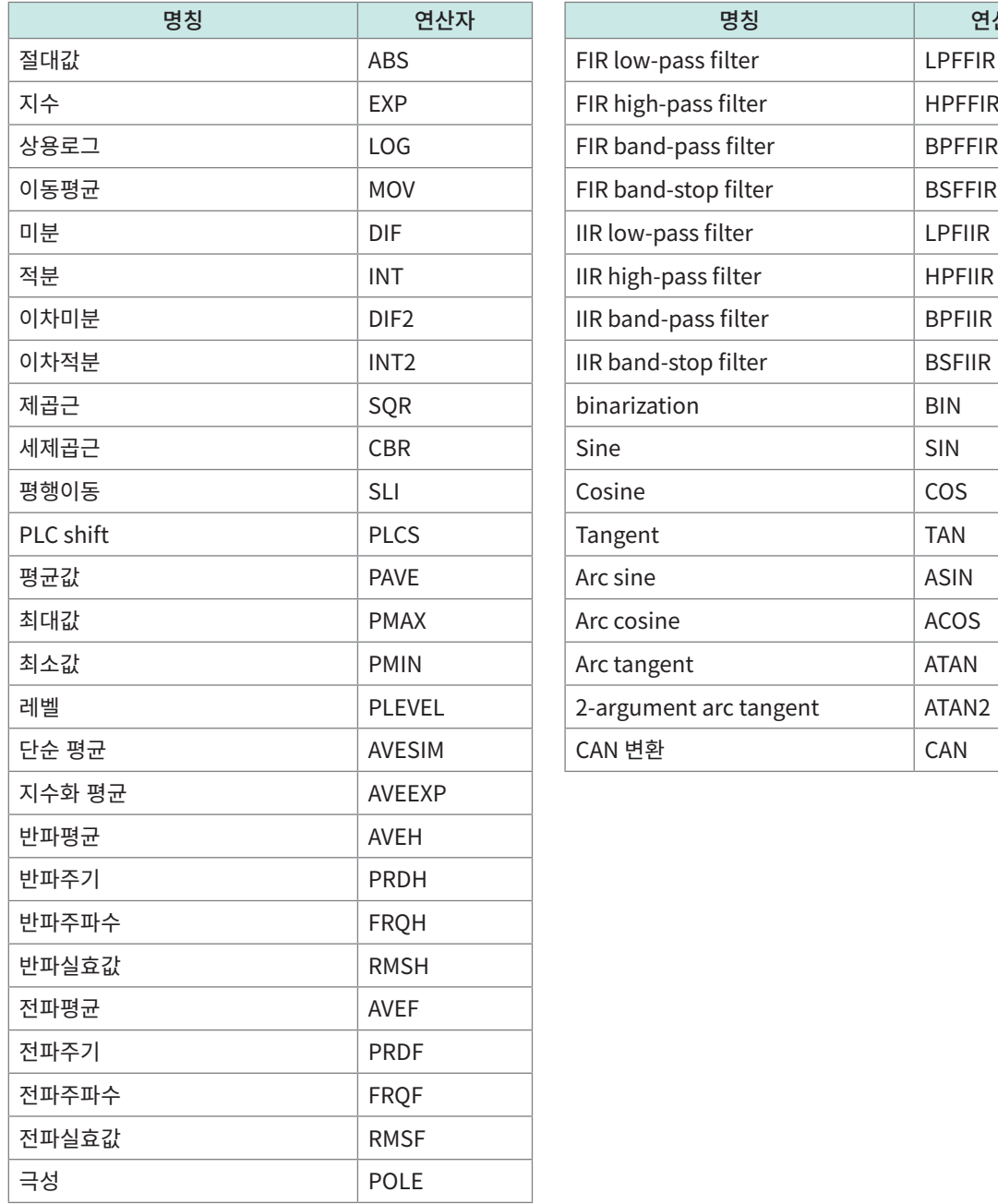

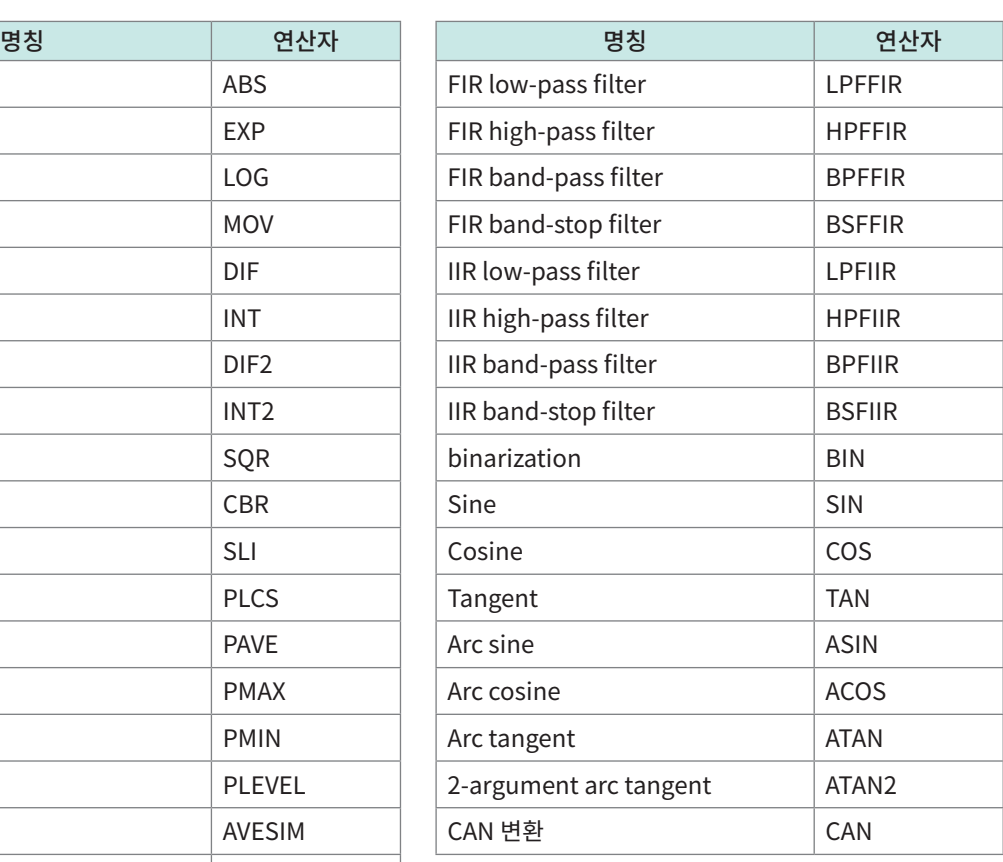

### 연산식 입력에 대해서

- 연산식에는 80문자까지 입력 가능합니다.
- 연산식에는 숫자를 30자리까지 직접 입력 가능합니다 ([Constant]로써는 5자리까지의 숫자를 설정 가 능합니다).
- 입력한 식에 에러가 있는 (테두리가 적색으로 표시됨) 상태에서 연산을 실시하면 연산결과가 모두 제로가 됩니다.
- 다음처럼 복잡하게 긴 식을 입력하면 입력 영역의 테두리가 적색으로 표시됩니다. 2개 이상의 식으로 나눠 주십시오.  $ABS(CH(1,1))+CH(1,2) \times CH(1,3) - (CH(2,1)+CH(2,2)) \times ABS(CH(2,1))/DIF(CH(1,1),1)$ 1 2 3
- 연산결과 Zi를 다른 연산식에서 사용 가능합니다. 단, Zn번째 식 내에는 Zn-1까지밖에 사용할 수 없습니다. 예:Z4의 식에는 Z1부터 Z3까지 사용 가능합니다.

#### 연산식에 연산자 MOV, SLI, DIF, DIF2, PLEVEL, ATAN2, AVEEXP 중 하나를 사용한 경우

상기 연산자에는 괄호 안의 제1파라미터 뒤에 콤마와 제2파라미터를 설정합니다.

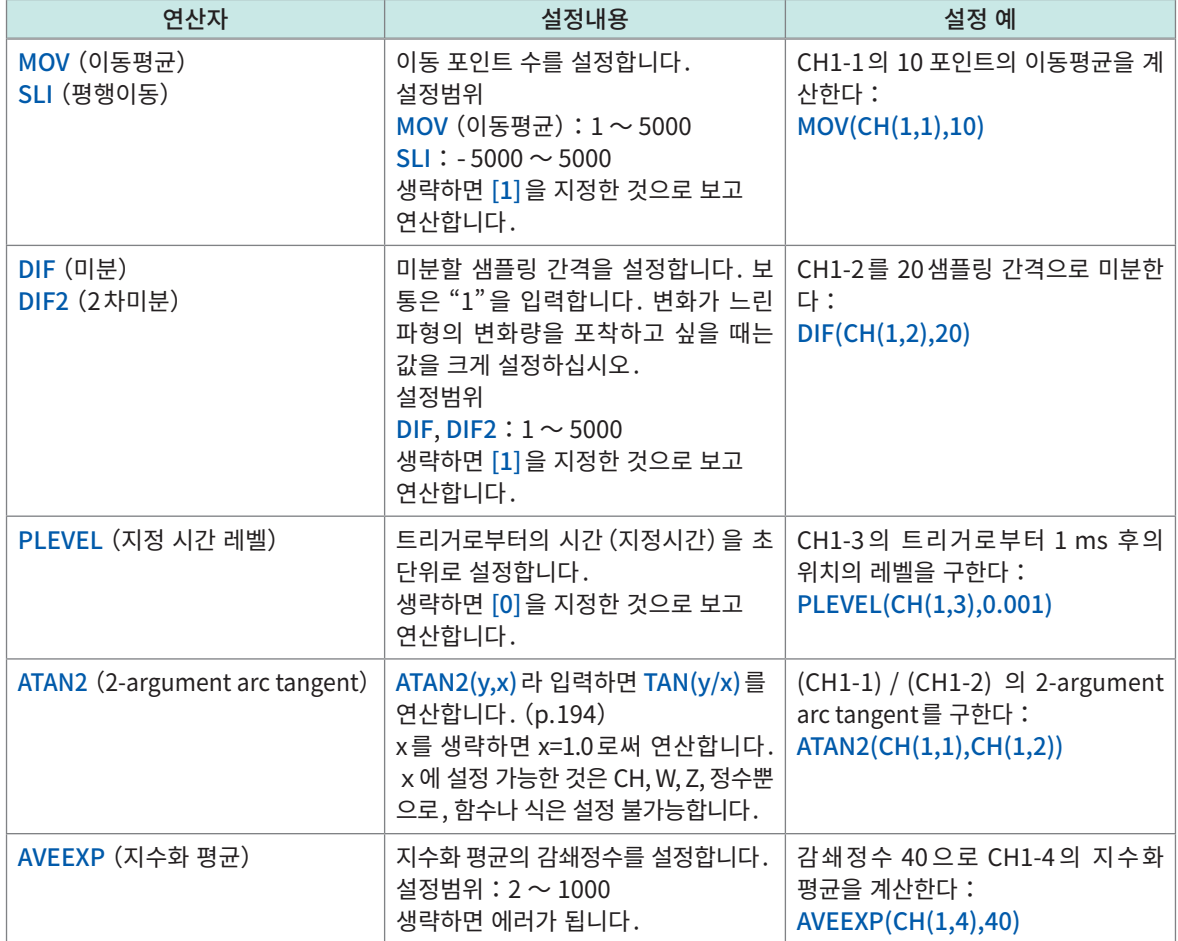

## 연산식에 연산자 AVEH, PRDH, FRQH, RMSH, AVEF, PRDF, FRQF, RMSF, POLE 중 하나를 사용한 경우

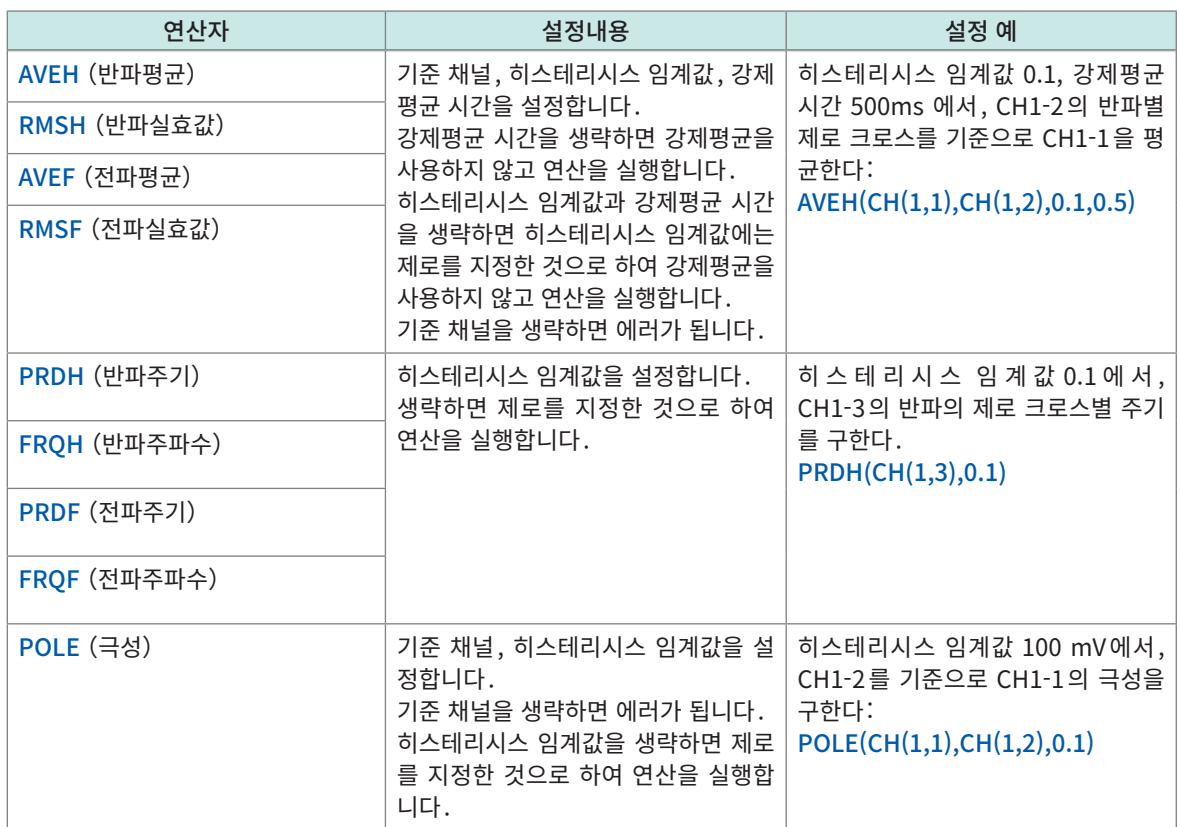

### 연산식에 필터 연산을 사용한 경우

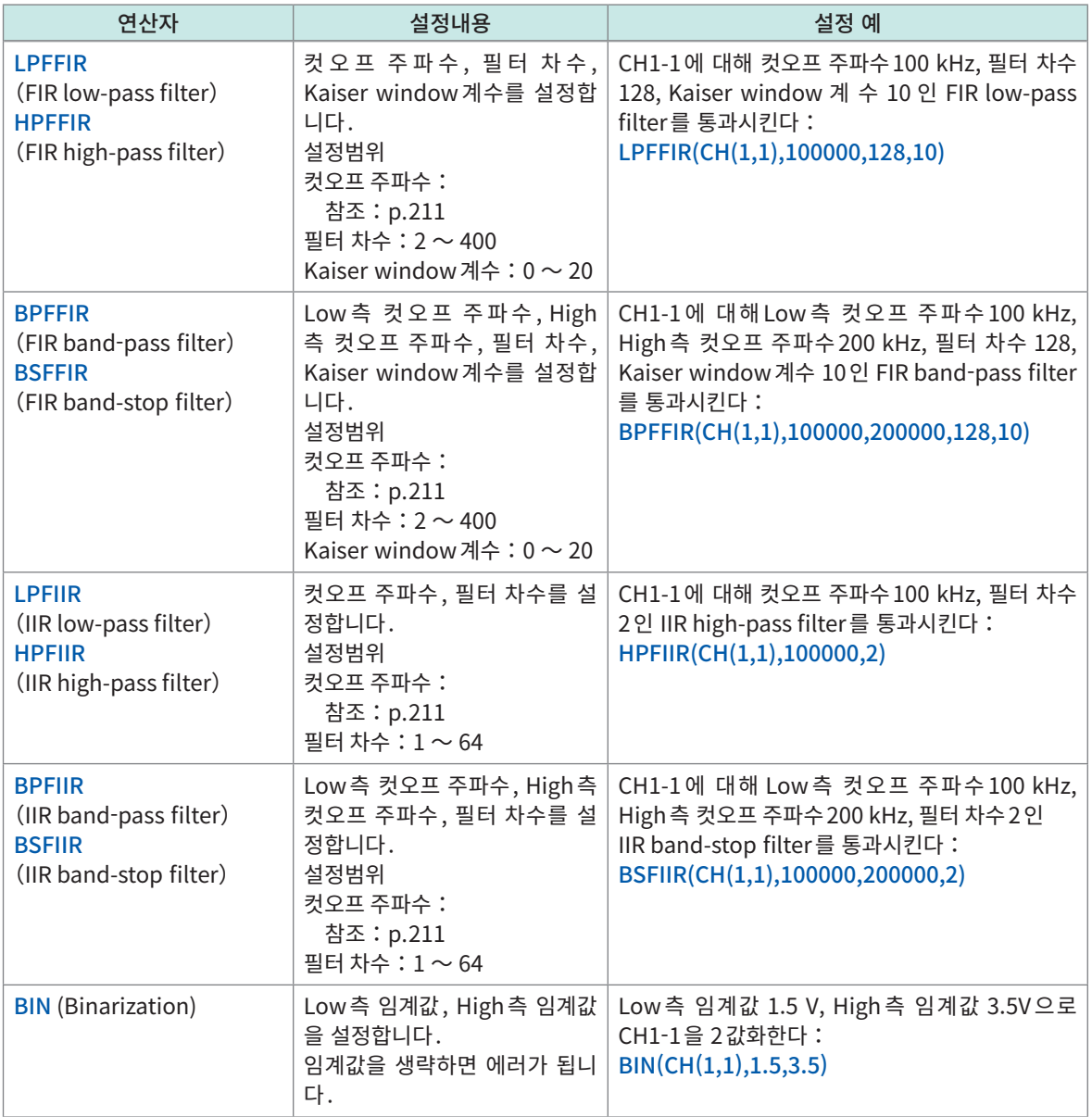

#### 연산결과가 overflow 가 되었을 때

• 연산결과가 아래에 해당하는 경우, overflow로써 처리합니다.

1. +9.9999E+29 보다 크다

- 2. −9.9999E+29 보다 작다
- overflow가 된 경우, 플러스 값은 +9.9999E+29, 마이너스 값은 −9.9999E+29로써 취급합니다.
- 연산결과가 overflow 가 된 경우, Trace 커서 (A ~ H) 의 판독값은 플러스 값의 경우 +9.9999E+29, 마이너스 값의 경우 −9.9999E+29를 표시합니다.

# 8.3 정수를 설정하기

<span id="page-195-0"></span>연산식 안에서 사용할 정수를 미리 설정할 수 있습니다.

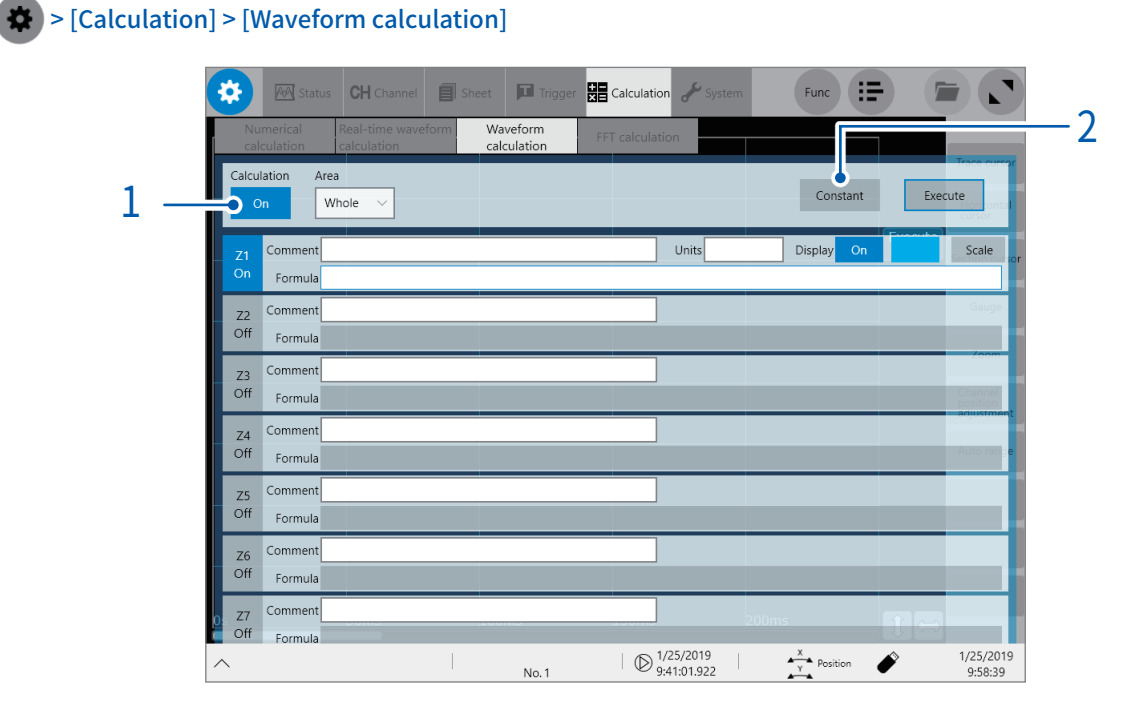

- 1 [Calculation]버튼을 탭해 [ON]으로 설정한다
- 2 [Constant]를 탭한다

수치 입력 대화창이 열립니다.

## $3$  정수를 설정할 알파벳 숫자칸을 탭한다

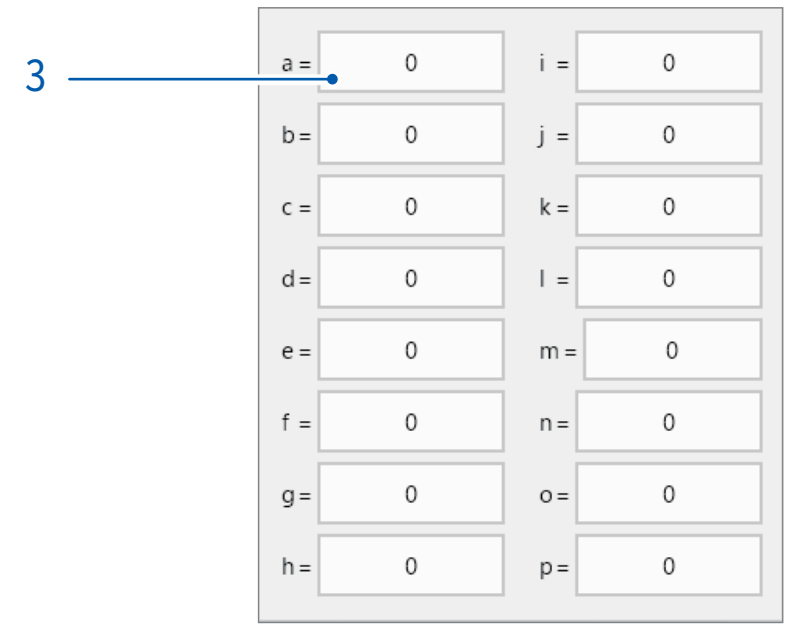

수치 입력 대화창이 열립니다.

# 4 정수를 입력한다

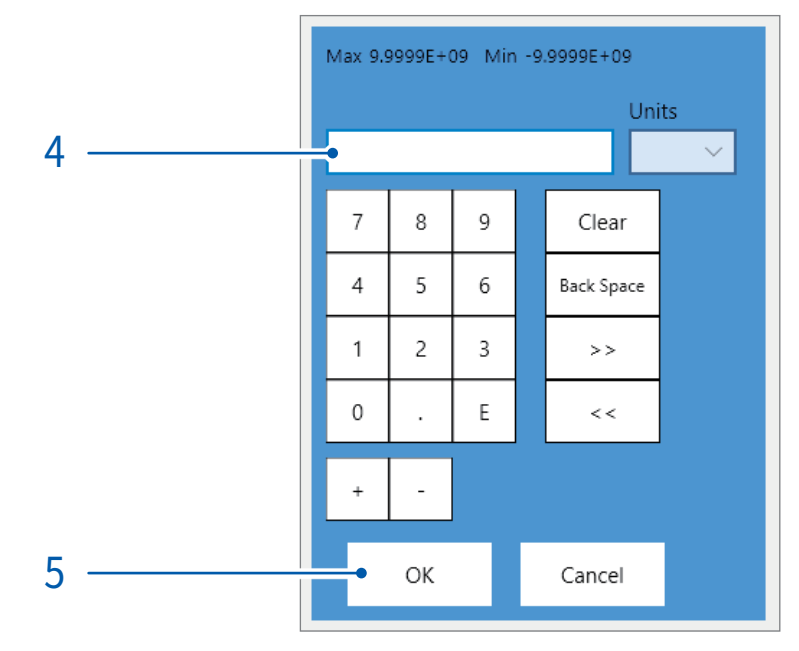

− 9.9999E+29 ~ − 1.0000E − 29, 0, +1.0000E − 29 ~ +9.9999E+29

유효 자릿수 5자리까지 설정 가능합니다. 텐키, [+]버튼, [−]버튼을 사용해 설정합니다. 설정한 정수는 연산식을 설정하는 대화창의 정수표시에 반영됩니다.

# 5 [OK]를 탭한다

수치 입력 대화창이 닫힙니다.

# <span id="page-197-0"></span>8.4 파형연산의 연산자와 연산결과

b<sub>i</sub>:연산결과의 i 번째 네이터 , d<sub>i</sub>:소스 재널의 i 번째 네이터

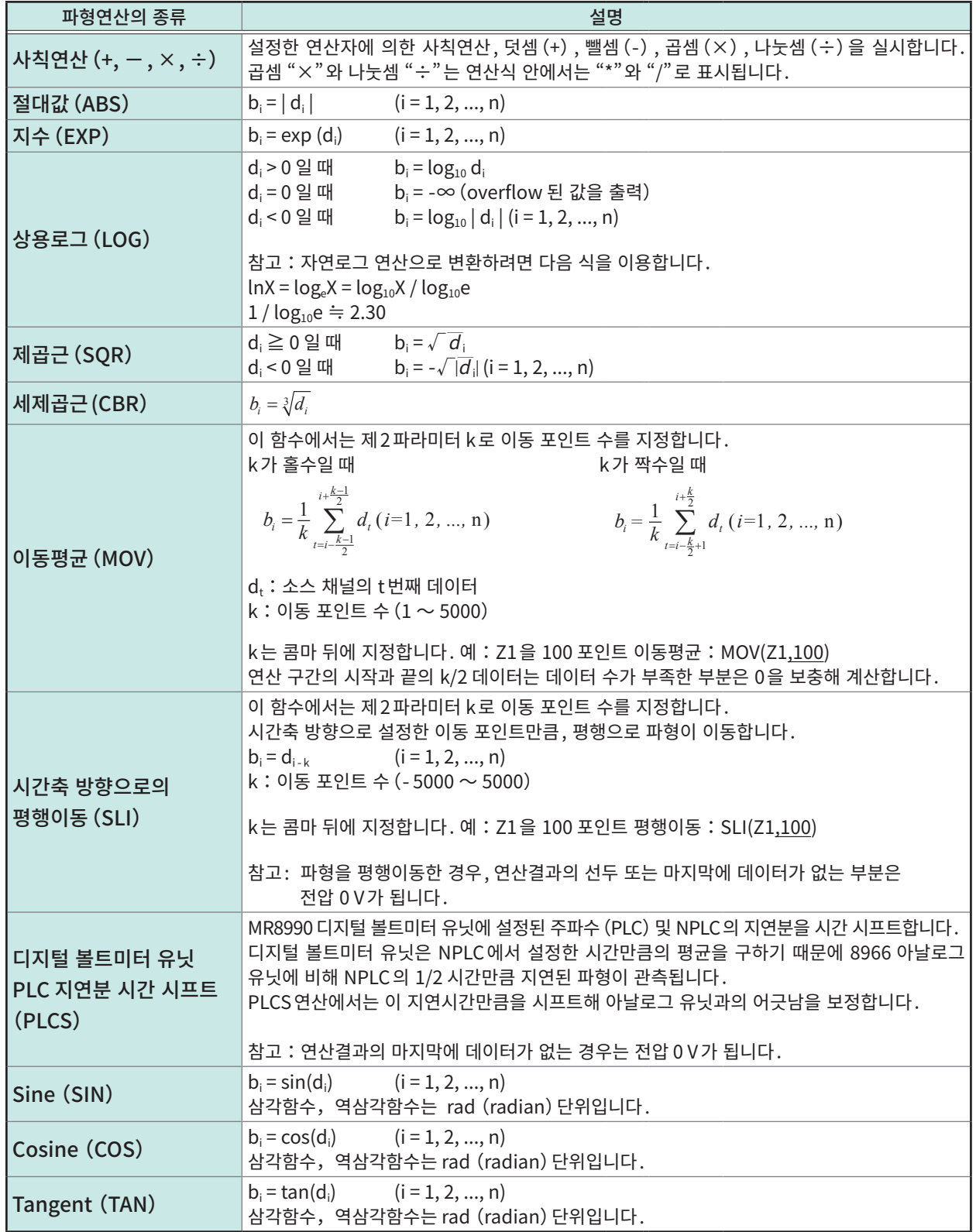

파형연산기능 ちて O-A-フレー

 $\mathsf{b}_\mathsf{i}$  : 연산결과의 i번째 데이터 $\mathsf{c}_\mathsf{i}$  데이터

<span id="page-198-0"></span>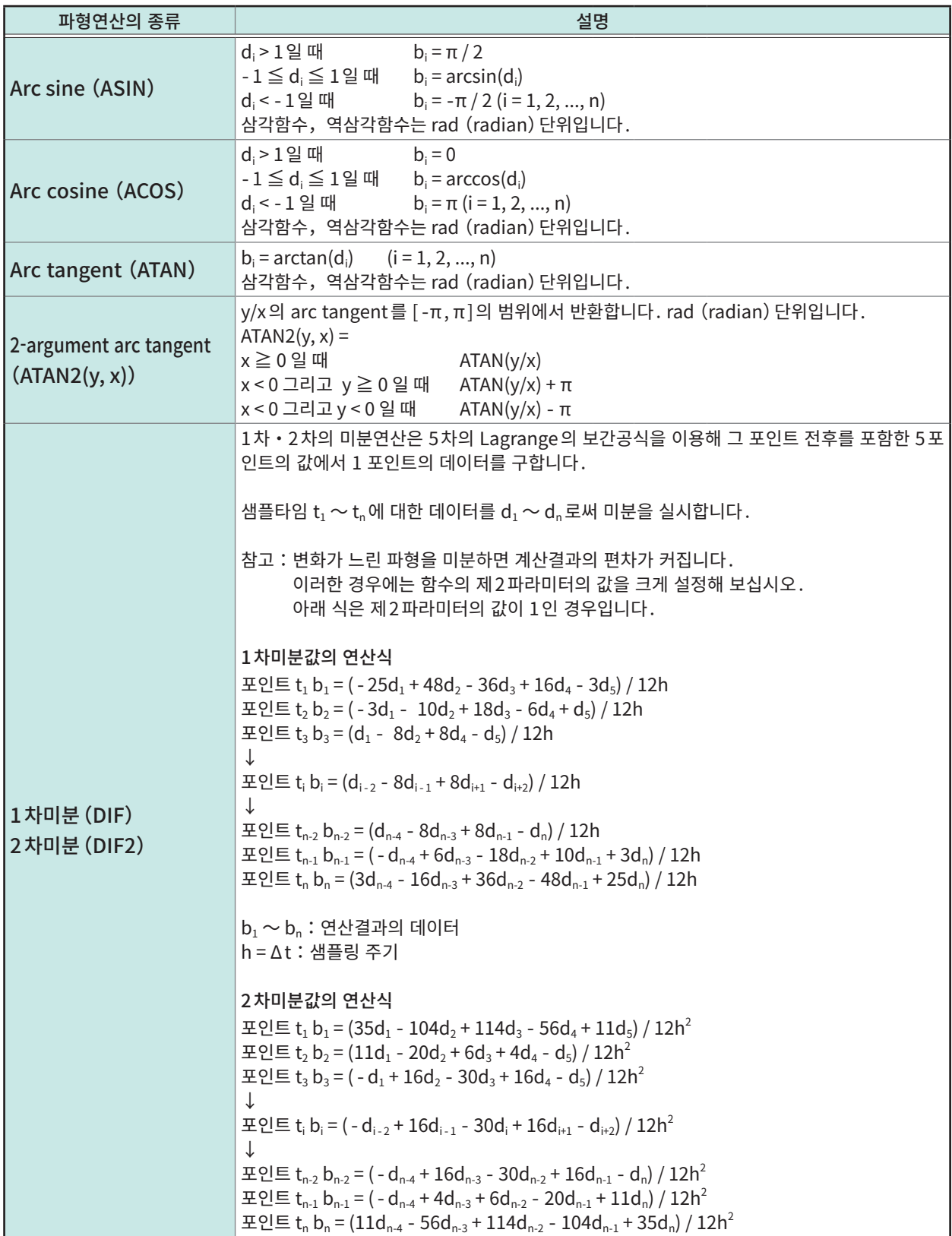

b<sub>i</sub>:연산결과의 i 번째 데이터 , d<sub>i</sub>:소스 재널의 i 번째 데이터

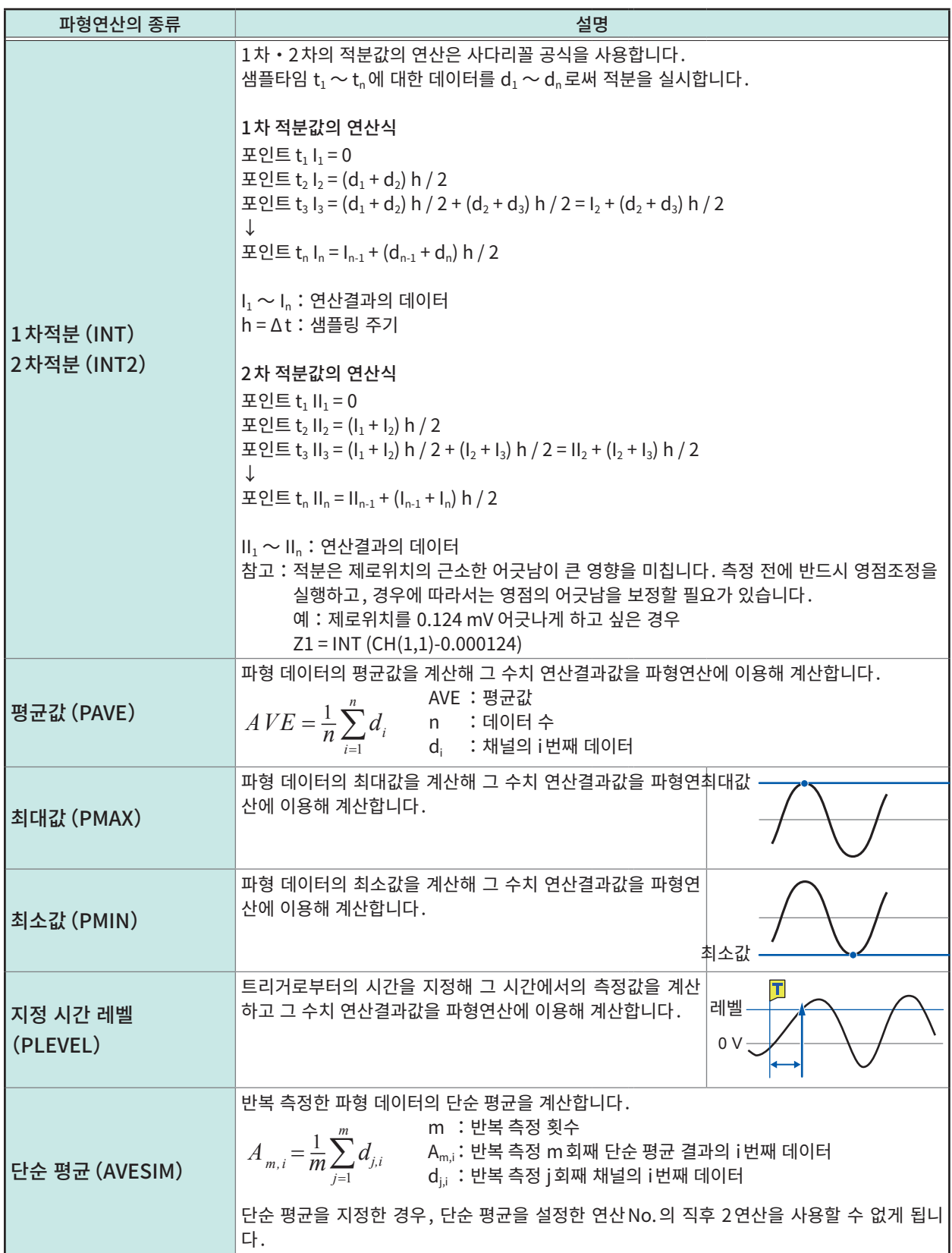

 $\mathsf{b}_\mathsf{i}$  : 연산결과의 i번째 데이터 $\mathsf{c}_\mathsf{i}$  데이터

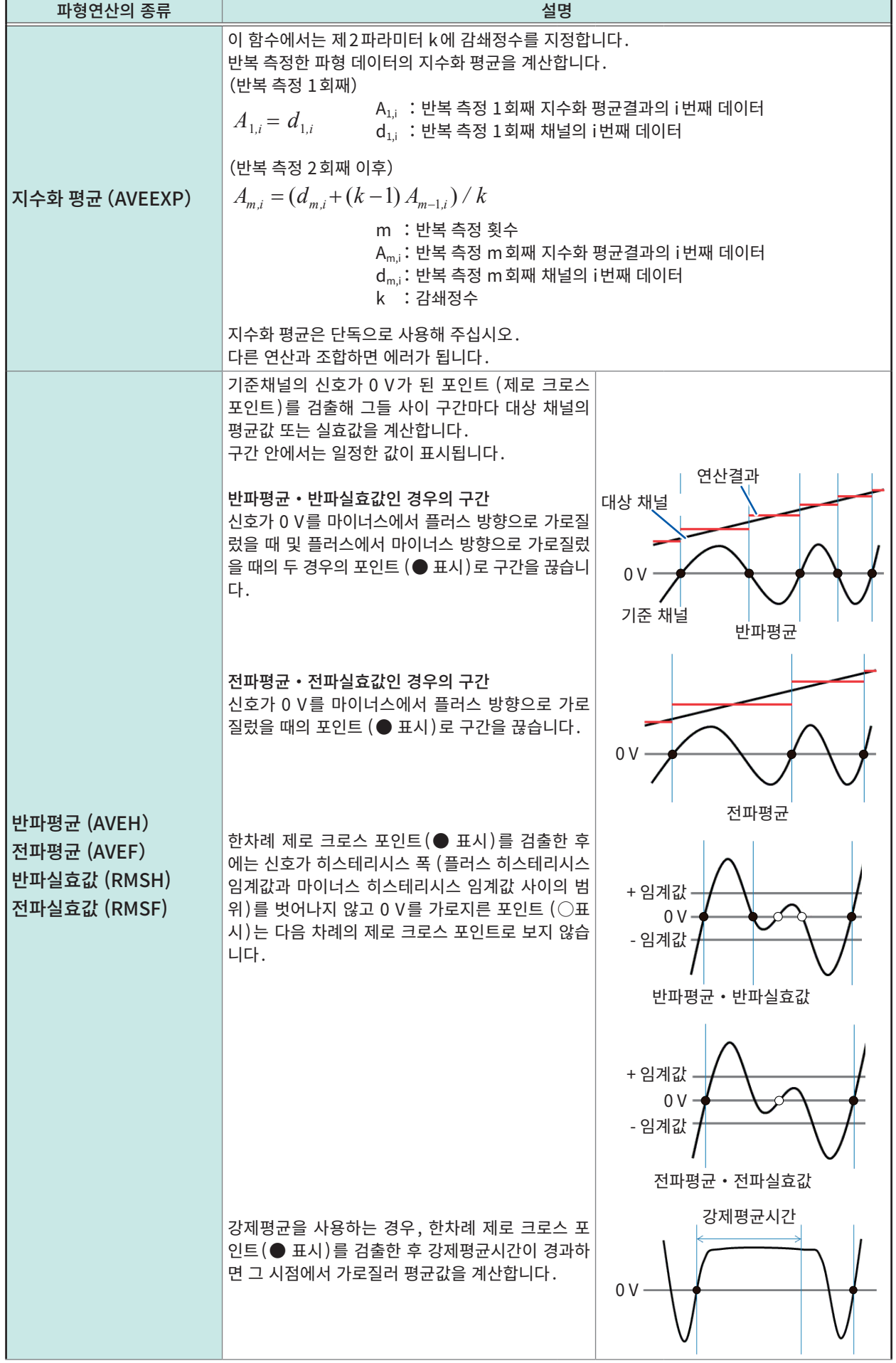

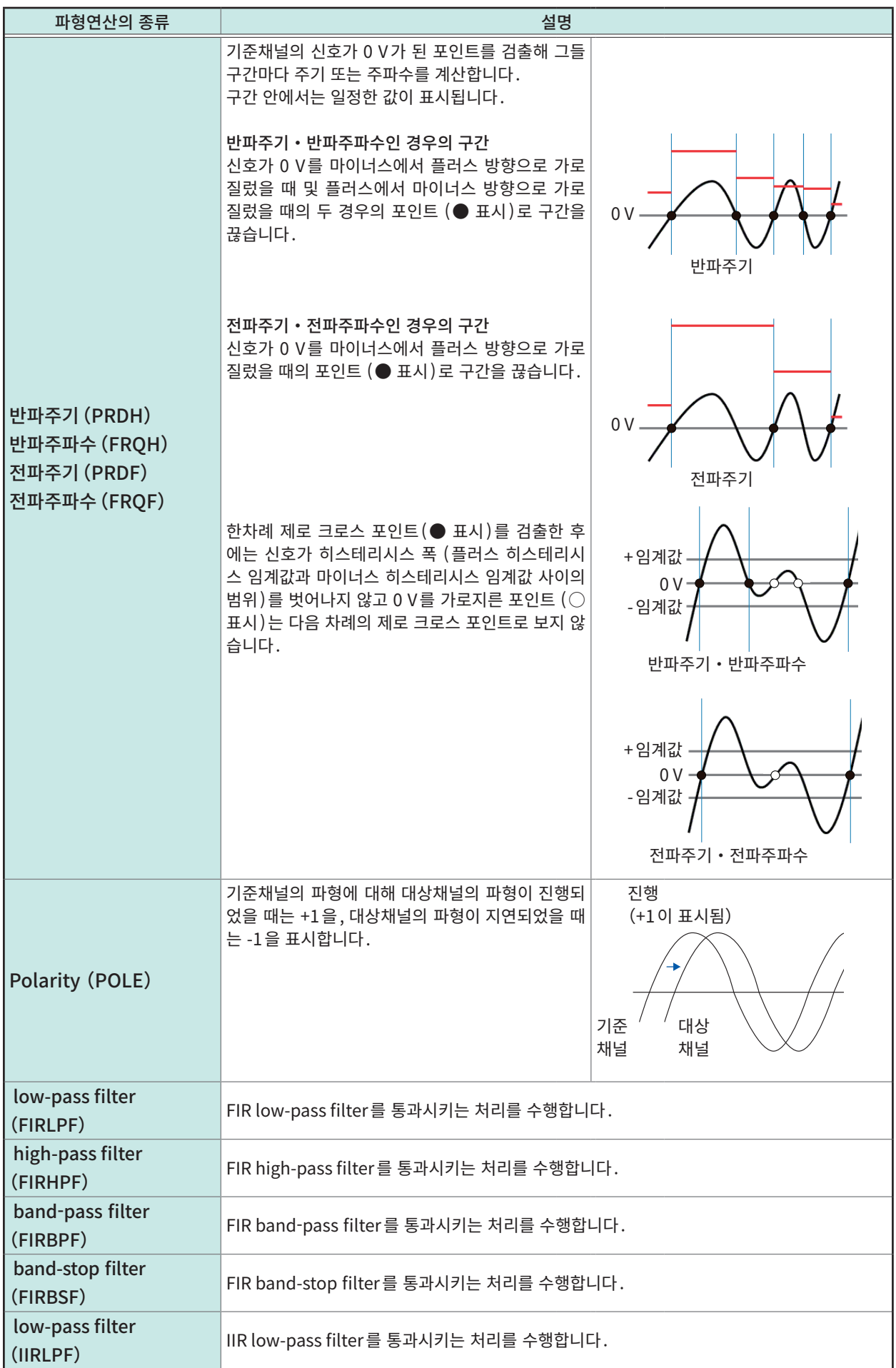

b<sub>i</sub>:연산결과의 i 번째 데이터 , d<sub>i</sub>:소스 재널의 i 번째 데이터

 $\mathsf{b}_\mathsf{i}$  : 연산결과의 i번째 데이터 $\mathsf{c}_\mathsf{i}$  데이터

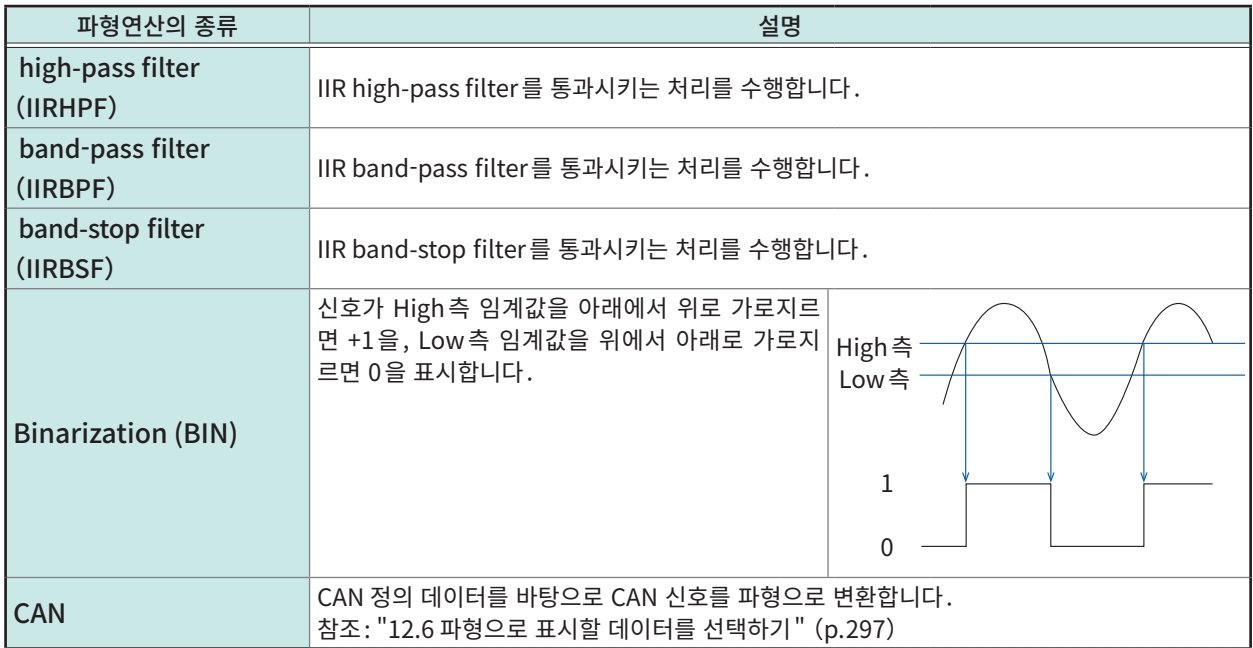

# <span id="page-203-0"></span>8.5 파형연산의 설정 예

# 순시파형으로부터 실효값 파형을 구하기

아날로그 채널(CH1-1)에 입력된 주기가 일정하며 변하지 않는 파형의 실효값 파형을 연산해 화면에 표시 하는 방법을 설명합니다. 주기가 변화하는 파형에 대해서는 본 기기의 연산으로 실효값 파형을 구할 수 없습 니다.

여기서는 1주기가 200 샘플인 경우의 파형 데이터의 연산에 대해 설명합니다.

#### > [Calculation] > [Waveform calculation]

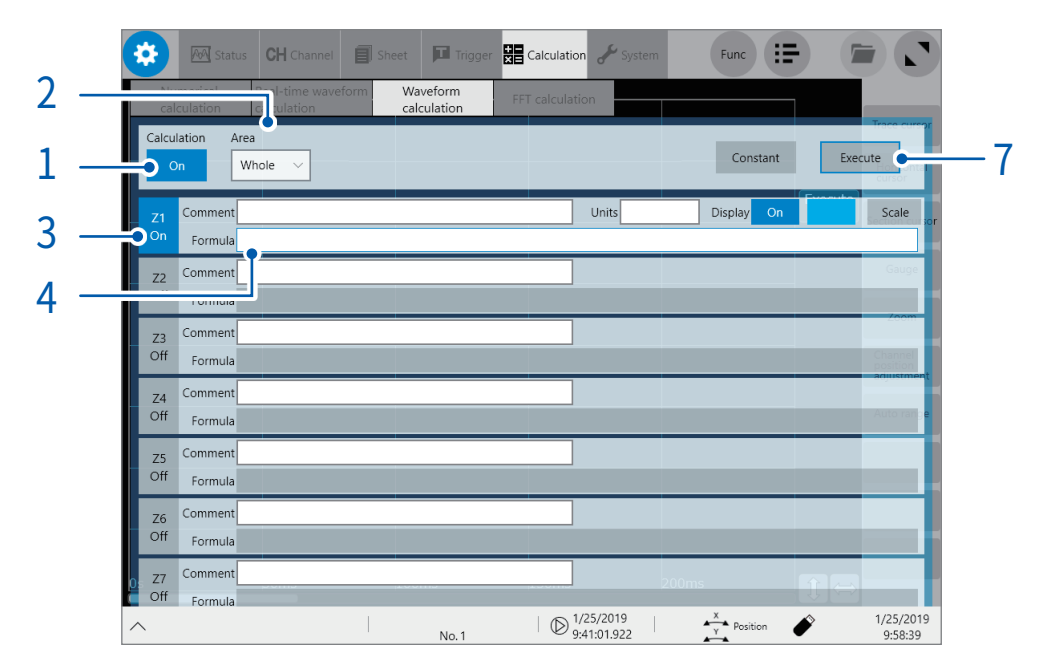

- 1 [Calculation]버튼을 탭해 [ON]으로 설정한다
- 2 [Area]를 [Whole]로 설정한다
- $3$  설정할 연산 채널  $[Z1]$ 를 탭해  $[ON]$ 으로 설정한다

### $4$  연산식을 설정한다

[Z1]의 연산식의 항목을 탭하면 연산식 설정 대화창이 표시됩니다.

### $5$  연산식을 입력한다

SQR(MOV(CH(1,1)\*CH(1,1),200))

```
1주기의 샘플 수
(50 Hz의 상용전원을 샘플링 속도 10 kS/s로 측정한 경우는 200으로 설정합니다)
```
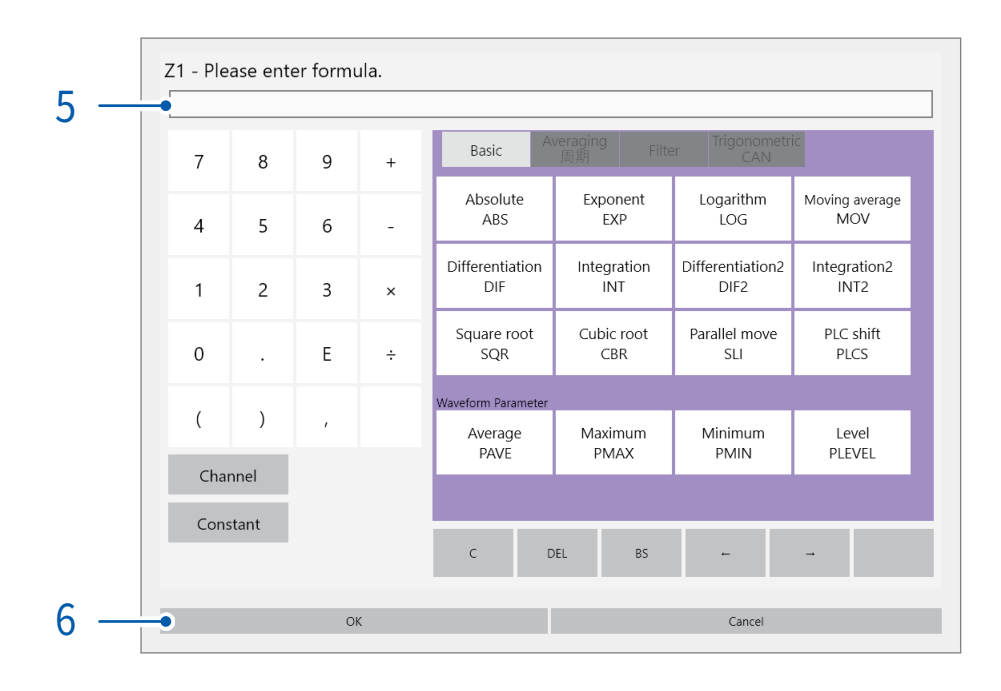

# $6$   $[OK] \equiv$  탭한다

연산식 설정 대화창이 닫히고 설정한 연산식이 표시됩니다.

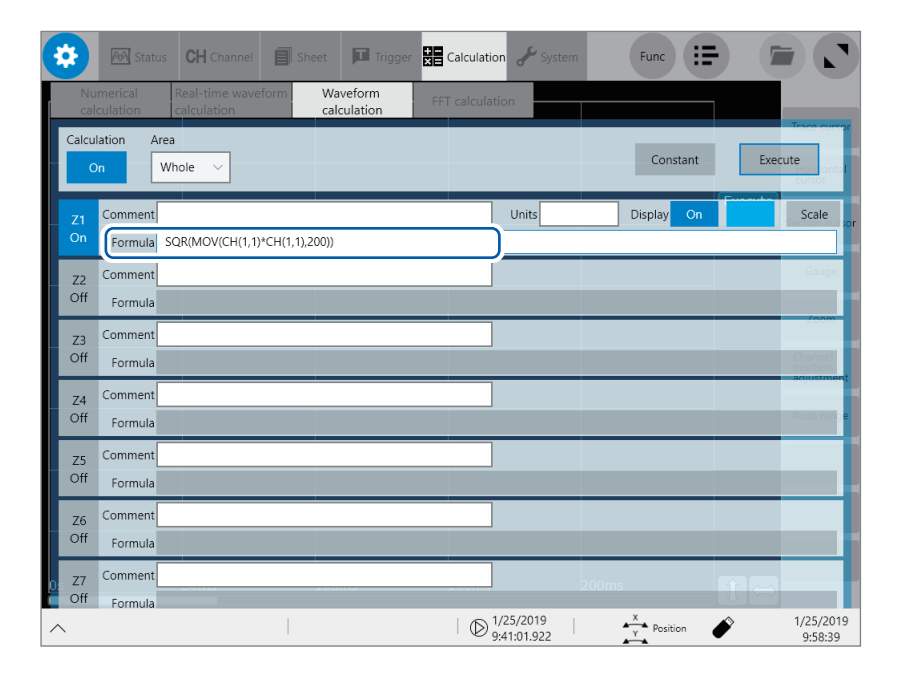

# 7 [Execute]를 탭해 연산을 실행한다

# $8$  START 키를 눌러 측정을 개시한다

파형을 취득한 후, 연산 파형을 표시합니다.

# 취득 완료한 데이터에 대해 연산하고 싶은 경우

파형연산화면에서 [Execute]를 탭해 주십시오.

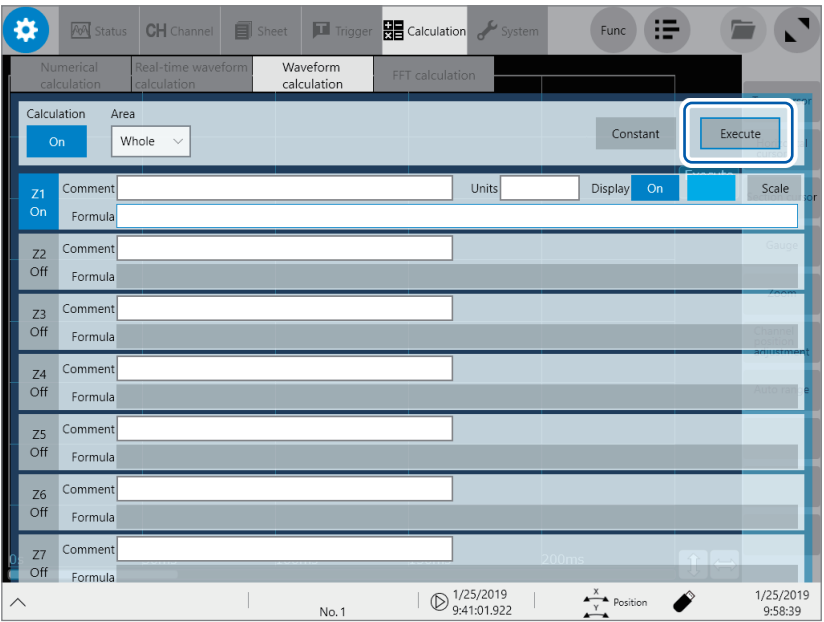

# FIR 필터

### FIR 필터의 설정방법

LPFFIR 와 HPFFIR 은 다음과 같이 채널번호 , 컷오프 주파수(초기설정:50 Hz), 필터 차수 , Kaiser window 계수를 식 안에 설정합니다. LPFFIR의 경우:LPFFIR(CH(1,1),100000,128,10) HPFFIR의 경우 : HPFFIR(CH(1,1),200000,128,10)

```
BPFFIR와 BSFFIR는 다음과 같이 채널번호, Low측 컷오프 주파수(초기설정:40 Hz), Hi측 컷오프 주파
수(초기설정:60 Hz), 필터 차수, Kaiser window 계수를 식 안에 설정합니다.
BPFFIR의 경우 : BPFFIR(CH(1,1),100000,200000,128,10)
BSFFIR의 경우 : BSFFIR(CH(1,1),100000,200000,128,10)
```
- 컷오프 주파수에 설정 가능한 상한은 표A[\(p.211\)](#page-215-0)를 참조하십시오(시간축 설정에 따라 결정되는 샘플 링 주파수의 1/2 보다 작은 값을 설정할 수 있습니다).
- BPFFIR와 BSFFIR의 Low측 컷오프 주파수는, Hi 측 컷오프 주파수보다 작은 값으로 설정해 주십시오.
- FIR필터의 필터 차수는 2 ~ 400(초기설정:128)의 범위 값을 설정해 주십시오. 차수를 크게하면 가파 른 차단특성을 얻을 수 있지만, 연산시간이 길어집니다.
- FIR필터의 Kaiser window 계수는 0.0 ~ 20.0(초기설정:10.0)의 범위 값을 설정해 주십시오. 0.0을 설정한 경우는 Kaiser window을 걸지 않는 경우와 동일해집니다. Kaiser window 계수를 크게하면 필 터의 진폭특성에서 통과대역의 리플을 작게 할 수 있어 통과대역 외 감쇄량이 커지게 할 수 있습니다.

# FIR 타입 low-pass filter(LPF)의 설정 예

Z1의 연산으로써, CH1-1의 데이터에 대해 컷오프 주파수가 100 kHz (100000 Hz), 차수가 128 차, Kaiser window 계수가 10인 FIR타입 LPF필터를 거는 경우로 설명합니다. (샘플링 속도가 500 kHz(샘플링 간격이 200 µs)일 때)

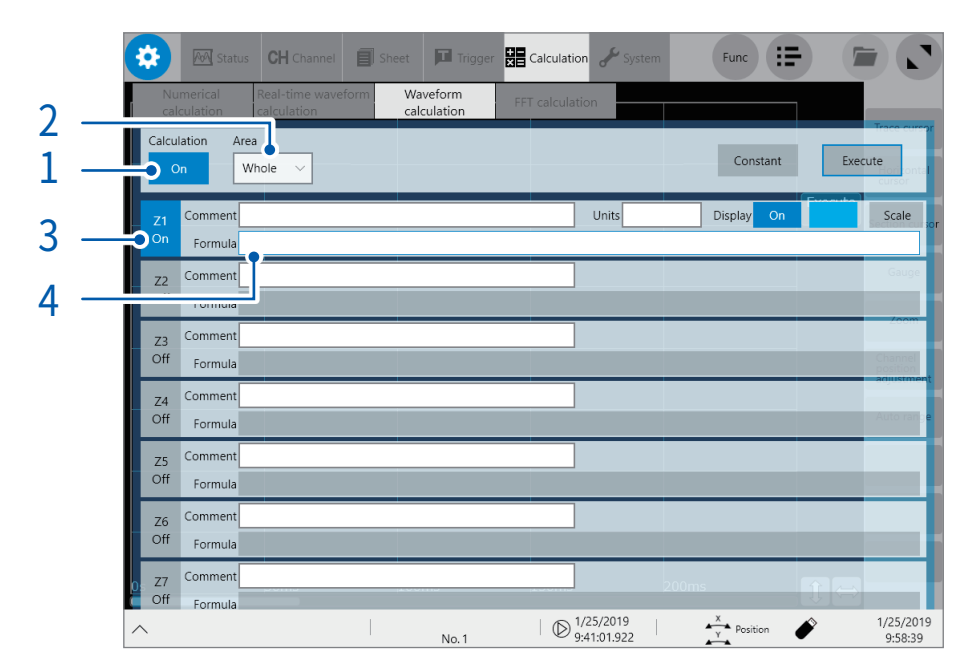

### > [Calculation] > [Waveform calculation]

- 1 [Calculation]버튼을 탭해 [ON]으로 설정한다
- 2 [Area]를 [Whole]로 설정한다
- 3 설정할 연산 채널 [Z1]을 [ON]으로 설정한다

### 연산식을 설정한다

[Z1]의 연산식의 항목을 탭하면 연산식의 설정 대화창이 열립니다.

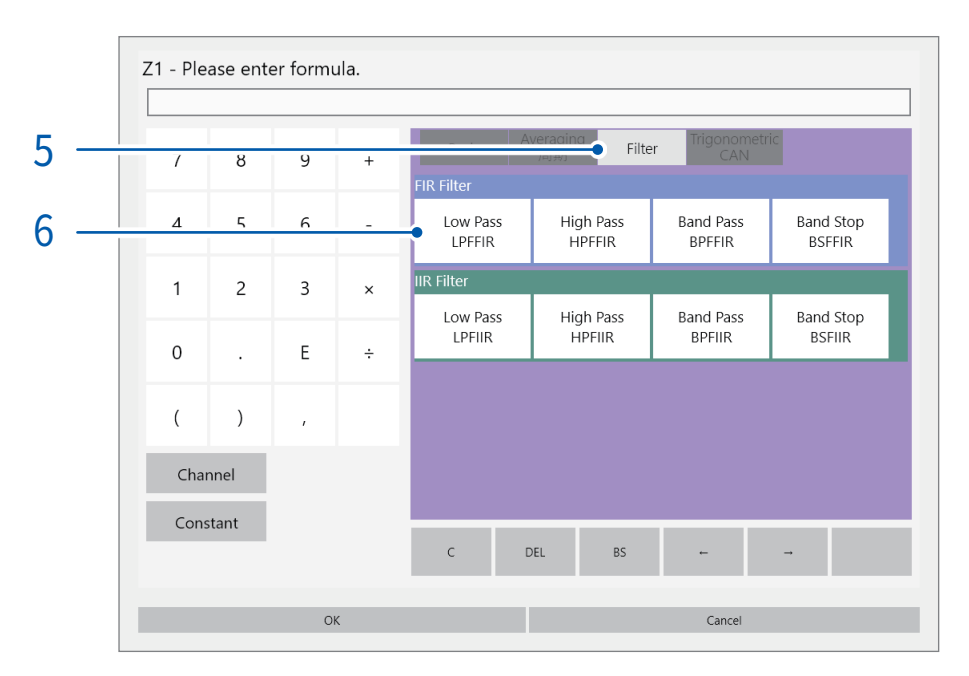

# [Filter]탭을 탭한다

필터 설정 일람이 열립니다.

# 연산 항목의 [Low Pass LPFFIR]를 탭한다

설정 대화창이 열립니다.

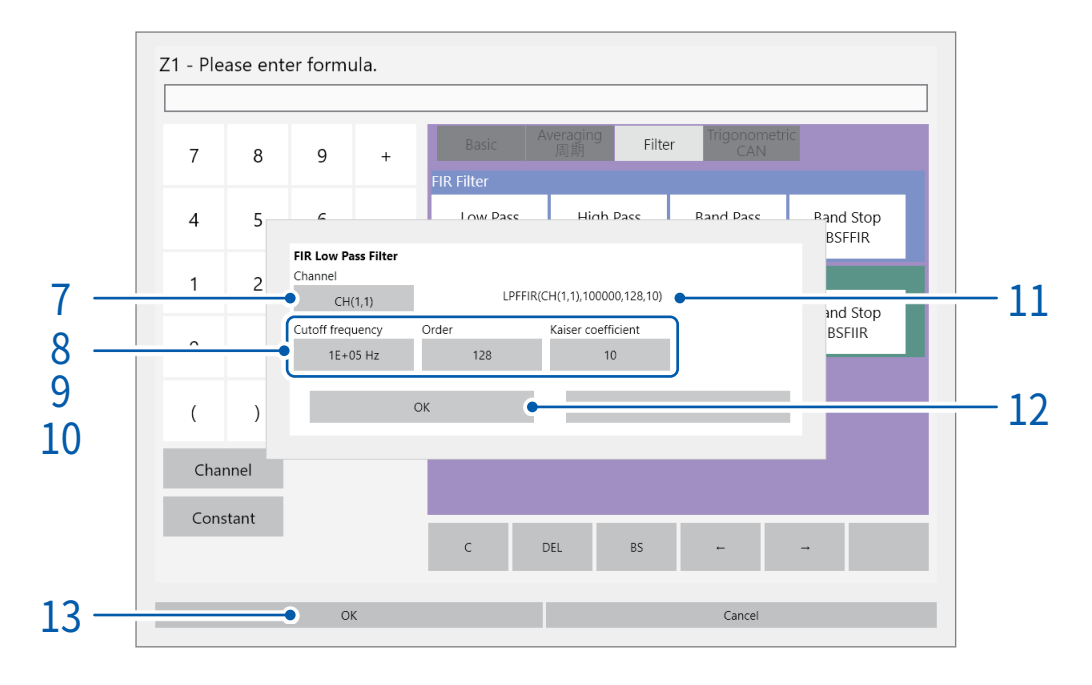

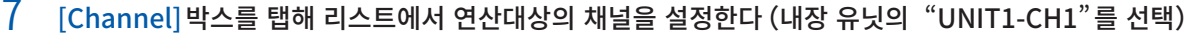

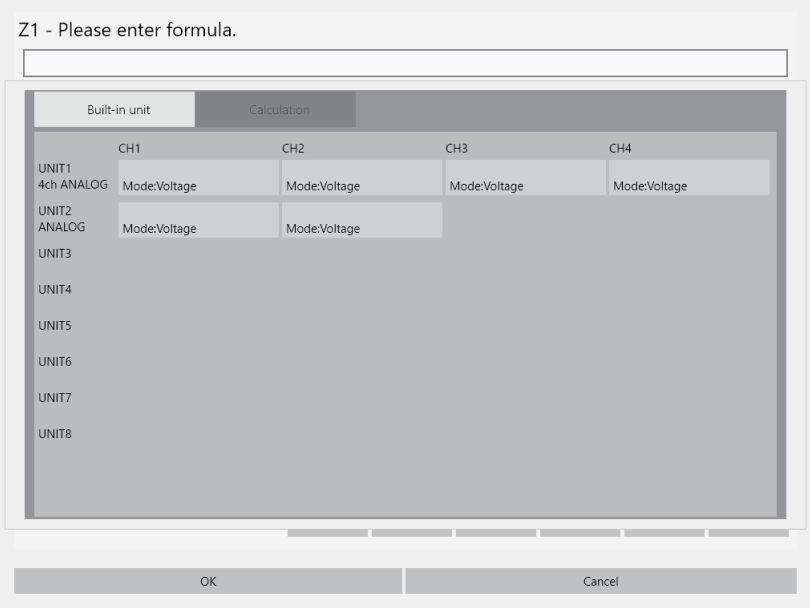

- [Cutoff frequency]박스를 탭해 수치를 "100" , 단위를 "k"로 설정한다
- [ Order]박스를 탭해 수치를 "128"로 설정한다
- [Kaiser coefficient] 박스를 탭해 수치를 " $10$ "으로 설정한다
- 설정한 연산식을 확인한다
- [OK]를 탭한다

[FIR Low Pass Filter] 대화창이 열립니다. 설정한 연산식이 화면상에 표시됩니다.

# 13 [OK]를 탭한다

연산식 설정 대화창이 닫히고 [Waveform calculation]화면으로 돌아갑니다. [Z1]의 연산식의 항목에 설정한 연산식이 표시됩니다.

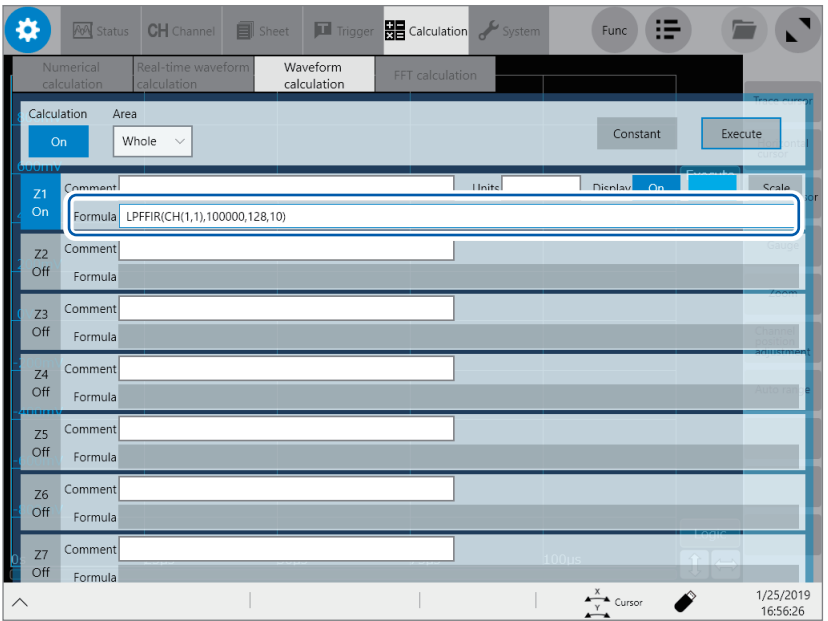

# IIR 필터

### IIR 필터의 설정방법

LPFIIR과 HPFIIR은 다음과 같이 채널번호, 컷오프 주파수(초기설정:50 Hz), 필터 차수를 식 안에 설정 합니다. LPFIIR의 경우:LPFIIR(CH(1,1),100000,2)

HPFIIR의 경우 : HPFIIR(CH(1,1),200000,2)

BPFIIR과 BSFIIR은 다음과 같이 채널번호, Low측 컷오프 주파수(초기설정:40 Hz), Hi측 컷오프 주파 수(초기설정:60 Hz), 필터 차수를 식 안에 설정합니다. BPFIIR의 경우 : BPFIIR(CH(1,1),100000,200000,2) BSFIIR의 경우 : BSFIIR(CH(1,1),100000,200000,2)

- 컷오프 주파수에 설정 가능한 상한은 표A[\(p.211](#page-215-0))를 참조하십시오(시간축 설정에 따라 결정되는 샘플 링 주파수의 1/2보다 작은 값을 설정할 수 있습니다).
- BPFIIR과BSFIIR의 Low측 컷오프 주파수는 Hi측 컷오프 주파수보다 작은 값으로 설정해 주십시오.
- IIR필터의 필터 차수는 1 ~ 64(초기설정:2)의 범위 값을 설정해 주십시오. 차수를 크게 하면 가파른 차단특성을 얻을 수 있습니다.

## IIR 타입 low-pass filter(LPF)의 설정 예

Z1의 연산으로써, CH1-1의 데이터에 대해 컷오프 주파수가100 kHz(100000 Hz), 차수가 2차인 IIR타 입 LPF의 필터를 거는 경우로 설명합니다.

(샘플링 속도가 500 kHz(샘플링 간격이 2 µs)일 때)

### > [Calculation] > [Waveform calculation]

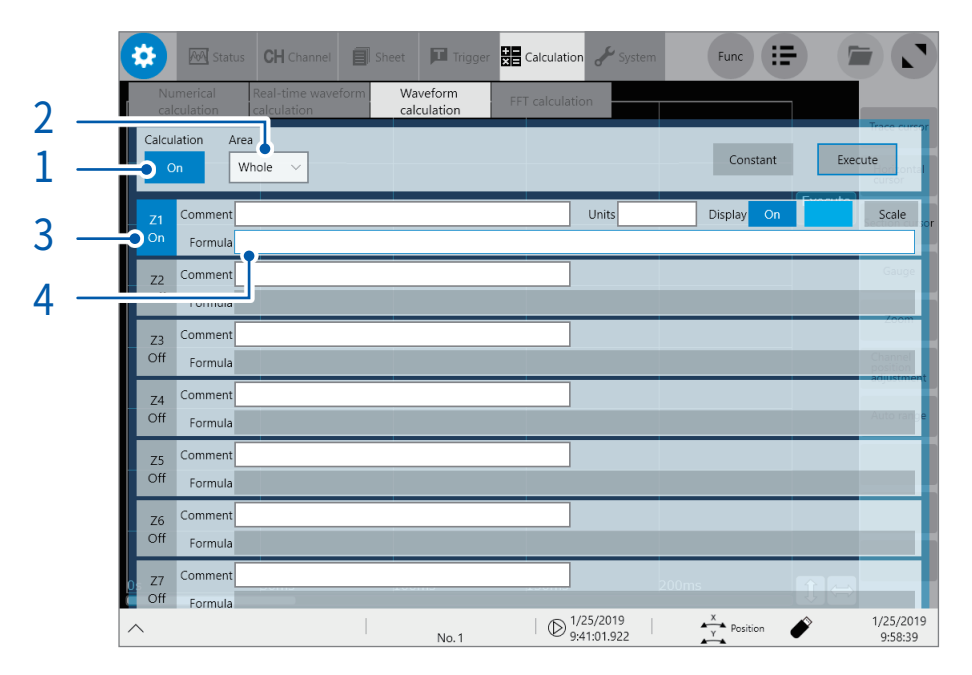

- 1 [Calculation]버튼을 탭해 [ON]으로 설정한다
- 2 [Area]를 [Whole]로 설정한다
- 3 설정할 연산 채널 [Z1]를 [ON]으로 설정한다

## 연산식을 설정한다

[Z1]의 연산식의 항목을 탭하면 연산식 설정 대화창이 열립니다.

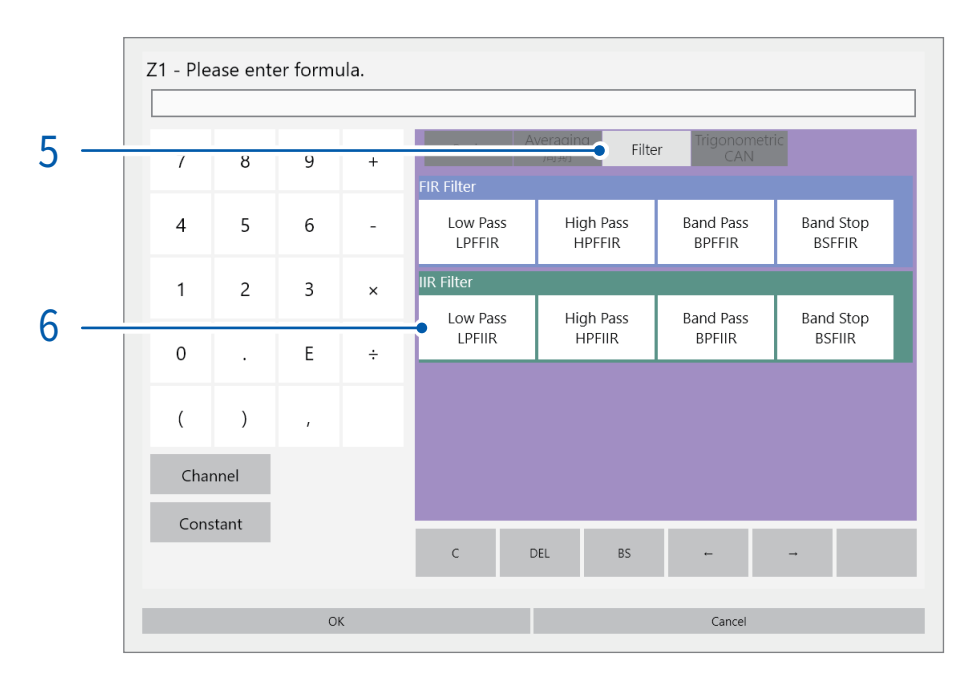

# [Filter]탭을 탭한다

필터 설정 일람이 열립니다.

 연산 항목의 [Low Pass LPFIIR]를 탭한다 설정 대화창이 열립니다.

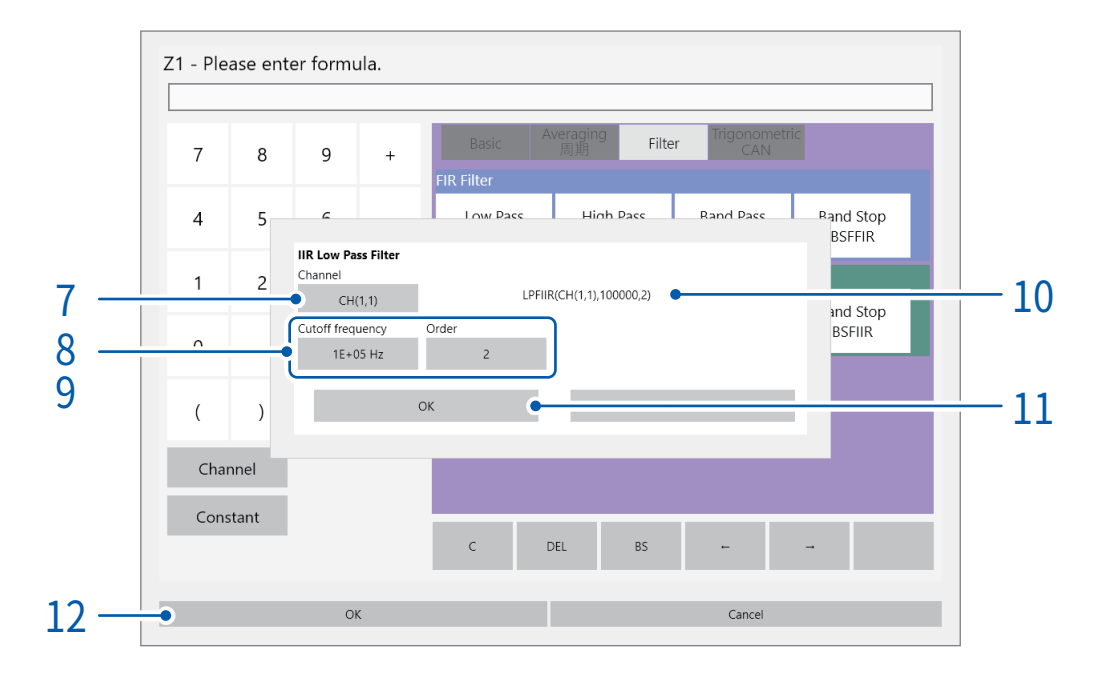

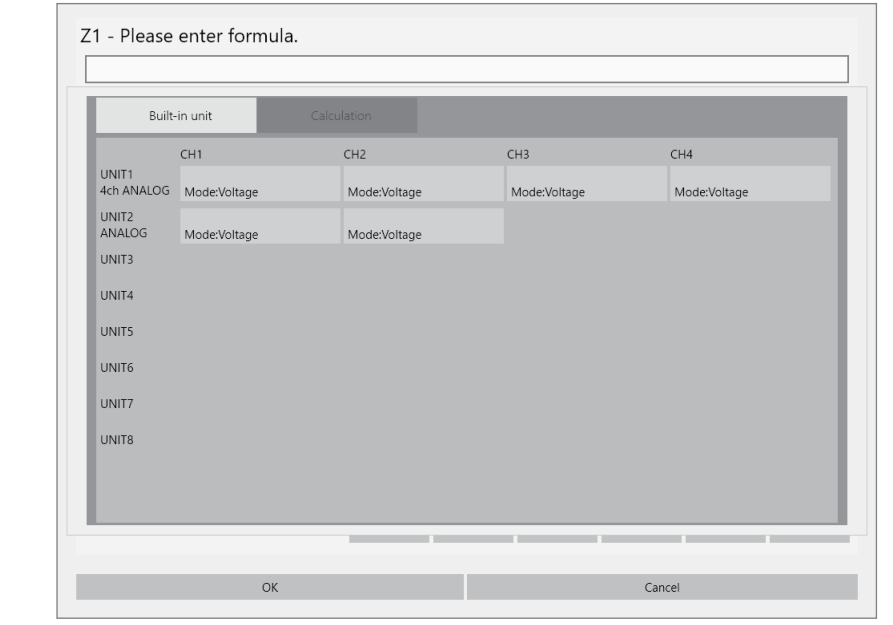

 $7$  [Channel] 박스를 탭해 리스트에서 연산대상의 채널을 설정한다 (내장 유닛의 "UNIT1-CH1"을 선택)

- 8 [Cutoff frequency]박스를 탭해 수치를 "100" , 단위를 "k"로 설정한다
- 9 [Order]박스를 탭해 수치를 "2"로 설정한다
- $10$  설정한 연산식을 확인한다
- 11 [OK]를 탭한다

[IIR Low Pass Filter] 대화창이 닫힙니다. 설정한 연산식이 화면상에 표시됩니다.

# 12 [OK]를 탭한다

연산식의 설정 대화창이 닫히고 [Waveform calculation]화면으로 돌아갑니다. [Z1]의 연산식 항목에 설정한 연산식이 표시됩니다.

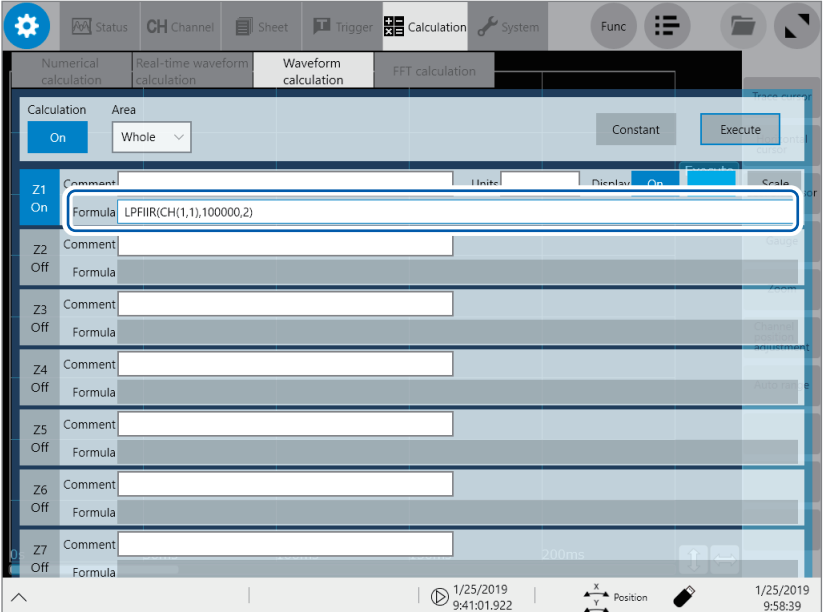

### <span id="page-215-0"></span>표 A:디지털 필터 설정의 샘플링 속도 , 샘플링 주기 , 컷오프 주파수 , 컷오프 주파수의 설정 분 해능의 관계 (FIR 필터와 IIR 필터 공통)

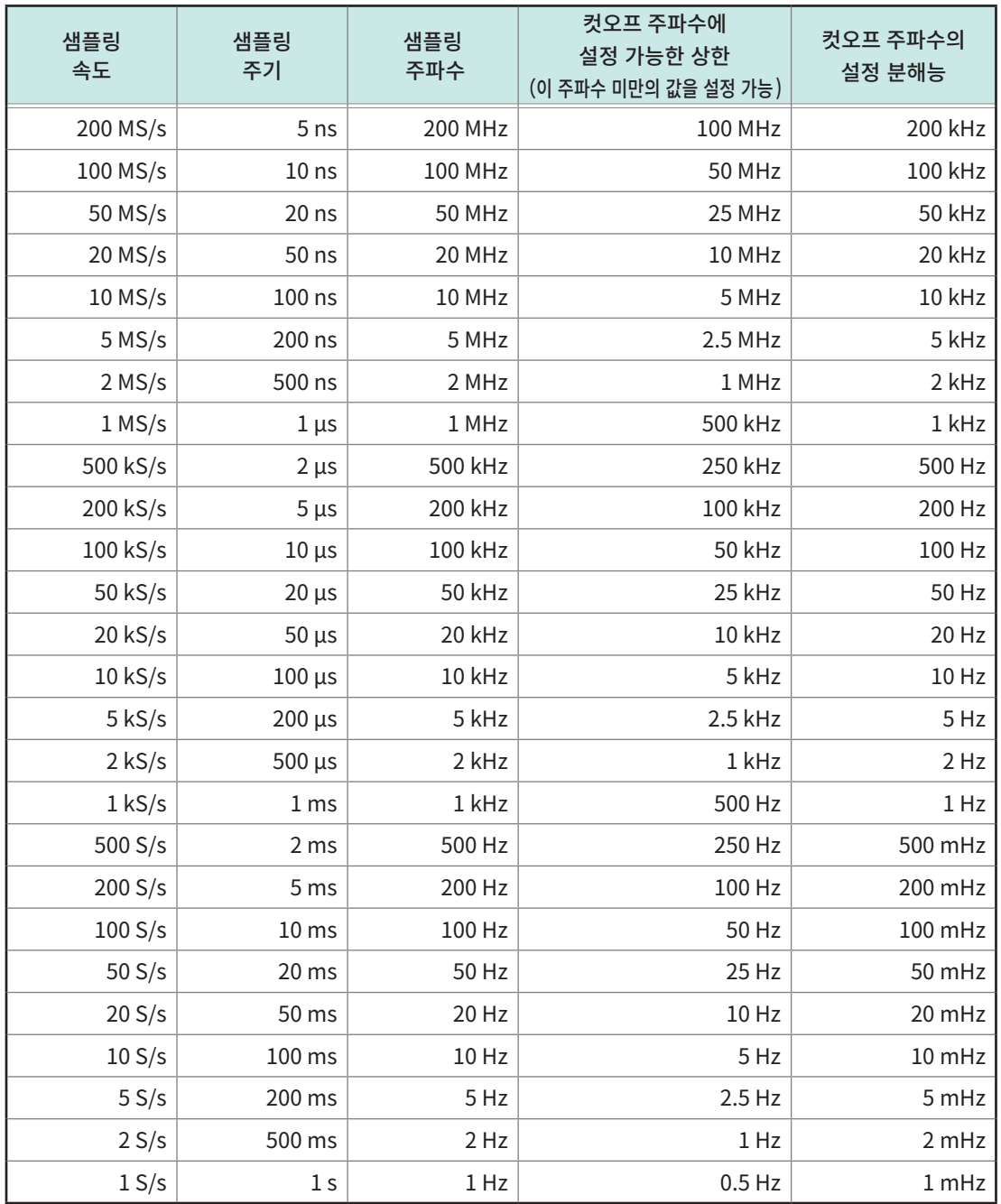

• 본체에 파형 데이터가 없는 상태에서 측정 및 파형연산을 시작할 경우, 측정 설정화면이나 파형화면에 설 정된 샘플링속도의 설정에 따라 컷오프 주파수에 설정 가능한 상한이 결정됩니다.

• 본체에 파형 데이터가 취득된 상태에서 취득 완료 파형 데이터에 대해 파형연산화면에서 [Execute]을 탭 해 파형연산을 실행할 경우는 취득 완료 파형의 샘플링 속도에 따라 컷오프 주파수에 설정 가능한 상한이 결정됩니다.

• 샘플링 클록이 외부로 설정된 경우는 1샘플을 1 Hz로써 계산합니다.

8
# 8.6 필터연산의 설명

# 필터 종류

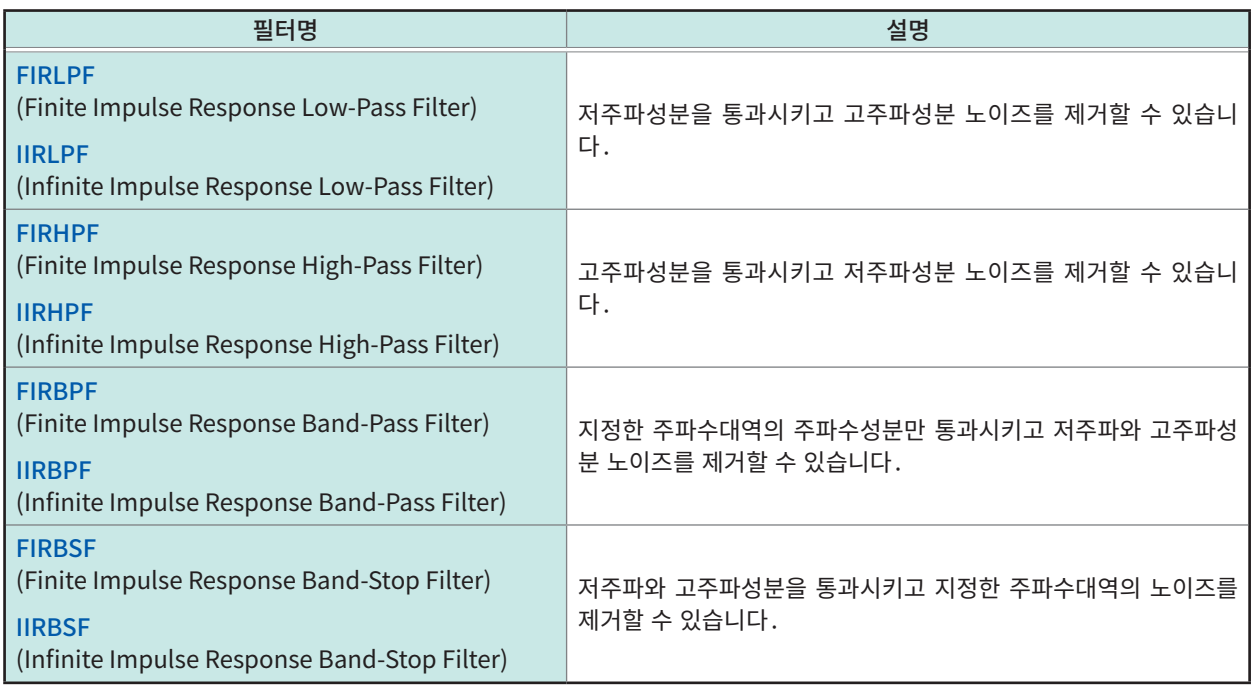

#### FIR 필터(LPF, HPF, BPF, BSF)

유한 임펄스 응답(Finite Impulse Response)의 디지털 필터입니다.

- 장점:주파수에 따라 위상의 어긋남이 비례하는 직선위상성이라 위상 왜곡(위상 지연)이 적습니다. 필터 의 계산에 계산 전 입력신호만 사용하기 때문에 계산 후 출력신호가 발산(発散)하지 않고 안정적입 니다.
- 단점:가파른 차단특성을 얻기 위해 차수를 크게 함으로써 대응합니다. 단, 차수를 크게 하면 연산시간이 길어집니다.

#### IIR 필터(LPF, HPF, BPF, BSF)

무한 임펄스 응답(Infinite Impulse Response)의 디지털 필터입니다.

- 본 기기의 IIR 필터에서는 통과역이 평탄한 특성을 지닌 Butterworth 타입으로 계산합니다.
- 장점:가파른 차단특성을 얻기 위해 차수가 작아도 대응 가능합니다. 차수가 작기 때문에 연산시간은 짧아 집니다.
- 단점:주파수에 따라 위상의 어긋남이 비례하지 않고 직선위상성이 아니라 위상 왜곡 (위상 지연)이 커집 니다. 필터의 계산에 계산 전 입력신호와 계산 후 출력신호를 사용하기 때문에 계산 후의 출력신호가 발산(発散)해 안정되지 않는 경우가 있습니다.

필터 구성

FIR 필터의 구성(n 차 FIR 필터)

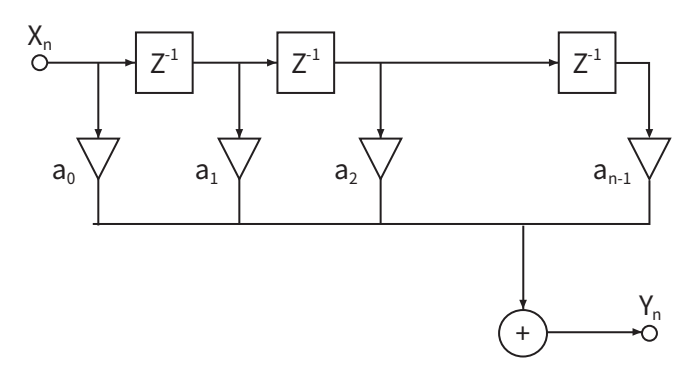

IIR 필터의 구성(4 차 IIR 필터)

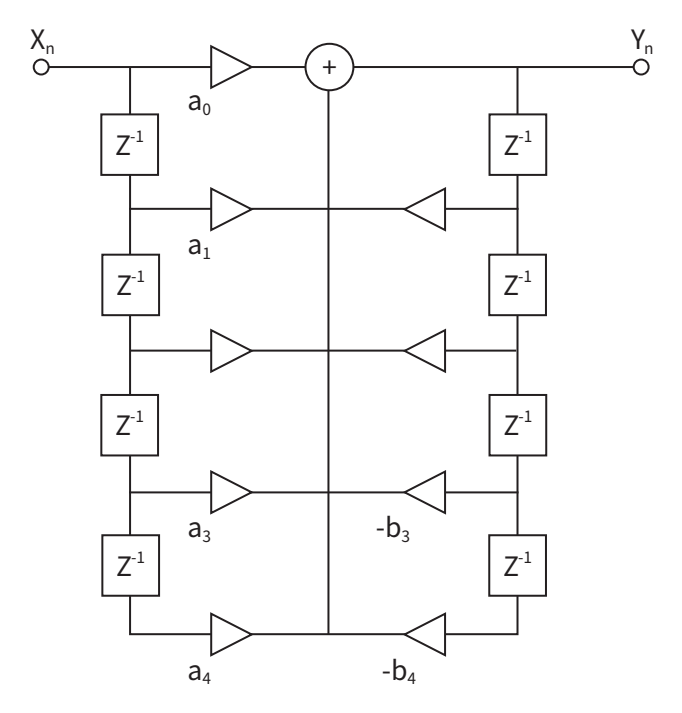

지연기

입력신호를 1샘플분 시간만큼 지연시키는 소자입니다.

$$
\circ\text{---} z^1\text{---}\circ
$$

가산기

2개의 입력신호의 합을 출력하는 소자입니다.

$$
\begin{array}{c}\n0 \\
0\n\end{array}
$$

곱셈기 입력신호를 정수a배해 출력하는 소자입니다.

$$
\circ \xrightarrow[\quad a]{\quad} \circ
$$

# 9 FFT 연산기능

FFT연산기능을 사용해 입력신호 데이터를 FFT연산하고 주파수 해석할 수 있습니다. 회전체, 진동, 소리 등의 주파수 해석에 권장합니다. 참조:" 16.2 FFT 해설"(p.362)

측정하면서 하는 연산 외에도, 취득한 파형 데이터나 파형 연산한 데이터에 대해서도 FFT연산을 실시할 수 있습니다.

anti-aliasing filter가 내장된 8968 고분해능 유닛이나 U8979 Charge유닛을 사용하면 주파수 레인지에 연동해 컷오프 주파수를 자동으로 설정할 수 있습니다.

다음의 경우는 FFT연산기능을 사용할 수 없습니다.

- envelope 사용시
- 실시간 저장이 [ON]일 때

#### 주요 특장점

- FFT연산의 주파수 레인지:500 mHz ~ 100 MHz
- FFT연산 종류(8종류)

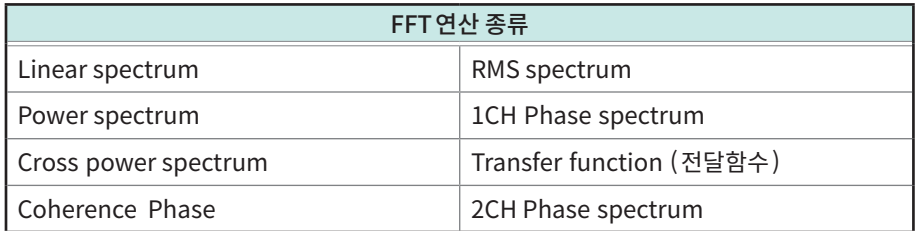

• 본 기기를 소음계, 진동계 등과 연결해 FFT연산을 하는 경우, 캘리브레이션을 통해 값을 직독하고 싶을 때에는 채널 설정화면에서 dB에 의한 Scaling 설정이 가능합니다. 참조:"3.2 입력값을 환산하기(Scaling 기능)"(p.54)

샘플링에 의한 aliasing 왜곡의 영향을 받지 않고 FFT 연산하기 위해서는

• anti-aliasing filter를 설정할 수 있는 입력 유닛을 사용할 것을 권장합니다. 참조:"16.2 FFT 해설"(p.362)

["Aliasing"\(p.364\)](#page-368-0), ["Anti-aliasing filter"\(p.365\)](#page-369-0)

• FFT연산기능의 사양에 대해서는 퀵 스타트 매뉴얼을 참조하십시오. 9

# 9.1 조작 순서

#### 다음 2가지 방법이 있습니다.

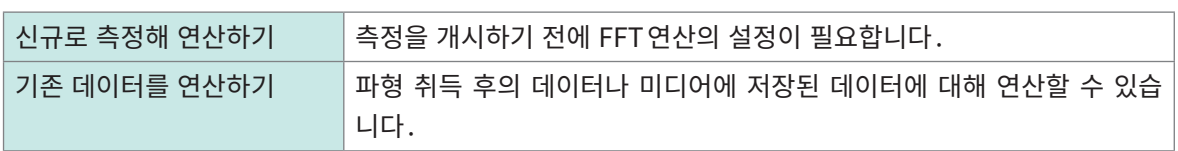

## 신규로 측정해 연산하기

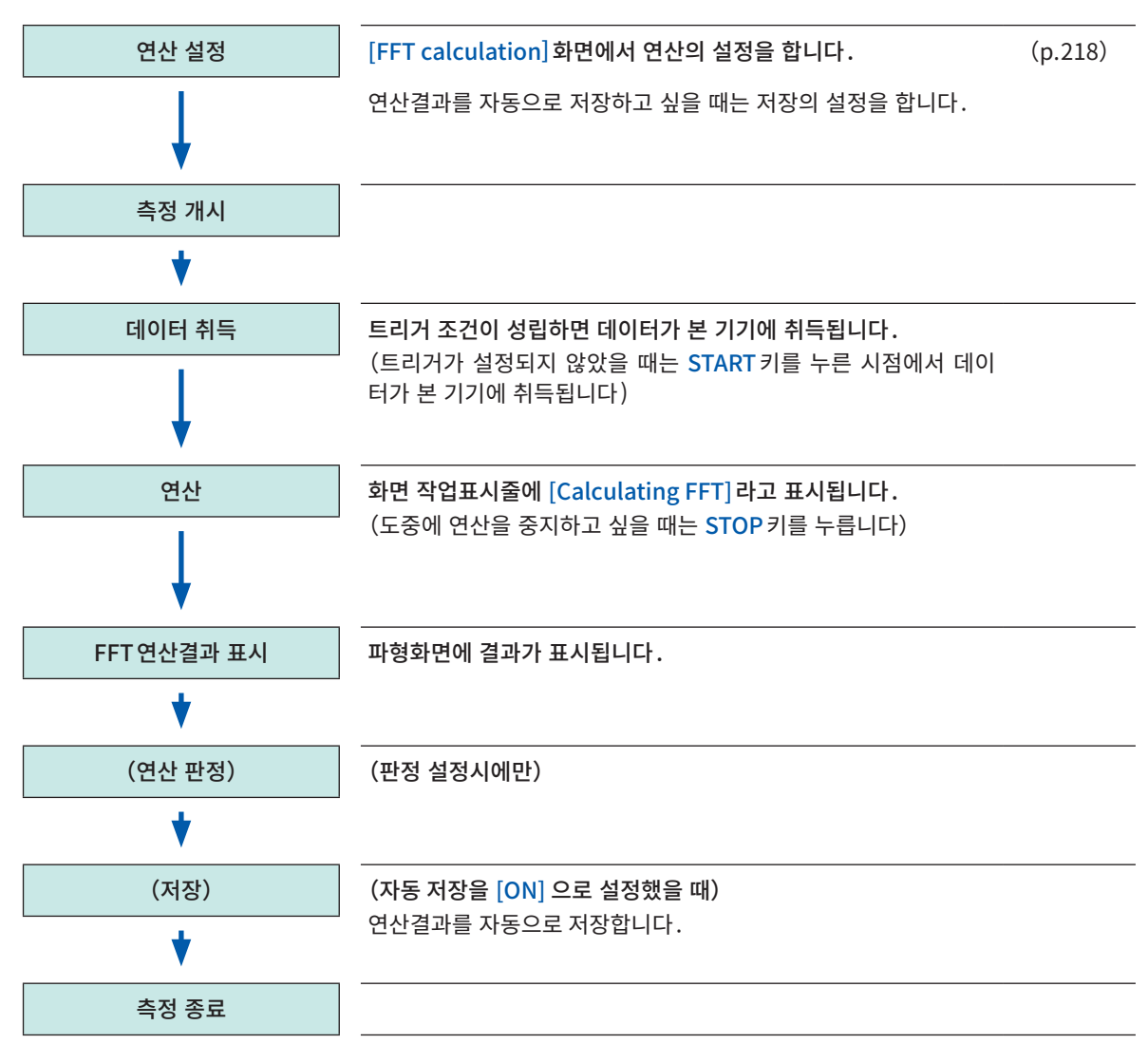

기존의 데이터를 사용해 연산하기

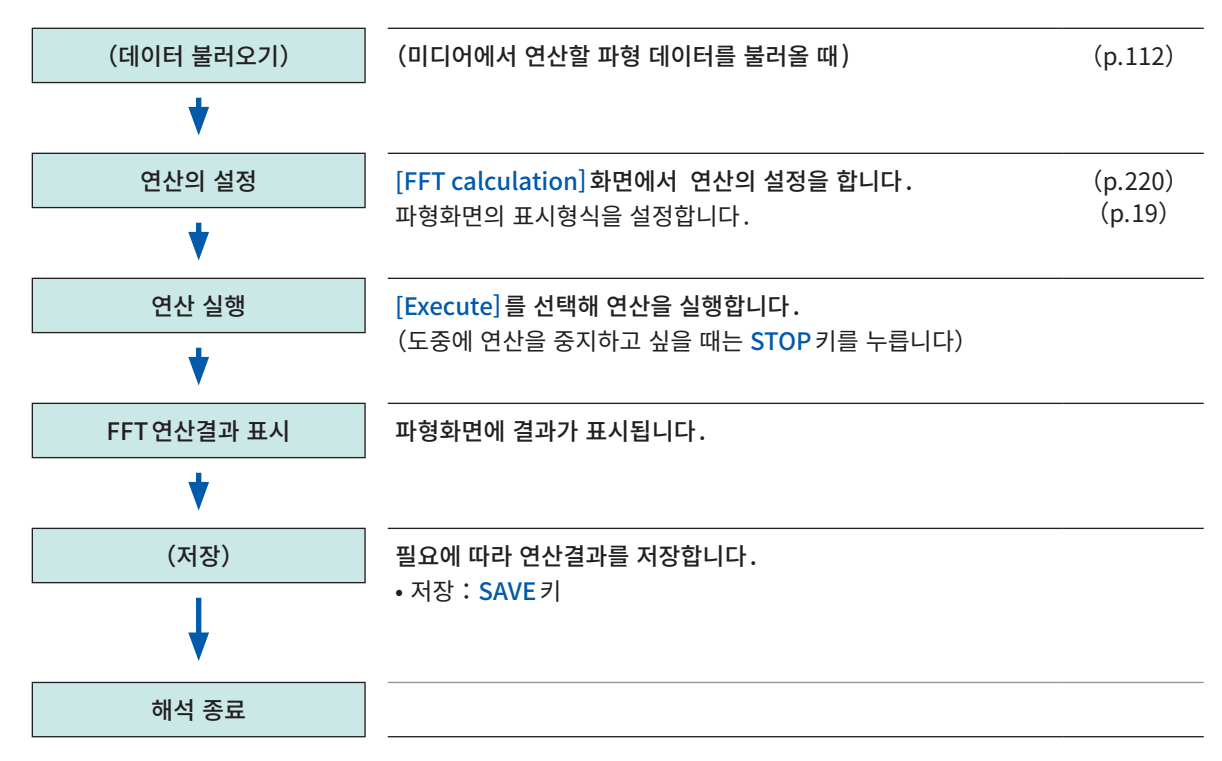

#### 연산할 범위를 지정해 연산하고 싶을 때

파형화면에서 연산범위를 지정할 수 있습니다. 참조:[" 9.4 파형화면에서 연산하기"\(p.234\)](#page-238-0)

측정 후에 자동으로 파형연산결과를 저장하고 싶을 때

참조:[" 파형 데이터 자동 저장"\(p.101\)](#page-105-0)

# <span id="page-222-0"></span>9.2 FFT 연산의 설정을 유효로 하기

#### $\left(\bigstar\right)$  > [Calculation] > [FFT calculation]

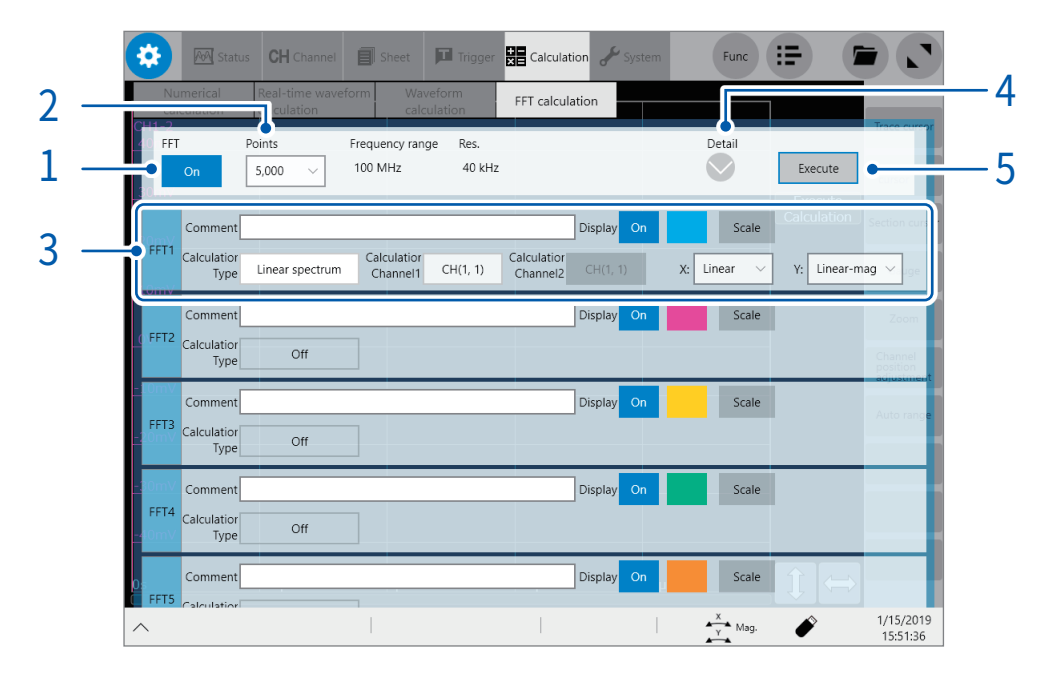

#### $1$  [FFT]버튼을 탭해 [ON]으로 설정한다

#### $2$  [Points] 박스를 탭해 연산 포인트 수를 선택한다

참조:["연산 포인트 수의 설정"\(p.220\)](#page-224-1)

#### $3$  FFT 연산의 기본항목을 설정한다

FFT연산의 종류, 채널, 세로축・가로축의 표시설정, 표시색을 설정합니다. 참조:[" FFT연산의 상세 설정"\(p.230\)](#page-234-0)

#### $4$  FFT 연산의 상세한 설정항목을 설정한다

averaging, averaging의 횟수, window 함수, 감쇠율, 보정, 보정률, 피크값 표시를 설정합니다. 참조:["연산결과의 평균처리\(averaging\)"\(p.226\)](#page-230-0) 참조:[" window 함수의 설정"\(p.223\)](#page-227-0) 참조:["연산결과의 피크값 설정"\(p.225\)](#page-229-0)

#### $5$  (신규로 측정해 연산하고 싶을 때)

#### START키를 누른다

측정이 시작되고 [Points] ([p.220](#page-224-1)) 에 설정한 연산 포인트 수의 데이터를 취득해 FFT 연산합니다.

#### (기존의 데이터를 사용해 연산하고 싶을 때 )

#### [Execute]를 탭한다

파형화면에 표시된 데이터 (직전에 측정한 내부 버퍼 메모리의 데이터, 또는 각종 미디어에서 취득한 데이터)에서, [Points][\(p.220\)](#page-224-1)에 설정한 연산 포인트 수만큼의 데이터를 연산합니다.

주파수 레인지를 변경할 수는 없습니다. 시간축 레인지와 포인트 수의 설정에 따라 자동으로 설정됩니다. 참조:["주파수 레인지, 주파수 분해능, 연산 포인트 수의 관계"\(p.221\)](#page-225-0)

#### 측정 후에 자동으로 파형연산결과를 저장하고 싶을 때

참조:[" 파형 데이터 자동 저장"\(p.101\)](#page-105-0)

#### 연산결과 파형을 임의의 시트에 할당하기

참조:"1.4 시트 설정하기"(p.19)

#### 파형화면에서 시트 전환하기

참조:[" 파형화면에서 시트 전환"\(p.24\)](#page-28-0)

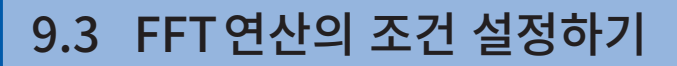

<span id="page-224-0"></span>연산조건의 기본설정을 합니다.

# <span id="page-224-1"></span>연산 포인트 수의 설정

1회의 FFT연산에 몇 개의 데이터를 이용해 연산할지를 설정합니다.

#### $\left( \bigstar \right)$  > [Calculation] > [FFT calculation]

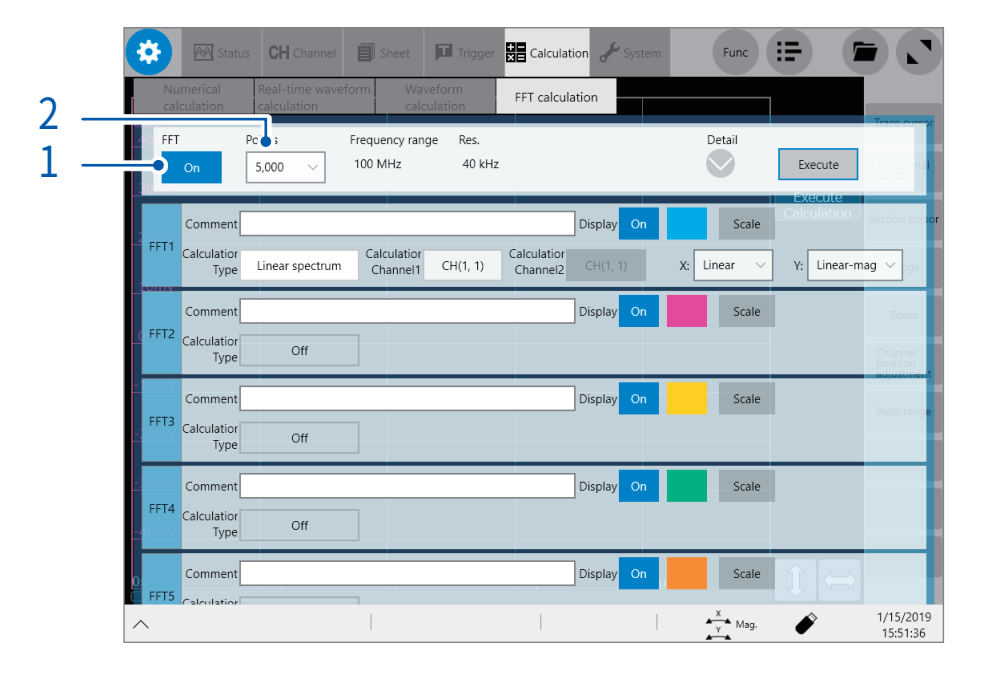

...........

- 주파수 레인지와 주파수 분해능은 연산 포인트의 설정에 따라 자동으로 결정됩니다. 참조:["주파수 레인지, 주파수 분해능, 연산 포인트 수의 관계"\(p.221\)](#page-225-0)
- 연산 포인트 수를 많게 하면 주파수 분해능이 올라가지만, 연산시간이 길어집니다.

#### 외부 샘플링을 사용해 연산할 때

외부 샘플링을 [ON]으로 설정합니다. (p.6)

- $1$  [FFT] 버튼을 탭해  $[ON]$ 으로 설정한다
- 2 [Points]박스를 탭해 리스트에서 포인트 수를 선택한다

1000 **V**, 2000, 5000, 10000, 20000, 50000, 100000

## <span id="page-225-0"></span>주파수 레인지 , 주파수 분해능 , 연산 포인트 수의 관계

# (1000 포인트~ 10000 포인트)

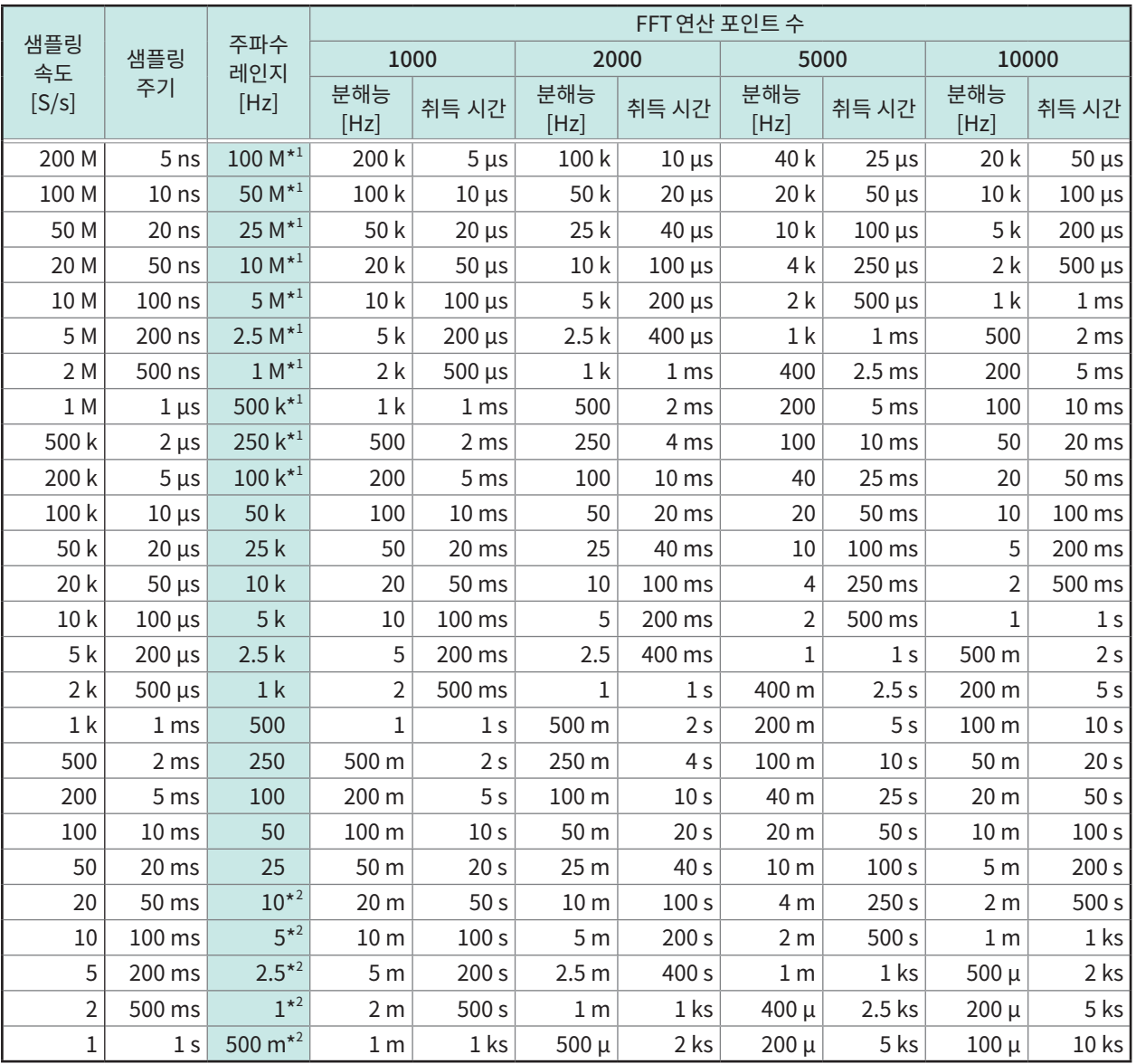

\*1:유닛의 anti-aliasing filter는 OFF가 됩니다.

\*2:유닛의 anti-aliasing filter의 컷오프 주파수는 20 Hz로 설정됩니다.

9

## 주파수 레인지 , 주파수 분해능 , 연산 포인트 수의 관계

## (20000 포인트~ 100000 포인트)

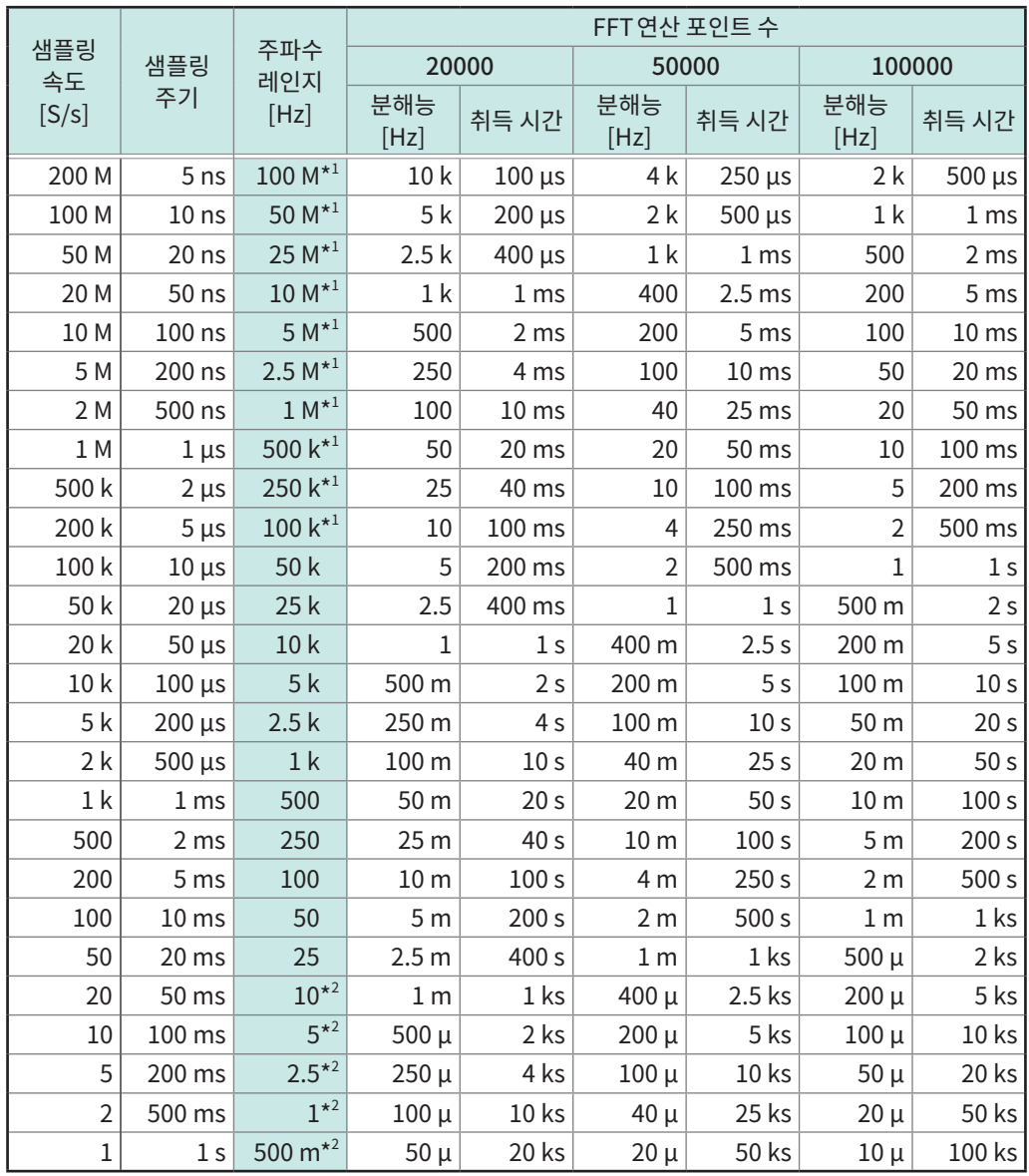

\*1:유닛의 anti-aliasing filter는 OFF가 됩니다.

\*2:유닛의 anti-aliasing filter의 컷오프 주파수는 20 Hz로 설정됩니다.

# <span id="page-227-0"></span>window 함수의 설정

입력신호를 취득할 때 곱셈할 window 함수를 설정합니다. window 함수를 이용함으로써 leakage 오차를 줄일 수 있습니다. 참조:" Window함수"(p.367)

window 함수에는 크게 3 종류가 있습니다.

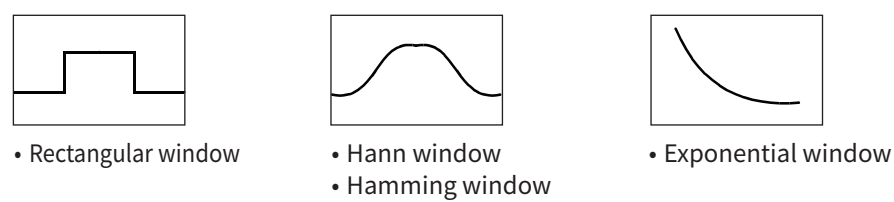

- Blackman window
- Blackman Harris window
- Flat-top window

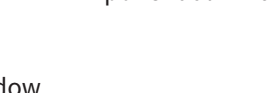

Rectangular window이외의 window 함수를 사용할 경우는 일반적으로 FFT의 연산결과가 작아집니다. 이 window 함수에 의한 감쇠는 감쇠량을 보정함으로써 Rectangular window와 동등한 레벨로 연산결과 를 보정할 수 있습니다.

#### $\bullet$  > [Calculation] > [FFT calculation]

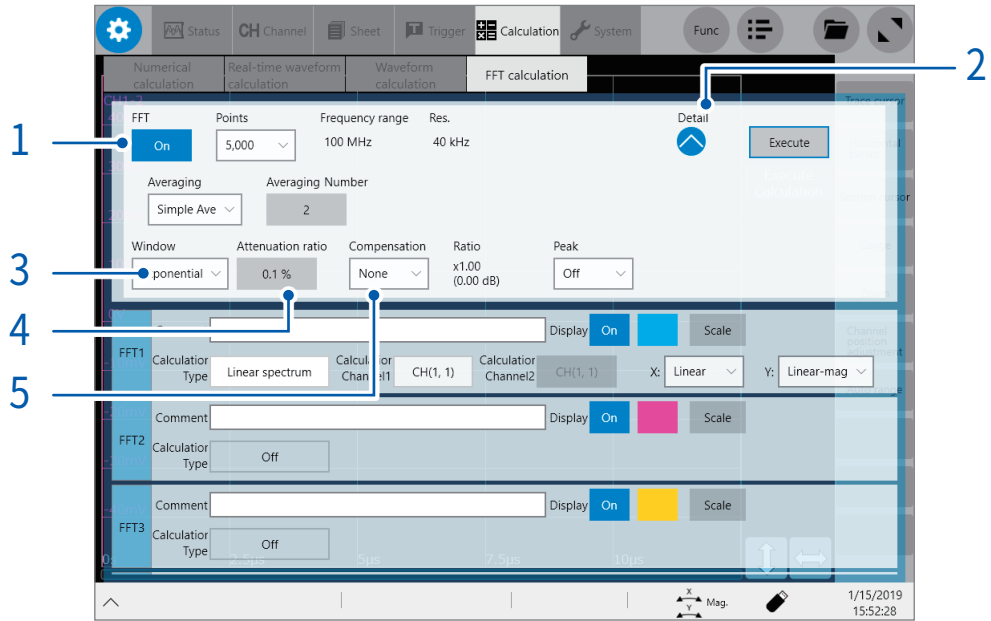

#### $1$  [FFT]버튼을 탭해 [ON]으로 설정한다

- 2 [Detail] 아래의 "open"마크를 탭한다 FFT연산의 상세 설정화면이 열립니다.
- $3$  [window] 박스를 탭해 리스트에서 window 함수를 선택한다

Rectangular window **V**, Hanning, Hamming, Blackman, Blackman · Harris, Flat-top, Exponential

참조:" Window함수"(p.367)

4 ([window]박스에서 [Exponential]을 선택했을 때) [Attenuation rate]박스를 탭해 감쇠율을 입력한다

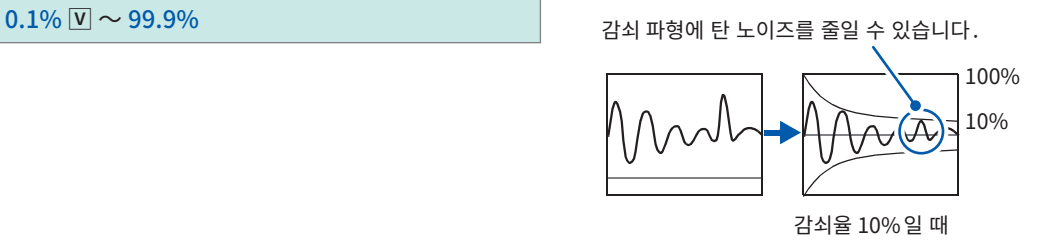

#### 5 [Compensation]박스를 탭해 리스트에서 감쇠량의 보정방법을 선택한다

Rectangular window이외의 window 함수를 사용함으로써 감쇠된 연산결과을 보정할 수 있습니다.

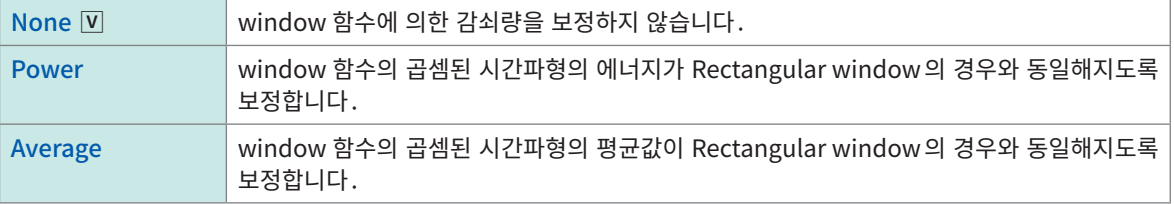

[window] 박스에서 [Rectangular] 를 선택했을 때, 보정량은 항상 1배 (0 dB) 로 설정됩니다.

# <span id="page-229-0"></span>연산결과의 피크값 설정

입력신호 및 연산결과의 극대값 또는 최대값을 파형화면에 표시할 수 있습니다.

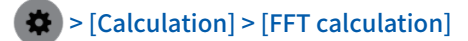

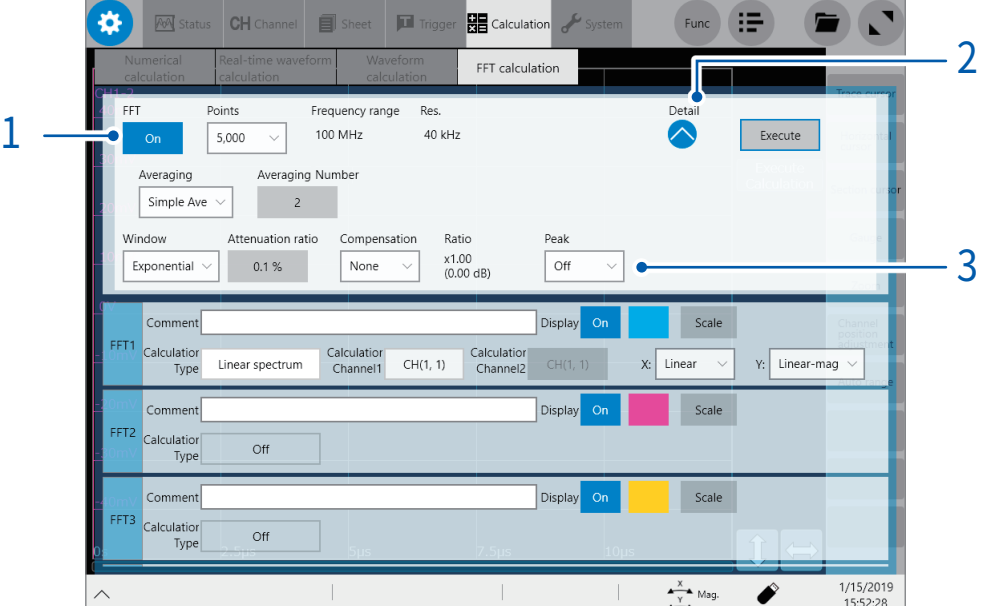

## $1$  [FFT] 버튼을 탭해  $[ON]$ 으로 설정한다

#### 2 [Detail] 아래의 "open"마크를 탭한다 FFT연산의 상세 설정화면이 열립니다.

#### $3$  [Peak] 박스를 탭해 리스트에서 표시할 피크값의 종류를 선택한다

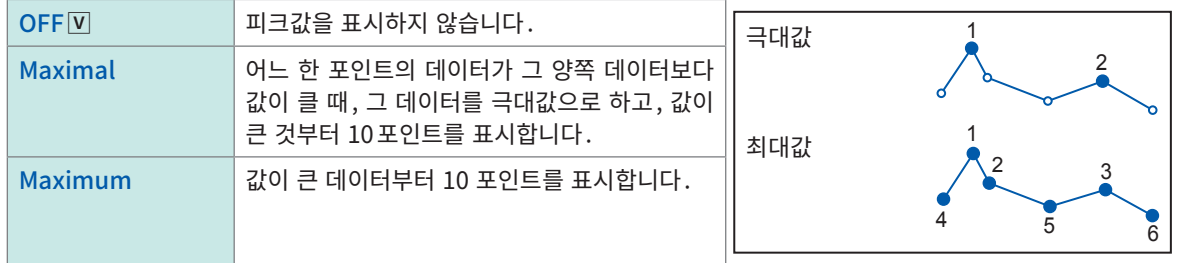

• 피크값을 검출할 수 없는 경우는 값을 표시하지 않습니다.

- 파형화면에서 표시할 때는 피크값을 나타낼 수 있지만, 텍스트 파일 저장 시는 피크값으로 저장할 수 없습 니다.
- 피크값은 화면 분할상태에 따라 10 포인트 표시할 수 없는 경우가 있습니다. 이 경우는 큰 것부터 표시 가 능한 수만큼 표시합니다.

# <span id="page-230-0"></span>연산결과의 평균처리(averaging)

파형을 몇 회정도 취득해 그들의 평균화된 파형을 연산하는 것을 averaging이라고 합니다. 파형에 중첩된 노이즈나 불안정한 요소를 줄일 수 있습니다.

#### > [Calculation] > [FFT calculation]

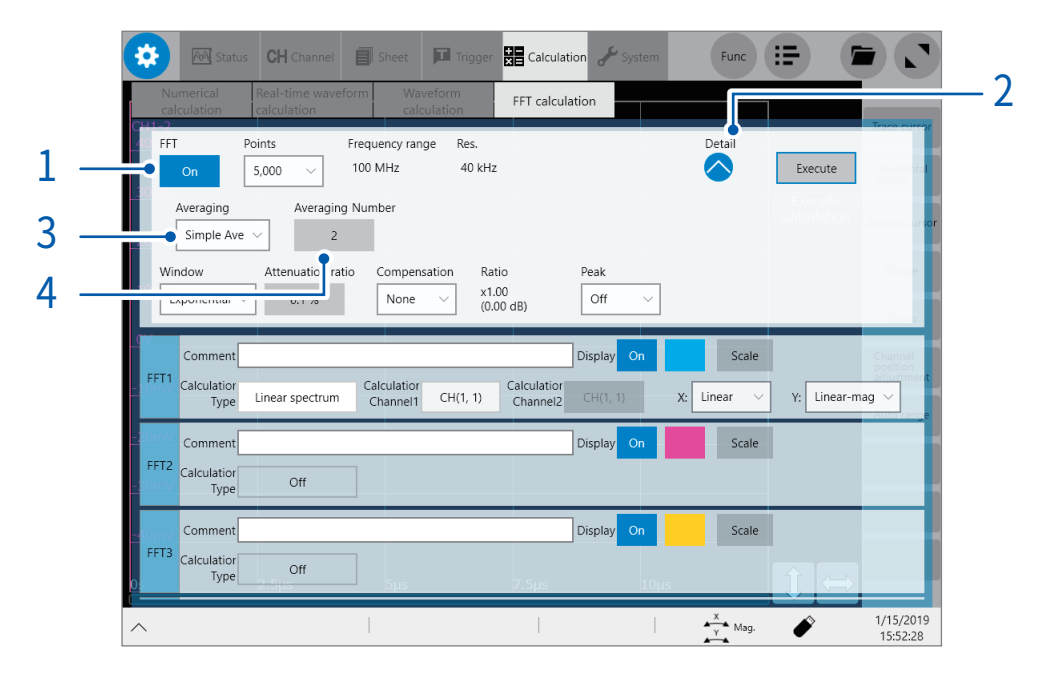

- $1$  [FFT]버튼을 탭해 [ON]으로 설정한다
- 2 [Detail] 아래의 "open"마크를 탭한다 FFT연산의 상세 설정화면이 열립니다.
- $3$  [Averaging] 박스를 탭해 평균값의 계산방법을 선택한다

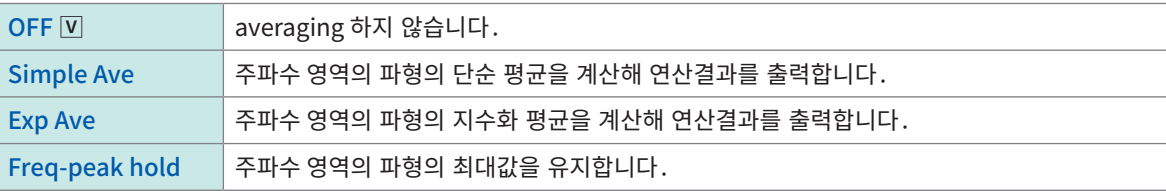

참조:"averaging"(p.366)

참조:["측정모드와 averaging의 관계"\(p.228\)](#page-232-0)

4 [Averaging Number]박스를 탭해 1 회의 averaging 에 사용할 파형의 취득 횟수를 입력한다

 $2 \bar{V} \sim 10,000$ 

# FFT 연산 종류와 averaging 의 관계

:설정 가능, –:이용 불가

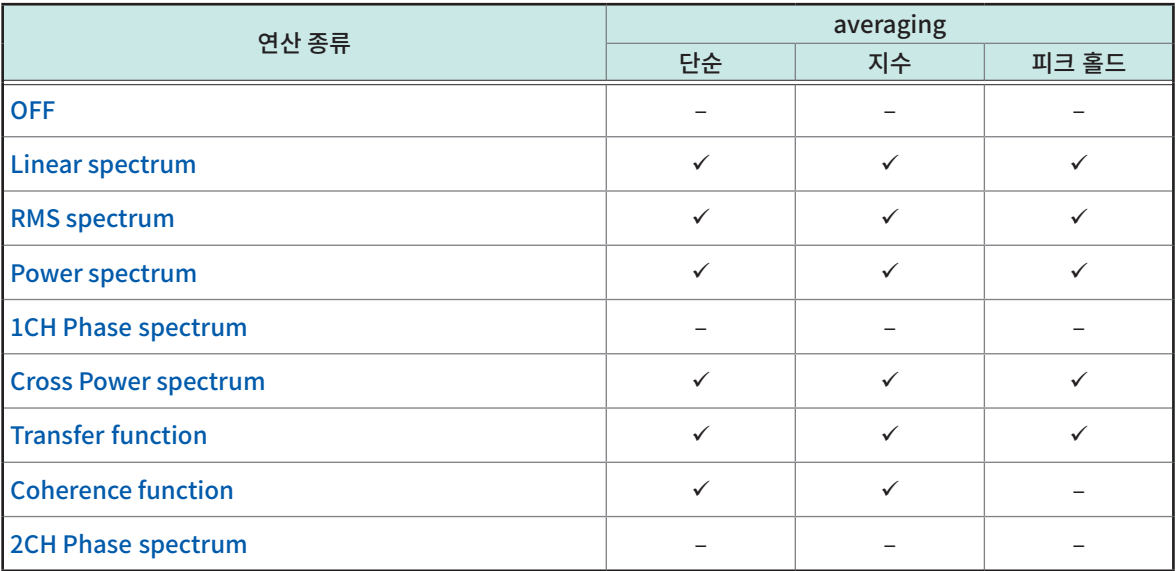

9

#### <span id="page-232-0"></span>측정모드와 averaging 의 관계

측정모드가 [Single]인 경우

파형 취득 횟수가 [Averaging Number]에 설정한 횟수에 도달할 때까지 측정을 반복합니다.

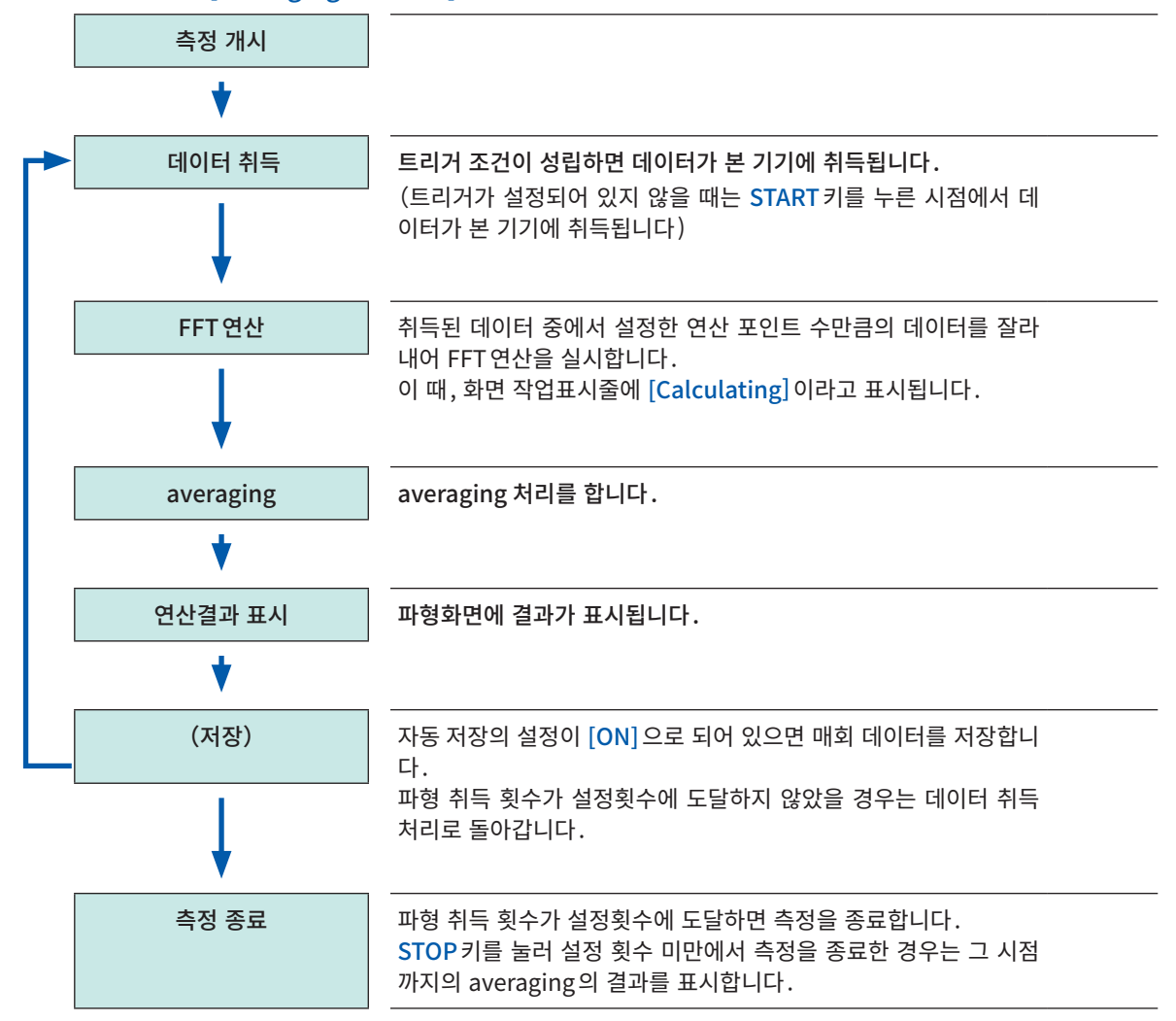

측정모드가 [Repeat]인 경우

파형 취득 횟수가 [Averaging Number]에 설정한 횟수를 초과해도 계속 측정합니다. 파형 취득 횟수가 설정 횟수를 초과하면 averaging을 재실행하고 STOP키를 누를 때까지 측정을 반복합니다.

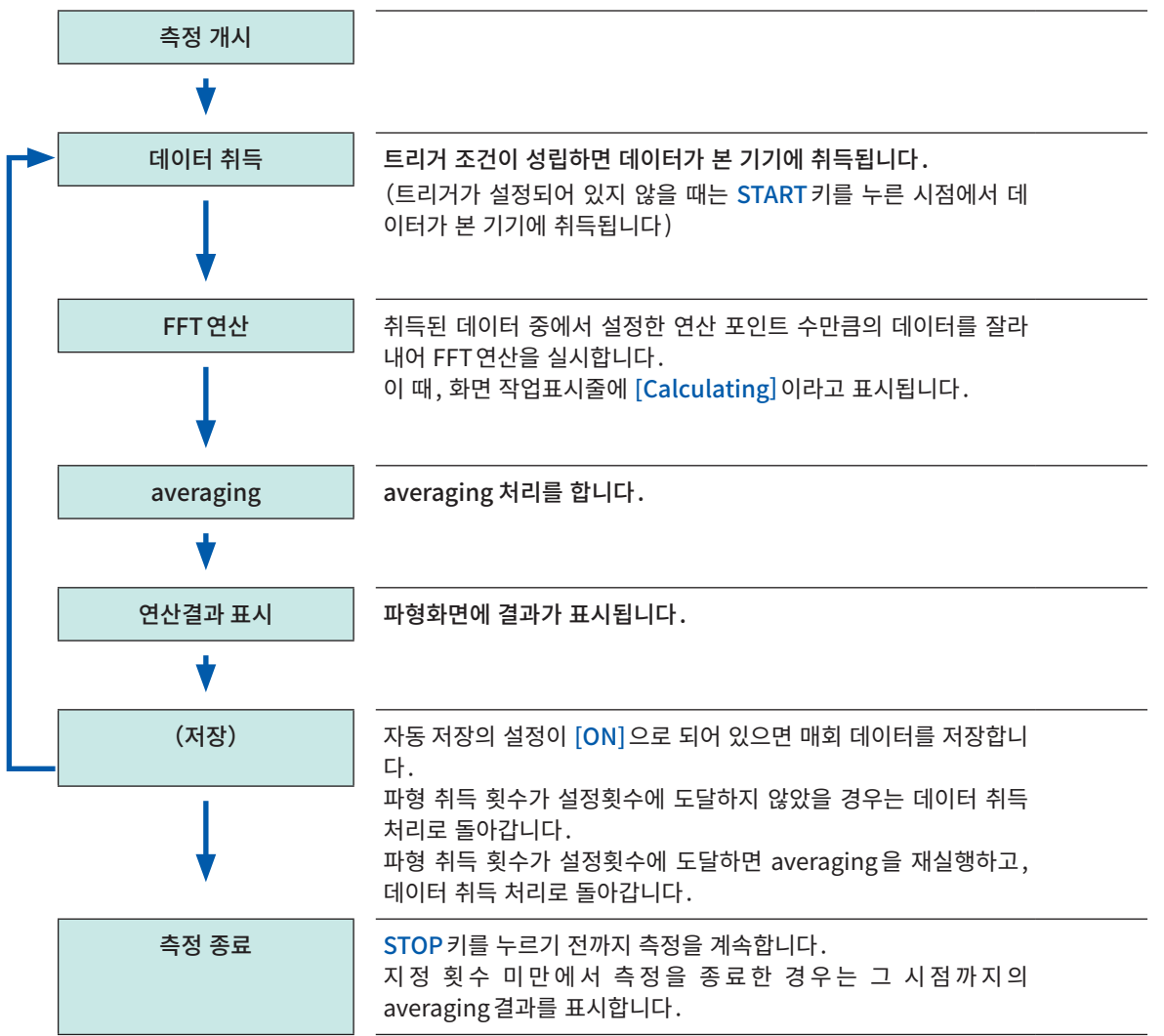

# <span id="page-234-0"></span>FFT 연산의 상세 설정

FFT연산의 종류, 연산 채널, 파형 표시색, X축과 Y축 등을 설정합니다.

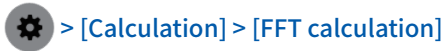

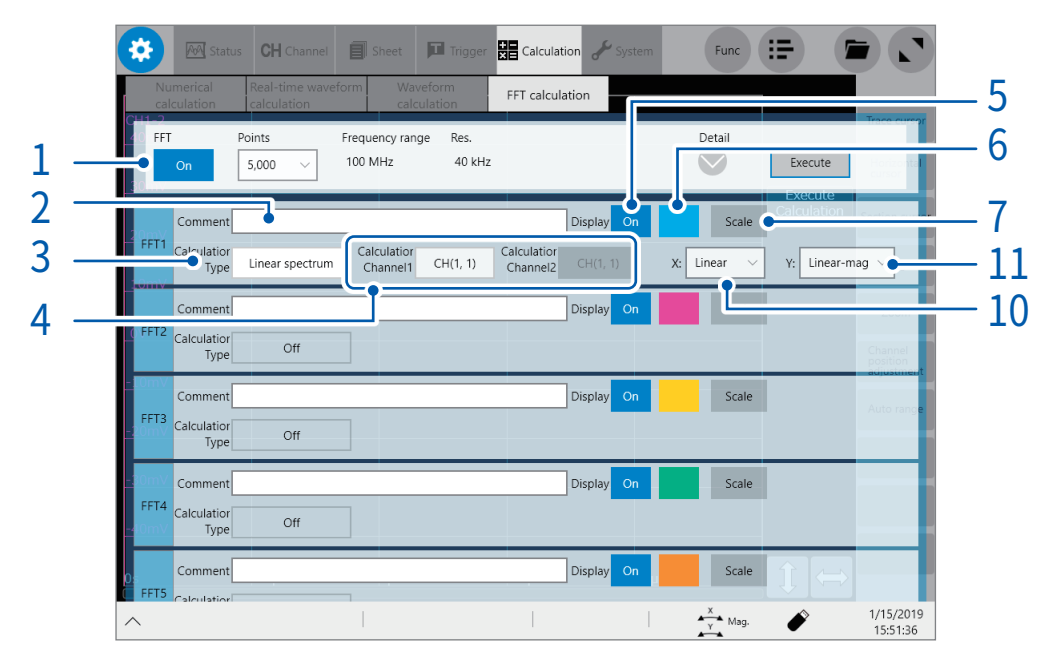

#### $1$  [FFT]버튼을 탭해 [ON]으로 설정한다

## 2 [Comment]박스에 코멘트를 입력한다

입력 가능 문자 수:40문자까지

#### 3 [Calculation Type]박스를 탭해 리스트에서 연산의 종류를 선택한다

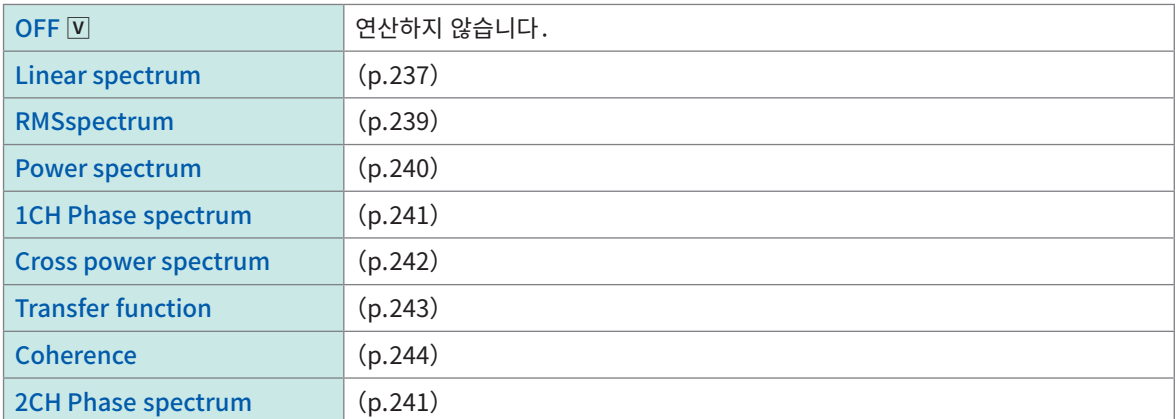

참조:["연산 종류와 내부계산식"\(p.245\)](#page-249-0)

4 [Calculation Channel 1]박스 및 [Calculation Channel 2]박스를 순서대로 탭하여 연산을 실행할 채널 을 선택한다

대상:내장 유닛, 연산

5 FFT 연산결과의 [Display]버튼을 탭해 [ON]으로 설정한다

- $6$  [Display] 버튼의 우측 컬러박스를 탭해 컬러 팔레트에서 파형 표시색을 선택한다
- $7<sup>7</sup>$  컬러버튼의 우측  $[Scale]$ 을 탭한다 [Scale Settings] 대화창이 열립니다.

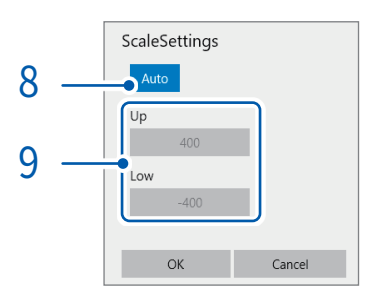

8 [Scale Settings]버튼을 탭하고 , Y 축 scale 의 설정방법을 선택한다

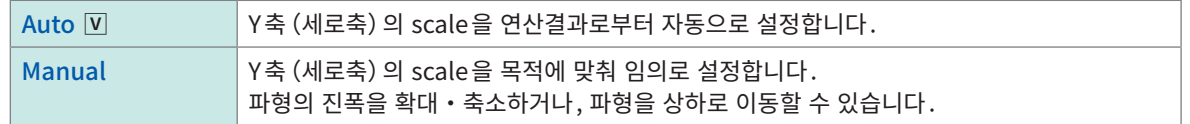

9 ([Scale Settings]에 [Manual]을 선택했을 때 )

#### [Up]박스 또는 [Low] 박스를 탭한다

수치 입력 대화창이 열립니다.

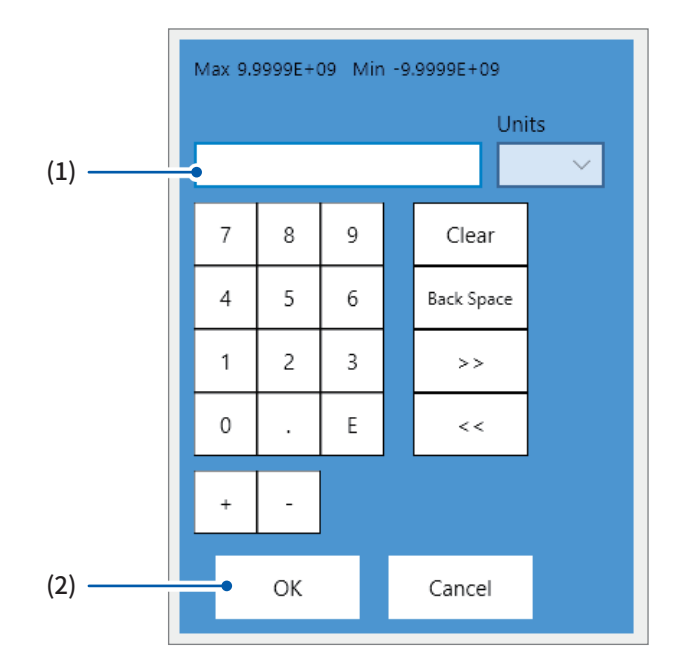

(1) 상한값과 하한값을 각각 입력한다

텐키, [+]버튼,[−]버튼을 사용해 설정합니다.

− 9.9999E+19 ~ 9.9999E+19

(2) [OK]를 탭한다

수치 입력 대화창이 닫힙니다.

# $10$   $N$  박스를 탭해 리스트에서 X 축의 scale 을 선택한다

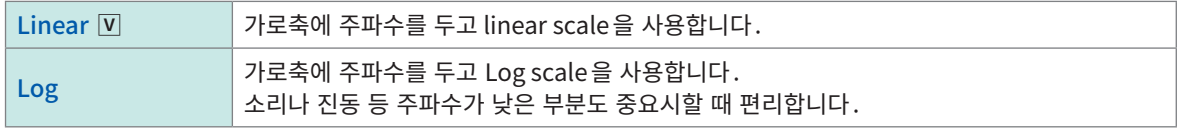

외부 샘플링에서 연산할 때, X축은 데이터 수로 표시됩니다.

# $11$  [Y] 박스를 탭해 리스트에서 Y 축에 표시할 연산 데이터의 내용을 선택한다

연산 종류에 따라 선택 가능한 표시내용이 달라집니다. 참조:["연산 종류와 X축/Y축 표시"\(p.232\)](#page-236-0)

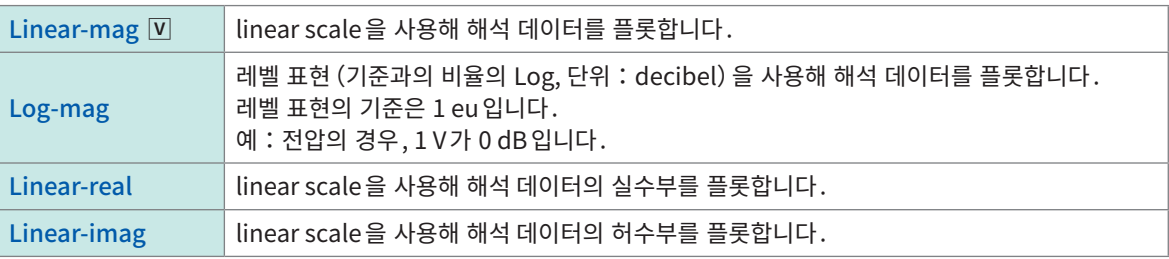

### <span id="page-236-0"></span>연산 종류와 X 축 /Y 축 표시

 $\checkmark$ : 설정 가능, – : 설정 불가

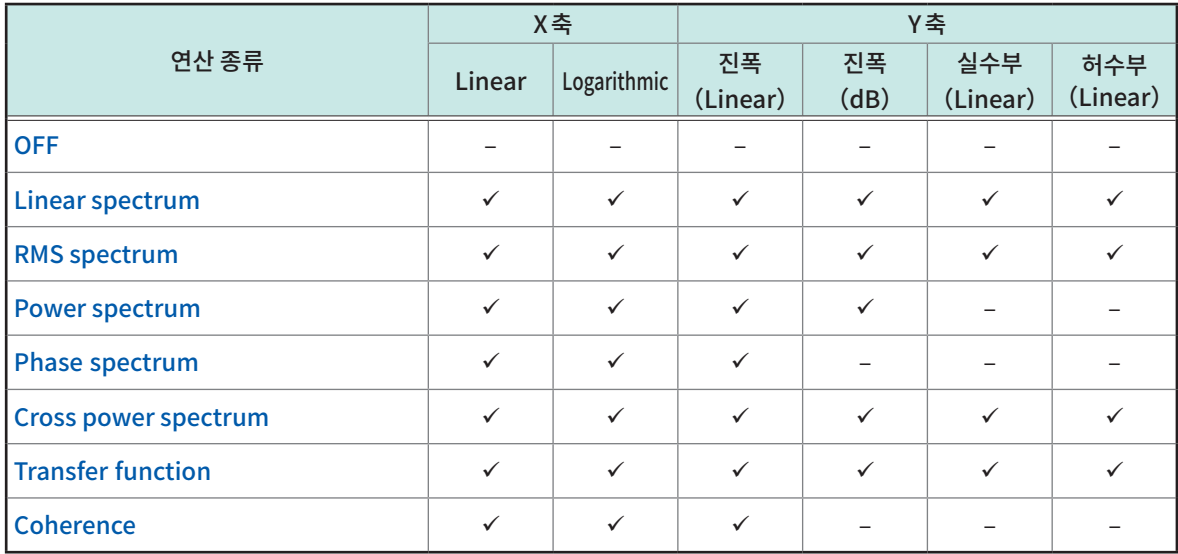

#### 전고조파 왜곡률 (THD)

연산 종류가 다음인 경우, 커서를 표시하면 왜곡률이 계산됩니다.

(Linear spectrum, RMS spectrum, Power spectrum)

왜곡률은 커서 위치를 기본파로 하여 계산합니다. 커서가 2개 표시된 경우는 A커서 위치를 기본파로 계산 합니다.

계산 결과를 얻을 수 없는 경우는 [---%] 라 표시됩니다.

또한, window 함수의 설정에 따라 왜곡률의 값은 크게 변하는 경우가 있습니다.

$$
\text{THD} = \sqrt{\frac{\sum (V_n)^2}{(V_0)}} \times 100 \text{ [%]}
$$
\n
$$
V_0 = 7|\Xi \mathbb{H}
$$
\n
$$
V_n = n\hbar \ \Box \Xi \mathbb{H}
$$

# <span id="page-238-0"></span>9.4 파형화면에서 연산하기

# 연산범위를 지정해 연산하기

취득한 데이터에서 FFT연산할 범위를 지정할 수 있습니다. 초기상태의 연산범위는 측정 개시 위치부터 FFT연산 포인트 수만큼까지입니다.

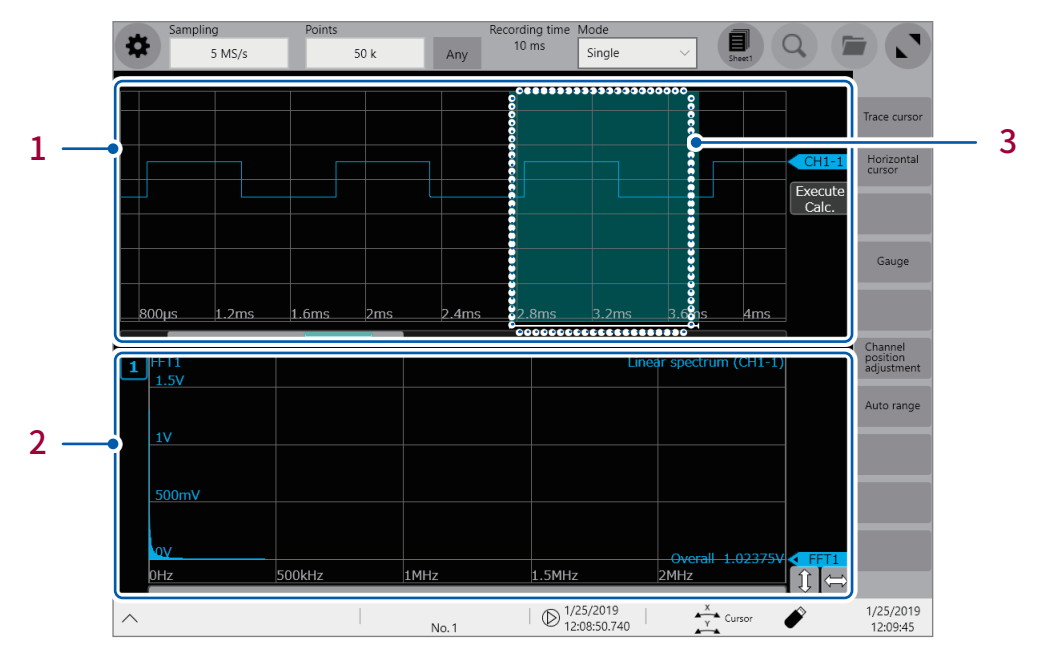

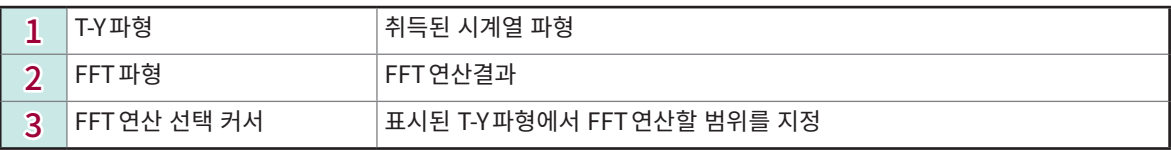

표시형식과 분할의 설정에 따라 연산할 범위를 지정할 수 있습니다.

참조:"1.4 시트 설정하기"(p.19)

:가능, –:불가

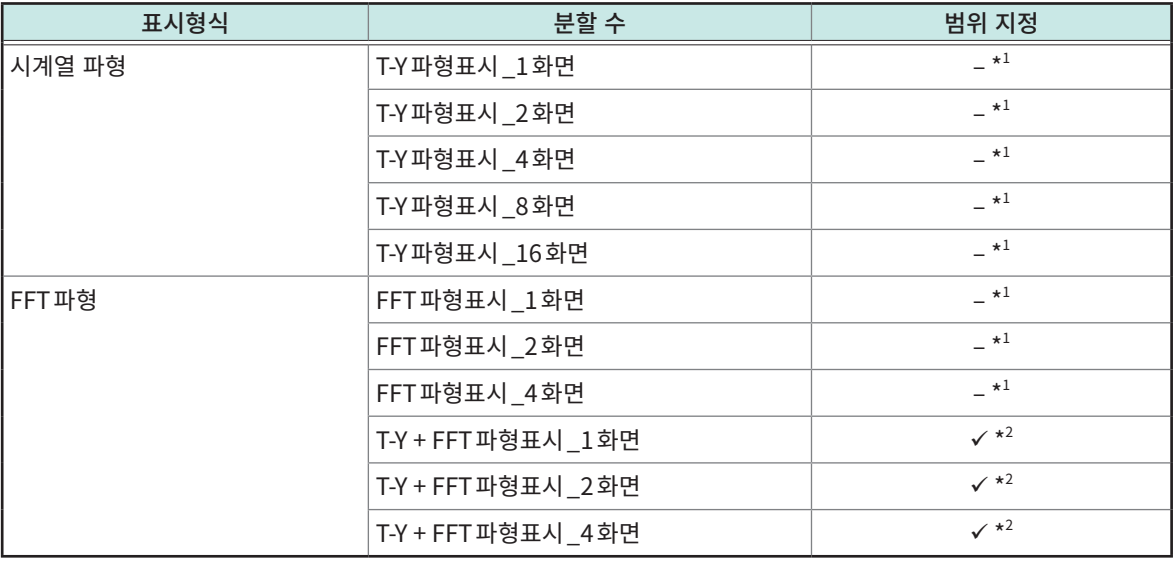

\*1:FFT연산의 개시 위치는 측정 개시 위치입니다.

\*2:임의의 시트에서 분할 수로 "T-Y + FFT파형\_X화면"(X =1, 2, 4)을 선택해 연산범위를 지정한 경우, 다른 시트의 FFT연산에 대해서도 지정범위가 적용됩니다.

# $\frac{1}{1}$  T-Y 파형에 표시된 FFT 연산 선택 커서를 탭한다<br> $\sum_{\kappa_{\text{MSE}}}$  sampling<br> $\sum_{\kappa_{\text{MSE}}}$  sampling

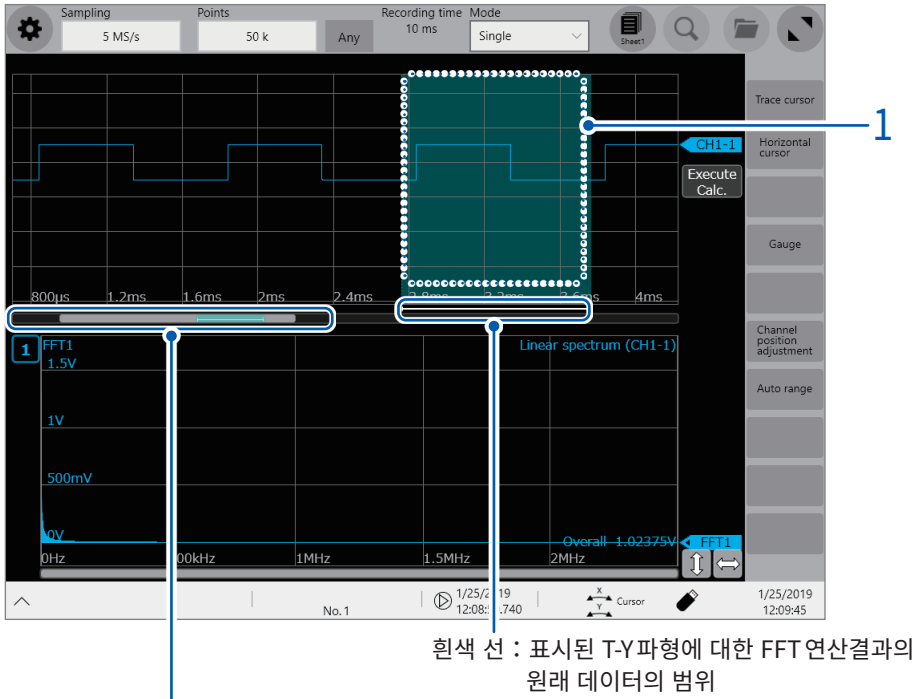

취득된 전체 데이터에 대한 표시위치를 나타내는 막대 회색 막대 : T-Y파형표시위치 청색 막대: FFT 연산범위 선택 커서의 위치<br>흰색 선: FFT 연산결과의 원래 데이터의 FFT 연산결과의 원래 데이터의 범위

 $2$  FFT 연산 선택 커서를 드래그해 이동한다.

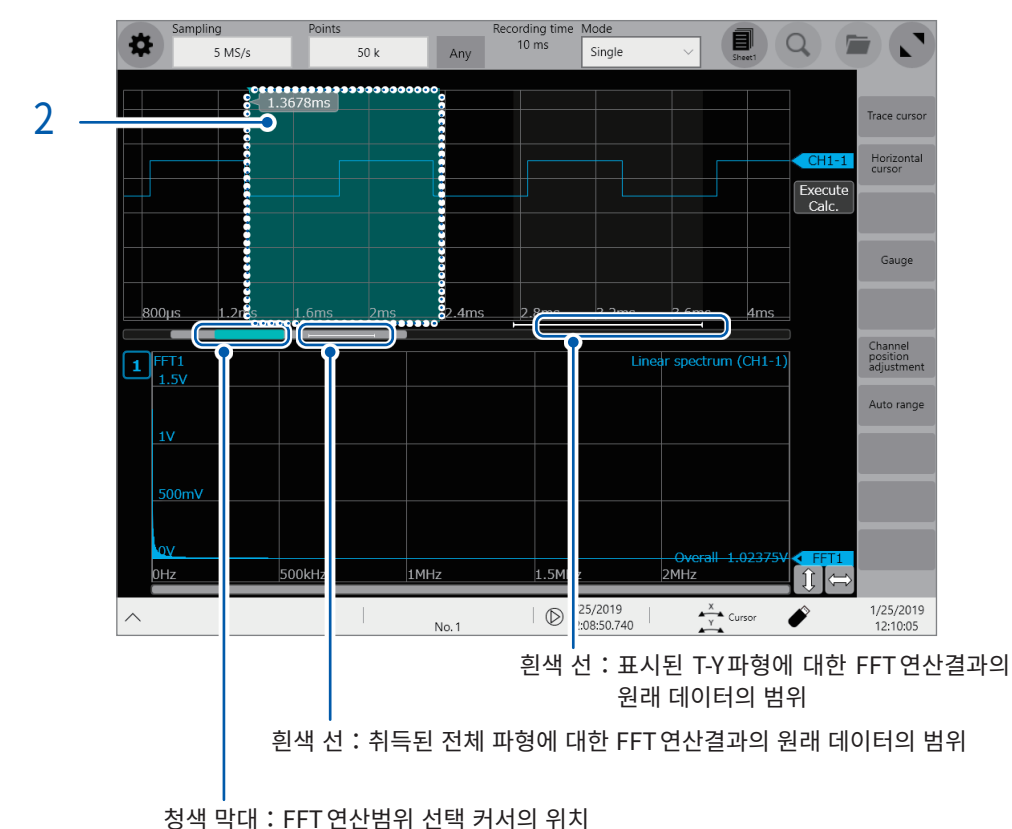

FFF

- $3$  FFT 연산 선택 커서의 범위에서 FFT 연산을 실행한다 다음 중 한가지 조작을 하면, 새롭게 선택한 FFT연산 선택 커서의 범위에서 FFT연산이 실시됩니다.
	- ・파형화면의 [Execute]를 탭한다
	- ・FFT 연산화면의 [Execute]를 탭한다
	- ・START키를 누른다

# 9.5 FFT 연산 종류에 대해서

# 연산 종류와 표시 예

#### <span id="page-241-0"></span>Linear spectrum

입력신호의 주파수대역별 강도를 연산으로 구해, 가로축에 주파수를 둔 그래프로 표시합니다.

#### 주요 용도:

- 파형의 주파수성분의 피크를 알고 싶을 때
- 각 주파수성분의 진폭을 알고 싶을 때

참조:["연산 종류와 내부계산식"\(p.245\)](#page-249-0)

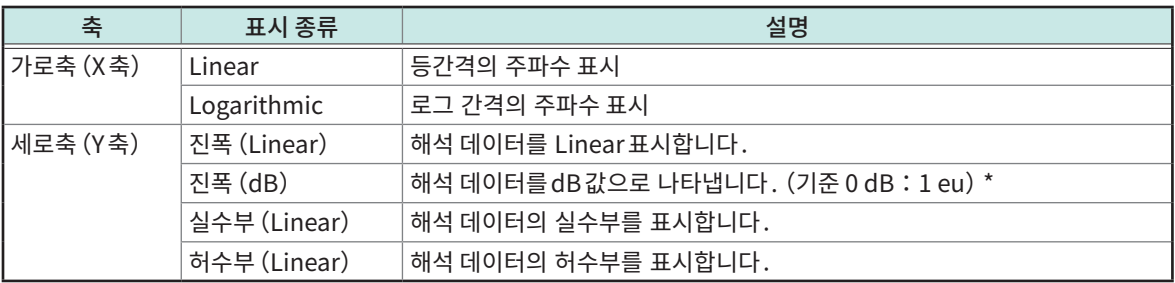

\*Eu:engineering unit(공학단위). 현재 설정된 공학단위를 기준으로 합니다. (예:단위가 [V]일 때, 0 dB은 1 V에 상당합니다)

#### 파형 예

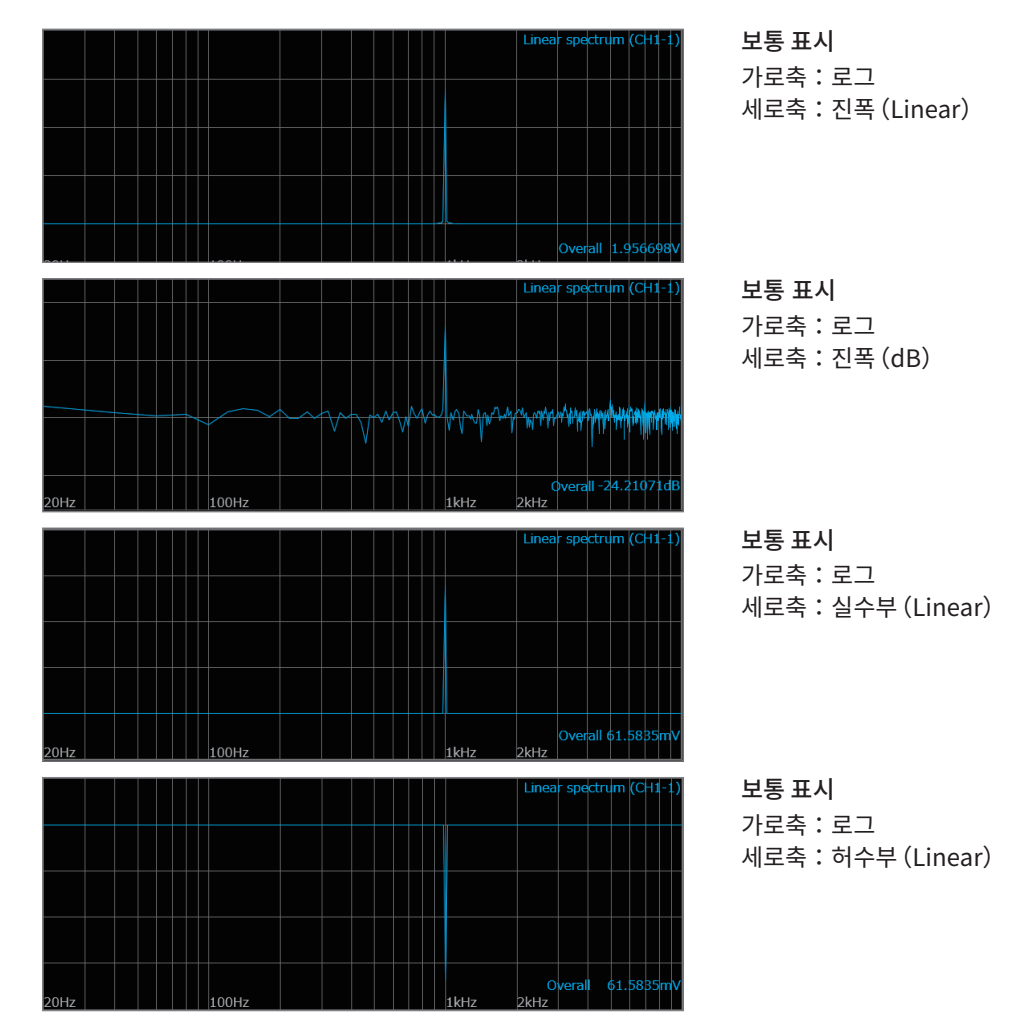

FFF F  $\hat{L}$  $\overline{\cdot}$ ā

9

237

- 커서를 표시한 경우, 커서 위치를 기본파로 하는 전고조파 왜곡률(THD)이 표시됩니다. 커서가 2개 표시 된 경우는 A커서가 기본파가 됩니다. 또한, 결과를 얻을 수 없는 경우에는 [---%] 라 표시됩니다.
- sine파만 입력한 경우, 그 성분의 레벨은 overall값의 약 1.4배(3 dB)가 됩니다. overall값과 같은 기 준으로 측정하고 싶은 경우는 RMSspectrum 또는 Power spectrum으로 해석해 주십시오.
- 참조:[" RMS spectrum"\(p.239\)](#page-243-0) ["Power spectrum"\(p.240\)](#page-244-0)

#### <span id="page-243-0"></span>RMS spectrum

입력신호의 주파수대역별 진폭성분 (실행값)을 연산으로 구해 가로축에 주파수를 둔 그래프로 표시합니다. RMS spectrum과 Power spectrum의 로그 표시 (진폭 (dB)) 와는 동일한 연산결과가 됩니다.

주요 용도:

- 파형의 주파수성분의 실효값을 알고 싶을 때
- 각 주파수성분의 실효값을 알고 싶을 때

참조:["연산 종류와 내부계산식"\(p.245\)](#page-249-0)

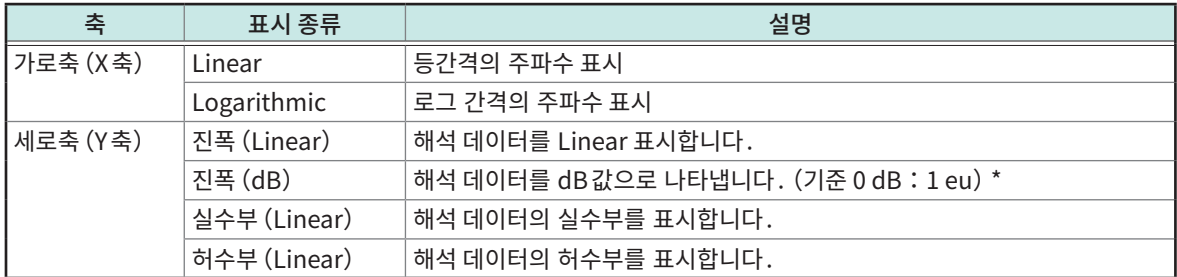

 $*$ Eu: engineering unit (공학단위). 현재 설정된 공학단위를 기준으로 합니다. (예:단위가 [V]일 때, 0 dB은 1 V에 상당합니다)

파형 예

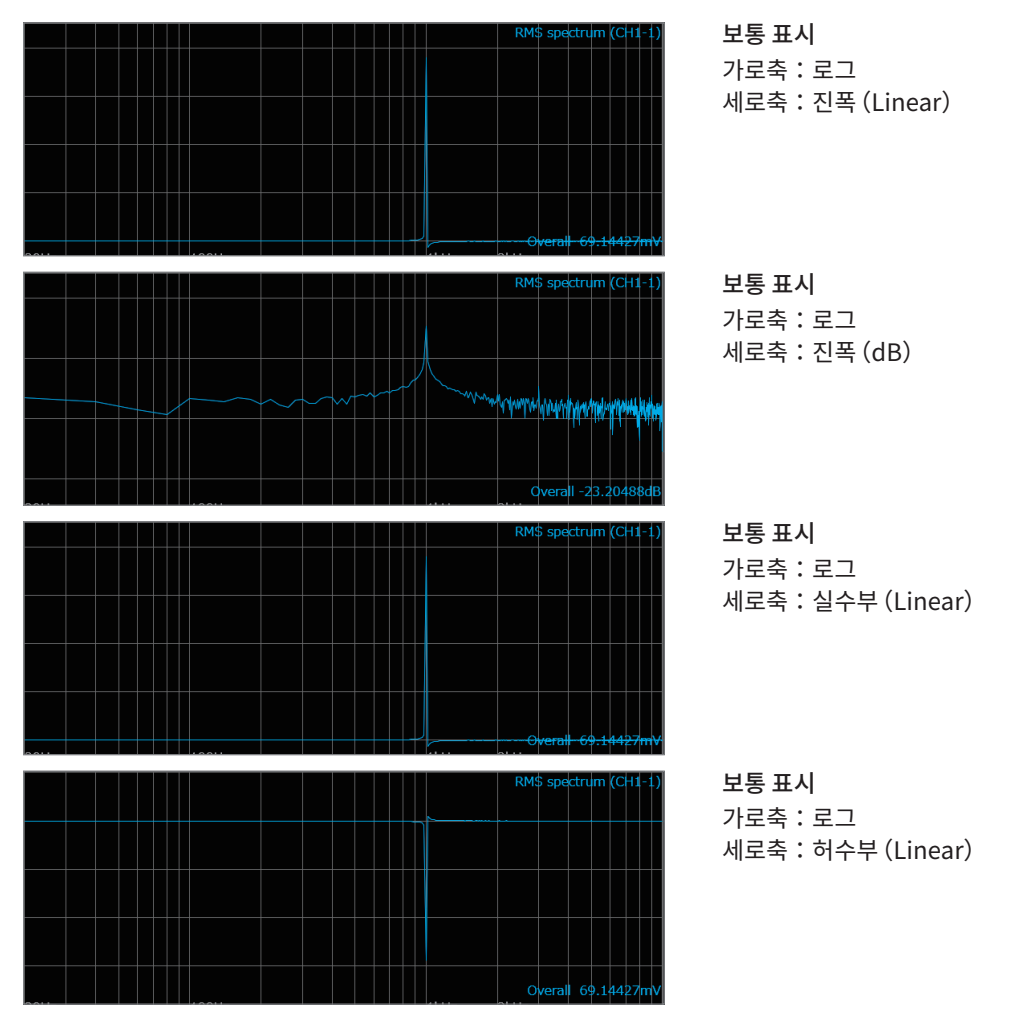

커서를 표시한 경우, 커서 위치를 기본파로 하는 전고조파 왜곡률(THD)이 표시됩니다. 커서가 2개 표시된 경우는 A커서가 기본파가 됩니다. 또한, 결과를 얻을 수 없는 경우에는 [---%]라 표시됩니다.

#### <span id="page-244-0"></span>Power spectrum

입력신호의 주파수대역별 파워를 연산으로 구해 가로축에 주파수를 둔 그래프로 표시합니다.

주요 용도:

- 파형의 주파수성분의 피크를 알고 싶을 때
- 각 주파수성분의 파워 레벨을 알고 싶을 때

참조:["연산 종류와 내부계산식"\(p.245\)](#page-249-0)

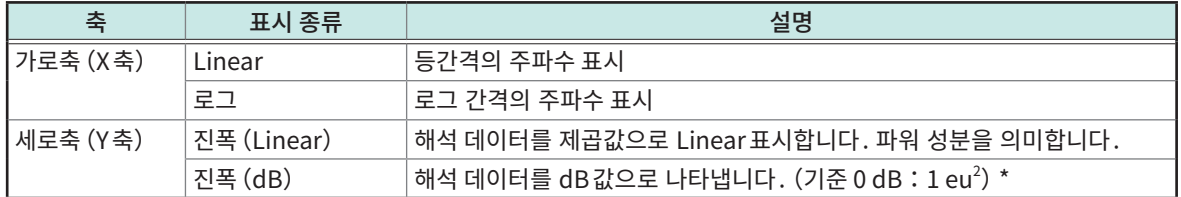

 $\overline{\phantom{a}}$  \*Eu : engineering unit (공학단위) . 현재 설정된 공학단위를 기준으로 합니다.  $($ 예:단위가  $[V]$ 일 때 $, 0$  dB 은  $1$  V $^2$ 에 상당합니다)

파형 예

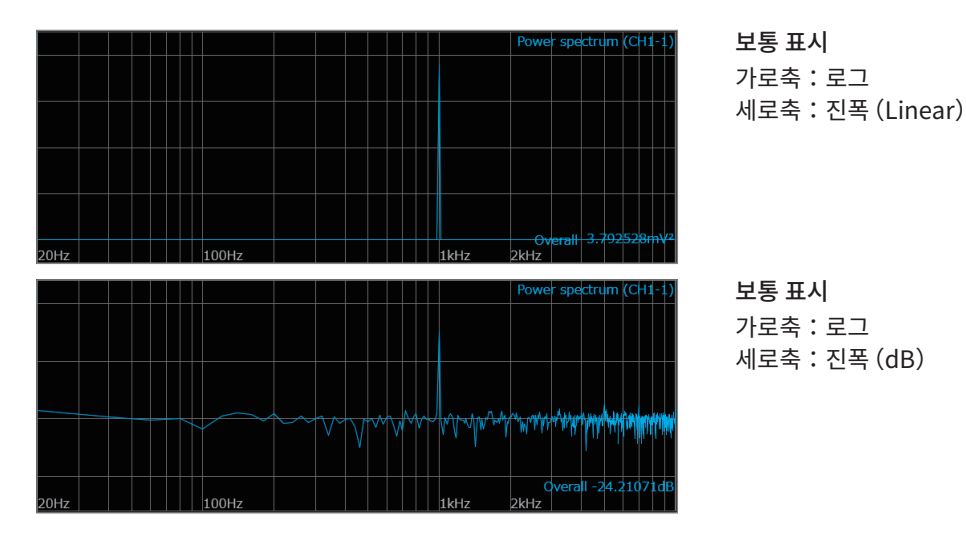

커서를 표시한 경우, 커서 위치를 기본파로 하는 전고조파 왜곡률(THD)이 표시됩니다. 커서가 2개 표시된 경우는 A커서가 기본파가 됩니다. 또한, 결과를 얻을 수 없는 경우에는 [---%] 라 표시됩니다.

#### <span id="page-245-0"></span>Phase spectrum

입력신호의 위상특성을 알아봅니다.

주요 용도:

- 채널1의 위상spectrum를 알아보고 싶을 때. cos의 위상을 기준(0°)으로 해서 표시합니다.
- 채널1과 채널2의 위상차를 알아보고 싶을 때

참조:["연산 종류와 내부계산식"\(p.245\)](#page-249-0)

- 1ch FFT: 채널1의 신호 그 자체의 위상을 표시합니다. cos의 위상을 기준(0° )으로 해 표시합니다. 시간파형의 동 기가 이뤄지지 않은 경우, 위상값이 안정되지 않습니다.
- 2ch FFT: 채널1과 채널2 사이의 위상차를 표시합니다. 값이 플러스인 경우는 채널2의 위상이 채널1의 위상보다 진행상태임을 의미합니다.

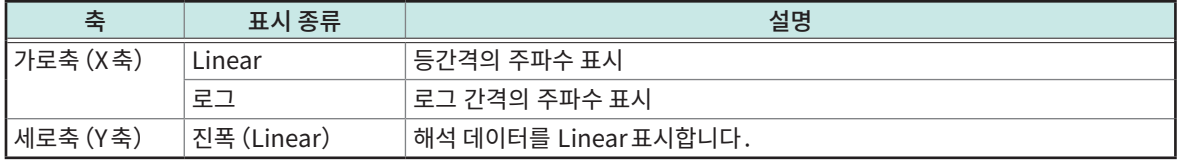

파형 예

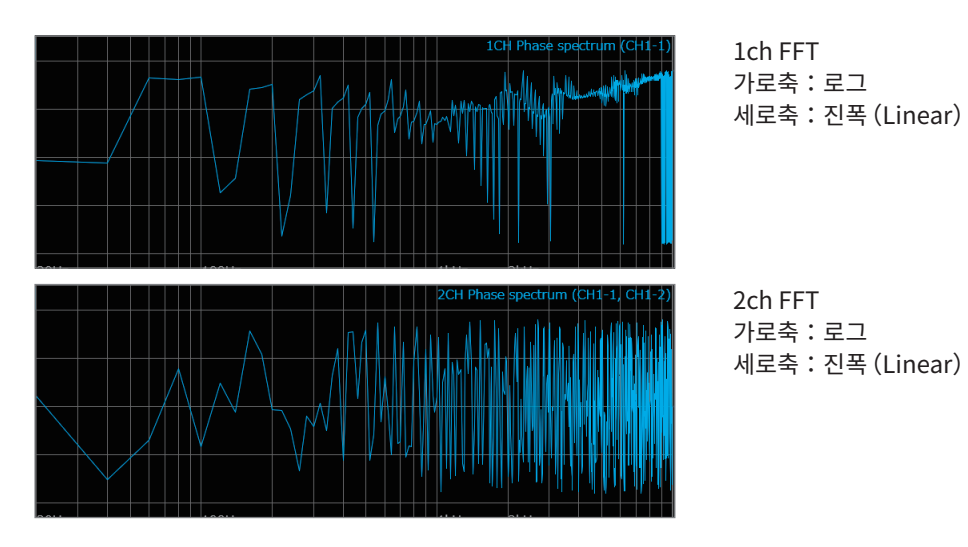

커서를 표시한 경우, 커서 위치를 기본파로 하는 전고조파 왜곡률(THD)이 표시됩니다. 커서가 2개 표시된 경우는 A커서가 기본파가 됩니다. 또한, 결과를 얻을 수 없는 경우에는 [---%]라 표시됩니다.

#### <span id="page-246-0"></span>Cross Power spectrum

2개의 입력신호의 spectrum의 곱을 구합니다. 2개의 신호 간에 공통된 주파수성분을 구할 수가 있습니 다.

입력신호로써 전압파형과 전류파형을 사용하면 주파수별 전력(유효전력, 무효전력, 피상전력)을 구할 수 있습니다.

#### 주요 용도:

2개의 신호에 공통된 주파수성분을 알고 싶을 때 참조:["연산 종류와 내부계산식"\(p.245\)](#page-249-0)

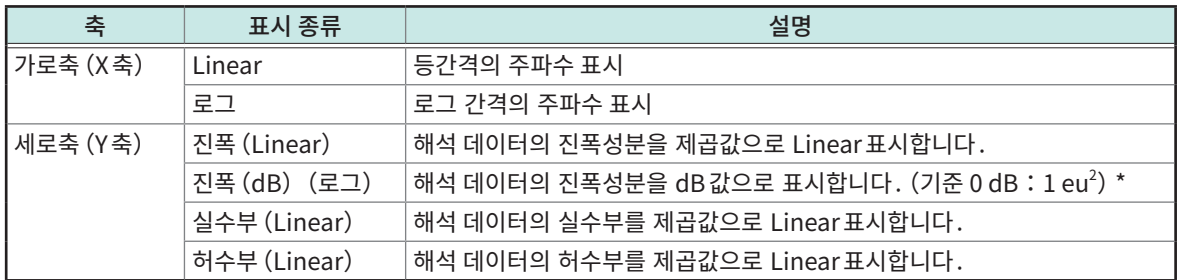

\*Eu:engineering unit(공학단위). 현재 설정된 공학단위를 기준으로 합니다.  $($ 예:단위가  $[V]$ 일 때 $, 0$  dB은  $1$  V $^2$ 에 상당합니다)

파형 예

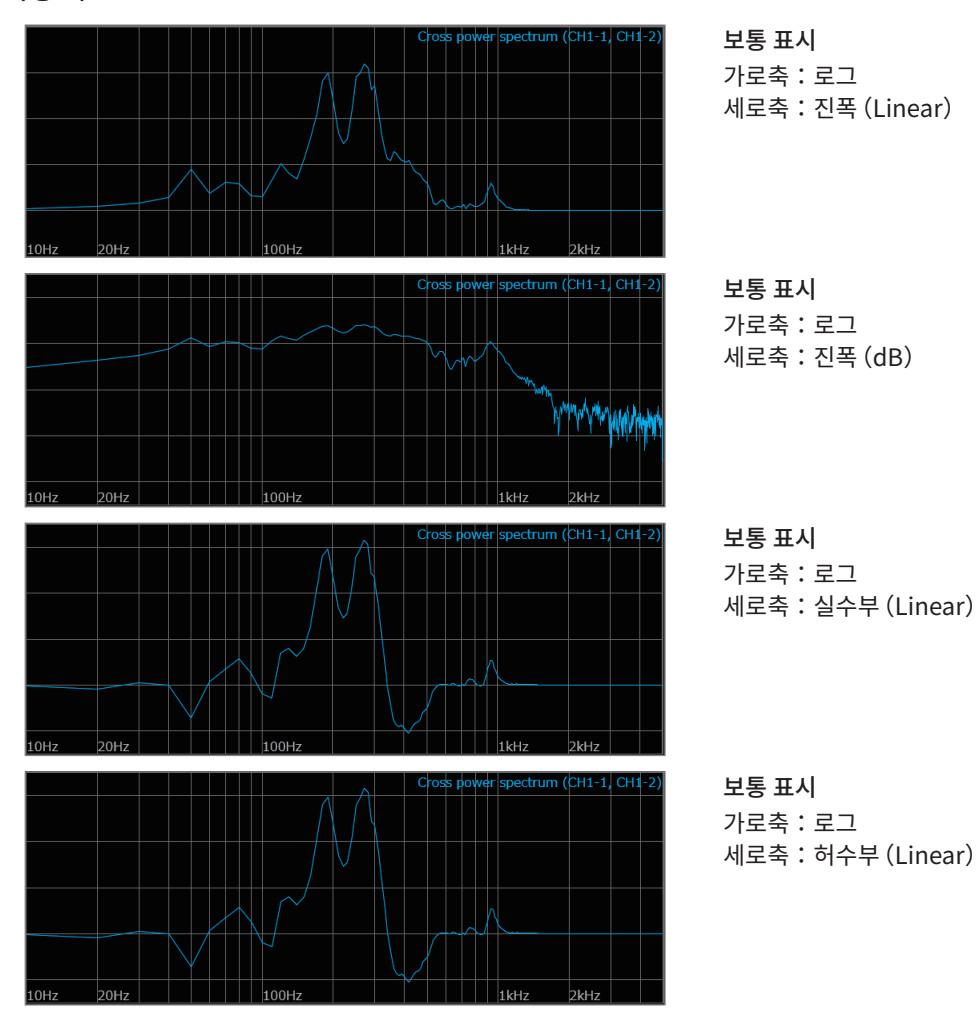

#### <span id="page-247-0"></span>Transfer Function( 전달함수)

입력신호와 출력신호로부터 그 측정계의 전달함수(주파수특성)를 구할 수가 있습니다.

주요 용도:

- 필터의 주파수 특성을 알아보고 싶을 때
- 피드백 제어계의 안전성을 알아보고 싶을 때
- Impulse hammer와 pick-up sensor를 이용해 물체의 공진주파수를 알아보고 싶을 때

참조:["연산 종류와 내부계산식"\(p.245\)](#page-249-0), "선형 시불변 시스템"(p.363)

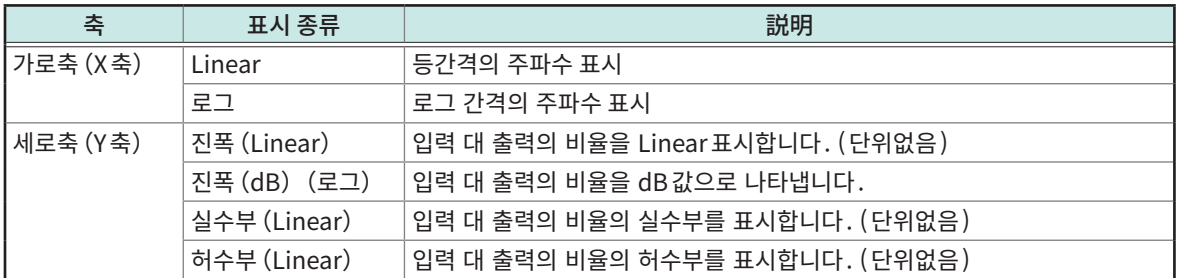

파형 예

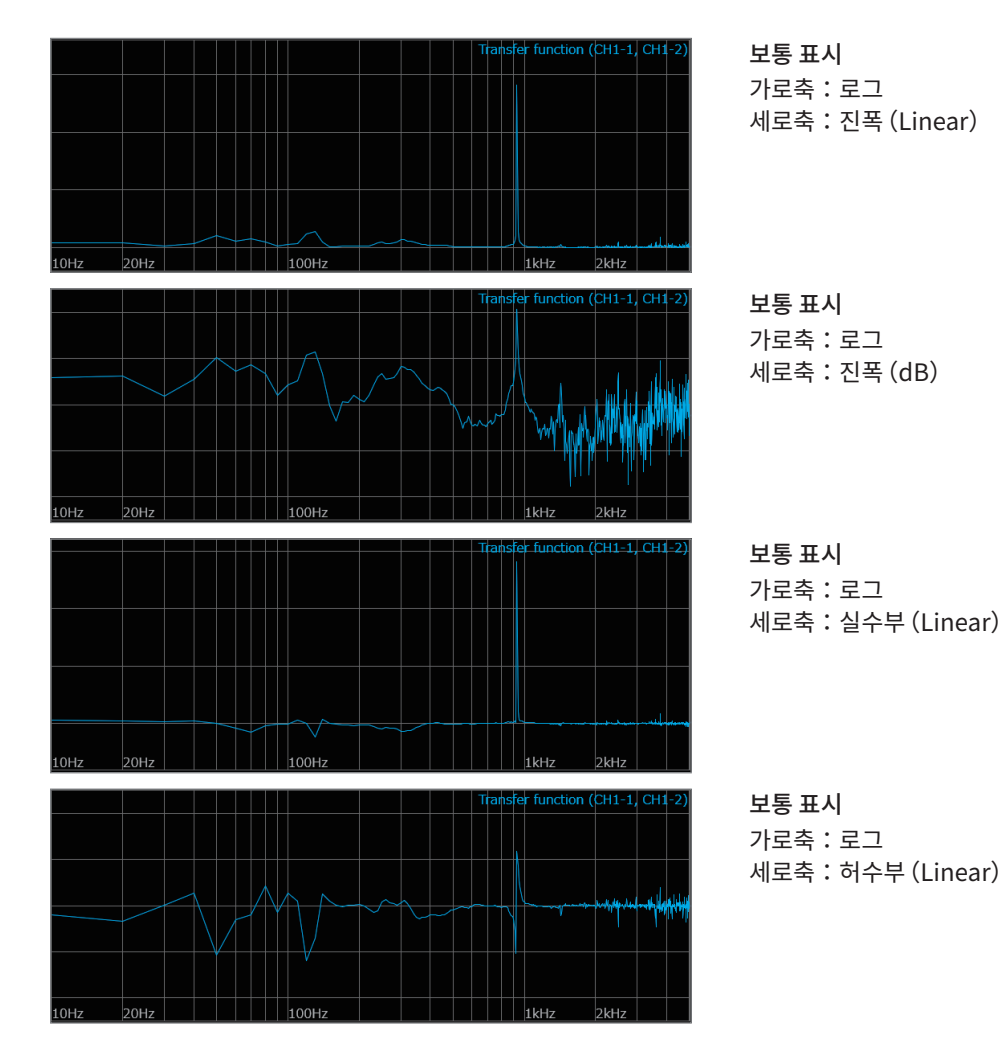

#### <span id="page-248-0"></span>Coherence function

출력신호 중, 입력신호와 간섭성(coherence)이 있는 성분의 비율을 나타냅니다. 0부터 1까지의 값을 취 합니다. Coherence function이 1인 경우는 그 주파수의 출력이 입력에 전혀 영향을 받지 않고 있음을 나 타냅니다.

#### 주요 용도:

- 전달함수의 평가를 하고 싶을 때
- 복수의 입력을 지닌 시스템에서 하나하나의 입력이 출력에 주는 영향도를 알아보고 싶을 때 참조:["연산 종류와 내부계산식"\(p.245\)](#page-249-0)

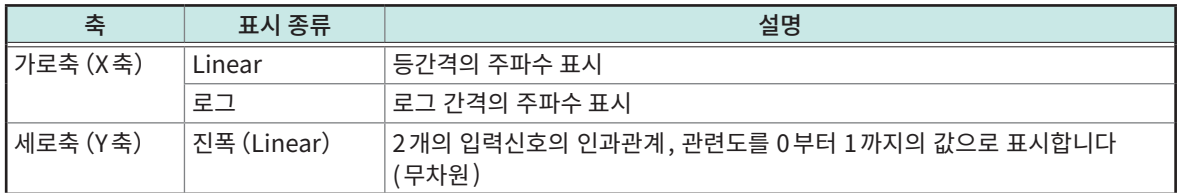

파형 예

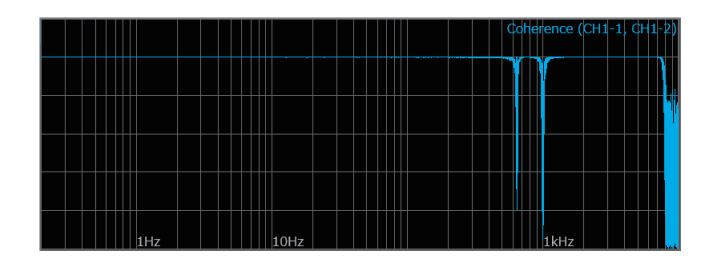

보통 표시 가로축:로그 세로축:진폭(Linear)

- Coherence function은 1회 측정에서는 전체 주파수에 걸쳐 1이 됩니다. 반드시 FFT의 averaging을 실시해 측정하십시오.
- Coherence function의 정의식은 일반적으로 2종류가 존재합니다. 정의식에 대해서는["연산 종류와 내](#page-249-0) [부계산식"\(p.245\)](#page-249-0)을 참조해 주십시오.

# <span id="page-249-0"></span>연산 종류와 내부계산식

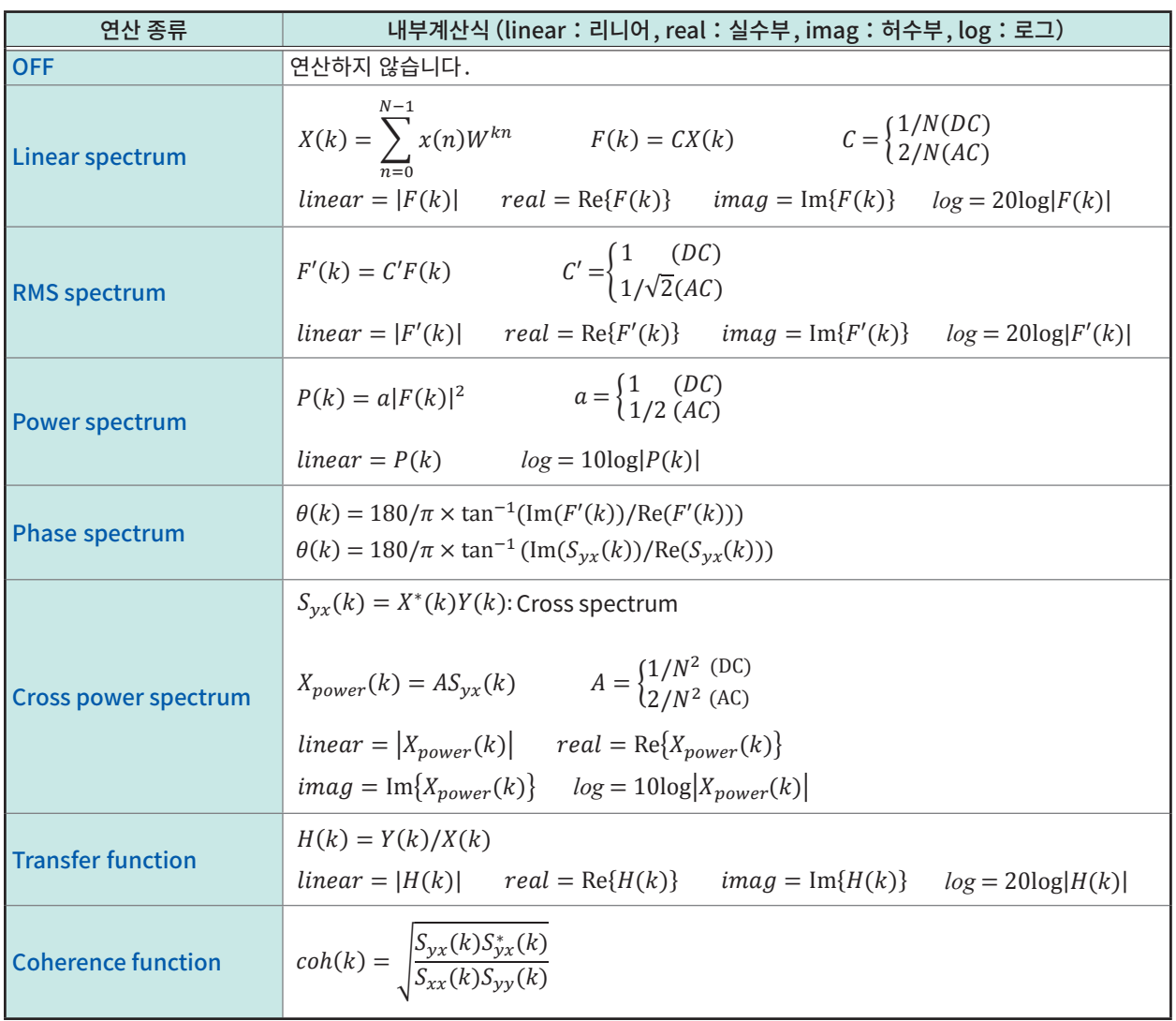

. . . . . . . . . . . . . . . .

9

# 10 메모리 분할기능

내장된 메모리 용량을 복수의 블록으로 분할해 파형을 기록할 수 있습니다.

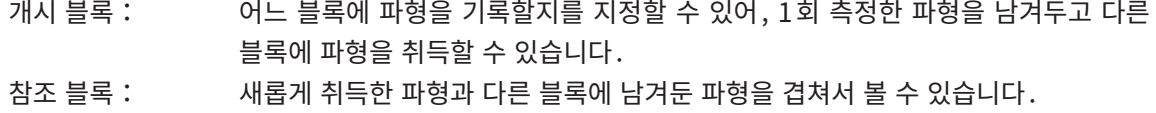

사용 블록 수: 복수의 블록에 파형을 취득했을 때는 블록 간의 데드타임을 짧게 할 수 있습니다.

분할 가능한 최대 블록 수는 1024입니다 (분할 수가 많을수록 설정 가능한 기록길이가 짧아집니다).

일반

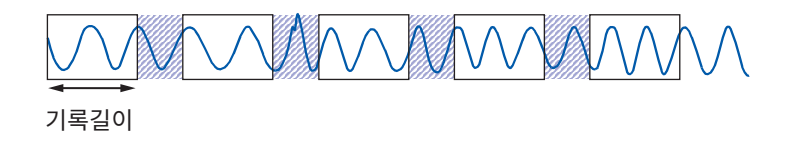

메모리 분할

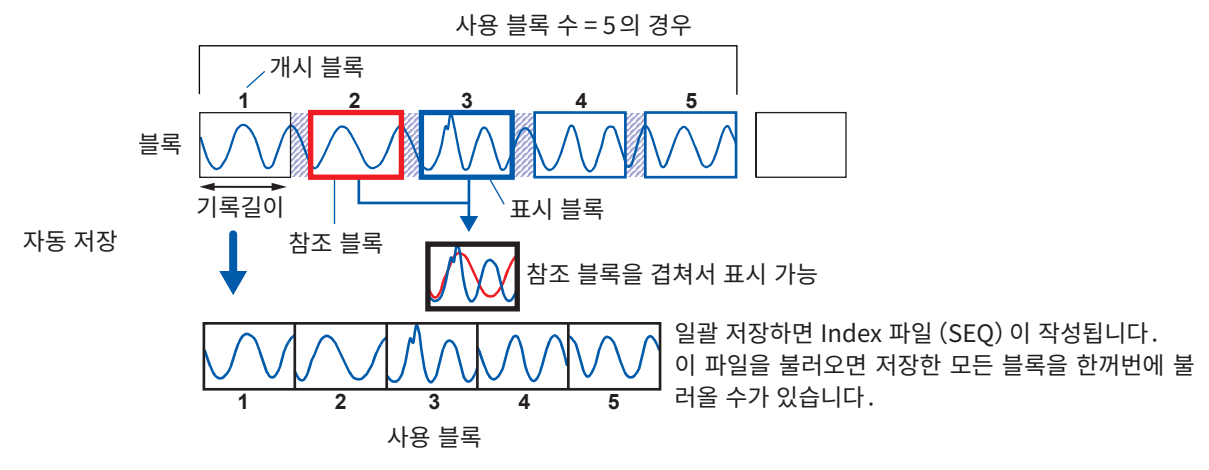

수동 저장일 때는 사용 블록을 일괄로 저장할 지, 표시 블록만 저장할 지를 저장 시에 선택할 수 있 습니다.([p.108](#page-112-0))

메모리 분할기능을 사용하면 아래 기능이 사용 불가능합니다.

- 실시간 저장(참조:[p.105\)](#page-109-0)
- STOP트리거 (참조:[p.120\)](#page-124-0)

메모리 분할 사용시, 다음 조건에서 트리거 출력(TRIG\_OUT 단자)이 Low 레벨, 또는 부정기적으로 출력 될 수 있습니다.

- 트리거 출력방법이 펄스로 설정되어 있다
- 기록시간이 3 ms 이하

 $|10$
## 10.1 메모리 분할 설정하기

 $\left( \bigstar \right)$  > [Status] > [condition]

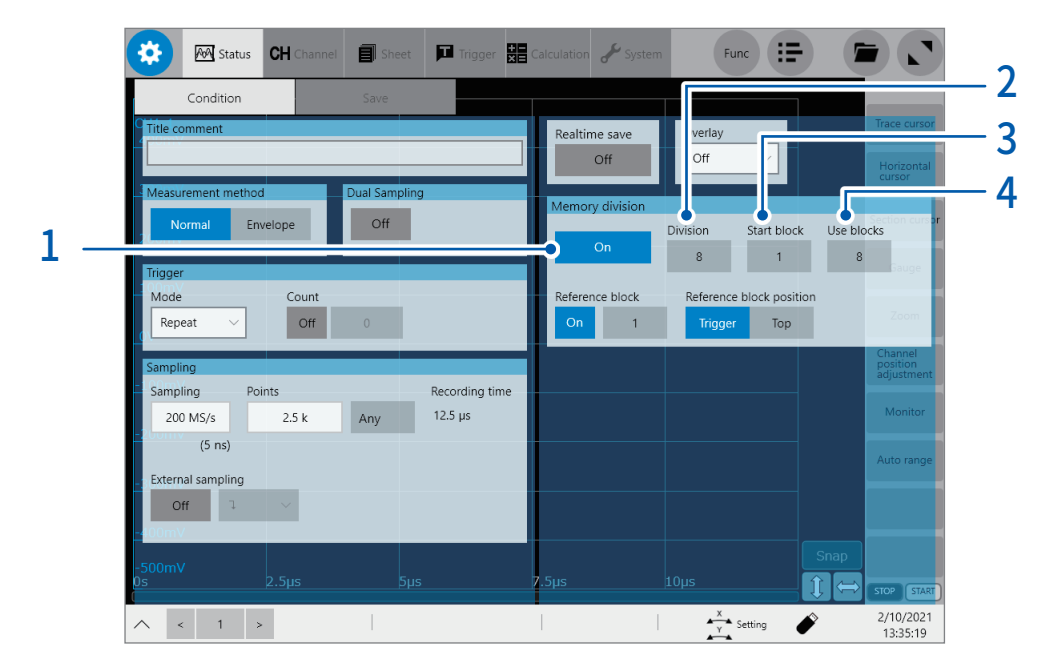

- 1 [Memory division]버튼을 탭해 [ON]으로 설정한다
- $2$  [Division] 박스를 탭해 메모리 용량을 분할할 블록 수를 입력한다 초기설정:2
- $3$  [Start 블록] 박스를 탭해 기록을 개시할 블록의 번호를 입력한다

초기설정:1 [Division]박스에서 설정한 내용에 따라 [Start 블록 ]박스에서 설정 가능한 값이 달라집니다.

4 [Use 블록 s]박스를 탭해 사용할 블록 수를 입력한다

초기설정:1 설정 가능한 최대값은 [Division]박스에서 설정한 값입니다.

[Start 블록 ]박스와 [Use 블록 s]박스에서 설정한 내용에 따라 다음 측정에서 사용할 블록이 결정됩니다. 이 블록에 파형이 남아있는 경우, 측정 개시 시에 일단 삭제됩니다.

### 사용 블록 수가 1 일 때의 주의점

- 사용 블록 수 = 1
- 측정모드 = [Repeat]
- 트리거를 사용

상기 조건에서 측정할 때 트리거 대기나 프리 트리거 대기일 때 측정을 중단하면 파형 데이터가 남지 않습니다. 측정모드 = [Single]로 1회씩 측정하거나, 측정모드 = [Repeat]에서 사용하는 경우에는 사용 블록 수를 2  $0 \leq x \leq y \leq 2$  여러 드리거 대기가 되기 전의 파형을 최대로 (사용 블록 수 – 1) 개 남길 수가 있습니다.

## 10.2 표시 설정하기

### > [Status] > [Condition]

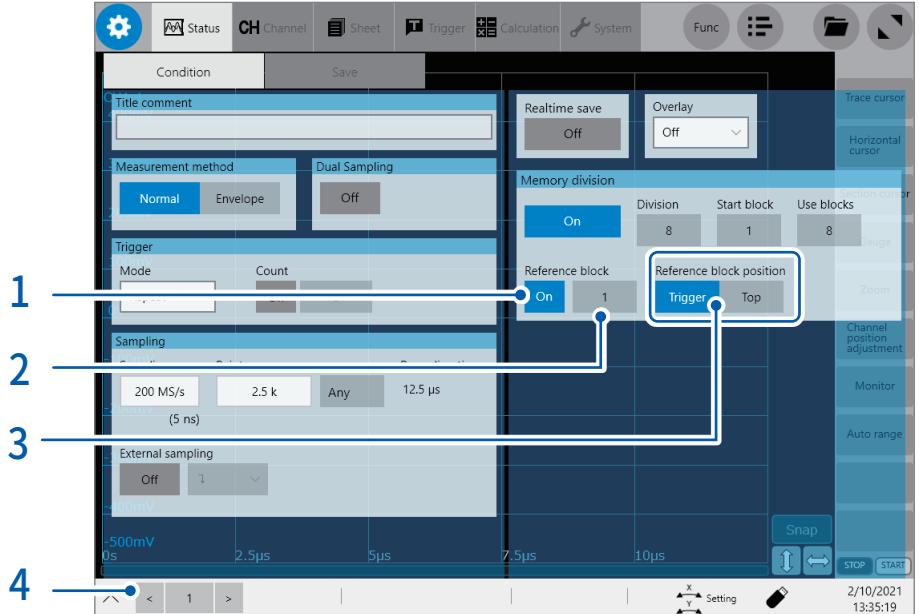

### 1 [Reference block]버튼을 탭해 [ON]으로 설정한다

다른 블록에 취득된 파형을 표시 중인 블록에 겹쳐서 표시할 수 있습니다.

### 2 [Reference block]버튼의 우측 박스를 탭해 참조할 블록 번호를 선택한다

### 초기설정:1

[Division]박스에 설정된 값의 범위 내에서 참조할 블록 번호를 선택합니다.

3 [Reference block position]박스의 [Trigger] 또는 [Top]를 탭해 참조 파형을 표시할 위치의 기준을 선 택한다

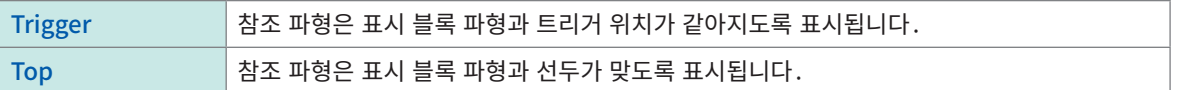

 $4$  (측정 후 블록에 파형이 저장되어 있을 때) [<] 및 [>]를 탭해 파형화면에 표시할 블록 번호를 선택한다 블록 번호 선택은 파형화면에서도 조작할 수 있습니다.

메 메 메 메

### 데드타임(샘플링하지 않는 시간)에 대해서

메모리 분할이 [OFF]인 경우

파형을 취득할 때마다 내부처리, 연산처리, 파형표시처리, 저장처리를 수행합니다. 이들의 처리시간이 데드타임입니다.

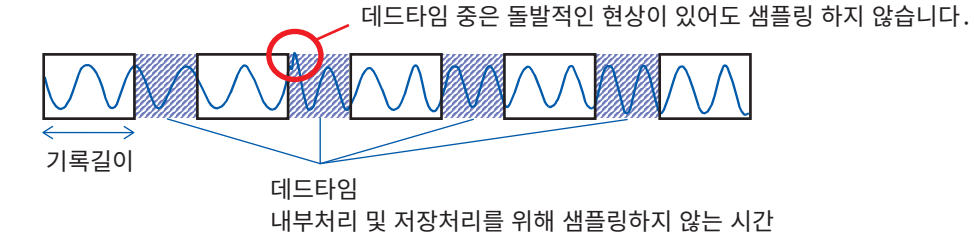

메모리 분할이 [ON]인 경우

블록에 파형을 취득할 때마다 수행되는 내부처리를 필요 최소한으로 줄이고, 순차적으로 블록에 파형을 취 득합니다.

파형을 취득한 후에 파형 표시 및 저장이 되기 때문에 데드타임이 짧아집니다.

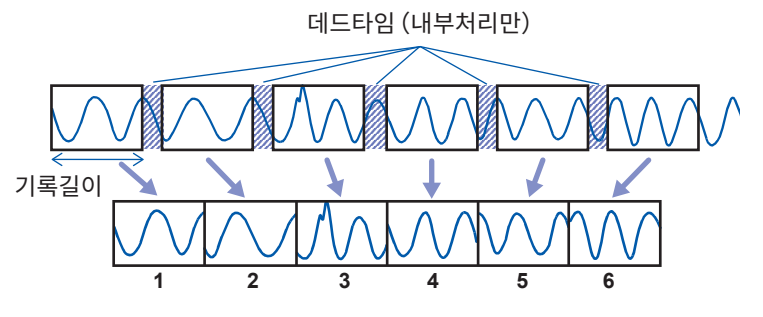

1블록에 1회 기록길이분의 파형 데이터가 기록됩니다.

- 샘플링 속도와 메모리 분할 시의 데드타임의 관계는 다음과 같습니다.  $10$  MS/s  $\sim$  200 MS/s : 1  $\sim$  4 샘플 10 MS/s 보다 느린 샘플링 속도:1샘플
- 8970 주파수 유닛을 사용해 적산 모드에서 측정하는 경우는 취득한 파형의 선두에 전 블록의 마지막 데이 터가 남는 경우가 있습니다.
- 트리거가 빈번하게 걸리는 상황에서 측정하는 경우, 설정한 사용 블록 수의 모든 블록에 파형이 기록될 때 까지는 STOP키를 눌러도 측정을 중단할 수 없는 경우가 있습니다.
- 메모리 분할이 [ON]인 경우에도 다음 조건에서는 파형을 취득할 때마다 연산, 표시, 저장을 하기 때문에 데드타임이 길어집니다.
	- 수치연산이 [ON]
	- 파형연산이 [ON]
	- FFT연산이 [ON]

단, 복수 블록을 측정했을 때, 측정 정지 후에는 마지막 블록의 연산결과가 표시됩니다. 다른 블록의 연산 결과를 확인하고자 할 때는 연산을 재실시해 주십시오.

## 메모리 분할 시의 자동 저장에 대해서

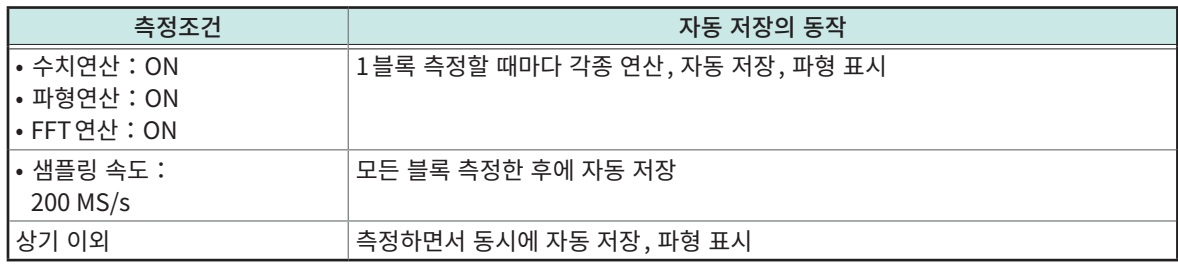

표시 설정하기

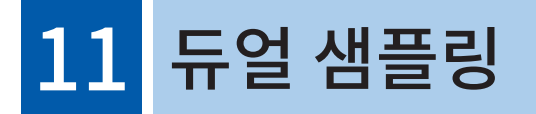

듀얼 샘플링에서는 저속 샘플링으로 정상일 때의 트렌드 파형을 연속 기록하면서 고속 샘플링으로 트리거를 사용해 이상 현상을 포착해 그 순시 파형을 기록할 수 있습니다. 이상 현상은 메모리 분할기능에 의해 여러 차례 기록할 수 있습니다.

### 트렌드 파형

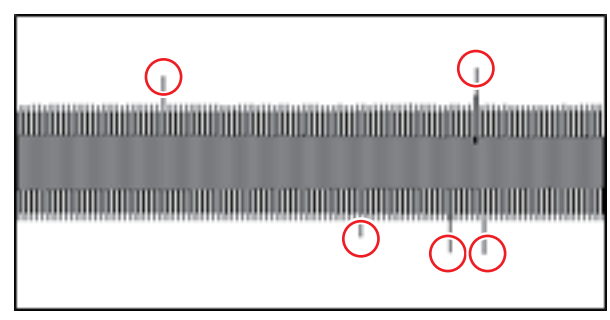

트렌드 파형으로 측정 중인 파형의 대략적인 변화를 확인할 수 있습니다. 트리거를 설정함으로써 이상 부분 (원으로 감싼 부분)을 순시 파형으로 상세히 해석할 수 있습니다.

순시 파형

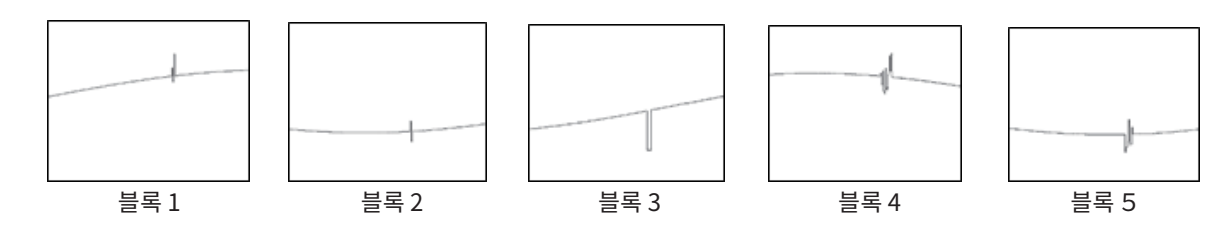

트렌드 파형은 START 키를 누르면 기록을 시작합니다. 순시 파형은 트리거 조건을 만족했을 때에 기록을 시작합니다.

측정 종료 후, 순시 파형으로 수치 연산, 파형 연산, FFT 연산을 실시할 수 있습니다.

## 11.1 듀얼 샘플링의 순서

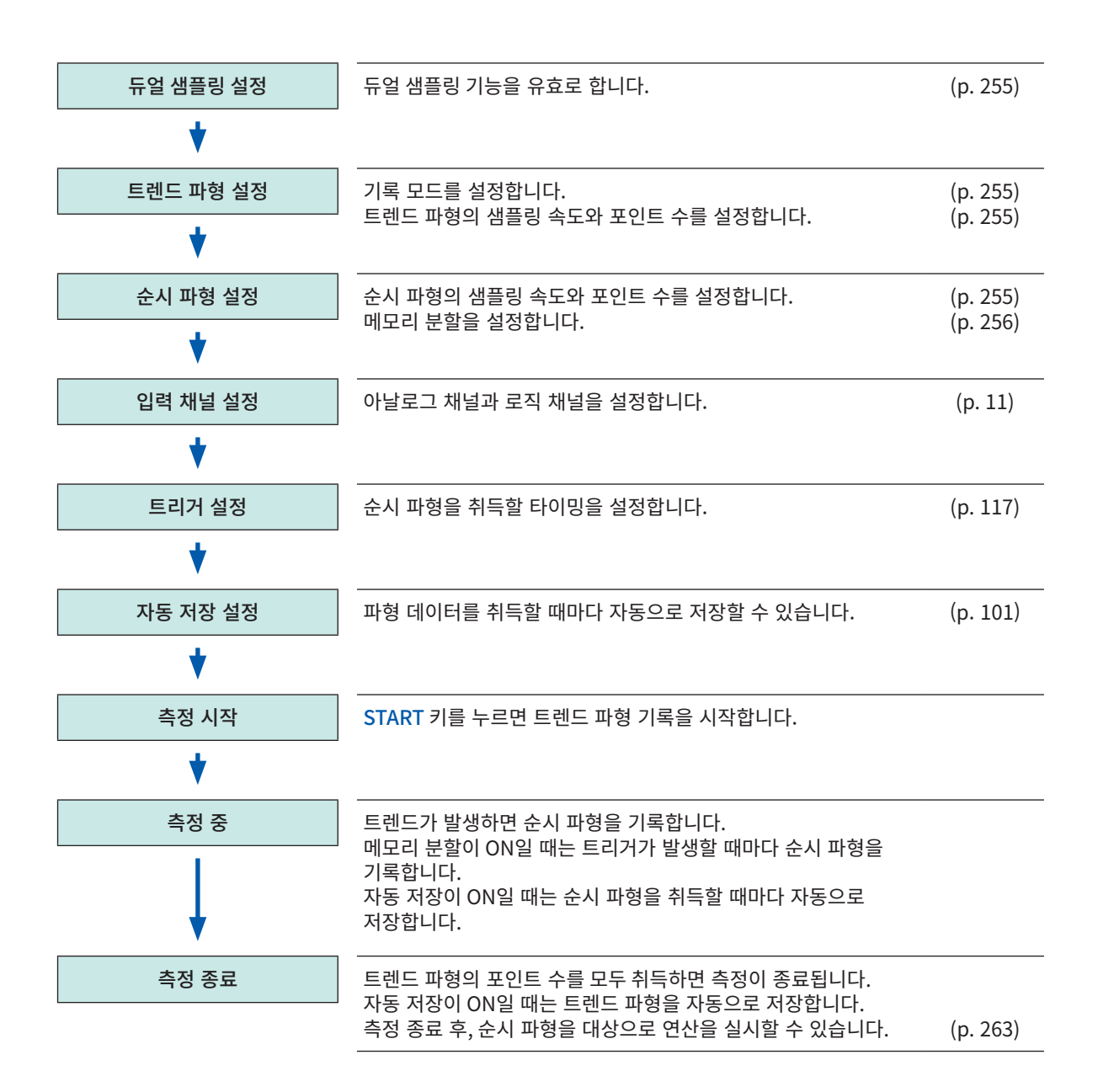

<span id="page-259-0"></span>11.2 듀얼 샘플링 설정하기

### $\left|\bigoplus_{i=1}^{n} S_i\right|$  > [Condition]

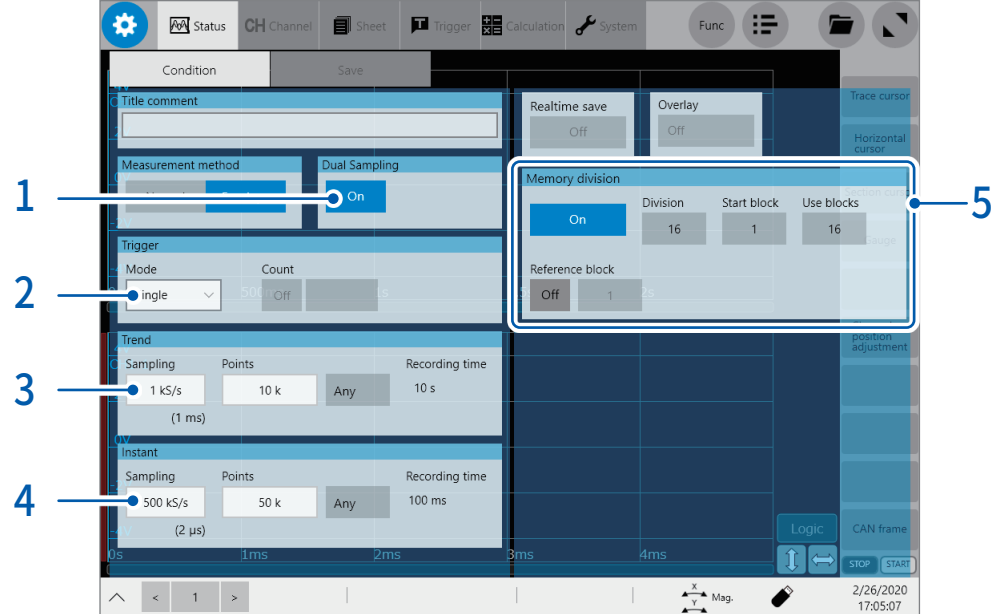

### 1 [Dual Sampling] 박스를 탭해 [On]으로 설정한다

아래 설정이 자동으로 바뀝니다.

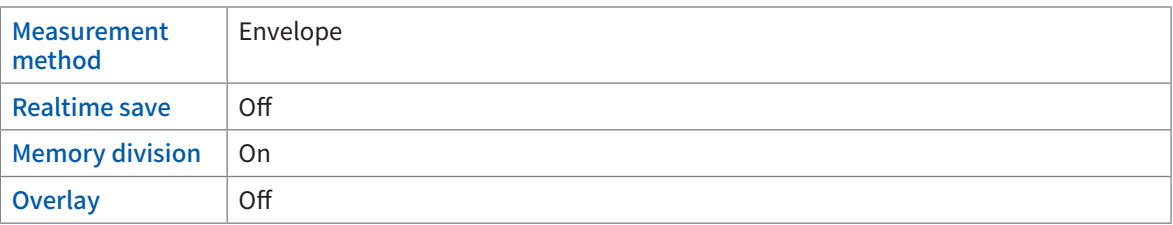

### 2 [Mode] 박스를 탭해 리스트에서 기록 모드 (트렌드 파형의 기록이 끝난 후의 동작)을 선택한다

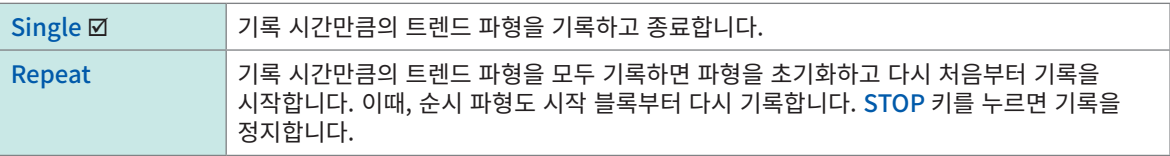

### $3$  트렌드 파형의 샘플링 속도와 포인트 수를 설정한다

트렌드 파형은 envelope 방식 (1샘플에 대해 최대값과 최소값을 기록)으로 측정합니다. 이때, 순시 파형에서 설정한 샘플링 속도로 입력 신호의 오버 샘플링을 합니다. 참조 : ["Envelope의](#page-13-0) 사용" (p. 9)

### 4 순시 파형의 샘플링 속도와 포인트 수를 설정한다

순시 파형은 Normal 방식 (1샘플에 대해 1데이터 포인트)으로 측정합니다. 트렌드 파형보다 빠른 샘플링 속도를 선택해 주십시오. 설정 가능한 샘플링 속도는 아래 페이지를 참조하십시오. 참조 : ["16.3 듀얼 샘플링" \(p.](#page-375-0) 371)

### $5$  메모리 분할을 설정한다

<span id="page-260-0"></span>순시 파형은 복수의 블록에 파형을 취득할 수 있습니다. 듀얼 샘플링을 [On]으로 설정하면 메모리 분할도 자동으로 [On]으로 설정되므로 분할 수, 시작 블록, 사용 블록 수를 설정합니다. 참조: "10 메모리 [분할기능"](#page-251-0) (p. 247)

 $6<sup>°</sup>$  입력 채널을 설정한다

## $\bullet$   $>$  [Channel]

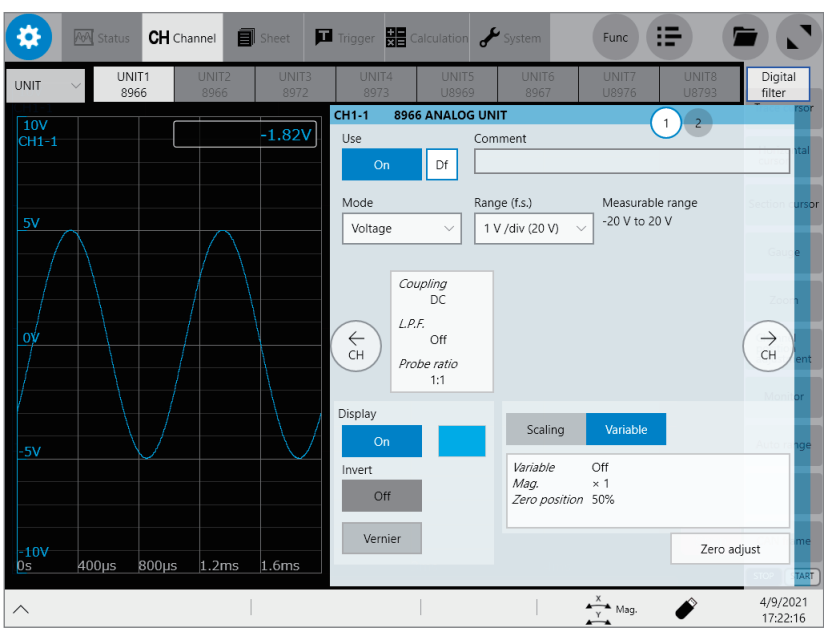

아날로그 채널 및 로직 채널을 설정합니다. 참조: "1.3 입력 채널 [설정하기"](#page-15-0) (p. 11)

### 7 트리거를 설정한다

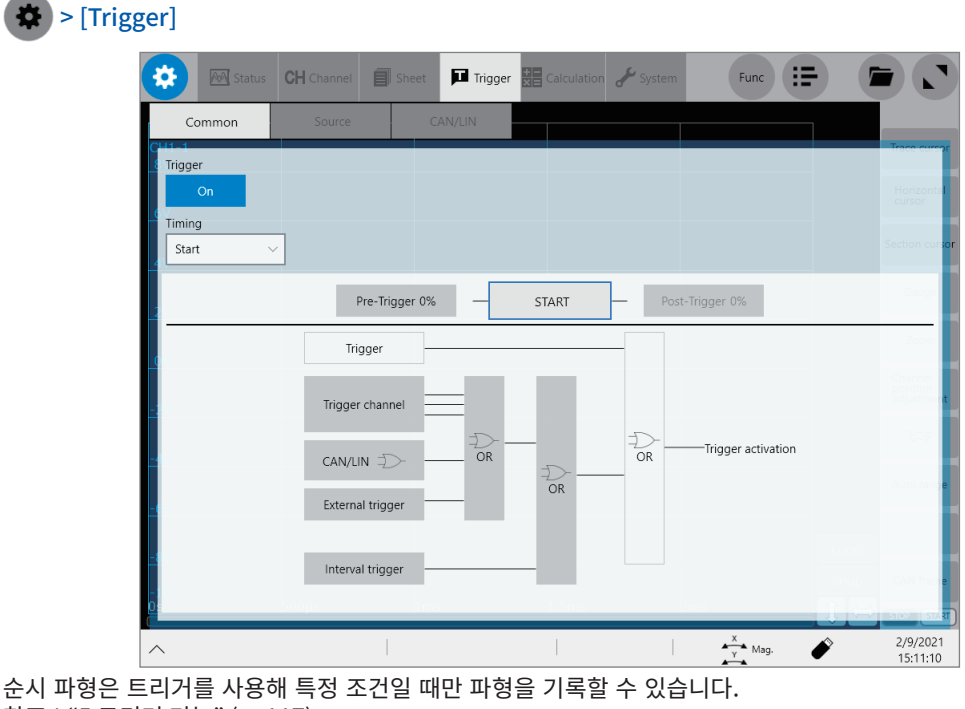

참조 : "5 [트리거](#page-121-0) 기능" (p. 117)

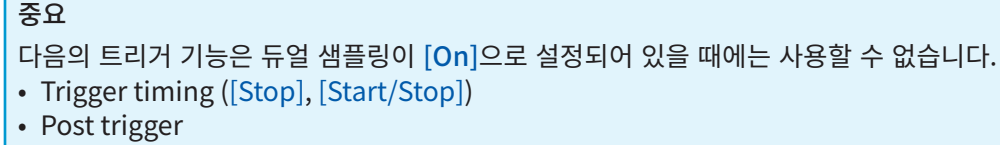

#### 트렌드 파형과 순시 파형

• 트렌드 파형은 START 키를 누르면 즉시 기록을 시작합니다. 순시 파형은 메모리 분할이 유효하므로 트리거가 발생할 때마다 블록을 이동하면서 파형을 기록합니다. 순시 파형을 기록할 블록이 없어져도 트렌드 파형으로 설정된 기록길이까지는 기록을 계속합니다.

예

순시 파형을 메모리 2 분할로 기록한 경우 2 블록까지만 파형을 기록한다.

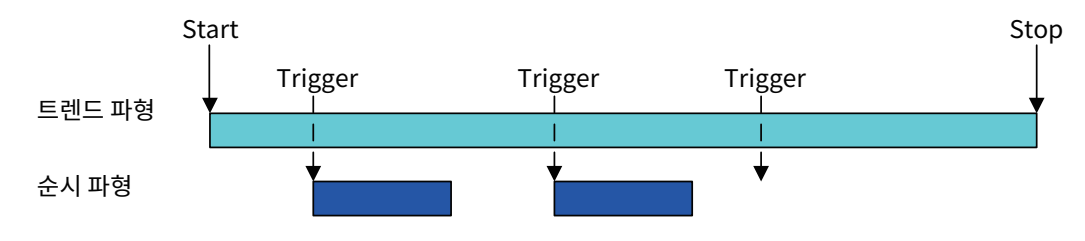

• 트렌느 파영의 기독이 종료하면 그 시섬에서 순시 파영 기독노 종료됩니다.

예 순시 파형을 메모리 2분할로 기록한 경우 순시 파형

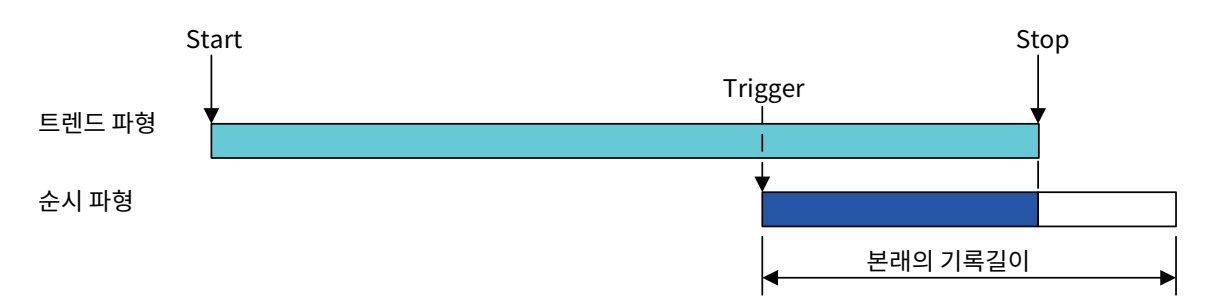

• 반복 측성 시는 트렌느 파영의 기록이 종료할 때마다 파영을 조기와하고 저음무터 나시 기록합니다. 이때, 순시 파형도 시작 블록부터 다시 기록합니다. STOP 키를 누르면 기록을 정지합니다. 본래의 기록길이

트렌드 파형 예

기록 모드를 반복으로 설정, 순시 파형을 메모리 4분할로 기록하고 3회째 기록 시에 STOP 키를 누른 경우

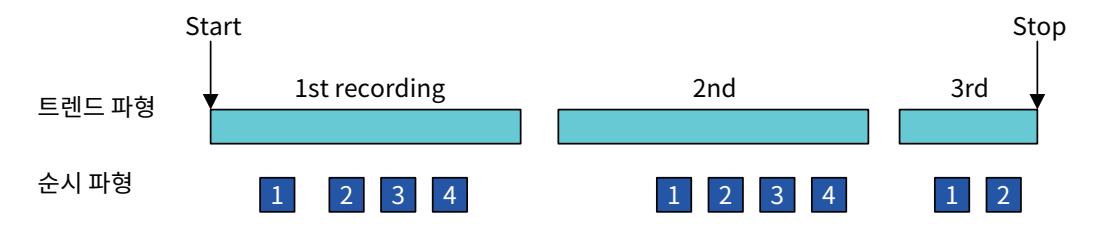

11

## 11.3 파형화면의 조작과 해석

파형화면에서 트렌드 파형과 순시 파형의 설정 변경, 표시 전환, Trace 커서 사용에 의한 파형 데이터 해석이 가능합니다.

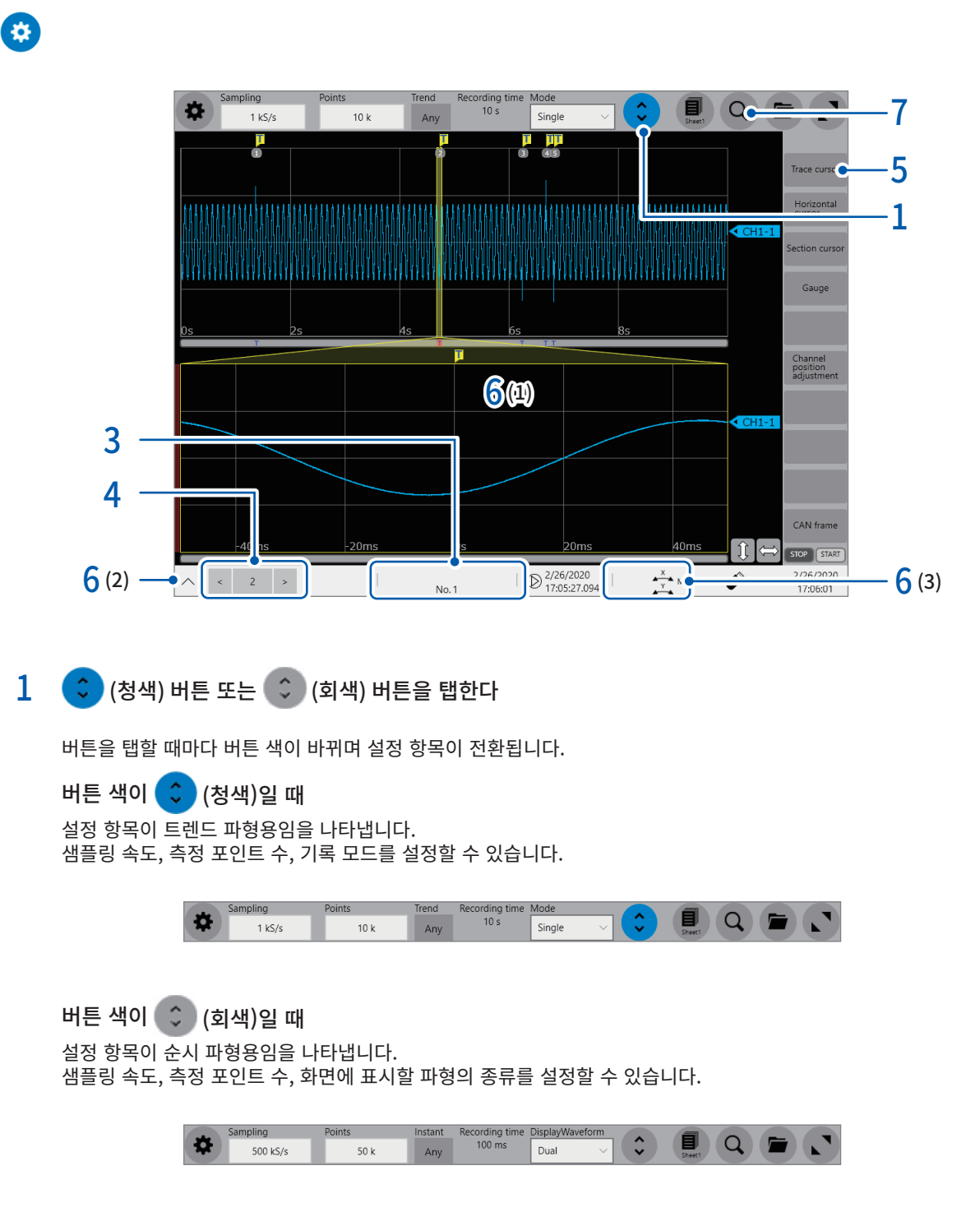

### 2 [DisplayWaveform] 박스를 탭해 리스트에서 파형화면에 표시할 파형의 종류를 선택한다

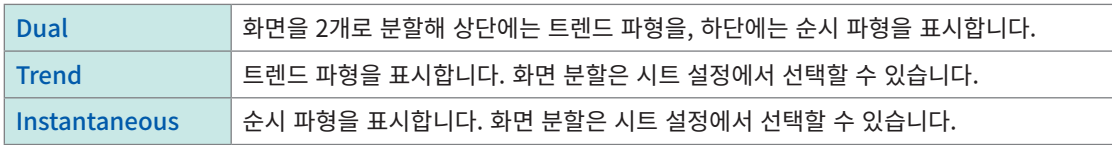

참조: "1.4 시트 설정하기" (p. 19)

### [Dual]을 선택했을 때

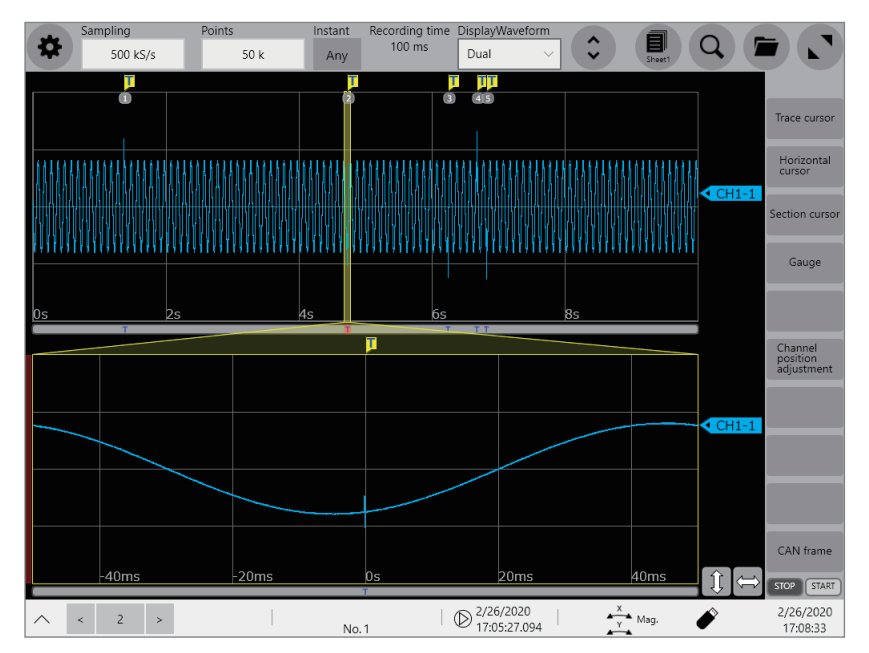

트렌드 파형 (위)에는 순시 파형의 위치를 트리거 마크 <mark>JJ</mark> 와 블록 번호로 표시합니다.

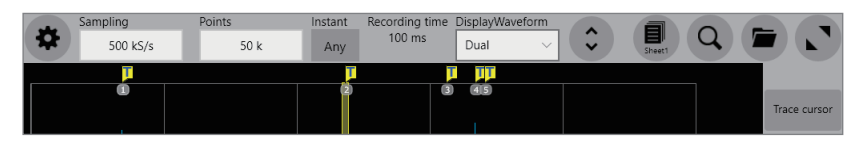

순시 파형 (아래)에는 트리거 위치를 트리거 마크  $\Box$  로 표시합니다.

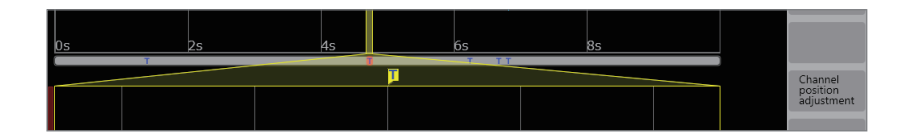

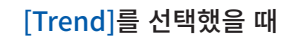

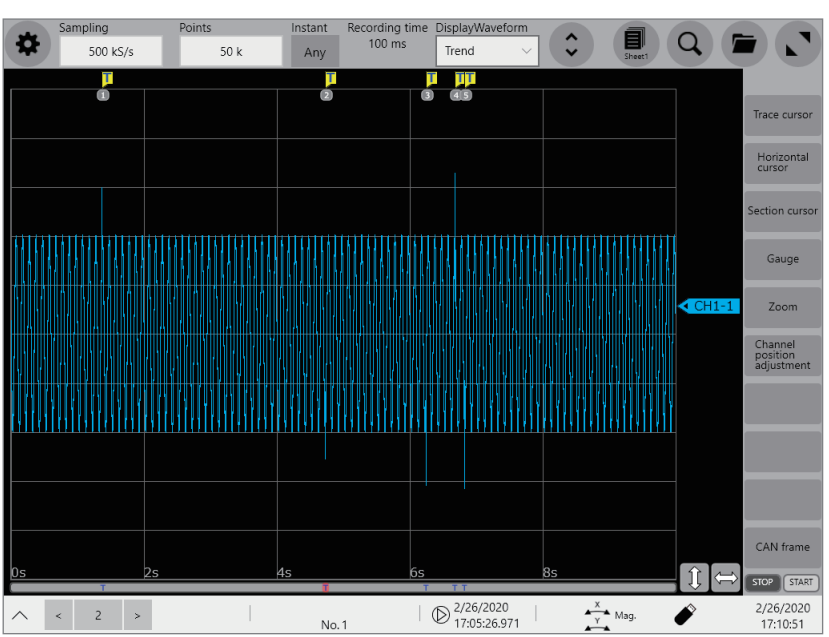

[Instantaneous]를 선택했을 때

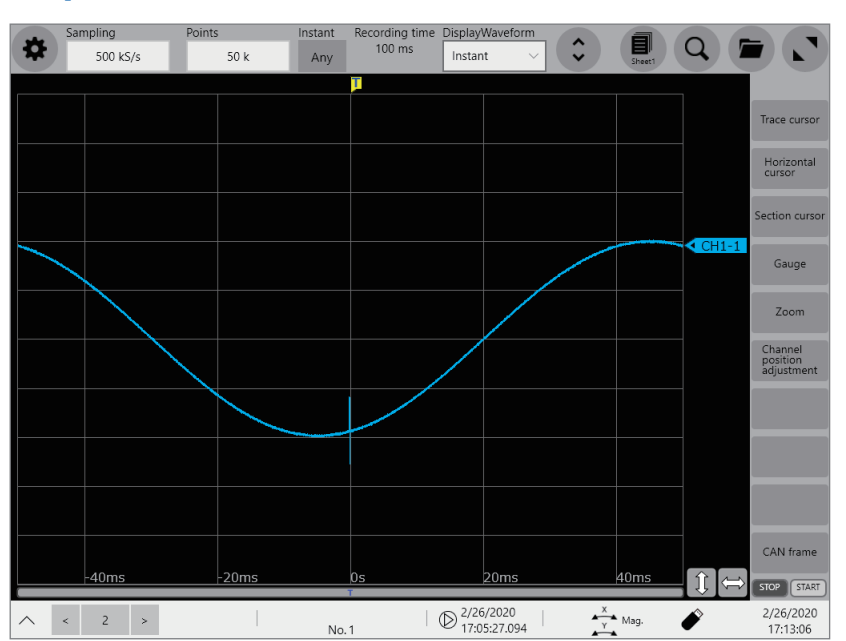

### 3 측정 상태를 확인한다

기록 중에는 트렌드 파형과 순시 파형의 기록 상태를 문자와 상태바로 표시합니다.

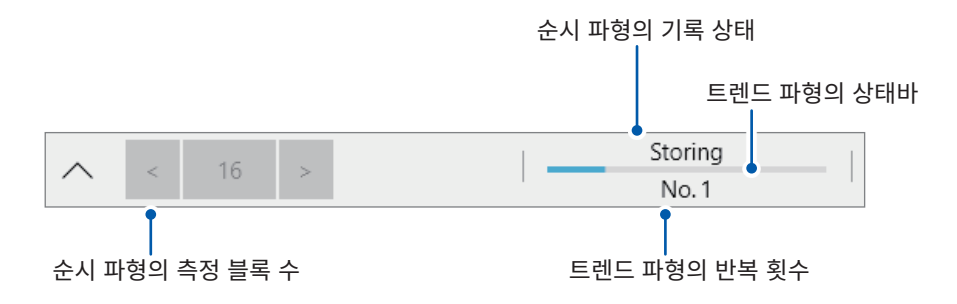

4 (표시 파형이 [Dual] 또는 [Instantaneous]로 설정되어 있을 때) 기록이 종료하면 [<]과 [>] 를 탭해 파형화면에 표시할 순시 파형의 블록 번호를 선택한다

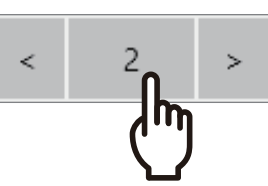

번호 부분을 탭하면 블록 변경용 창이 표시됩니다.

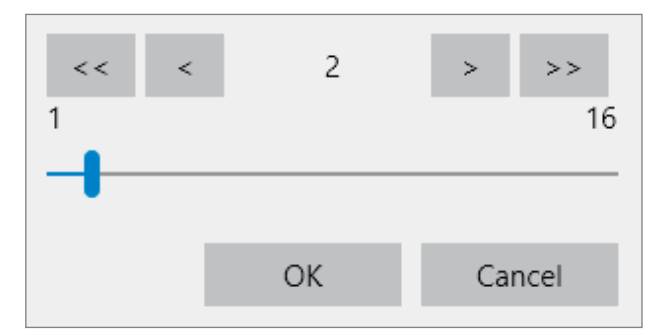

화살표 키, 이중 화살표 키, 슬라이드바로 블록 번호를 선택하고 [OK]를 탭하면 선택한 블록 번호의 순시 파형을 표시합니다.

표시 파형이 [Dual]로 설정되어 있을 때는 순시 파형 위치마크의 번호 부분을 탭해 표시할 블록 번호를 변경할 수 있습니다.

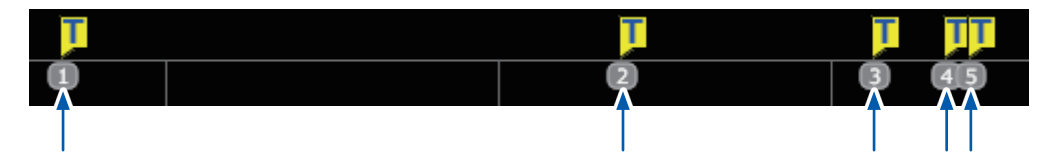

 $5$  [Trace cursor] 버튼을 탭해 커서를 표시하여 커서상 측정값을 읽는다

참조 : "2.1 측정값 읽기(Trace cursor, [Horizontal](#page-34-0) cursor)" (p. 30)

Trace 커서는 트렌드 파형상, 순시 파형상에서 각각 커서 위치를 보유하고 있습니다. 표시 파형이 [Dual]로 설정되어 있을 때는 순시 파형측 커서가 표시되며 이를 조작할 수 있습니다.

- $6$  파형 위치와 배율을 변경하기 아래의 방법으로 파형의 표시위치와 표시배율을 변경할 수 있습니다.
	- (1) 파형화면을 Pinch in 하여 파형을 축소, pinch out하여 확대한다
	- (2) 단축 메뉴에서 파형의 표시 배율을 변경한다

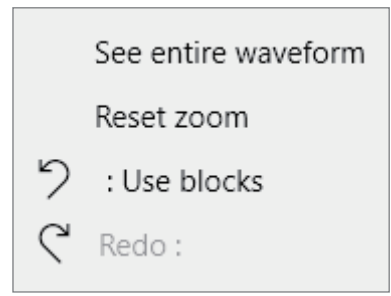

참조 : 퀵 스타트 매뉴얼 "1.4 기본 조작"

(3) 회전 노브를 눌러서 조작 항목을 선택하고, 노브를 돌려서 표시 설정을 변경한다

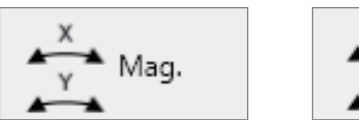

Position

참조 : ["2.6 회전 노브를 조작하기" \(p.](#page-48-0) 44)

(4) 빠른 실행 키로 표시 배율을 변경한다

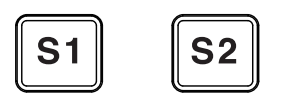

참조 : "13 시스템 [환경설정"](#page-305-0) (p. 301)

표시 파형이 [Dual]로 설정되어 있을 때는 화면을 탭해 조작 대상의 파형을 전환할 수 있습니다. 좌측 끝에 적색 바가 표시되어 있는 그래프가 조작 대상입니다.

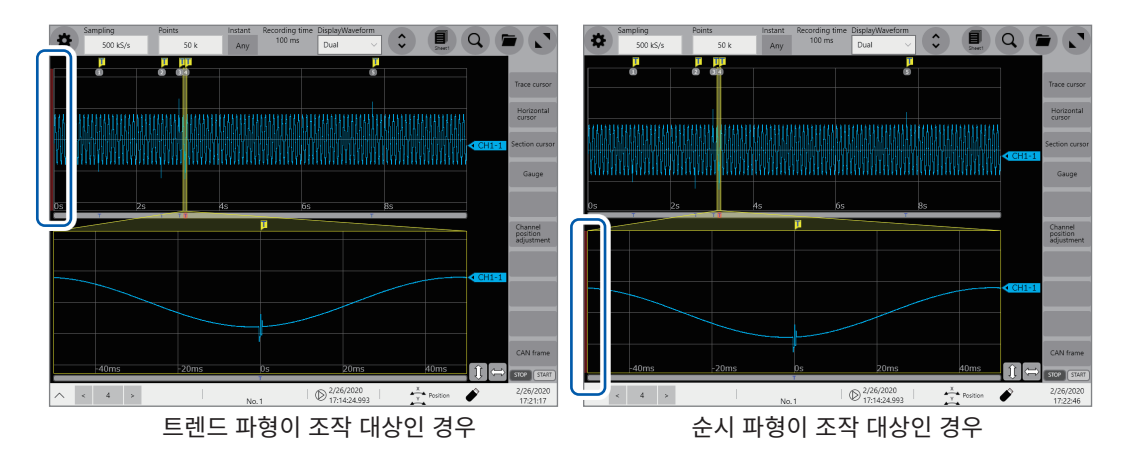

 $7$  순시 파형상에서 임의의 조건을 만족하는 위치를 검색한다 [Search] 버튼을 탭해 조건을 입력합니다. 조건을 만족하는 위치를 검색해 그 위치로 점프합니다. 참조 : "6 [검색기능"](#page-147-0) (p. 143) 이벤트 마크로 점프할 수 있는 것은 트렌드 파형뿐입니다. 그 이외의 검색과 점프가 가능한 것은 표시 파형 설정에 상관없이 현재 표시되어 있는 순시 파형뿐입니다.

## 11.4 연산 기능

<span id="page-267-0"></span>측정 종료 후 순시 파형을 대상으로 각종 연산을 실시할 수 있습니다.

#### $1$  각종 연산 설정을 한다

- 실행 가능한 것은 다음의 연산입니다. - - 수치 연산 참조:"7 [수치연산기능"](#page-161-0) (p. 157)<br>• 파형 연산 참조:"8 파형연산기능" (p. 181)
- 파형 연산 참조 : ["8 파형연산기능" \(p.](#page-185-0) 181)
- FFT 연산 참조 : ["9 FFT연산기능" \(p.](#page-219-0) 215)

### 2 3 버튼을 탭한다

파형화면이 표시됩니다.

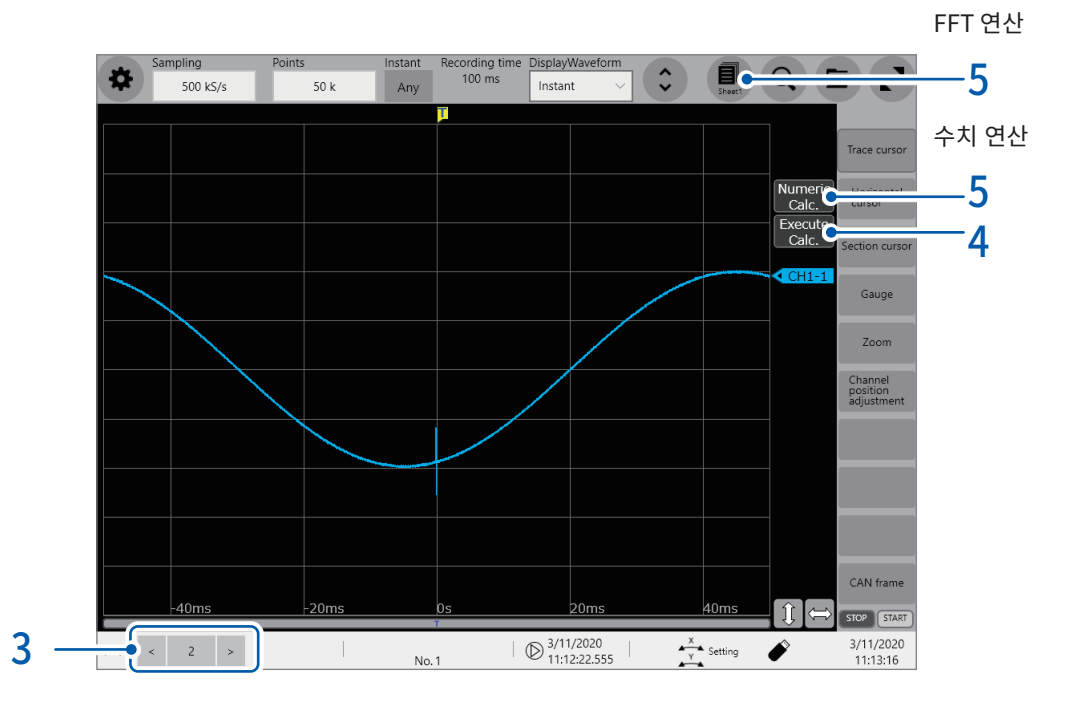

- 3 표시 파형이 [Dual] 또는 [Instantaneous]로 설정되어 있는 경우 [<]과 [>]를 탭해 연산 대상으로 할 순시 파형의 블록 번호를 선택한다 표시 파형이 [Dual]로 설정되어 있는 경우는 표시 파형 위치마크의 번호를 탭해 블록 번호를 선택하는 것도 가능합니다.
- 4 [Execute Calc.] 버튼을 탭한다 연산이 실행됩니다.

[Execute Calc.] 버튼은 연산이 모두 [Off]로 설정되어 있는 경우에는 표시되지 않습니다.

중요 연산이 [On]으로 설정되어 있어도 측정 중에 자동으로 연산이 실행되지 않습니다. 측정 종료 후에 [Execute Calc.]을 탭해 연산을 실행하십시오.

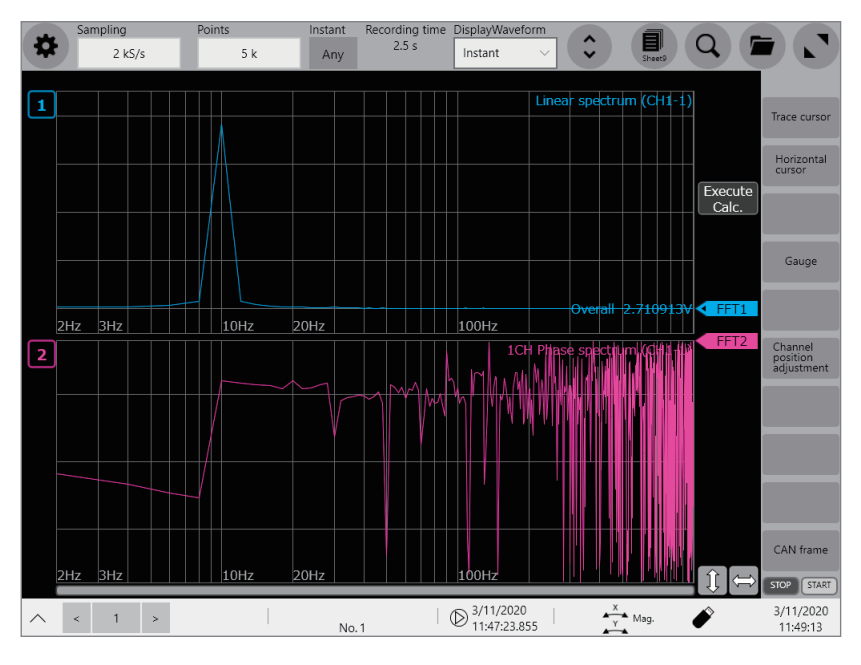

FFT 연산의 경우 [Sheet] 버튼을 탭해 표시형식이 FFT파형으로 설정된 시트로 전환하여 연산 결과를 확인한다

파형 연산의 경우 파형 화면상에 파형으로써 표시된 연산 결과를 확인한다

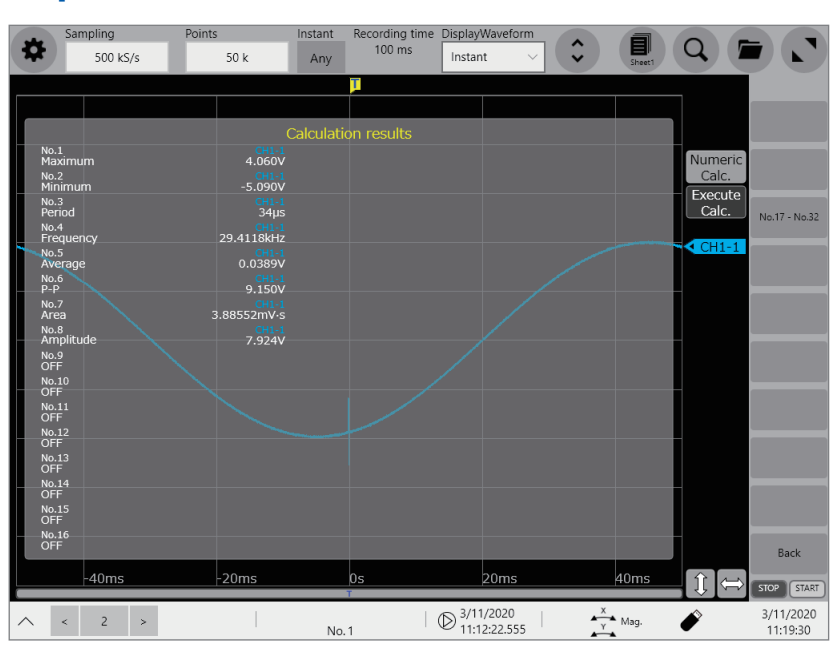

5 수치 연산의 경우 [Numeric Calc.]을 탭해 파형 화면상에 표시된 연산 결과를 확인한다

연산 기능

듀얼 샘플링 파형파일의 저장과 불러오기가 가능합니다. 참조 : "4 [저장・불러오기・파일](#page-101-0) 관리" (p. 97)

### 저장과 불러오기가 가능한 듀얼 샘플링 파형파일

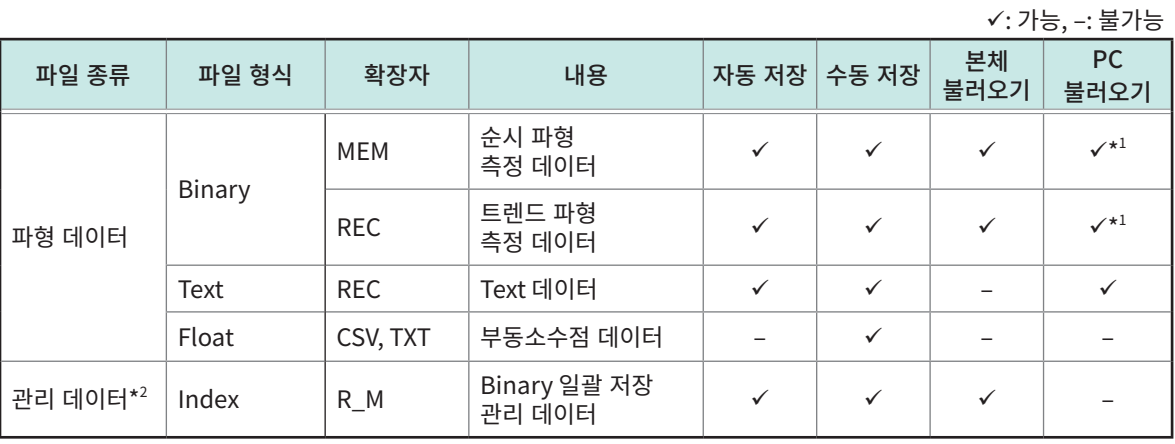

\*1 파형 뷰어 (Wv)에서 읽을 수 있습니다

\*2 binary 파일을 일괄 저장 (전체 파일 일괄 저장)할 때에 자동으로 작성됩니다.

### 저장처 폴더의 계층에 대해서

본 기기는 기록 미디어에 각종 파일 저장용 폴더를 자동으로 작성합니다. 1개 폴더에는 파일과 폴더를 합쳐서 5000개까지 저장할 수 있으며, 5000개에 달하면 새로운 폴더를 작성합니다.

파형 파일명을 "MRDAT"로 했을 때의 폴더 계층 예

망점으로 된 폴더는 기록 미디어 장착 시에 작성되고, 색칠된 폴더는 저장상황에 따라 작성됩니다.

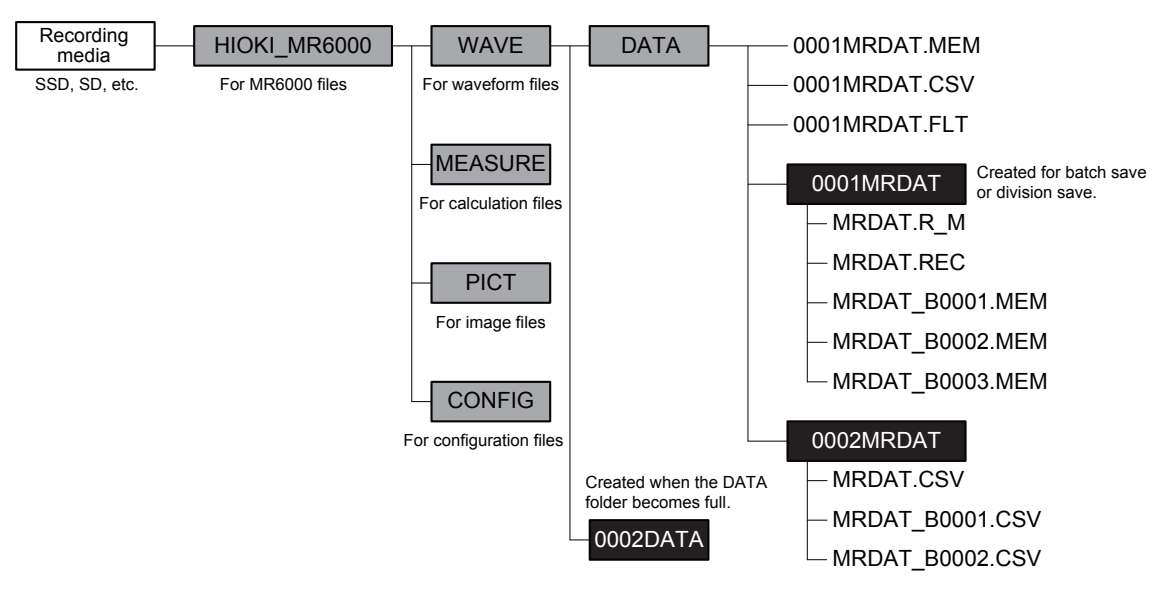

듀얼 샘플링 파형의 일괄 저장 또는 표시 블록의 분할 저장을 하면, "연번+파형 파일명"의 폴더명이 붙은 폴더가 신규로 작성되며 그 안에 전체 파일을 저장합니다. 또한, 순시 파형 파일명에는 블록 번호가 추가됩니다.

## 파형 데이터 자동 저장

파형 데이터를 취득할 때마다 자동으로 저장합니다. 순시파형은 메모리 분할 기능의 사용 블록 수로 지정된 각 블록의 측정이 종료된 타이밍에서 저장됩니다. 측정 중에 모든 블록의 순시파형이 저장된 경우에는 이어서 트렌드 파형을 저장하기 시작합니다. 측정 종료 시 몇몇 블록의 순시파형이 저장되지 않고 남아 있었던 경우는 측정 종료 후 타이밍으로 트렌드 파형을 저장합니다. 자동 저장 기능은 측정 전에 저장처, 저장 종류 등을 설정해둘 필요가 있습니다.

참조 : " 파형 [데이터](#page-105-0) 자동 저장" (p. 101)

자동 저장을 설정한 경우, 트렌드 파형 및 순시파형의 전체 블록이 일괄로 저장됩니다. 인덱스 파일도 동시에 저장됩니다.

## 파형 데이터의 수동 저장 (SAVE 키)

SAVE 키를 눌렀을 때에 파형 데이터를 저장합니다. 참조 : "수동 저장 [설정\(SAVE](#page-112-0) 키)" (p. 108)

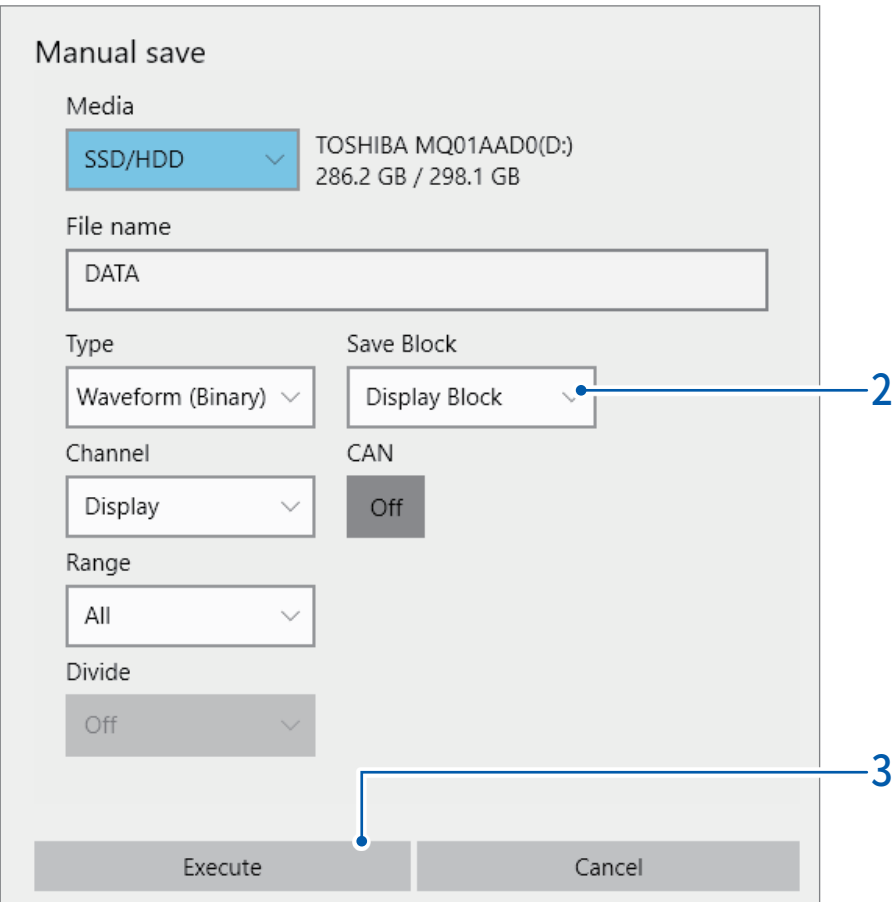

### 1 SAVE 키를 누른다

[Manual save] 대화창이 열립니다.

### $2$  [Save Block] 박스를 탭해 리스트에서 저장할 블록을 선택한다

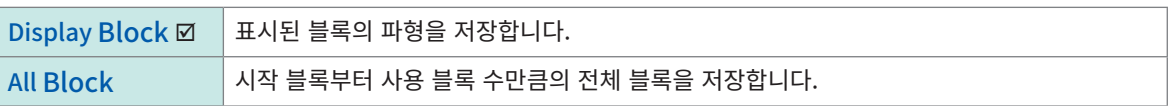

## 3 [Execute]를 탭한다

선택한 블록의 파형이 저장됩니다.

## 파형 데이터 불러오기

기록 미디어에 저장한 파일을 본 기기에 불러옵니다. 참조 : ["데이터를](#page-116-0) 불러오기" (p. 112)

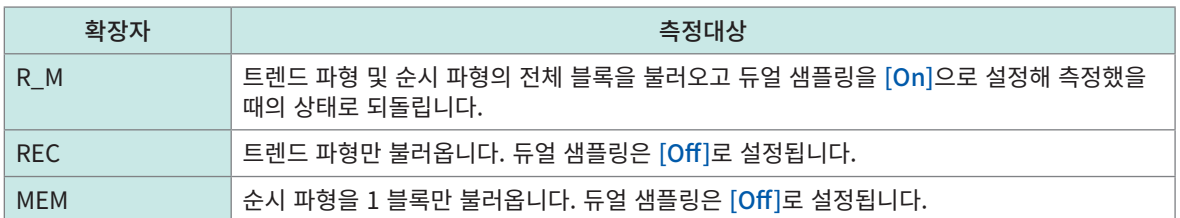

12

# 12 CAN/LIN 측정기능

CAN/LIN 버스상에 흐르는 모든 CAN/LIN 신호를 기록해 그 중에서 필요한 신호를 파형으로 표시할 수 있습니다.

이 기능을 사용하기 위해서는 Vector 제품 VN1600 인터페이스가 필요합니다.

다음의 경우에는 CAN/LIN 측정기능을 사용할 수 없습니다.

- 메모리 분할이 [On]으로 설정되어 있을 때
- 듀얼 샘플링이 [On]으로 설정되어 있을 때
- 외부 샘플링이 [On]으로 설정되어 있을 때

CAN/LIN 측정으로 취득 가능한 프레임은 1,000,000 개까지입니다. 측정 중에 이 수에 도달하면 그 이후의 프레임은 취득하지 않습니다. 측정은 미리 설정된 기록시간이 경과할 때까지 계속됩니다.

### 주요 특장점

- CAN 버스상에 흐르는 모든 CAN 신호를 기록할 수 있습니다.
- LIN 버스상에 흐르는 모든 LIN 신호를 기록할 수 있습니다.
- CAN FD, CAN, LIN을 지원합니다.
- Vector 제품 VN1600 인터페이스를 본 기기의 USB 포트에 연결하고 CAN/LIN 신호를 기록합니다. 기존의 입력 유닛의 구성을 변경할 필요가 없습니다. 입력 유닛을 본 기기에 삽입한 채 CAN/LIN 신호 기록을 추가할 수 있습니다.
- 4개의 독립된 포트를 지녀, CAN/LIN 버스의 종류, 보율 등이 다른 네트워크에 본 기기를 연결할 수 있습니다. (VN1630, VN1640 사용 시)
- 기록한 CAN/LIN 신호 중에서 필요한 신호를 선택해 파형으로 표시할 수 있습니다. 동시에 표시 가능한 CAN/LIN 신호 파형은 16개까지입니다.
- CAN/LIN 신호를 파형으로써 표시하기 위한 CAN/LIN 정의 데이터를 최대로 300개 등록할 수 있습니다.
- Vector 제품의 데이터 베이스 CANdb으로 작성한 파일 (DBC 파일/LDF 파일, HIOKI CAN 정의 데이터 파일 (CDF파일))을 바로 불러올 수 있습니다. 불러온 정의 데이터는 그대로 사용 가능합니다. 정의 데이터의 내용을 변경하는 것도 가능합니다.
- CAN 메시지 송신과 CAN 메시지에 대한 긍정 응답 (ACK) 회신이 가능해 간단한 시뮬레이션을 실시할 수 있습니다.
- 모든 설정을 본 기기상에서 수행할 수 있습니다.

## 12.1 CAN/LIN 측정의 순서

CAN/LIN을 측정할 경우에는 다음의 2가지 방법이 있습니다. 목적에 따라 적절한 방법을 선택해 주십시오 (병용 가능).

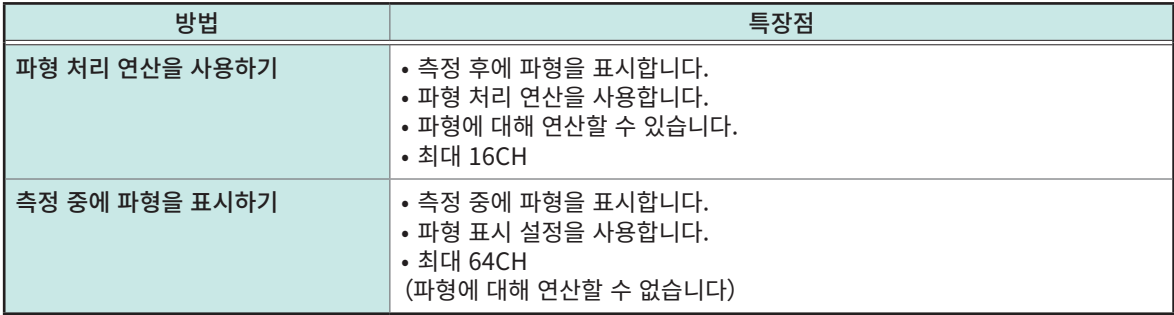

### 파형 처리 연산을 사용하기

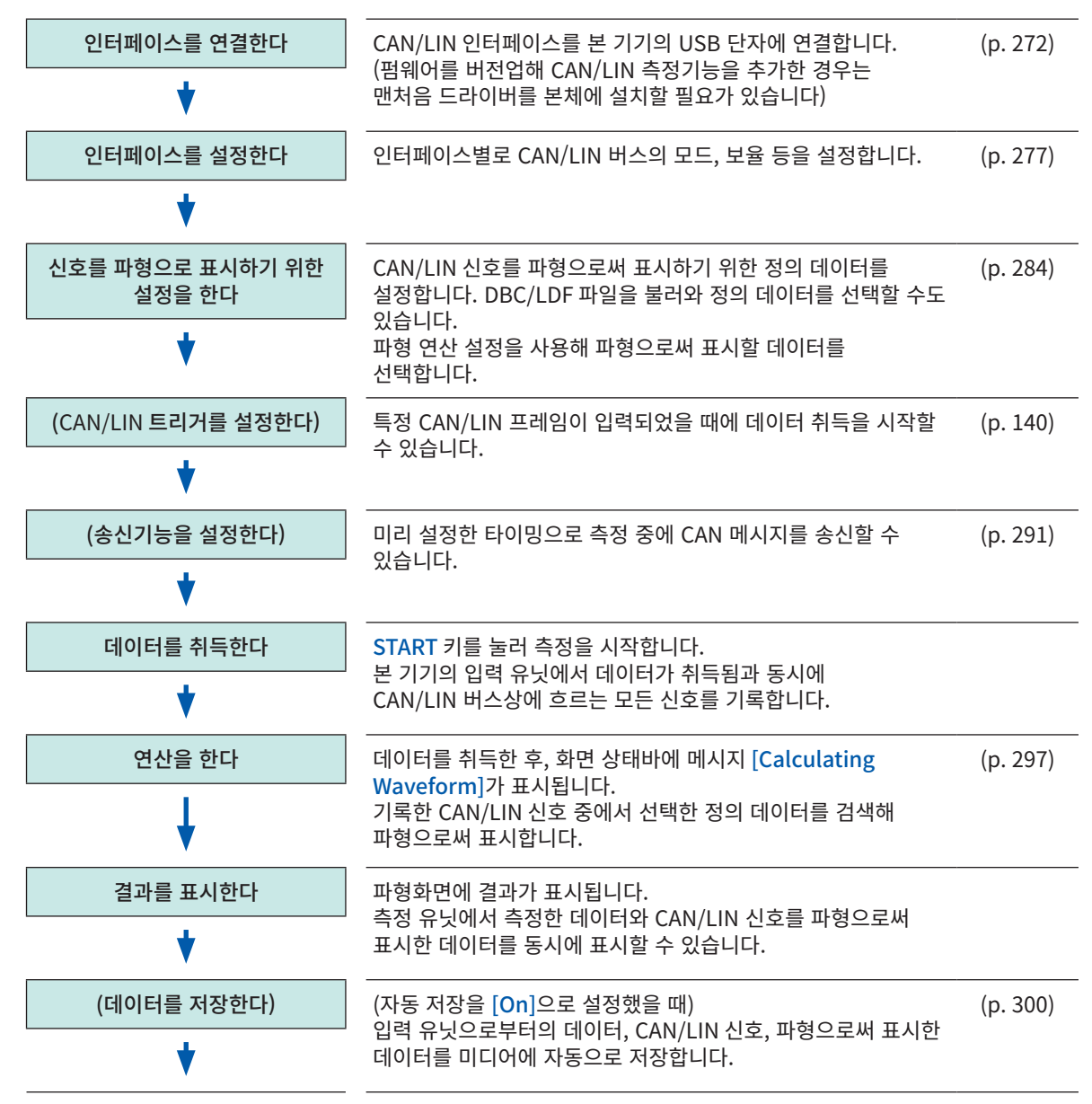

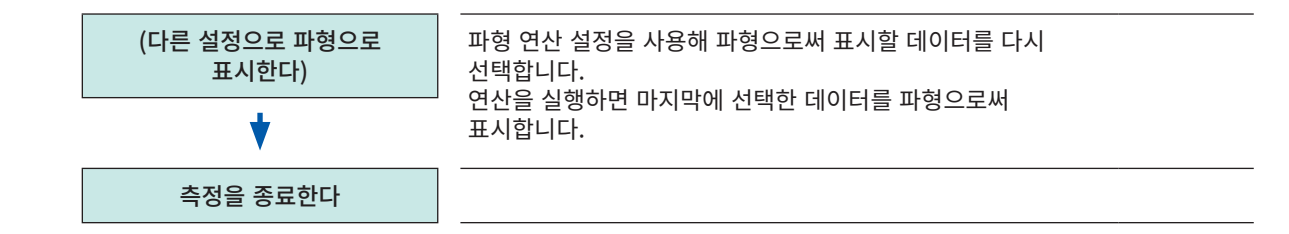

### 측정 중에 파형을 표시하기

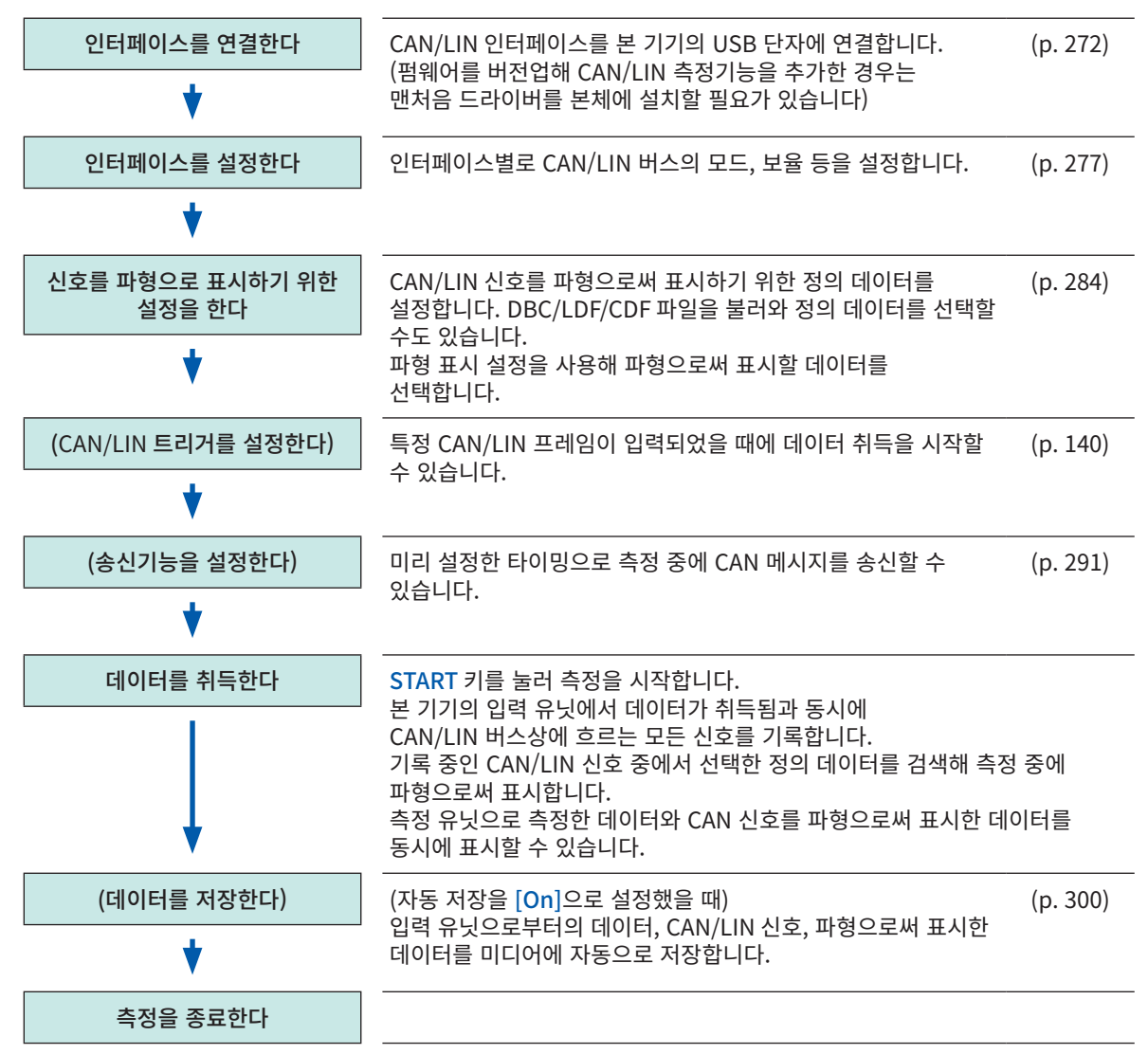

## <span id="page-276-0"></span>12.2 CAN/LIN 인터페이스를 연결하기

#### $1$   $\,$  본 기기의 전원이 꺼진 것을 확인하고 USB 케이블로 본 기기와 CAN/LIN 인터페이스를 서로 연결한다

CAN/LIN 인터페이스는 본 기기의 임의의 USB 커넥터에 연결할 수 있습니다. 본 기기에 연결 가능한 CAN 인터페이스는 1개입니다. 그 이상 CAN 인터페이스는 연결하지 마십시오. CAN 인터페이스에 따라서는 C1~C4의 4채널까지 측정할 수 있습니다. 본 기기가 인식한 순서대로 C1, C2, C3, C4의 채널 번호가 할당됩니다.

당사가 동작 보증하는 CAN/LIN 인터페이스는 다음의 제품입니다.

- VN1630, VN1640 (CANpiggy 1051cap/1057Gcap): CAN FD, High-speed CAN (최대 4 포트)
- VN1610: CAN FD, High-speed CAN (2 ports)
- VN1611:LIN, 고속 CAN
- $2$  본 기기의 전원을 켠다
- $3$  시스템 보호기능을 OFF로 한다 참조 : "13 시스템 [환경설정"](#page-305-0) (p. 301)
- 4 (이후부터는 처음 연결할 때만 필요) CAN/LIN 인터페이스 (VN1600 인터페이스)에 부속된 Vector Driver Disk를 사용해 본 기기에 CAN/LIN 드라이버를 설치한다 드라이버의 설치방법은 인터페이스에 부속된 사용설명서를 참조하십시오.
- 5 USB 포트에 USB 마우스를 연결한다 이후 순서17까지는 USB 마우스를 이용해 조작하십시오.
- 6 > [Channel]>[UNIT]>[CAN/LIN]> [Driver]를 클릭한다

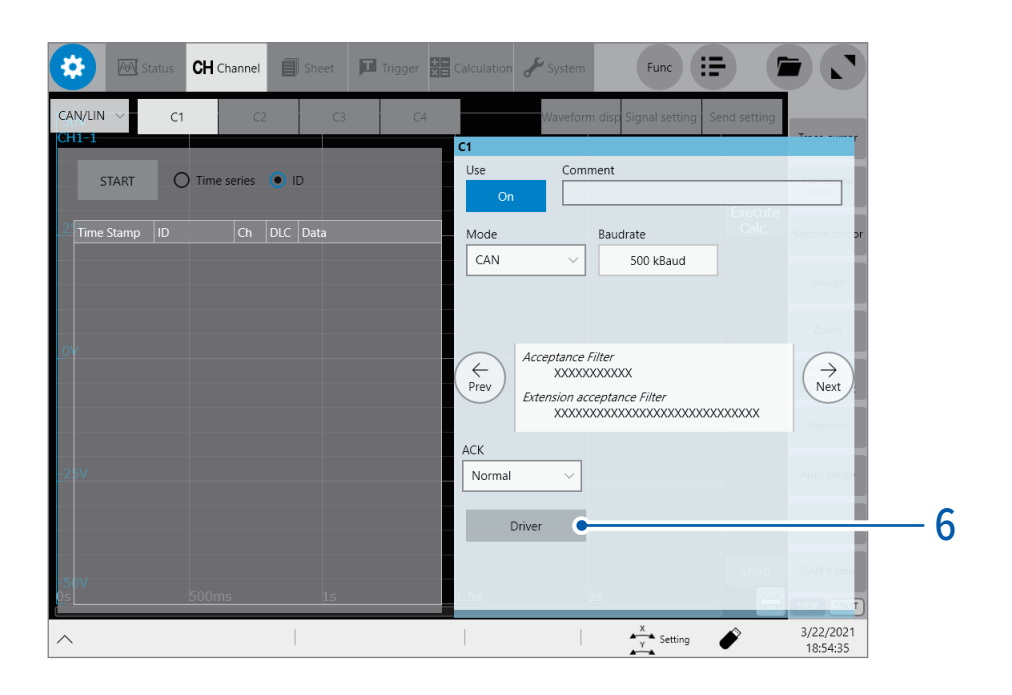

### [Vector Hardware Config] 창이 표시됩니다.

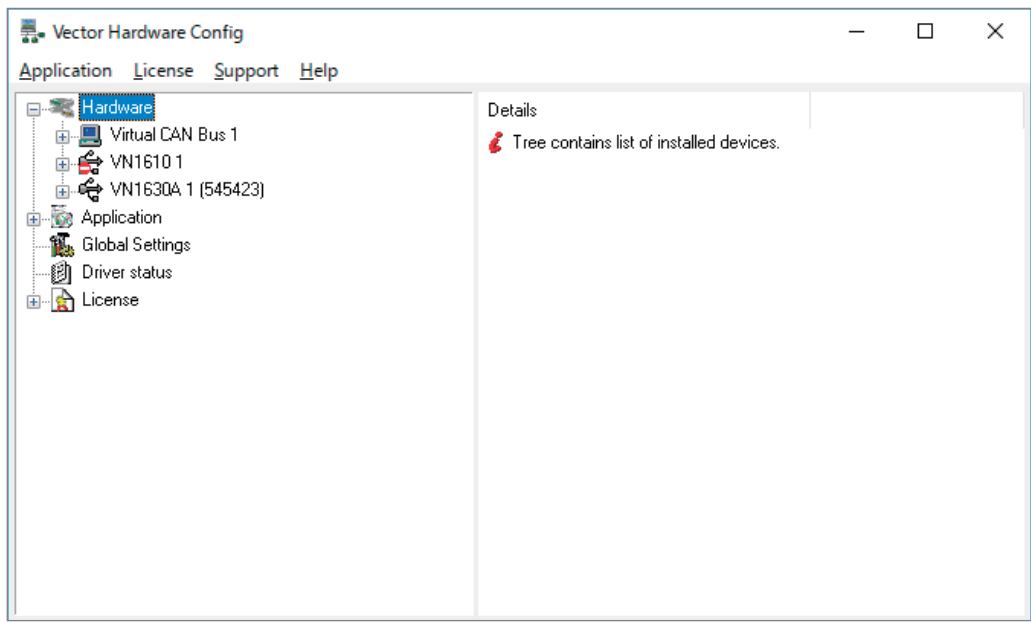

### 7 연결한 CAN 인터페이스가 본 기기에 인식되었는지 확인한다 [Hardware] 아래에 연결된 CAN 인터페이스가 표시됩니다. CAN 인터페이스가 정상으로 인식되지 않은 경우는 아이콘에 에러 마크가 표시됩니다.

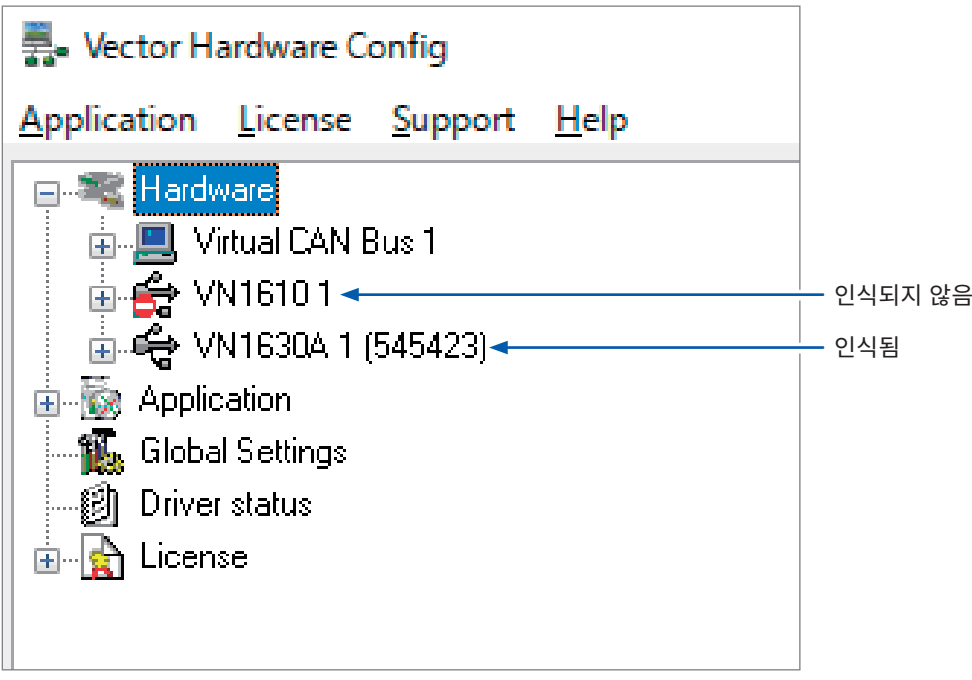

ā

[Application]을 우클릭해 빠른 메뉴에서 [Add application]을 선택한다

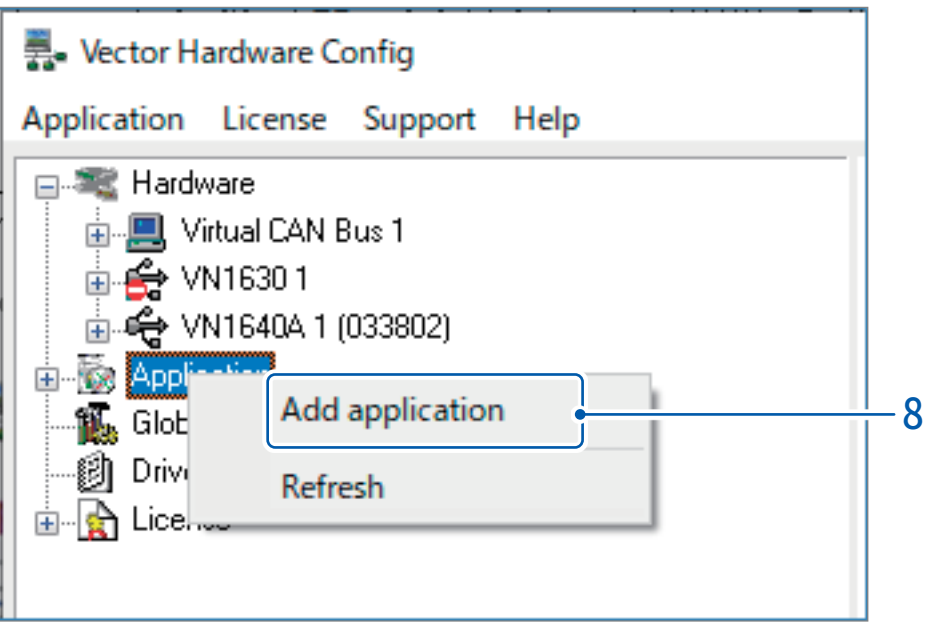

[Application settings] 대화창이 열립니다.

### [Application name] 박스에 문자열 [hiokiCANcontrol]을 입력한다

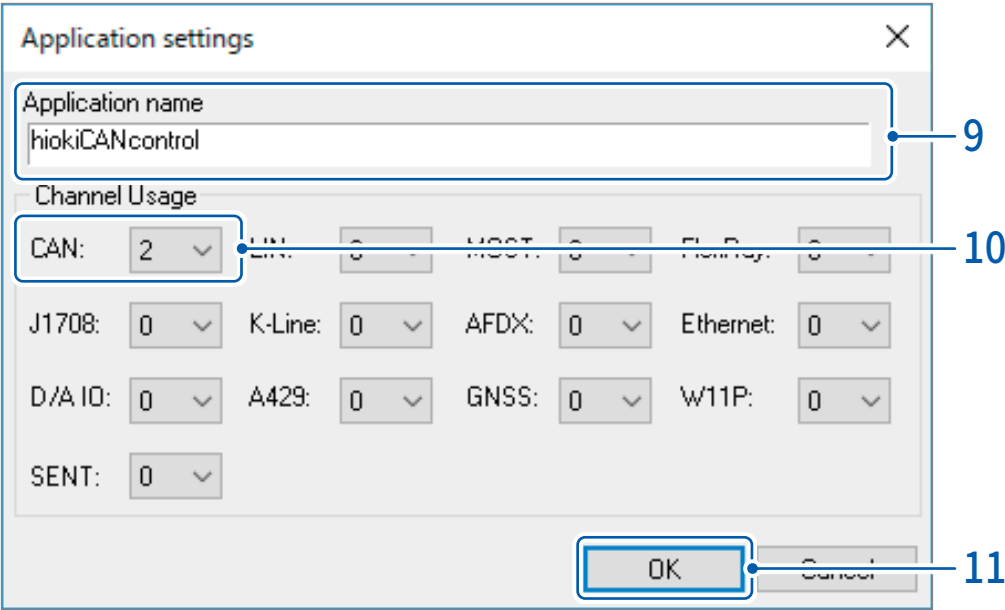

## $[$  CAN: $]$  박스를 클릭해 리스트에서 연결한 CAN 인터페이스 수를 선택한다

### [OK]를 클릭한다

[Application settings] 대화창이 닫힙니다.

12 [Vector Hardware Config] 창의 좌측 상단에서 [Hardware]의 + 표시를 클릭한다 연결된 CAN 인터페이스가 표시됩니다.

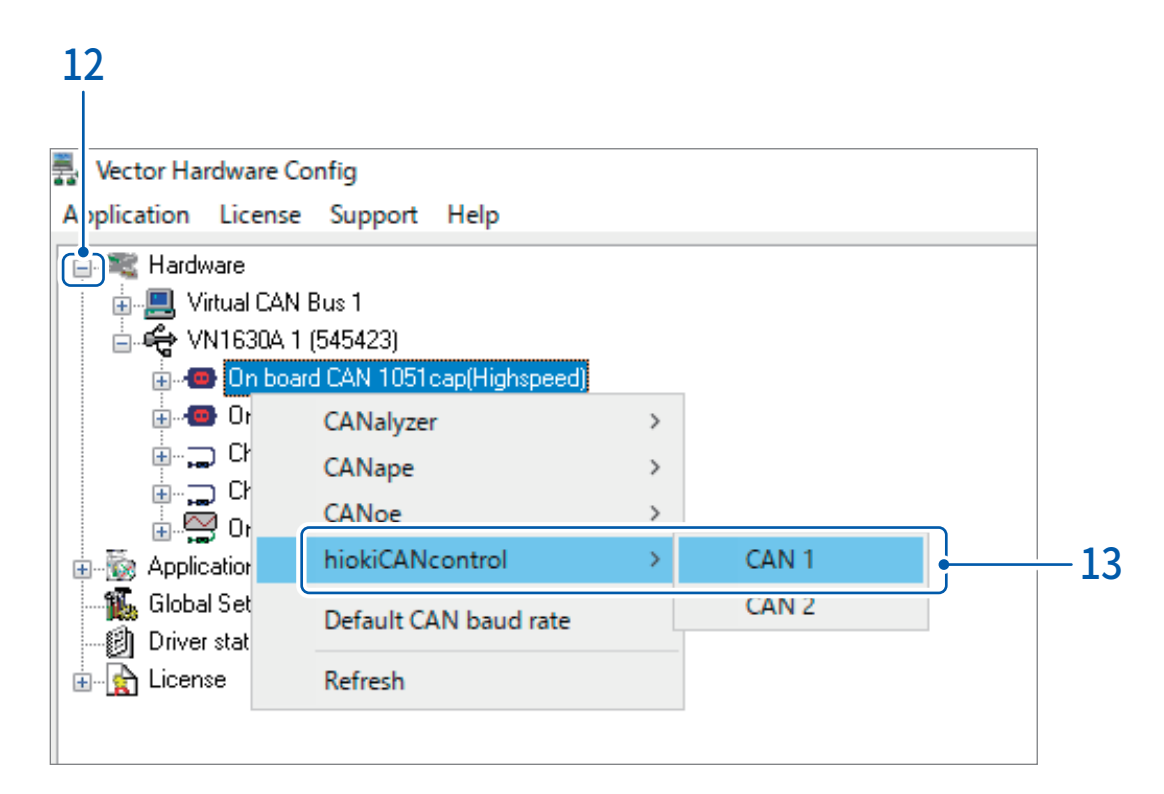

 $13$  설정할 CAN 인터페이스를 우클릭해 빠른 메뉴의 [hiokiCANcontrol]을 클릭하고 CAN의 채널번호 ([CAN 1] 등)을 선택한다

실제로 연결되어 있는 모든 CAN 인터페이스에 채널 번호를 할당해 주십시오. + 표시를 클릭하면 하위가 열리며 ― 표시를 클릭하면 접힙니다.

14 [Application]의 + 표시를 클릭한다

하위가 열립니다.

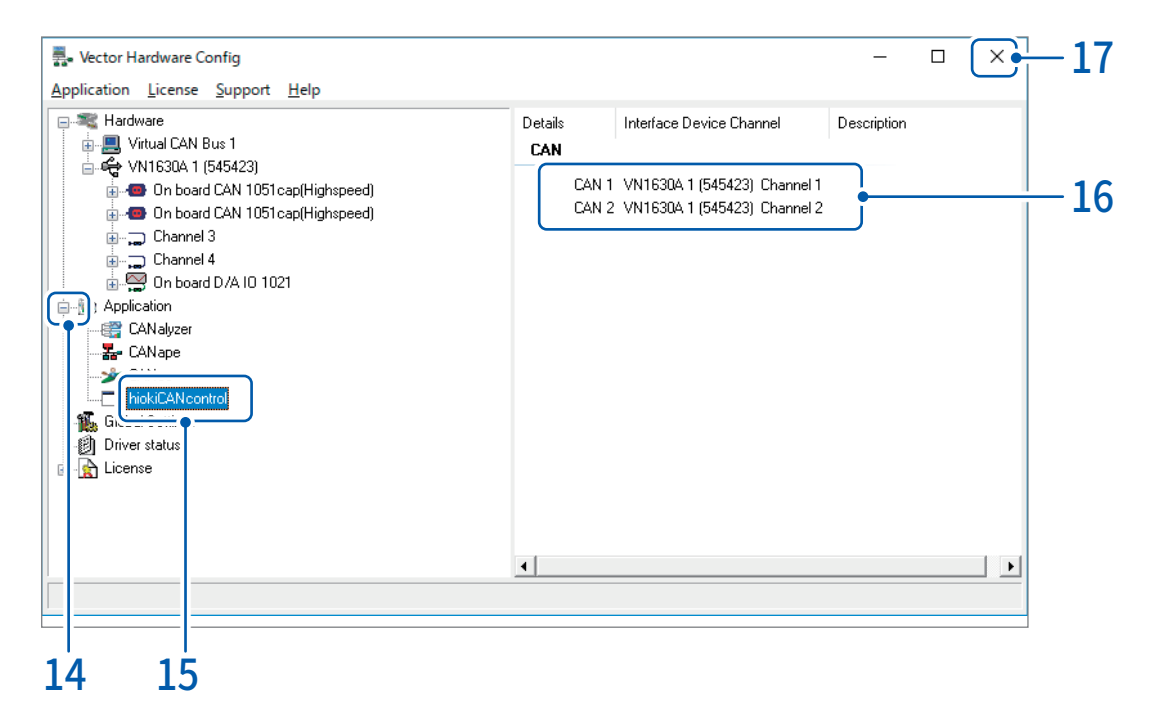

## 15 [hiokiCANcontrol]을 클릭한다

창의 우측 절반에 할당되어 있는 CAN의 채널상태가 표시됩니다. 제대로 할당되지 않은 채널에는 문자열 [Not assigned]가 표시됩니다.

 $16$  CAN 인터페이스에 의도한대로 채널 번호가 할당되었는지 확인한다

## 17 [Close] 버튼을 클릭한다

[Vector Hardware Config] 창이 닫히고 레코더의 어플리케이션으로 돌아갑니다.

## $18$  본 기기를 재기동한다

참조 : 퀵 스타트 매뉴얼 "2.9 본 기기에 전원을 공급하기"

## <span id="page-281-0"></span>12.3 CAN/LIN 인터페이스를 설정하기

보율, 수신 필터 등 측정에 필요한 조건을 설정합니다.

#### > [Channel] > [UNIT] > [CAN/LIN] 春

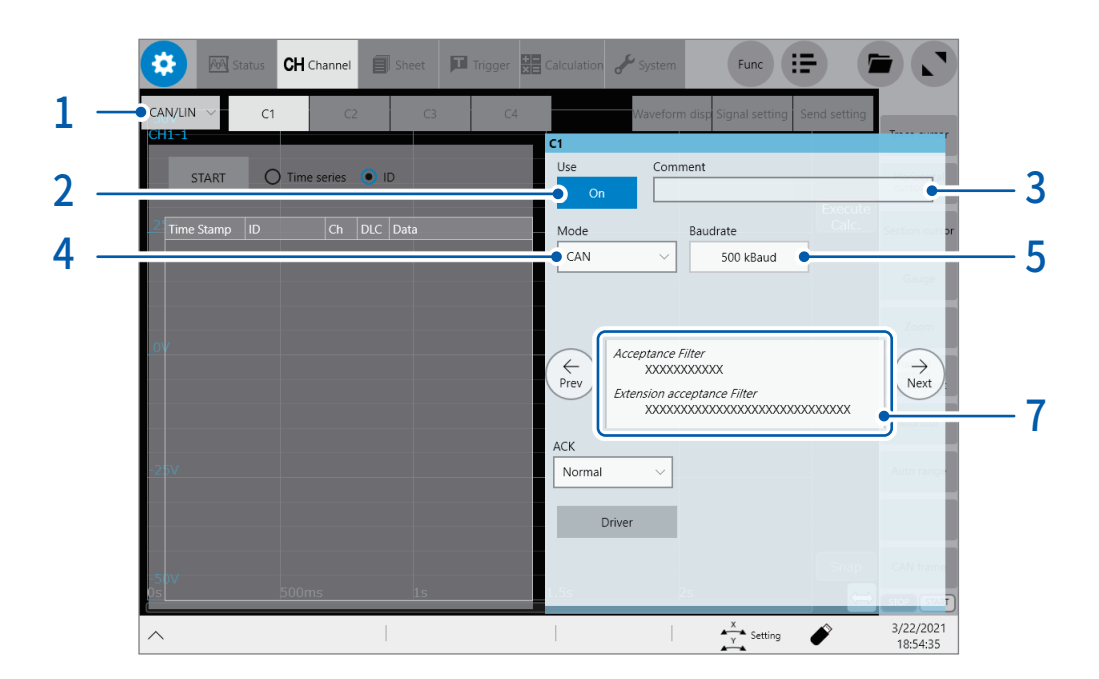

### $1$  [UNIT/CAN] 전환 박스를 탭해 [CAN/LIN]을 선택한다

### 2 [Measurement] 버튼을 탭해 [On] 또는 [Off]를 설정한다

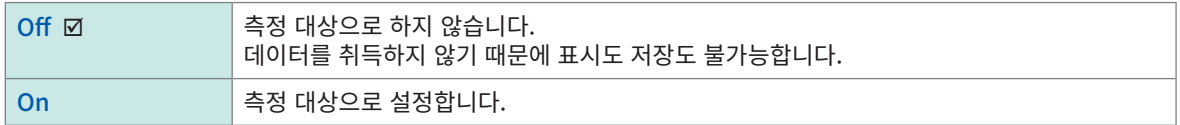

### 3 [Comment] 박스에 코멘트를 입력한다 입력 가능 문자 수 : 40문자까지

### $4$  [Mode] 박스를 탭해 리스트에서 CAN 모드를 선택한다 (C1 에서 C4까지 공유되는 설정)

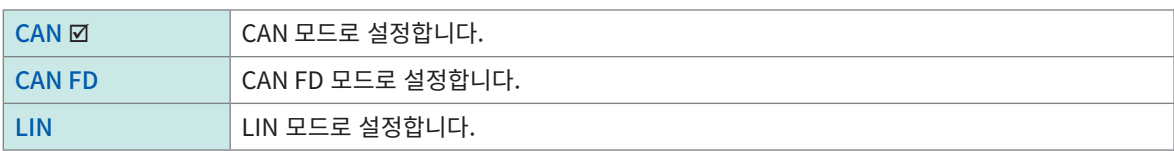

### 5 [Baudrate] 박스를 탭해 리스트에서 보율을 선택한다

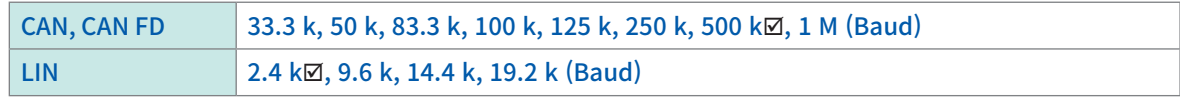

### 6 ([Mode] 를 [CAN FD]로 설정한 경우)

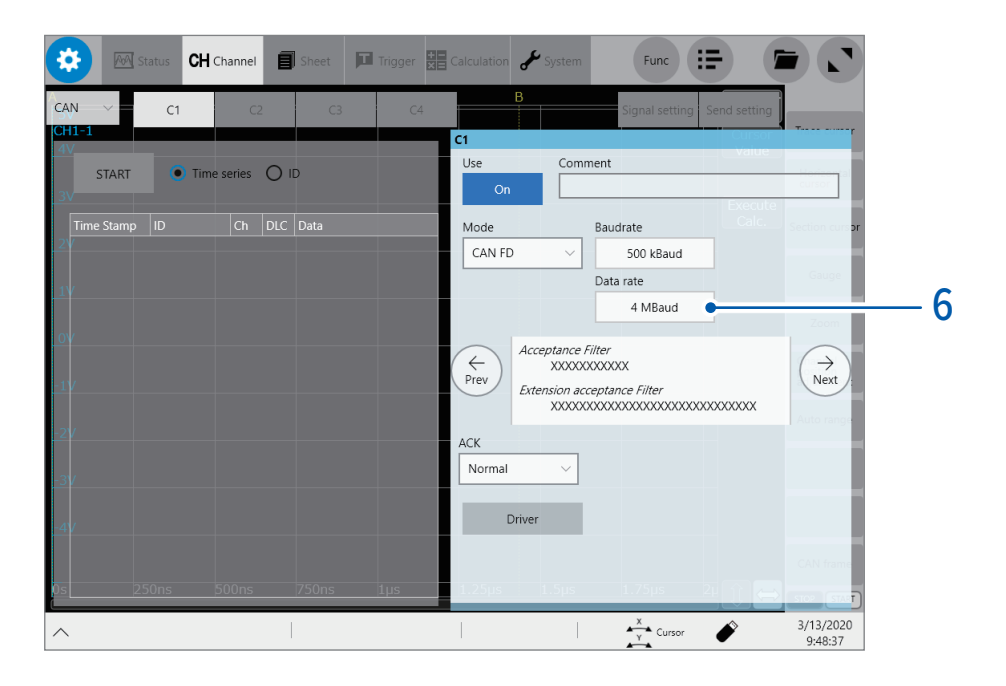

[Data rate] 박스를 탭해 리스트에서 data phase 에서 사용할 보율을 선택한다

33.3 k  $\boxtimes$ , 50 k, 83.3 k, 100 k, 125 k, 250 k, 500 k, 1 M, 2 M, 4 M (Baud)

### 7 ([Mode] 를 [LIN]으로 설정한 경우)

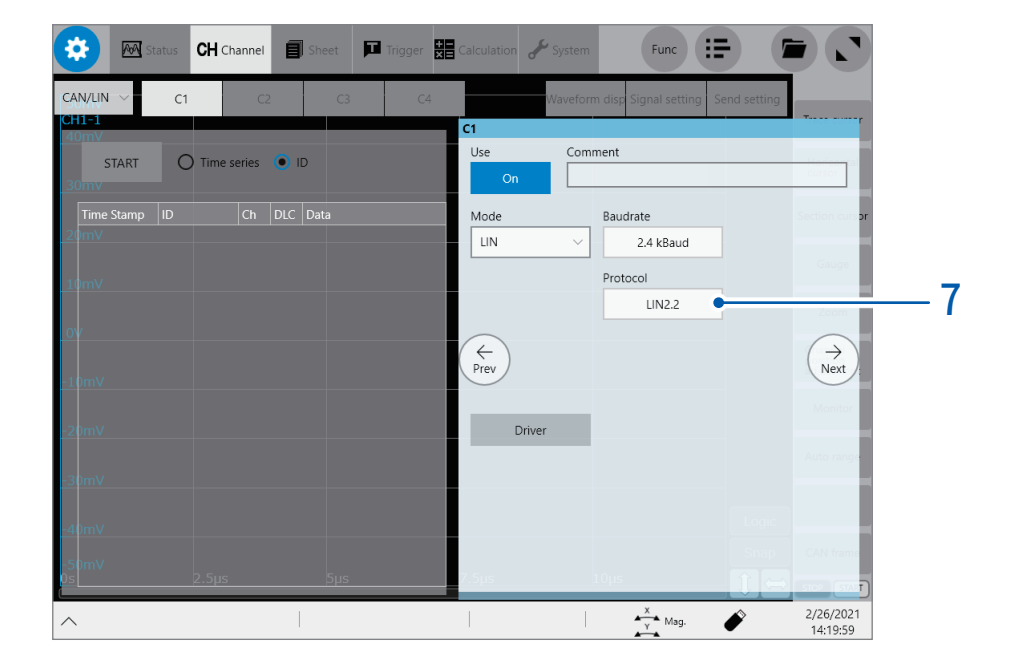

[Protocol] 박스를 탭해 리스트에서 사용할 프로토콜을 선택한다

LIN2.2Ø, LIN2.1, LIN2.0, LIN1.3

## 8 ([Mode] 를 [CAN] 또는 [CAN FD]로 설정한 경우)

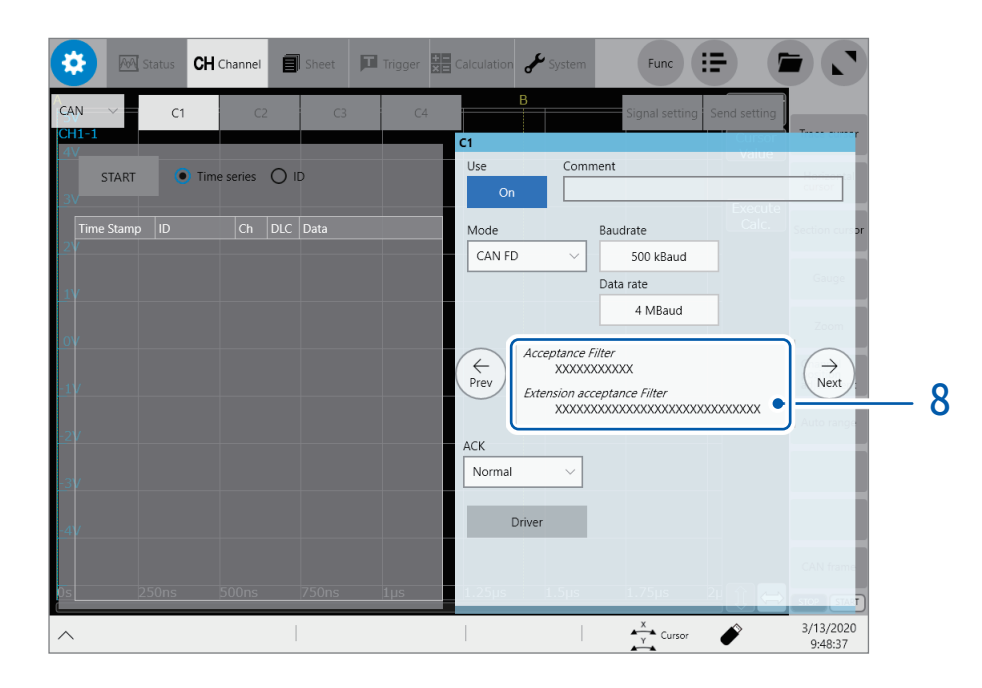

#### [Acceptance Filter] 등이 표시되어 있는 영역을 탭한다 [Acceptance Filter/Extension acceptance Filter] 대화창이 열립니다. 이 대화창에서 어느 메시지를 필터에 걸어 측정할지를 설정합니다.

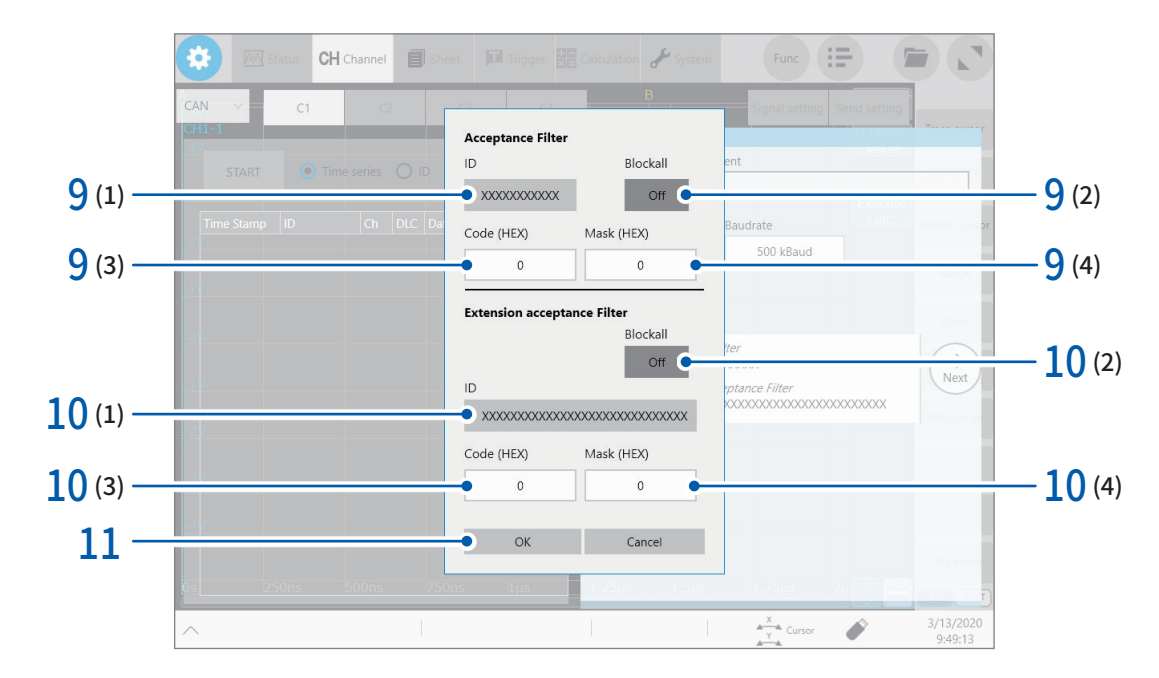

### $9 - 2$  수신 필터를 설정한다

- (1) [Acceptance Filter] 아래의 [ID] 박스를 탭해 필터 ID를 입력한다 필터 ID가 각 시그널의 ID 비트와 일치하지 않는 경우는 그 비트의 메시지를 블록합니다. bit mask에 "X"가 설정된 비트는 모든 메시지를 통과시킵니다. bit mask는 코드와 mask를 자동으로 계산합니다.
- (2) [Blockall] 박스를 탭해 [On] 또는 [Off]로 설정한다

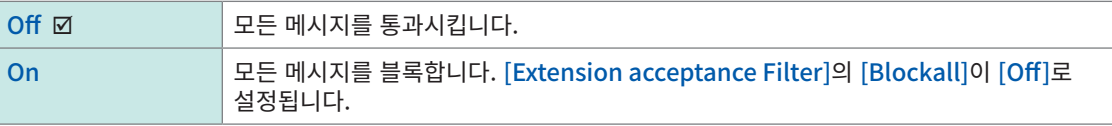

- (3) [Code (HEX)] 박스를 탭해 필터를 걸 때의 코드를 입력한다
- (4) [Mask (HEX)] 박스를 탭해 필터를 걸 때의 mask를 입력한다
	- 예 1 Code: arbitrary, Mask: 000 모든 메시지를 통과시킵니다.
	- 예 2 Code: 001, Mask: 7FE 1번째 비트가 1이나 0인 ID를 지닌 메시지 (ID = 0, ID = 1) 만을 통과시킵니다.

### $10$  확장 수신 필터를 설정한다

- (1) [Extension acceptance Filter] 아래의 [ID] 박스를 탭해 필터 ID를 입력한다 필터 ID가 각 시그널의 ID 비트와 일치하지 않는 경우는 그 비트의 메시지를 블록합니다. bit mask에 "X"가 설정된 비트는 모든 메시지를 통과시킵니다. bit mask는 코드와 mask를 자동으로 계산합니다.
- (2) [Blockall] 박스를 탭해 [On] 또는 [Off]를 설정한다

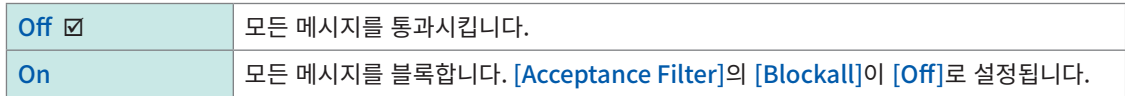

- (3) [Code (HEX)] 박스를 탭해 필터를 걸 때의 코드를 입력한다
- (4) [Mask (HEX)] 박스를 탭해 필터를 걸 때의 mask를 입력한다

## 11 [OK]를 탭한다

[Acceptance Filter/Extension acceptance Filter] 대화창이 닫힙니다.

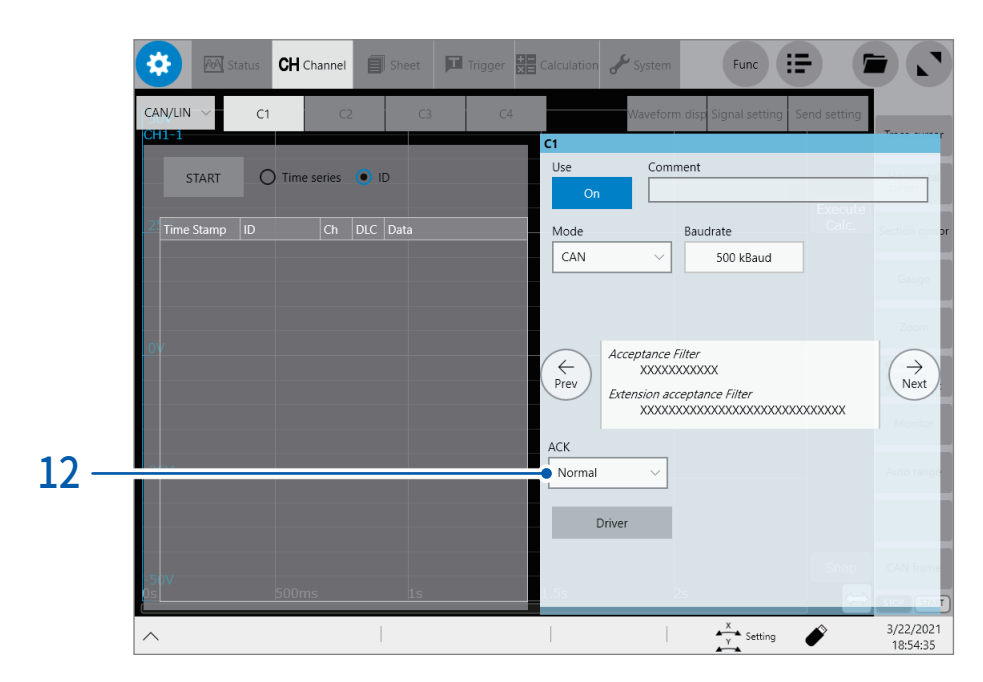

## $12$  [ACK] 박스를 탭해 리스트에서 ACK 측정의 설정을 선택한다

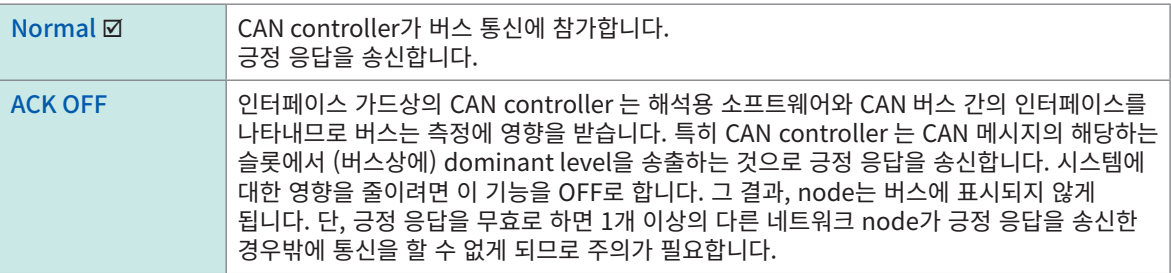

Vector Infomatic 제품 Vector CANalyzer 내의 CANoeCANlyzer.chm 에서 인용

[ACK OFF]를 선택한 경우, CAN 송신 기능은 동작하지 않습니다.

## 13 CAN/LIN 버스의 상태를 모니터한다

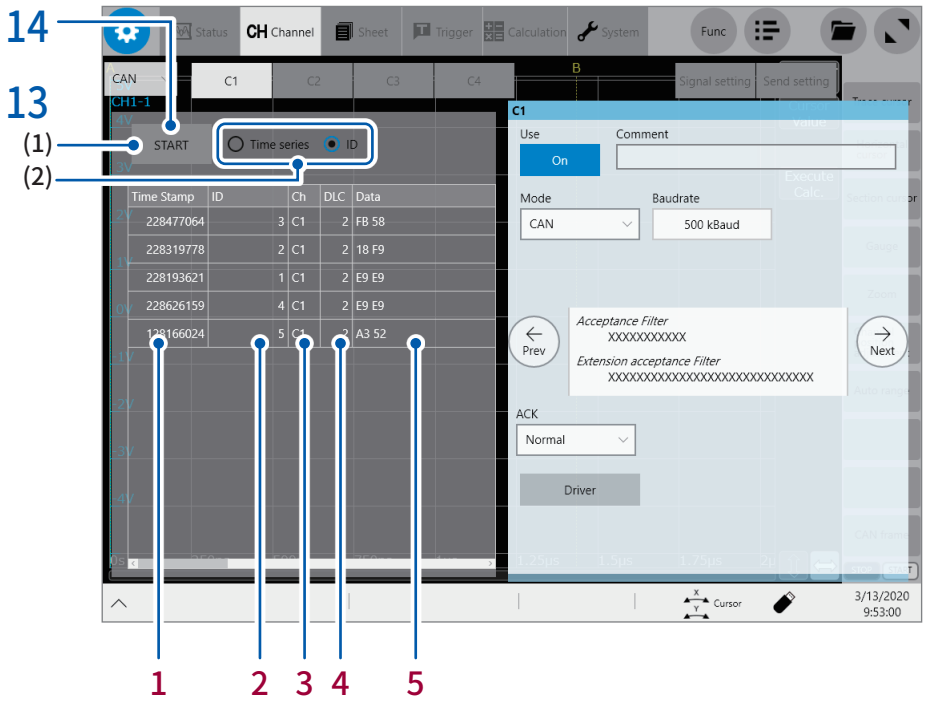

(1) [START]를 탭한다 화면 좌측에 모니터 값이 표시됩니다.

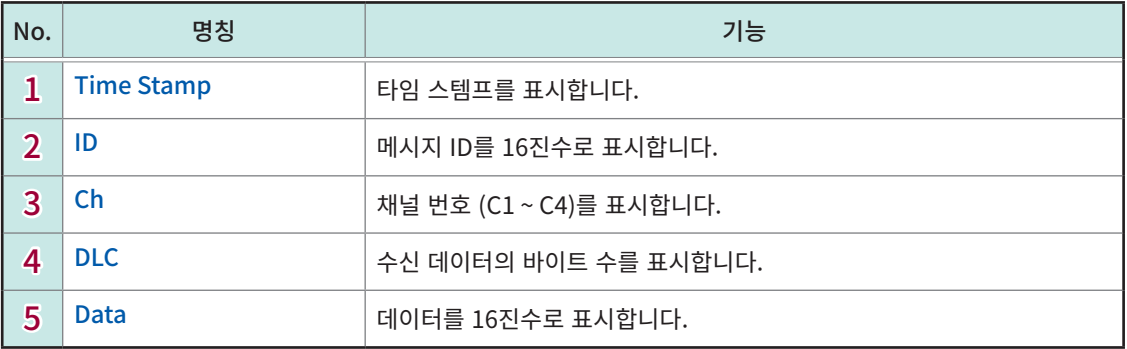

#### (2) [Time series] 또는 [ID]를 탭해 모니터 값의 순번을 변경한다

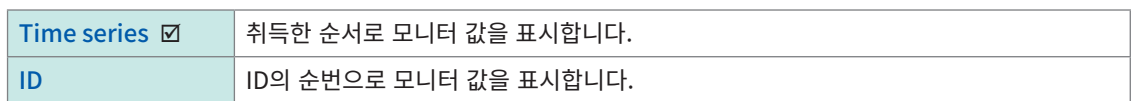

## 14 [START]를 탭해 모니터를 종료한다

모니터 화면은 파형화면에서도 표시할 수 있습니다.

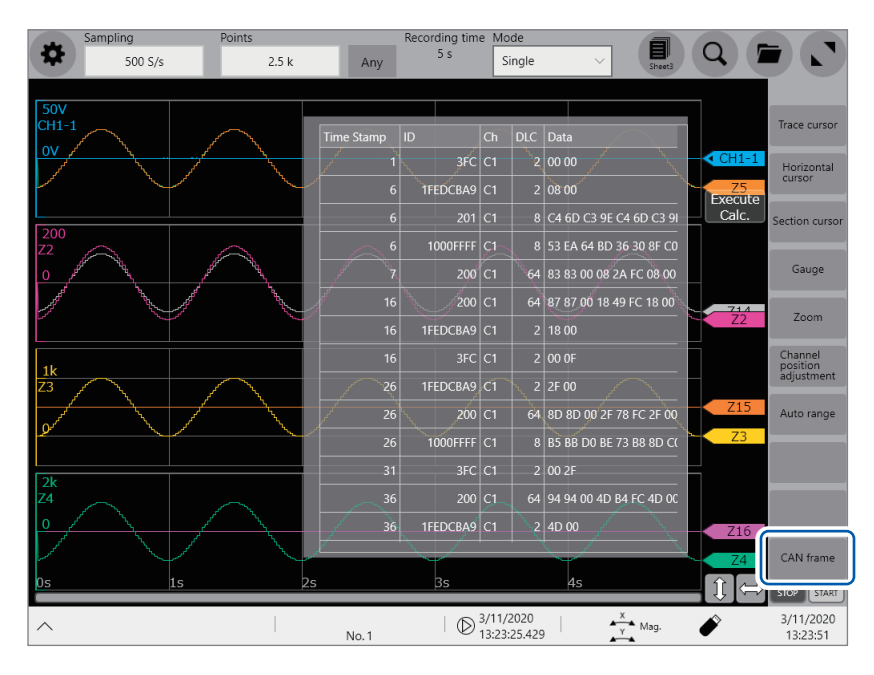

파형화면에서 [CAN frame] 을 탭하면 모니터 테이블이 열려 측정 중에 모니터 값을 확인할 수 있습니다.

[CAN frame] 을 한번 더 탭하면 모니터 테이블이 닫힙니다.
# 12.4 CAN/LIN 정의 데이터를 설정하기

CAN/LIN 신호를 파형으로써 표시하기 위한 정의 데이터를 설정합니다.

측정모드가 CAN으로 설정되어 있는 경우는 DBC파일 또는 CDF파일을 불러와 CAN 정의 데이터를 선택합니다. 측정모드가 LIN으로 설정되어 있는 경우는 LDF파일 (LIN Description File)을 불러와 LIN 정의 데이터를 선택합니다.

# > [Channel] > [UNIT] > [CAN/LIN] > [Signal setting]

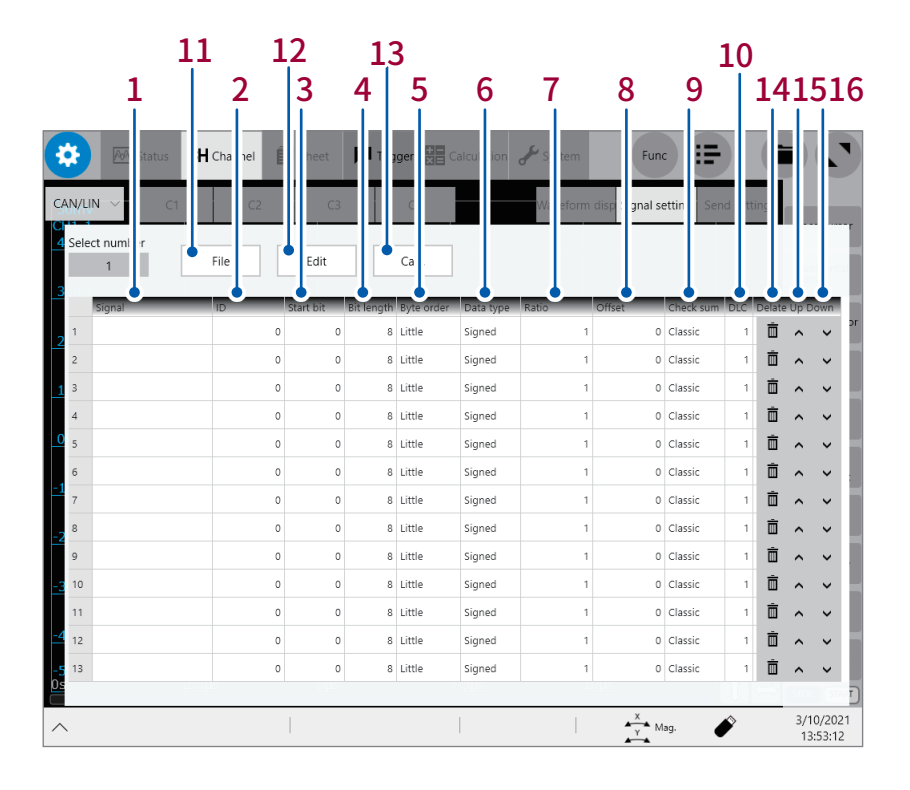

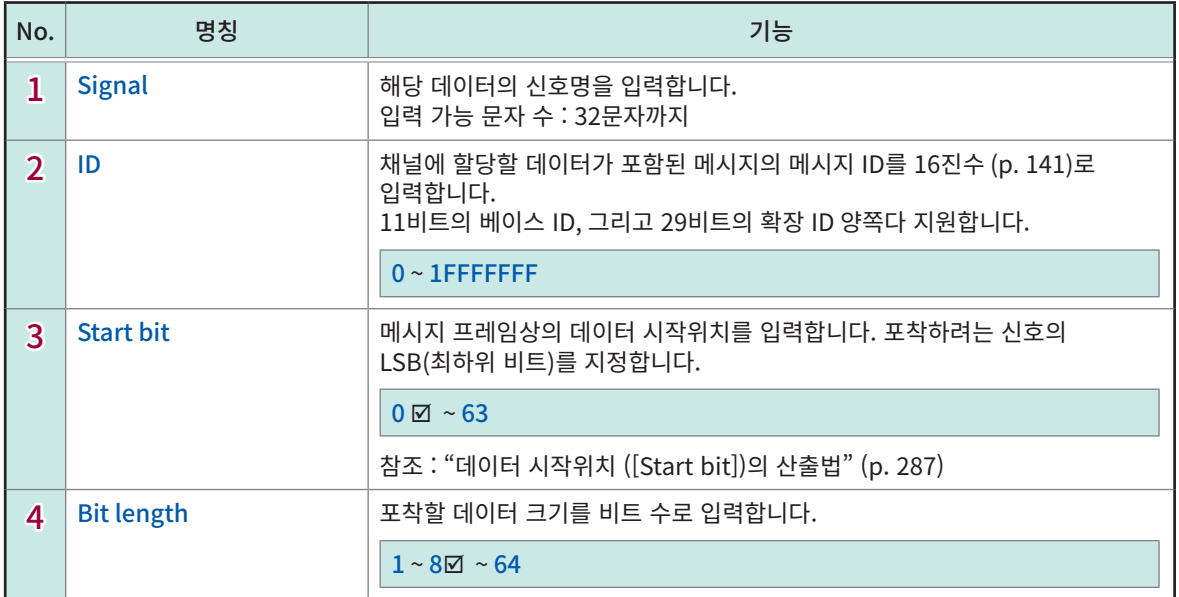

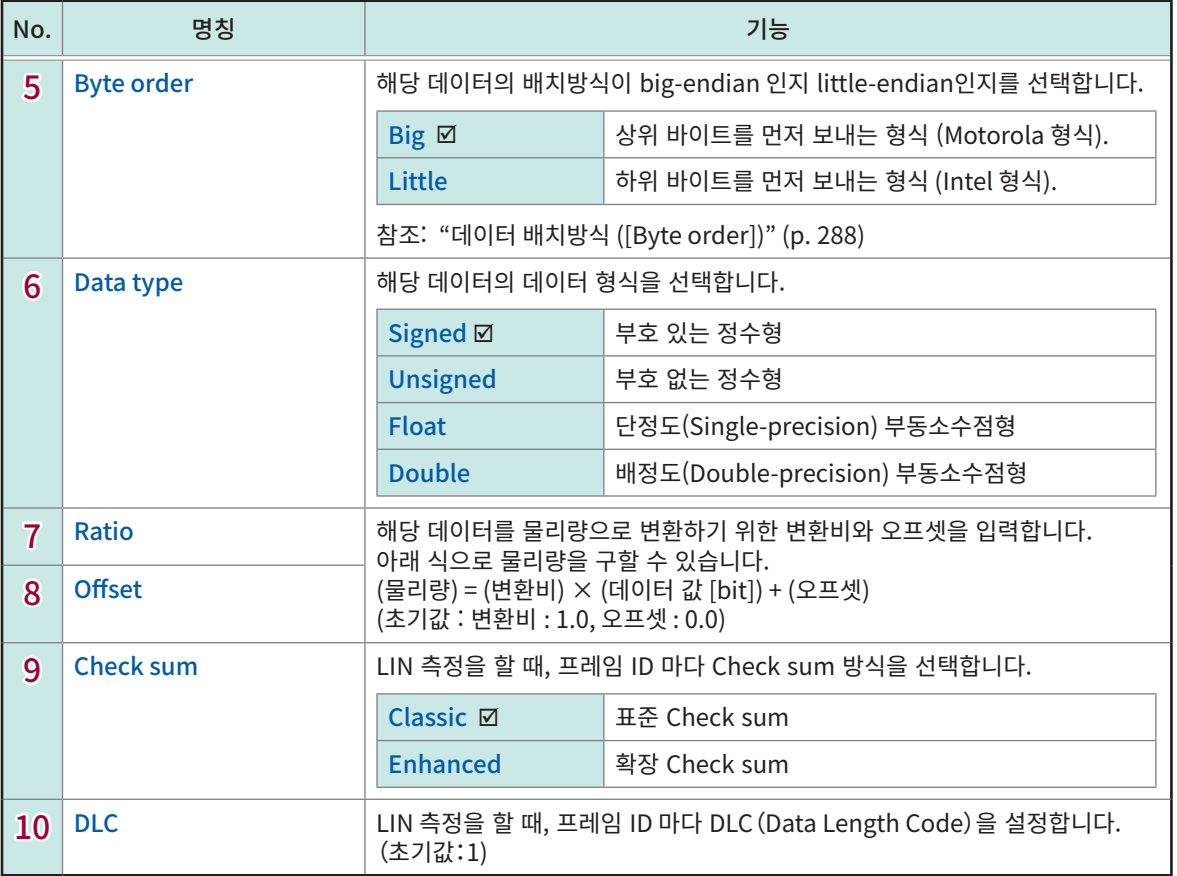

### 데이터 조작

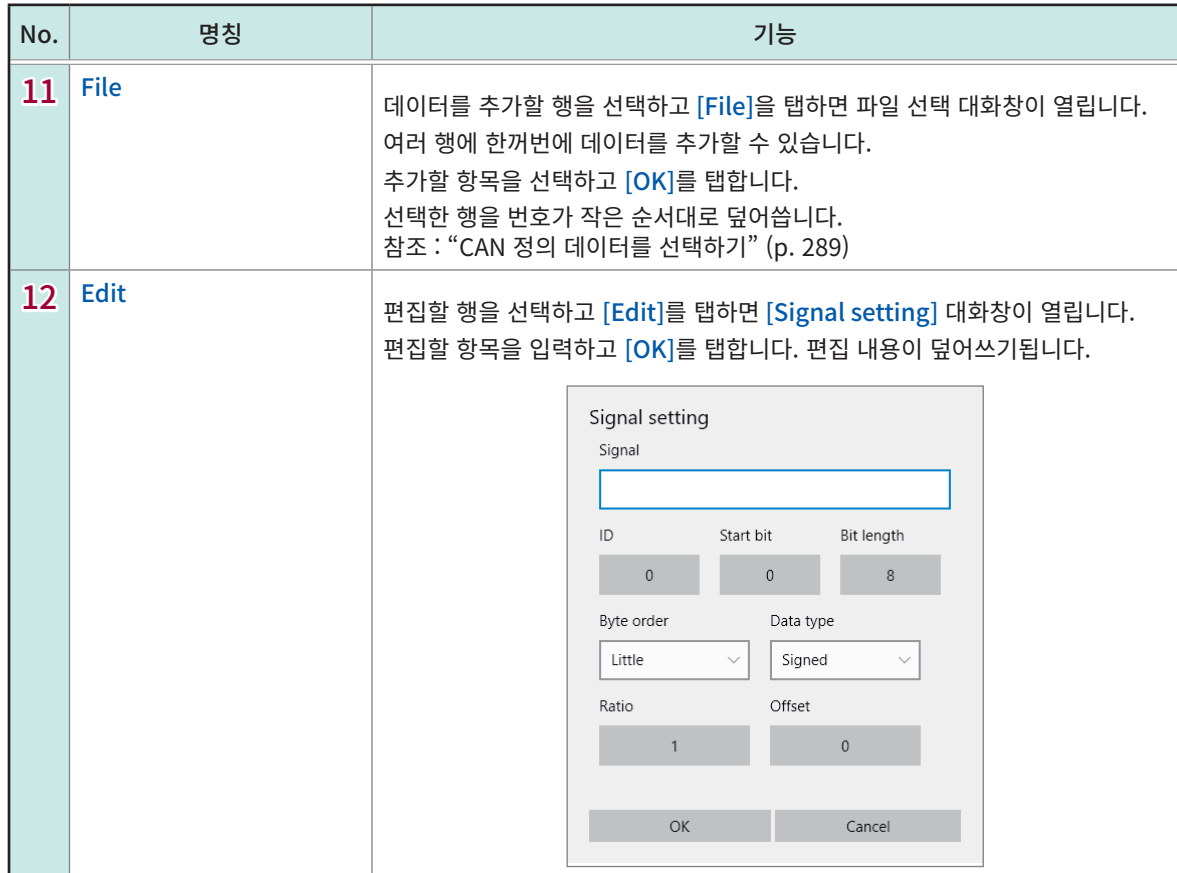

ā

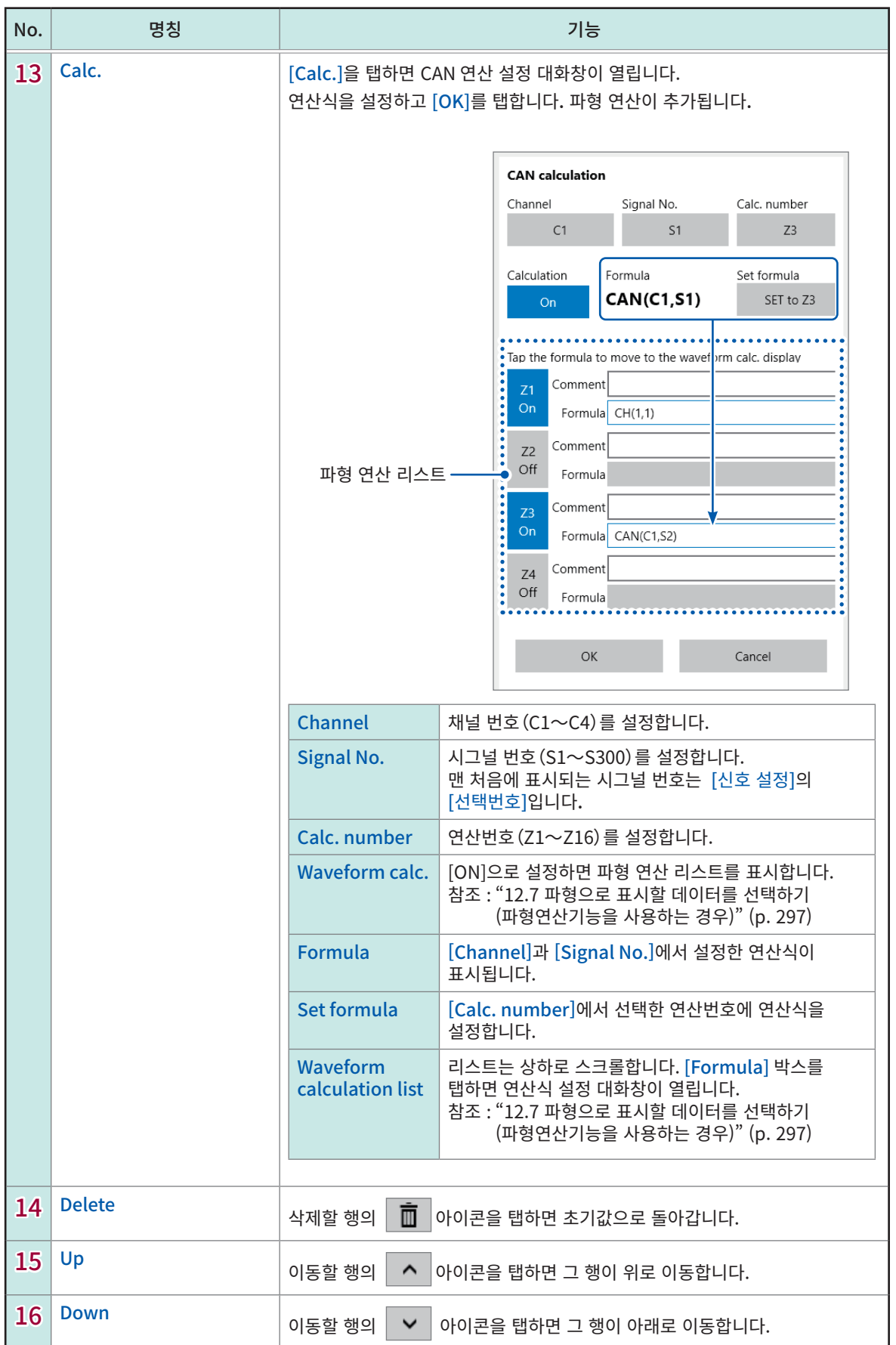

비트 위치에 대해

- 1. 데이터 프레임 안의 선두 바이트 데이터의 최하위 비트(LSB) 위치를 제로로 합니다. 거기에서 최상위 비트 (MSB) 위치쪽으로 1씩 증가합니다.
- 2. MSB까지 오면 다음 바이트 데이터로 이동하고 1바이트째 (바이트 0)과 마찬가지로 LSB 위치에서 MSB 위치쪽으로 1씩 증가합니다.
- 3. 데이터 프레임 부분의 크기는 최대 8 바이트 (64 비트)입니다. 8 바이트째 (바이트 7)의 MSB 위치가 63이 됩니다.

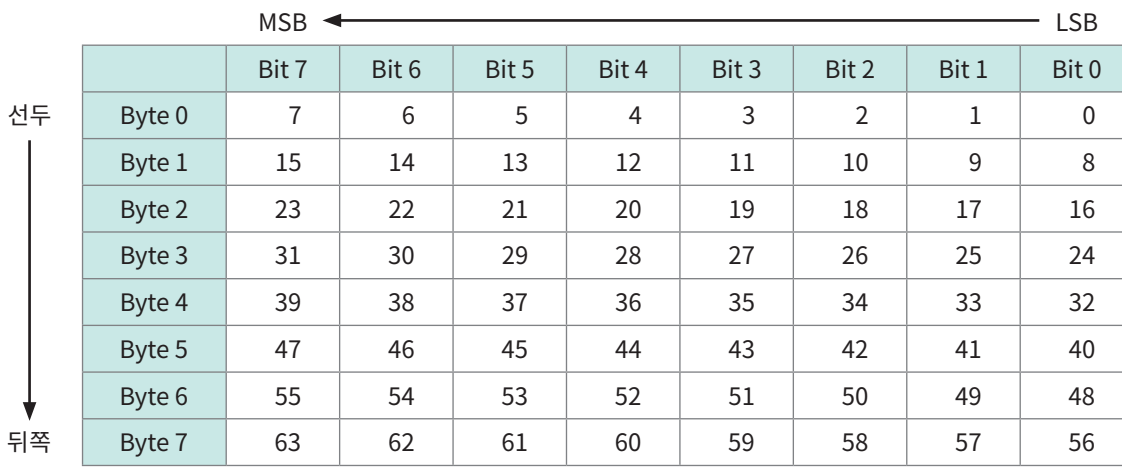

#### <span id="page-291-0"></span>데이터 시작위치 ([Start bit])의 산출법

선두에서 2 바이트째 (바이트 1)의 8 비트 데이터를 포착하고자 할 경우, LSB의 값은 8이 됩니다.

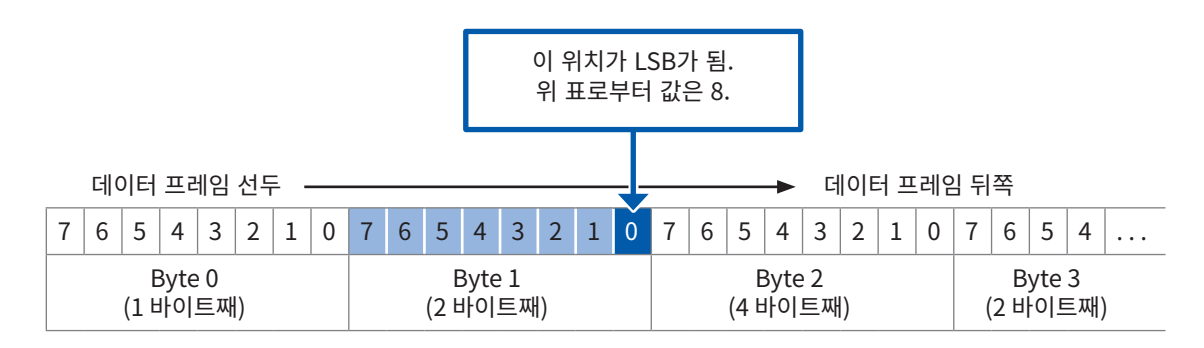

#### <span id="page-292-0"></span>데이터 배치방식 ([Byte order])

데이터 시작위치([Start bit])와 비트 길이 ([Bit length])가 같아도 데이터의 배치방식이 Big-endian인지 Little-endian인지에 따라 그 데이터의 위치 (추출법)이 다릅니다.

비트 길이를 10 비트, 데이터 시작위치 (LSB 위치)를 비트 16으로 설정한 경우, 아래 표의 색칠된 셀의 데이터를 포착합니다.

#### Big-endian의 경우 MSB는 9

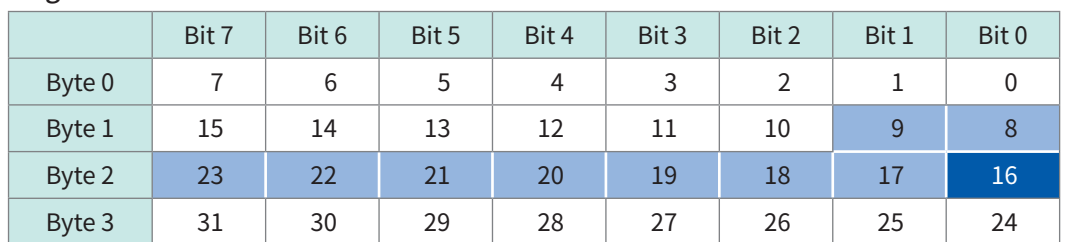

Little-endian의 경우 MSB는 25

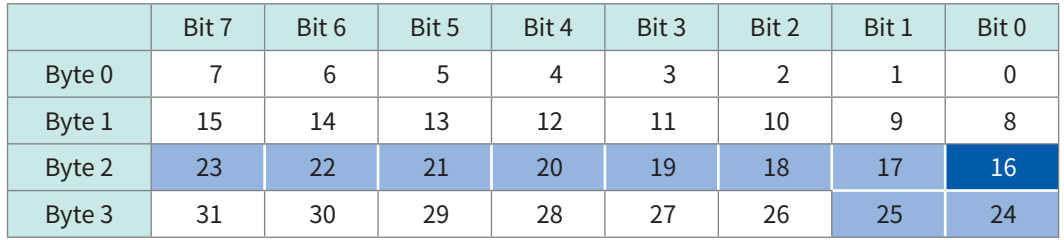

아래 그림과 같은 16 비트 데이터에서 바이트 0의 값이 FF, 바이트 1의 값을 00이라고 하면 16 비트 데이터는 아래의 값이 됩니다.

Little-endian (LSB first):

Big-endian (MSB first): FF00 (데이터 시작위치 : 8)<br>Little-endian (LSB first): 00FF (데이터 시작위치 : 0)

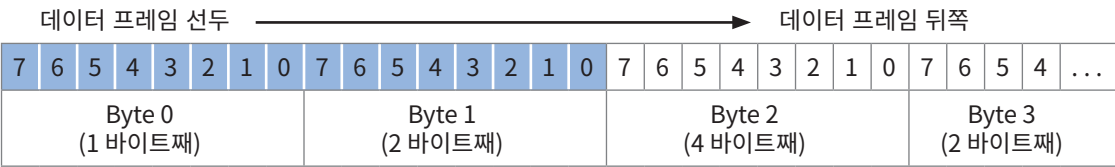

. . . . . .

# <span id="page-293-0"></span>CAN 정의 데이터를 선택하기

DBC/CDF/LDF 파일을 불러와 CAN 정의 데이터를 설정합니다.

# > [Channel] > [UNIT] > [CAN/LIN] > [Signal setting]

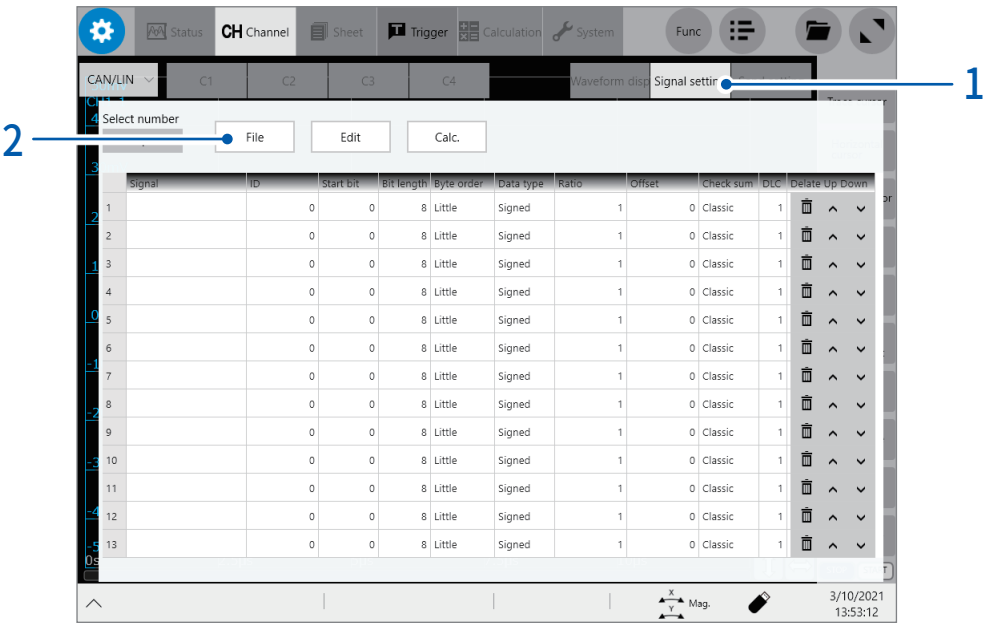

 $1$  [Signal setting]을 탭한다

# 2 [File]을 탭한다

파일 선택 대화창이 열립니다.

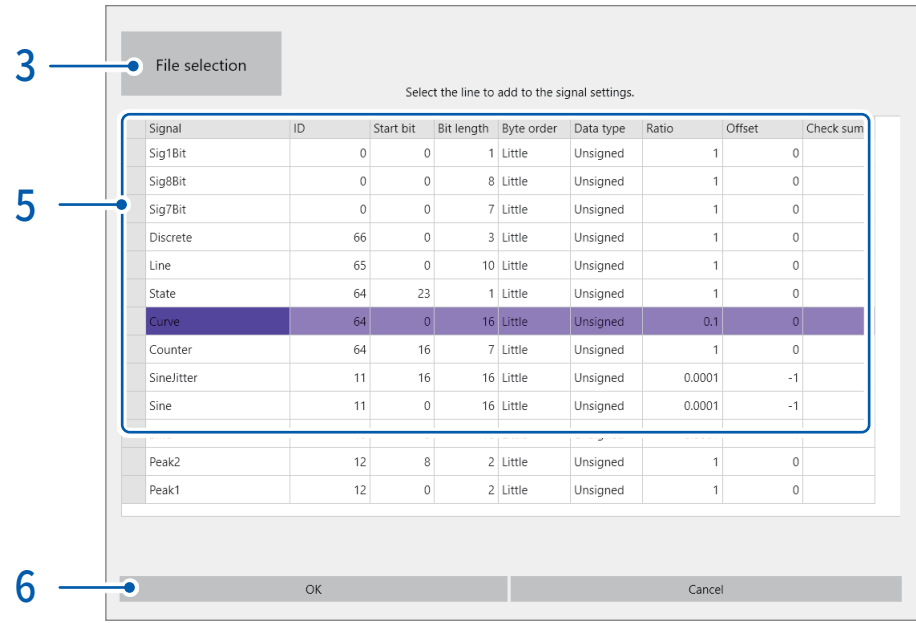

ā

### 3 [File selection]을 탭한다 파일 선택화면이 열립니다.

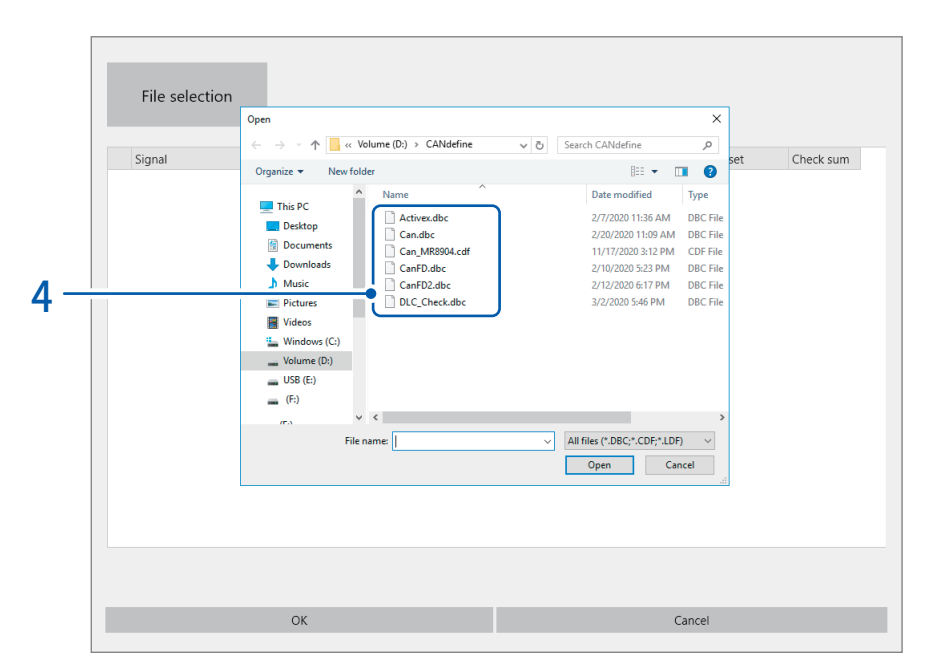

# 4 선택할 파일을 탭한다

선택한 파일의 내용이 표시됩니다.

- 5 해석할 데이터 (행)을 탭한다 선택한 데이터 (행)이 청색이 됩니다. 여러 행을 선택할 수도 있습니다. 선택한 데이터를 한번 더 탭하면 선택이 해제됩니다.
- 6 [OK]를 탭한다 파일 선택 대화창이 닫히고 선택한 데이터 (행)이 [Signal setting] 화면에 표시됩니다.

12.5 CAN 송신기능을 설정하기 (송신 리스트를 작성하기)

본 기기에서 CAN 버스에 송신할 데이터와 그 송신 타이밍을 설정합니다.

### $\left(\bigoplus$  > [Channel] > [CAN/LIN] > [Send setting]

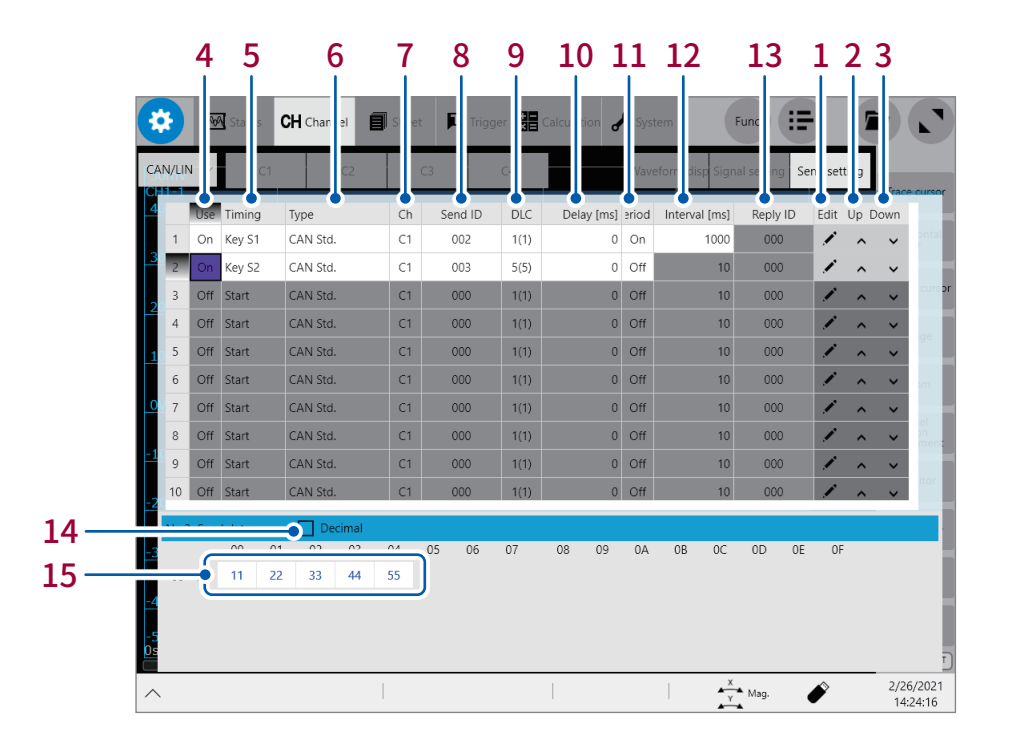

#### 송신 리스트의 조작

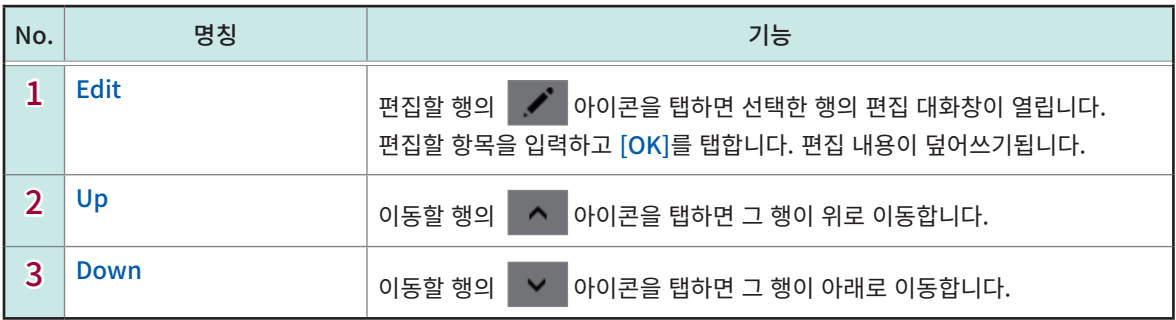

송신 리스트 안을 탭하면 아래쪽에 탭한 번호의 송신 데이터가 표시됩니다.

# 송신 리스트의 설정내용

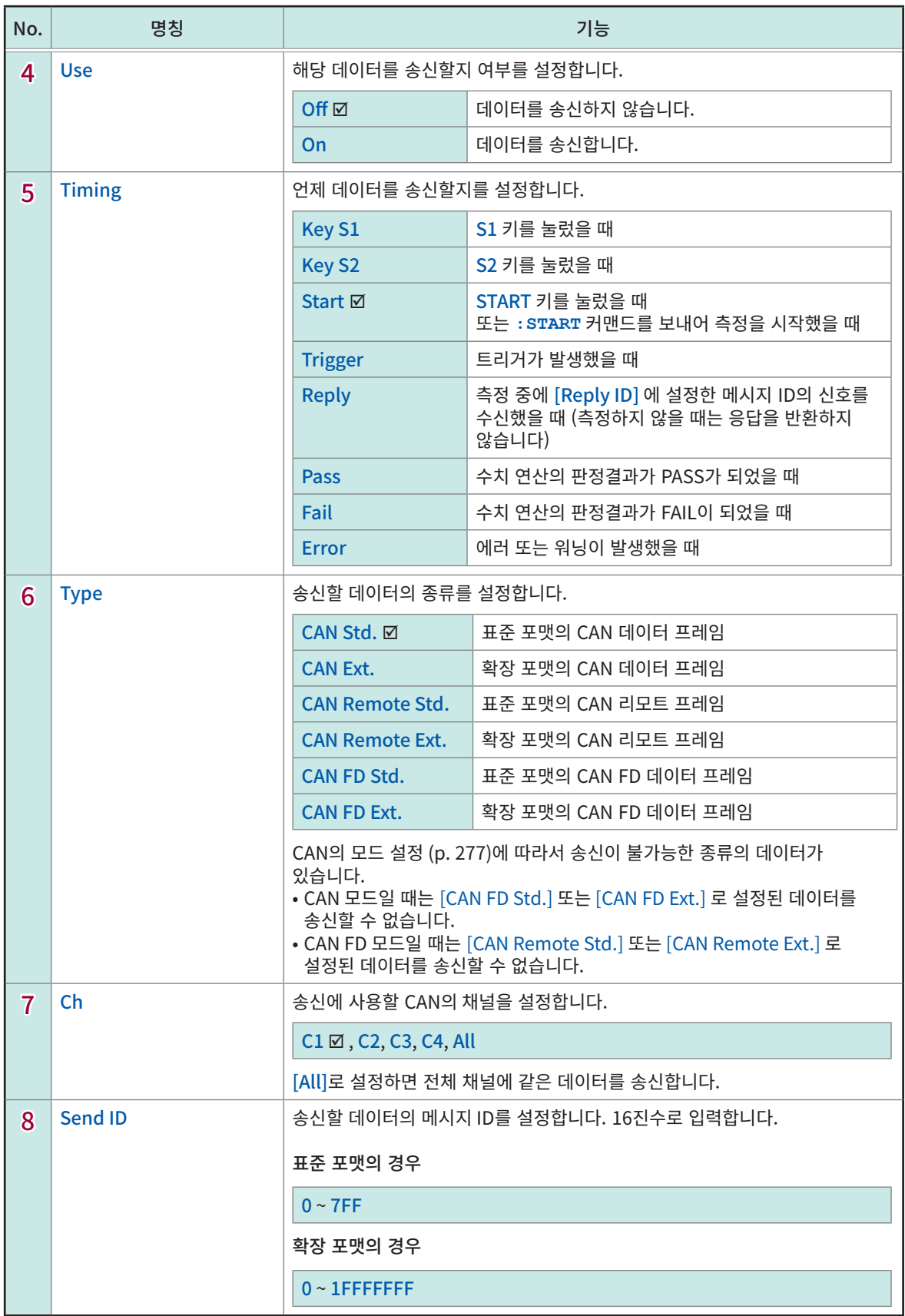

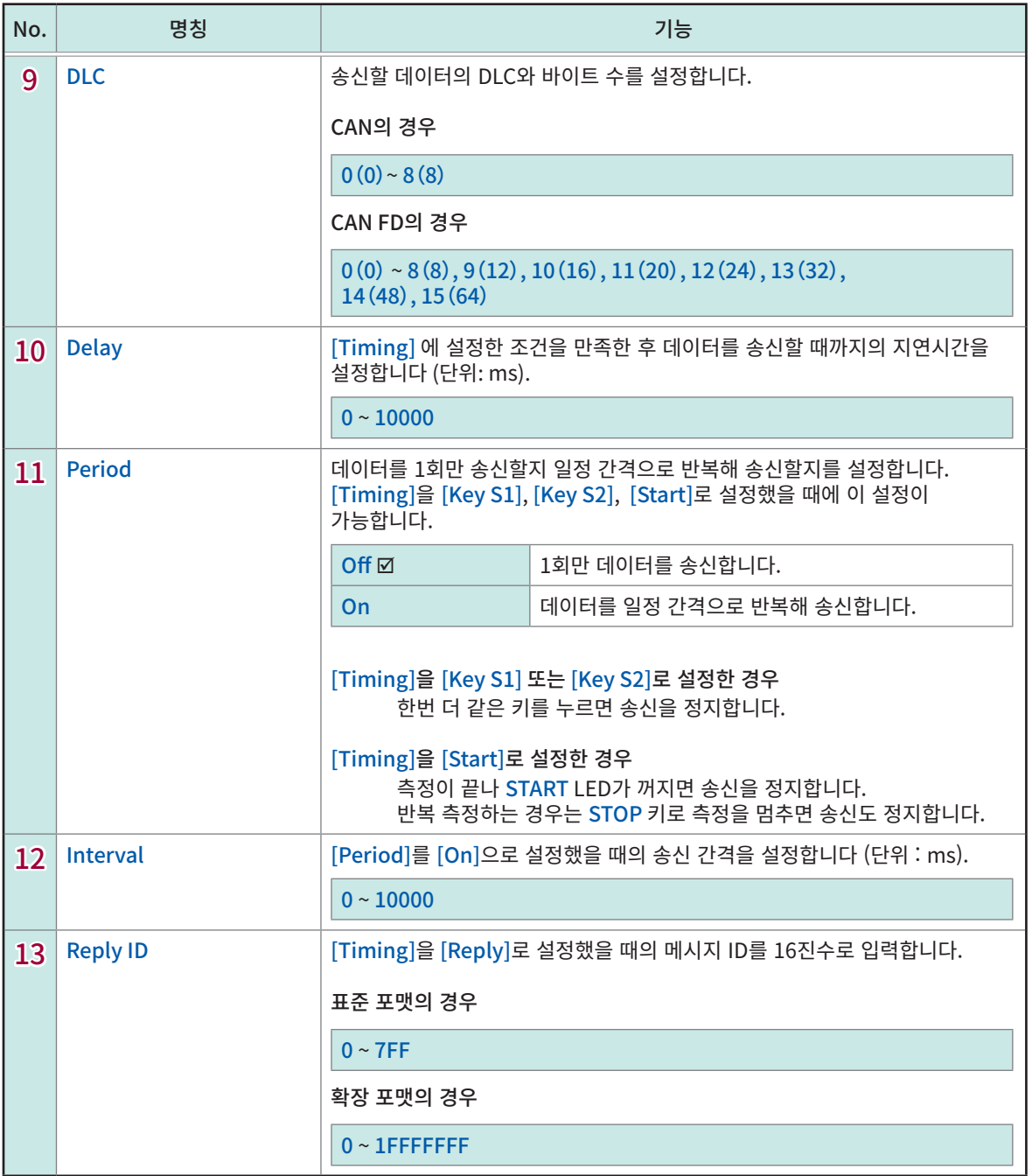

# 송신 데이터의 편집

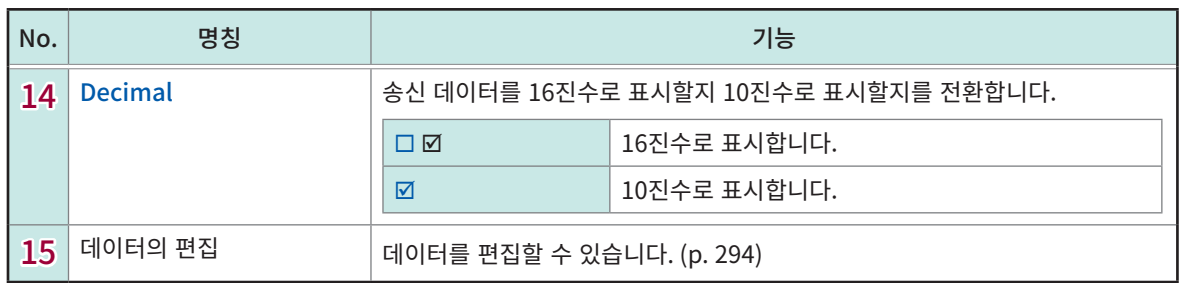

CAN/LIN É  $\hat{\epsilon}$  $\frac{1}{\sqrt{2}}$ 

ā

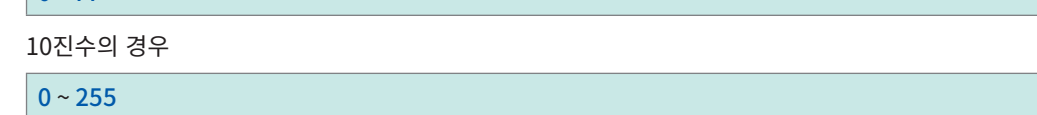

 $2$  편집 대화창에 값을 입력

16진수의 경우

 $0 \sim FF$ 

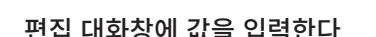

 $\boldsymbol{\alpha}$  $\sum$ 

CAN/LIN

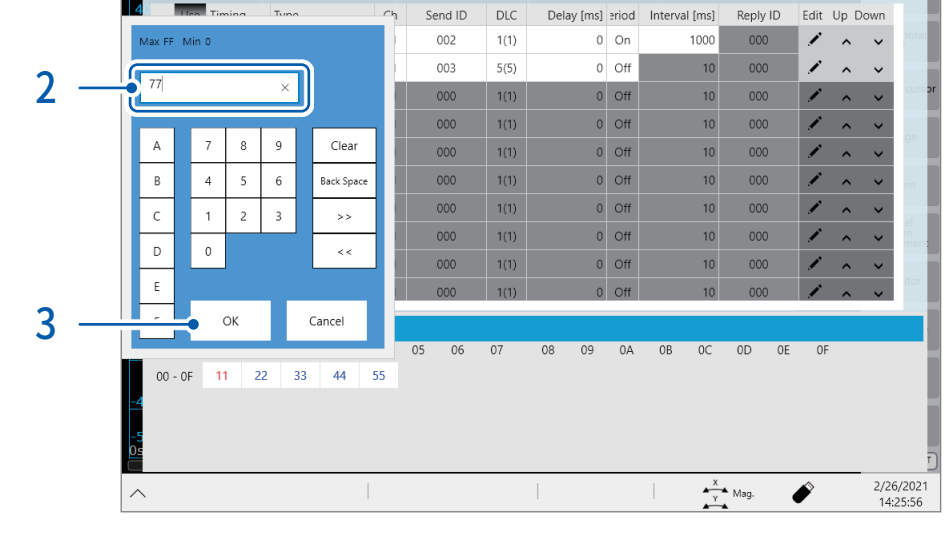

 $\blacksquare$  Trigger

System

 $Func$   $:=$ 

Send setting

 $\blacksquare$ 

 $1$  변경할 데이터 항목을 탭한다 탭한 데이터 항목이 적색 표시되고 편집 대화창이 열립니다.

**CH** Channel

目

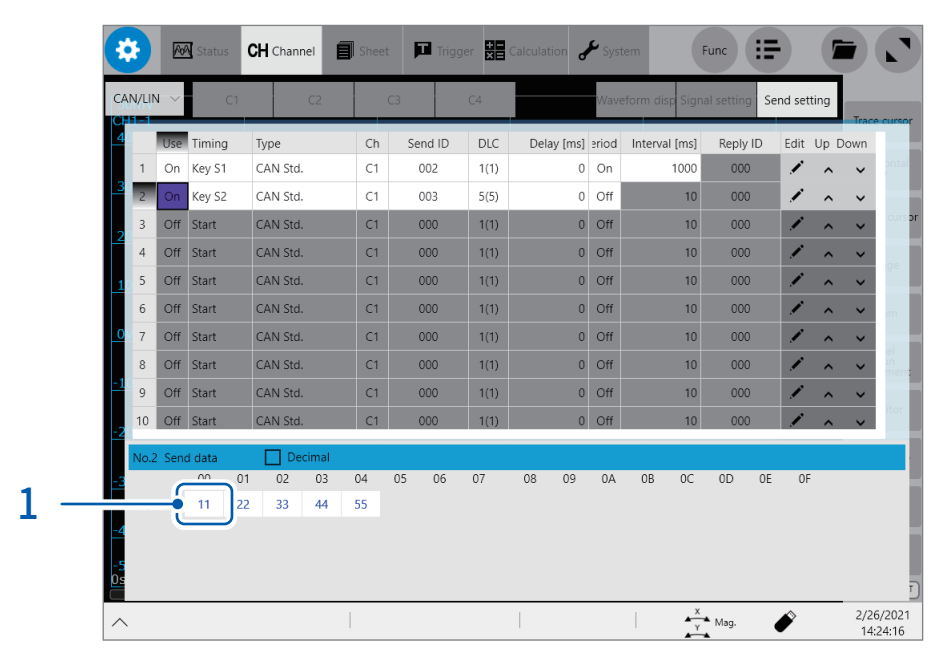

<span id="page-298-0"></span>송신 데이터의 편집방법

# 3 [OK]를 탭한다

편집 대화창이 닫힙니다. 변경 후 데이터가 표시됩니다.

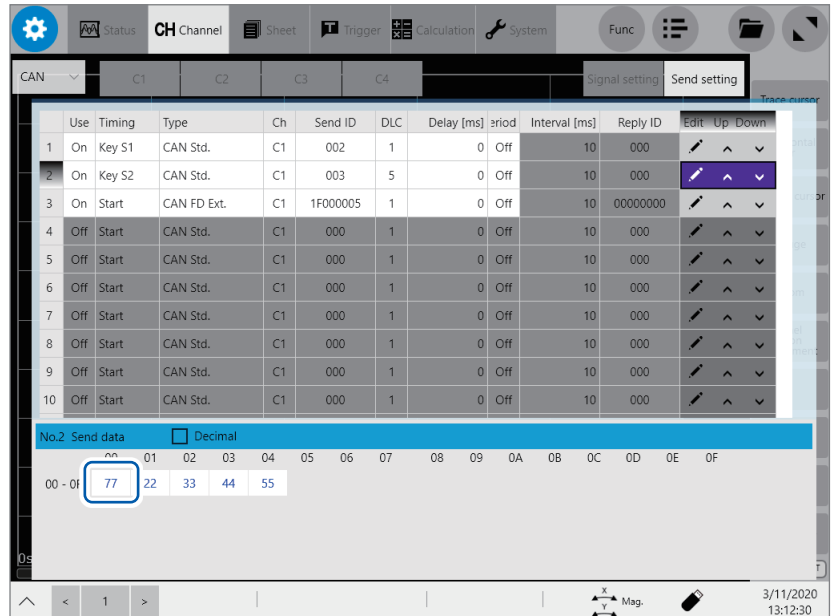

ā

# 12.6 파형으로 표시할 데이터를 선택하기 (측정 중에 파형 표시하는 경우)

측정 중에 CAN/LIN 파형을 표시하는 경우는 파형 표시 설정을 사용합니다. CAN 정의 데이터를 바탕으로 CAN 신호를 변환해 표시합니다.

### >[Channel] > [UNIT] > [CAN/LIN] > [Waveform disp]

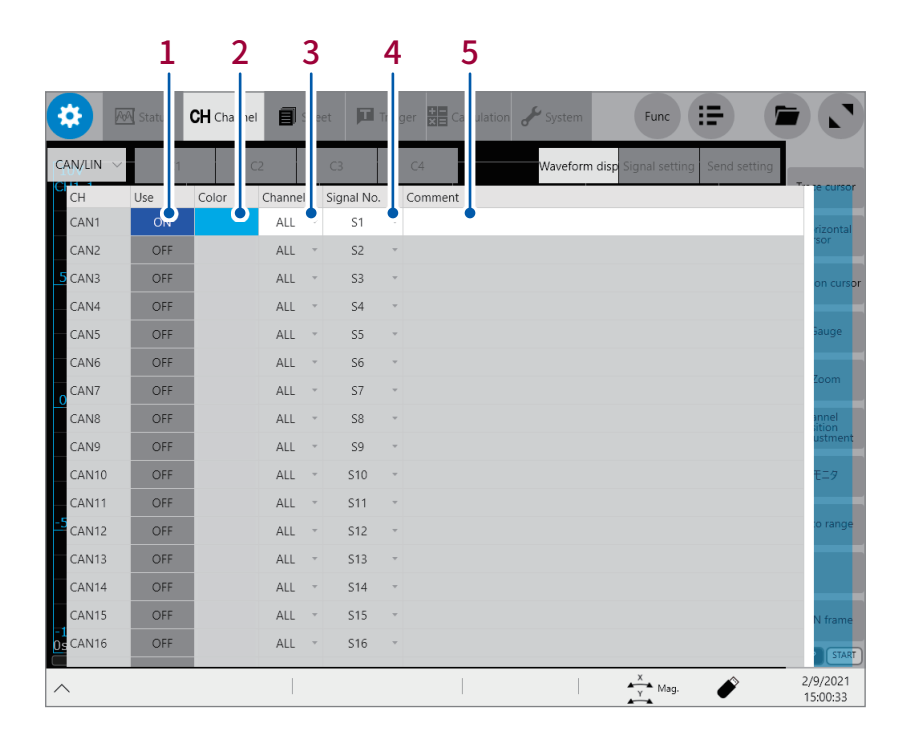

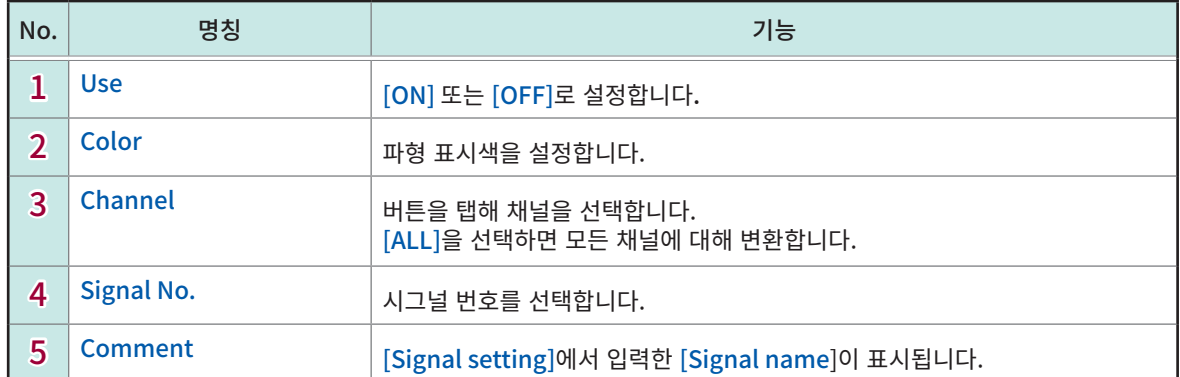

# <span id="page-301-0"></span>12.7 파형으로 표시할 데이터를 선택하기 (파형연산기능을 사용하는 경우)

CAN 정의 데이터를 바탕으로 CAN 신호를 변환하기 위해서는 파형연산기능을 사용합니다. 여기서는 CAN 채널 C1에 대해 정의 데이터 S1에 따라 연산하는 경우를 설명합니다.

# > [Calculation] > [Waveform calculation]

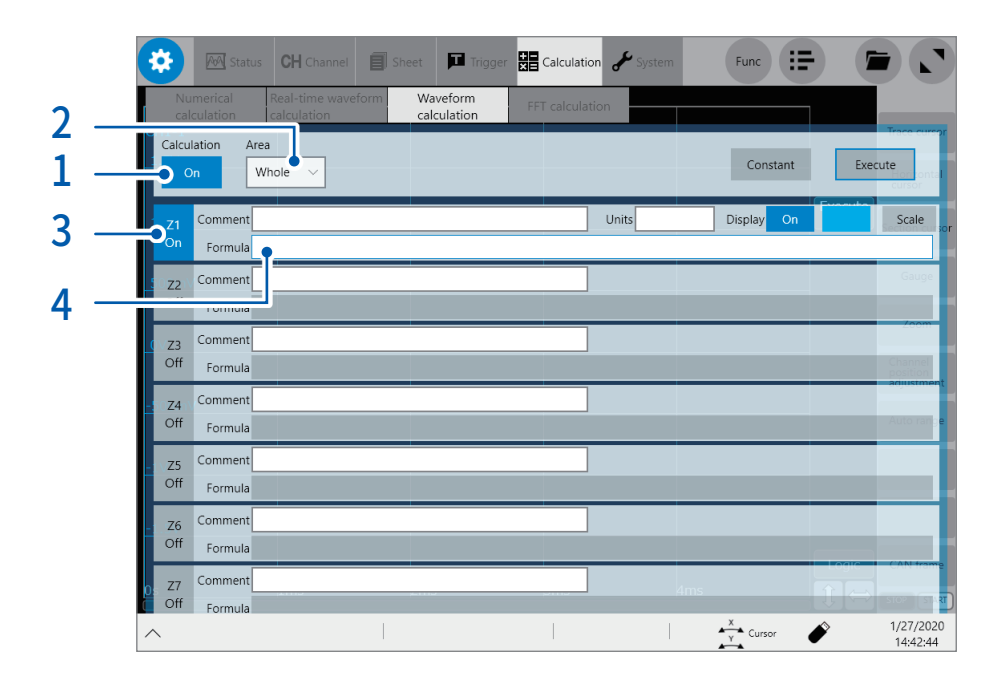

- $1$  [Calculation] 버튼을 탭해  $[On]$ 으로 설정한다
- 2 [Area] 박스를 탭해 리스트에서 [Whole]을 선택한다
- 3 설정할 연산 채널 [Z1]을 탭해 [On]으로 설정한다

# [Z1]의 [Formula] 박스를 탭한다

연산식 설정 대화창이 열립니다.

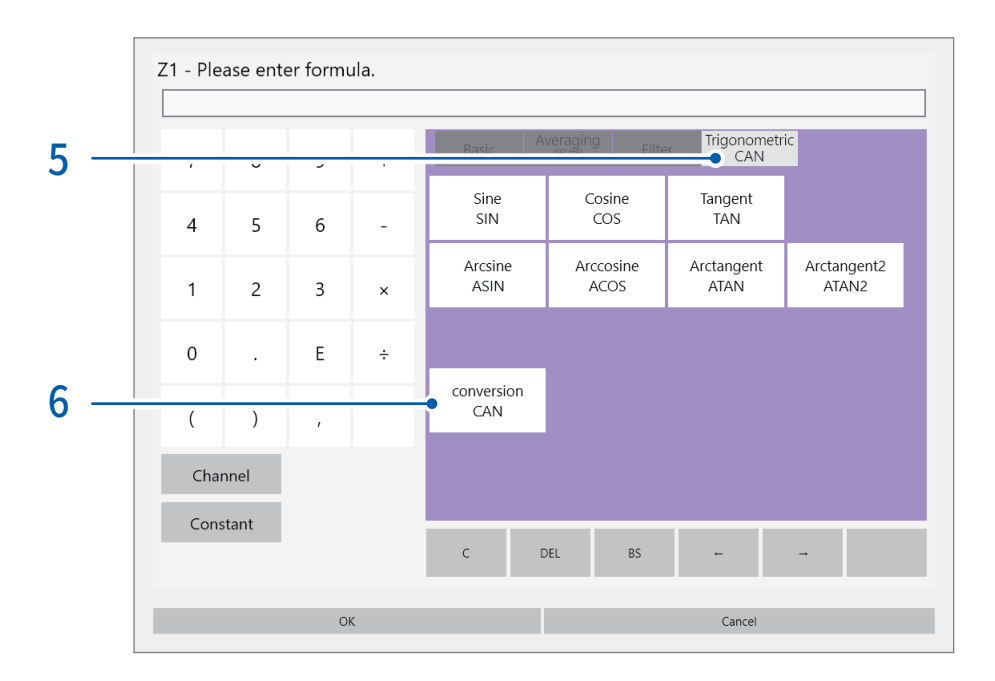

[Trigonometric/CAN] 탭을 탭한다

### [conversion CAN]을 탭한다 [setting CAN] 대화창이 열립니다.

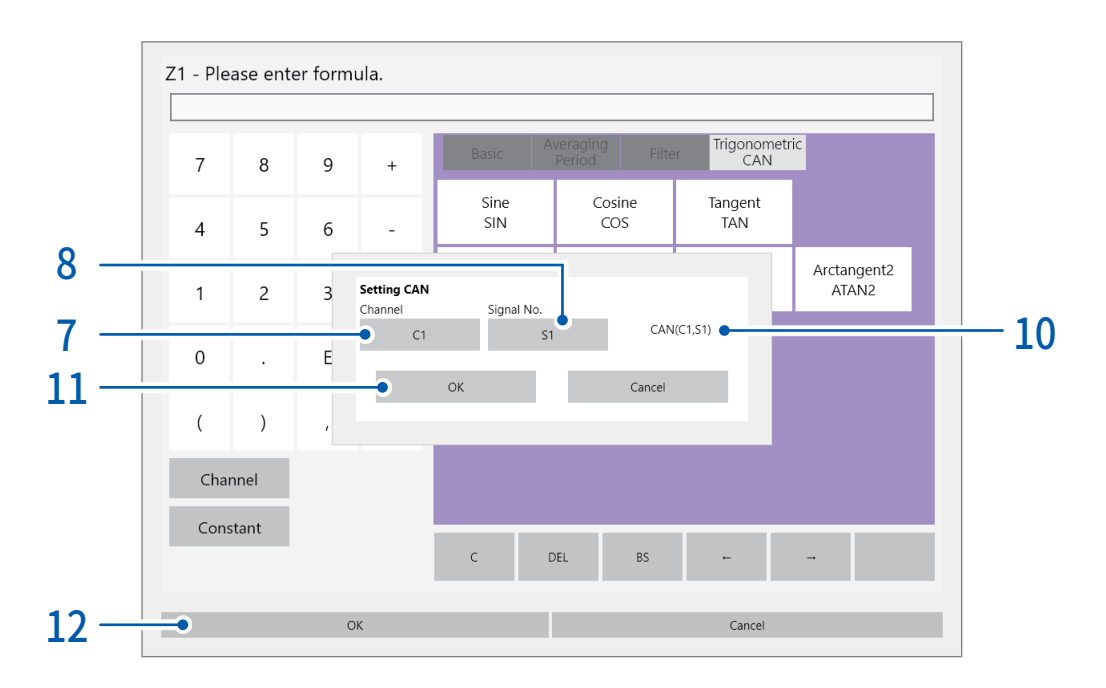

[Channel] 박스를 탭해 리스트에서 [C1]을 선택한다

# 8 [Signal No.] 박스를 탭한다

정의 데이터의 리스트가 표시됩니다.

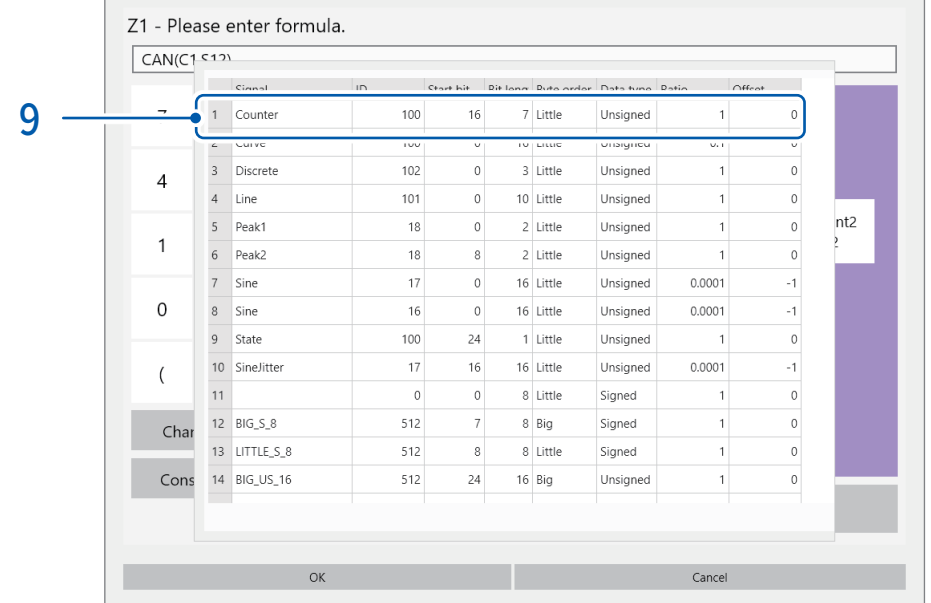

- $9$  리스트에서 사용할 정의 데이터를 탭한다 (1행째 정의 데이터 S1을 선택) 정의 데이터 리스트가 닫힙니다.
- $10$  선택한 연산식이 표시되었는지를 확인한다
- 11 [Setting CAN] 대화창의 [OK]를 탭한다 [Setting CAN] 대화창이 닫힙니다. 선택한 연산식이 화면에 표시됩니다.
- $12$  연산식 설정 대화창의  $[OK]$ 를 탭한다 연산식 설정 대화창이 닫힙니다. [Z1]의 [Formula] 박스에 선택한 연산식이 표시됩니다.

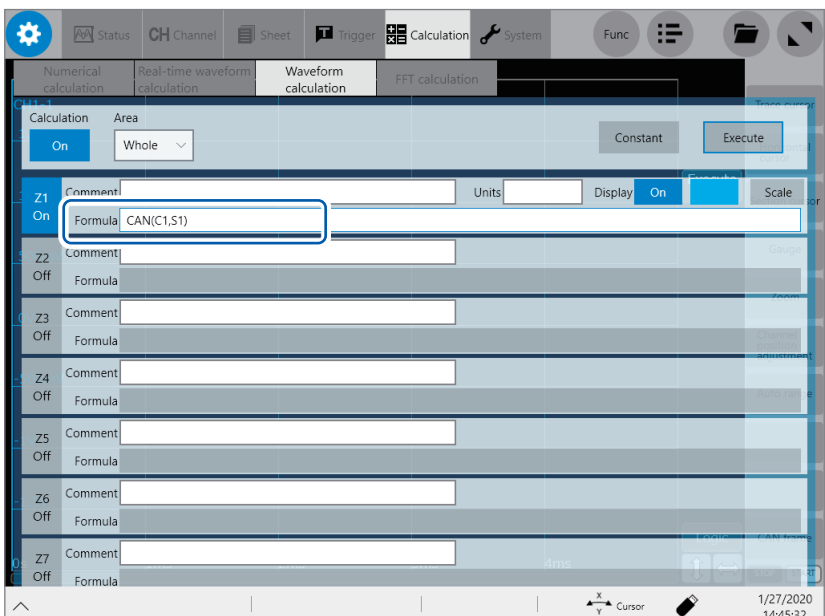

# 12.8 데이터를 저장하기

측정한 CAN 프레임 데이터를 모두 저장합니다.

#### 파일 형식

CAN 프레임 데이터는 파형파일과는 별개의 파일에 저장합니다. binary 형식 또는 text 형식으로 데이터를 저장할 수 있습니다.

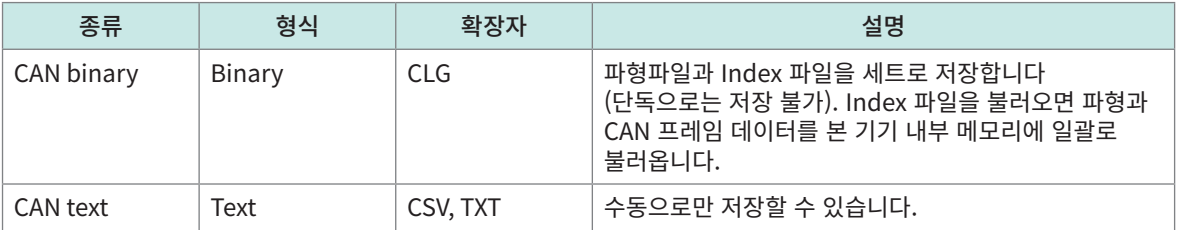

### CAN binary 파일

(1) SAVE 키 저장 (수동 저장) 파형 binary 파일을 저장할 때에 CAN binary 파일을 동시에 저장할 수 있습니다. [CAN] 버튼을 탭해 저장할 파일을 설정합니다.

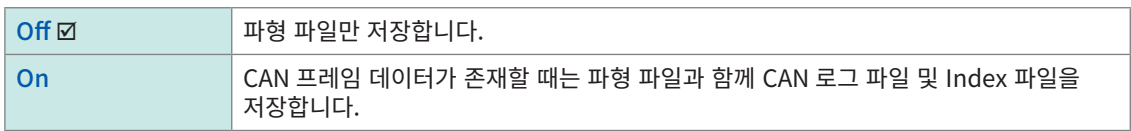

#### (2) 자동 저장, 실시간 저장

파형 binary 파일을 자동으로 저장합니다. 실시간 저장 시는 CAN binary 파일을 자동으로 저장합니다.

### CAN text 파일

CAN text 파일은 SAVE 키 저장 (수동 저장)으로만 저장할 수 있습니다. [Type] 버튼을 탭해 [CAN(Text)]를 선택합니다.

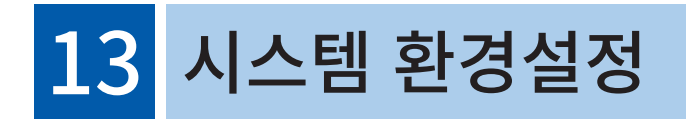

본 기기의 시스템 환경을 설정합니다.

### 중요

본 서에 기재된 것 이외의 Windows <mark>ဳ에 관한 설정을 변경하지 마십시오</mark>. 시스템의 동작이 불안정해질 수 있습니다.

### $\bullet$  > [System] > [Env.]

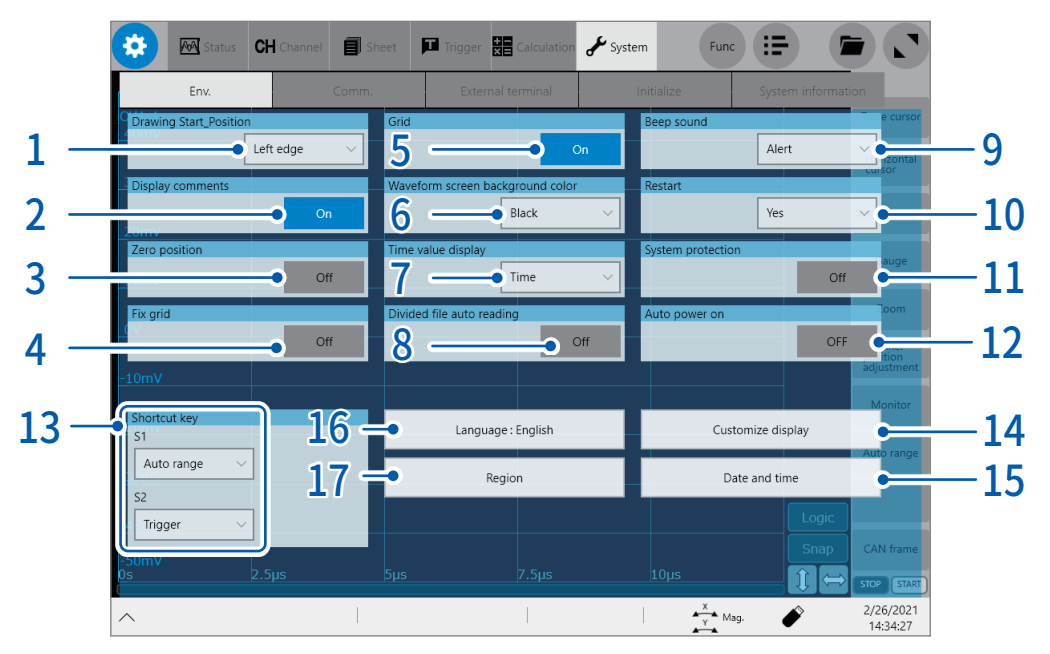

 $1$  [Drawing Start\_Position] 박스를 탭해 리스트에서 롤 표시를 개시할 위치를 선택한다

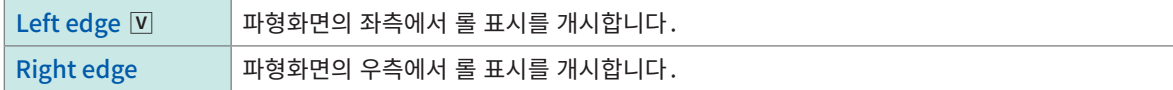

### 2 [Display comments]버튼을 탭해 코멘트의 표시 설정을 선택한다

파형화면에 타이틀 코멘트나 각 채널의 코멘트를 표시할 수 있습니다. 코멘트는 각 입력 채널 마커에 표시됩니다.

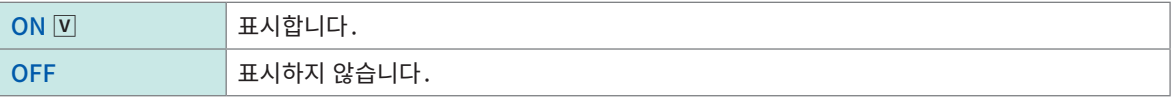

# $3$  [Zero position] 버튼을 탭해 제로 위치 마커의 표시 설정을 선택한다

시간축 파형 표시에서 각 입력 채널의 제로 위치에 마커를 표시할 수 있습니다.

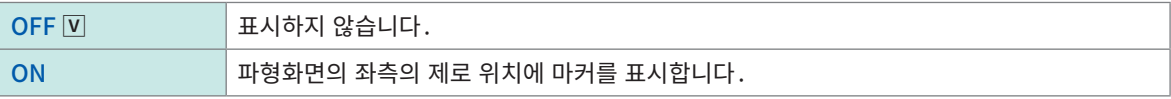

### $4$  [Fix grid]버튼을 탭해 파형 조작 모드를 선택한다

터치패널 조작에 의한 전압축 방향의 스크롤과 확대 축소를 금지하여 파형 표시위치를 고정할 수 있습니다.

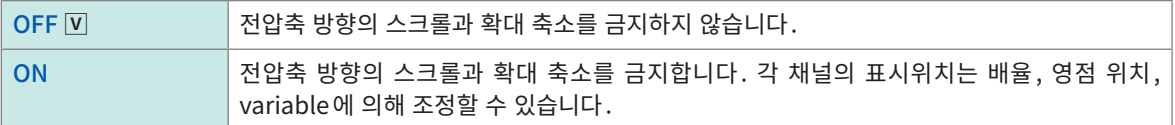

13

# 5 [Zero position]버튼을 탭해 파형화면의 grid(격자)의 표시 설정을 선택한다

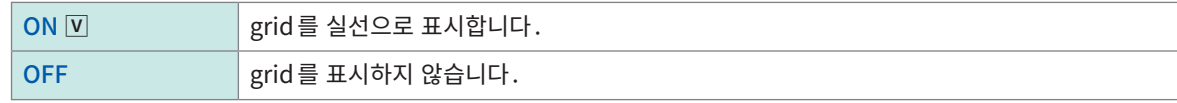

### 6 [Waveform screen background color]박스를 탭해 리스트에서 파형화면의 배경색을 선택한다

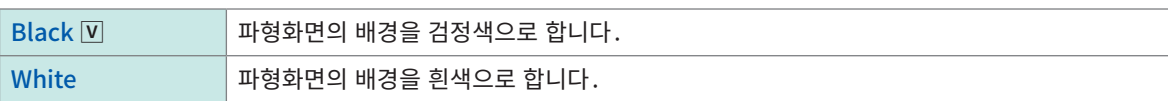

# $\overline{7}$  [Time value display] 박스를 탭해 리스트에서 트리거 포인트로부터의 시간의 표시 설정을 선택한다

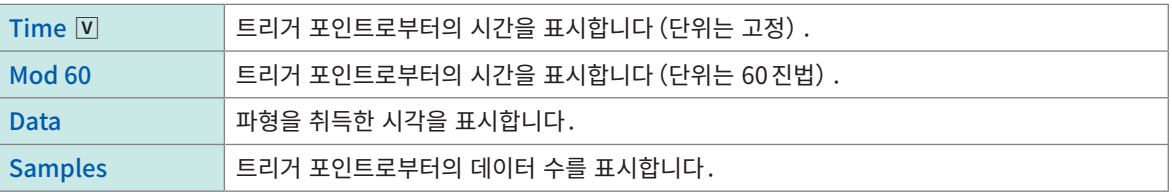

• 외부 샘플링 시는 [Samples] 로 고정됩니다.

• Trace 커서의 커서 값도 이 설정에 따릅니다.

### $8$  [Divided file auto reading] 버튼을 탭해 분할 파일 불러올 때의 동작 설정을 선택한다

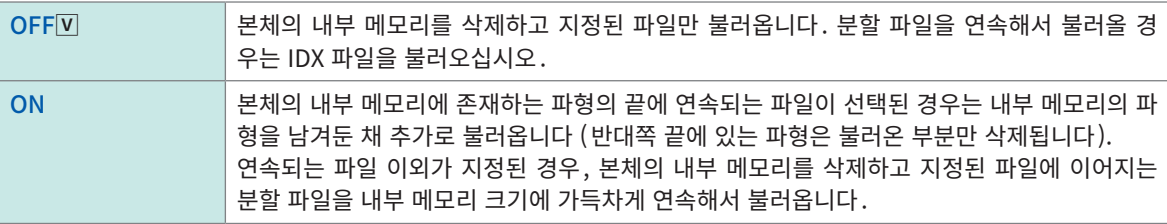

### 분할 파일 자동 불러오기 예

#### 1. 512 MB의 분할파일이 8개 존재하는 경우

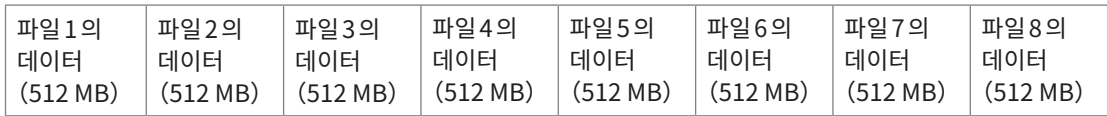

2. 내부 메모리(2 GB)에 파형이 없는 상태에서 파일3을 불러오면, 파일6까지 자동으로 불러옵니다.

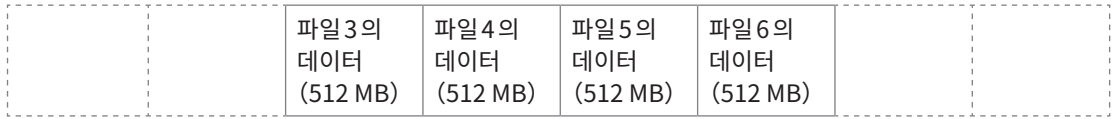

3. 이 상태에서 파일7을 불러오면 추가로 불러와져 파일3부분의 데이터는 내부 메모리에서 삭제됩니다.

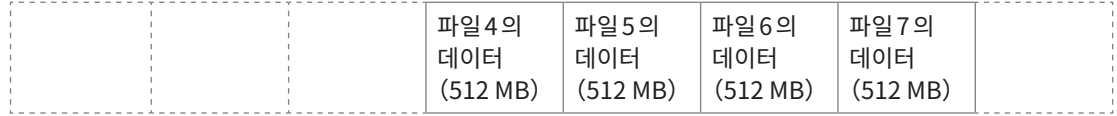

#### 4. 추가로 이 상태에서 파일2를 불러오면 내부 메모리가 삭제되고 파일2에서 파일6까지 자동으로 불러옵니다.

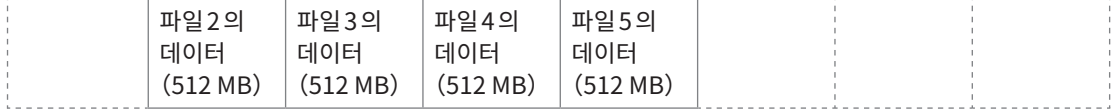

# $9$  [Beep Sound] 박스를 탭해 리스트에서 비프음의 동작 설정을 선택한다

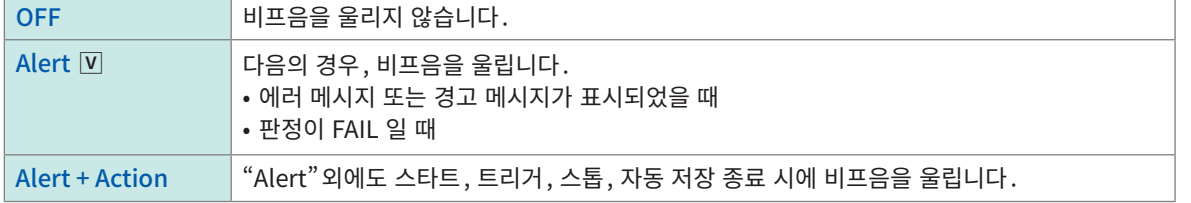

# $10$  [Restart] 박스를 탭해 측정 중에 측정에 영향을 주는 설정을 변경했을 때에 즉시 측정을 재시작할 것인지를 설정한다

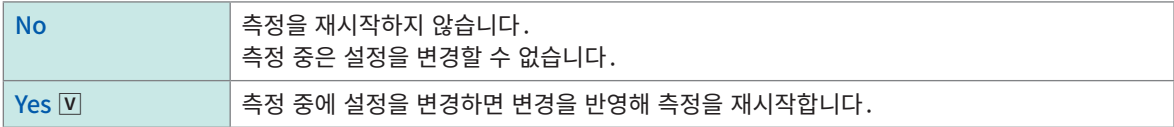

### $11$  [System protection]버튼을 탭해 전원 차단 시의 시스템 보호기능을 설정한다

<span id="page-307-0"></span>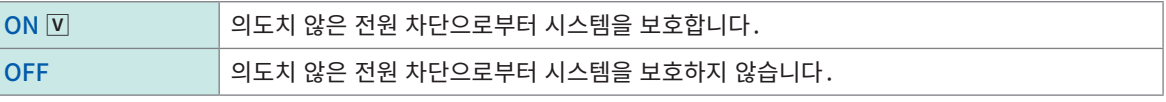

시스템 보호기능은 Windows ဳ에 탑재된 UWF (Unified Write Filter) 를 사용합니다. 1개월이상 연속해서 가동하는 경우는 본 기능을 OFF로 하고 외장 UPS를 준비하실 것을 권장합니다.

### 중요

외부 미디어에 파일 저장 중에 본체의 전원을 끄면 데이터가 정상적으로 저장되지 않습니다. 참조 : 퀵 스타트 매뉴얼 "2.9 본 기기에 전원을 공급하기"

# $12$  [Auto power on] 버튼을 탭해 기동방법을 설정한다

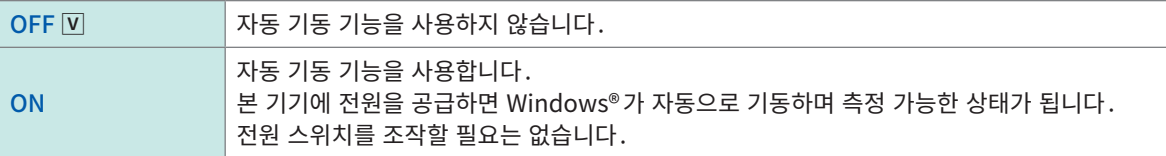

# $13$  [Shortcut]영역의 [S1] 박스와 [S2] 박스를 순서대로 탭해 S1키와 S2키의 동작 설정을 각각 선택한다

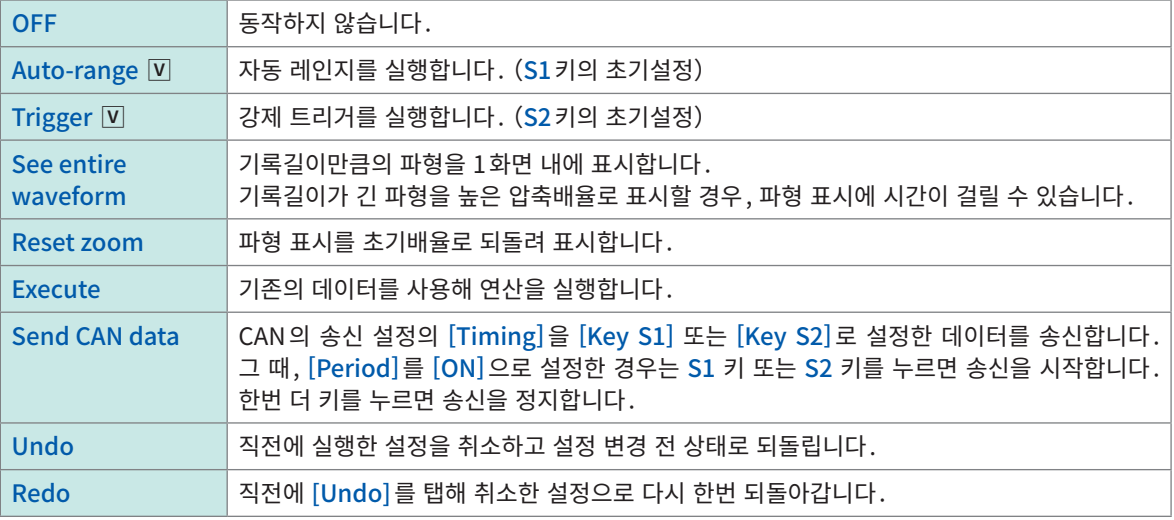

# 14 [Customize display]를 탭한다

설정화면이 열립니다.

### 화면의 밝기를 변경한다

(1) [Adjust brightness level]슬라이더를 움직여 밝기를 조절한다

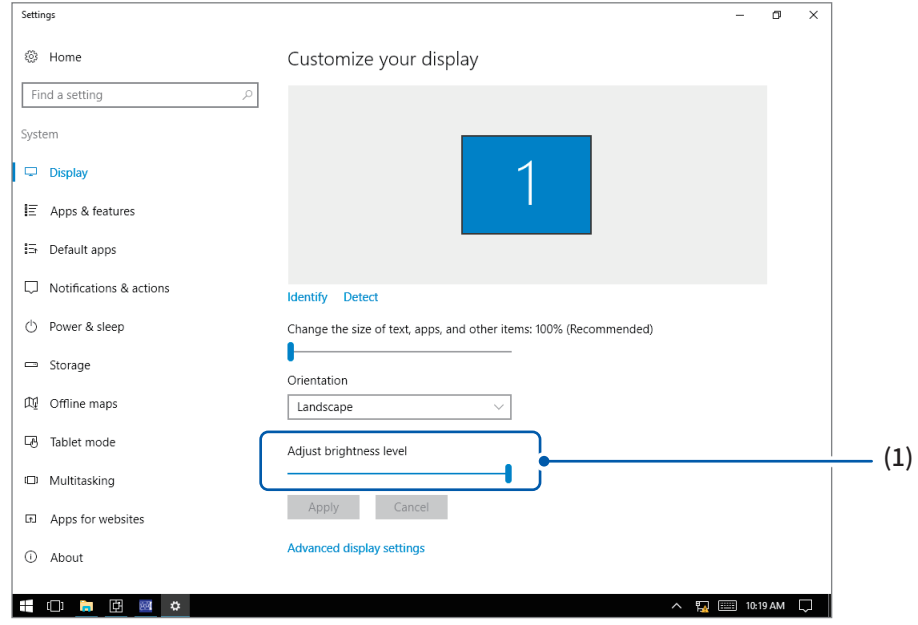

화면의 전원을 자동으로 끄기(화면을 비표시로 하기)

- (2) [Power & sleep]을 탭한다
- (3) [Screen]영역의 리스트 박스를 탭해 리스트에서 자동으로 화면의 전원이 꺼지기까지의 시간을 선택한다

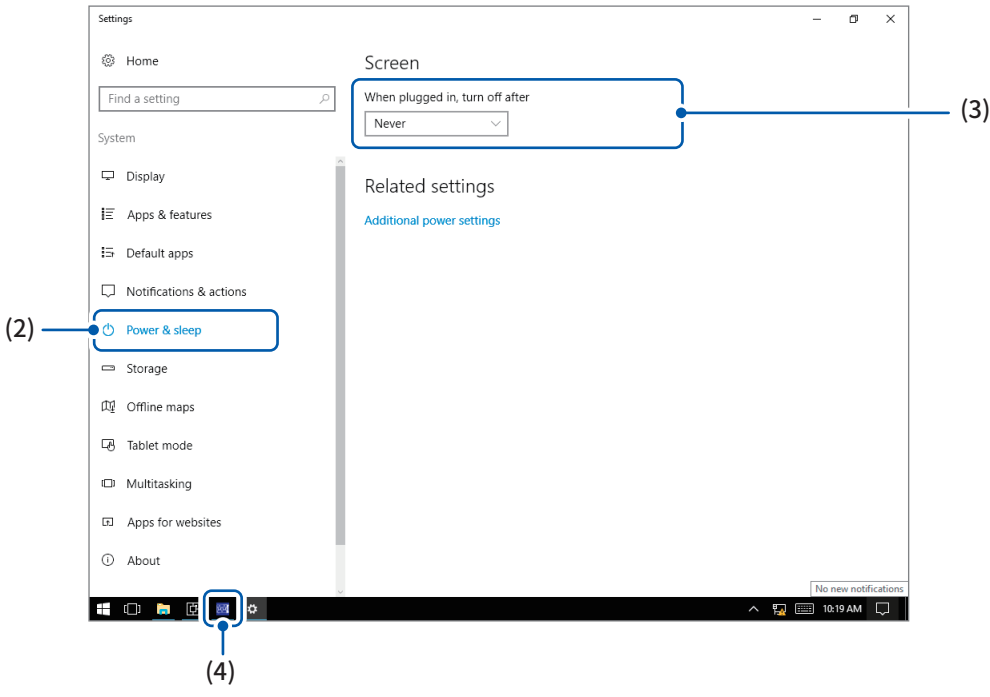

(4) 작업표시줄의 <mark>8와</mark>를 탭해 Recorder의 [Env.] 화면으로 돌아간다

# $15$  [Data and time]을 탭해 시계를 맞춘다

참조:퀵 스타트 매뉴얼 "2.10 시계 맞추기"

# $16$  언어를 변경한다

- (1) [Language:English]를 탭한다
	- 설정 대화창이 열립니다.

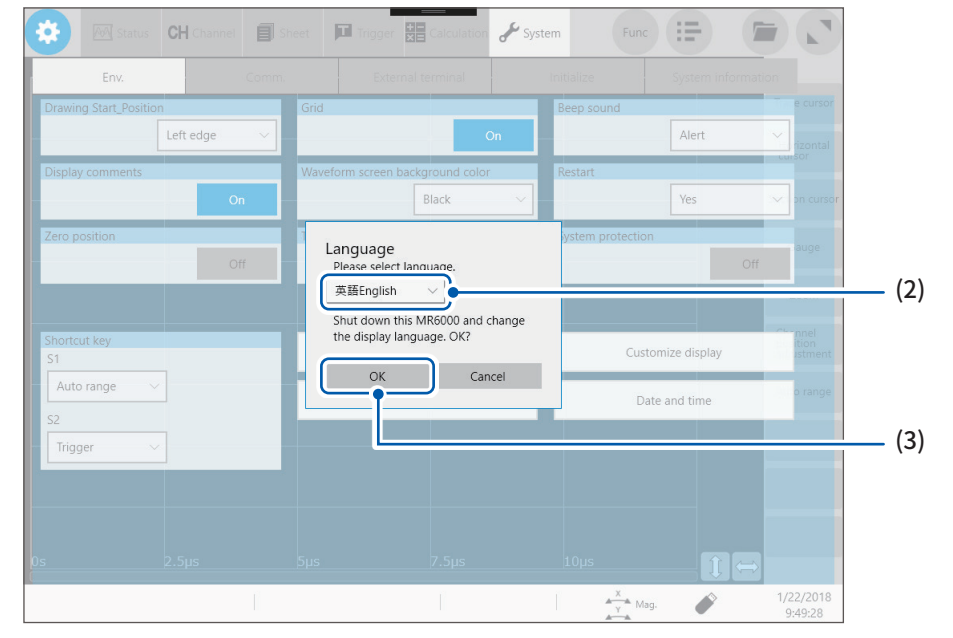

(2) [Language] 박스를 탭해 리스트에서 표시언어를 선택한다

English  $\boxed{\mathsf{V}}$ , Japanese

- (3) [OK]를 탭한다 본 기기의 전원이 꺼집니다.
- (4) 전원 키를 누른다 선택한 언어로 본 기기가 기동합니다.

# $17$  [Region]을 탭한다

파형(텍스트)파일, 수치연산 결과파일에 저장할 데이터의 소수점 기호, 구분 기호를 설정합니다.

[Decimal point]를 탭해 리스트에서 소수점에 사용할 기호를 선택한다

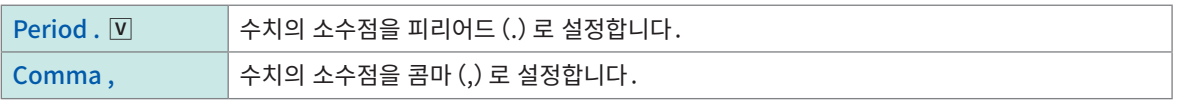

#### [Decimal point]를 탭해 리스트에서 자릿수 구분에 사용할 기호를 선택한다

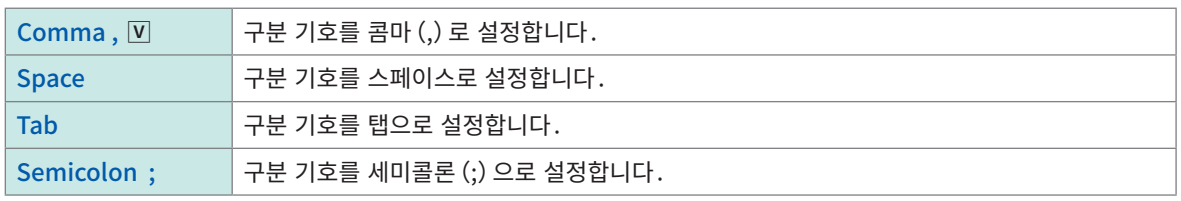

• 소수점 기호와 구분 기호를 동시에 [Comma ,]로 설정할 수 없습니다.

• 파일의 확장자는 구분 기호로 [Comma, ]를 선택한 경우는 ".CSV" 가 되고, [Comma, ]이외를 선택한 경우는  $"$ .TXT" 가 됩니다.

# **14** PC 와 연결해 사용

먼저 퀵 스타트 매뉴얼 "사용시 주의사항 "의 "외부기기와 연결하기 전에"를 잘 읽어 주십시오. 본 기기에는 LAN 기능이 탑재되어 있고, 인터페이스로 Ethernet 1000BASE-T가 표준 장착되어 있습니다. 10BASE-T, 100BASE-TX, 1000BASE-T 대응 케이블 (최대 100 m)을 사용해 네트워크에 연결하여 본 기 기를 PC 에서 제어할 수 있습니다.

# $\blacktriangleright$   $[\mathsf{System}]$  >  $[\mathsf{Comm}]\mathsf{Set}$

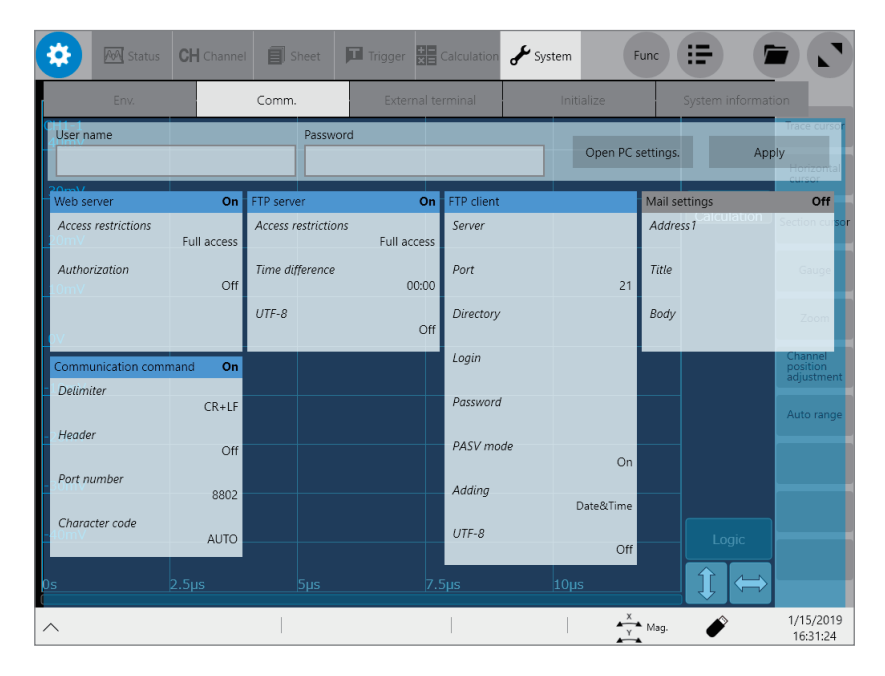

# [Comm.] 화면에서 가능한 사항

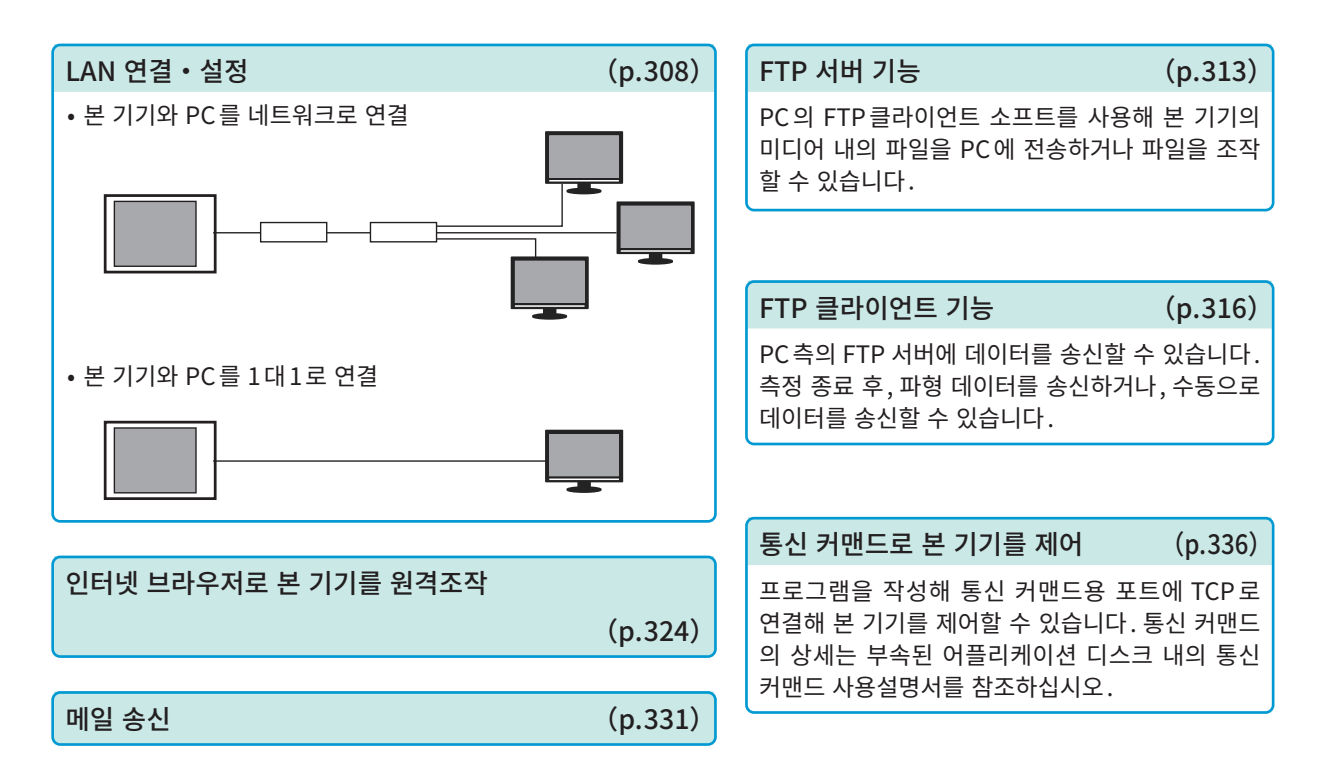

# 14.1 LAN설정과 연결하기

<span id="page-312-0"></span>PC에서 FTP나 인터넷 브라우저를 사용하거나, 커맨드 통신하기 전에 본체에서 LAN 설정을 하고 LAN 케이 블로 본체와 PC를 연결합니다.

LAN 설정은 반드시 네트워크에 연결하기 전에 실시해 주십시오. 연결한 상태에서 설정을 변경하면, LAN상 의 다른 기기와 IP가 중복되거나, 부정확한 주소 정보가 송신될 우려가 있습니다.

본 기기와 PC 간의 연결방법은 퀵 스타트 매뉴얼의 "2.6 본 기기와 PC를 연결하기"를 참조해 주십시오. 시스템 보호기능([p.303](#page-307-0))이 ON일 때는 LAN 설정을 변경할 수 없습니다.

중요

본 서에 기재된 것 이외의 Windows <mark>에 관한 설정을 변경하지 마십시오</mark>. 시스템의 동작이 불안정해질 수 있습니다.

# 본체에서의 LAN 설정

### 설정 전에 확인해둘 사항

기존의 네트워크에 연결하는 경우와, 1대의 PC와 본체를 신규로 네트워크를 구성하는 경우는 설정내용이 다릅니다.

본 기기를 기존의 네트워크에 연결하는 경우

다음 항목에 대해 미리 네트워크 시스템 관리자 (부서)에게 할당받을 필요가 있습니다. 절대로 다른 기기와 중복되지 않도록 설정하십시오.

• 본 기기의 PC 명과 주소 설정 PC 명 (15 문자까지 ): IP 주소 : \_\_\_\_. 서브넷 마스크: \_\_\_. • gateway gateway 사용 여부:사용/사용하지 않음

IP주소 (사용하는 경우) : \_\_\_\_\_\_\_\_\_\_

#### 신규로 본 기기와 1 대의 PC 를 네트워크 구성하는 경우

(외부에 연결되지 않는 로컬 네크워크에서 사용한다) 관리자가 없거나 설정을 일임받은 경우는 다음 주소를 권장합니다. 설정 예:

IP주소 PC: 192.168.0.1 레코더 1대째:192.168.0.2 레코더 2대째:192.168.0.3 등 연번으로 부여합니다. ↓ ↓ PC명 ....................................임의로 설정(단, 각각 다르게 할 것) 서브넷마스크.........................255.255.255.0 gateway...............................OFF

### <span id="page-313-0"></span>설정항목에 대해서

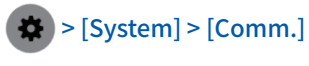

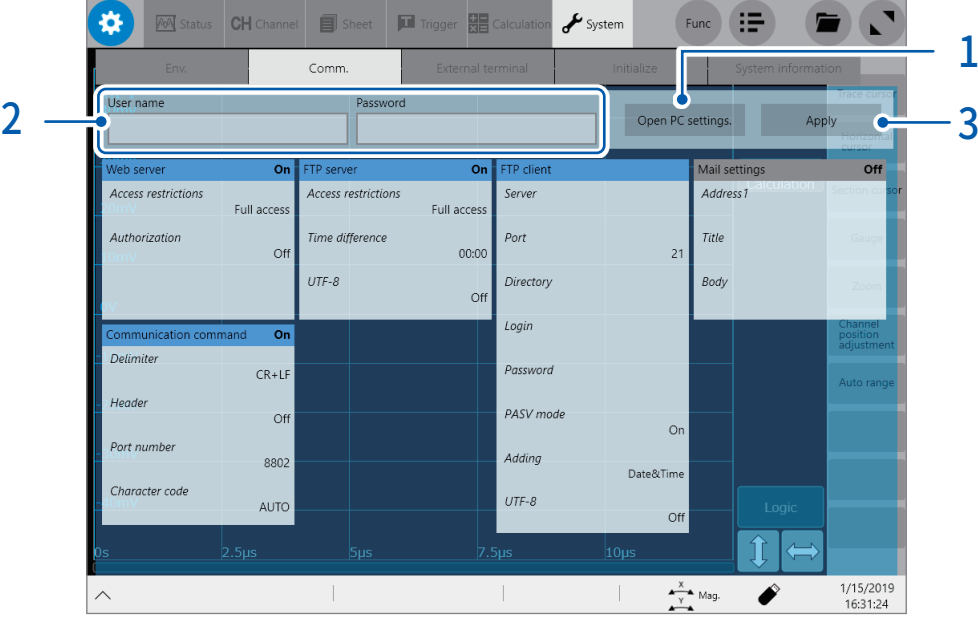

- 1 [Open PC settings.]를 탭한다 Ethernet의 설정화면이 열립니다.
	-
	- (1) [Ethernet Properties]를 탭한다 [Network Connections]창이 열립니다.
	- (2) [Ethernet]를 탭한다
	- (3) [Change settings of this connection]를 탭한다 [Ethernet Properties] 가 열립니다.

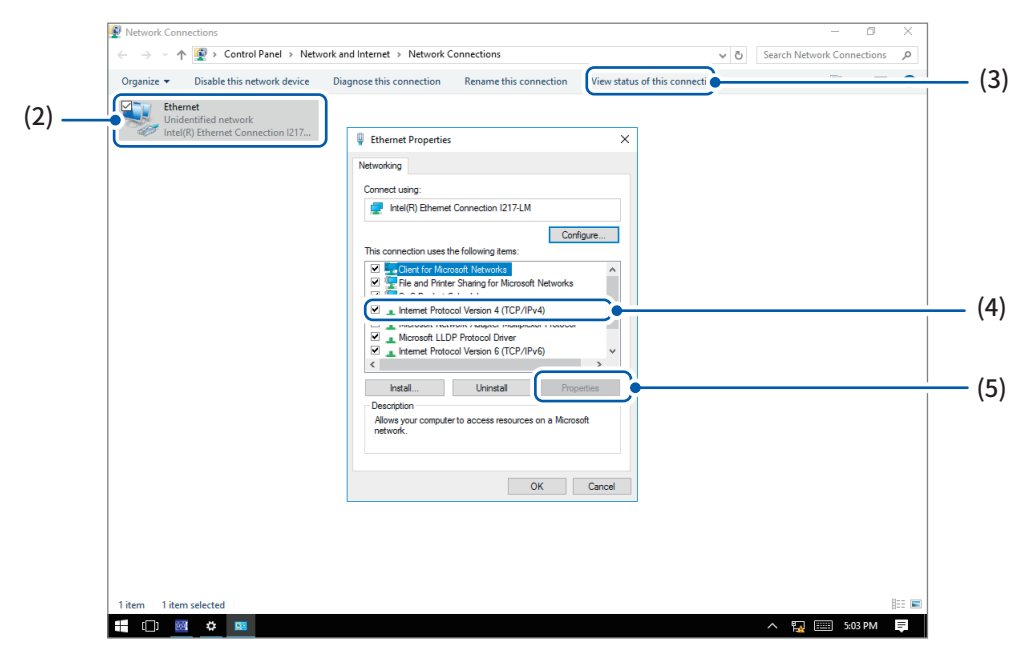

- (4) [Internet Protocol Version4(TCP/IPv4)]를 탭한다
- (5) [Properties]를 탭한다 [Internet Protocol Version4(TCP/IPv4) Properties]가 열립니다.

(6) 필요한 정보를 설정한다

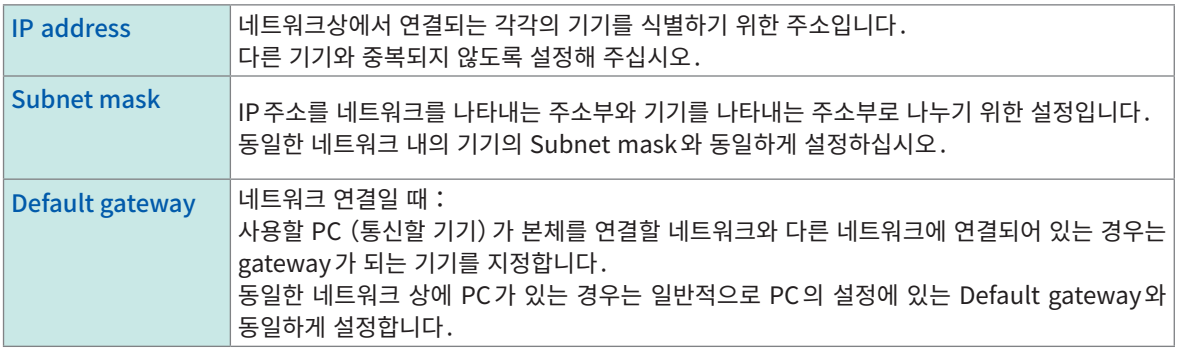

- (7) [OK]를 탭한다
- (8) [Ethernet Properties]창의 [OK]를 탭해 닫는다
- (9) [Network Connections]의 [×]([Close]박스)를 탭해 닫는다
- (10) 작업표시줄의 를 탭해 Recorder 의 [Comm.]화면으로 돌아간다
- 2 [User name]박스와 [Password]박스를 순서대로 탭해 인증용 사용자명과 인증용 패스워드를 각각 입력 한다

본 기기의 FTP에 로그인할 때나, PC 브라우저를 사용할 때 (인증설정을 [ON]으로 설정했을 때) 의 인증에 사용합니다.

인증 설정을 하면 로그인 시에 사용자명과 패스워드가 각각 설정한 것과 일치했을 때만 로그인 가능합니다. 사 용자를 제한하고 싶을 때 설정할 것을 권장합니다.

[Password]박스에 입력한 문자는 별표(\*)로 표시됩니다.

사용 가능한 문자:반각 영숫자 기호(단, 콜론(:)은 사용 불가)

누구나 접근 가능하도록 하거나, 또는 FTP 클라이언트의 "익명(anonymous)"을 이용할 때는 [User name] 박스와 [Password]박스를 공란으로 둡니다.

# 3 [Apply]를 탭한다

설정을 반영해도 되면 [OK]를 탭해 주십시오.

### PC 명을 변경하는 경우

[Current PC name]박스에 입력하는 이름은 네트워크상에서 본 기기를 나타내는 이름입니다. 변경하는 경우는 다른 기기와 중복되지 않도록 설정하십시오.

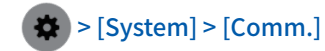

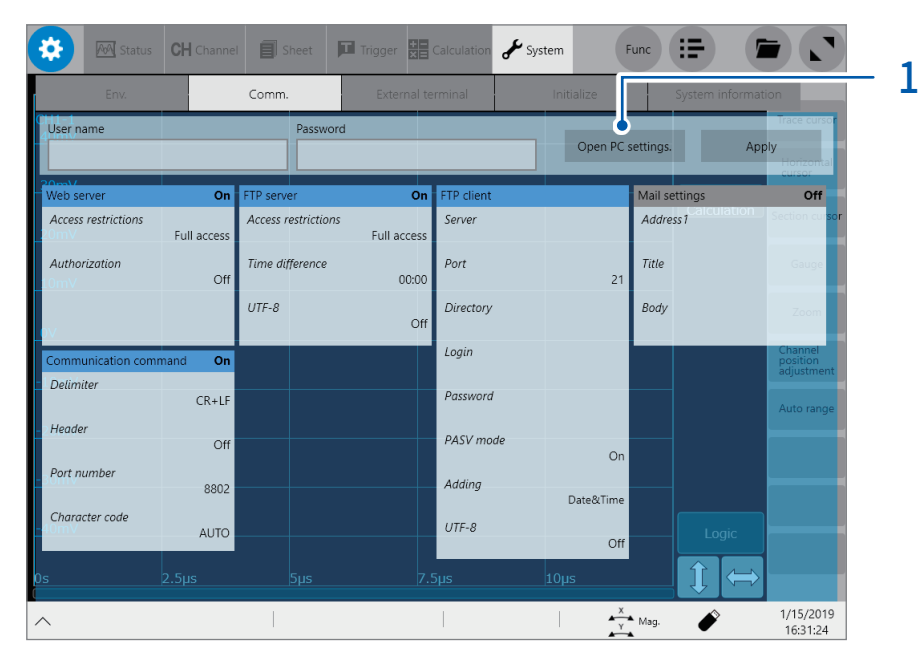

- 1 [Open PC settings.]를 탭한다 Ethernet의 설정화면이 열립니다.
- 2 [Home]을 탭한다 Windows® 의 설정화면이 열립니다.
- 3 [System]을 탭한다
- 4 시스템칸의 [About]을 탭한다
- 5 [Rename PC]를 탭하고 [Current PC name]박스에 새로운 PC 명을 입력한다
- 6 [Next]를 탭한다 재기동이 요구됩니다.
- 7 [Restart now]를 탭한다

### LAN 설정의 흐름과 순서

사용 목적에 따라 다음 순서대로 각 항목을 설정해 주십시오. 각 설정의 자세한 설명은 ["설정항목에 대해서"\(p.309\)](#page-313-0)를 참조하십시오. IP주소 등 사용하는 네트워크에 대해서는 네트워크 시스템 관리자에게 문의하십시오.

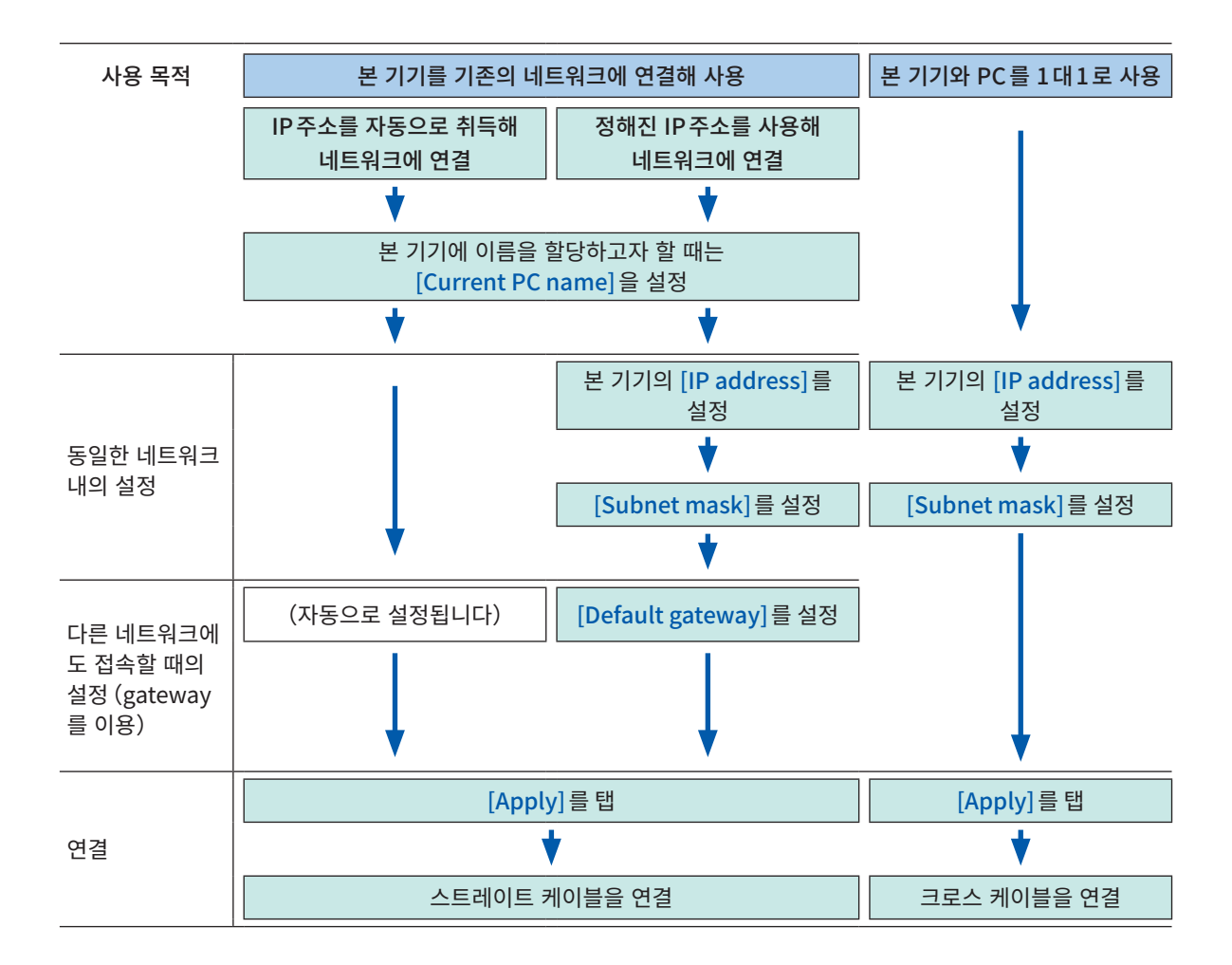

# 14.2 FTP 서버기능을 사용해 본체의 데이터를 조작하기

<span id="page-317-0"></span>PC의 FTP 클라이언트 소프트웨어를 사용하면 본체의 미디어 내의 파일을 PC에 전송하거나, 파일을 조작 할 수 있습니다.

- 본 기기에는 FTP 서버가 탑재되어 있습니다.
- $\bullet \,$  Internet Explorer $\degree,$ 각종 무상 소프트웨어에서 사용 가능합니다.

### FTP 를 사용하기 전에

- 본 기기의 FTP 서버의 연결은 1 대 연결뿐입니다. 복수의 PC에서 동시에 접근할 수 없습니다.
- FTP 연결 후, 1분이상 커맨드를 송신하지 않으면 FTP 연결이 끊기는 경우가 있습니다. 이 경우는 FTP를 다시 연결해 주십시오.
- 실시간 저장 중(측정 중)은 FTP 동작이 중단됩니다.
- SD 메모리 카드나 USB 메모리를 교체할 경우는 일단 FTP 연결을 끊어 주십시오.
- FTP 동작 중은 파일을 조작하지 마십시오.
- Internet Explorer $\degree$ 에서는 파일의 갱신일시가 본체의 일시와 일치하지 않는 경우가 있습니다.
- Internet Explorer ဳ에서는 인터넷 임시 파일에 전회 접근했을 때의 데이터가 남아, 최신 데이터가 아닌 전회 데이터를 얻게 되는 경우가 있습니다.
- PC의 FTP클라이언트/브라우저에 따라서는 파일 또는 폴더의 이동 중에 취소를 하면 선택한 파일이나 폴더가 전송완료 혹은 미전송 여부에 상관없이, 전부 삭제되고 마는 경우가 있습니다. 이동은 가급적 사용 하지 마시고 복사 기능으로 다운로드 한 후 삭제해 주십시오.
- FTP에서는 사용자명과 패스워드의 문자열이 그대로 네트워크 상에 드러나게되므로 충분히 주의해 주십 시오.
- 파일을 업로드한 경우는 파일의 시각은 업로드한 시각이 됩니다.
- 각 미디어는 FTP상에서는 디렉터리로 보여집니다.

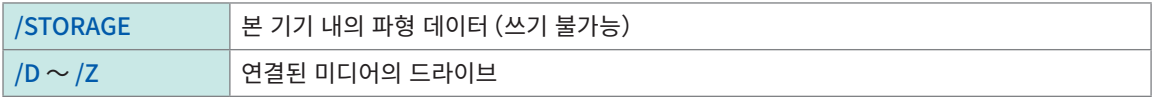

č

# 본체에서의 FTP 서버 설정

> [System] > [Comm.]

### $1$  [FTP server]를 탭한다

설정 대화창이 열립니다.

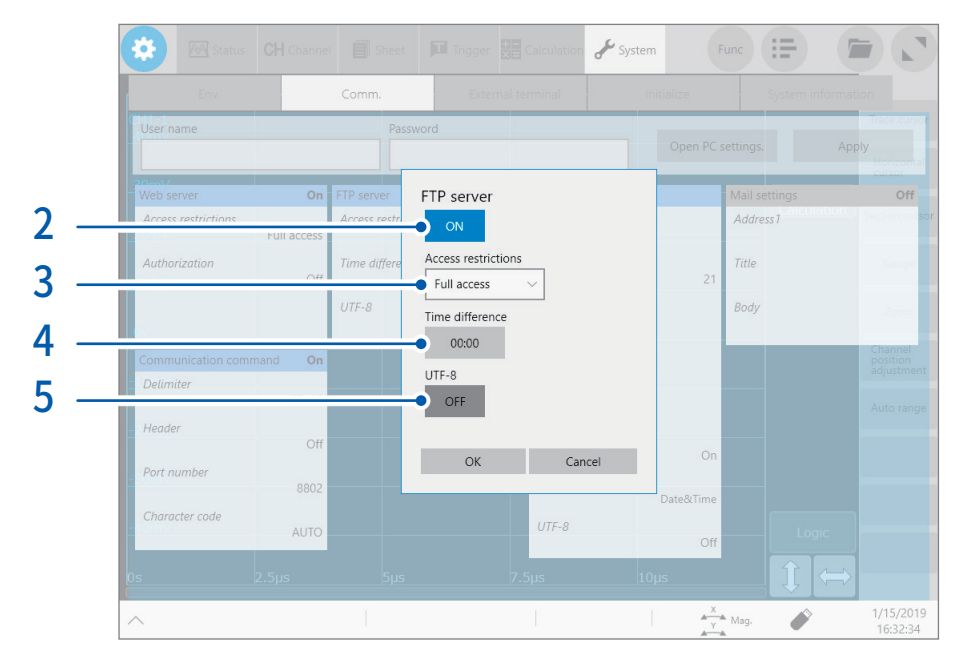

### 2 [FTP server]박스을 탭해 [ON]으로 설정한다

# 3 [Access restrictions]박스를 탭해 리스트에서 접근 제한 설정을 선택한다

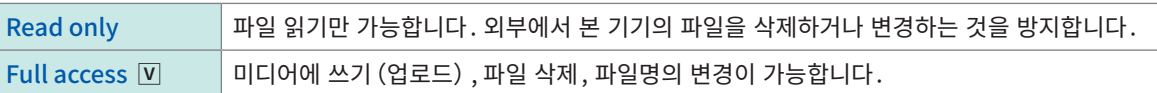

### 4 [Time difference]박스를 탭해 시각의 보정값을 입력한다

보통은 초기설정 [00:00]그대로 사용해 주십시오.

#### 파일의 시차 설정에 대해서

일부 버전의 Internet Explorer 틀 사용하면 파일의 시각이 PC쪽과 본체쪽 간에 시차만큼 다른 경우 가 있습니다. 이 경우에는 시각 보정을 차이만큼 설정하면 시각을 보정할 수 있습니다. 반대로 Internet Explorer $\degree$ 이외의 FTP클라이언트에서는 시각이 어긋나게 됩니다. 예:−9:00

# $5$  [UTF-8] 박스을 탭해 문자코드 UTF-8에 대한 대응 설정을 선택한다

# PC 에서 본체를 조작(FTP 서버 기능)

#### Windows 10에서 익스플로러를 사용한 경우를 예로써 설명합니다.

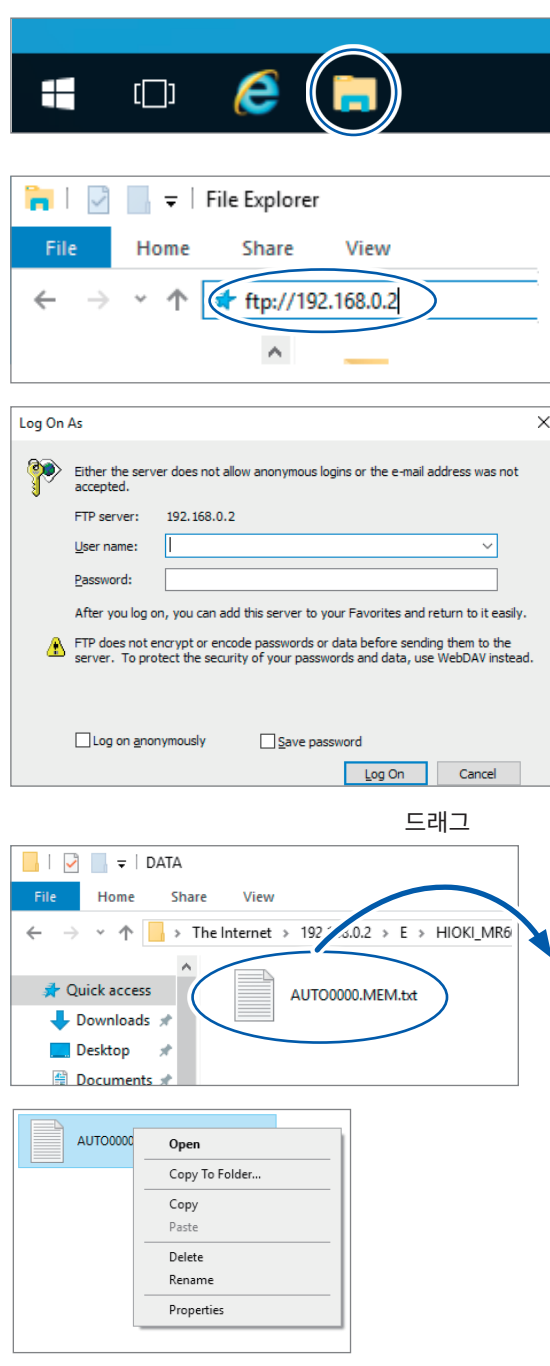

 $1$  PC 상에서 익스플로러를 기동한다

Windows 10의 작업표시줄 상의 익스플로러 아이 콘을 클릭해 익스플로러를 기동합니다.

### $2$  IP 주소를 입력한다

익스플로러의 주소칸을 클릭해 IP주소를 입력합니 다.

[ftp://]뒤에 본체의 IP주소를 입력해 주십시오.

# 3 로그온한다

본 기기의 통신화면에 인증용 사용자명과 패스워드 가 설정되어 있는 경우, 로그온 화면이 표시됩니다. 사용자명과 패스워드를 입력해 로그온해 주십시오.

### 4 파일을 다운로드 한다

다운로드할 파일을 파일 리스트에서 선택해 다운로 드할 곳에 드래그합니다(파일을 클릭한 상태로 원하 는 장소로 이동한 뒤 손을 뗍니다).

 $5$  파일을 삭제하기 • 파일명을 변경하기 FTP 폴더 리스트에서 파일을 우클릭해 표시되는 메 뉴에서 [Delete] 또는 [Rename]을 선택합니다.

# 14.3 FTP 클라이언트 기능을 사용해 PC 에 데이터 송신하기

<span id="page-320-0"></span>본 기기에는 FTP송신기능(FTP클라이언트)이 있습니다. 네트워크상의 FTP서버에 데이터를 송신할 수 있 습니다.

# FTP 송신방법

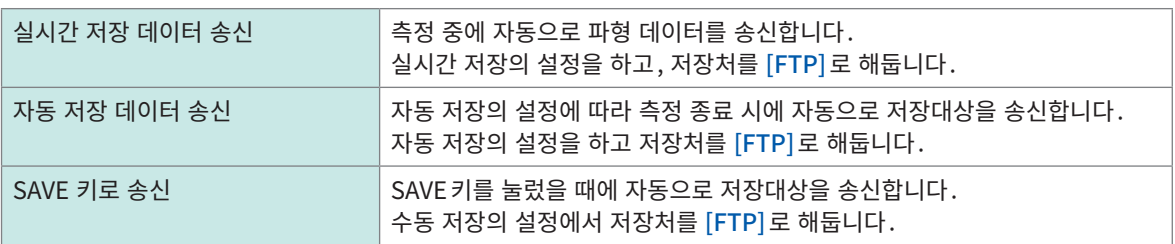

• PC에 송신된 파일의 날짜는 송신된 날짜입니다.

• 서버측의 차이에 의해 모든 FTP서버로의 송신은 보증할 수 없습니다.

• 송신처에 동명의 파일이 존재할 경우는 덮어쓰기됩니다.

#### PC 에서의 FTP 서버 설정 . . . . . . . . . . . . . . . .

Windows 10에 설정하는 경우를 예로써 설명합니다.

Microsoft ဳWindows ဳ의 Home Edition에는 FTP서버가 부속되어 있지 않습니다. 무상 소프트웨어인 FileZilla (타사 상표) Server 등을 사용해 주십시오.

- 환경에 따라 필요한 설정 내용이 바뀔 수 있습니다. 필요에 따라 FTP서버의 도움말을 참조하거나, 네트 워크 관리자와 상의해 주십시오.
- 설정에는 Microsoft ဳ Windows ဳ의 관리자 권한이 필요합니다<mark>.</mark>

# FTP 를 유효로 한다

 $\leftarrow$   $\rightarrow$   $\sim$   $\uparrow$   $\Box$  > Control Panel > Programs >

 $\bar{d}$ 

**Run progra** 

Control Panel Home

**System and Security** 

Network and Internet

Hardware and Sound

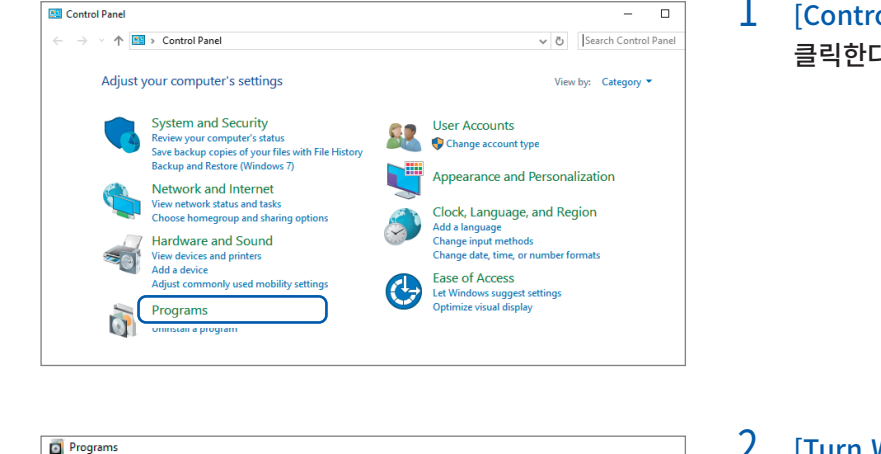

gs for media or devices

 $1$  [Control Panel] 에 서 [Programs] 을 클릭한다

 $\sqrt{6}$  Se 를 클릭한다 Programs and F<br>Uninstall a program C Turn Windows features on or off View inctalled me mad n inctall a nr **Default Programs** 

Make a file type always ope

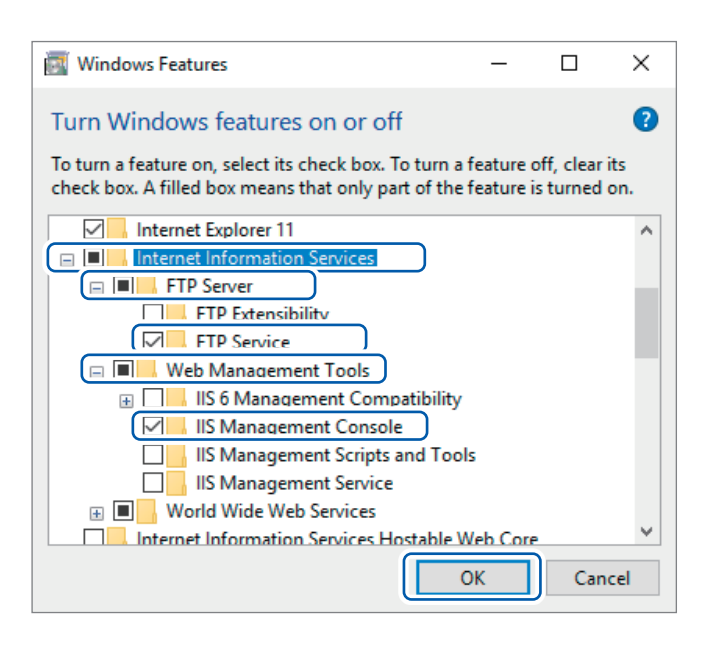

- 2 **[Turn Windows features on or off]** [Windows Features]대화창이 열립니다.
- 3 [Internet Information Services]의 좌측 [+]를 클릭해 펼친다

[FTP Server]의 좌측 [+]를 클릭해 펼 쳐 [FTP Service]를 선택한다

[Web Management Tools] 의 좌 측 [+]를 클릭해 펼쳐 [IISManagement Console]을 선택한다

[OK]를 클릭한다

# FTP 를 설정한다

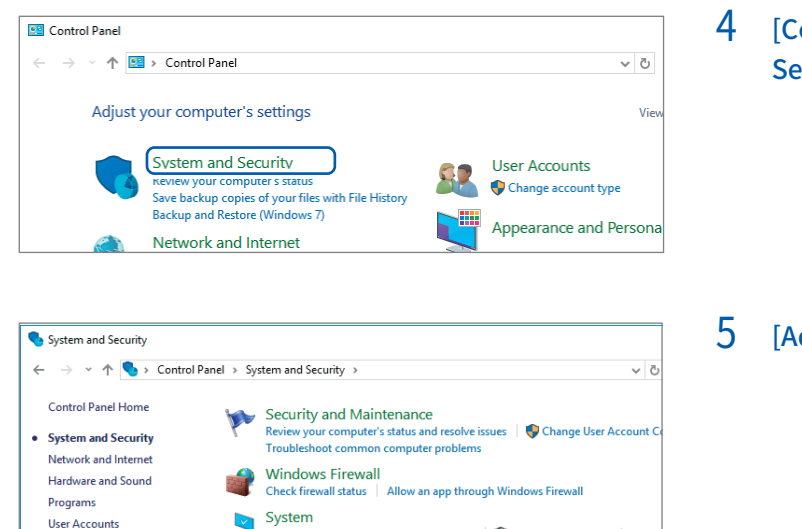

System<br>
View amount of RAM and processor speed | ● Allow remote access | Laune<br>
See the name of this computer Appearance and<br>Personalization Power Options<br>
Change battery settings | Change what the power buttons do | Change wl Clock, Language, and Region **Ease of Access** File History **Le** Save backup copies of your files with File History | Restore your files with File Backup and Restore (Windows 7)<br>Backup and Restore (Windows 7) | Restore files from backup **BitLocker Drive Encryption**  $\left( \frac{1}{2} \right)$ Manage BitLocker Storage Spaces<br>Manage Storage Spaces S **Work Folders** Manage Work Folders Administrative Tools Free up aisk space | verragment and optimize your drives | DCreate and fo

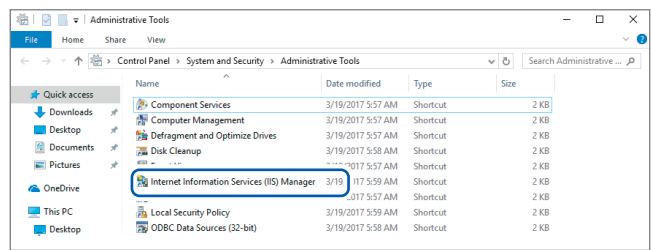

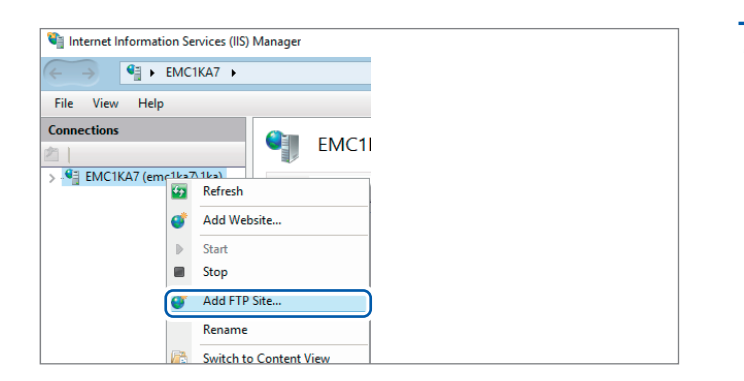

4 [Control Panel] 에 서 [System and Security]을 클릭한다

5 [Administrative Tools]를 클릭한다

6 [Internet Information Services (IIS) Manager]를 더블클릭한다

7 화면의 좌측의 [Connections]에 표시 된 항목을 우클릭해 표시된 메뉴의 [Add FTP Site]를 클릭한다

> PC를 보호하는 소프트웨어(예:방화벽)의 설정에 따라서는 통신이 차단되는 경우가 있 습니다.

 $8$  사이트 정보를 입력한다

### 예:

 $\overline{?}$  $\overline{\mathbf{x}}$ 

Finish Cancel

 $\overline{?}$  $\overline{\mathsf{x}}$ 

[FTP site name]:[MR6000] [Content Directory]: FTP클라이언트로부터의 데이터를 저장할 디 렉터리를 지정

[Next]를 클릭한다

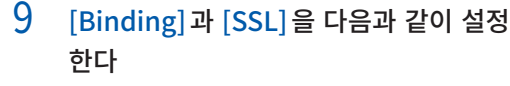

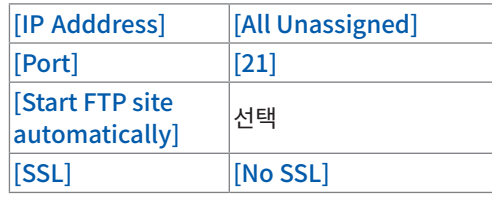

[Next]를 클릭한다

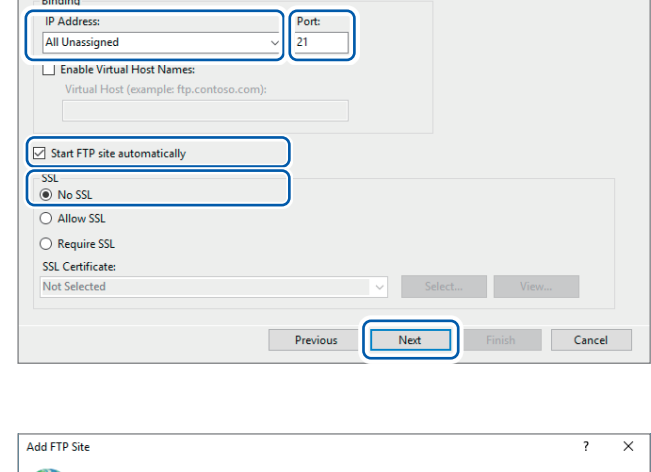

 $\overline{\phantom{a}}$ 

Next

 $\boxed{\phantom{a}}$  Previous

Add FTP Site

FTP site name: **MR6000** Content Directory Physical path:<br>C:\MR6000

Add FTP Site

**Binding and SSL Settings** 

**Site Information** 

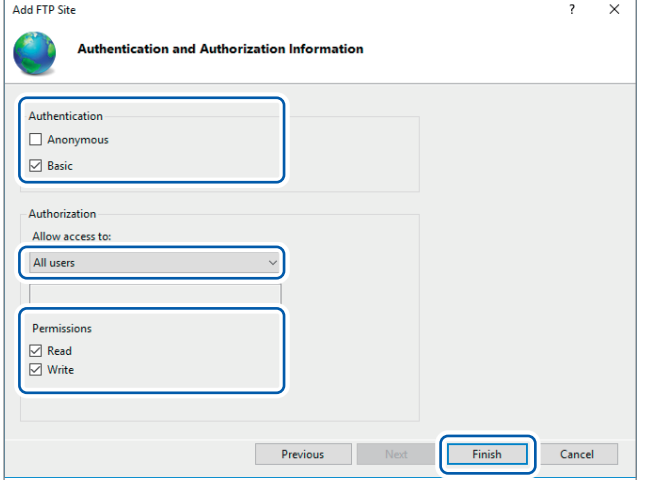

# 10 [Authentication and Authorization Information]를 다음과 같이 설정한다

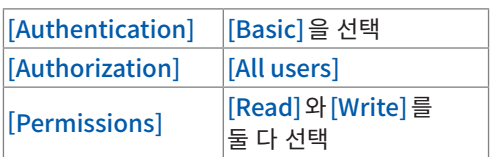

# [Finish]를 클릭한다
#### <span id="page-324-0"></span>접근할 사용자를 설정한다

Computer Management File Action View Help Computer Management (Local Name

 $\rightarrow$  ( $\rightarrow$  Task Scheduler

 $\frac{1}{22}$  Shared Folders

 $\vee$   $\overline{\mathbf{w}}$  Local Users and Groups <sup>1</sup> Users  $\Box$  G

New User...

View

Help

Refresh

Export List...

 $\frac{1}{2}$  Event Viewer

V <sup>2</sup> System Tools

 $\frac{1}{2}$  (N) Perfo

**A** Devic  $\vee$  **Storage** 

**Disk I** 

 $\triangleright$   $\frac{1}{100}$  Services a

FTP를 사용하는 사용자명과 패스워드를 입력합니다.

여기서 설정한 [User name]과 [Password]를 본체의 FTP클라이언트 설정화면에서는 [Login]박스와 [Password]박스에 입력합니다(참조:[p.322](#page-326-0) 순서 4 "「[Login] 박스와 [\[Password\] 박스에](#page-326-0) FTP 에 로그 인할 때의 [로그인명과](#page-326-0) 패스워드를 각각 입력한다」).

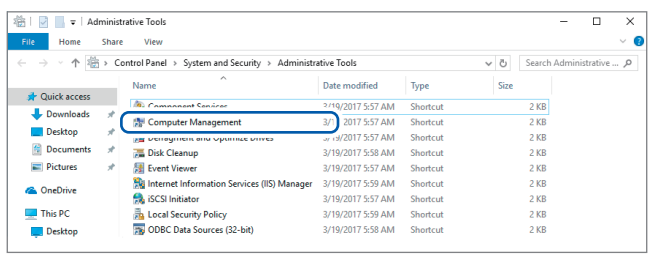

 $\frac{1}{2}$  1ka

Guest

Administrator

DefaultAcco...

**Full Name** 

- 11 순 서 5(p. [318](#page-322-0)) 의 [Computer Management] 에 서 [Administrative Tools]를 선택한다
- 12 [Local Users and Groups]의 [Users] 를 우클릭해 표시된 메뉴에서 [New User]를 선택한다

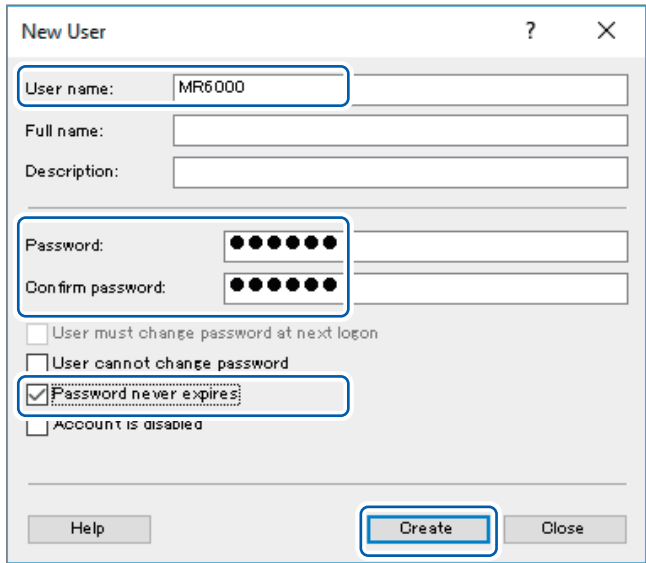

13 [User name]박스에 사용자명을 입력 하 고 , [Password] 박 스 와 [Confirm password]박스에 패스워드를 입력해 [Password never expires] 체크박스 를 선택한다

14 [Create]를 클릭한다

### Windows® 방화벽을 설정한다

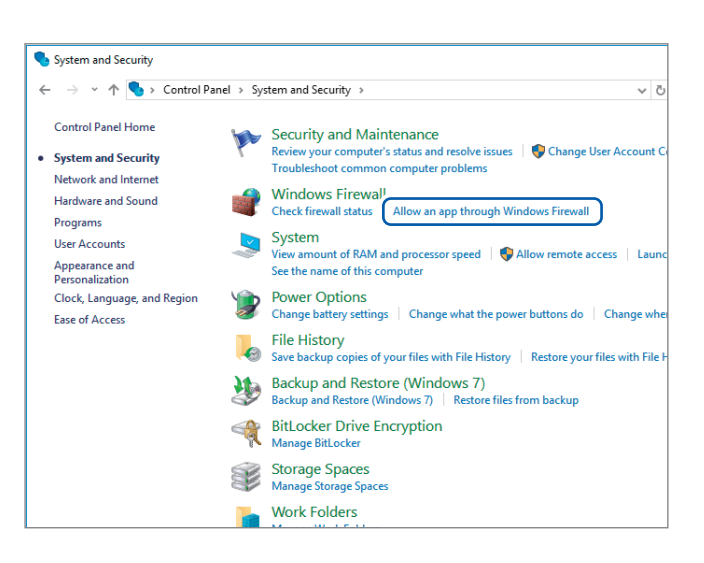

#### 15 순 서 4([p.318](#page-322-1)) 의 [System and Security]에서 [Allow an app through Window Firewall]을 클릭한다

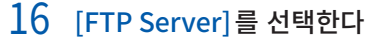

private 나 public 은 MR6000 과 연결한 쪽 .<br>-을 선택해 주십시오.

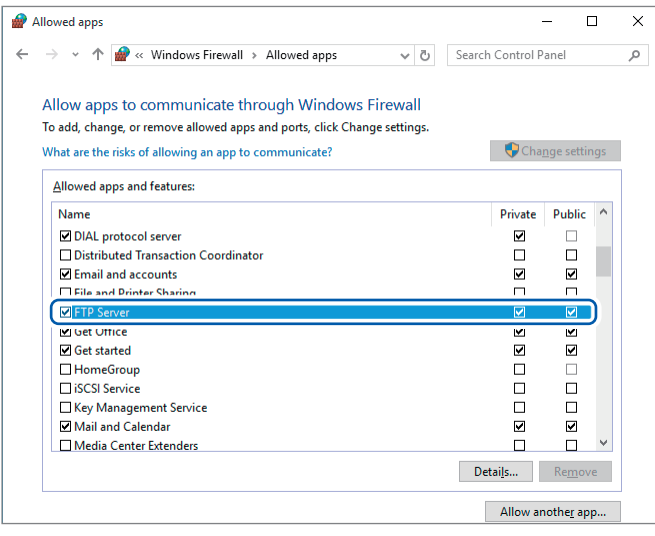

# 본체에서의 FTP 클라이언트 설정

 $\blacktriangleright$   $>$  [System]  $>$  [Comm.]

#### $1$  [FTP Client]를 탭한다

설정 대화창이 열립니다.

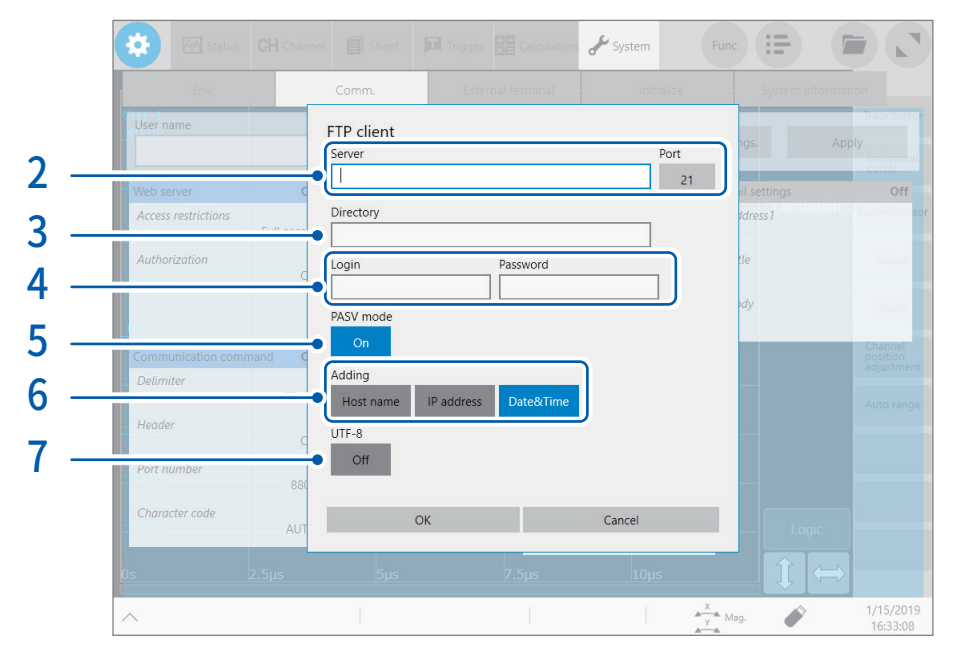

#### 2 [Server]박스와 [Port]버튼을 순서대로 탭한다

터치 키와 수치 입력 대화창이 열립니다.

[Server]박스에는 PC명이나 IP주소를 입력해 주십시오. [Port]버튼에는 FTP서버의 포트번호가 표준인 21번이외에 서 동작할 때 그 포트번호를 입력해 주십시오.

#### 3 [Directory]박스에 디렉터리명을 입력한다

공란인 경우, [p.319](#page-323-0)의 순서 8 에서 설정한 FTP 사이트의 contents directory 에 파일을 저장합니다. contents directory 안에 특정 디렉터리에 파일을 저장하고자 할 경우는 [Directory] 박스에 디렉터리의 패스를 입력합니다.

설정 예

[p.319](#page-323-0)의 순서8에서 contents directory에 "C:\MR6000"을 설정하고 이 순서에서 directory명을 공란인채로 두면 C:\MR6000 폴더에 파일이 저장됩니다. 또한, directory명을 "WAVE"로 설정하면 C:\MR6000\WAVE 폴더에 파일이 저장됩니다. directory명에는 드라이브명으로 시작되는 절대 패스를 설정하지 마십시오.

#### 4 [Login]박스와 [Password]박스에 FTP 에 로그인할 때의 로그인명과 패스워드를 각각 입력한다

<span id="page-326-0"></span>PC쪽 FTP서버에 설정한 사용자명과 패스워드를 여기서 입력해 주십시오. 참조:["접근할 사용자를 설정한다"\(p.320\)](#page-324-0)

#### 5 [PASV Mode]박스를 탭해 PASV 모드의 설정을 선택한다

통신 시에 PASV 모드를 사용할 경우는 [ON]으로 설정해 주십시오.

#### $6$  [Adding] 영역 중 하나의 버튼을 탭해 파일 식별명의 설정을 선택한다

파일명에 식별명을 부여하고 싶을 때에 탭해 유효화합니다.

- 파일화면에서 파일을 선택해 송신할 경우는 식별명이 붙지 않습니다. 동명의 파일은 덮어쓰기 됩니다.
- 수치연산결과를 기존의 파일에 추가 기입해 저장할 경우 ([Calculation result]버튼을 [ON]으로 설정, [File]박스 에서 [Append]를 선택한 경우)는 식별명에 "시각"은 부여되지 않습니다. 또한 동명의 파일이 존재하면 추가기입을 시도합니다.
- [Adding]영역 중 어느 하나도 유효로 하지 않을 경우, 동명의 파일이 이미 존재할 때 그 파일이 덮어쓰기됩니다. 연 속 측정 등의 경우는 [Date&Time]박스를 유효로 하지 않으면 모두 같은 파일에 덮어쓰기 되므로 주의하십시오.

 $\overline{7}$  [UTF-8] 버튼을 탭해 문자코드 UTF-8에 대한 대응 설정을 선택한다

# 14.4 PC 브라우저에서 본 기기를 조작하기

PC에서 Internet Explorer ဳ등의 Web 브라우저를 사용해 본체의 설정, 조작, 데이터 취득 등이 가능합니 다. 권장 브라우저는 Internet Explorer® Ver. 8 이후입니다.

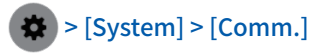

#### 1 [Web server]를 탭한다

설정 대화창이 열립니다.

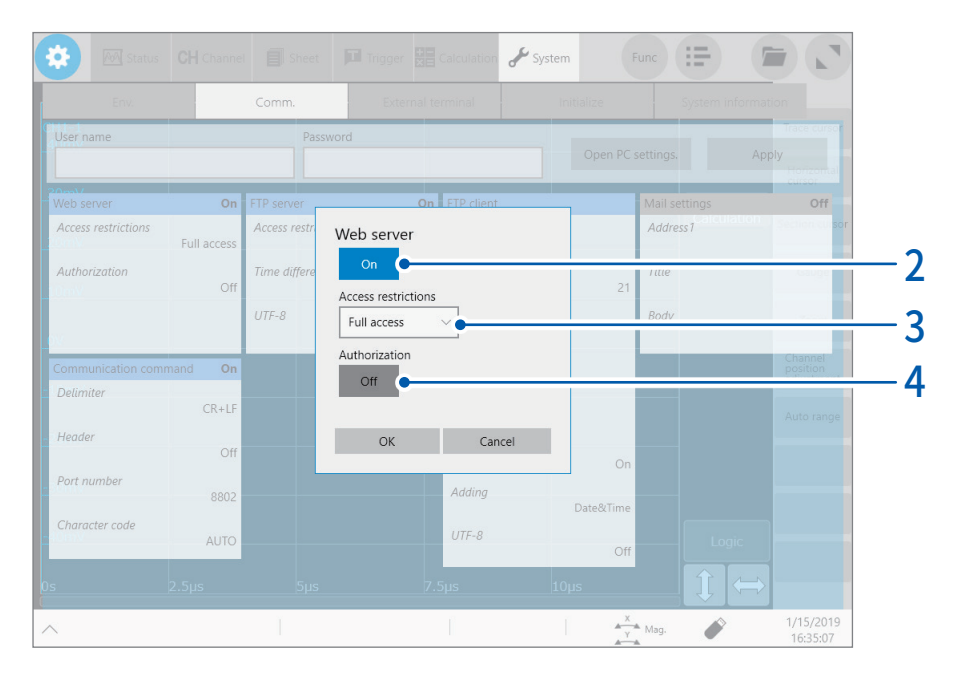

#### 2 [Web server]버튼을 탭해 [ON]으로 설정한다

#### 3 [Access restrictions]박스를 탭해 리스트에서 접근 제한 설정을 선택한다

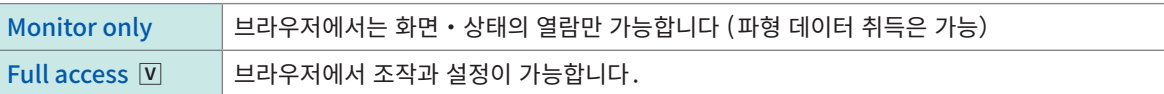

#### 4 [Authentication]버튼을 탭해 Web 서버 사용시의 인증설정을 선택한다

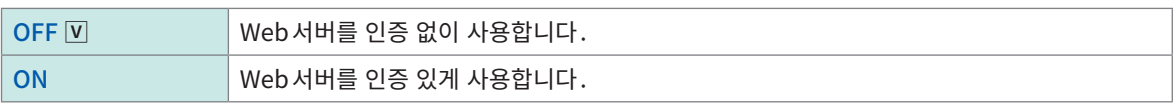

### 인터넷 브라우저로 본 기기에 접속

Windows 10에서 Internet Explorer $\degree$ 를 사용한 경우를 예로써 설명합니다. PC 상의 Internet Explorer $\check{}^{{\bf s}}$ 를 기동해 주소칸에 [<mark>http://]와</mark> 본 기기의 IP 주소 또는 PC명을 입력합니다.

#### 본 기기의 IP 주소가 "192.168.0.3"인 경우

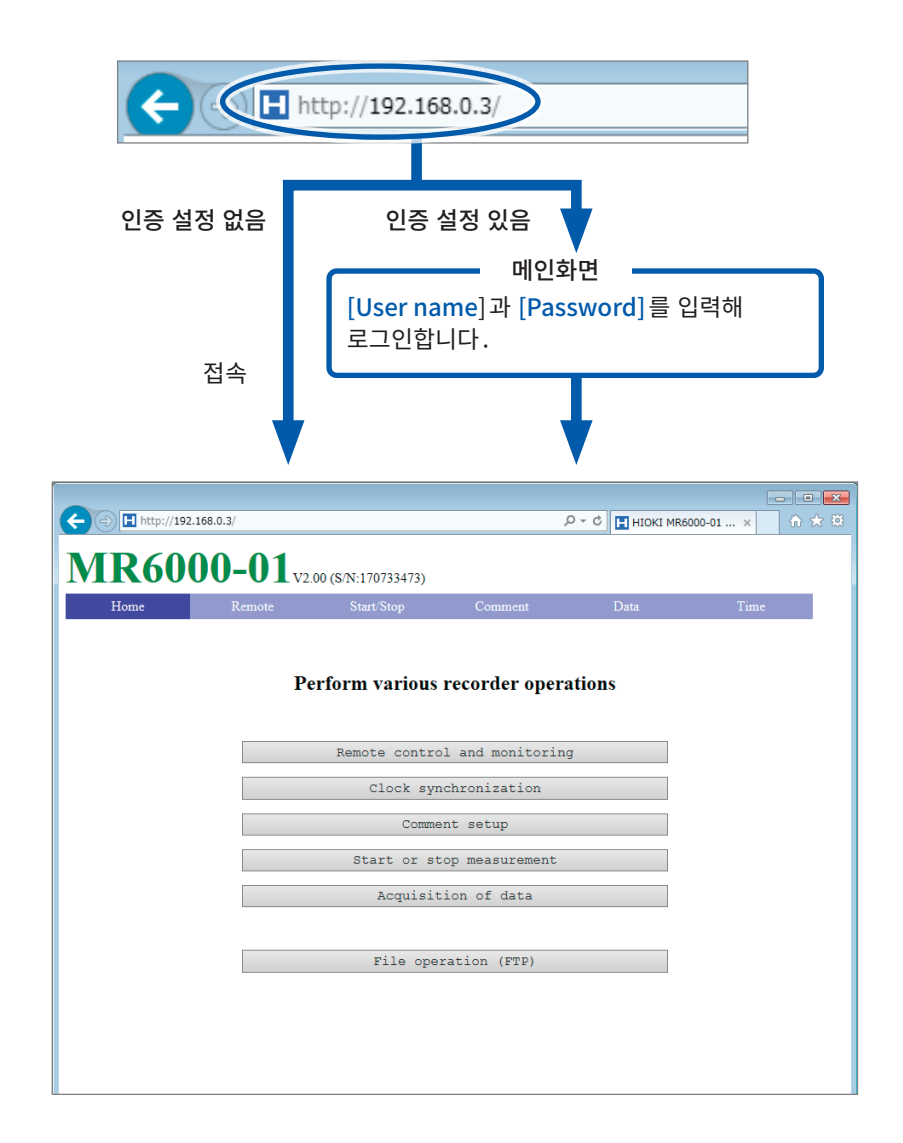

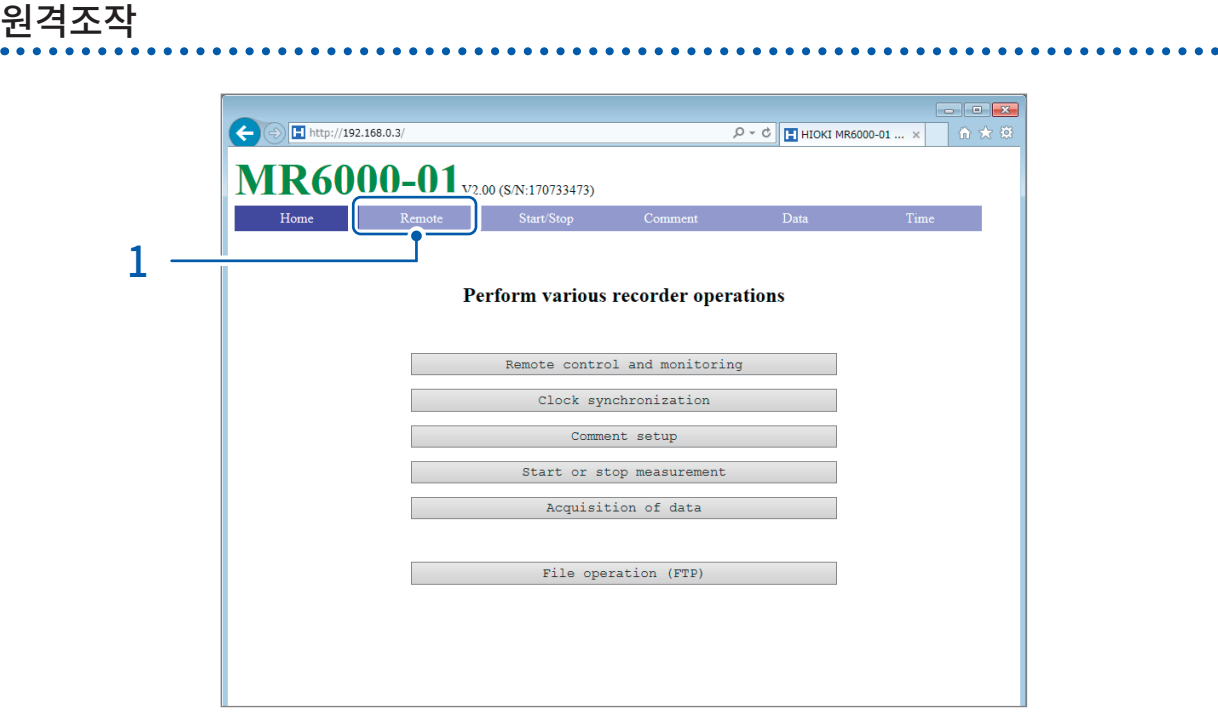

 $\bullet$   $\bullet$ 

#### 1 메뉴의 [Remote]를 클릭한다

원격조작화면으로 바뀌며 본체에 표시된 화면이 그대로 브라우저상에 표시됩니다. 조작 패널 버튼은 본체의 버튼에 대응합니다. 또한 마우스로 화면을 클릭하면 (본체의 화면을 탭하는 동작과 동일)본체 를 원격으로 조작할 수 있습니다.

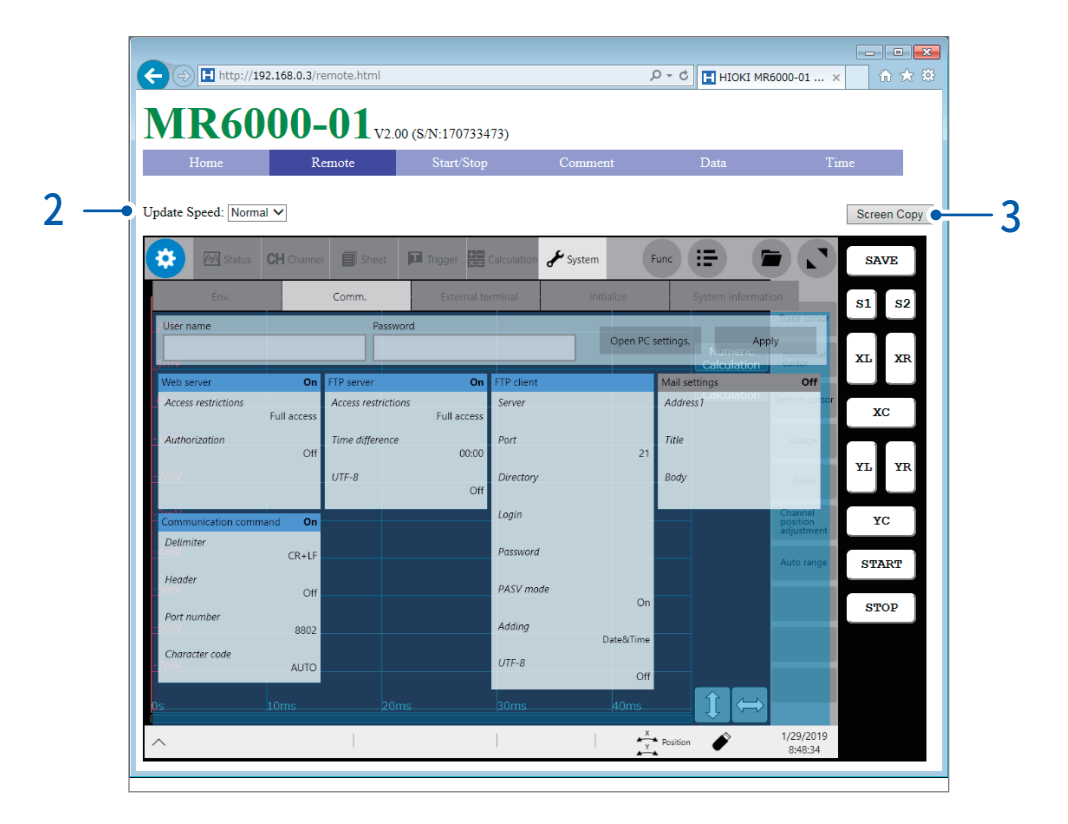

- 2 [Update Speed]리스트 박스에서 화면 갱신 속도를 선택한다
- 3 화면을 저장하고자 할 때는 [Screen Copy]를 클릭한다

### 측정 개시와 정지

측정을 개시・정지할 수 있습니다.

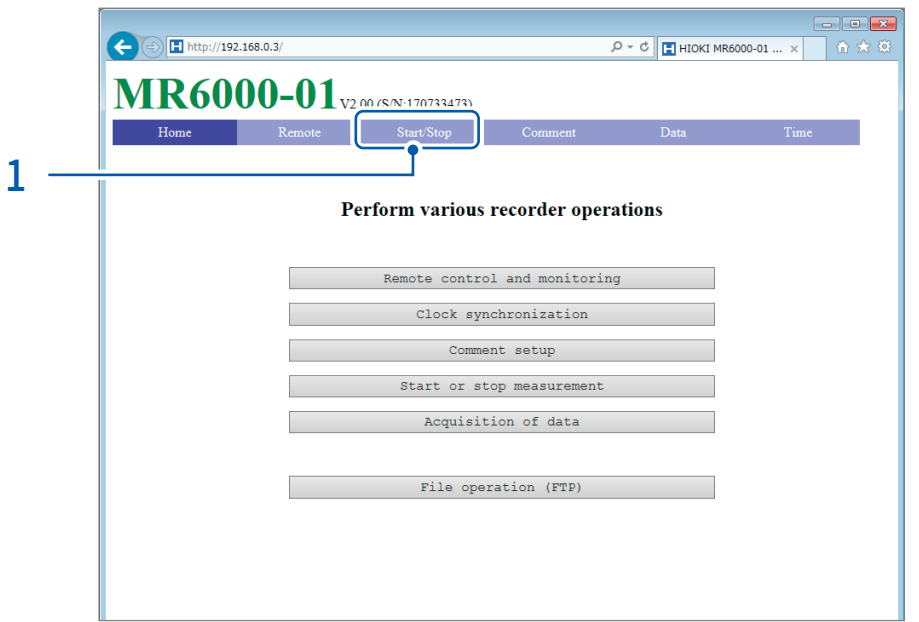

1 메뉴의 [Start/Stop]을 클릭한다

[Measurement Start/Stop]화면이 열립니다.

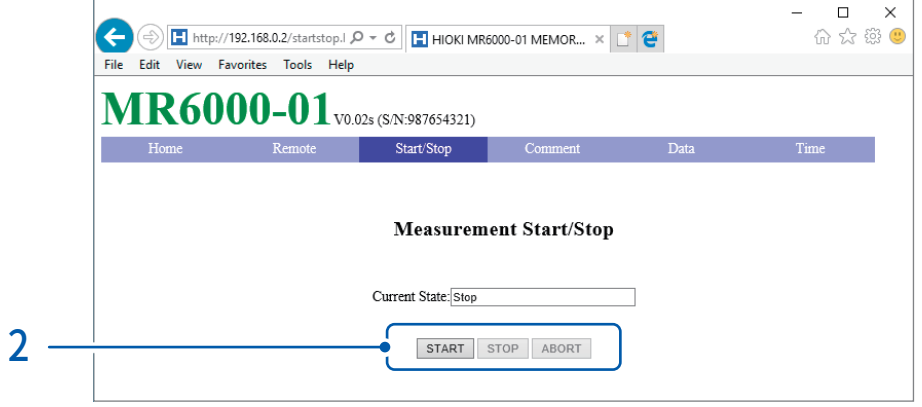

### 2 동작을 선택한다

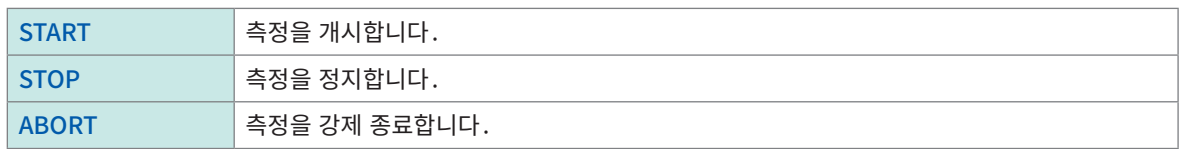

수치연산 및 자동 저장 등 측정 후 처리는 수행하지 않습니다.

. . .

# 코멘트 설정

코멘트를 설정할 수 있습니다.

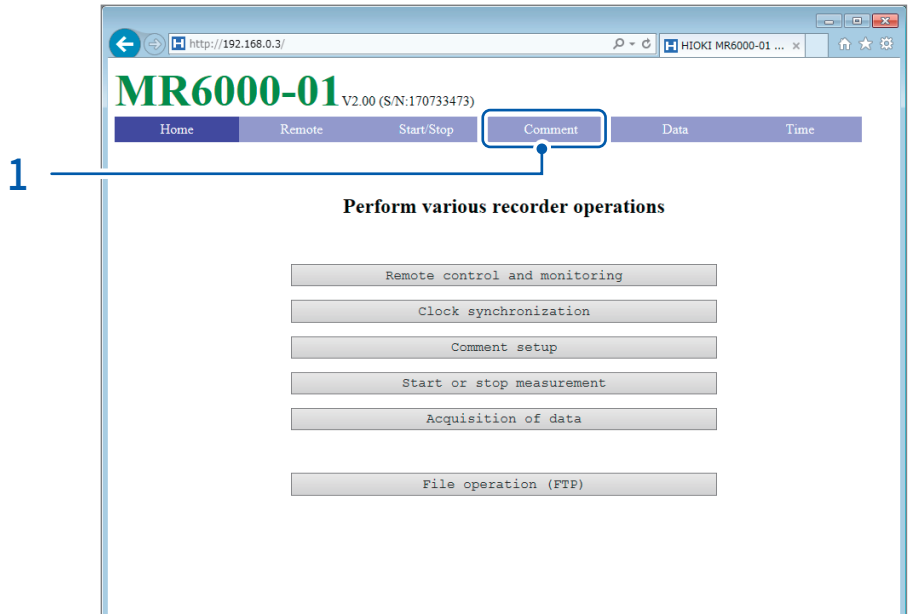

 $\overline{a}$   $\overline{a}$   $\overline{a}$   $\overline{a}$ 

1 메뉴의 [Comment]를 클릭한다

[Comment setup] 화면이 열립니다.

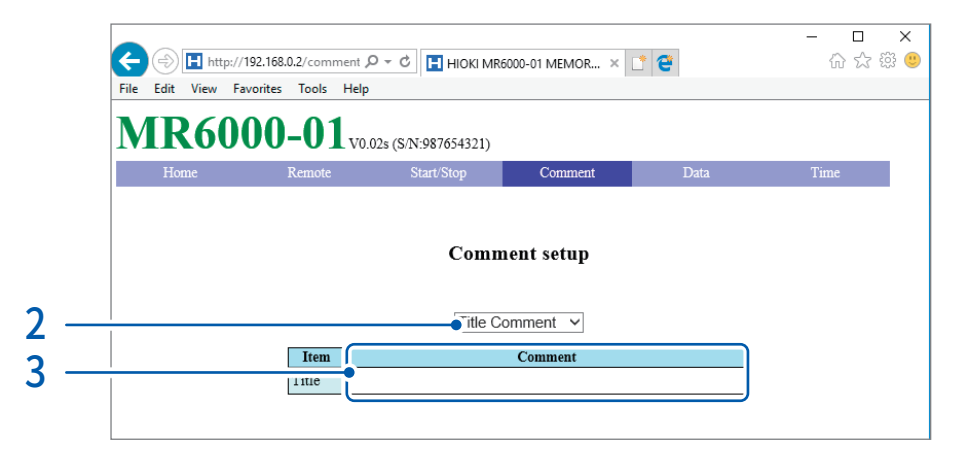

2 [Comment setup]리스트 박스에서 코멘트의 종류를 선택한다

아래의 코멘트를 설정할 수 있습니다.

Title Comment V, Analog Channel, Logic Channel, Real-time Waveform Calculation, Waveform Calculation Comment, FFT Calculation Comment

3 [Comment]박스에 코멘트를 입력한다

. . . . . . . . . . . . .

# 본 기기의 데이터 취득

본체 메모리의 데이터를 취득할 수 있습니다.

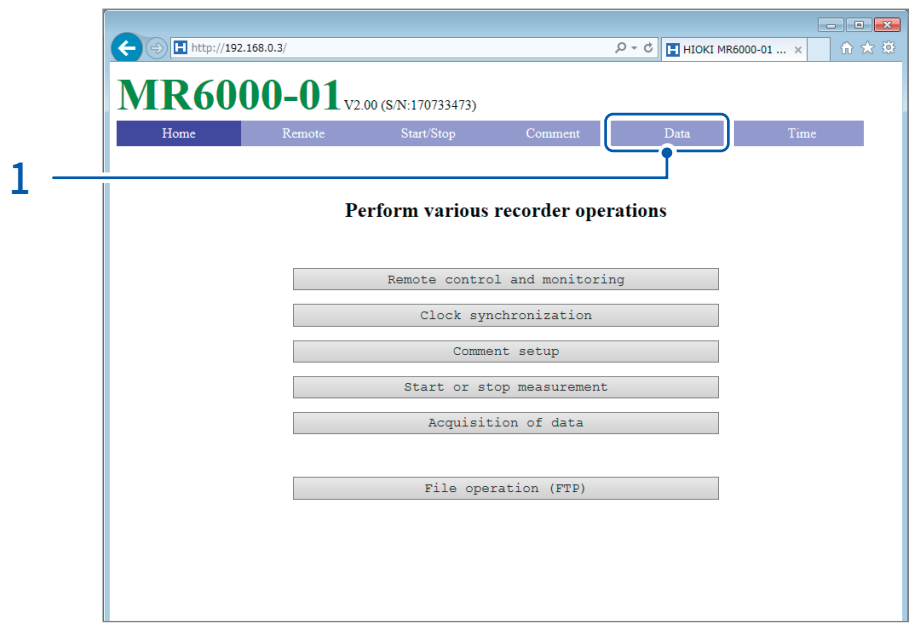

 $1$  메뉴의  $[Data]$ 를 클릭한다

[Acquisition of measurement data] 화면이 열립니다.

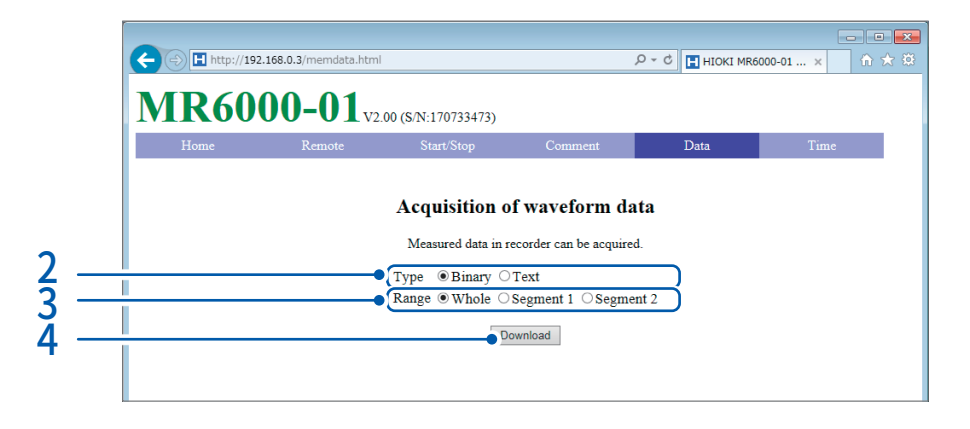

2 데이터의 종류를 선택한다

Binary, Text

3 데이터의 범위([Section cursor])를 선택한다

Whole, Segment 1, Segment 2

4 [Download]를 클릭한다

 $|14$ 

시계 설정 . . . . . . . . . . . . . .

PC의 시각을 본 기기에 설정합니다. 측정 중은 설정 불가능합니다.

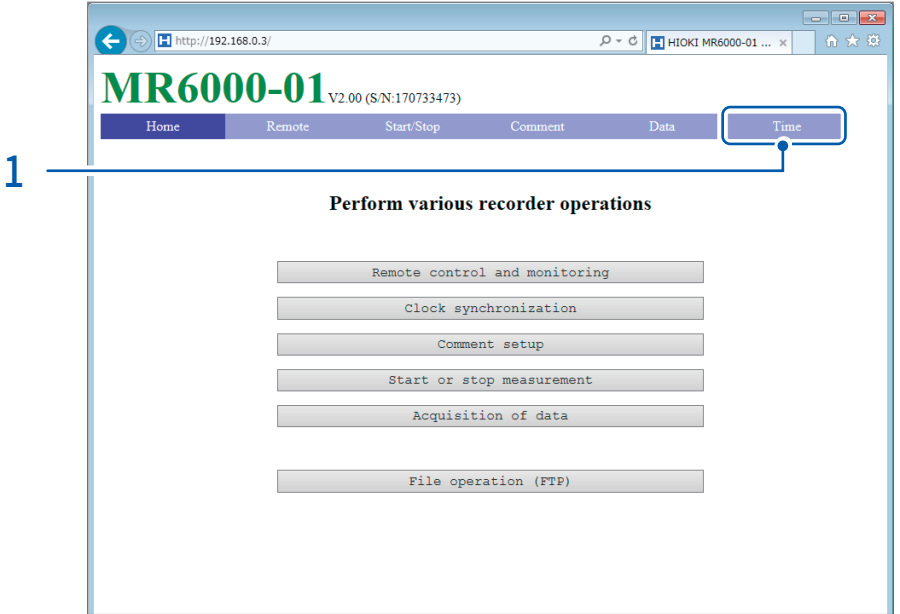

 $1$  메뉴의  $[Time]$ 을 클릭한다

[Synchronization] 화면이 열리고 PC의 시각과 레코더(본 기기)의 시각이 각각 표시됩니다.

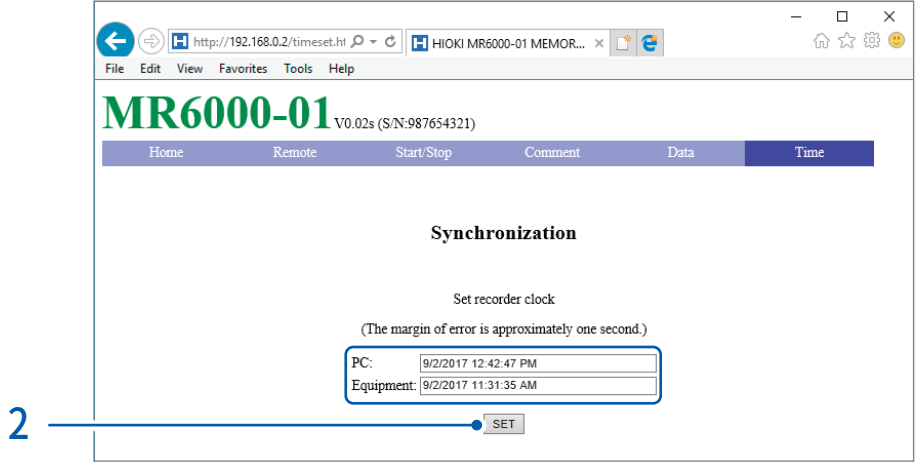

2 [SET]을 클릭한다

레코더(본 기기)의 시각이 PC의 시각과 동일해집니다. 단, 1초정도 오차가 생길 수 있습니다.

#### 파일 조작

본 기기 내의 파일을 전송할 수 있습니다. 참조[:" 14.2 FTP 서버기능을 사용해 본체의 데이터를 조작하기"\(p.313\)](#page-317-0)

# 14.5 메일 보내기

본 기기에는 메일송신기능이 있습니다. SMTP 서버를 통해 네트워크 내 또는 원격 PC에 메일을 보낼 수 있 습니다. 또한 원격지에 본체를 두고, 파형 데이터를 메일로 첨부해 수집할 수 있습니다.

#### 메일송신방법

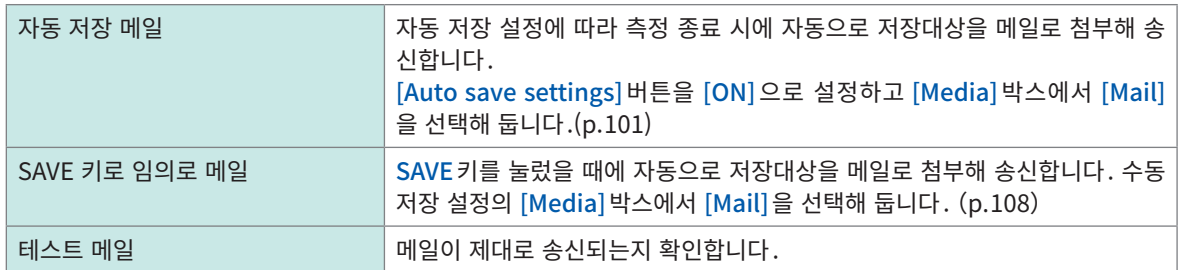

#### 첨부 파일의 암호화

메일에 첨부하는 화면 데이터, 파형 데이터 등을 암호화 할 수 있어 데이터가 제3자에게 전달되는 것을 막 을 수 있습니다.

- 송신조건이 자주 발생하면 메일이 빈번하게 송신됩니다.
- 메일 첨부 데이터는 사이즈가 커질 수 있습니다. 통신 환경에 따라 크기가 너무 크면 정상적으로 메일이 송신되지 않는 경우가 있습니다.
- 메일 첨부 데이터는 WinZip/AE-2/AES128bit의 ZIP형식으로 암호화됩니다. 암호화된 파일은 Corel사 제품 WinZip(타사 상표), 무상 소프트웨어인 7z 등으로 압축해제 가능합니다. (WinZip/AES 형식은 표 준 zip 암호화에 의해 매우 안전하지만 지원 소프트웨어가 한정적입니다. Microsoft® Windows® 에 내장 된 zip으로는 압축해제할 수 없습니다)
- 암호화는 AES128bit으로 행해집니다. 현재 암호 강도가 충분하지만, 해독되지 않는 것에 대한 보증은 불 가능합니다.
- 암호화 패스워드가 제3자에게 알려지지 않도록 관리해 주십시오. 또한 패스워드를 잊어버리거나 잘못 입 력한 경우는 복구가 불가능하므로 주의해 주십시오.
- 패스워드를 설정하거나 변경했을 때는 실제로 사용하기 전에 반드시 메일 송신 테스트를 해 첨부 데이터 가 압축해제 되는지를 확인해 주십시오.
- 암호화 사용 시의 ZIP은 무압축입니다.
- ZIP/암호화 사용시는 변환에 시간이 걸리므로 송신시간이 길어집니다.
- 본 기기는 SMTP 인증으로써 pop-before-smtp/smtp-auth (plain/login/cram-md5) 를 지원합니다 (IMAP/SSL/STARTTLS에는 대응하지 않으므로 gmail 등 송신 불가능한 메일 서버가 존재합니다).
- 서버 측의 차이로 인해 모든 SMTP 서버로의 송신은 보증할 수 없습니다.
- AES는 미국의 연방정보처리표준(fips)197의 암호규격입니다.
- 본 기기는 메일을 송신할 수 있을 뿐, 수신기능은 없습니다.
- 압축・암호화된 데이터는 그 상태로는 본체 또는 파형 뷰어(Wv)에서 읽어올 수 없습니다.

č

메일 송신의 기본설정

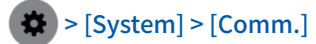

#### $1$  [Mail settings] 를 탭한다

설정 대화창이 열립니다.

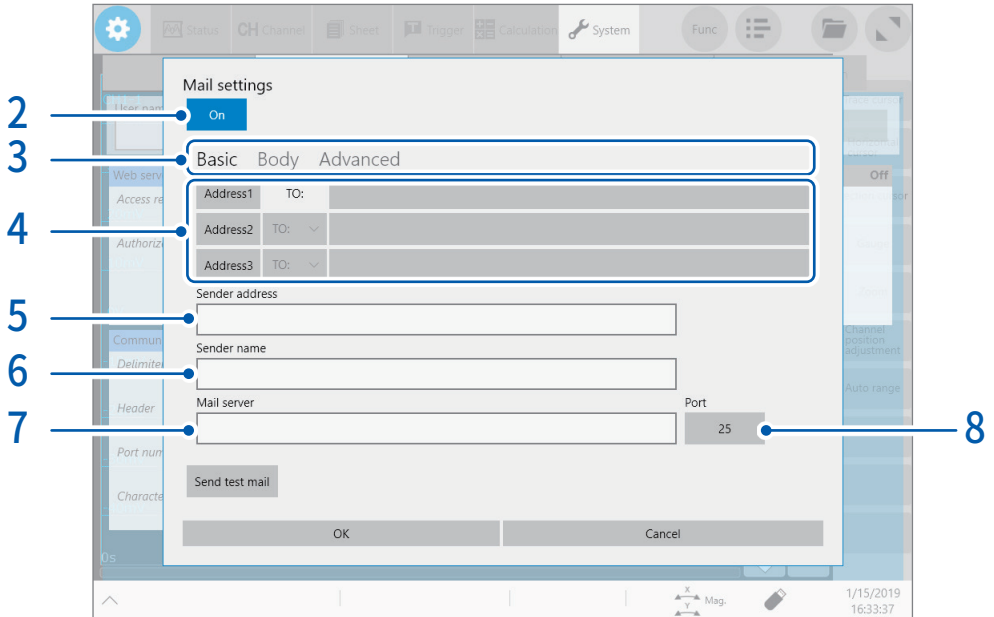

. . . . . . . . .

. . . . . . . . . . . . .

- 2 [Mail settings]박스를 탭해 [ON]으로 설정한다
- 3 [Basic]을 탭한다
- $4$  [Address 1] 을 탭해 선택하고 빈칸에 메일주소를 입력한다 복수의 수신처로 송신하고 싶을 때는 [Address 2], [Address 3]도 동일하게 메일주소를 입력합니다. [Address 2], [Address 3]의 송신방법 ([To]또는[Bcc])을 설정합니다.
- 5 [Sender address]박스를 탭해 보내는 사람의 메일주소를 입력한다
- $6$  [Sender name] 박스를 탭해 본 기기에서 수신한 메일을 식별 가능하도록 이름을 입력한다
- 7 [Server]박스를 탭해 PC 명 또는 IP 주소를 입력한다
- $8$  (SMTP 서버의 포트번호가 표준의 25번 이외에서 동작하고 있을 때) [Port]버튼을 탭해 포트번호를 입력한다

### 메일 내용 설정

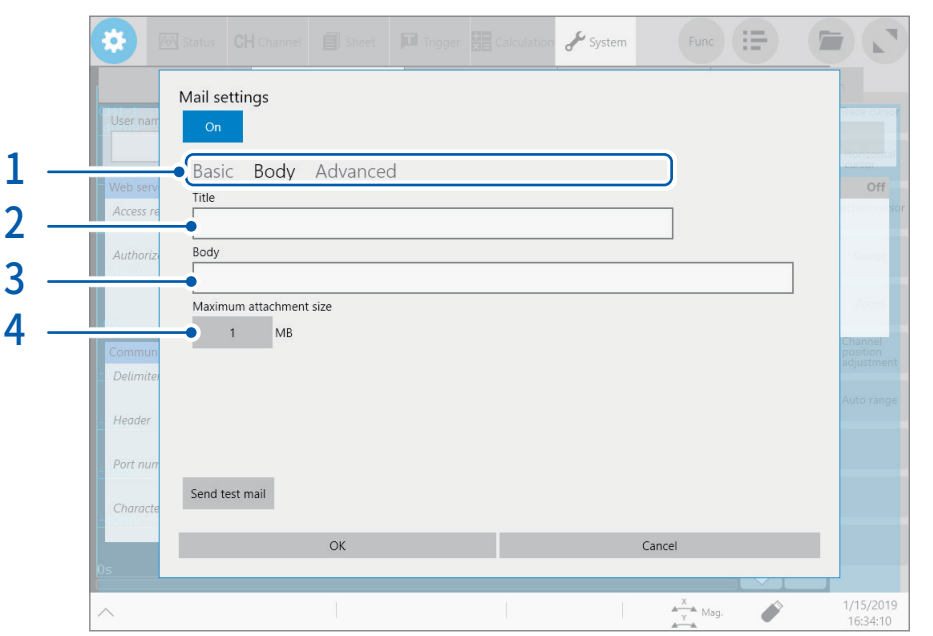

- $1$  [Body]를 탭한다
- $2$  [Title] 박스를 탭해 메일의 제목을 입력한다
- $3$  [Body] 박스를 탭해 메일의 본문을 입력한다
- 4 [Maximum attachment size]버튼을 탭해 첨부 파일 크기의 상한을 입력한다

#### $1$   $\overline{V}$   $\sim$  2048

메일 서버에 큰 데이터를 송신하지 않도록 파일 크기의 상한을 설정합니다. 자동 저장 시에 측정 데이터가 이 크기보다 클 경우는 메일이 송신되지 않습니다.

- 설정한 파일 크기 이하의 데이터라도 서버 등의 제한으로 인해 메일이 송신되지 않는 경우가 있습니다.
- 데이터는 첨부용으로 변환(base64/압축/암호화)되는데, 파일 크기의 상한은 변환 전 크기로 판단합니다. 때문에 실제로 송신되는 데이터는 제한한 크기보다 큰 데이터 (약 1.3배) 가 되는 경우가 있습니다.

 $|14$ 

# 메일 송신시의 인증 , 압축 , 암호화의 설정

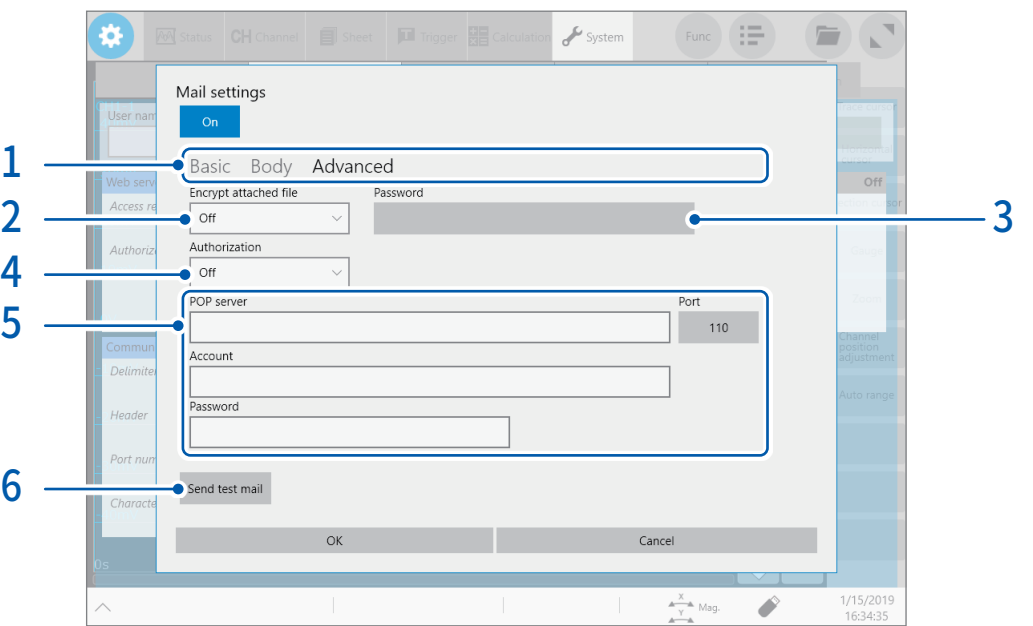

- 1 [Advanced]를 탭한다
- 2 [Encrypt attached file]박스를 탭해 리스트에서 첨부 파일의 설정을 선택한다

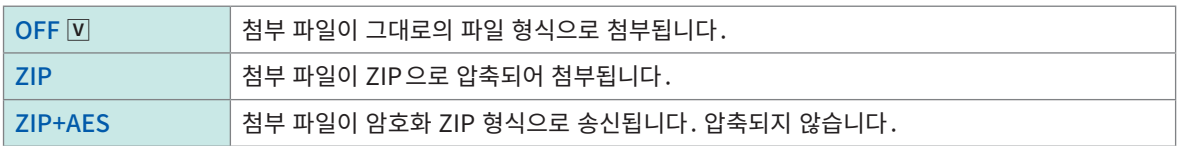

#### $3$  (첨부 파일을 암호화 할 경우)

[Password]박스에 암호화 패스워드를 입력한다 입력 가능 문자 수:반각 16문자까지

#### 4 (사용자 인증이 필요할 때)

#### [Authentication]박스를 탭해 리스트에서 인증방식을 선택한다

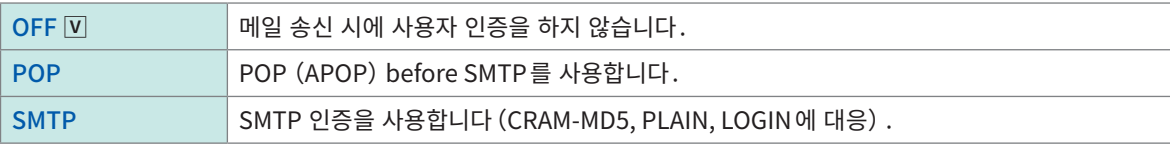

#### $5$  인증 정보를 설정한다

• [POP]의 경우

[POP server]박스와 [Port]버튼을 순서대로 탭해 POP 서버명과 그 포트번호를 각각 입력합니다. [POP server]박스가 공백인 경우는 [Mail server]박스에 입력된 값을 사용합니다. [Account]박스와 [Password]박스를 순서대로 탭해 인증용 사용자명과 인증용 패스워드를 각각 입력합니다.

• [SMTP]의 경우 [SMTP Server]박스와 [Port]버튼을 순서대로 탭해 POP 서버명과 그 포트번호를 각각 입력합니다. [Account]박스와 [Password]박스를 순서대로 탭해 인증용 사용자명과 인증용 패스워드를 각각 입력합니다.

#### $6$  정상적으로 메일이 송신되는지 확인한다

[Send test mail]을 탭합니다.

설정한 내용으로 테스트 메일이 송신됩니다. 설정한 수신처에서 테스트 메일을 정상적으로 수신하는지 확인해 주십시오. 설정한 수신처에서 테스트 메일을 수신하 지 못한 경우는 설정을 확인해 주십시오. 첨부 파일의 암호화가 설정된 경우는 테스트 메일의 이미지가 암호화됩니다. 반드시 첨부 파일을 열어 패스워드가 올바르게 설정되어 있는지 확인하십시오.

# 14.6 커맨드 통신으로 본 기기를 제어하기(LAN)

본 기기는 통신 인터페이스에 의해 외부에서 커맨드로 제어할 수 있습니다. LAN 연결로 통신 가능합니다. 상세는 부속 어플리케이션 디스크 내의 통신 커맨드 사용설명서를 참조하십시오.

커맨드 통신을 하기 전에 LAN 설정과 연결을 해주십시오. 참조[:" 14.1 LAN설정과 연결하기"\(p.308\)](#page-312-0)

 $\blacktriangleright$   $|$  System] >  $|$ Comm.]

#### 1 [Communication command]를 탭한다

설정 대화창이 열립니다.

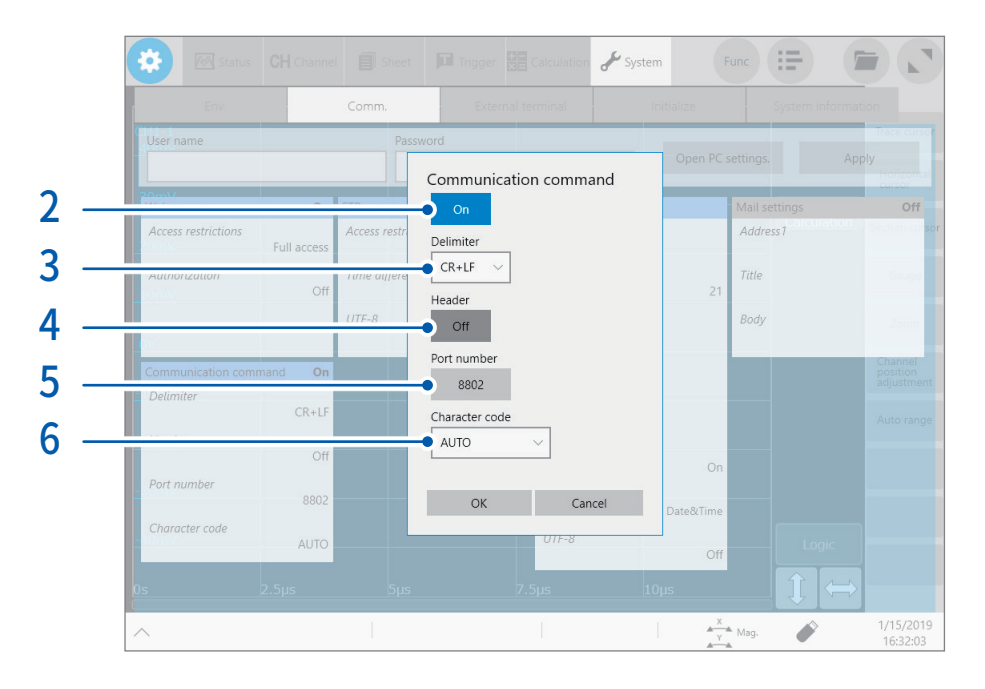

#### 2 [Communication command]박스를 탭해 [ON]으로 설정한다

#### $3$  [Delimiter] 박스를 탭해 리스트에서 데이터의 구분을 나타내는 문자코드 (개행 코드) 를 선택한다

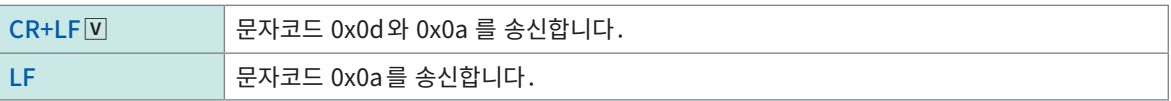

#### $4$  [Header] 버튼을 탭해 커맨드 응답에 헤더를 붙일 지를 선택한다

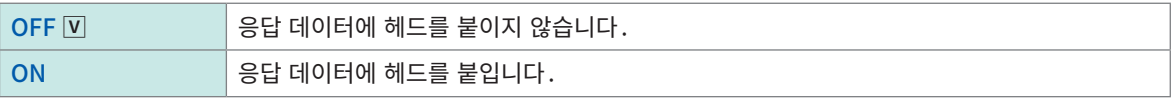

- 5 [Port number]박스를 탭해 1002 에서 49002 까지의 범위에서 포트 번호를 입력한다 마지막 1자리는 [2]에서 변경 불가능합니다.
- $6$  [Character code] 박스를 탭해 리스트에서 텍스트 코드의 설정을 선택한다

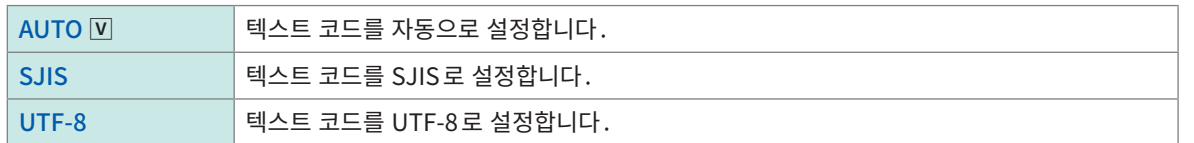

 $\frac{\lambda}{2}$ č 커맨드 통신으로 본 기기를 제어하기(LAN)

# 15 외부제어

먼저 퀵 스타트 매뉴얼 "사용시 주의사항"의 "외부기기와 연결하기 전에"를 잘 읽어 주십시오. 외부제어단자와 외부기기를 연결하면 외부기기에서 본 기기의 측정을 개시하거나 정지할 수 있습니다. 본 기기를 외부 제어할 때의 사용방법과 단자에 대해 설명합니다. 총칭할 때는 "외부제어단자"라 기재합니다. 외부제어단자로의 신호입력은 키 잠금 중에도 유효합니다.

외부제어단자에 연결하는 방법은 퀵 스타트 매뉴얼의 "2.5 외부제어단자를 연결하기"를 참조하십시오.

# 15.1 외부 입출력

### 외부 입력 (IN1) (IN2)

외부에서 신호를 입력하면 측정의 개시・정지, 데이터의 저장을 실행할 수 있습니다. 공장출하시는 각각 IN1이 START, IN2가 STOP으로 설정되어 있습니다.

#### 신호의 입력방법

 $1$  IN1 단자, IN2 단자, GND 단자를 제어할 기기와 각각 전선으로 연결한다 참조:퀵 스타트 매뉴얼 "2.5 외부제어단자를 연결하기"

### $2 \bullet$  > [System] > [External terminal]

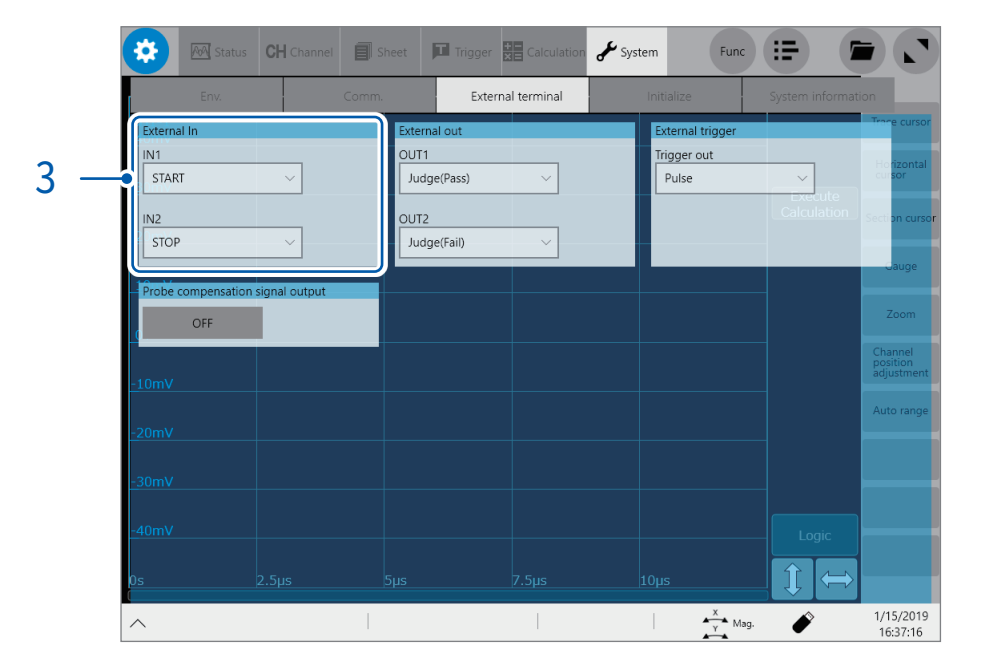

3 [External In]영역의 [IN1]박스와 [IN2]박스를 순서대로 탭하고 리스트에서 신호를 입력했을 때의 <sup>본</sup> 기기 의 동작을 선택한다

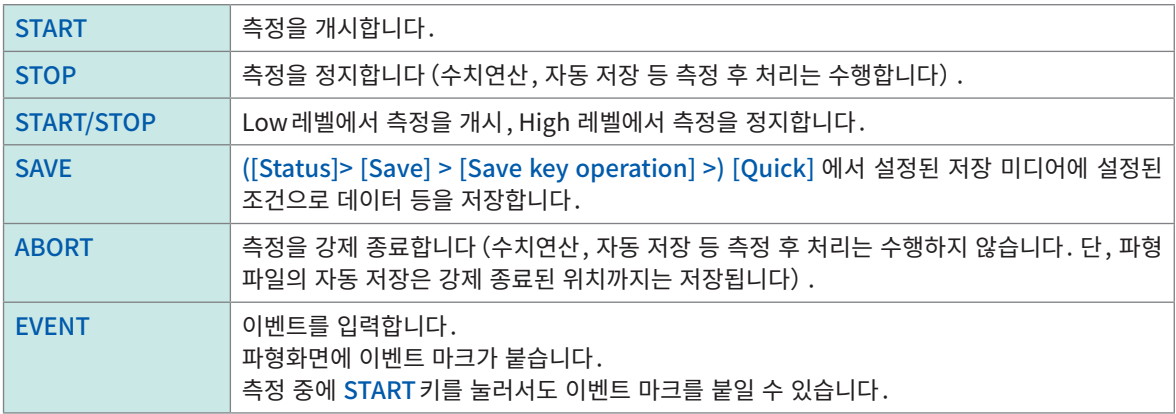

#### $4$  단자와 GND 간을 서로 연결하거나, High 레벨 (2.5 V ~ 10 V), Low 레벨 (0 V ~ 0.8 V) 의 펄스파 또는 구형파를 단자에 입력한다

입력파형의 Low 레벨에서 입력 회로가 액티브가 되어 본 기기를 제어합니다.

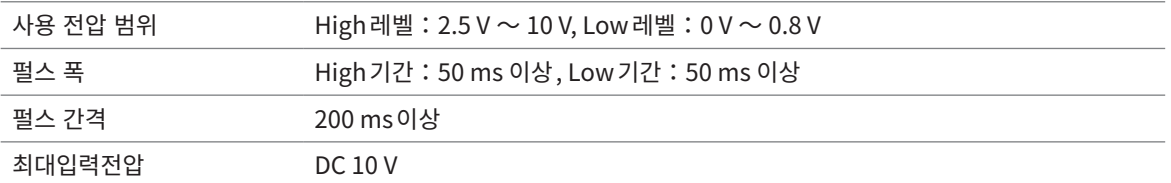

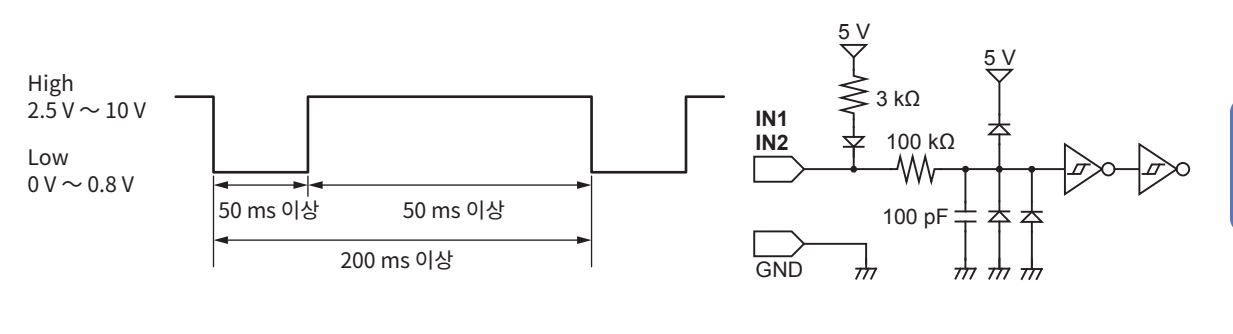

# 외부 출력(OUT1)(OUT2)

본 기기의 상태에 따라 신호를 출력할 수 있습니다.

#### 신호의 출력방법

- $1$  OUT1 단자, OUT2 단자, GND 단자를 제어할 기기와 각각 전선으로 연결한다 참조:퀵 스타트 매뉴얼 "2.5 외부제어단자를 연결하기"
- $2 \bullet$  > [System] > [External terminal]

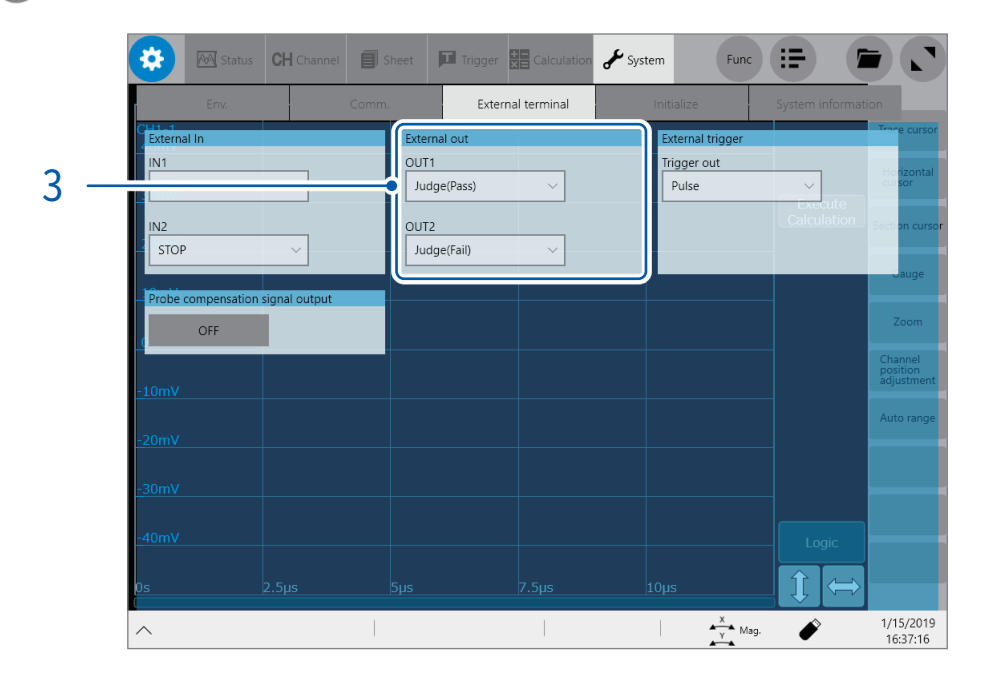

외부제어

#### 3 [External out]영역의 [OUT1] 박스 <sup>및</sup> [OUT2]박스를 순서대로 탭하고 리스트에서 신호를 출력할 본체의 상태의 설정을 선택한다

본체가 어떤 상태일 때 신호를 출력할지 선택합니다.

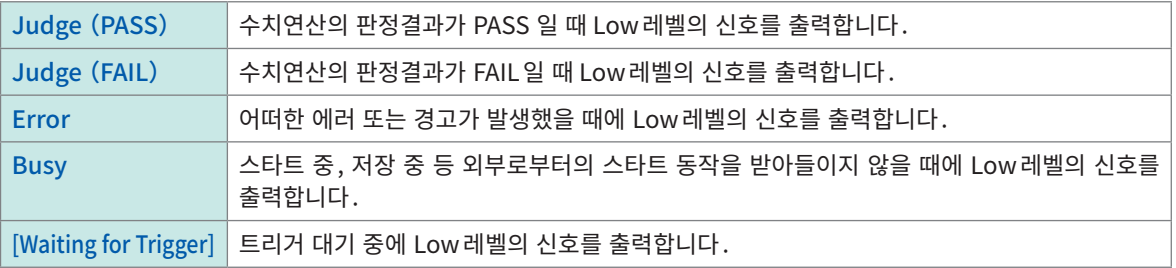

판정결과의 출력(Low레벨 출력)은 다음 측정 개시까지 유지됩니다.

본체의 상태에 따라 신호가 출력됩니다.

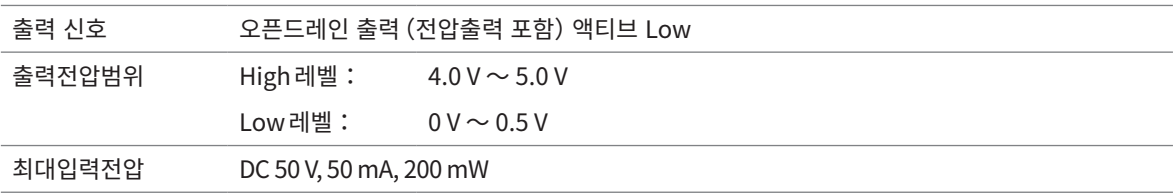

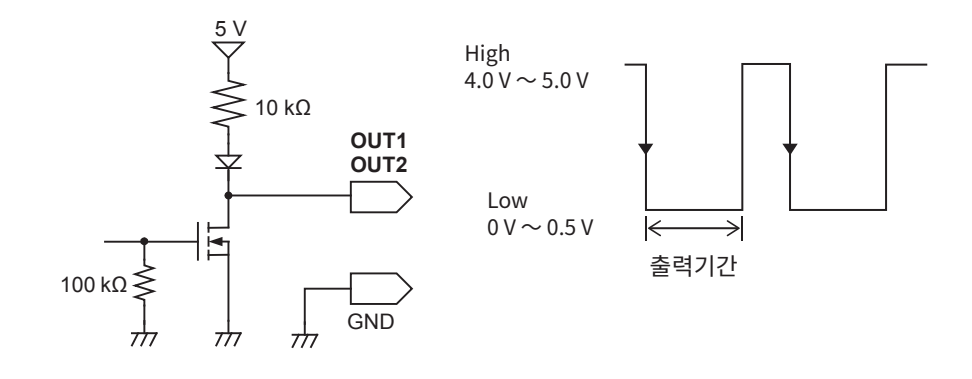

# 트리거 출력(TRIG.OUT)

트리거가 걸렸을 때에 신호를 출력할 수 있습니다. 또한 본 기기를 여러 대 사용해 병렬동기운행이 가능합니다.

#### 신호의 출력방법

- $1$  TRIG.OUT 단자와 GND 단자를 신호 출력처와 각각 전선으로 연결한다 참조:퀵 스타트 매뉴얼 "2.5 외부제어단자를 연결하기"
- $2 \bullet$  > [System] > [External terminal]

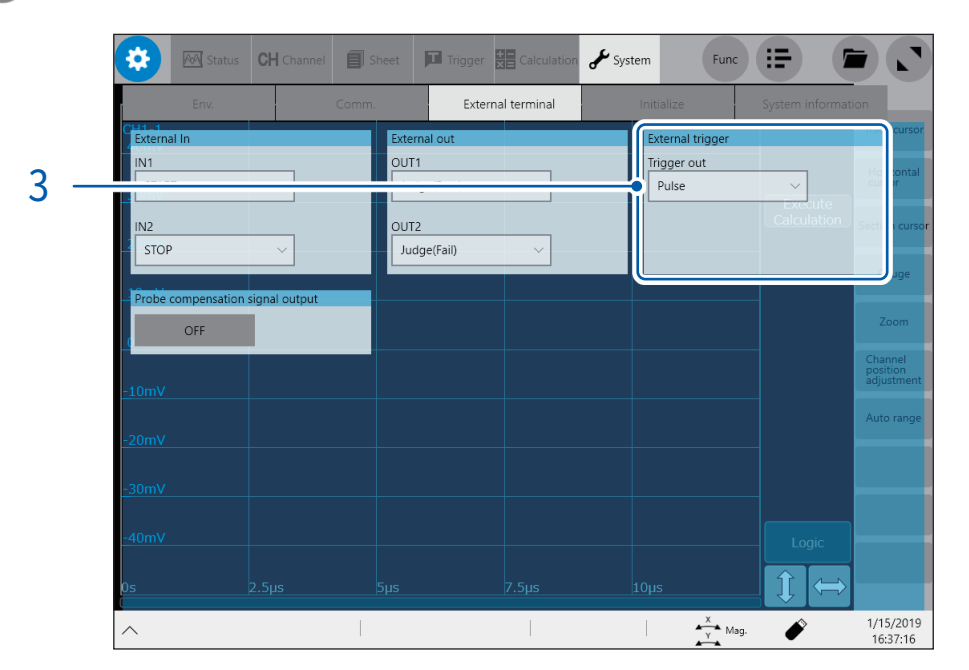

3 [External trigger]영역의 [Trigger out]박스를 탭해 리스트에서 트리거 출력단자의 신호 출력방법을 <sup>선</sup> 택한다

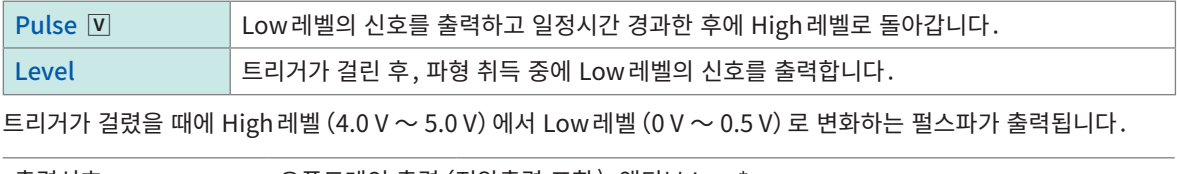

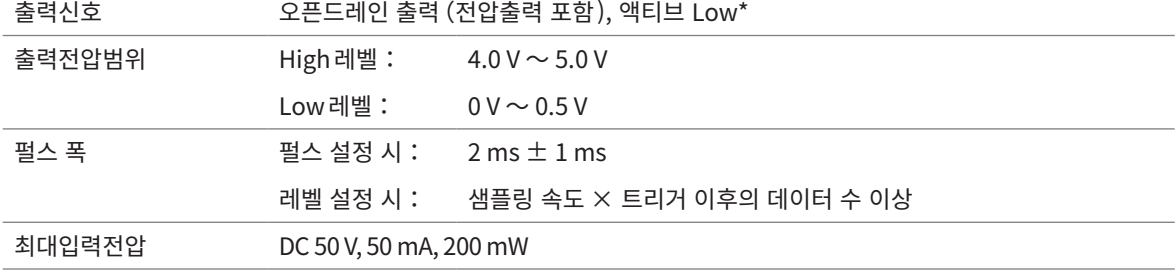

\*:신호 전압 레벨이 High레벨에서 Low레벨로 변화했을 때에 동작할 것

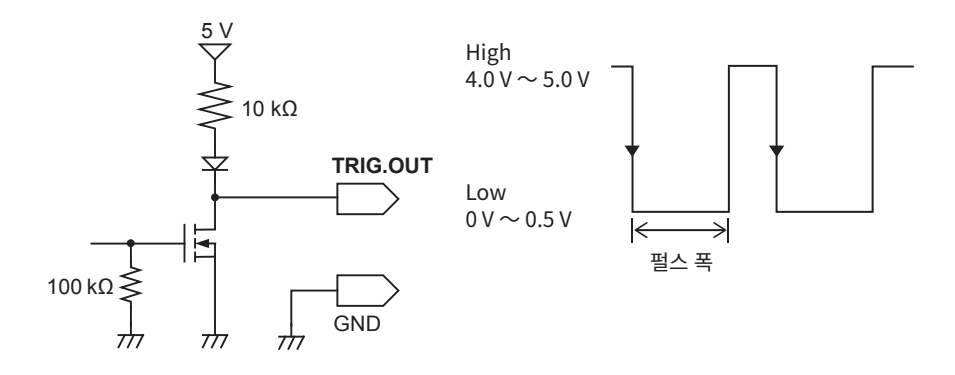

자동 레인지 기능을 사용하면 트리거가 걸리기 때문에 신호가 출력됩니다. 트리거의 출력단자를 사용하면서 자동 레인 지에서 측정할 때는 주의해 주십시오.

메모리 분할 사용 시, 다음 조건에서 트리거 출력(TRIG\_OUT단자 출력)이 Low레벨, 또는 불정기적으로 출력되는 경 우가 있습니다.

- 샘플링 속도가 200 MS/s ~ 1 MS/s
- 기록(측정)시간이 5 ms 이하

## 외부 트리거 단자(EXT.TRIG)

트리거 소스로써 외부에서 신호를 입력할 수 있습니다. 또한 본 기기를 여러 대 사용해 병렬동기운행이 가능 합니다.

#### 신호의 입력방법

 $1$  EXT.TRIG 단자와 GND 단자를 외부 신호 입력처와 각각 전선으로 연결한다 참조 :퀵 스타트 매뉴얼 "2.5 외부제어단자를 연결하기"

### $2 \bullet$  > [Trigger] > [Common]

### 3 [Trigger]버튼을 탭해 [ON]으로 설정한다

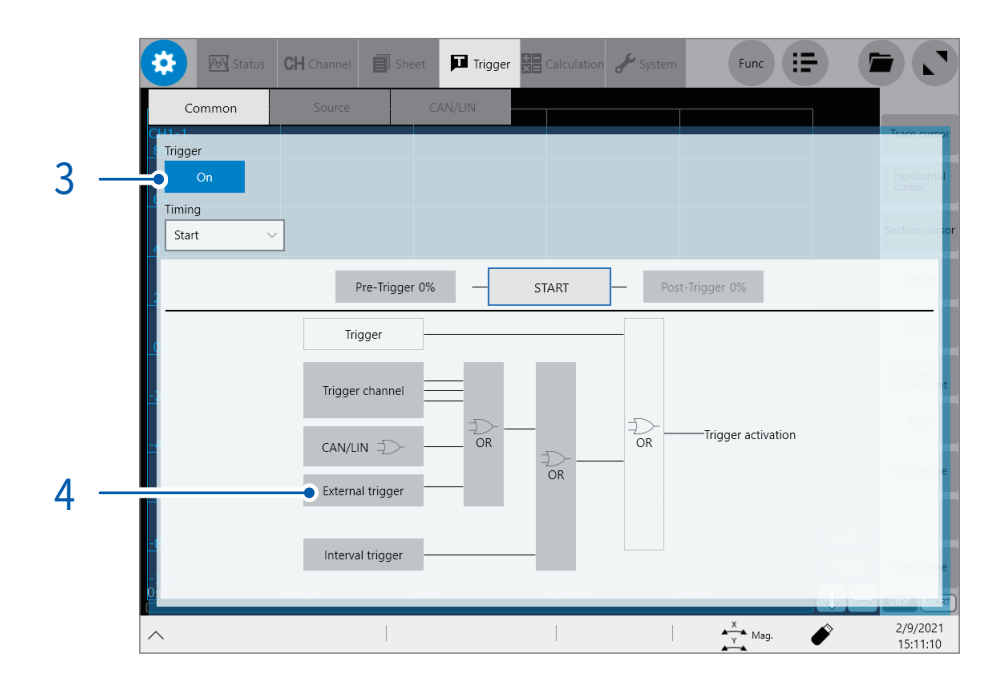

#### 4 [External trigger]를 탭한다

설정 대화창이 열립니다.

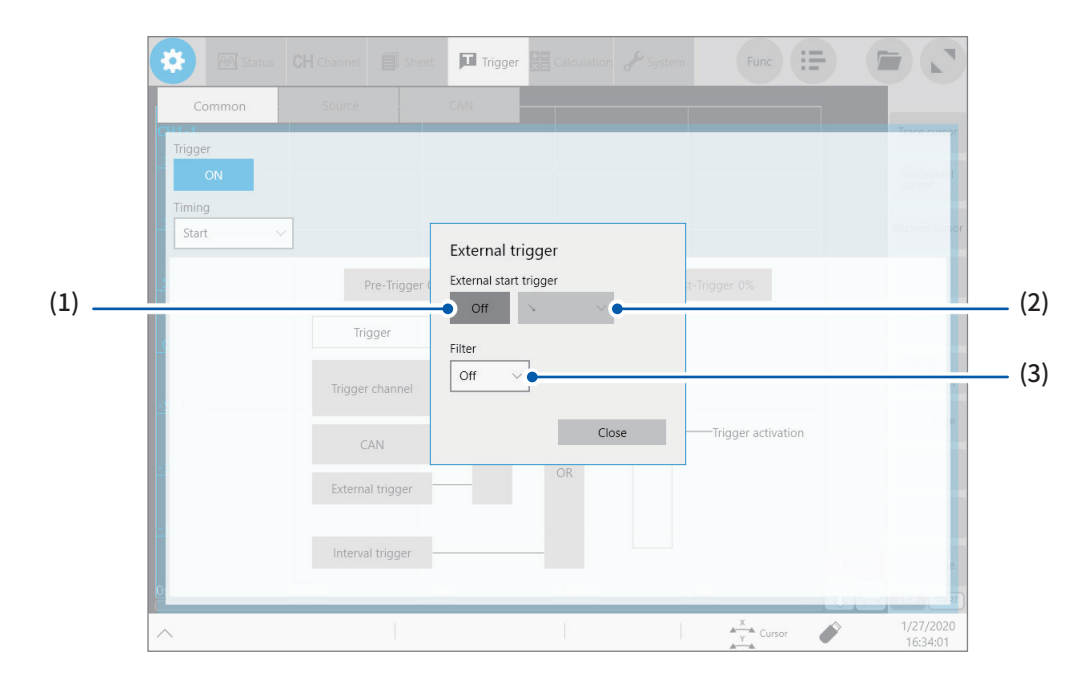

- **(1)** [External start trigger]버튼을 탭해 [ON]으로 설정한다
- **(2)** [External start trigger]버튼의 우측 박스를 탭해 리스트에서 입력파형의 어느쪽 방향 에지에서 외부 트 리거를 접수할 지를 선택한다 상승 에지를 접수하는 경우:  $[ A ]^*$

하강 에지를 경우 :  $[\ \{ \}$ ]\* 상승과 하강 에지에서 접수하는 경우 :  $[$  / &  $\setminus$ ] \*:트리거 성립조건을 [AND]에 설정한 경우는 [HIGH]또는 [LOW]로 표시됩니다.

[HIGH or LOW]에는 설정할 수 없습니다.

#### **(3)** [Filter]박스를 탭해 리스트에서 채터링 방지 필터의 설정을 선택한다

노이즈나 채터링에 의해 트리거가 잘못 성립하는 것을 방지할 수 있습니다. 외부 트리거를 사용해 여러 대의 본체를 동기시킬 때는 반드시 [OFF]로 설정하십시오.

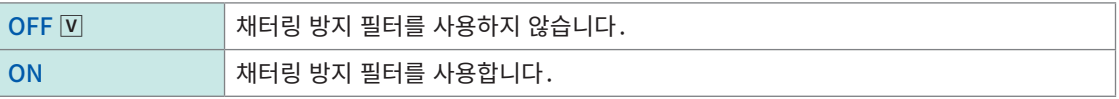

#### $5$  EXT. TRIG 단자 - GND 간을 쇼트, 또는 EXT. TRIG 단자에 High 레벨 (2.5 V ~ 10 V), Low 레벨 (0 V ~ 0.8 V)의 펄스파 또는 구형파를 입력한다

방향 설정에 따라 입력파형의 상승 에지 또는 하강 에지에서 외부 트리거를 접수합니다.

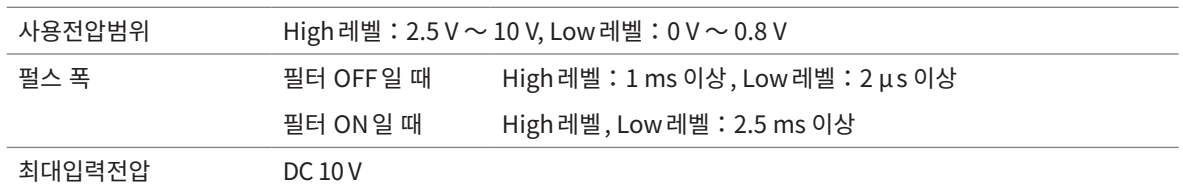

 $\frac{5 \text{ V}}{2}$ 

 $\frac{1}{\sqrt{2}}$  $\overline{\tau}$  $\frac{1}{\sqrt{2}}$ 

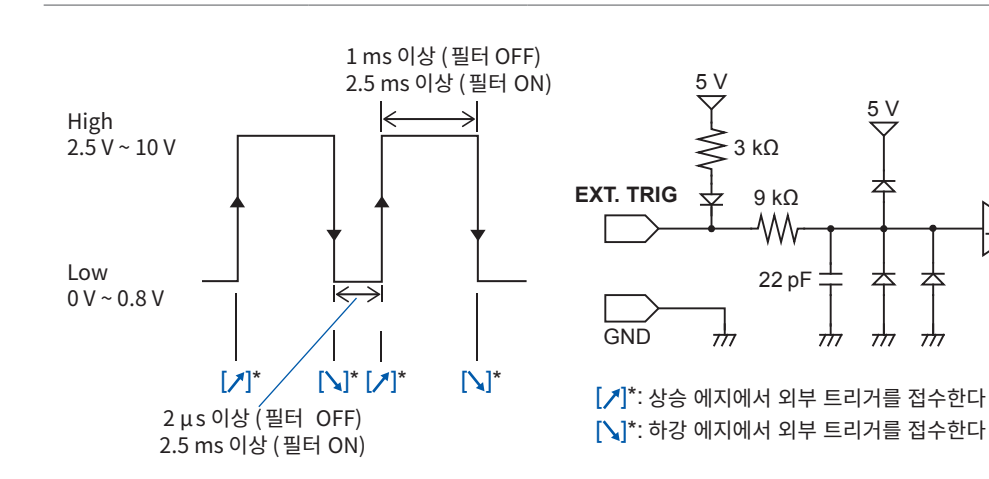

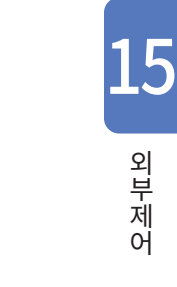

# 15.2 외부 샘플링(EXT.SMPL)

외부에서 신호를 입력해 임의의 샘플링 속도로 설정할 수 있습니다.

#### 신호의 입력방법

- $1$  본 기기의 외부 샘플링 단자와 샘플링 신호의 출력처를 SMB 케이블로 연결한다 참조:퀵 스타트 매뉴얼 "2.4 외부 샘플링(EXT.SMPL)"
- $2 \bullet$  > [Status] > [Condition]
- 3 [External sampling]버튼을 탭해 [ON]으로 설정한다
- 4 [External sampling]버튼의 우측 박스를 탭해 리스트에서 입력파형의 어느쪽 방향의 에지에서 외부 샘플 링 신호를 접수할지를 선택한다

 $\forall$ 승 에지를 접수하는 경우: [  $\hat{J}$  ] 하강 에지를 접수하는 경우 :  $[1]$  $\forall$ 승과 하강 에지에서 접수하는 경우 : [  $\hat{J}$  &  $\hat{J}$  ]

 $5$  High레벨 (2.5 V  $\sim$  10 V), Low 레벨 (0 V  $\sim$  0.8 V) 의 펄스파 또는 구형파를 EXT.SMPL 단자에 입력한다

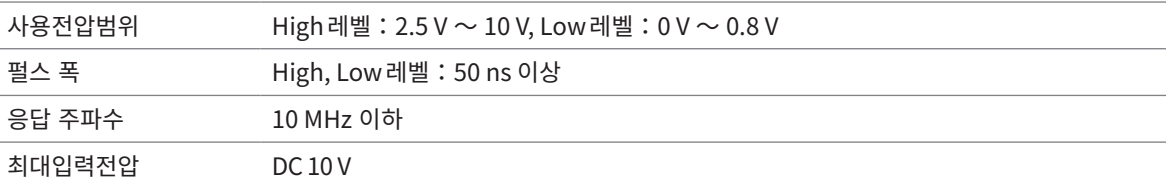

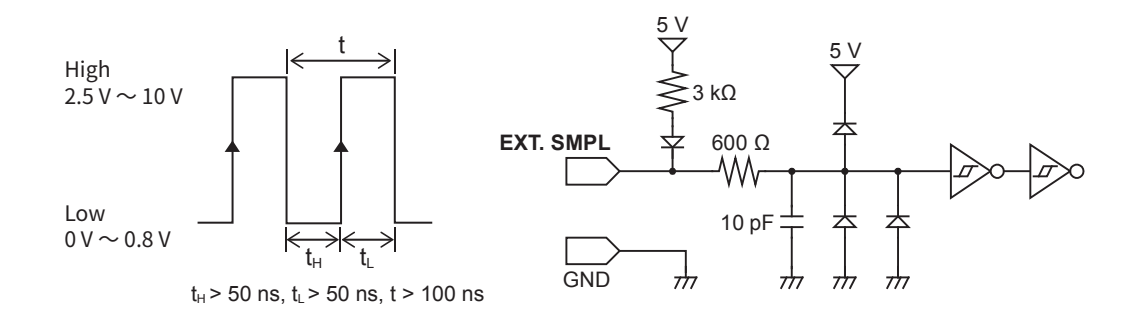

• 5 MHz 이상의 샘플링 신호를 입력한 경우는 트리거 포인트가 1샘플 늦어집니다.

• 8968 고분해능 유닛을 사용할 경우, anti-aliasing filter([A.A.F.])를 [ON]으로 설정해도 무효합니다.

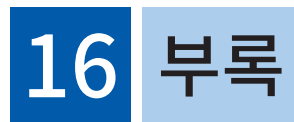

# 16.1 참고

# 파형 파일의 크기(참고값)

#### MEM 파일(envelope 미사용시의 파형)의 크기

MEM 파일의 크기 = 설정부의 크기 + 데이터부의 크기 설정부의 크기 =  $187392 + 512$  (아날로그 채널 수 + 4  $\times$  로직 채널 수 + 실시간 연산 채널 수) 데이터부의 크기 = { 2 × (아날로그 채널 수 (MR8990 이외) + 로직 유닛 수) + 4 × (MR8990 채널 수 + 실시간 연산 채널 수)} × 데이터 수

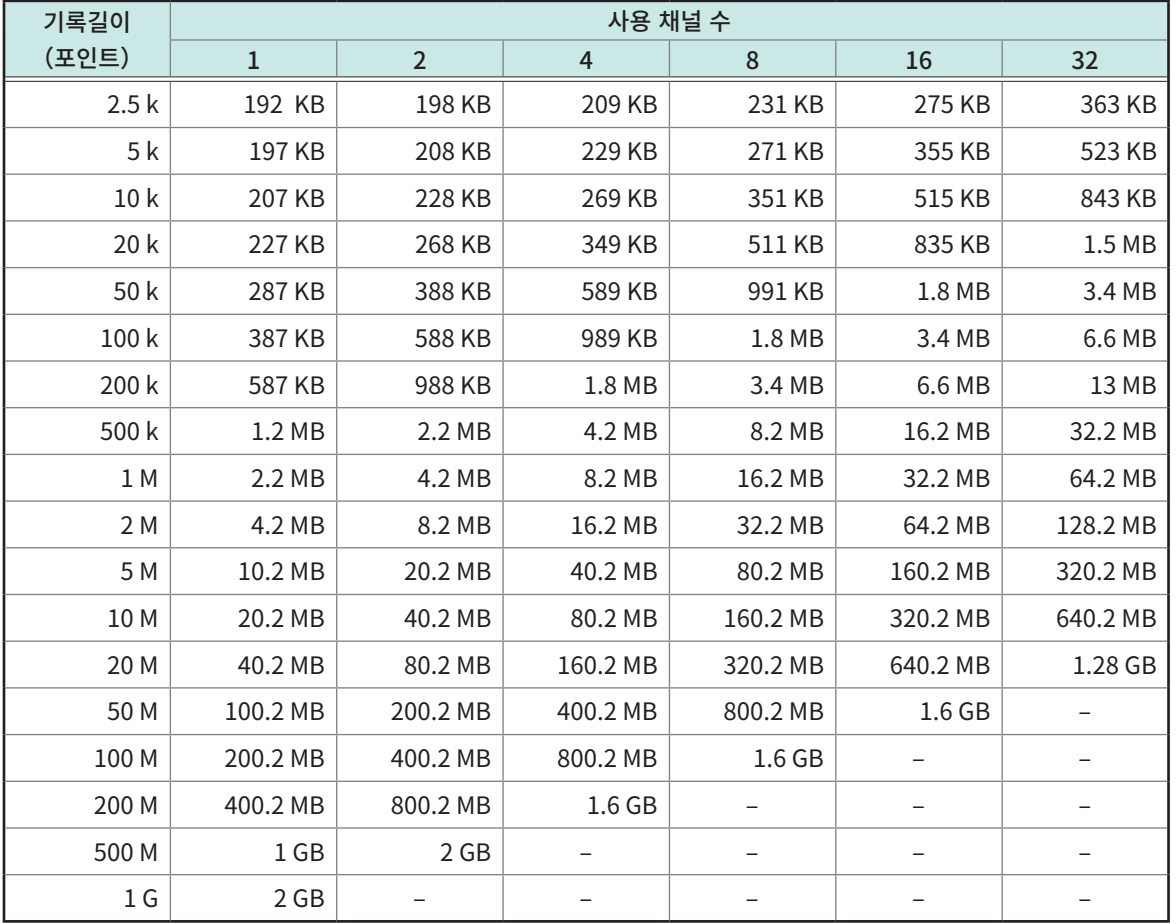

• 아날로그 채널(MR8990이외)을 사용했을 때의 참고값입니다. 로직 채널은 1 유닛에서 사용 채널 수를 1채널, 아날 로그 채널 (MR8990) 과 실시간 연산 채널은 1채널당 사용 채널 수를 2채널로 계산해 주십시오.

• 512 MB가 넘는 크기인 경우, 약 512 MB씩 분할해 저장됩니다 (메모리 분할 시를 제외).

#### REC 파일(envelope 사용시의 파형)의 크기

REC 파일의 크기 = 설정부의 크기 + 데이터부의 크기 설정부의 크기 = 187392 + 512(아날로그 채널 수 + 4 × 로직 채널 수 + 실시간 연산 채널 수) 데이터부의 크기 =  $\{2 \times (0) \le x \le 1 \}$  서널 수  $(MR8990 0 | 2) + E$ 직 유닛 수) + 4  $\times$   $(MR8990 1 | 4)$  수 + 실시간 연산 채널 수)} × 데이터 수 × 2

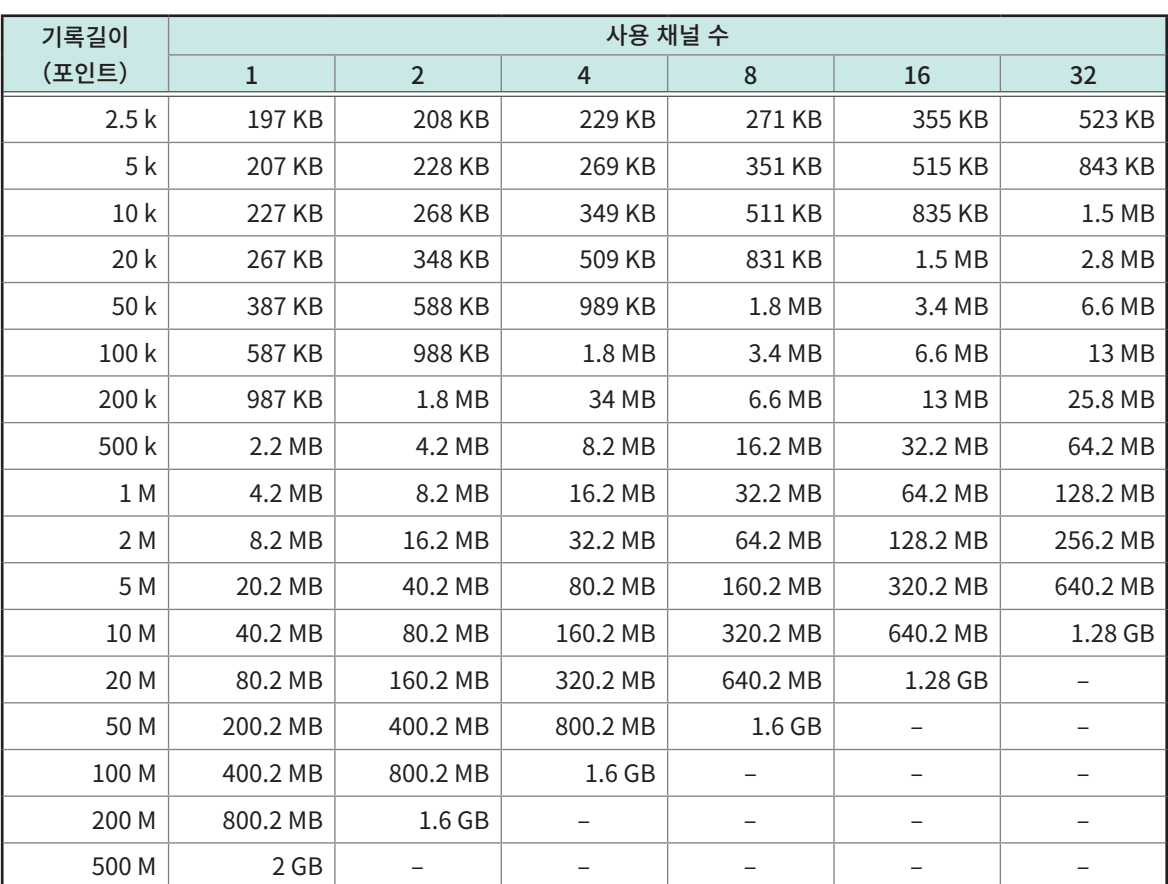

• 아날로그 채널(MR8990이외)을 사용했을 때의 참고값입니다. 로직 채널은 1유닛에서 사용 채널 수를 1채널, 아날 로그 채널(MR8990)과 실시간 연산 채널은 1채널당 사용 채널 수를 2채널로 계산해 주십시오.

• 512 MB가 넘는 크기인 경우, 약 512 MB씩 분할해 저장됩니다 (메모리 분할 시를 제외)

#### 파형(텍스트)파일의 크기

envelope 미사용시의 크기

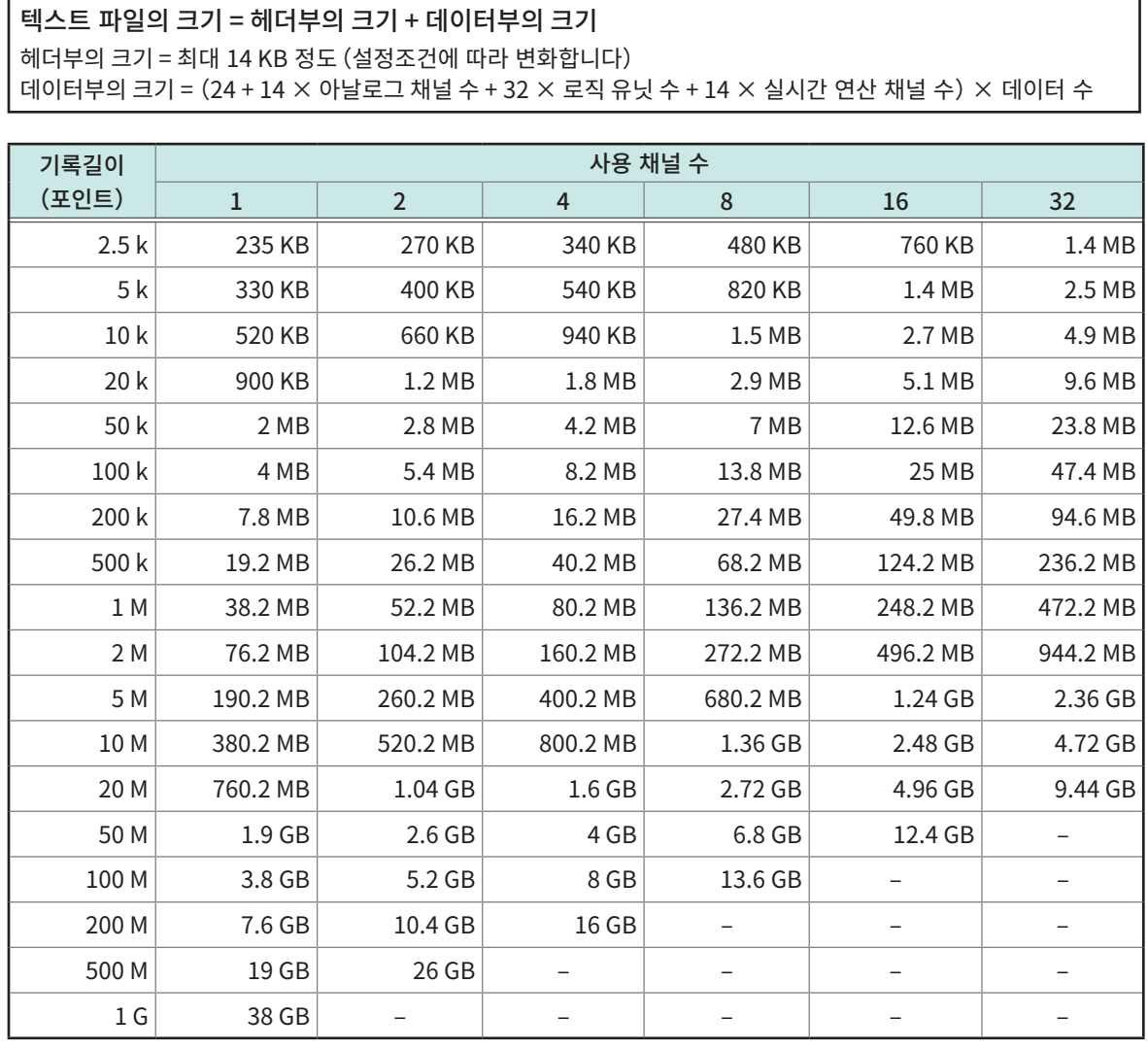

• 아날로그 채널(MR8990 이외)을 사용했을 때의 참고값입니다.

• 설정조건에 따라 크기는 상기 표에서 다소 달라질 수 있습니다. 파일 크기는 상기 표의 크기에 대해 20%정도 여유를 가져 주십시오.

• 512 MB가 넘는 크기인 경우, 약 512 MB씩 분할해 저장됩니다.

14

#### envelope 사용 시의 크기

텍스트 파일의 크기 = 헤더부의 크기 + 데이터부의 크기 헤더부의 크기 = 최대 14 KB 정도(설정조건에 따라 변화합니다) 데이터부의 크기 =  ${24 + (14 \times 0}$ 날로그 채널 수 + 32 × 로직 유닛 수 + 14 × 실시간 연산 채널 수) × 2} × 데이터 수

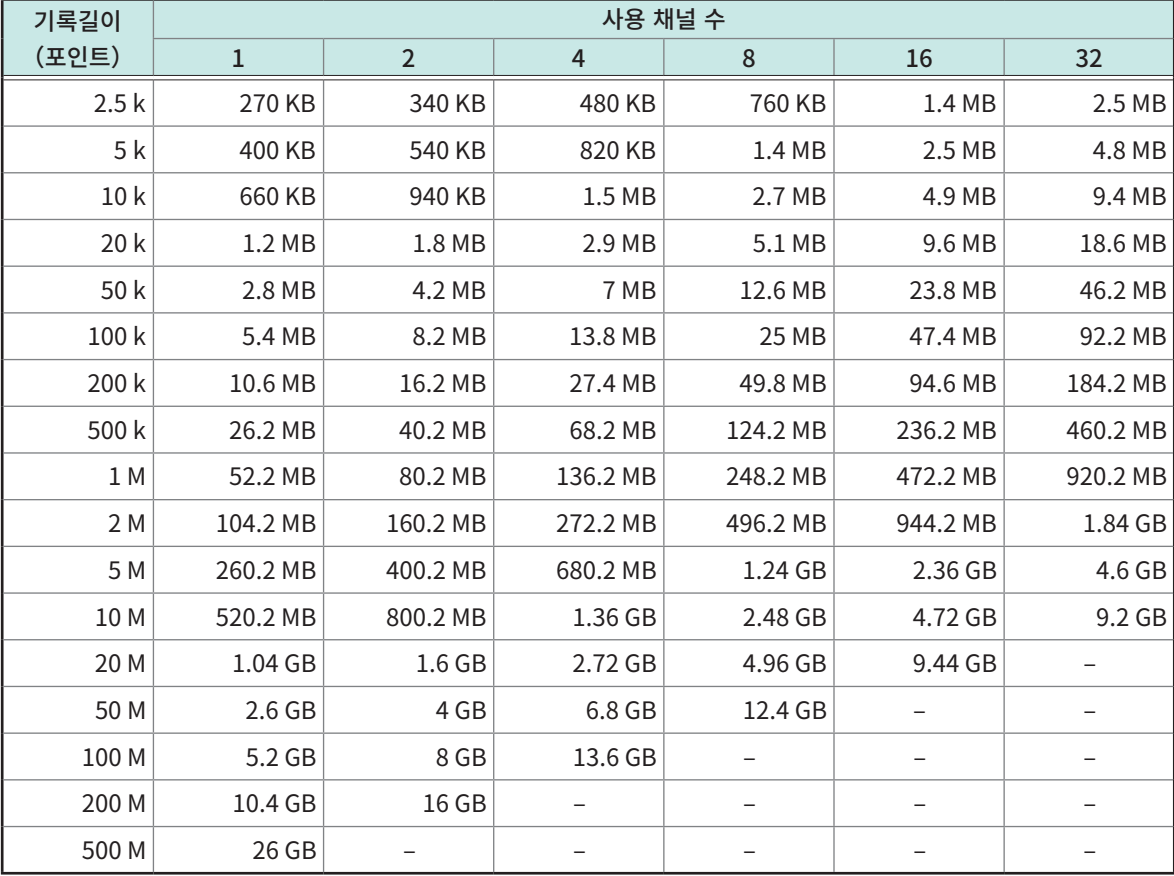

• 아날로그 채널(MR8990 이외)을 사용했을 때의 참고값입니다.

• 설정조건에 따라 크기는 상기 표에서 다소 달라질 수 있습니다. 파일 크기는 상기 표의 크기에 대해 20%정도 여유를 가져 주십시오.

• 512 MB가 넘는 크기인 경우, 약 512 MB씩 분할해 저장됩니다.

352

# 실시간 저장 ON 일 때의 최대 기록 가능시간(참고값)

최대 기록 가능시간은 아래 계산식으로 구할 수 있습니다.

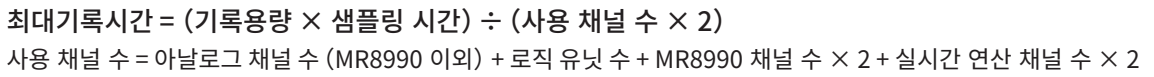

각 기록 미디어에 저장하는 경우의 최대 기록 가능시간을 아래에 나타냈습니다(각 기록 미디어는 빈 상태입 니다). 파형파일의 헤더용량은 미포함이므로, 표 안의 기록시간의 약 90%를 기준으로 삼아 주십시오. 조건에 따라 기록 가능 시간을 장기(1년이상. 표의 색칠한 부분)로 설정 가능하지만, 보증기간과 제품의 수명에 영향이 있으므로 동작 보증은 불가합니다.

#### envelope 미사용시 U8332 SSD 유닛에 저장할 경우

d:일, h:시간, min:분, s:초

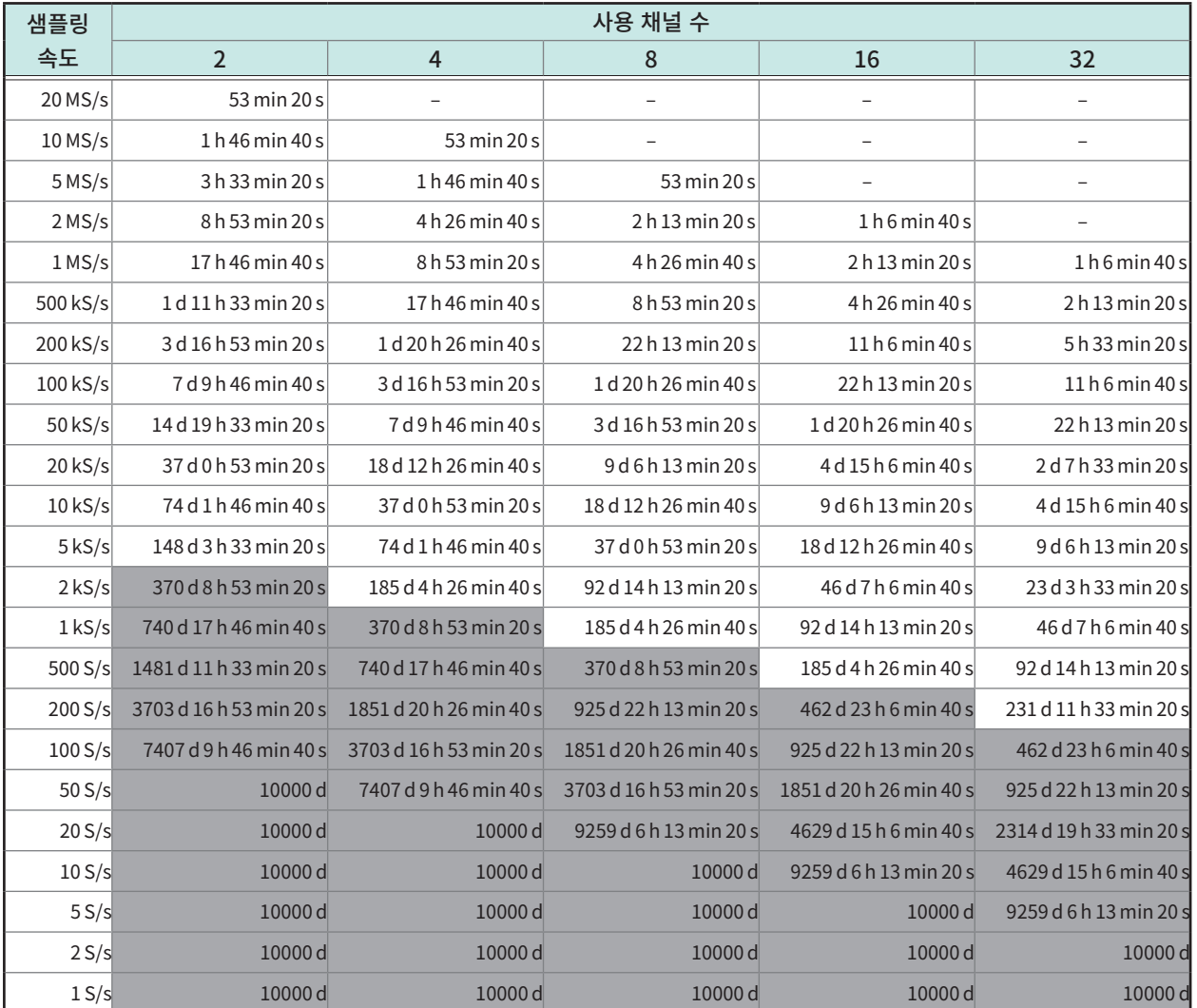

## envelope 미사용시 U8333 HDD 유닛에 저장할 경우

#### d:일, h:시간, min:분, s:초

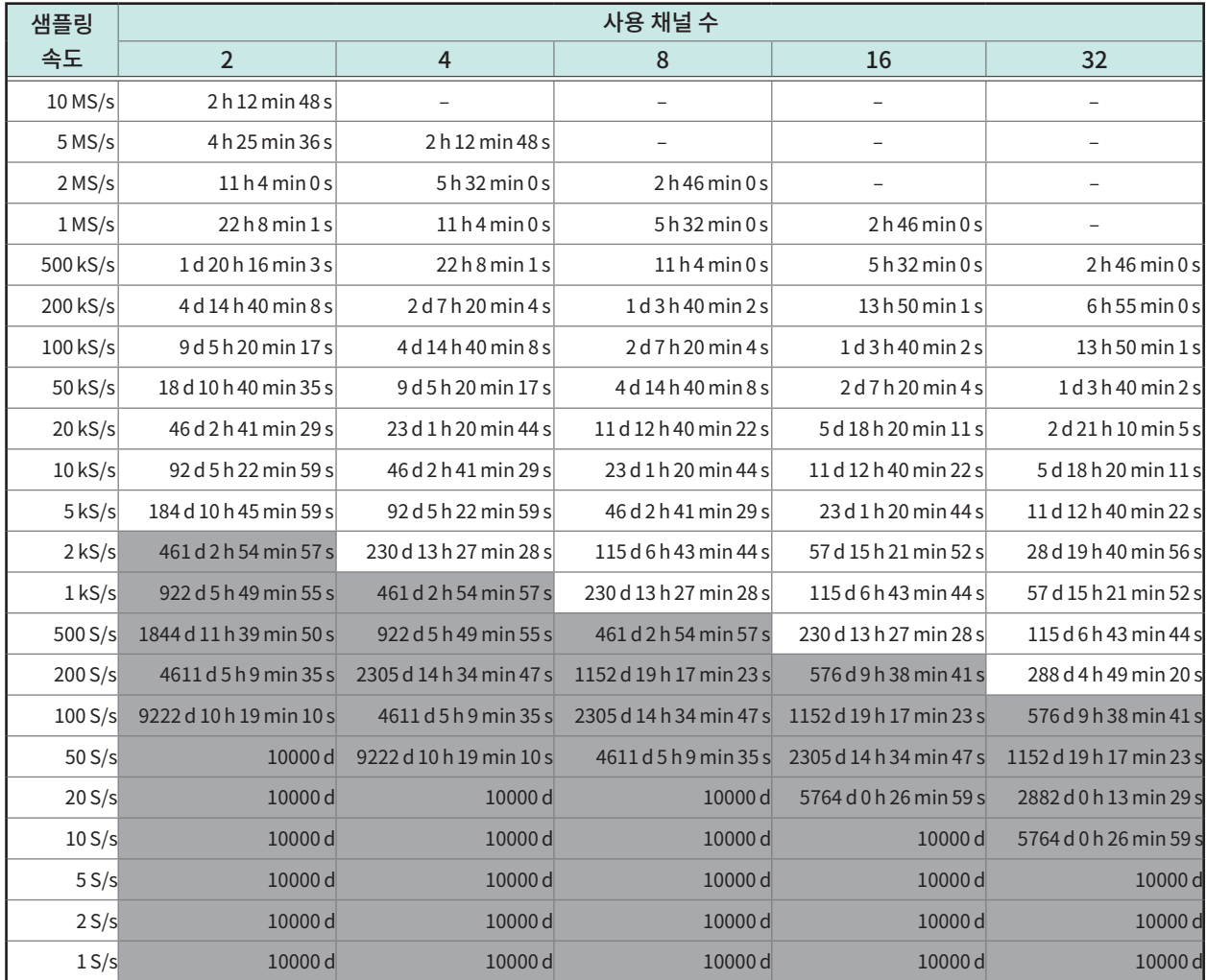

#### envelope 미사용시 Z4006 USB 메모리에 저장할 경우

#### d:일, h:시간, min:분, s:초

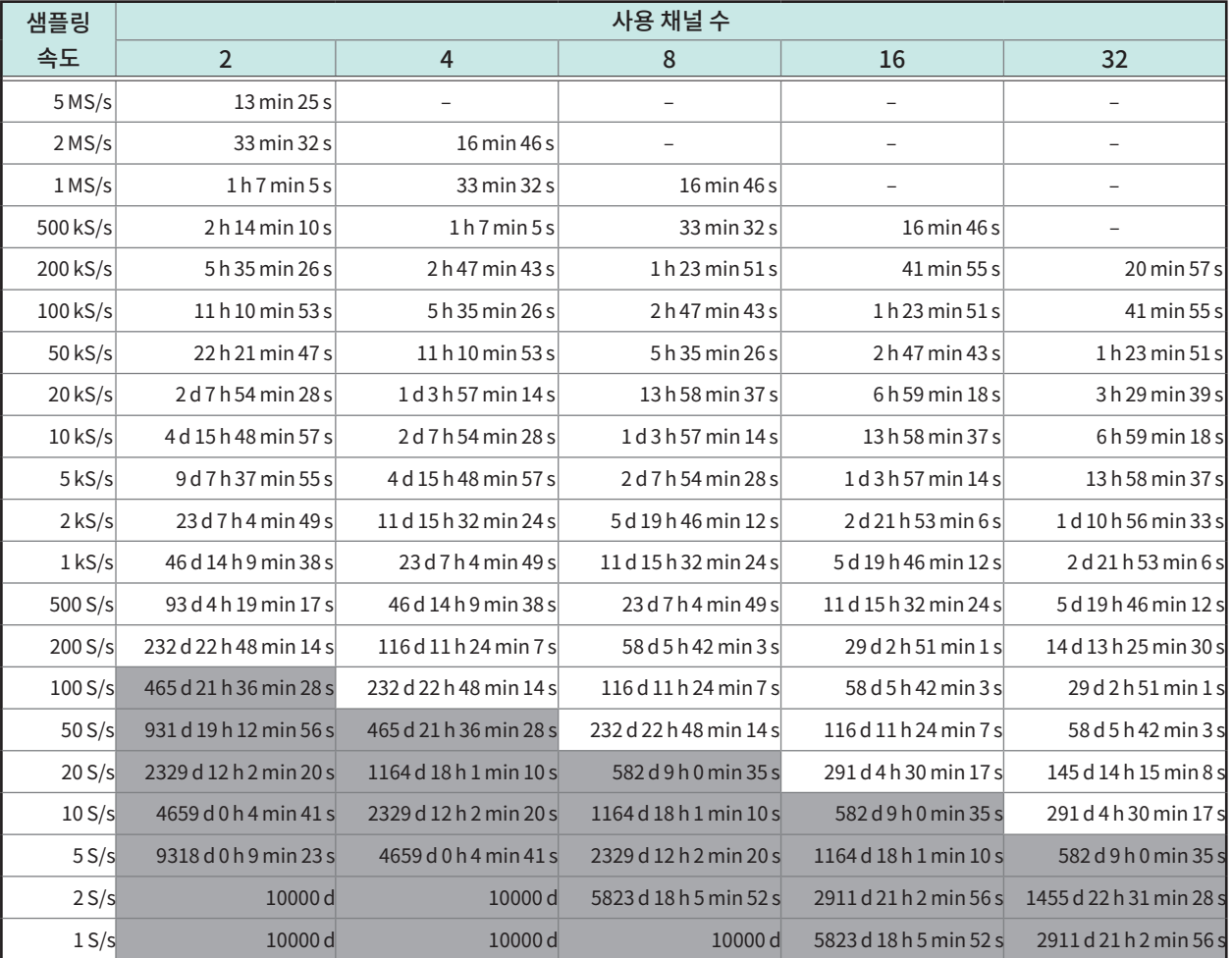

• Z4003 SD 메모리 카드에 저장할 경우는 상기 표의 1/2 시간을 기준으로 삼아 주십시오.

• Z4001 SD 메모리 카드에 저장할 경우는 상기 표의 1/8 시간을 기준으로 삼아 주십시오.
# envelope 사용시 U8332 SSD 유닛에 저장할 경우

### d:일, h:시간, min:분, s:초

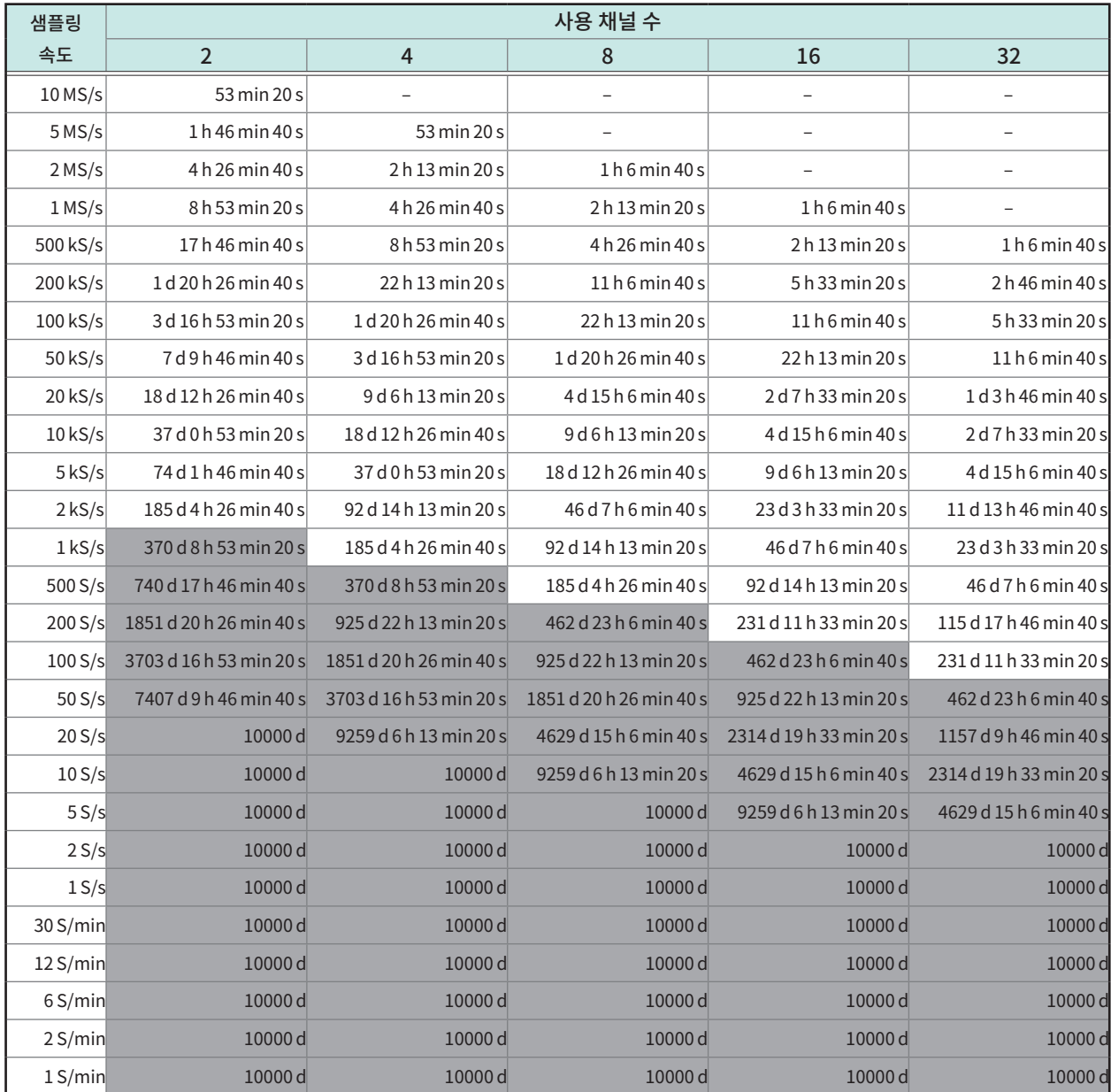

# envelope 사용시 U8333 HDD 유닛에 저장할 경우

### d:일, h:시간, min:분, s:초

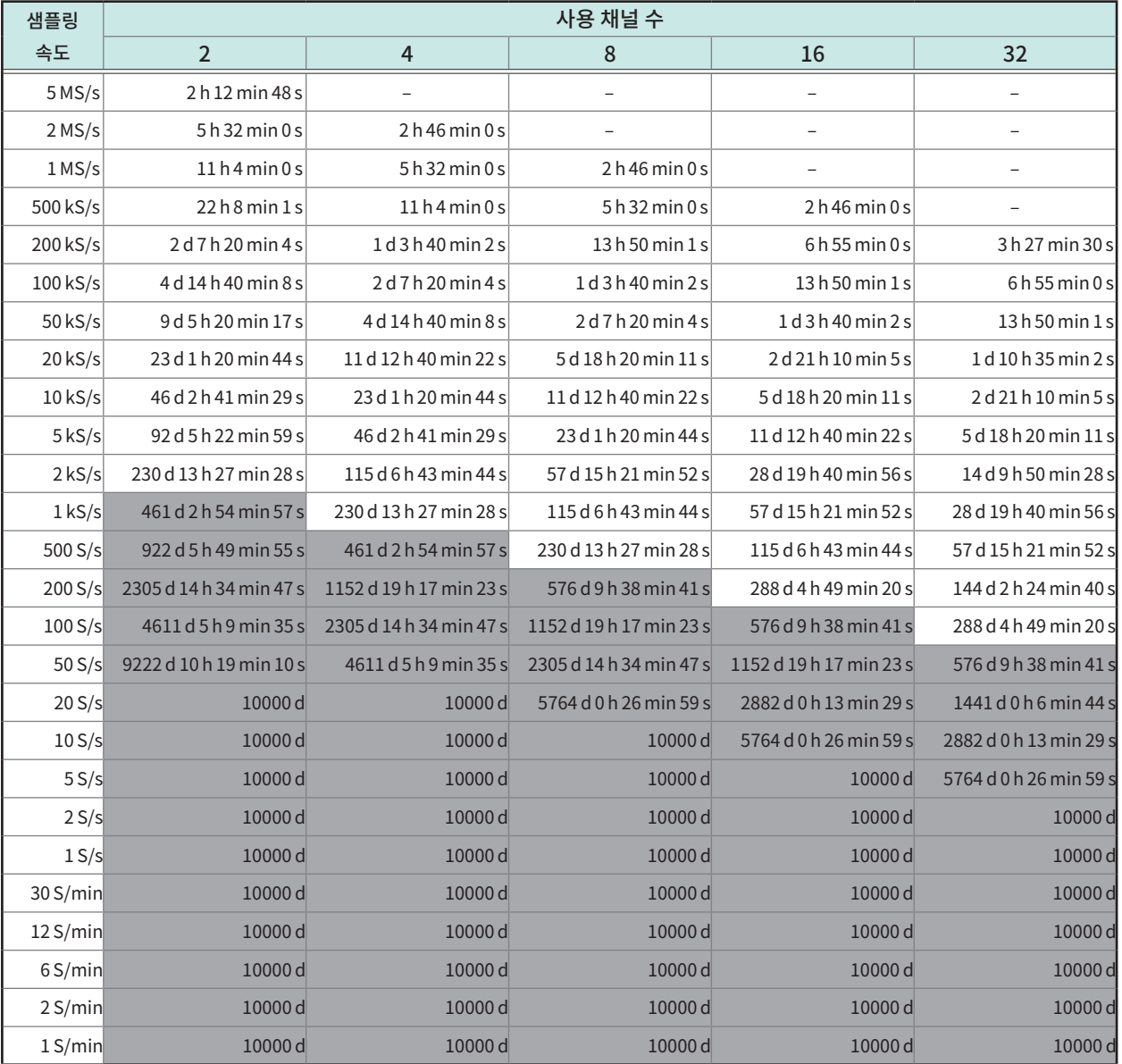

## envelope 사용시 Z4006 USB 메모리에 저장할 경우

### d:일, h:시간, min:분, s:초

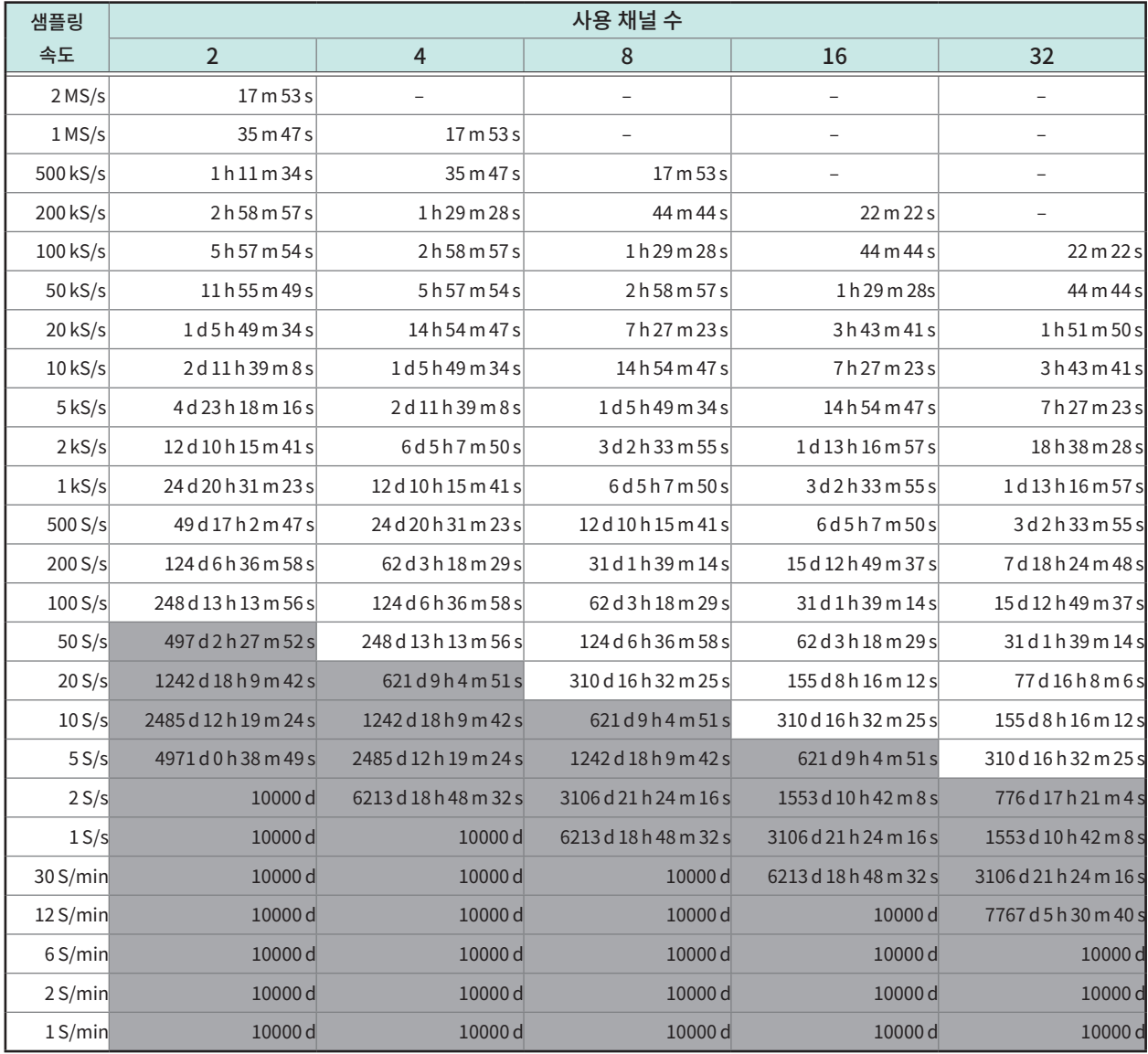

• Z4003 SD 메모리 카드에 저장할 경우는 상기 표의 1/2 시간을 기준으로 삼아 주십시오.

• Z4001 SD 메모리 카드에 저장할 경우는 상기 표의 1/8 시간을 기준으로 삼아 주십시오.

 $|14$ 

# 스트레인 게이지 사용시의 scaling 방법

U8969 스트레인 유닛을 사용해 스트레인 게이지를 측정할 때의 scaling의 변환비를 구하는 법을 설명합니다. 스트레인 게이지의 사용법에 따라 응력에 대한 변환식이 다릅니다.

측정에 사용하는 스트레인 게이지의 개수에 따라 1 게이지법(1 개 사용시), 2 게이지법(2 개 사용시), 4게이지법(4개 사용시)이 있습니다. 2게이지법은 왜곡값의 온도 보상을 할 때 이용됩니다.

E:영률(Young' s modulus), ν:푸아송비(Poisson' s ratio), ε:왜곡 측정값

### $P(X \cdot Y)$  수 있 측 측정 : 응력 (σ) = Ε  $X \in$

2게이지 또는 4게이지로 온도 보상하는 경우는 스트레인 게이지를 직교로 배치합니다. 응력(s)은 2게이지의 경우는 1/(1 + ν)배, 4게이지의 경우는 1/{2(1 + ν)}배가 됩니다.

### 굽힘 응력 측정:응력(σ) = E × ε

2게이지에서 온도 보상할 경우의 응력(σ)은 1/2배, 4게이지의 경우는 1/4배가 됩니다.

### 비틀림 응력 측정 : 응력(σ) = E/{2(1 + ν)} × ε (2 게이지의 경우)

4게이지의 경우는 1/2배가 됩니다.

각 측정의 스트레인 게이지의 결합법에 대해서는 스트레인 게이지의 사용설명서를 참조하십시오.

예:압축 응력을 측정하는 경우 1게이지법에서 측정대상이 알루미늄일 때, 아래 표에서 영률 = 73(GPa)  $\sigma$  = 73 × 10<sup>9</sup> × 측정값 × 10<sup>6</sup> (측정값 단위 : με) = 73 × 측정값(단위:kPa) = 7.44\* × 측정값 (단위:gf/mm<sup>2</sup>) \*: 1 Pa = 1.01971621  $\times$  10<sup>-7</sup> kgf/mm<sup>2</sup> = 1 N/m<sup>2</sup>

변환비 = 7.44, 단위 :  $\text{cf/mm}^2$ 

이 값을 scaling의 변환비로 설정합니다.

#### 공업재료의 기계적 성질

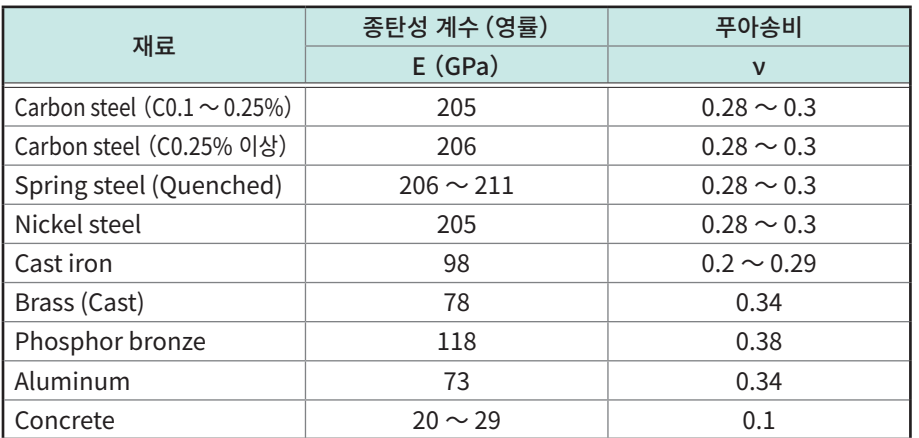

참고:"3.2 입력값을 환산하기(scaling 기능)"(p.54)

## 파형 텍스트 파일 예

파형 텍스트 파일은 헤더부와 데이터부로 구성되어 있습니다. 헤더부에는 아래의 파형 데이터에 관한 정보가 기재되어 있습니다.

- (1) 타이틀 코멘트
- (2) 기록길이, 샘플링 속도, 트리거 시각
- (3) 채널번호, 유닛 종류, 레인지, LPF, 채널 코멘트, scaling(설정, 변환비, 오프셋), Invert

### 저장 예(envelope 미사용의 경우)

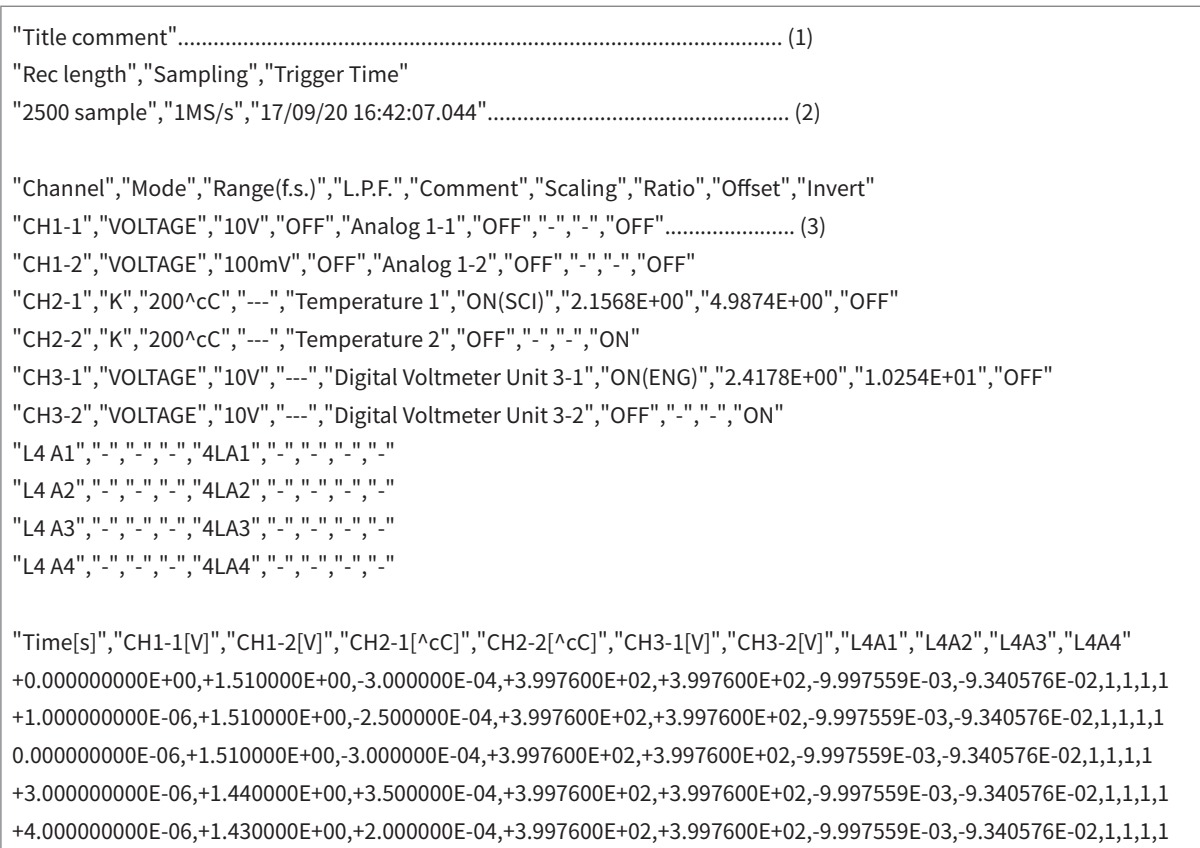

참고

# 파일로의 저장 속도 ( 참고값 )

당사 옵션의 기록 미디어 또는 LAN을 사용해 파형 binary 파일을 저장한 경우의 저장 속도는 다음과 같습 니다.

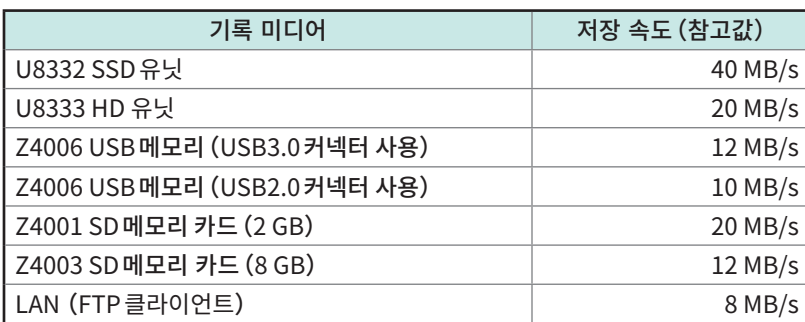

• 이 표는 저장 채널 수가 2인 경우의 값입니다. 저장 채널 수가 늘어날수록 저장 속도는 빨라집니다.

• LAN을 사용할 경우, 연결상황에 따라 저장 속도는 크게 달라집니다.

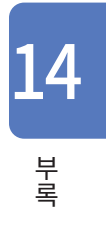

# 16.2 FFT 해설

FFT 란 , Fast Fourier Transform(고속 푸리에 변환)의 약어로 , 시간파형으로부터 이산 푸리에 변환 (DFT:Discrete Fourier Transform)을 효율적으로 계산하는 방법입니다. 또한 FFT로 얻어진 주파수 데이터를 원래의 시간축 파형으로 변환하는 조작을 "IFFT"(Inverse FFT)라 부릅니다. FFT 기능에서는 FFT와 IFFT를 이용해 여러 해석을 실시할 수 있습니다.

### 시간영역과 주파수영역의 개념

본 기기에 입력되는 임의의 신호는 시간축 함수입니다. 이 함수는 아래 그림처럼 다양한 주파수의 정현파를 합성한 것으로 생각할 수 있습니다. 시간영역의 파형만으로는 해석이 어려운 신호도 주파수 영역으로 변환 하면 신호가 지닌 성질을 쉽게 알 수 있습니다.

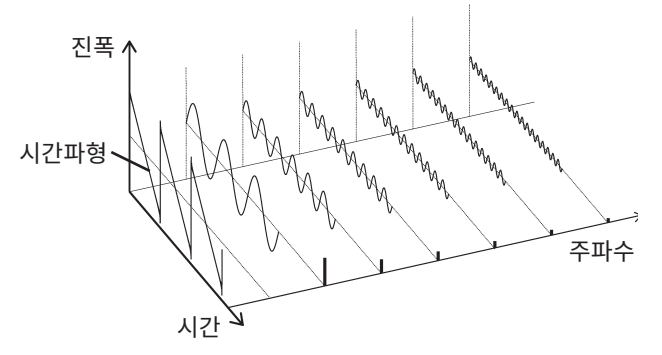

### 이산 푸리에 변환・이산 역푸리에 변환

이산 신호를 x(n), 그 이산 푸리에 변환(DFT)을 X(k), 연산 포인트 수를 N이라 하면, 다음과 같이 나타낼 수 있습니다.

() = { } =∑() ...........................................(1) () = { } <sup>=</sup> <sup>1</sup> ∑ ( ) − =0 .....................................(2) = exp (− 2 ).......................................................................(3)

X(k)는 일반적으로 복소수이므로, 식(1)은 다시 변형되어 다음과 같이 바꿔 쓸 수가 있습니다.

() = |()|exp{()} = |()|∠() ..................................(4)

() <sup>=</sup> tan−1 Im{()} Re{()} ..............................................................(5)

 $|F(k)|\,$  : 진폭 스펙트럼,  $\phi(k)$  : 위상 스펙트럼

이와 같은 관계를 복소평면상에 나타내면 아래 그림처럼 됩니다.

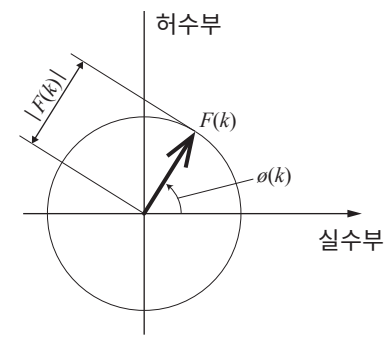

### 선형 시불변 시스템

이산 시간 신호 x(n)에 대한 응답이 y(n)인 선형 시불변 시스템(LTI:Linear time-invariant system)을 생각해 봅니다.

"선형 시물변 시스템" (이하 LTI 시스템) 이란, x<sub>i</sub>(n)에 대한 응납을  $y_i(n) = L[x_i(n)]$ 이라 했을 때, 임의의 정수 Ai에 대해 다음 식이 성립하는 시스템을 말합니다.

L[A1x1(n) + A2x2(n)] = A1y1(n) + A2y2(n) ..........................................(6)

LTI시스템의 시스템 함수를 h(n)라 하면, 입출력의 관계는 아래 식으로 나타낼 수 있습니다.

$$
y(n) = \sum_{m=0}^{\infty} h(m)x(n-m) = \sum_{m=-\infty}^{\infty} h(n-m)x(m) \dots \dots \dots \dots \dots \dots (7)
$$

여기서 x(n)에 단위 임펄스 δ(n)(n = 0에서 1, 그 이외에서는 0)를 입력하면 아래와 같이 됩니다.

y(n) = h(n) ....................................................................................(8)

다시말해, 입력신호에 단위 임펄스를 주면 LTI 시스템의 특성이 출력에 그대로 나옵니다. 이처럼 단위 임펄 스에 대한 시스템의 응답파형을 "임펄스 응답"이라고 부릅니다.

한편, x(n), y(n), h(n)에 대한 이산 푸리에 변환이 각각 X(k), Y(k), H(k)라 하면, 식 (7)은 다음과 같이 됩니 다.

Y(k) = X(k)H(k)..............................................................................(9)

H(k)는 전달함수라고도 부르며, X(k)나 Y(k)로부터 계산할 수 있습니다. 또한 H(k)의 역이산 푸리에 변환 은 LTI시스템의 단위 임펄스 응답 h(n)이 됩니다.

본 기기의 임펄스 응답과 전달함수는 식(9)의 관계를 사용해 계산합니다.

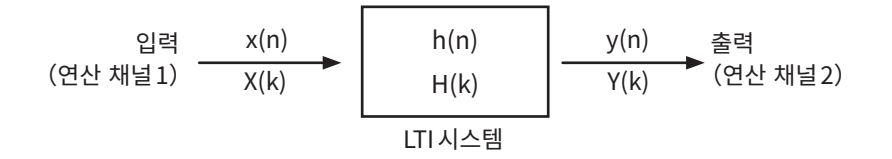

### Aliasing

샘플링 속도에 대해 측정 신호의 주파수가 높아지면, 어느 주파수를 경계로 실제 신호보다 낮은 주파수 신 호가 관측됩니다. 이는 나이퀴스트 샘플링 이론(Nyquist-Shannon sampling theorem, 표본화 정리) 에 의해 정해지는 샘플링 (표본화) 주파수보다 낮은 주파수로 샘플링하고 있기 때문에 일어나는 현상으로, "Aliasing(반환)"이라고 합니다.

입력신호에 포함되는 가장 높은 주파수를 fmax, 샘플링 주파수를 fs라 하면, 다음 식을 충족할 필요가 있습니 다.

fs = 2fmax ........................................................................................(10)

따라서, fs/2보다 높은 주파수가 입력되면 낮은 주파수로 반환되어 실제로는 존재하지 않는 주파수가 관측 됩니다.

아래 그림은 1 kHz와 3 kHz의 합성파 및 1 kHz와 7 kHz의 합성파를 스펙트럼 해석한 결과를 나타냅니다. 샘플링 주파수 fs 가 10 kHz일 때, 5 kHz보다 높은 주파수(이 경우는 7 kHz)가 인가되면, 5 kHz이하로 스 펙트럼이 반환되어 관측됩니다.

이 예에서는 3 kHz와 7 kHz의 구별은 불가능합니다.

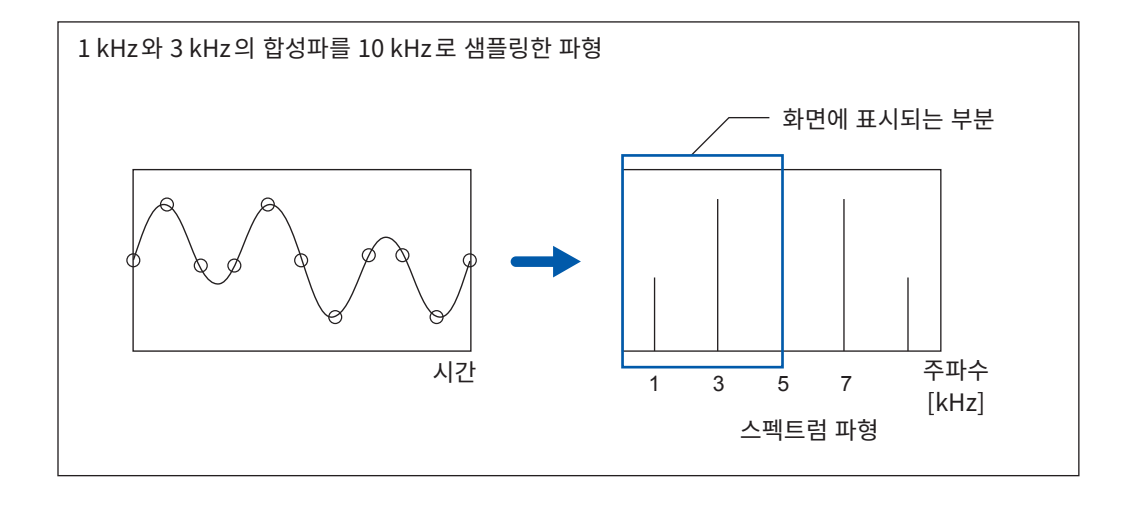

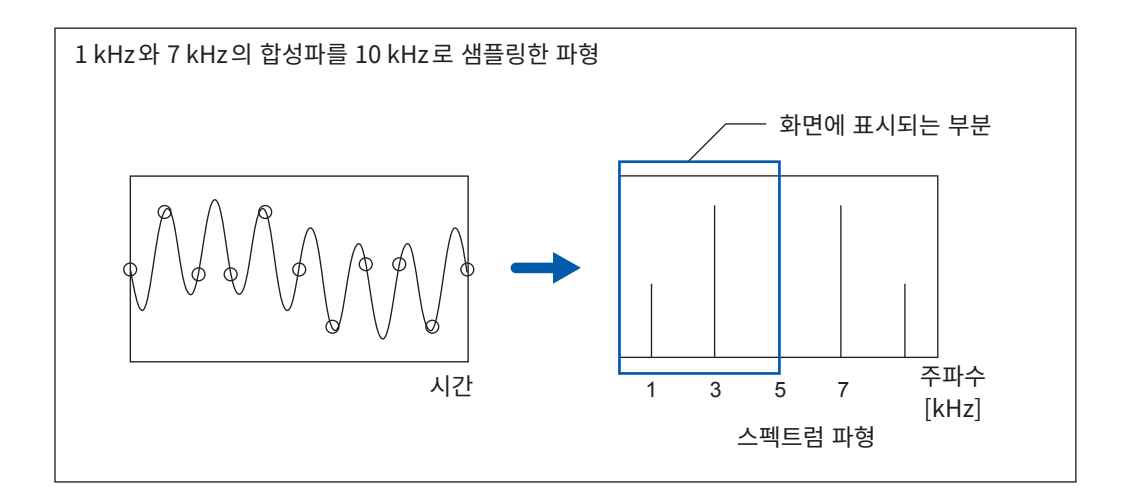

### Anti-aliasing filter

입력신호의 최대 주파수가 샘플링 주파수의 1/2배보다 클 경우, aliasing 왜곡이 발생합니다. aliasing 왜 곡을 방지하려면 샘플링 주파수의 1/2 보다 높은 주파수를 차단하는 저역통과필터 (low pass filter) 가 필요 합니다. 이 저역통과필터를 "anti-aliasing filter"라고 부릅니다.

아래 그림은 방형파를 입력해 anti-aliasing filter를 사용했을 때와 사용하지 않았을 때의 결과를 나타낸 것 입니다.

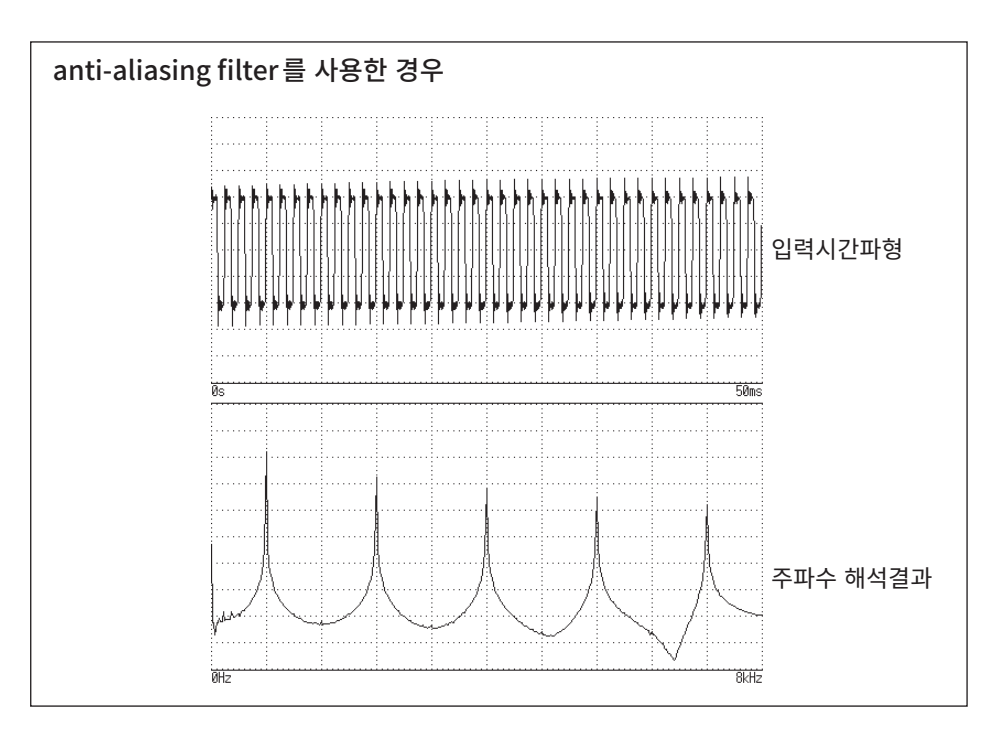

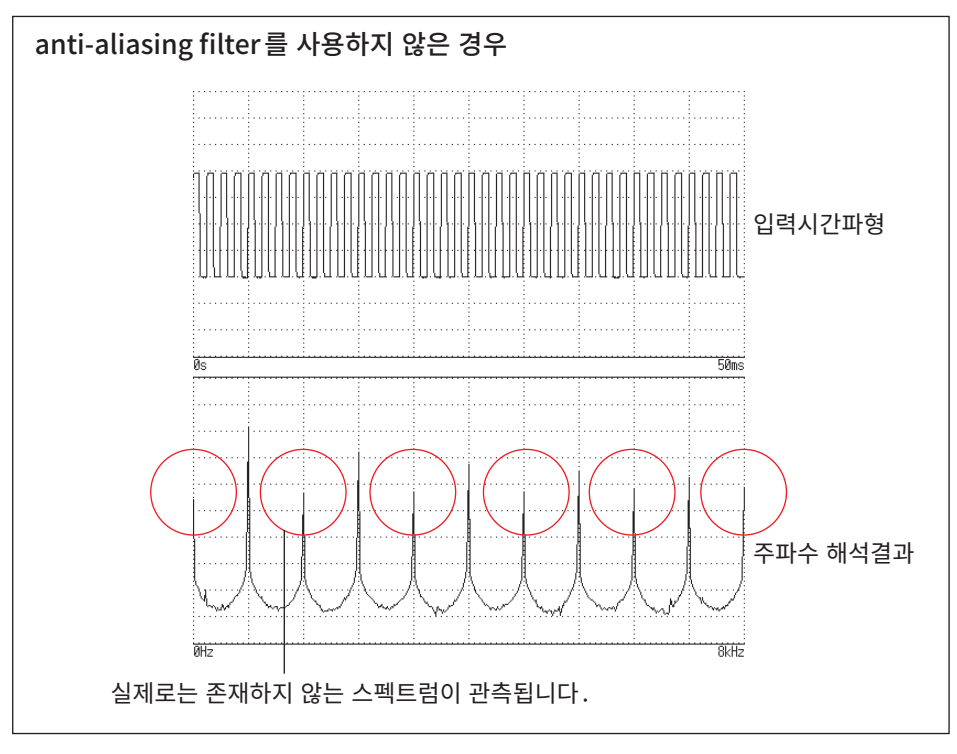

### Averaging

FFT 기능의 averaging은 아래 계산식을 바탕으로 실행됩니다.

(1) 단순 평균

취득한 데이터를 순차적으로 가산해 취득 횟수로 나눈 것입니다.

 <sup>=</sup> ( <sup>−</sup> 1)−1 <sup>+</sup> ...............................................................(11) n:averaging 횟수 An:n회째 averaging 결과 Z<sub>n</sub>: n 회째 파형 데이터

#### (2) 지수화 평균

최신 데이터에 가장 큰 가중을 두고, 과거 데이터는 지수 함수적으로 가중이 작아지도록 평균화합니다.

$$
A_n = \frac{(N-1)A_{n-1} + Z_n}{N}
$$
................. (12)

N:averaging 지수 횟수 n:averaging 횟수(n ≧ 2)  $A_n$ : n 회째 averaging 결과  $(A_1 = Z_1)$ Z<sub>n</sub>: n 회째 파형 데이터

### 오버올 (Overall) 값

오버올(Over all)값은 각 주파수의 파워 스펙트럼의 총 합을 나타낸 것입니다. 이 값은 입력시간신호의 제 곱합(실효값의 제곱)에 거의 일치합니다(단, 주파수 평균을 실행한 경우는 일치하지 않습니다). 본 기기 의 FFT 기능은 스토리지 파형에 대해서는 실효값을, 주파수 파형에 대해서는 파워 스펙트럼의 총 합으로부 터 오버올 값을 계산해 표시합니다. 단, FFT 해석모드가 파워 스펙트럼 이외인 경우, 단위를 맞추기 위해 제 곱근을 취합니다.

FFT 해석모드가 파워 스펙트럼

(*Over all*) =  $\sum_i P_i$  $i=0$ ......................................................................(13-1)

FFT 해석모드가 빈도분포, 리니어 스펙트럼, RMS 스펙트럼, 임펄스 응답, 1/1 옥타브 분석, 1/3 옥타브 분석

..............................................................(13-2)

 $P_i$  : i 번째 파워 스펙트럼

### 전고조파 왜곡률 (THD)

전고조파 왜곡률(THD)은 기본파에 대한 고조파의 비율을 나타냅니다. 값이 클수록 파형이 왜곡되어 있다는 것을 의미합니다.

THD <sup>=</sup> ( ) ( ) ∑ <sup>×</sup> *<sup>V</sup> V n* 2 0 100 [%].......................................................(14)

*V0*: 기본파 *Vn*: *n*차 고조파

14

부록

### Window 함수

연속계 푸리에 변환은 식(15)와 같이 마이너스 무한대에서 플러스 무한대까지의 시간의 적분으로 정의됩 니다.

() = ∫ () ∞ −∞ −2 ...........................................................(15)

그러나 실제 측정에서는 식(15)는 계산할 수 없기 때문에 어느 유한 구간을 추출하여 연산합니다. 이렇게 파형을 추출하는 처리를 "Window처리"라고 부릅니다. FFT 계산에서는 이 유한 구간에서 추출한 파형이 주기적으로 반복된다고 가정합니다 (아래 그림 참조).

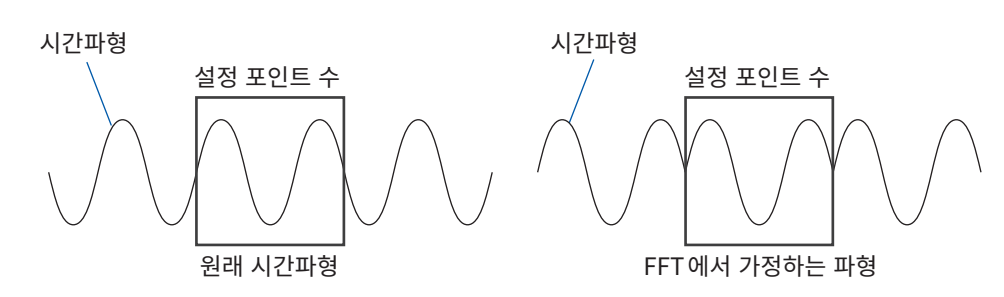

FFT의 연산 포인트 수가 입력 신호 주파수의 정수배에 일치하면 단일 라인 스펙트럼을 얻을 수가 있습니다. 그러나 주기의 정수배에 일치하지 않을 경우 (FFT에서 가정하는 파형에 불연속점이 존재하는 경우)는 스 펙트럼이 분산되어 라인 스펙트럼이 되지 않습니다. 이러한 현상을 "leakage 오차"라고 부릅니다 (아래 그 림 참조).

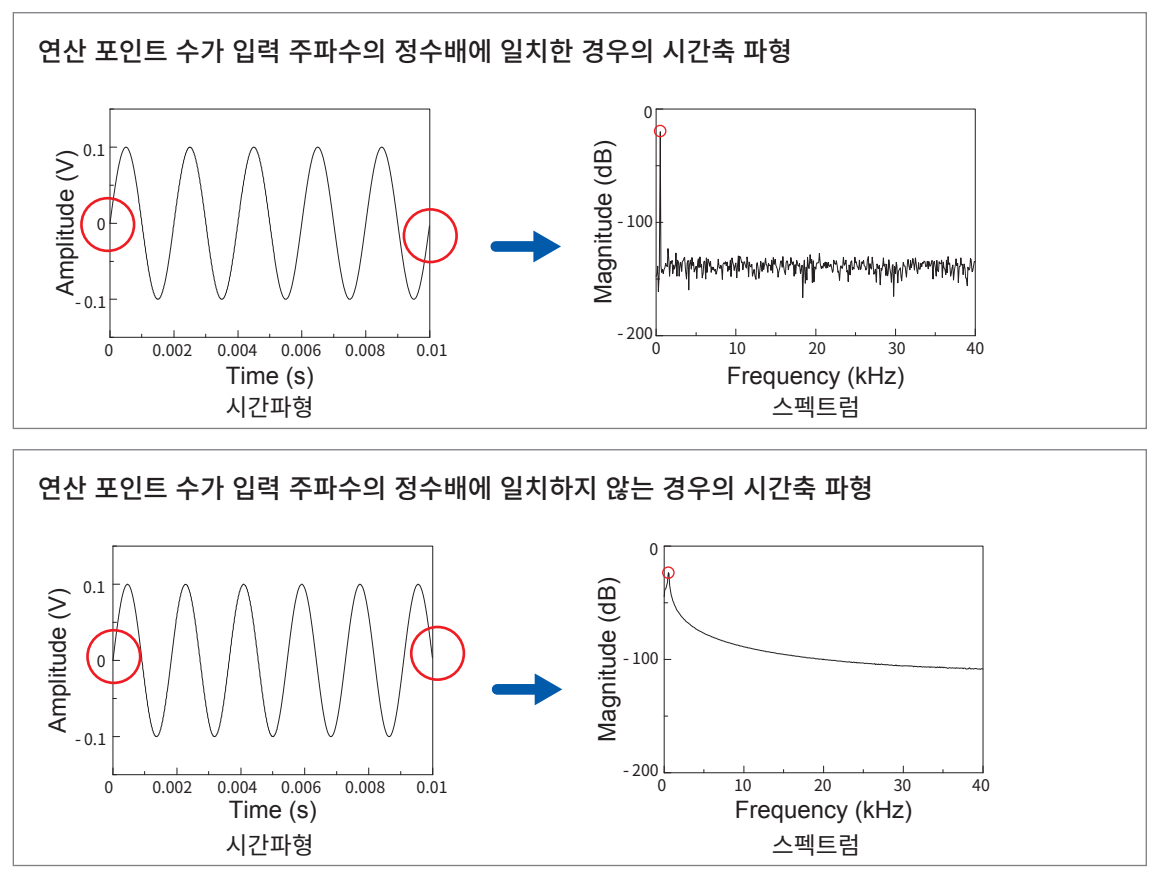

<span id="page-371-0"></span>이 leakage 오차를 줄이기 위해 고안된 것이 window함수입니다. window함수는 추출한 시간파형의 양 끝이 매끄럽게 이어지도록 처리합니다.

아래 그림은 window 함수를 시간파형에 곱셈해 스펙트럼 해석한 예입니다. window함수를 이용함으로써 시간파형의 불연속점이 사라져 라인 스펙트럼에 가까운 형태가 됩니다.

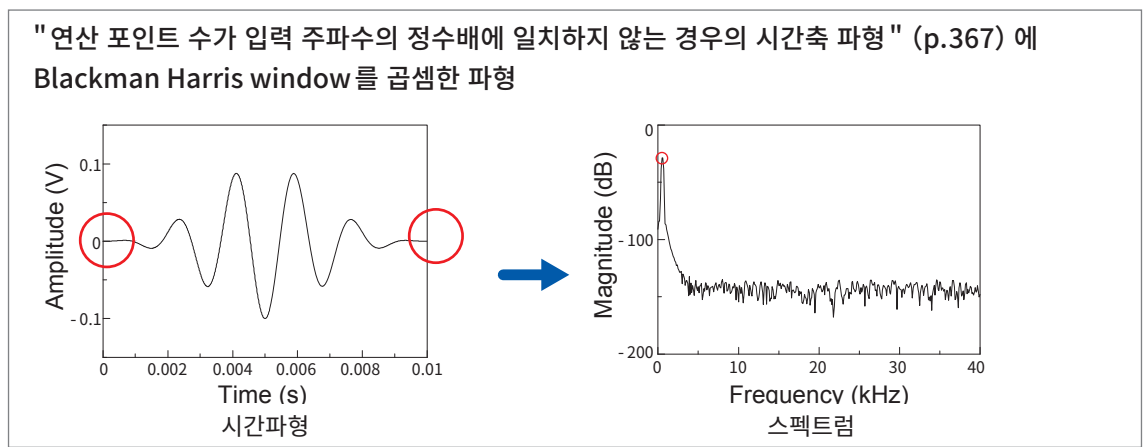

아래 그림은 window함수의 시간파형과 그 스펙트럼을 나타낸 것입니다.

각 스펙트럼에서 주파수가 낮은 부분에 큰 산이 존재하고 주파수가 높은 곳에는 작은 산이 다수 존재합니다. 이 중 가장 큰 산을 "main lobe" , 가장 작은 산을 "side lobe"라고 부릅니다.

FFT분석에서는 main lobe의 폭과, side lobe의 크기가 작을수록 올바른 결과를 주지만 둘의 특징을 동 시에 만족할 수는 없습니다. 따라서 진폭 값을 중시할 경우는 main lobe의 폭이 큰 window함수를 사용 하고, 근접한 스펙트럼을 관측할 경우는 main lobe가 작은 window함수를 사용, 주위 스펙트럼의 영향을 배제할 경우는 main lobe의 값이 작은 window함수를 사용합니다.

또한 main lobe의 폭은 window의 폭 1/W에 비례하므로 연산 포인트 수를 늘리면 주파수 분해능이 올라 갑니다.

Rectangular window Amplitude  $\Omega$  $\Omega$ 1 N-1  $Gain \frac{[dB]}{-2}$  $-40$  $-60$  $\theta$ Frequency [1/W] −6 −4 −2 0 2 4 6 시간파영 2010년 - 2010년 - 2010년 - 2010년 - 2010년 - 2010년 - 2010년 - 2010년 - 2010년 - 2010년 - 2010년 - 2010년 - 2010년 - 20<br>대한민국의 대한민국의 대한민국의 대한민국의 대한민국의 대한민국의 대한민국의 대한민국의 대한민국의 대한민국의 대한민국의 대한민국의 대한민국의 대한민국의 대한민국의 대한민국의 대한민국의 대한민국의 대한 Hanning window 1 0

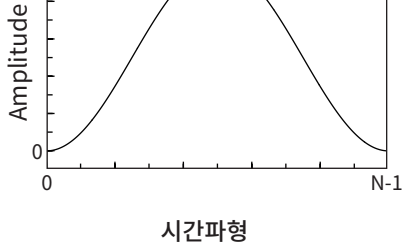

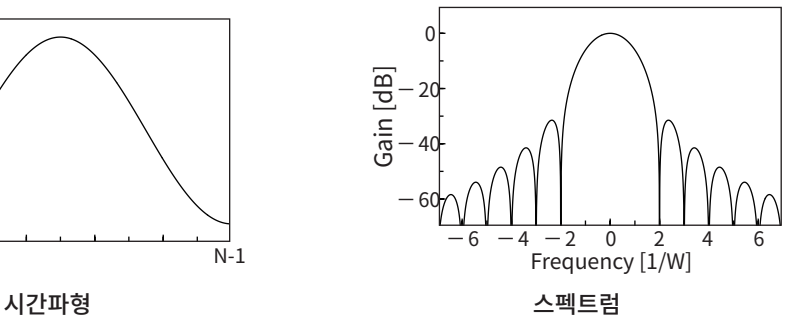

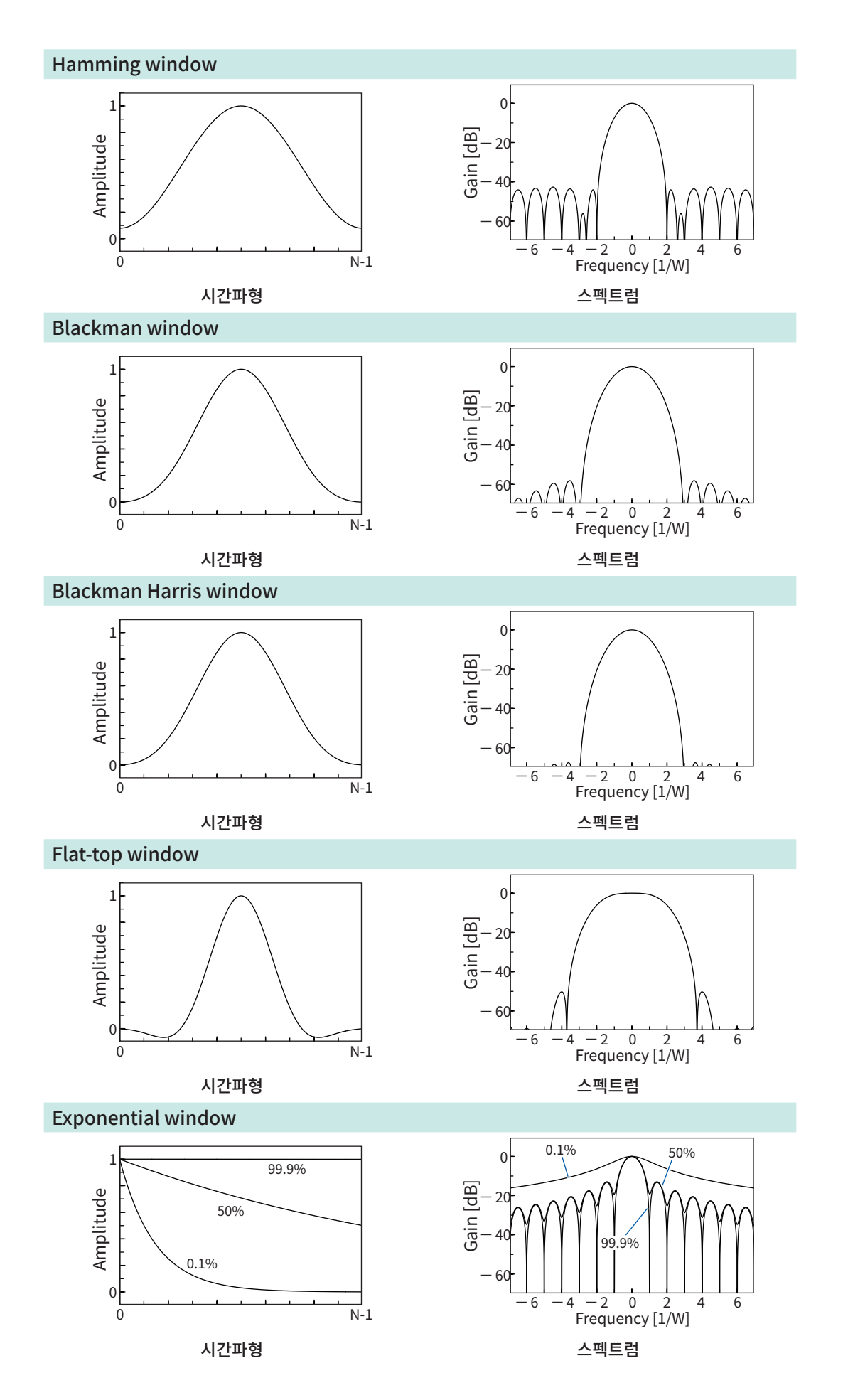

14부록

아래 그림은 1050 Hz와 1150 Hz의 정현파를 입력해 window함수를 바꿔 분석한 예입니다. 이 예에서는 주파수가 근접하므로 main lobe의 폭이 작은 rectangular window는 2개의 주파수를 분리 해 표시할 수 있지만, hanning window는 main lobe의 폭이 넓기 때문에 1개의 스펙트럼으로써 관측됩 니다.

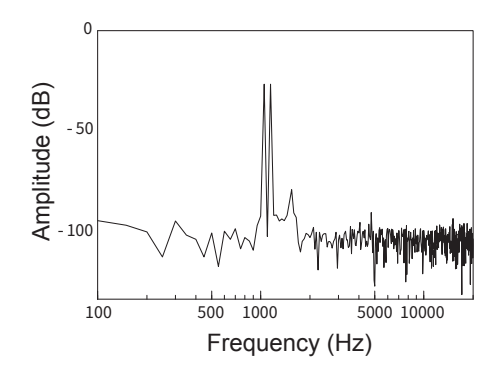

rectangular window를 이용해 분석한 경우 hanning window를 이용해 분석한 경우

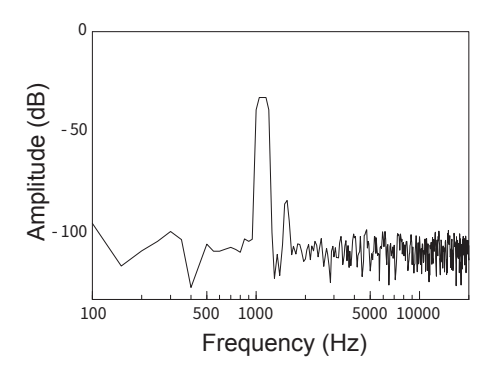

# 16.3 듀얼 샘플링

### 설정 가능한 측정 샘플링의 조합

 $\checkmark$ : 설정 가능, -: 설정 불가

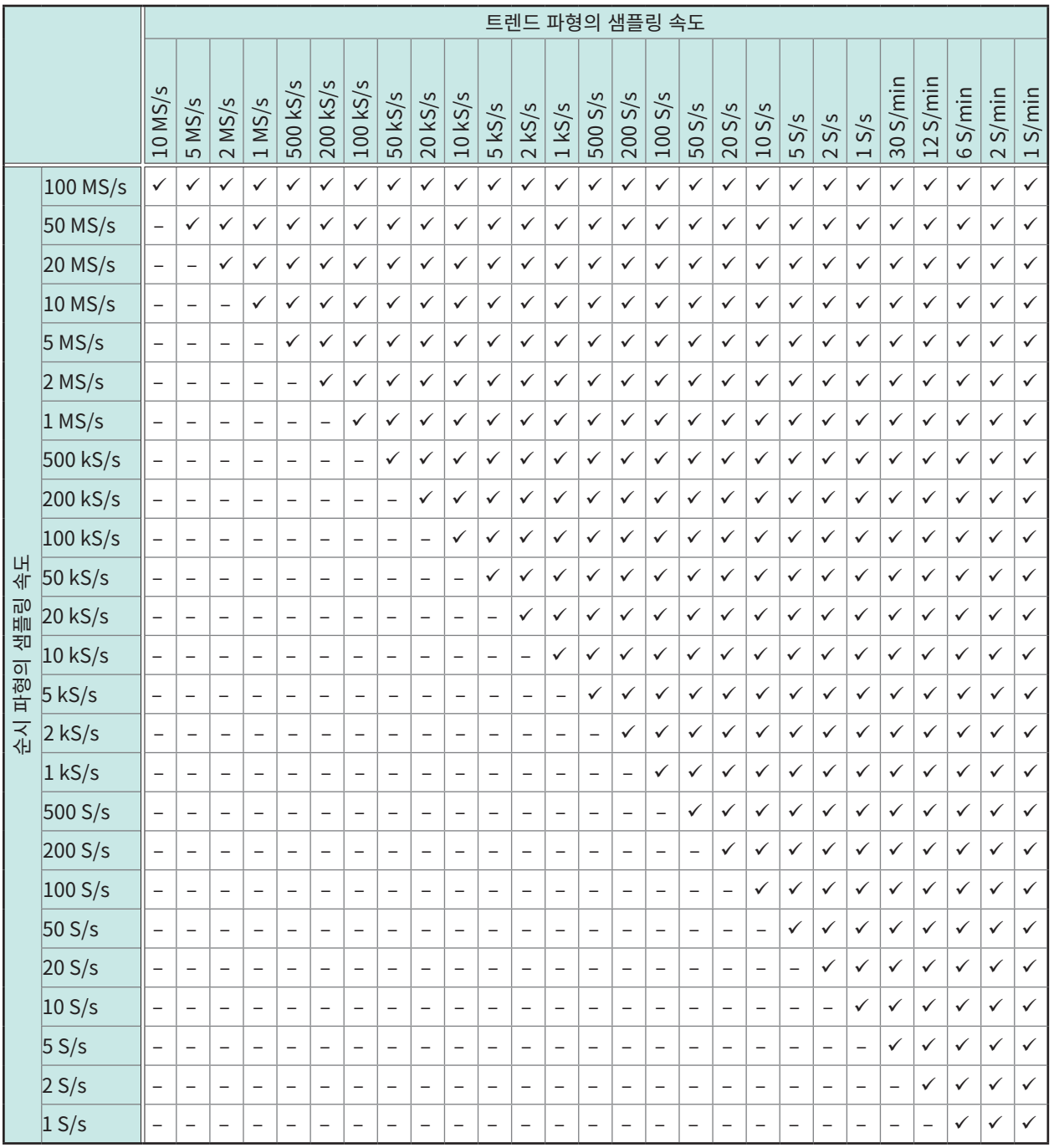

트렌드 파형은 envelope 방식 (1샘플에 대해 최대값과 최소값을 기록)으로 측정합니다. 이때, 순시 파형의 샘플링 속도로 오버 샘플링을 해서 최대값과 최소값을 기록합니다. 트렌드 파형의 샘플링 속도를 고정으로 해도 순시 파형의 샘플링 속도를 변경하면 트렌드 파형의 측정결과 가 변화합니다.

듀얼 샘플링